Server Administrator Storage Management

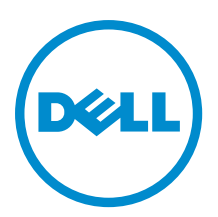

# Anmerkungen, Vorsichtshinweise und Warnungen

ANMERKUNG: Eine ANMERKUNG liefert wichtige Informationen, mit denen Sie den Computer besser einsetzen Ø können.

VORSICHT: Ein VORSICHTSHINWEIS macht darauf aufmerksam, dass bei Nichtbefolgung von Anweisungen eine Beschädigung der Hardware oder ein Verlust von Daten droht, und zeigt auf, wie derartige Probleme vermieden werden können.

WARNUNG: Durch eine WARNUNG werden Sie auf Gefahrenquellen hingewiesen, die materielle Schäden, Verletzungen oder sogar den Tod von Personen zur Folge haben können.

# Copyright

#### **©** 2013 Dell Inc. Alle Rechte vorbehalten.

In diesem Text verwendete Marken: Dell™, das Dell Logo, Dell Boomi™, Dell Precision™ , OptiPlex™ Latitude,™ PowerEdge,™ PowerVault,™ PowerConnect,™ OpenManage,™ EqualLogic,™ Compellent,™ KACE,™ FlexAddress,™ Force™ 10 und Vostro™ sind Marken von Dell Inc. Intel,® Pentium,® Xeon,® Core® und Celeron® sind eingetragene Marken der Intel Corporation in den Vereinigten Staaten und anderen Ländern. AMD® ist eine eingetragene Marke und AMD Opteron™, AMD Phenom™ und AMD Sempron™ sind Marken von Advanced Micro Devices, Inc. Microsoft,® Windows,® Windows Server,® MS-DOS®, Windows Vista ®und Active Directory® sind Marken oder eingetragene Marken der Microsoft Corporation in den Vereinigten Staaten und/oder anderen Ländern. Red Hat Enterprise Linux ®und Enterprise Linux® sind eingetragene Marken von Red Hat, Inc. in den Vereinigten Staaten und/ oder anderen Ländern. Novell® ist eine eingetragene Marke und SUSE™ ist eine Marke von Novell Inc. in den Vereinigten Staaten und anderen Ländern. Oracle® ist eine eingetragene Marke von Oracle Corporation und/oder ihren Tochterunternehmen. Citrix,® Xen,® XenServer® und XenMotion® sind eingetragene Marken oder Marken von Citrix Systems, Inc. in den Vereinigten Staaten und/oder anderen Ländern. VMware,® Virtual SMP®, vMotion,® vCenter® und vSphere® sind eingetragene Marken oder Marken von VMWare, Inc. in den Vereinigten Staaten oder anderen Ländern. IBM® ist eine eingetragene Marke von International Business Machines Corporation.

2013 - 05

Rev. A00

# Inhaltsverzeichnis

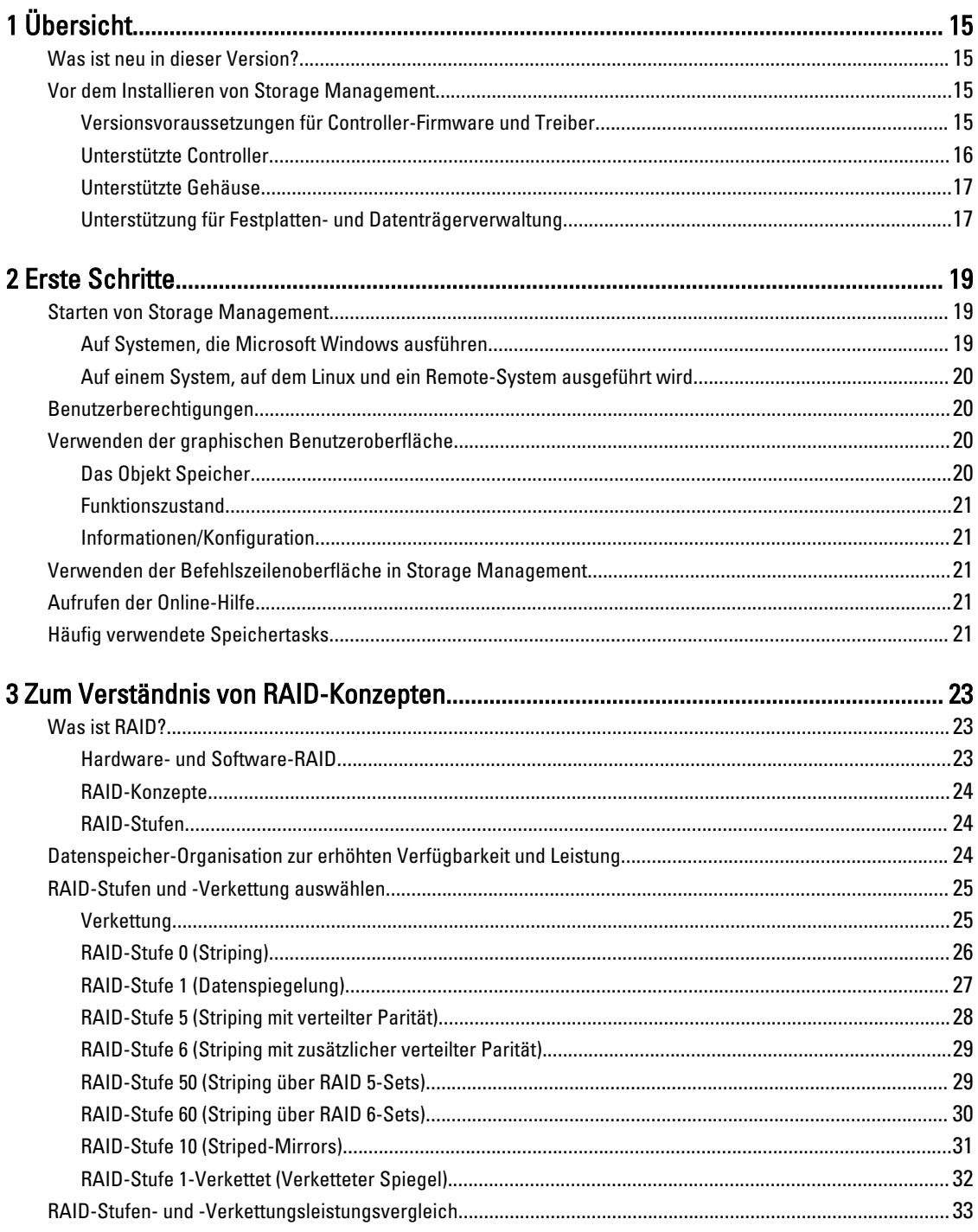

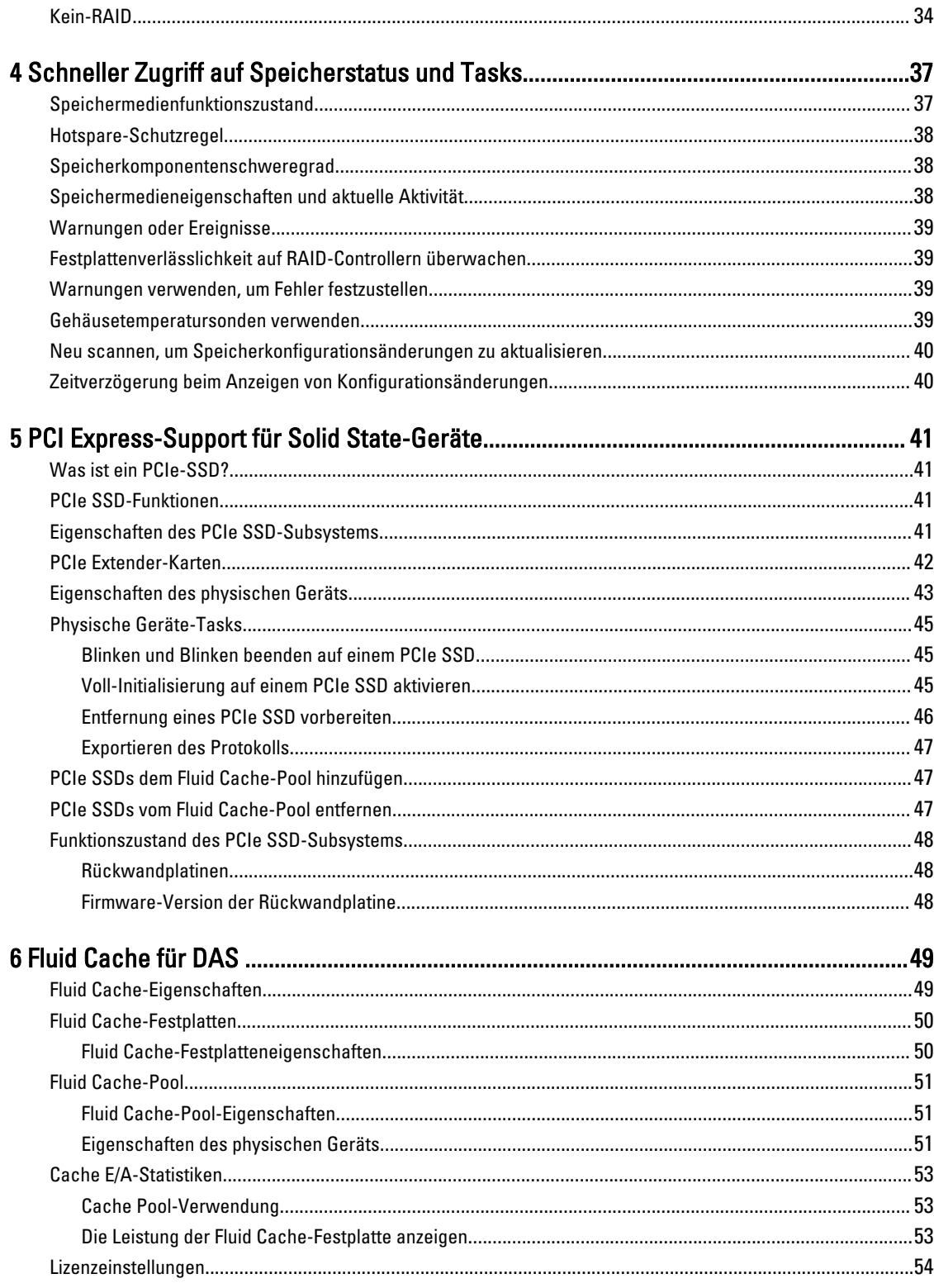

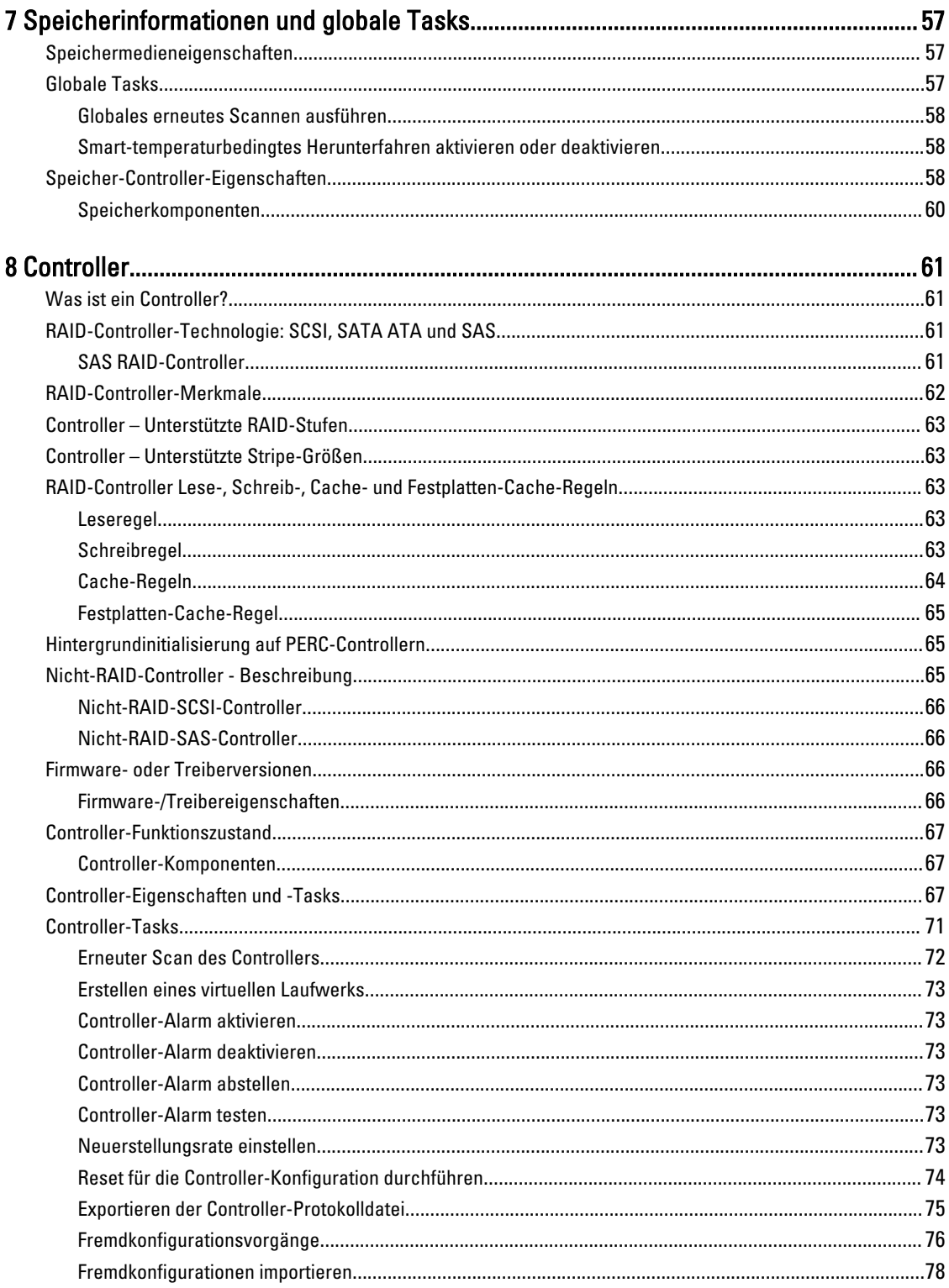

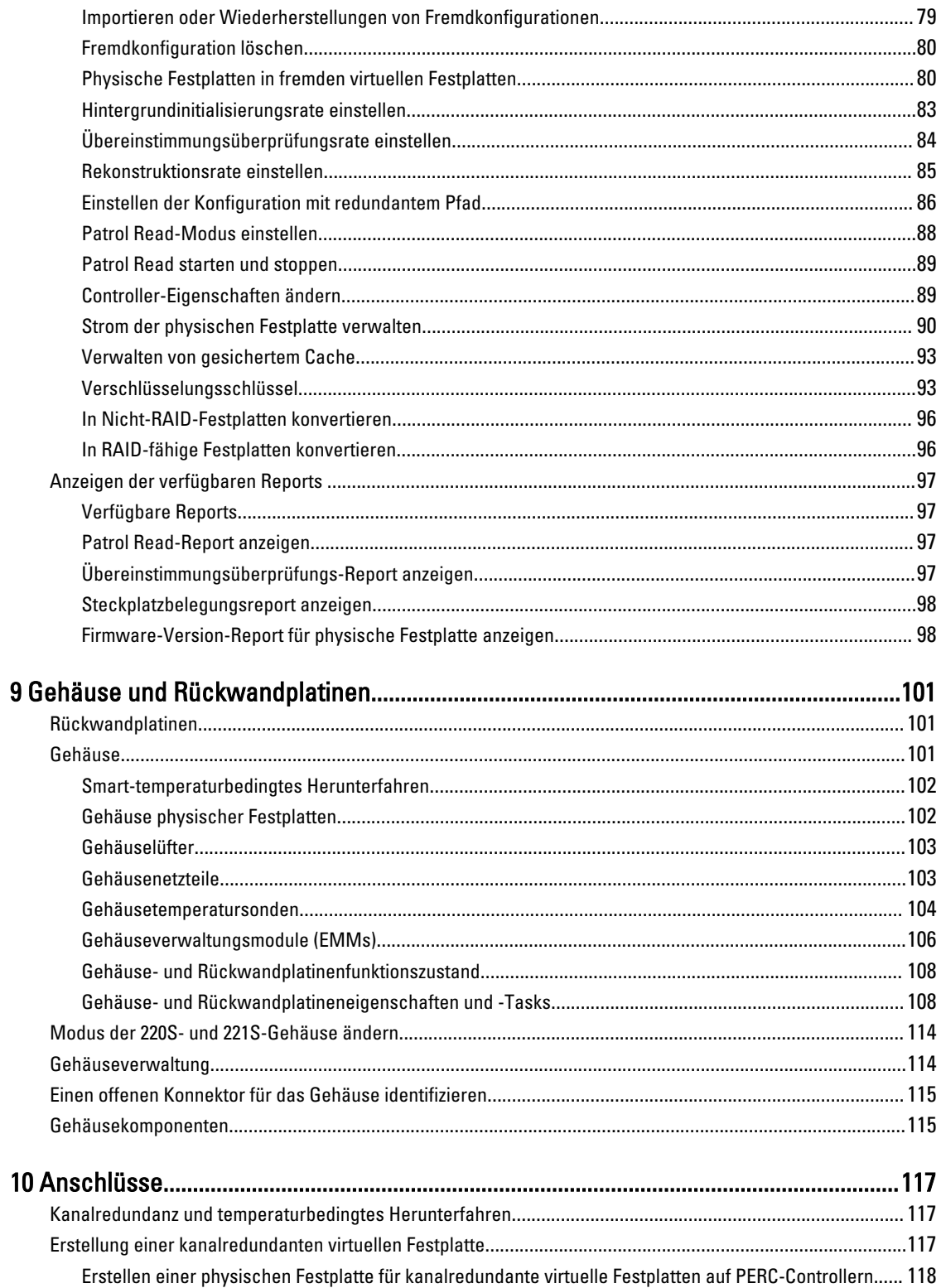

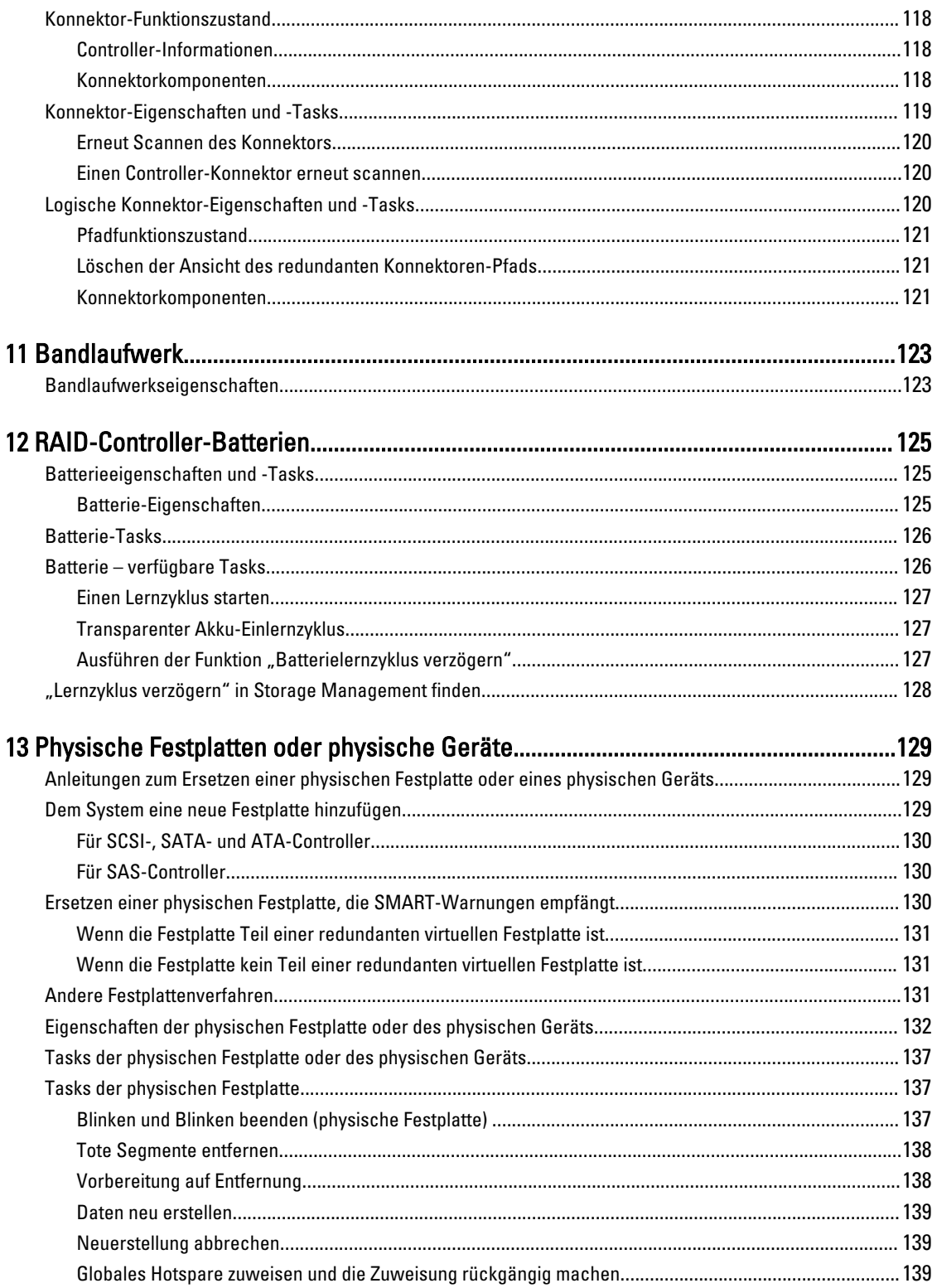

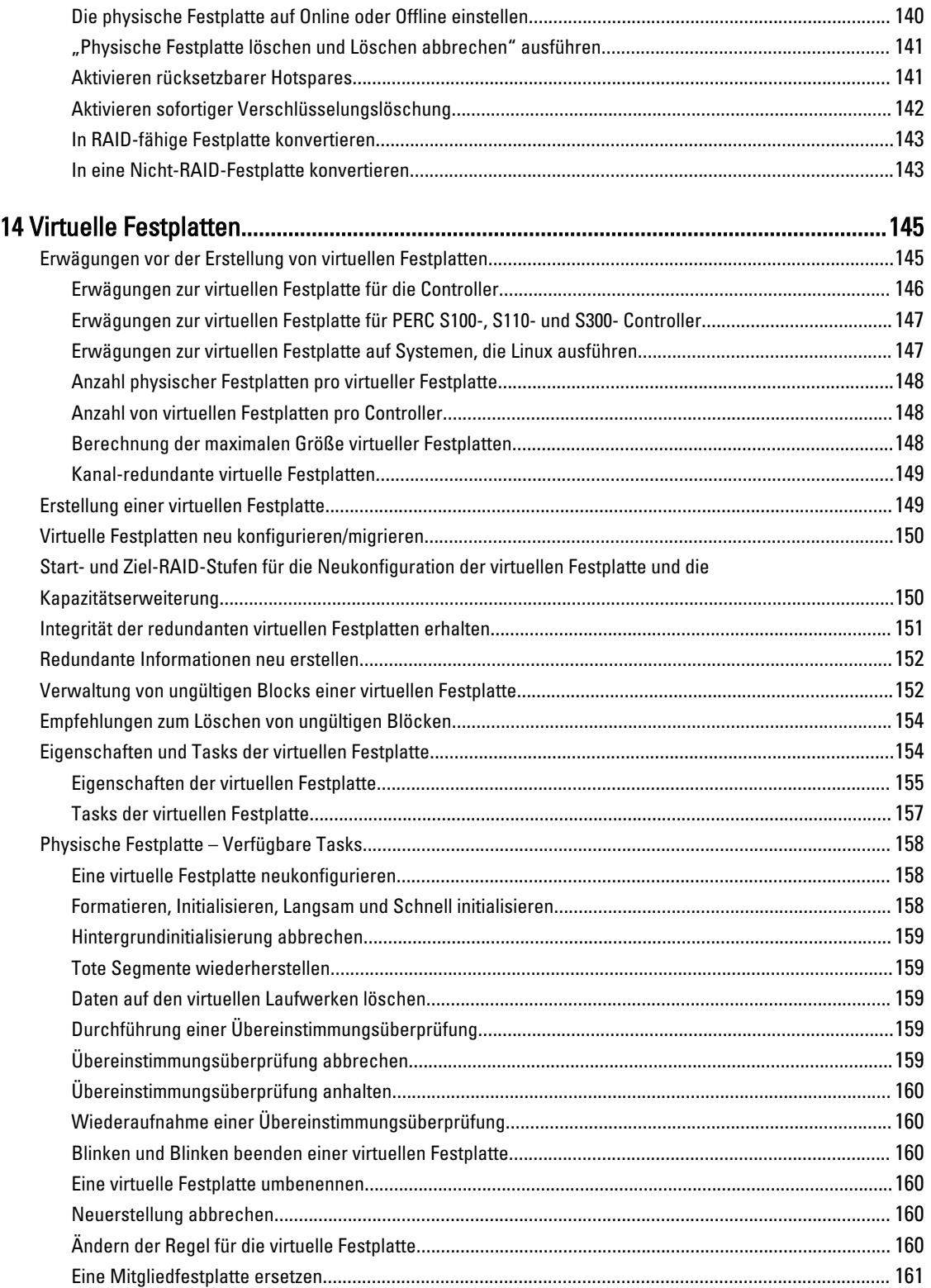

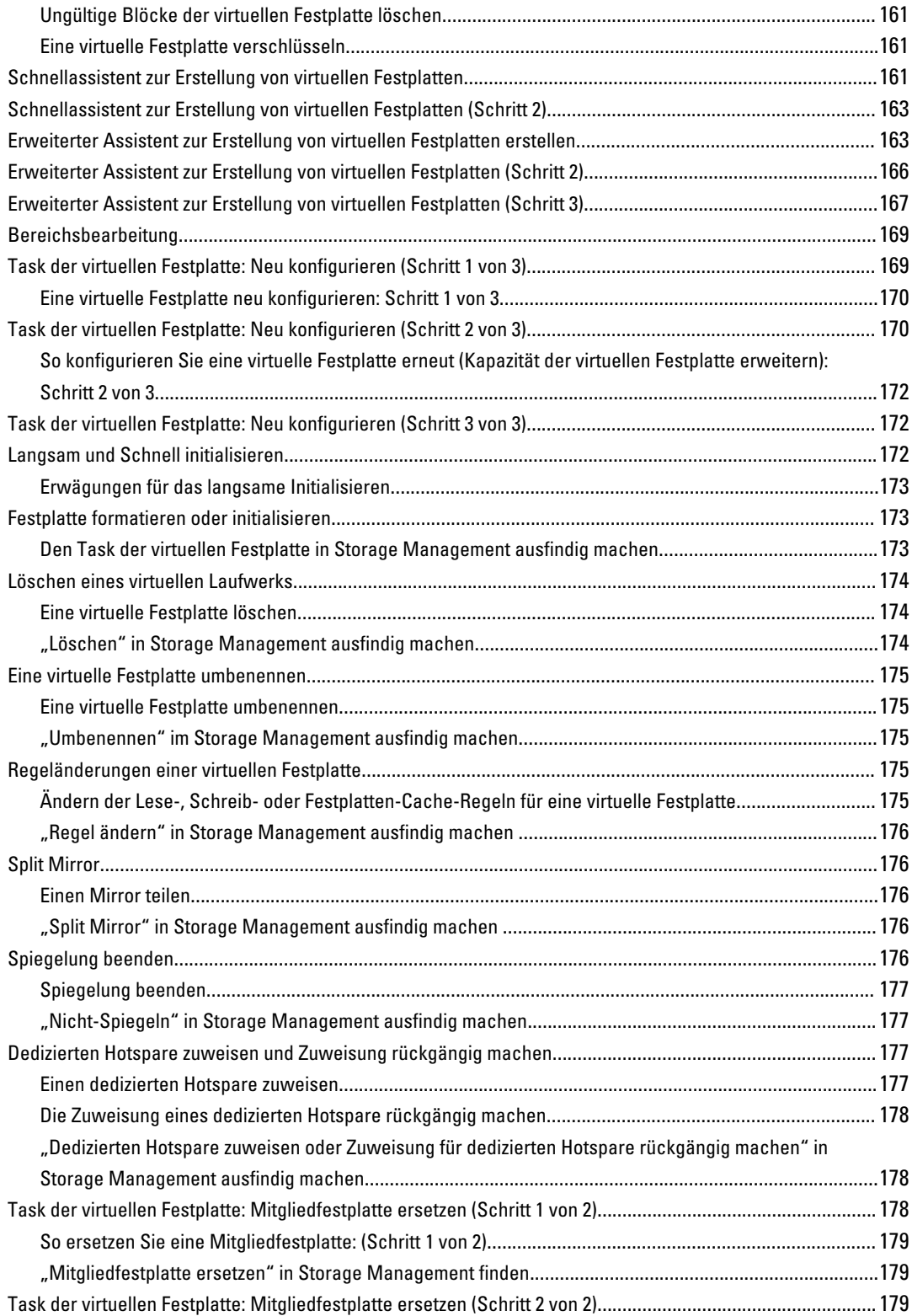

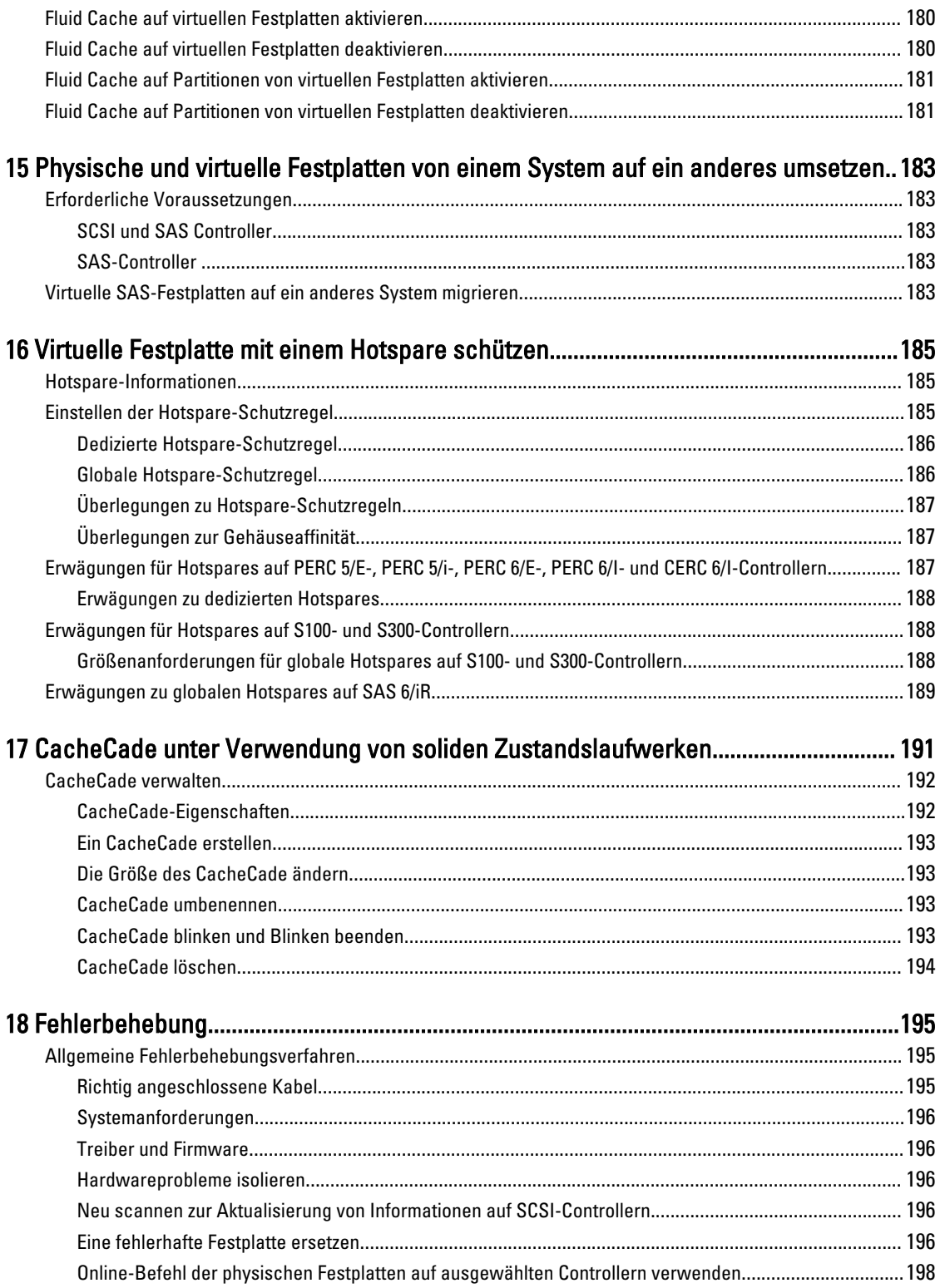

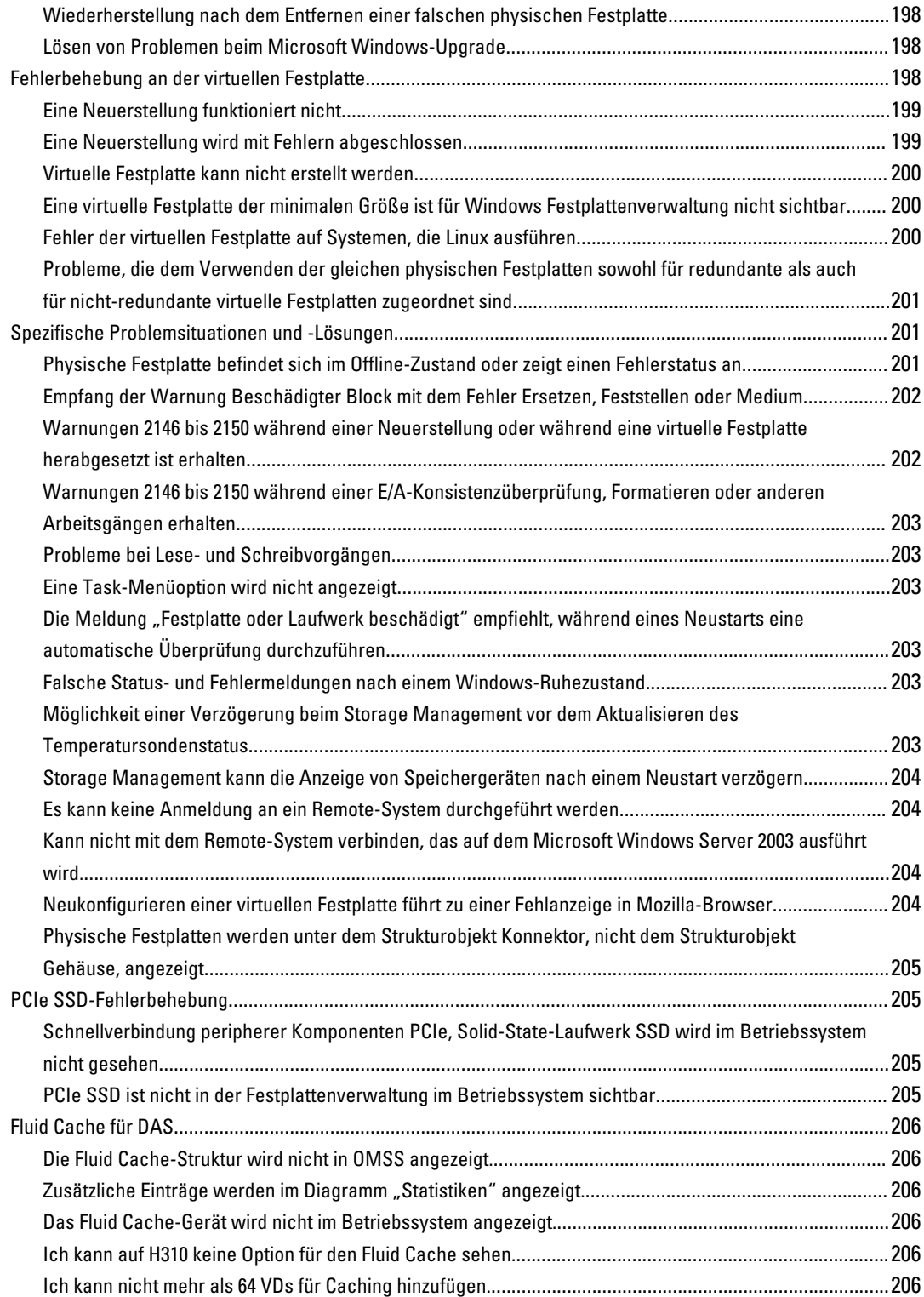

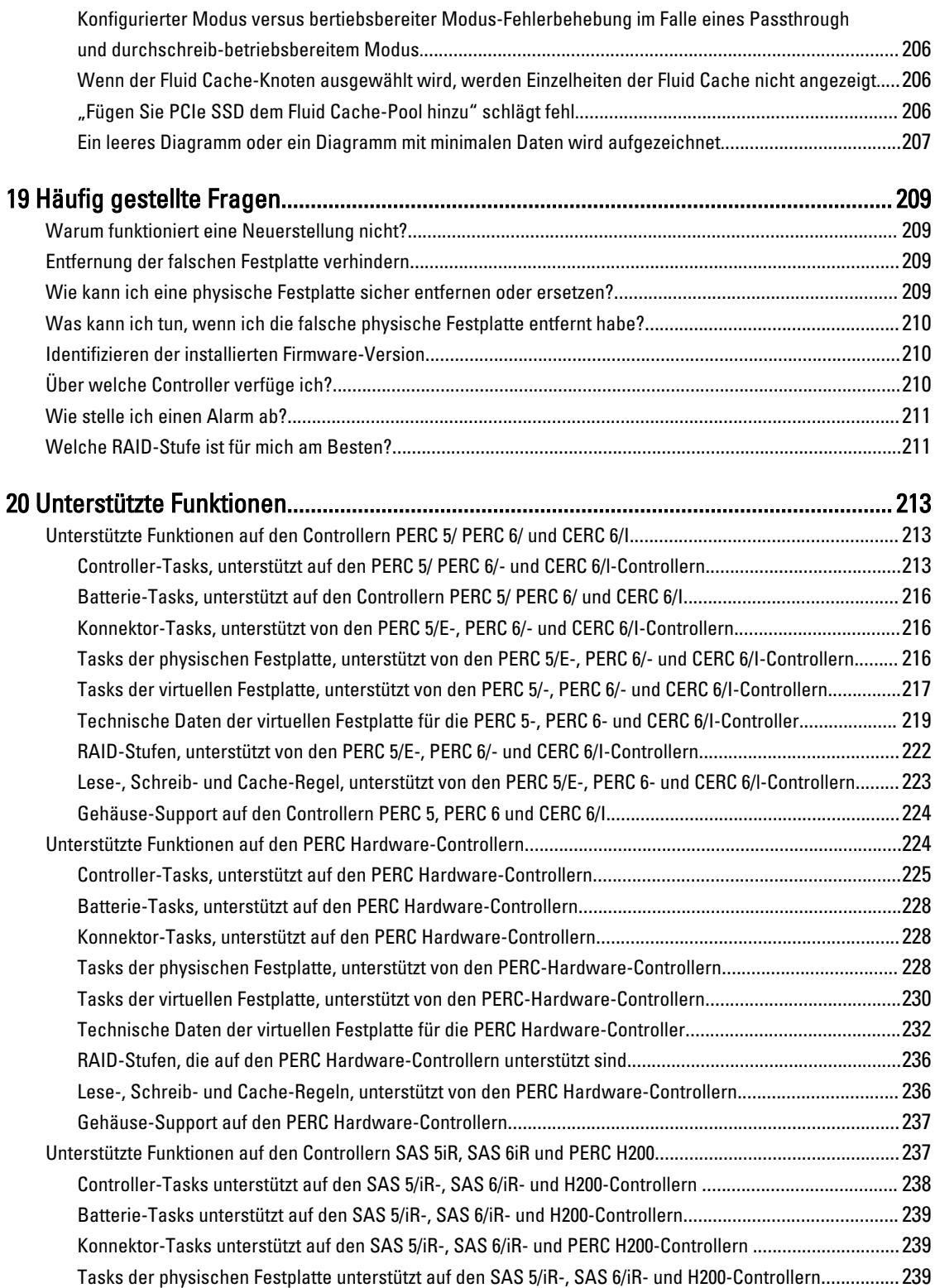

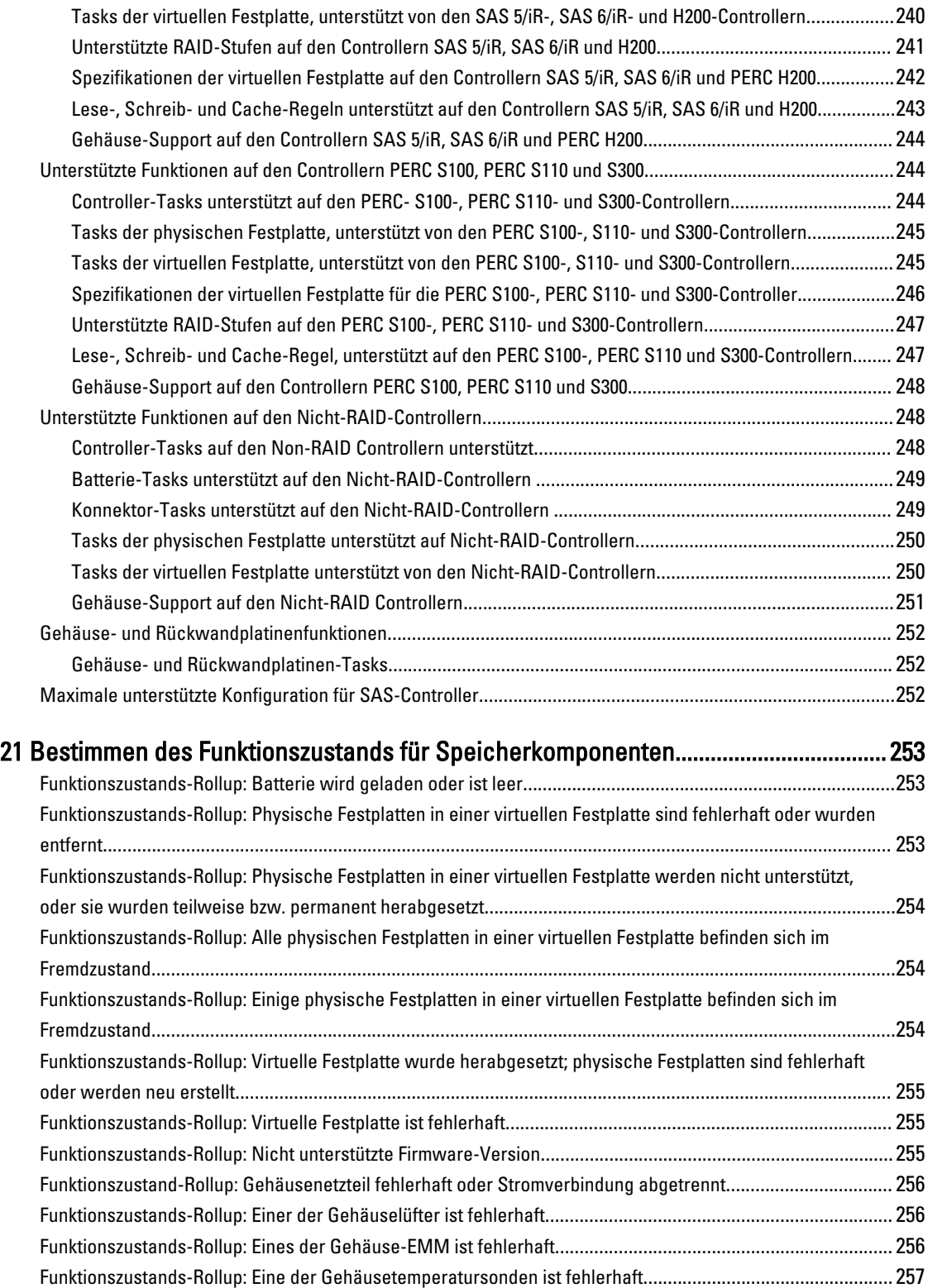

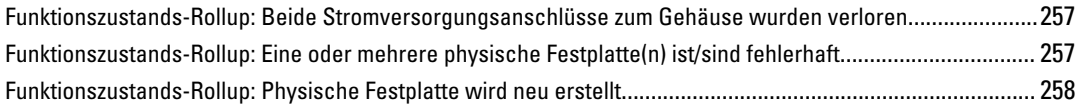

# <span id="page-14-0"></span>Übersicht

Server Administrator Storage Management enthält erweiterte Funktionen zum Konfigurieren der lokal angeschlossenen RAID- und Nicht-RAID-Festplattenspeicher eines Systems. Mit Storage Management können Sie Controller- und Gehäusefunktionen für alle unterstützten RAID- und Nicht-RAID-Controller und -Gehäuse über eine einzige graphische Benutzeroberfläche (GUI) oder Befehlszeilenschnittstelle (CLI) ausführen. Die grafische Benutzeroberfläche (GUI) ist Assistent-basiert mit Funktionen für neue und fortgeschrittene Benutzer. Die Befehlszeilenschnittstelle (CLI) bietet sämtliche Funktionen und ist skriptfähig. Durch die Verwendung von Storage Management können Sie Ihre Daten schützen, indem Sie Datenredundanz konfigurieren, Hotspares zuweisen oder fehlerhafte physische Festplatten neu erstellen. Alle Benutzer von Storage Management sollten mit Ihrer Speicherumgebung und Ihrem Storage Management vertraut sein.

Storage Management unterstützt SCSI, SATA, ATA und SAS, aber nicht Fibre Channel.

Informationen zu Storage Management-Warnhinweisen finden Sie im Referenzhandbuch zu den Meldungen des Server Administrator.

## Was ist neu in dieser Version?

Diese Version von Storage Management bietet die folgenden neuen Funktionen:

- Zusätzlicher Support für Fluid Cache für DAS zur Konfiguration und Überwachung von Fluid Cache mit PCIe SSDs.
- Zusätzlicher Support für die folgenden Betriebssysteme:
	- Red Hat Enterprise Linux 5.9, 6.1, 6.2 und 6.4
	- SUSE Linux Enterprise Server 10 SP4 und 11 SP3
	- VMware vSphere 5.0 U2, 5.1 U1, und 6.0
	- Citrix XenServer 6.1.1 und 6.2
	- Microsoft:Windows Server 2012 Essentials
- Zusätzlicher Support zur Konfiguration von Fluid Cache mit PCIe SSDs.
- Zusätzlicher Support für Webbrowser:
	- Google Chrome 21 und 22
	- Safari
- Zusätzlicher Support für PERC-Controllers Stellt die PCIe Link-Geschwindigkeit der Contoller auf PCIe-Generation 2 oder 3 ein.

# Vor dem Installieren von Storage Management

Die folgenden Abschnitte enthalten Erwägungen für die Installation von Storage Management.

### Versionsvoraussetzungen für Controller-Firmware und Treiber

Damit Storage Management ordnungsgemäß funktionieren kann, müssen die erforderlichen Firmware- und Treiberversionen auf dem Controller installiert sein. Die in der Server Administrator Infodatei gelisteten Firmware und

1

<span id="page-15-0"></span>Treiber beziehen sich auf die minimale unterstützte Version für diese Controller. Spätere Versionen der Firmware und Treiber werden auch unterstützt. Für die aktuellsten Treiber- und Firmware-Anforderungen, kontaktieren Sie bitte Ihren Dienstanbieter.

Ø

ANMERKUNG: Um den neuesten storport-Treiber herunterzuladen, siehe "Microsoft Knowledge Base Artikel KB943545" unter support.microsoft.com.

Wenn Sie Storage Management ohne die minimale(n) erforderliche(n) Firmware und Treiber installieren, kann Storage Management eventuell die Controller nicht anzeigen oder andere Funktionen ausführen. Storage Management erstellt die Warnungen 2131 und2132, wenn es auf einem Controller nicht-unterstützte Firmware oder Treiber ermittelt.

Weitere Informationen zu Warnnachrichten finden Sie im Server Administrator Messages Reference Guide (Server Administrator Meldungen-Referenzhandbuch).

### Unterstützte Controller

ANMERKUNG: Die in der *Server Administrator Infodatei* gelisteten Firmware und Treiber beziehen sich auf die minimale unterstützte Version für diese Controller. Spätere Versionen der Firmware und Treiber werden auch unterstützt. Für die aktuellsten Treiber- und Firmware-Anforderungen, kontaktieren Sie bitte Ihren Dienstanbieter.

Diese Ausgabe von Storage Management unterstützt die folgenden Controller.

### Unterstützte RAID-Controller

Storage Management unterstützt die folgenden RAID-Controller. Für Informationen zur Technologie, die von den unterstützten RAID-Controllern verwendet wird, siehe [RAID Controller Technologie: SCSI, SATA, ATA, und SAS.](#page-60-0)

- PERC 5/E
- PERC 5/i integriert und PERC 5/i-Adapter
- SAS 5/i integriert und SAS 5/i-Adapter
- PERC 6/E
- PERC 6/i integriert und PERC 6/i-Adapter
- PERC 6/I Modular
- SAS 6/iR-Controller
- PERC S100, PERC S110 und PERC S300
- PERC H200-Adapter, PERC H200 Integrated und PERC H200 Modular
- Adapter PERC H800, Adapter PERC H700, PERC H700 Integrated und PERC H700 Modular
- PERC H310-Adapter, PERC H310 Mini Monolithic, PERC H310 Mini Blades, PERC H710-Adapter, PERC H710 Monolithic, PERC H710 Mini Monolithic, PERC H710P-Adapter, PERC H710P Monolithic, PERC H710P Mini Monolithic und PERC H810-Adapter

ANMERKUNG: Die PERC H200-, PERC H7x0- und PERC H8x0-Controller unterstützen 3 TB NL SAS-Festplatten, 3 TB NL SATA-Festplatten, SATA SSDs und SAS SSDs.

### Unterstützte Nicht-RAID-SCSI-Controller

Storage Management unterstützt die folgenden Nicht-RAID-Controller:

- LSI PCI-e U320
- SAS 5/i Integriert
- SAS 5/E
- SAS 6Gbps-Adapter

## <span id="page-16-0"></span>Unterstützte Gehäuse

Diese Ausgabe von Storage Management unterstützt die folgenden Gehäuse:

- 20xS- und 21xS-Speichersysteme
- 220S- und 221S-Speichersysteme
- MD1000- und MD1120-Speichersysteme
- MD1200- und MD1220-Speichersysteme

### Unterstützung für Festplatten- und Datenträgerverwaltung

Storage Management bietet keine Festplatten- und Datenträgerverwaltung. Um Festplatten- und Datenträgerverwaltung zu implementieren, müssen die nativen Festplatten- und Datenträgerverwaltungs-Dienstprogramme verwendet werden, die von Ihrem Betriebssystem bereitgestellt werden.

# <span id="page-18-0"></span>Erste Schritte

Server Administrator Storage Management wurde für Systemadministratoren konzipiert, die Hardware-RAID-Lösungen implementieren und mit Speicherumgebungen von Groß- und Kleinunternehmen vertraut sind.

Mit Storage Management können die an Ihr System angeschlossenen Speicherkomponenten konfiguriert werden. Diese Komponenten umfassen RAID- und nicht-RAID-Controller und die Kanäle, Schnittstellen, Gehäuse und Festplatten, die an sie angeschlossen sind. Mit Storage Management können Sie Controller-Funktionen konfigurieren und verwalten, ohne auf das BIOS zugreifen zu müssen. Diese Funktionen umfassen die Konfiguration von virtuellen Festplatten und die Verwendung von RAID-Stufen und Hotspares zum Datenschutz. Es können viele andere Controller-Funktionen gestartet werden, wie z. B. Neuerstellungen, Fehlerbehebungen, Schwellenwerteinstellungen usw. Die meisten Funktionen können konfiguriert und verwaltet werden, während das System Online bleibt und weiterhin Aufforderungen verarbeitet.

Storage Management meldet den Status von Speicherkomponenten. Wenn sich der Status einer Komponente ändert, aktualisiert Storage Management die Anzeige dieser Komponente und sendet eine Warnung zum Warnungsprotokoll.

Zusätzlich zu Statusänderungen, erstellt Storage Management Warnungen für Benutzermaßnahmen, wie z. B. das Erstellen oder Löschen von virtuellen Festplatten und vielen anderen Ereignissen. Die meisten Warnungen erstellen auch SNMP-Traps.

Außer der Statusüberwachung und -Meldung, startet Storage Management ohne Benutzereingaben keine automatischen Maßnahmen. (Die einzige Ausnahme ist das automatische Herunterfahren von Gehäusen, die eine kritische Temperatur überschritten haben. Weitere Informationen zum automatischen Herunterfahren finden Sie unter [SMART-temperaturbedingtes Herunterfahren](#page-101-0).) Storage Management-Maßnahmen werden vom Benutzer durch die Assistenten und Drop-Down-Menüs gestartet. Storage Management meldet jedoch die von den Controllern ausgeführten Maßnahmen, einschließlich der Ausgabe von Warnungen, das Starten von Tasks, wie z. B. eine Neuerstellung, und das Durchführen von Zustandsänderungen.

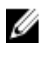

ANMERKUNG: Storage Management meldet den Zustand von Festplatten und anderen Speicherkomponenten aus Sicht des Controllers.

# Starten von Storage Management

Storage Management wird als ein Server Administrator-Dienst installiert. Die Funktionen von Storage Management können durch Auswahl des Objekts Speicher in der Server Administrator-Strukturansicht aufgerufen werden. Weitere Informationen zum Starten von Server Administrator finden Sie im Server Administrator User's Guide (Server Administrator-Benutzerhandbuch).

### Auf Systemen, die Microsoft Windows ausführen

Um eine Server Administrator-Sitzung auf einem lokalen System mit Microsoft Windows-Betriebssystem zu starten, klicken Sie auf das Server Administrator Symbol auf Ihrem Desktop und melden Sie sich unter Verwendung eines Kontos mit Administratorrechten an.

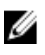

ANMERKUNG: Es sind administrative Berechtigungen für Konfigurationszwecke erforderlich.

### <span id="page-19-0"></span>Auf einem System, auf dem Linux und ein Remote-System ausgeführt wird

Um eine Server Administrator-Sitzung mit Linux- oder einem Remote-System zu starten, klicken Sie auf das Server Administrator-Symbol auf Ihrem Desktop und melden Sie sich unter Verwendung eines Kontos mit Administratorrechten an.

Oder öffnen Sie einen Web-Browser, geben Sie im Adressfeld Folgendes ein und drücken Sie die <Eingabe>-Taste: https://<localhost>:1311

wobei </pcalhost> der zugeordnete Name für Managed System und 1311 der Standardanschluss ist.

oder

Ø

https://</P address>:1311

wobei <IP-Adresse> die IP-Adresse von Managed System und 1311 der Standardanschluss ist.

ANMERKUNG: Geben Sie https:// (nicht http://) in das Adressfeld ein, um eine gültige Antwort im Browser zu erhalten.

# Benutzerberechtigungen

Server Administrator bietet Sicherheit durch den Einsatz der Benutzergruppen Benutzer, Hauptbenutzer und Administrator. Die einzelnen Benutzergruppen verfügen über unterschiedliche Zugriffsrechte auf die Funktionen in Server Administrator.

Um auf alle Funktionen in Storage Management zugreifen zu können, sind die Administratorberechtigungen erforderlich. Mit der Administratorberechtigung können Sie die Tasks in Drop-Down-Menüs ausführen, Assistenten starten und die Befehle der omconfig storage-Befehlszeilenoberfläche verwenden. Ohne Administratorrechte können Sie die Speicherkomponente nicht verwalten und konfigurieren.

Mit Benutzer- und Hauptbenutzerberechtigungen können Sie den Speicherstatus anzeigen, aber Speicher nicht verwalten oder konfigurieren. Mit Benutzer- und Hauptbenuzerberechtigungen können Sie den omreport-Speicherbefehl verwenden und nicht den omconfig-Speicherbefehl.

Weitere Informationen zu Benutzergruppen und anderen Sicherheitsfunktionen in Server Administrator finden Sie im Server Administrator User's Guide (Server Administrator-Benutzerhandbuch) unter dell.com/support/manuals.

# Verwenden der graphischen Benutzeroberfläche

In den folgenden Abschnitten wird beschrieben, wie Sie auf die Funktionen von Storage Management über die graphische Benutzeroberfläche von Server Administrator zugreifen können.

### Das Objekt Speicher

In der Strukturansicht von Server Administrator wird das Objekt Speicher angezeigt. Zugriff auf die Funktionen in Storage Management erfolgt durch Auswahl des Objekts Speicher oder durch Erweitern des Objekts Speicher und Auswahl eines untergeordneten Objekts.

#### Verwandte Links

[Aufrufen der Online-Hilfe](#page-20-0)

## <span id="page-20-0"></span>Funktionszustand

Klicken Sie auf der Seite Eigenschaften auf Funktionszustand, um Statusinformationen für die Speicherkomponenten anzuzeigen.

#### Verwandte Links

[Speichermedienfunktionszustand](#page-36-0)

### Informationen/Konfiguration

Klicken Sie auf der Seite Eigenschaften auf Informationen/Konfiguration, um die Informationen zu den Eigenschaften eines Speicherobjekts anzuzeigen. Die Unterregister Informationen/Konfiguration verfügen über Optionen zum Ausführen von Speicher-Tasks und Aufrufen von Assistenten.

# Verwenden der Befehlszeilenoberfläche in Storage Management

Storage Management verfügt über eine mit allen Funktionen ausgestattete Befehlszeilenoberfläche. Weitere Informationen finden Sie im *Server Administrator Command Line Interface User's Guide* (Server Administrator Benutzerhandbuch zur Befehlszeilenoberfläche).

# Aufrufen der Online-Hilfe

Storage Management verfügt über eine ausführliche Online-Hilfe. Die Hilfe kann über die graphische Benutzeroberfläche von Server Administrator aufgerufen werden, sobald das Objekt Speicher oder ein untergeordnetes Objekt in der Strukturansicht ausgewählt ist.

Die Online-Hilfe ist folgendermaßen verfügbar:

- Kontextsensitive Hilfe Jede Seite in Storage Management verfügt über eine Symbol. Durch Klicken auf dieses Symbol wird eine kontextsensitive Online-Hilfe angezeigt, die den Inhalt der angezeigten Seite erklärt.
- Inhaltsverzeichnis Das Inhaltsverzeichnis ist auf der Seite verfügbar, auf der die Informationen anzeigt werden, wenn Sie auf die kontextsensitive Hilfe zugreifen.

### Verwandte Links

[Das Objekt Speicher](#page-19-0)

# Häufig verwendete Speichertasks

In diesem Abschnitt finden Sie Informationen über häufig verwendete Speicher-Tasks:

- Virtuelle Festplatten erstellen und konfigurieren (RAID-Konfiguration). Für weitere Informationen, siehe:
	- [Schnellassistent zur Erstellung von virtuellen Festplatten](#page-160-0)  Dieses Thema beschreibt, wie man unter Verwendung des Schnellassistenten eine virtuelle Festplatte erstellt. Die Verwendung des Schnellassistenten bietet die schnellste Methode zur Erstellung einer virtuellen Festplatte. Der Schnellassistent eignet sich besonders für Anfänger.
	- [Schnellassistent zur Erstellung von virtuellen Festplatten](#page-162-0) Dieses Thema beschreibt, wie man unter Verwendung des erweiterten Assistenten eine virtuelle Festplatte erstellt. Die Verwendung des erweiterten Assistenten setzt gute Kenntnisse von RAID-Stufen und der entsprechenden Hardware voraus und eignet sich besonders für fortgeschrittene Benutzer.
- [Virtuelle Laufwerke](#page-144-0) Dieses Thema gibt ausführliche Informationen bezüglich der virtuellen Festplattenverwaltung an. Hierzu gehören Controller-spezifische Hinweise, die sich auf die Erstellung und Verwaltung virtueller Festplatten auswirken.
- Der virtuellen Festplatte ein Hotspare zuweisen Wenn eine virtuelle Festplatte eine redundante RAID-Stufe verwendet, können Sie dann ein Hotspare zuweisen (die physische Festplatte sichern), um Dateien neu zu erstellen, wenn eine physische Festplatte in der virtuellen Festplatte fehlschlägt.
	- [Schützen Ihrer virtuellen Festplatte mit einem Hotspare](#page-184-0)  Dieses Thema bietet Informationen zu Hotspares und beinhaltet Controller-spezifische Informationen.
- Eine Übereinstimmungsüberprüfung ausführen Der Task [Integrität von redundanten virtuellen Festplatten](#page-150-0) [aufrechterhalten](#page-150-0) überprüft die Treffsicherheit der redundanten Daten einer virtuellen Festplatte.
- Um die Kapazität einer virtuellen Festplatte zu erweitern, können Sie den virtuellen Festplatten physische Festplatten hinzufügen. Sie können auch die RAID-Stufen ändern. Weitere Informationen finden Sie unter [Eine](#page-168-0) [virtuelle Festplatte neu konfigurieren: Schritt 1 von 3](#page-168-0).

# <span id="page-22-0"></span>Zum Verständnis von RAID-Konzepten

Storage Management verwendet RAID-Technologie (Redundantes Array unabhängiger Festplatten), um Speicherverwaltungsfunktionalität bereitzustellen. Kenntnisse von Storage Management setzen ein Verständnis von RAID-Konzepten voraus, sowie eine gewisse Vertrautheit mit der Art und Weise, wie die RAID-Controller Ihres Systems und das Betriebssystem mit Festplattenspeicherplatz umgehen.

#### Verwandte Links

Was ist RAID? [Datenspeicher-Organisation zur erhöhten Verfügbarkeit und Leistung](#page-23-0) [RAID-Stufen und -Verkettung auswählen](#page-24-0) [RAID-Stufen- und -Verkettungsleistungsvergleich](#page-32-0)

# Was ist RAID?

RAID ist eine Technologie zum Verwalten der Datenspeicherung auf den physischen Festplatten, die sich in Ihrem System befinden oder damit verbunden sind. Ein Hauptaspekt von RAID ist die Fähigkeit, sich über physische Festplatten erstrecken zu können, sodass die kombinierte Speicherkapazität mehrerer physischer Festplatten als ein einziger, erweiterter Festplattenspeicherplatz betrachtet werden kann. Ein anderer Hauptpunkt von RAID besteht in der Fähigkeit redundante Daten zu erhalten, die dazu verwendet werden können Daten in dem Falle eines Festplattenversagens wiederherzustellen. RAID verwendet verschiedene Methoden um Daten zu speichern und zu rekonstruieren, wie z. B. Striping, Datenspiegelung und Parität. Es gibt verschiedene RAID-Stufen, die verschiedene Methoden zur Speicherung und zum Rekonstruieren von Daten verwenden. Die RAID-Stufen besitzen verschiedene Eigenschaften in Bezug zur/zum Lese/Schreib-Leistung, Datenschutz und Speicherkapazität. Da nicht alle RAID-Stufen redundante Daten erhalten, können einige RAID-Stufen verlorene Daten nicht wiederherstellen. Die von Ihnen ausgewählte RAID-Stufe hängt davon ab, ob Ihre Priorität bei der/dem Leistung, Schutz oder Speicherkapazität liegt.

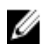

ANMERKUNG: Die zur Implementierung von RAID verwendeten Angaben werden vom RAID Advisory Board (RAB) definiert. Obwohl das RAB die RAID-Stufen definiert, kann die kommerzielle Implementierung von RAID-Stufen von unterschiedlichen Herstellern von den tatsächlichen RAID-Spezifikationen abweichen. Die von einem bestimmten Hersteller verwendete Implementierung kann eventuell die Lese- bzw. Schreibleistung und den Grad der Datenredundanz beeinflussen.

### Hardware- und Software-RAID

RAID kann entweder mit Hardware oder Software implementiert werden. Ein System, das Hardware-RAID verwendet, besitzt einen RAID-Controller, der die RAID-Stufen implementiert und Lese- bzw. Schreibvorgänge von Daten von/auf physische(n) Festplatten verarbeitet. Wenn über das Betriebssystem zur Verfügung gestellte Software-RAID verwendet wird, setzt das Betriebssystem die RAID-Stufen um. Aus diesem Grund kann die ausschließliche Verwendung von Software-RAID die Systemleistung herabsetzen. Es kann jedoch Software-RAID zusätzlich zu Hardware-RAID-Datenträgern verwendet werden, um eine bessere Leistung und Vielseitigkeit der RAID-Datenträger-Konfiguration bereit zu stellen. Zum Beispiel kann ein Paar von Hardware-RAID-5-Datenträgern über zwei RAID-Controller gespiegelt werden, um RAID-Controller-Redundanz bereitzustellen.

### <span id="page-23-0"></span>RAID-Konzepte

RAID verwendet bestimmte Methoden, um Daten auf Festplatten zu schreiben. Mit diesen Methoden kann RAID eine Datenredundanz oder verbesserte Leistung bereit stellen. Diese Methoden umfassen:

- Datenspiegelung Duplizieren von Daten von einer physischen Festplatte auf eine andere physische Festplatte. Datenspiegelung bietet Datenredundanz, indem zwei Kopien derselben Daten auf verschiedenen physischen Festplatten aufrechterhalten werden. Wenn einer der Datenspiegelungsfestplatten ausfällt, kann das System weiterhin mit der unbeeinflussten Festplatte betrieben werden. Beide Seiten des Spiegels enthalten zu jeder Zeit die gleichen Daten. Beide Seiten des Spiegels können als die betriebsbereite Seite fungieren. Die Lesevorgänge einer gespiegelten RAID-Festplattengruppe sind leistungsmäßig mit einer RAID 5-Festplattengruppe vergleichbar, jedoch sind die Schreibvorgänge schneller.
- Striping Mit Festplatten-Striping werden Daten über alle physischen Festplatten in einer virtuellen Festplatte geschrieben. Jedes Stripe besteht aus aufeinander folgenden Datenadressen der virtuellen Festplatte, die in Einheiten fester Größe jeder physischen Festplatte in einem sequentiellen Muster zugeordnet werden. Zum Beispiel: Wenn die virtuelle Festplatte fünf physische Festplatten enthält, schreibt das Stripe Daten zu den physischen Festplatten eins bis fünf, ohne eine der physischen Festplatte zu wiederholen. Die Größe des von einem Stripe beanspruchten Speicherplatzes ist auf jeder physischen Festplatte gleich. Der Teil eines Stripes, der sich auf einer physischen Festplatte befindet, ist ein Stripe-Element. Das Striping an sich bietet keine Datenredundanz. Striping zusammen mit Parität bietet Datenredundanz.
- Stripe Grösse Der gesamte Festplattenspeicherplatz, der von einem Stripe belegt wird, ohne eine Paritätsfestplatte einzuschließen. Beispiel: Ein Stripe hat 64 KB Festplattenspeicherplatz und 16 KB Daten auf jeder Festplatte im Stripe. In diesem Fall ist die Stripe-Größe 64 KB und die Stripe-Elementgröße ist 16 KB.
- Stripe-Element Ein Stripe-Element ist ein Teil eines Stripes, welcher sich auf einer einzigen physischen Festplatte befindet.
- Stripe-Elementgröße Die Menge des Festplattenspeicherplatzes, die von einem Stripe-Element benutzt wird. Beispiel: Ein Stripe hat 64 KB Festplattenspeicherplatz und 16 KB Daten auf jeder Festplatte im Stripe. In diesem Fall ist die Stripe-Elementgröße 16 KB und die Stripe-Größe ist 64 KB.
- Parität Parität bezieht sich auf redundante Daten, die unter Verwendung eines Algorithmus in Verbindung mit Striping erhalten werden. Wenn einer der gestripten Festplatten ausfällt, können die Daten von den Paritätsinformationen mit dem Algorithmus rekonstruiert werden.
- Bereich Ein Bereich ist eine RAID-Technik, mit der Speicherplatz von Gruppen physischer Festplatten in einer virtuellen RAID 10, 50, oder 60 Festplatte kombiniert wird.

## RAID-Stufen

Jede RAID-Stufe verwendet eine Kombination von Datenspiegelung, Striping und Parität, um Datenredundanz oder eine verbesserte Lese- und Schreibleistung bereitzustellen. Details zu den einzelnen RAID-Stufen finden Sie unter [RAID-](#page-24-0)[Stufen und Verkettungen auswählen.](#page-24-0)

## Datenspeicher-Organisation zur erhöhten Verfügbarkeit und Leistung

RAID stellt verschiedene Methoden oder RAID-Stufen zur Organisation des Festplattenspeichers bereit. Einige RAID-Stufen erhalten redundante Daten, so dass Daten nach einem Festplattenversagen wiederhergestellt werden können. Verschiedene RAID-Stufen verbessern oder vermindern eventuell die E/A-Leistung (Lesen und Schreiben) des Systems.

Die Aufrechterhaltung redundanter Daten erfordert die Verwendung zusätzlicher physischer Festplatten. Die Einschließung von zusätzlichen Festplatten erhöht die Wahrscheinlichkeit eines Festplattenversagens. Durch die Unterschiede in E/A-Leistung und Redundanz ist eine RAID-Stufe eventuell geeigneter als eine andere, je nach den Anwendungen in der Betriebsumgebung und den gespeicherten Datentypen.

<span id="page-24-0"></span>Wenn eine Verkettung oder RAID-Stufe ausgewählt wird, treffen die folgenden Leistungs- und Kostenerwägungen zu:

- Verfügbarkeit oder Fehlertoleranz Verfügbarkeit oder Fehlertoleranz bezieht sich auf die Fähigkeit eines Systems, Vorgänge zu erhalten und Zugriff auf Daten anzugeben, selbst wenn eine seiner Komponente fehlerhaft ist. Auf RAID-Datenträgern wird Verfügbarkeit oder Fehlertoleranz durch die Erhaltung von redundanten Daten bereitgestellt. Redundante Daten umfassen Spiegel (vervielfältigte Daten) und Paritätsinformationen (Daten werden mit einem Algorithmus rekonstruiert).
- Leistung Lese- und Schreibleistung kann erhöht oder verringert werden, abhänging von der von Ihnen ausgewählten RAID-Stufe. Einige RAID-Stufen eignen sich eventuell besser für bestimmte Anwendungen.
- Kosteneffizienz Das Erhalten der redundanten Daten oder Paritätsinformationen, die dem RAID-Volumen zugeordnet sind, erfordert zusätzlichen Festplattenspeicherplatz. Wenn die Daten temporär, leicht reproduzierbar oder nicht unbedingt notwendig sind, können die erhöhten Kosten der Datenredundanz eventuell nicht gerechtfertigt werden.
- Zwischenzeitlicher Fehler (MTBF) Das zusätzliche Verwenden von Festplatten, um Datenredundanz zu erhalten, erhöht außerdem die Möglichkeit, dass jederzeit ein Festplattenfehler eintreten kann. Obwohl dies in Fällen, in denen redundante Daten erforderlich sind, nicht verhindert werden kann, hat es Auswirkungen auf das Arbeitspensum des System-Support-Personals Ihres Unternehmens.
- Volume Volume bezieht sich auf eine einzige, nicht-RAID virtuelle Festplatte. Sie können Volumen unter Verwendung von Dienstprogrammen wie O-ROM erstellen <Ctrl> <r>. Storage Management unterstützt die Erstellung von Datenträgern nicht. Sie können jedoch Datenträger anzeigen und Laufwerke dieser Datenträger verwenden, um neue virtuelle Festplatten zu erstellen oder Online-Kapazitätserweiterung (Online Capacity Expansion OCE) vorhandener virtueller Festplatten verwenden, vorausgesetzt, es ist genügend freier Speicherplatz vorhanden. Storage Management erlaubt Umbenennungs- und Löschvorgänge auf solchen Datenträgern.

# RAID-Stufen und -Verkettung auswählen

RAID oder Verkettung kann zur Steuerung des Datenspeichers auf mehreren Festplatten verwendet werden. Jede RAID-Stufe oder -Verkettung besitzt unterschiedliche Leistungs- und Datenschutz-Eigenschaften.

Die folgenden Themen enthalten spezifische Informationen zur Art und Weise wie jede RAID-Stufe oder -Verkettung Daten speichert, sowie als auch deren spezifische Leistungs- und Schutzeigenschaften:

- **Verkettung**
- [RAID-Stufe 0 \(Striping\)](#page-25-0)
- [RAID-Stufe 1 \(Datenspiegelung\)](#page-26-0)
- [RAID-Stufe 5 \(Striping mit verteilter Parität\)](#page-27-0)
- [RAID-Stufe 6 \(Striping mit zusätzlicher verteilter Parität\)](#page-28-0)
- [RAID-Stufe 50 \(Striping über RAID 5-Sets\)](#page-28-0)
- [RAID-Stufe 60 \(Striping über RAID 6-Sets\)](#page-29-0)
- [RAID-Stufe 10 \(Striping über gespiegelte Sets\)](#page-30-0)
- [RAID-Stufe 1-Verkettet \(Verketteter Spiegel\)](#page-31-0)
- [RAID-Stufen- und -Verkettungsleistungsvergleich](#page-32-0)
- [Kein-RAID](#page-33-0)

#### Verwandte Links

[Start- und Ziel-RAID-Stufen für die Neukonfiguration der virtuellen Festplatte und die Kapazitätserweiterung](#page-149-0)

### Verkettung

In Storage Management bezieht sich Verkettung auf das Speichern von Daten entweder auf einer physischen Festplatte oder auf einem Festplattenspeicherplatz, der sich über mehrere physische Festplatten erstreckt. Bei der übergreifenden Speicherung auf mehreren Festplatten kann das Betriebssystem aufgrund der Verkettung mehrere physische

<span id="page-25-0"></span>Festplatten als eine einzige Festplatte anzeigen. Die auf einer einzigen Festplatte gespeicherten Daten können als ein einfacher Datenträger betrachtet werden. Diese Festplatte kann auch als eine virtuelle Festplatte bezeichnet werden, die nur eine einzige physischen Festplatte beinhaltet.

Daten, die sich über mehr als eine physische Festplatte erstrecken, können als übergreifender Datenträger bezeichnet werden. Mehrere verkettete Festplatten können auch als eine virtuelle Festplatte bezeichnet werden, die mehr als eine physische Festplatte beinhaltet.

Ein dynamischer Datenträger, der sich auf verschiedene Bereiche derselben Festplatte erstreckt, wird auch als verkettet bezeichnet.

Wenn eine physische Festplatte auf einem verketteten oder übergreifenden Datenträger versagt, steht der gesamte Datenträger nicht mehr zur Verfügung. Da die Daten nicht redundant sind, könne sie nicht durch die Neuerstellung von einer gespiegelten Festplatte oder durch Paritätsinformationen wiederhergestellt werden. Die einzige Option ist die Wiederherstellung von einem Backup.

Da verkettete Datenträger keinen Speicherplatz zur Verwaltung redundanter Daten verwenden, sind diese kostengünstiger als Datenträger, die Spiegelung oder Paritätsinformationen verwenden. Ein verketteter Datenträger ist eventuell eine gute Wahl für temporäre oder leicht wiederherstellbare Daten, bzw. dann, wenn die Kosten der Datenredundanz nicht gerechtfertigt werden können. Ein verketteter Datenträger kann außerdem durch das Hinzufügen einer zusätzlichen physischen Festplatte problemlos erweitert werden.

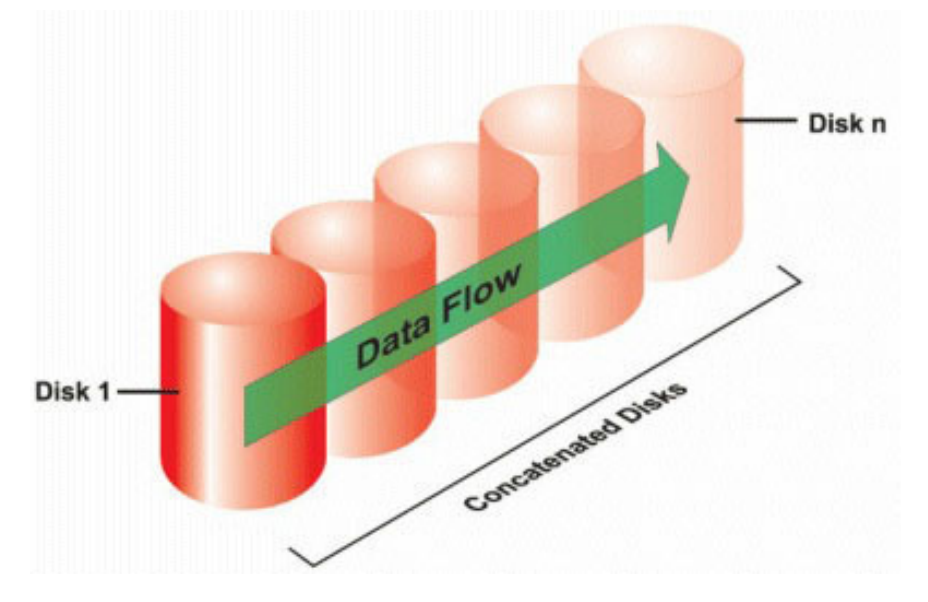

- Verkettet n Festplatten als eine große virtuelle Festplatte mit einer Kapazität von n Festplatten.
- Die erste Festplatte wird voll beschrieben, bevor auf die zweite Festplatte geschrieben wird.
- Es werden keine redundanten Daten gespeichert. Wenn eine Festplatte fehlerhaft wird, fällt die große virtuelle Festplatte aus.
- Keine Leistungssteigerung.
- Keine Redundanz.

### RAID-Stufe 0 (Striping)

RAID 0 verwendet Daten-Striping, wobei Daten in gleich großen Segmenten über die physischen Festplatten geschrieben werden. RAID 0 bietet keine Datenredundanz.

<span id="page-26-0"></span>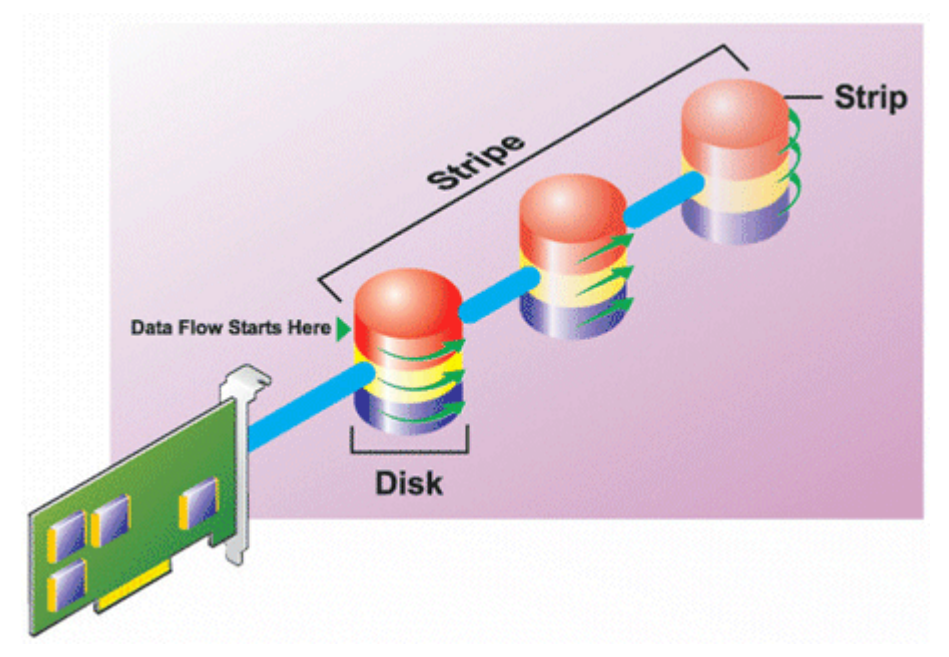

#### RAID 0-Eigenschaften:

- Gruppiert n Festplatten als eine große virtuelle Festplatte mit einer Kapazität von (kleinste Festplattengröße) \*n Festplatten.
- Daten werden auf den Festplatten abwechselnd gespeichert.
- Es werden keine redundanten Daten gespeichert. Wenn eine Festplatte fehlerhaft wird, fällt die große virtuelle Festplatte, ohne eine Möglichkeit zur Neuerstellung der Daten, aus.
- Bessere Lese- und Schreibleistung.

### RAID-Stufe 1 (Datenspiegelung)

RAID 1 ist die einfachste Form der Erhaltung redundanter Daten. In RAID 1 werden die Daten auf einer oder mehreren physischen Festplatten gespiegelt oder dupliziert. Wenn eine physische Festplatte ausfällt, können die Daten mithilfe der Daten von der anderen Seite der Spiegelung wiederaufgebaut werden.

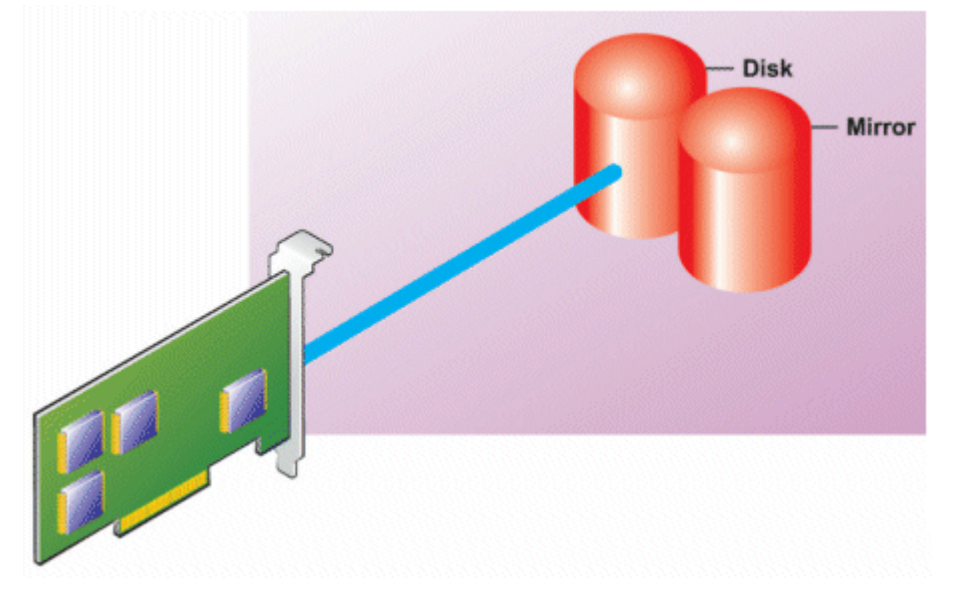

#### <span id="page-27-0"></span>RAID 1-Eigenschaften:

- Gruppiert  $n + n$  Festplatten als eine virtuelle Festplatte mit einer Kapazität von n Festplatten. Controller, die derzeit von Storage Management unterstützt werden, erlauben die Auswahl von zwei Festplatten während der Erstellung eines RAID 1. Da diese Festplatten gespiegelt werden, ist die Gesamtspeicherkapazität gleich der einer Festplatte.
- Die Daten werden auf den beiden Festplatten repliziert.
- Wenn eine Festplatte ausfällt, kann die virtuelle Festplatte weiterhin betrieben werden. Die Daten werden von der verbleibenden gespiegelten Festplatte gelesen.
- Bessere Leseleistung, aber etwas langsamere Schreibleistung.
- Redundanz zum Schutz der Daten.
- RAID 1 ist in Bezug auf Festplattenspeicherplatz teurer, da die doppelte Anzahl von Festplatten verwendet wird, die zum Speichern der Daten ohne Redundanz erforderlich wären.

### RAID-Stufe 5 (Striping mit verteilter Parität)

RAID 5 bietet Datenredundanz, indem Daten-Striping zusammen mit Paritätsinformationen verwendet wird. Anstatt eine physische Festplatte für Parität zu dedizieren, werden die Paritätsinformationen jedoch über alle physischen Festplatten in der Festplattengruppe gestriped.

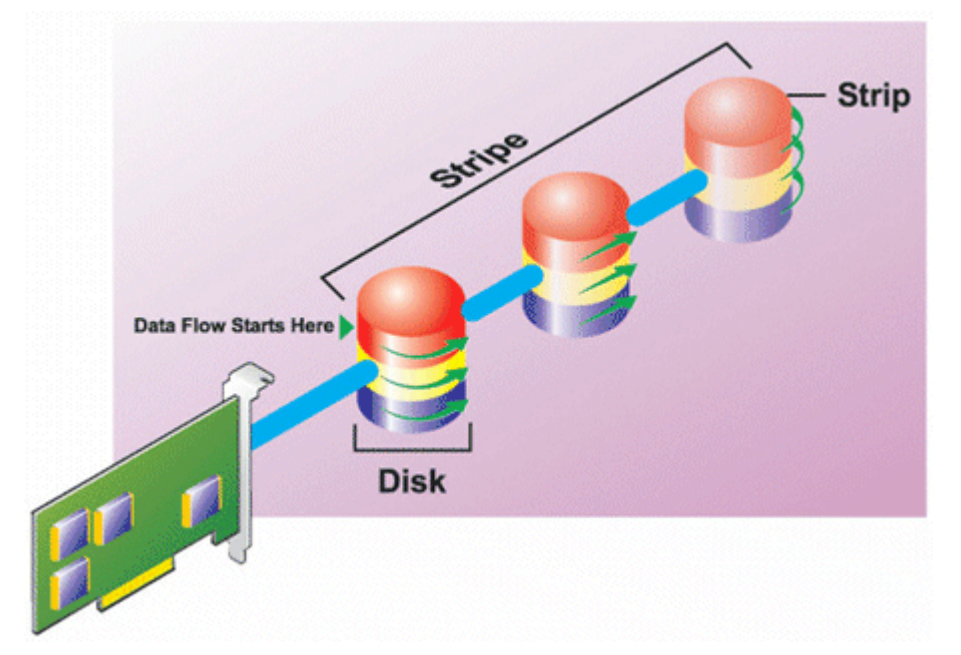

#### RAID 5-Eigenschaften:

- Gruppiert  $n$  Festplatten als eine große virtuelle Festplatte mit einer Kapazität von  $(n-1)$  Festplatten.
- Redundante Informationen (Parität) werden abwechselnd auf allen Festplatten gespeichert.
- Wenn eine Festplatte fehlerhaft wird, funktioniert die virtuelle Festplatte weiterhin, aber es wird in einem herabgesetzten Zustand betrieben. Die Daten werden von den verbleibenden Festplatten rekonstruiert.
- Bessere Leseleistung, aber langsamere Schreibleistung.
- Redundanz zum Schutz der Daten.

### <span id="page-28-0"></span>RAID-Stufe 6 (Striping mit zusätzlicher verteilter Parität)

RAID 6 bietet Datenredundanz, indem Daten-Striping zusammen mit Paritätsinformationen verwendet wird. Ähnlich wie bei RAID 5 wird die Parität innerhalb jedes Stripes verteilt. RAID 6 verwendet jedoch eine zusätzliche physische Festplatte zum Erhalt der Parität, sodass jeder Stripe in der Festplattengruppe zwei Festplattenblöcke mit Paritätsinformationen aufrechterhält. Die zusätzliche Parität bietet Datensicherung für den Fall von Fehlern bei zwei Festplatten. In der folgenden Abbildung werden die beiden Sätze von Paritätsinformationen als P und Q identifiziert.

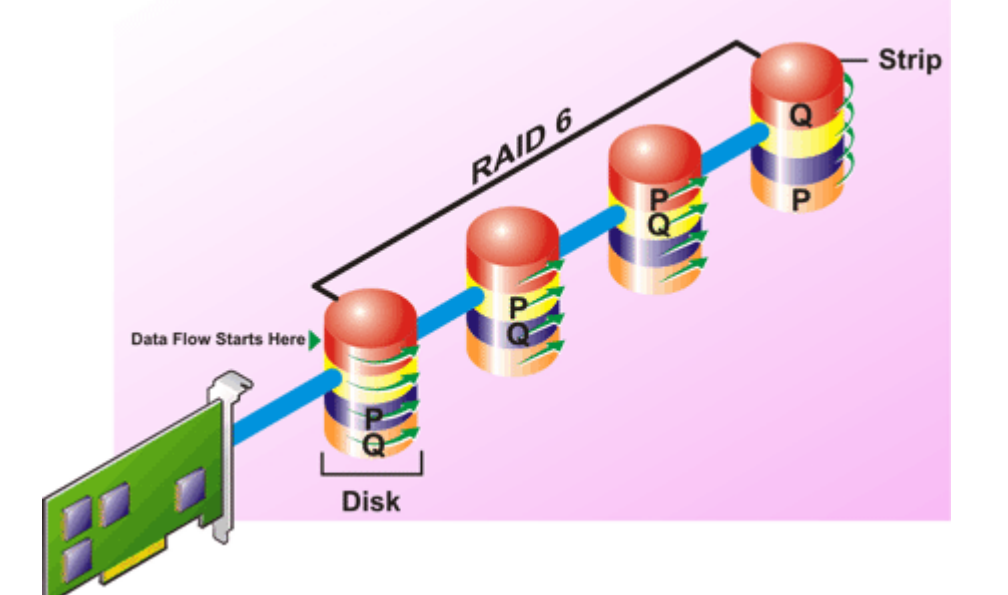

#### RAID 6-Eigenschaften:

- Gruppiert  $n$  Festplatten als eine große virtuelle Festplatte mit einer Kapazität von ( $n-2$ ) Festplatten.
- Redundante Informationen (Parität) werden abwechselnd auf allen Festplatten gespeichert.
- Die virtuelle Festplatte bleibt mit bis zu zwei Fehlern funktionfähig. Die Daten werden von den verbleibenden Festplatten rekonstruiert.
- Bessere Leseleistung, aber langsamere Schreibleistung.
- Erhöhte Redundanz zum Schutz der Daten.
- Für die Parität sind zwei Festplatten pro Bereich erforderlich. RAID 6 ist teurer in Bezug auf Festplattenspeicherplatz.

### RAID-Stufe 50 (Striping über RAID 5-Sets)

Bei RAID 50 erstreckt sich Striping über mehr als einen Bereich physischer Festplatten. Eine RAID 5-Festplattengruppe, die mit drei physischen Festplatten implementiert ist und dann mit einer Festplattengruppe von drei weiteren physischen Festplatten fortfährt, wäre beispielsweise ein RAID 50.

Es ist möglich RAID 50 zu implementieren, wenn die Hardware es nicht direkt unterstützt. In diesem Fall würden Sie mehr als eine virtuelle RAID 5-Festplatte implementieren und dann die RAID 5-Festplatten in dynamische Festplatten umwandeln. Sie können dann einen dynamischen Datenträger erstellen, der sich über alle virtuellen RAID 5-Festplatten erstreckt.

<span id="page-29-0"></span>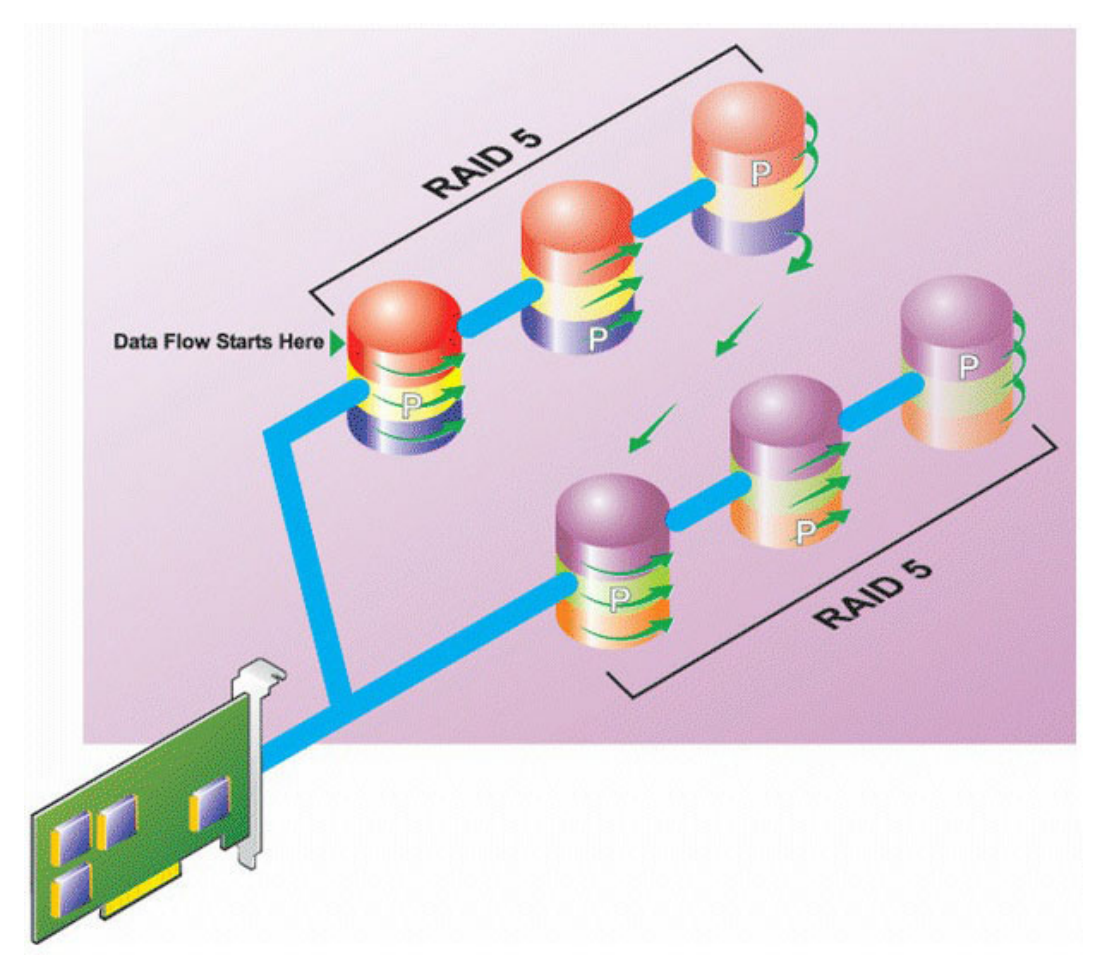

#### RAID 50-Eigenschaften:

- Gruppiert  $n^*s$  Festplatten als eine große virtuelle Festplatte mit einer Kapazität von  $s^*(n-1)$  Festplatten, wobei  $s$ die Anzahl von Bereichen und n die Anzahl von Festplatten innerhalb jeden Bereiches darstellt.
- Redundante Informationen (Parität) werden abwechselnd auf allen Festplatten jedes RAID 5-Bereiches gespeichert.
- Bessere Leseleistung, aber langsamere Schreibleistung.
- Erfordert die gleiche Menge an Paritätsinformationen wie RAID 5.
- Die Daten werden über alle Bereiche gestriped. RAID 50 ist teurer in Bezug auf Festplattenspeicherplatz.

### RAID-Stufe 60 (Striping über RAID 6-Sets)

Bei RAID 60 erstreckt sich Striping über mehr als einen Bereich physischer Festplatten, die als RAID 6 konfiguriert werden. Eine RAID 6-Festplattengruppe, die mit vier physischen Festplatten implementiert ist und dann mit einer Festplattengruppe von vier weiteren physischen Festplatten fortfährt, wäre beispielsweise ein RAID 60.

<span id="page-30-0"></span>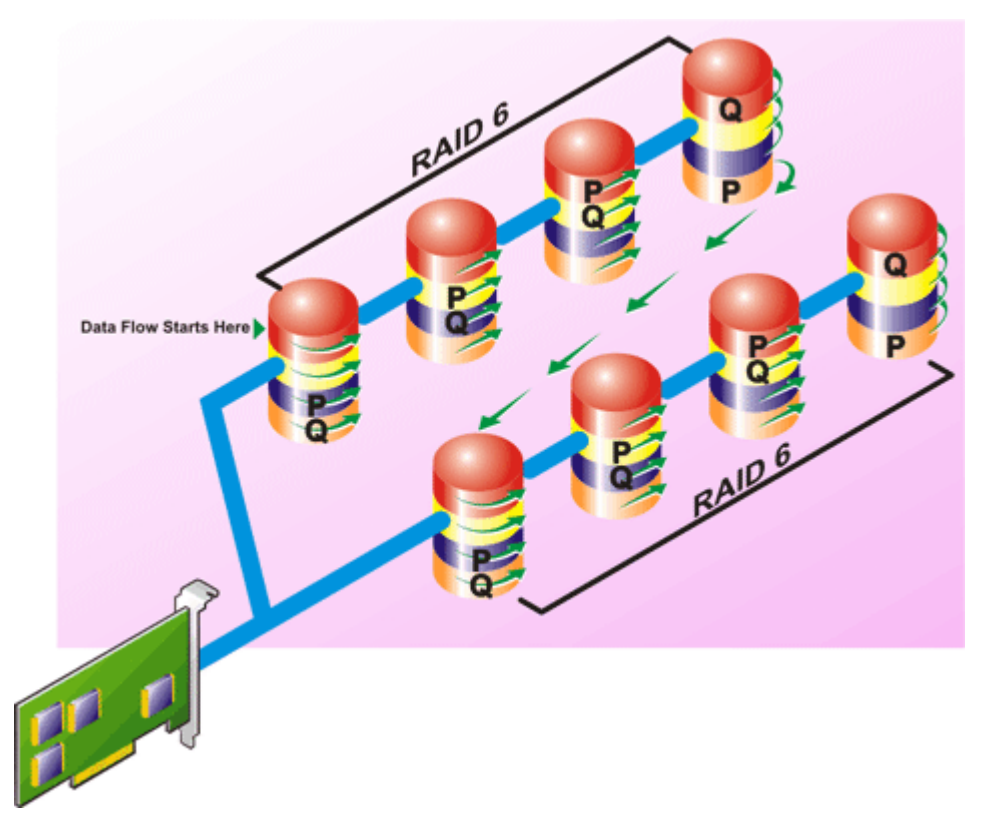

#### RAID 60-Eigenschaften:

- Gruppiert  $n^*s$  Festplatten als eine große virtuelle Festplatte mit einer Kapazität von  $s^*(n-2)$  Festplatten, wobei  $s$ die Anzahl von Bereichen und n die Anzahl von Festplatten innerhalb jeden Bereiches darstellt.
- Redundante Informationen (Parität) werden abwechselnd auf allen Festplatten jedes RAID 6-Bereiches gespeichert.
- Bessere Leseleistung, aber langsamere Schreibleistung.
- Erhöhte Redundanz bietet höhere Datensicherung als ein RAID 50.
- Erfordert verhältnismäßig die gleiche Menge an Paritätsinformationen wie RAID 6.
- Für die Parität sind zwei Festplatten pro Bereich erforderlich. RAID 60 ist teurer in Bezug auf Festplattenspeicherplatz.

### RAID-Stufe 10 (Striped-Mirrors)

Für das RAB gilt RAID-Stufe 10 als eine Implementierung von RAID-Stufe 1. RAID 10 kombiniert gespiegelte physische Festplatten (RAID 1) und Daten-Striping (RAID 0). Mit RAID 10 werden Daten über mehrere physische Festplatten gestriped. Die gestripte Festplattengruppe wird dann auf einen anderen Satz physischer Festplatten gespiegelt. RAID 10 kann als ein Spiegel von Stripes betrachtet werden.

<span id="page-31-0"></span>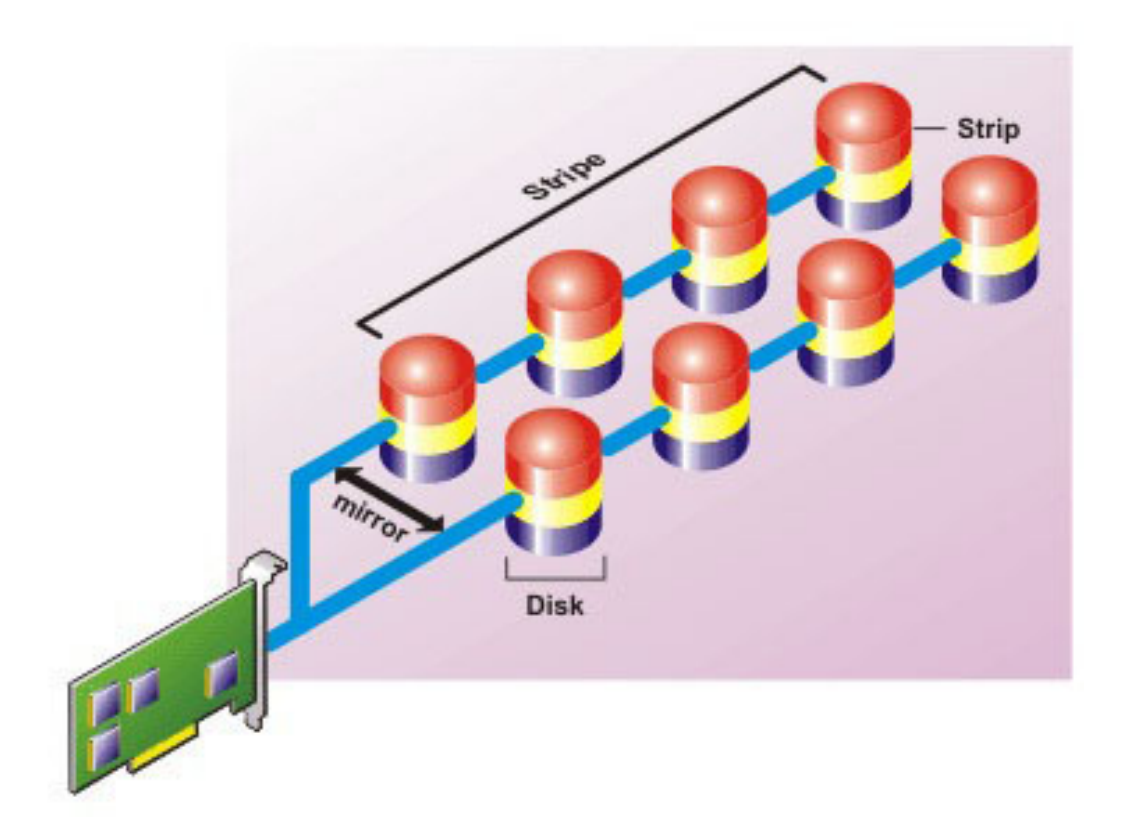

#### RAID 10-Eigenschaften:

- Gruppiert n Festplatten als eine große virtuelle Festplatte mit einer Kapazität von (n/2) Festplatten, wobei n für eine gerade Ganzzahl steht.
- Gespiegelte Daten werden über Sätze physischer Festplatten gestriped. Diese Stufe bietet Redundanz durch Datenspiegelung.
- Wenn eine Festplatte ausfällt, kann die virtuelle Festplatte weiterhin betrieben werden. Die Daten werden von der verbleibenden gespiegelten Festplatte gelesen.
- Verbesserte Lese- und Schreibleistung.
- Redundanz zum Schutz der Daten.

### RAID-Stufe 1-Verkettet (Verketteter Spiegel)

Bei RAID 1-Verkettet handelt es sich um eine RAID 1-Festplattengruppe, die sich über mehr als ein einzelnes Paar von physischen Festplatten erstreckt. Somit werden die Vorteile von Verkettung und Redundanz von RAID 1 kombiniert. In diesem RAID-Typ wird kein Striping durchgeführt.

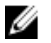

ANMERKUNG: Es kann keine RAID 1-verkettete virtuelle Festplatte erstellt oder eine Neukonfiguration auf RAID 1 verkettet mit Storage Management durchgeführt werden. Eine RAID 1-verkettete virtuelle Festplatte kann nur anhand von Storage Management überwacht werden.

<span id="page-32-0"></span>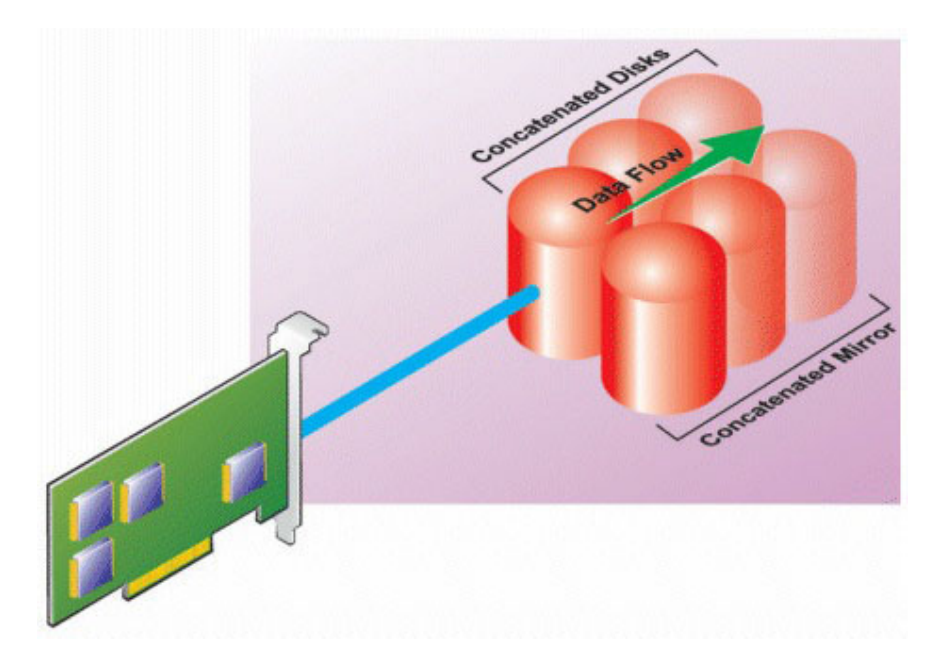

# RAID-Stufen- und -Verkettungsleistungsvergleich

In der folgenden Tabelle werden die Leistungseigenschaften der am häufigsten verwendeten RAID-Stufen verglichen. Diese Tabelle bietet allgemeine Richtlinien zur Auswahl einer RAID-Stufe. Schätzen Sie Ihre spezifischen Umgebungsanforderungen ab, bevor Sie eine RAID-Stufe wählen.

ANMERKUNG: Die folgende Tabelle zeigt nicht alle von Storage Management unterstützten RAID-Stufen auf. Für Informationen zu allen von Storage Management unterstützten RAID-Stufen, siehe RAID-Stufen und Verkettungen [auswählen.](#page-24-0)

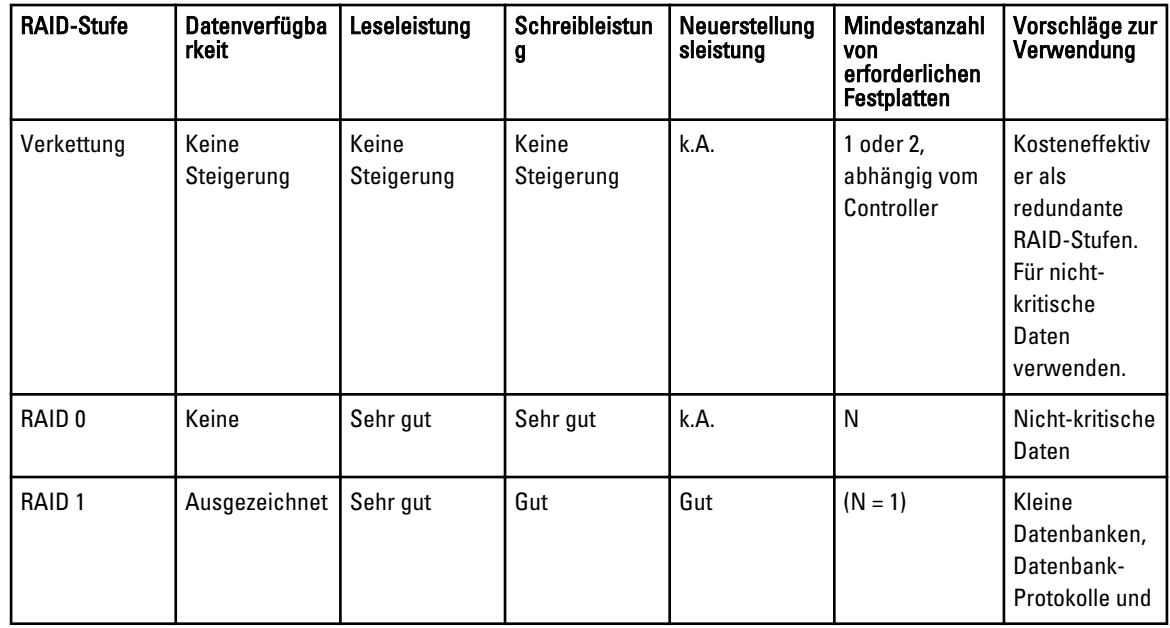

#### Tabelle 1. RAID-Stufen- und -Verkettungsleistungsvergleich

Ø

<span id="page-33-0"></span>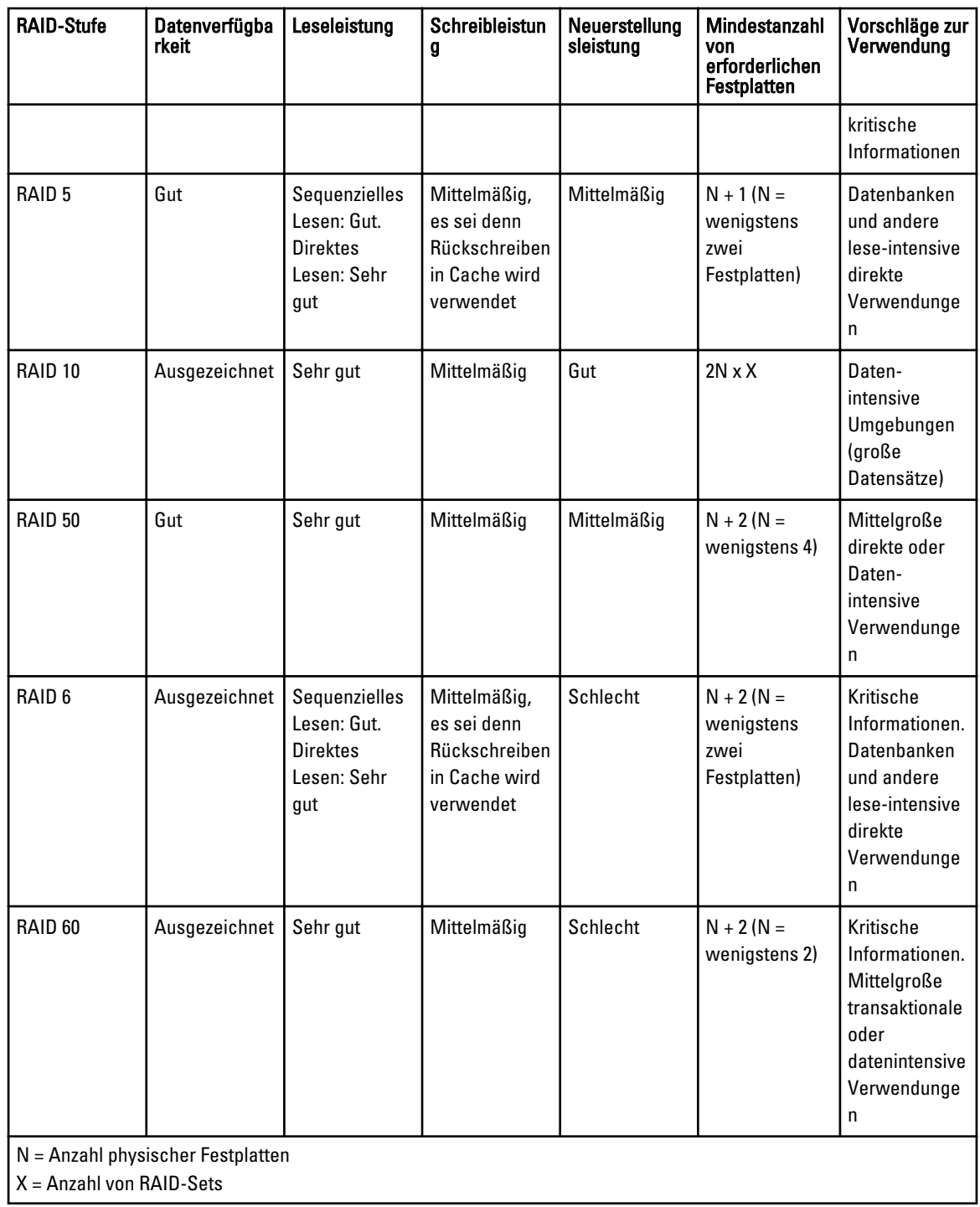

# Kein-RAID

In Storage Management wird eine virtuelle Festplatte mit unbekannten Metadaten als Kein-RAID-Datenträger betrachtet. Storage Management unterstützt diesen Typ virtueller Festplatten nicht. Diese müssen entweder gelöscht, oder die physische Festplatte muss entfernt werden. Storage Management erlaubt Lösch- und Umbenennungsvorgänge auf Kein-RAID-Datenträgern.
4

# Schneller Zugriff auf Speicherstatus und Tasks

In diesem Abschnitt werden zum einen verschiedene Methoden zum Bestimmen des Status oder des Funktionszustands der Speicherkomponenten Ihres Systems beschrieben und zum anderen, wie die verfügbaren Controller-Tasks schnell gestartet werden können.

#### Verwandte Links

Speichermedienfunktionszustand [Hotspare-Schutzregel](#page-37-0) [Speicherkomponentenschweregrad](#page-37-0) [Speichermedieneigenschaften und aktuelle Aktivität](#page-37-0) [Warnungen oder Ereignisse](#page-38-0) [Festplattenverlässlichkeit auf RAID-Controllern überwachen](#page-38-0) [Warnungen verwenden, um Fehler festzustellen](#page-38-0) [Gehäusetemperatursonden verwenden](#page-38-0) [Neu scannen, um Speicherkonfigurationsänderungen zu aktualisieren](#page-39-0) [Zeitverzögerung beim Anzeigen von Konfigurationsänderungen](#page-39-0)

## Speichermedienfunktionszustand

Die Speicherinstrumententafel zeigt den kombinierten Status für alle Controller und Speicherkomponenten niederer Stufe an. Wenn der Funktionszustand des Speichersystems z. B. auf Grund eines herabgesetzten Gehäuses gefährdet wurde, zeigt sowohl das Unterregister Gehäusefunktionszustand als auch der Controller-Schweregrad auf der Speicherinstrumententafel ein gelbes Ausrufezeichen an, um auf einen Warnungsschweregrad hinzuweisen. Wenn ein Controller auf der Speicherinstrumententafel den Status Warnung oder Kritisch anzeigt, führen Sie die folgenden Maßnahmen aus, um die Ursache des Status Warnung oder Kritisch zu ermitteln:

- Klicken Sie auf Warnungsprotokoll überprüfen, um das Link Warnungsprotokoll anzuzeigen. Untersuchen Sie das Warnungsprotokoll auf Warnungen, die sich auf den Status des Controllers und seiner Komponenten niederer Stufe beziehen. Der Link Warnungsprotokoll überprüfen wird nur dann angezeigt, wenn der Controller einen Status des Typs Warnung oder Kritisch anzeigt.
- Wählen Sie den Controller aus, und ermitteln Sie den Status der Komponenten niederer Stufe. Für weitere Informationen, siehe [Speicherkomponentenschweregrad.](#page-37-0)
- Klicken Sie auf die virtuelle Festplatte, die sich im herabgesetzten Zustand befindet, um die Seite Eigenschaften der physischen Festplatte anzuzeigen.

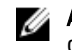

ANMERKUNG: Der virtuelle Festplatten-Link wird nur angezeigt, wenn die physischen Festplatten, die Teil der virtuellen Festplatte sind, sich im Zustand Warnung oder Kritisch befinden.

Um weitere Informationen dazu zu erhalten, wie der Komponentenstatus der unteren Ebene im Status für den Controller als *rolled up* angezeigt wird, siehe [Feststellen des Zustandes für Speicherkomponenten](#page-252-0).

Verwandte Links

[Funktionszustand](#page-20-0)

# <span id="page-37-0"></span>Hotspare-Schutzregel

Mit dem Task Hotspare-Schutzregel einstellen können Sie die Zahl der den virtuellen Festplatten zugeordneten Hotspares einstellen oder ändern.

Sobald Sie die Anzahl der zugewiesenen Hotspares eingestellt haben, löst jede Abweichung vom Schwellenwert der Schutzregel eine Warnung aus, und zwar auf Grundlage der von Ihnen eingestellten Schweregradstufe.

#### Verwandte Links

[Einstellen der Hotspare-Schutzregel](#page-184-0) [Dedizierte Hotspare-Schutzregel](#page-185-0) [Globale Hotspare-Schutzregel](#page-185-0)

# Speicherkomponentenschweregrad

Der Status wird mit dem Schweregrad angezeigt. Eine Komponente mit dem Status Warnung oder Kritisch/Fehler erfordert sofortige Beachtung, um nach Möglichkeit einen Datenverlust zu vermeiden. Der Status der Komponente zeigt den kombinierten Status der Komponente und ihrer Objekte niederer Stufe an.

Es könnte hilfreich sein, das Warnungsprotokoll auf Ereignisse zu überprüfen, die darauf hinweisen, warum eine Komponente einen Warnungs- oder Kritisch-Status besitzt.

#### Tabelle 2. Komponentenschweregrad

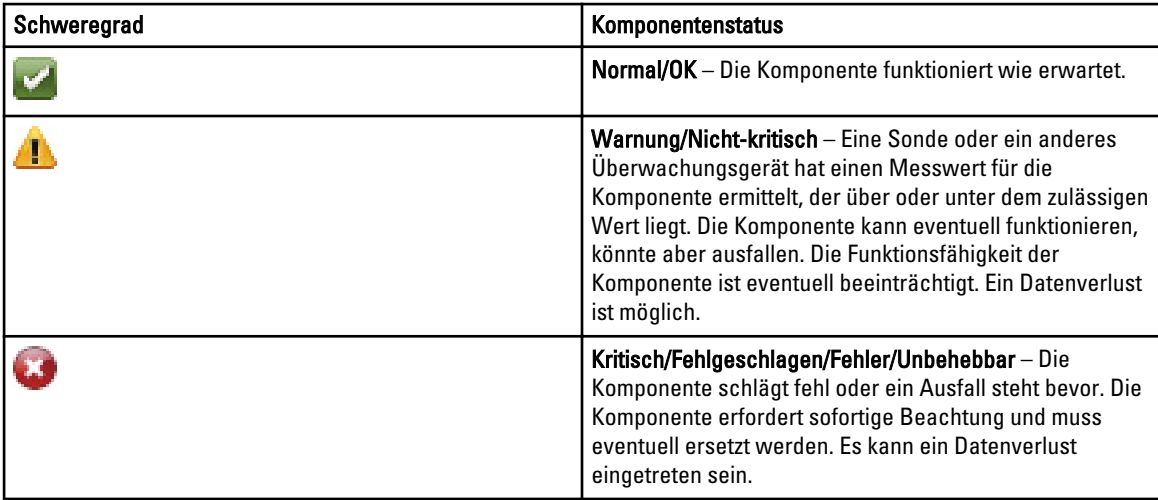

#### Verwandte Links

[Bestimmen des Funktionszustands für Speicherkomponenten](#page-252-0)

# Speichermedieneigenschaften und aktuelle Aktivität

Das Unterregister Informationen/Konfiguration zeigt Informationen bezüglich der Speicherkomponente an. Diese Eigenschaften schließen Details wie die Anzahl von Konnektoren (Kanäle oder Schnittstellen) auf einem Controller oder die Gehäuseverwaltungsmodul (EMM)-Firmwareversion ein.

Die Zustands- und Fortschritt-Eigenschaften zeigen die aktuelle Aktivität der Komponente an. Zum Beispiel zeigt eine physische Offline-Festplatte den Offline-Status an, während die Fortschritt-Eigenschaft anzeigt, wie nahe ein Betriebsvorgang (wie z. B. eine Neuerstellung) seinem Abschluss ist.

<span id="page-38-0"></span>Die folgenden Abschnitte beschreiben die Eigenschaften für jede Komponente:

- [Speicherinformationen und globale Tasks](#page-56-0)
- [Batterieeigenschaften und -Tasks](#page-124-0)
- [Konnektor-Eigenschaften und -Tasks](#page-118-0)
- [Gehäuse- und Rückwandplatineneigenschaften und -Tasks](#page-107-0)
- [Eigenschaften der physischen Festplatte oder des physischen Geräts](#page-131-0)
- [Tasks der physischen Festplatte oder des physischen Geräts](#page-136-0)
- [EMM-Eigenschaften](#page-106-0)
- [Lüftereigenschaften](#page-102-0)
- [Netzteileigenschaften](#page-103-0)
- [Temperatursonden-Eigenschaften und -Tasks](#page-104-0)
- [Eigenschaften und Tasks der virtuellen Festplatte](#page-153-0)

# Warnungen oder Ereignisse

Speichermedienaktivität erstellt Warnungen oder Ereignisse, die im Warnungsprotokoll gezeigt werden. Einige Warnungen zeigen normale Aktivität an und werden nur zur Information gezeigt. Andere Warnungen zeigen anomale Aktivität an, die sofort behandelt werden muss. Weitere Informationen zu Warnungen und entsprechenden Korrekturmaßnahmen finden Sie im *Server Administrator Messages Reference Guide* (Referenzhandbuch Dell OpenManage Server Administrator) unter support.dell.com/manuals.

# Festplattenverlässlichkeit auf RAID-Controllern überwachen

Storage Management unterstützt die Selbstüberwachungsanalyse- und Berichttechnologie ( SMART) auf physischen Festplatten, die SMART-aktiviert sind.

SMART führt eine voraussagende Fehleranalyse auf jeder Festplatte durch und sendet Warnungen, wenn ein Festplattenversagen vorhergesehen wird. Die RAID-Controller überprüfen physische Festplatten auf Fehlervoraussagen und leiten, falls Fehlervoraussagen gefunden wurden, entsprechende Informationen an Storage Management weiter. Storage Management zeigt sofort ein Warnungssymbol auf der Festplatte an. Storage Management sendet außerdem eine Warnung zum Warnungsprotokoll und zum Microsoft Windows-Anwendungsprotokoll.

ANMERKUNG: Wenn E/A auf einem Controller angehalten wird, bekommen Sie keine SMART-Warnmeldungen.

# Warnungen verwenden, um Fehler festzustellen

Einige Speicherkomponenten haben Warnungen, die, wenn aktiviert, Sie alarmieren, wenn eine Komponente fehlerhaft ist.

### Verwandte Links

[Aktivieren des Gehäusealarms](#page-110-0) [Controller-Alarm aktivieren](#page-72-0)

## Gehäusetemperatursonden verwenden

Die Gehäuse physischer Festplatten haben Temperatursonden, die Sie warnen, wenn das Gehäuse einen akzeptablen Temperaturbereich überschritten hat.

#### Verwandte Links

[Smart-temperaturbedingtes Herunterfahren](#page-101-0)

### <span id="page-39-0"></span>Neu scannen, um Speicherkonfigurationsänderungen zu aktualisieren

Der Task "Neu scannen" scannt den an die Konnektoren (Kanäle oder Schnittstellen) des Controllers angeschlossenen Speicher, um die gegenwärtig angeschlossenen Geräte zu überprüfen oder um die Geräte festzustellen, die den Konnektoren hinzugefügt oder von ihnen entfernt wurden. Wenn ein erneutes Scannen auf einem Controller-Objekt durchgeführt wird, werden alle am Controller angeschlossenen Speicher neu gescannt. Mit der Durchführung eines erneuten Scannens ermittelt der Controller Änderungen in der Speicherkonfiguration, wie z. B. das Hinzufügen oder Entfernen physischer Festplatten von einer virtuellen Festplatte oder das Ändern einer RAID-Stufe.

Sie können ein Controller-Object erneut scannen um:

- Neue Festplatten zu ermitteln, die an den Controller angeschlossen wurden.
- Das Betriebssystem zur Ermittlung einer virtuellen Festplatte aktivieren.
- Aktivieren Sie Storage Management, um eine neue virtuelle Festplatte anzuzeigen.
- Es der virtuellen Festplatte zu ermöglichen, den zusätzlichen Platz zu verwenden, nachdem er erweitert wurde.
- Den Status einer Offline-gesetzten Festplatte zu aktualisieren.
- Aktualisierte Informationen in einer gruppierten Konfiguration anzuzeigen, nachdem ein Failover der Cluster-Ressourcen durchgeführt wurde.

Ø

ANMERKUNG: Wenn Sie für SCSI-Controller-basierende Systeme alle Controller erneut scannen möchten, führen Sie die Vorgänge aus, die im Abschnitt [Globales erneutes Scannen ausführen](#page-57-0) aufgelistet werden. Wenn Sie nur die Komponenten erneut scannen möchten, die mit einem bestimmten Controller verbunden sind, führen Sie den Vorgang [Controller erneut scannen](#page-71-0) aus.

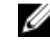

ANMERKUNG: Um die neue physische Festplatte zu sehen, klicken Sie auf den Systemnamen, der oben im linken Fenster angezeigt wird, oder wählen Sie in der Menüleiste des Browsers Ansicht → Aktualisieren aus.

#### Verwandte Links

[Vorbereitung auf Entfernung](#page-137-0)

### Zeitverzögerung beim Anzeigen von Konfigurationsänderungen

Wenn Sie die Speicherkonfiguration ändern, erstellt Storage Management in Antwort auf diese Konfigurationsänderungen sogleich SNMP-Traps. Die Storage Management-MIB (Verwaltungsinformationsbasis) wird auch aktualisiert, um Speicherkonfigurationsänderungen anzuzeigen. Es kann jedoch bis zu fünf Minuten dauern, um die MIB mit der neuesten Speicherkonfiguration zu aktualisieren. Aus diesem Grund gibt es eine Zeitverzögerung bis zu fünf Minuten zwischen dem Empfang eines SNMP-Trap und der Fähigkeit, die Konfigurationsänderungen zu identifizieren, indem die Storage Management-MIB abgefragt wird. Diese Zeitverzögerung ist vor allem beträchtlich, wenn eine neue virtuelle Festplatte erstellt wird oder Nicht-Spiegeln oder Split Mirror auf einer RAID 1-verketteten virtuellen Festplatte ausgeführt wird. Sie können diese Zeitverzögerung minimieren, indem Sie "Erneutes Scannen eines Controllers" durchführen.

#### Verwandte Links

[Erneuter Scan des Controllers](#page-71-0)

# <span id="page-40-0"></span>PCI Express-Support für Solid State-Geräte

Dieser Abschnitt gibt eine Übersicht des Storage Management-Geräteverwaltungssupport für Solid State-Geräte (Solid-State Drive, SSD) mit Schnellverbindung peripherer Komponenten (Peripheral Component Interconnect Express, PCIe) und deren zugeordnete Geräte wie die Rückwandplatine und Extender-Karte.

In Storage Management wird PCIe SSD in der Strukturansicht unter "Speicher" angezeigt. Storage Management gibt die PCIe SSD-Geräte und ihre verschiedenen Eigenschaften an.

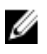

ANMERKUNG: Storage Management unterstützt keine RAID-Verwaltung oder -Konfiguration auf PCIe SSD-Subsystemen.

# Was ist ein PCIe-SSD?

Das Solid-State-Gerät (SSD) mit Schnellverbindung peripherer Komponenten (PCIe) ist ein Hochleistungsspeichergerät, das für Lösungen konzipiert wurde, die eine niedrige Latenzzeit, einen hohen Eingabe/Ausgabe-Betrieb pro Sekunde (E/As/Sek) und Zuverlässigkeit und Betriebsfähigkeit des Unternehmensklassenspeichers erfordern. Die PCIe SSD wurde basierend auf der Single Level Cell (SLC) NAND-Flash-Technologie mit einer mit Hochgeschwindigkeits-PCIe 2.0 konformen Schnittstelle entworfen. Die mit der Hochgeschwindigkeits-PCIe 2.0 konforme Schnittstelle verbessert die Leistung für E/A-gebundene Lösungen.

# PCIe SSD-Funktionen

Es folgen die Hauptfunktionen des PCIe SSD:

- Hotplug-Fähigkeit
- Hochleistungsgerät
- Support für 2,5-Zoll HDD-Formfaktor

# Eigenschaften des PCIe SSD-Subsystems

Das PCIe SSD-Subsystem beinhaltet folgende Komponenten:

- Rückwandplatine
- Extender-Karte
- PCIe-Solid State-Gerät

#### Tabelle 3. Eigenschaften des PCIe SSD-Subsystems

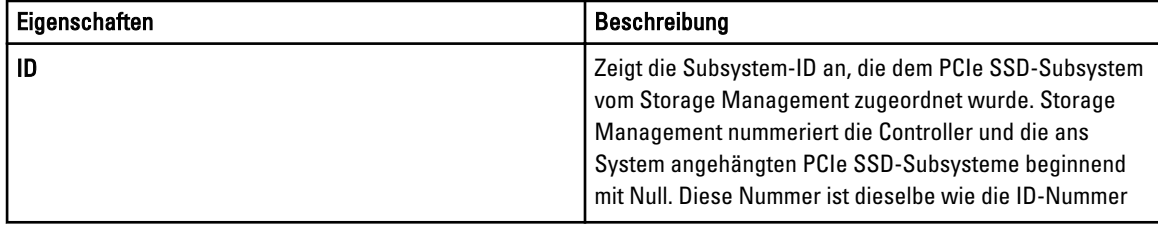

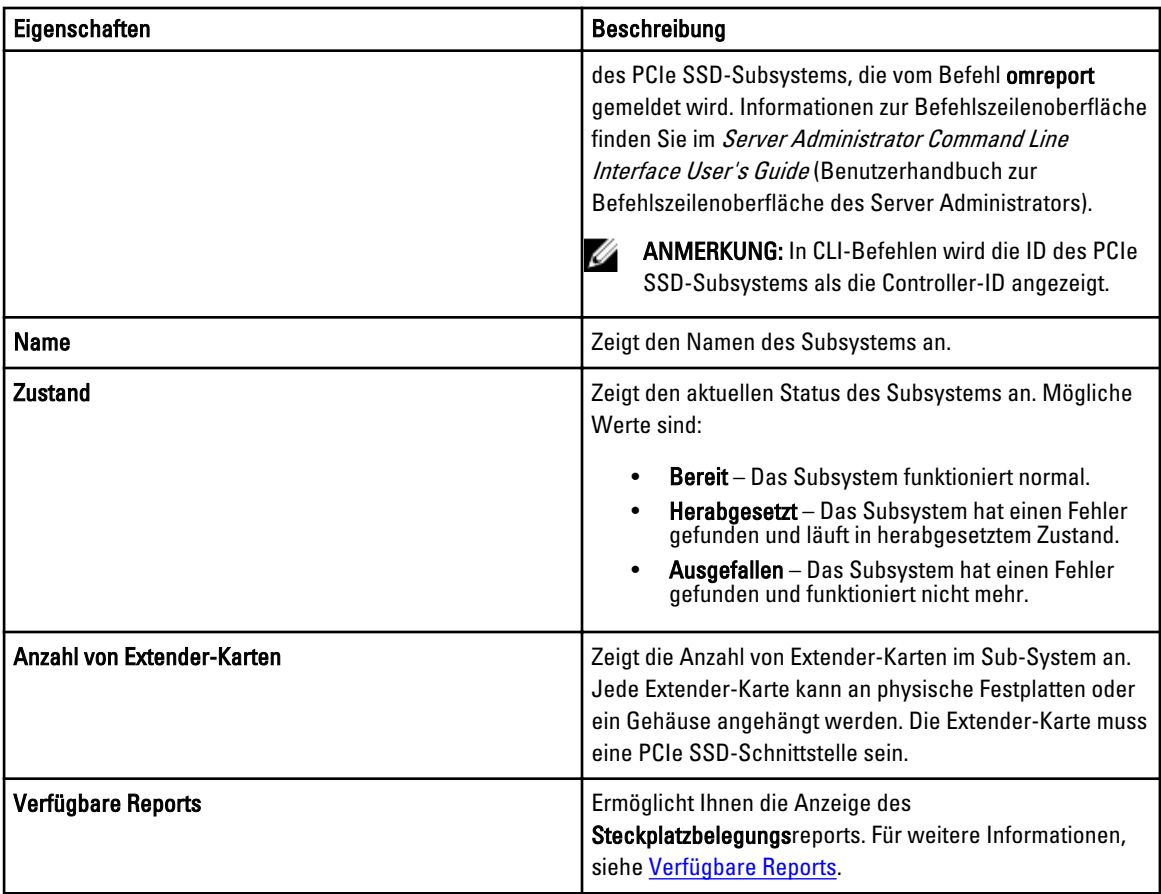

# PCIe Extender-Karten

Die PCIe Extender-Karte ist an die Rückwandplatine des Systems angehängt und stellt PCIe-Konnektivität für bis zu vier PCIe SSD-Komponenten vorne am Gehäuse bereit.

ANMERKUNG: Die PCIe Extender-Karte hat keine Eigenschaften oder Tasks. Ø

### Tabelle 4. PCIe-Erweiterungskarte

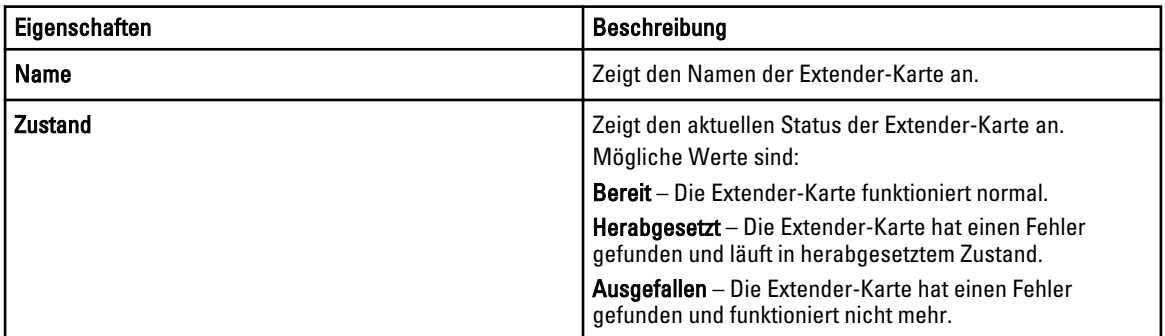

### Verwandte Links

[Was ist ein PCIe-SSD?](#page-40-0)

# Eigenschaften des physischen Geräts

Sie können Informationen über PCIe SSDs anzeigen und PCIe SSD-Tasks auf der Seite Eigenschaften des physischen Geräts ausführen. Zur Anzeige der vollständigen PCIe SSD-Eigenschaften klicken Sie auf den Link Volle Anzeige oben auf der Seite.

Die folgende Tabelle führt die Eigenschaften des physischen Geräts für PCIe SSD auf.

#### Tabelle 5. Eigenschaften des physischen Geräts

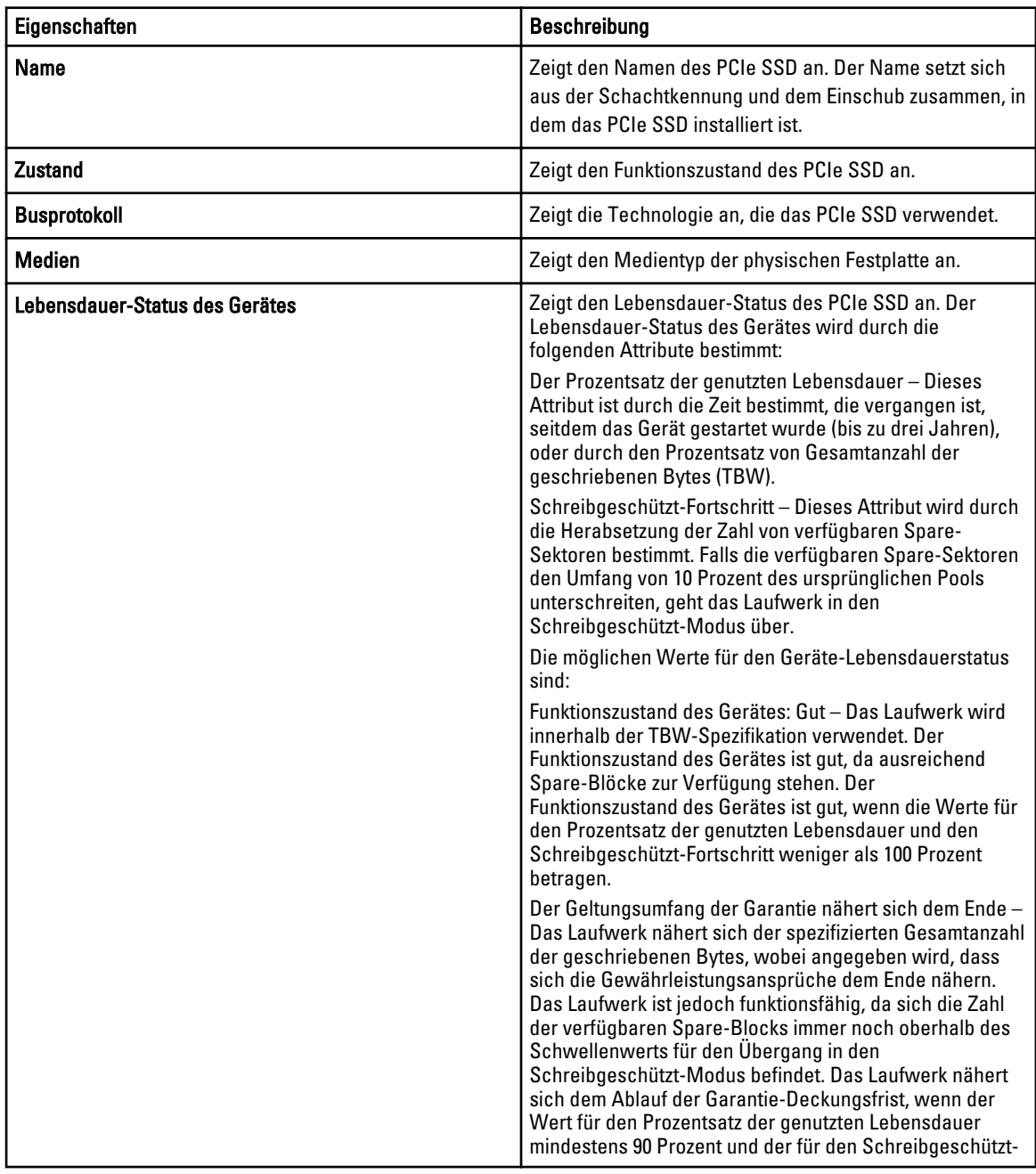

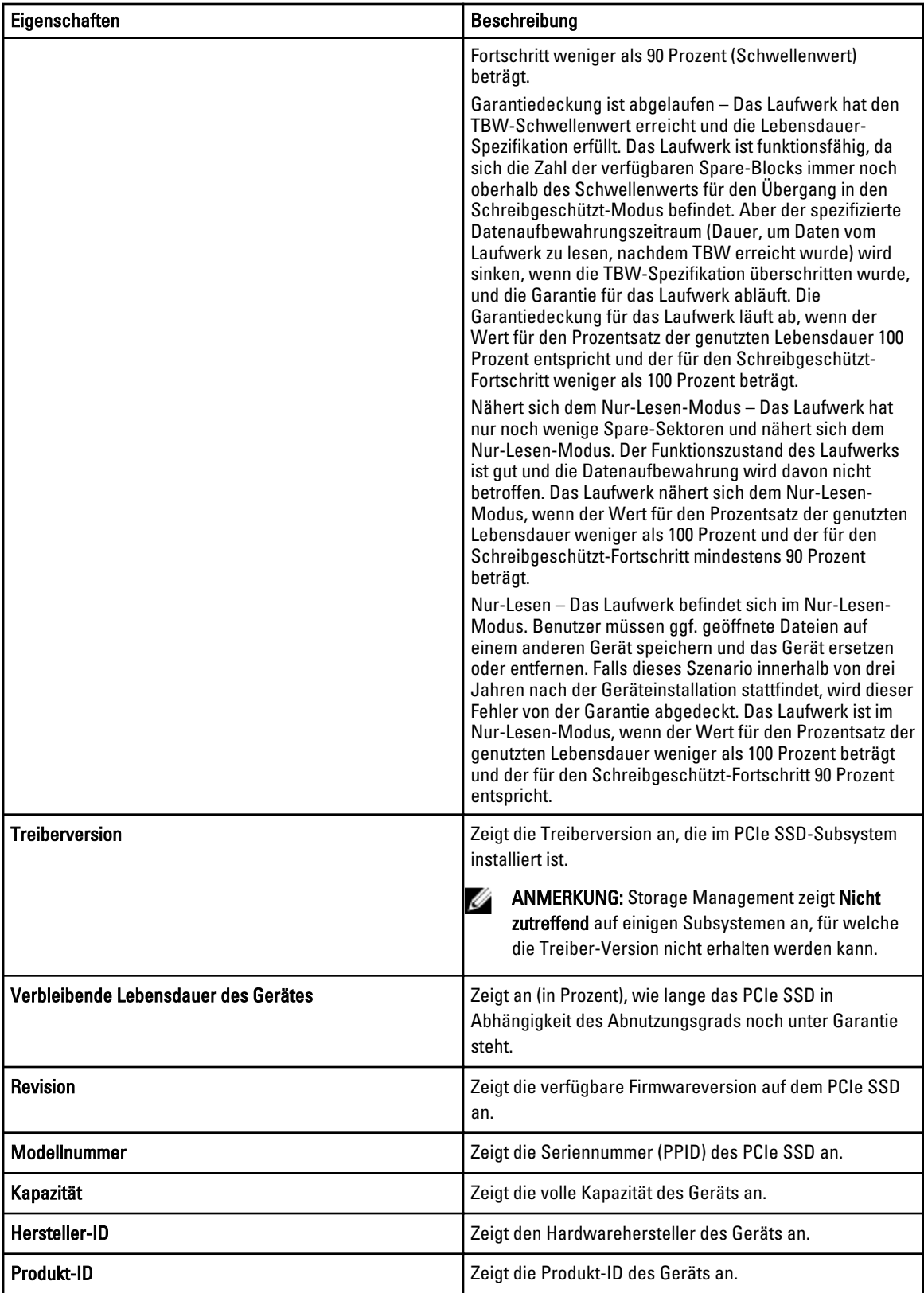

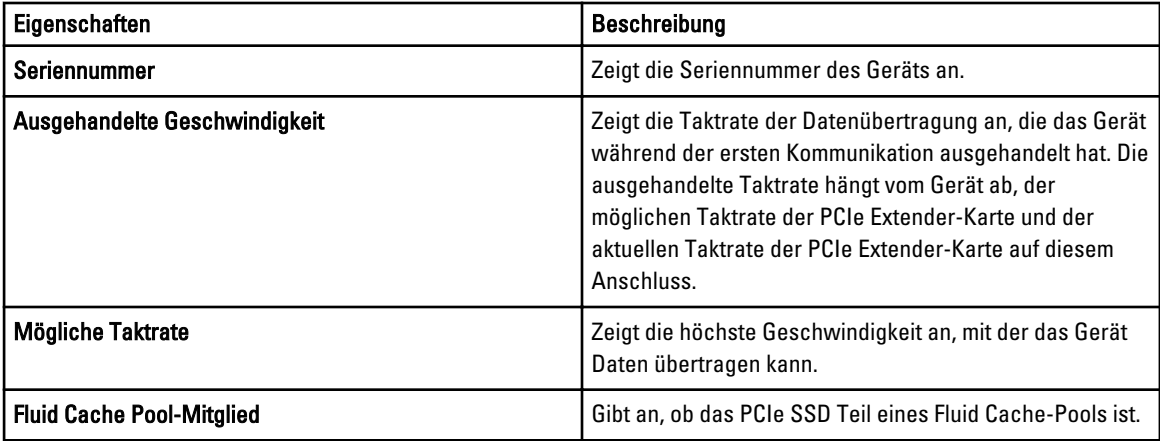

# Physische Geräte-Tasks

Die physischen Geräte-Tasks für PCIe SSD lauten wie folgt:

- Blinken und Blinken beenden
- [Das Ausführen einer Voll-Initialisierung auf einem PCIe SSD](#page-45-0)
- [Entfernung eines PCIe SSD vorbereiten](#page-45-0)
- [Exportieren des Protokolls](#page-46-0)
- [PCIe SSDs dem Fluid Cache-Pool hinzufügen](#page-46-0)
- [PCIe SSDs vom Fluid Cache-Pool entfernen](#page-46-0)

So führen Sie einen physischen Geräte-Task aus:

- 1. Im Fenster Server Administrator in der System-Struktur erweitern Sie das Struktur-Objekt Speicher, um die Speicherkomponentenobjekte anzuzeigen.
- 2. Erweitern Sie das Objekt PCIe-SSD-SubSystem.
- 3. Erweitern Sie das Objekt Anschluss.
- 4. Erweitern Sie das Objekt Gehäuse (Rückwandplatine).
- 5. Wählen Sie das Objekt Physische Geräte aus.
- 6. Wählen Sie einen Task aus dem Drop-Down-Menü Verfügbare Tasks aus.
- 7. Klicken Sie auf Ausführen.

### Blinken und Blinken beenden auf einem PCIe SSD

Der Blinken-Task ermöglicht es Ihnen, ein Gerät innerhalb eines Systems zu finden, indem Sie ein LED am Gerät zum Blinken bringen. Sie können mit dieser Task ein fehlerhaftes Gerät ausfindig machen. Wenn Sie den Blinken-Task abbrechen müssen oder falls das physische Gerät unaufhörlich weiter blinkt, verwenden Sie den Task Blinken beenden.

### Voll-Initialisierung auf einem PCIe SSD aktivieren

Unterstützt mein Controller diese Funktion? Siehe [Unterstützte Funktionen](#page-212-0).

### VORSICHT: Die Vollinitialisierung löscht alle Daten auf der Festplatte permanent.

Wählen Sie zum Löschen eines verschlüsselten physischen Geräts den Task Voll-Initialisierung. Dieser Task ist verfügbar für:

- <span id="page-45-0"></span>• Nicht konfigurierte SED-Festplatten
- Fremdkonfigurierte verschlüsselte Festplatten
- Nicht konfiguriertes und Fremd-SED-Festplatten, auch wenn kein Verschlüsselungsschlüssel im Controller vorhanden ist

#### Das Ausführen einer Voll-Initialisierung auf einem PCIe SSD

Das Ausführen einer Voll-Initialisierung auf einem PCIe SSD überschreibt alle Blöcke und führt zu permanentem Datenverlust auf dem PCIe SSD. Während der Voll-Initialisierung kann der Host nicht auf das PCIe SSD zugreifen.

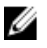

ANMERKUNG: Falls das System neu gestartet wird oder wenn während einer Voll-Initialisierung der Strom ausfällt, wird der Vorgang abgebrochen. Sie müssen das System neu starten und den Vorgang neu beginnen.

#### "Vollinitialisierung" in Storage Management finden

Um diesen Task im Storage Management ausfindig zu machen:

- 1. Im Fenster Server Administrator in der System-Struktur erweitern Sie Speicher, um die Controller-Objekte anzuzeigen.
- 2. Erweitern Sie ein Controller-Objekt.
- 3. Erweitern Sie ein Konnektor-Objekt.
- 4. Erweitern Sie das Objekt Gehäuse oder Rückwandplatine.
- 5. Wählen Sie das Objekt Physische Geräte aus.
- 6. Wählen Sie die Voll-Initialisierung aus dem Dropdown-Menü "Tasks" des physischen Geräts, das Sie löschen möchten.
- 7. Klicken Sie auf Ausführen.

### Entfernung eines PCIe SSD vorbereiten

PCIe SSDs unterstützt den ordnungsgemäßen Hot Swap, was Ihnen das Hinzufügen oder Entfernen eines Geräts ermöglicht, ohne das System, auf dem die Geräte installiert sind, anzuhalten oder neu zu starten.

VORSICHT: Das LED-Muster zum Identifizieren (Blink-Vorgang) ist dasselbe LED-Muster wie dasjenige für die sichere Entfernung. Wenn Sie den Vorgang zur Vorbereitung der Entfernung beginnen, stellen Sie sicher, dass das System nicht mehr auf Ihren PCIe SSD zugreifen kann, bevor Sie das PCIe SSD physisch entfernen.

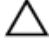

Ø

VORSICHT: Um Datenverlust zu vermeiden, ist es obligatorisch, dass Sie den Task "Zum Entfernen vorbereiten" verwenden, bevor Sie ein Gerät physisch entfernen.

ANMERKUNG: Der ordnungsgemäße Hot Swap wird nur unterstützt, wenn PCIe SSDs auf einem unterstützten System installiert sind, auf dem ein unterstütztes Betriebssystem läuft. Um sicherzustellen, dass Sie die richtige Konfiguration für Ihr PCIe SSD haben, ziehen Sie das systemspezifische Benutzerhandbuch zu Rate.

ANMERKUNG: Der Task Zum Entfernen vorbereiten wird für PCIe SSDs auf VMware vSphere (ESXi) Systemen nicht unterstützt.

Verwenden Sie den Task Zum Entfernen vorbereiten, um ein PCIe SSD sicher vom System zu entfernen. Dieser Task verursacht, dass die Status-LEDs am Gerät blinken. Sie können das Gerät unter folgenden Bedingungen sicher vom System entfernen, nachdem Sie den Task Zum Entfernen vorbereiten initiiert haben:

- Das PCIe SSD blinkt im LED-Muster sicher zu entfernen.
- Das System kann nicht mehr auf das PCIe SSD zugreifen.

### <span id="page-46-0"></span>Exportieren des Protokolls

Das Protokoll enthält Debug-Informationen des PCIe SSD und kann für die Fehlerbehebung nützlich sein. Sie können das Ausfallsicherheitsprotokoll über die Dropdown-Liste Physisches Gerät - Verfügbare Tasks exportieren.

# PCIe SSDs dem Fluid Cache-Pool hinzufügen

Sie können die Kapazität des Fluid Cache-Pools konfigurieren und erhöhen, indem Sie ihm PCIe SSDs hinzufügen. So fügen Sie ein PCIe SSD einem Cache-Pool hinzu:

- 1. Im Fenster Server Administrator in der System-Struktur erweitern Sie Speicher, um die Controller-Objekte anzuzeigen.
- 2. Erweitern Sie das Objekt PCIe-SSD SubSystem.
- 3. Erweitern Sie das Objekt Gehäuse (Rückwandplatine).
- 4. Erweitern Sie das Objekt Physische Geräte.

Die physischen Geräte auf Seite PCIe SSD-Subsystem werden mit der verfügbaren Liste der physischen Festplatten angezeigt.

- 5. Wählen Sie aus der Liste von Tasks für die entsprechende physische Festplatte, der Sie das PCIe SSD hinzufügen möchten, die Option Zu Cache-Pool hinzufügen.
- 6. Klicken Sie auf Ausführen, um das PCIe SSD hinzuzufügen. Die folgende Meldung wird angezeigt. Data present on the device will be lost. Are you sure you want to proceed?

ANMERKUNG: Wenn das Gerät ein Teil des Cache-Pools ist, werden die Tasks Voll-Initialisierung und Vorbereitung zur Entfernung in der Dropdown-Liste Tasks nicht angezeigt.

7. Klicken Sie auf OK.

Nachdem das Gerät dem Cache-Pool hinzugefügt ist, wird im Teil des Cache-Pools "Aktiv" angezeigt.

**ANMERKUNG:** PCIe SSDs kann nicht partitioniert werden und muss vollständing als Cache genutzt werden.

# PCIe SSDs vom Fluid Cache-Pool entfernen

So entfernen Sie ein PCIe SSD von einem Cache-Pool:

- 1. Im Fenster Server Administrator in der System-Struktur erweitern Sie Speicher, um die Controller-Objekte anzuzeigen.
- 2. Erweitern Sie das Objekt PCIe-SSD SubSystem.
- 3. Erweitern Sie das Objekt Gehäuse (Rückwandplatine).
- 4. Erweitern Sie das Objekt Physische Geräte.

Die physischen Geräte auf Seite PCIe SSD-Subsystem werden mit der verfügbaren Liste der physischen Festplatten angezeigt.

- 5. Wählen Sie aus der Liste von Tasks für die entsprechende physische Festplatte, von der Sie das PCIe SSD entfernen möchten, die Option Von Cache-Pool entfernen.
- 6. Klicken Sie auf Ausführen, um das PCIe SSD zu entfernen. Die folgende Meldung wird angezeigt. Device will be removed from Fluid Cache Pool. Are you sure you want to proceed?
- 7. Klicken Sie auf OK.

Nachdem die Geräteentfernung vom Cache-Pool initiiert wurde, werden ungültige Daten auf eine Back-End-Festplatte verschoben. Bei der Datenübertragung zeigt Storage Management einen vorübergehenden Entfernungszustand an. Nachdem das Gerät aus einem Cache-Pool entfernt wurde, ist das Attribut Teil des Cache-Pools Nicht aktiviert.

Wenn das vorletzte PCIe SSD aus dem Fluid Cache-Pool entfernt wurde, ändert sich die hohe Verfügbarkeit des Cache-Pools von Wahr auf Falsch, wodurch angegeben wird, dass der Cache-Pool nur Durchschreib-fähig ist und der Cache-Betriebsmodus für jede für Rückschreiben konfigurierte Fluid Cache-Festplatte auf Durchschreiben wechselt.

Wenn das letzte PCIe SSD aus dem Fluid Cache-Pool entfernt wurde, wechselt der Cache-Modus für alle Fluid Cache-Festplattenänderungen auf PassThrough.

# Funktionszustand des PCIe SSD-Subsystems

Gibt den Rollup-Funktionszustand der physischen Geräte an. Der einzelne Funktionszustand der physischen Geräte erscheint auf der entsprechenden Stufe.

#### Verwandte Links

**Rückwandplatinen** Firmware-Version der Rückwandplatine

### Rückwandplatinen

PCIe SSDs sind an der PCIe SSD-Rückwandplatine des Systems angehängt. Die Anzahl unterstützter PCIe SSDs hängt vom System ab.

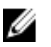

ANMERKUNG: PCIe SSDs müssen mit PCIe SSD-Rückwandplatinen eingesetzt werden. Verbinden Sie SAS/SATA-Geräte nicht mit einer PCIe SSD-Rückwandplatine oder umgekehrt.

#### Verwandte Links

Funktionszustand des PCIe SSD-Subsystems

### Firmware-Version der Rückwandplatine

Die Version der Rückwandplatine-Firmware wird auf der Seite Informationen/Konfiguration des PCIe SSD-Subsystems angegeben.

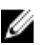

ANMERKUNG: Die Firmwareversion ist die einzige Rückwandplatineneigenschaft, die für PCIe SSD unterstützt wird.

#### Verwandte Links

Funktionszustand des PCIe SSD-Subsystems

# Fluid Cache für DAS

Fluid Cache ist ein serverseitiger Caching-Beschleuniger, der aus Hochgeschwindigkeits-Express Flash (PCIe SSD) eine freigegebene, verteilte Ressource macht. Fluid Cache ermöglicht das Caching von aktivien Datenarbeitssätzen vom Speicher, der sich näher an der Computerschicht befindet, um beschleunigte Antwortzeiten für latenzsensitive Kundenarbeitslaste mithilfe der externen DAS-Speicherarchitektur zu aktivieren.

Die Storage Management-Anwendung ermöglicht das Hinzufügen von PCIe SSDs dem Fluid Cache-Pool. Der Storage Management-Support für Fluid Cache hilft bei folgenden Aufgaben:

- Verwalten der Fluid Cache-Lizenz.
- Konfigurieren des Cache-Pools.
- Aktivieren von Cache für virtuelle Festplatten hinter einem PERC-Controller. Die unterstützten PERC-Controller sind H710, H710P und H810.
- Überwachen der Cache-Pool-Nutzung und Schreib/Lese-Leistung der Fluid Cache-Festplatten.

Fluid Cache für DAS-Technologie verwendet die Express Flash PCIe SSDs in unterstützten Systemen und stellt Lese- und Schreib-Flash-Cache zur Verfügung.

[Fluid Cache-Pool](#page-50-0) umfasst einen Satz von PCIe SSDs, die die freigegebene, verteilte Cache-Ressource bildet.

[Fluid Cache-Festplatte](#page-49-0) ist ein neues logisches Gerät, das aufgrund der Aktivierung des Fluid Cache auf virtueller Festplatte oder ihrer Partitionen erstellt wurde. Im Gegensatz zu direktem Zugriff auf die virtuelle Festplatte oder ihre Partitionen muss die neue Fluid Cache-Festplatte nach Aktivierung des Fluid-Cache bei allem Datenzugriff benutzt werden. Die neue Fluid Cache-Festplatte /dev/fldcx, die durch die Aktivierung von Fluid Cache auf der virtuellen Festplatte erstellt wurde, MUSS für den gesamten vorwärtsbewegenden Datenzugang genutzt werden. Jeder andere Datenzugriff auf die entsprechende virtuelle Festplatte /dev/sdx oder ihren Partitionen kann zu einer Datenbeschädigung führen.

Weitere Informationen finden Sie unter Fluid Cache für DAS Benutzerhandbuch.

Klicken Sie auf der linken Seite des Storage Management auf Speicher → Fluid Cache.

Wählen Sie aus dem Menü "Optionen":

Fluid Cache verbinden: Klicken, um die Fluid Cache Knoteninformationen für Fluid Cache-Festplatten und Lizenz zu aktualisieren.

Die Seite Subsystem Informationen Fluid Cache wird mit dem Fluid Cache und Cache-Pool-Eigenschaften angezeigt.

# Fluid Cache-Eigenschaften

#### Tabelle 6. Fluid Cache-Eigenschaften

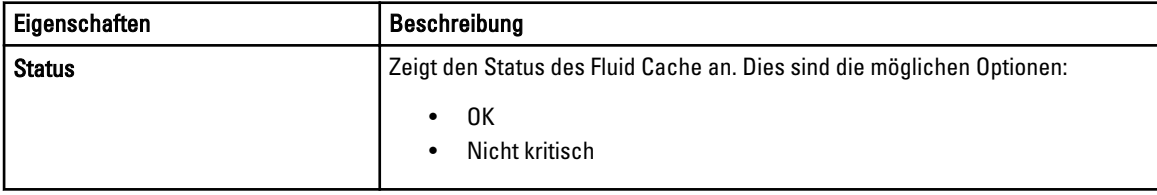

<span id="page-49-0"></span>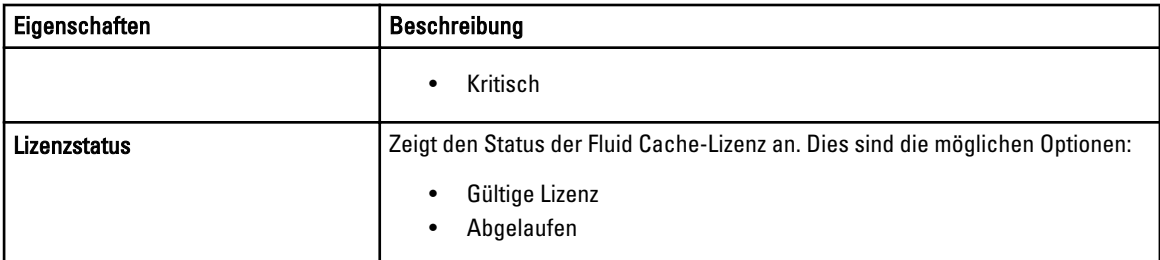

# Fluid Cache-Festplatten

ANMERKUNG: Wenn Caching auf der virtuellen Festplatte aktiviert ist, wird die Partitionierung von der entsprechenden virtuellen Back-End-Festplatte nicht unterstützt.

Weitere Informationen zur Aktivierung von Caching auf einer virtuellen Festplatte oder Partition finden Sie unter Fluid [Cache auf virtuellen Festplatten aktivieren](#page-179-0) oder [Fluid Cache auf virtuellen Festplattenpartitionierungen aktivieren](#page-180-0). Weitere Informationen zur Deaktivierung von Cache auf einer virtuellen Festplatte oder Partition finden Sie unter [Fluid](#page-179-0) [Cache auf virtuellen Festplatten deaktivieren](#page-179-0) oder [Fluid Cache auf virtuellen Festplattenpartitionen deaktivieren](#page-180-0).

Verwandte Links

Ø

Fluid Cache-Festplatteneigenschaften

### Fluid Cache-Festplatteneigenschaften

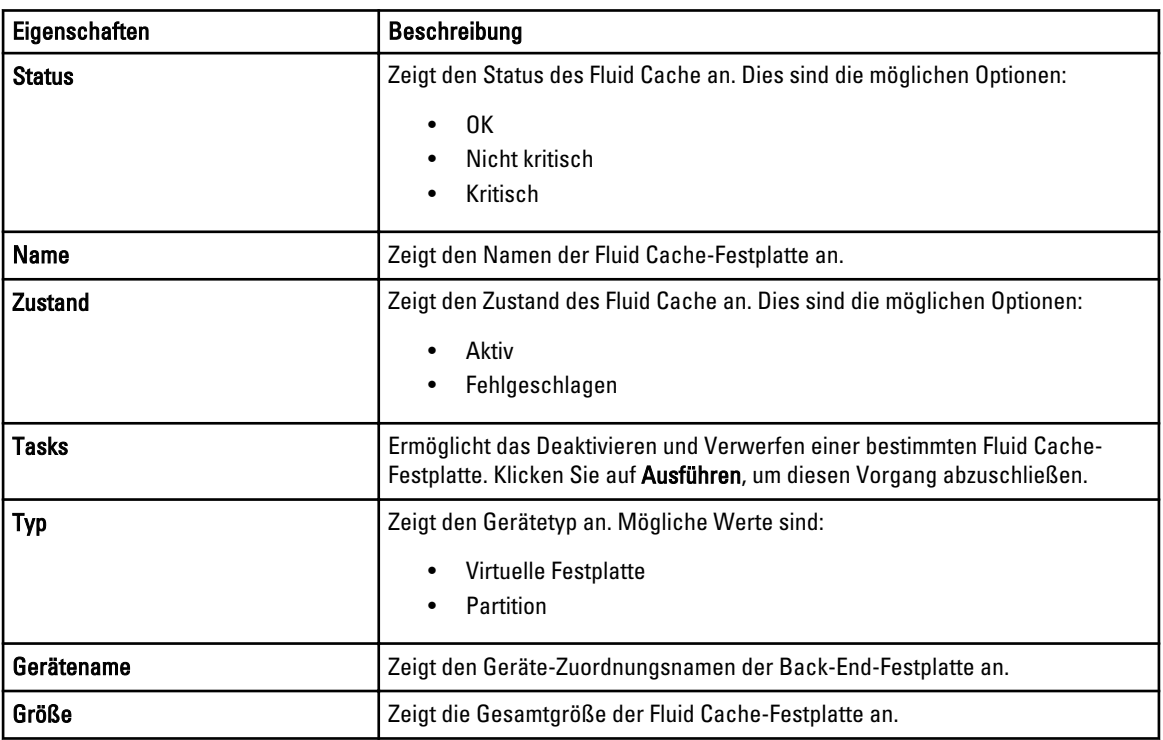

Die folgende Tabelle führt die Eigenschaften für Fluid Cache auf: Tabelle 7. Fluid Cache-Festplatteneigenschaften

<span id="page-50-0"></span>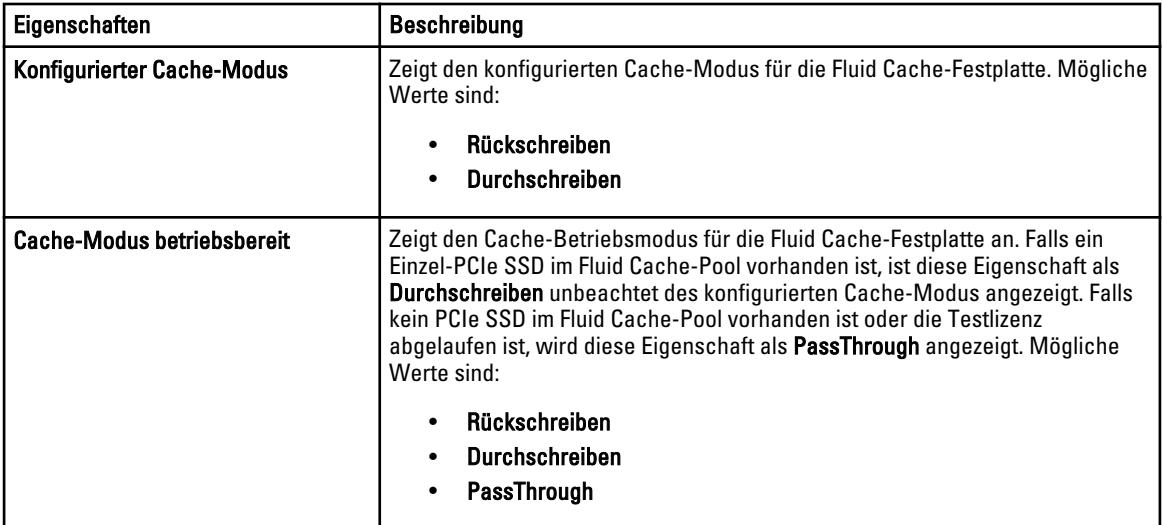

# Fluid Cache-Pool

Weitere Informationen zum Konfigurieren eines Fluid Cache-Pools durch das Hinzugfügen von PCIe SSDs finden Sie unter [PCIe SSDs dem Fluid Cache-Pool hinzufügen](#page-46-0). Weitere Informationen zum Entfernen von PCIe SSDs aus Fluid Cache-Pool finden Sie unter [PCIe SSDs aus Fluid Cache-Pool entfernen](#page-46-0).

### Verwandte Links

Fluid Cache-Pool-Eigenschaften

### Fluid Cache-Pool-Eigenschaften

Die Tabelle unten führt die Fluid Cache-Pool-Eigenschaften auf: Tabelle 8. Fluid Cache-Pool-Eigenschaften

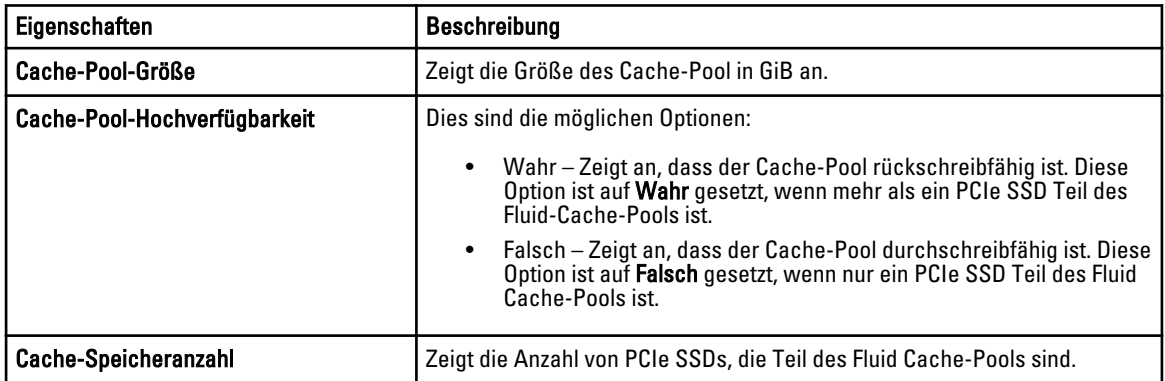

### Eigenschaften des physischen Geräts

Die Tabelle unten führt die Eigenschaften des physischen Geräts auf

### Tabelle 9. Eigenschaften des physischen Geräts

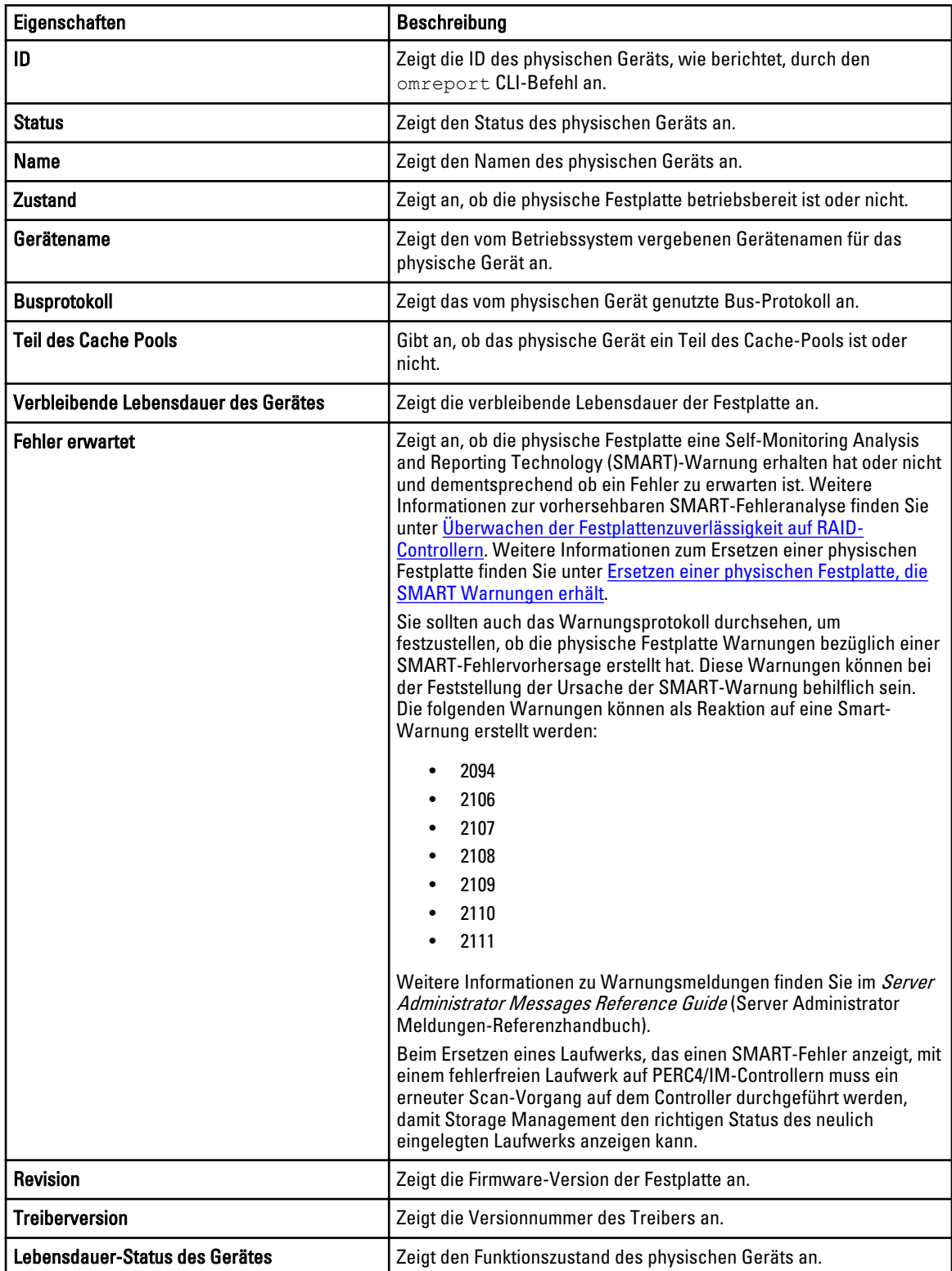

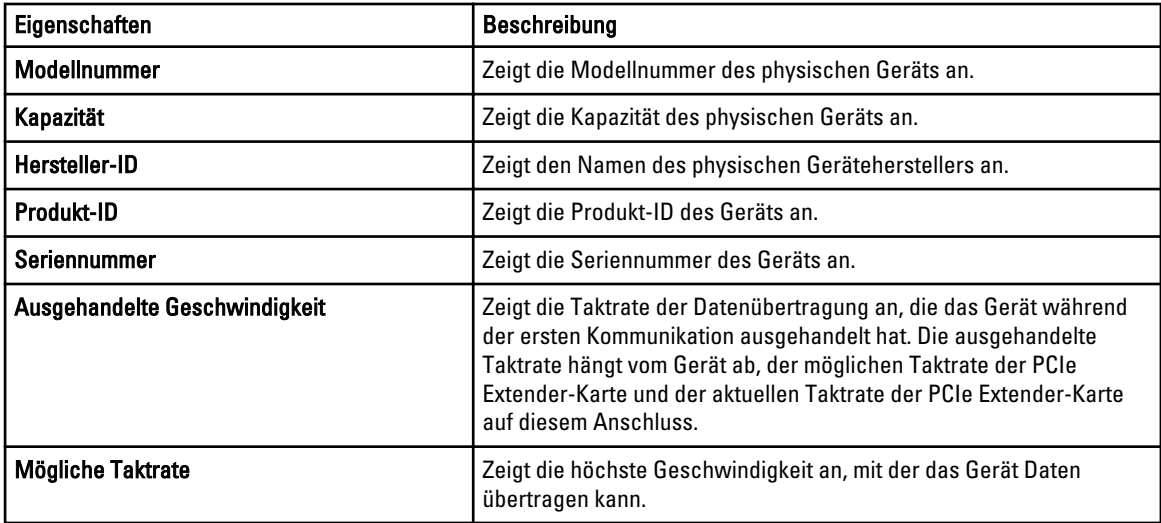

# Cache E/A-Statistiken

Auf der Statistik-Seite können Sie Folgendes anzeigen:

- Cache-Nutzung des Fluid Cache-Laufwerks
- Fluid Cache-Leistungsdaten in Bezug auf Byte und E/A-Vorgänge

Die Option "Ansicht erweitern" ermöglicht es Ihnen, das Diagramm in einem Popup-Fenster anzuzeigen.

### Cache Pool-Verwendung

Die Cache-Pool-Verwendung von jedem Fluid Cache-Laufwerk und der verfügbare Speicherplatz im Fluid Cache-Pool können im Kreisdiagramm angezeigt werden.

### Die Leistung der Fluid Cache-Festplatte anzeigen

Sie können den Leistungsverlauf und die durchschnittliche Lese-/Schreib-Leistung der Fluid Cache-Festplatte wie unten aufgeführt anzeigen.

### Fluid Cache-Festplattenleistung

Die untenstehende Tabelle führt die Fluid Cache-Leistung aus: Tabelle 10. Fluid Cache-Festplattenleistung

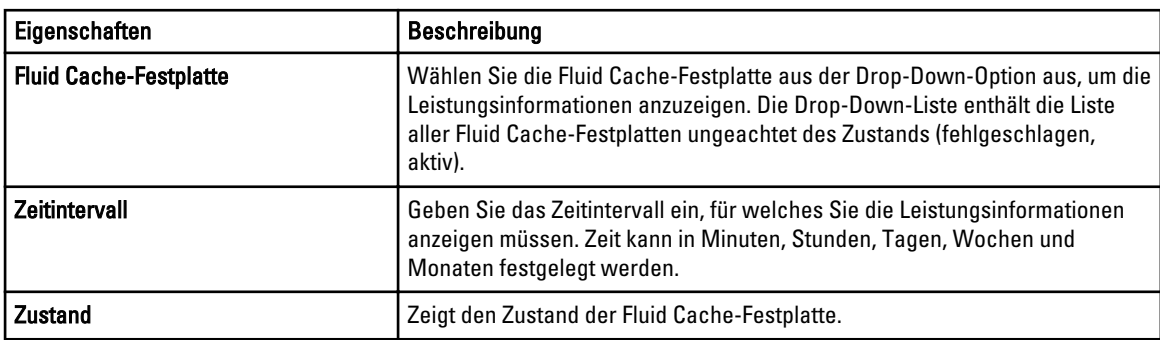

Im Lese/Schreib-Byte pro Sekunde für Fluid Cache-Festplatten-Diagramm wird die Leistung von Cache-Lesen, Cache-Schreiben, Festplatte-Lesen und Festplatte-Schreiben für die/das entsprechende Fluid Cache-Festplatte und Zeitintervall aufgezeichnet. Sie können auf die Legende klicken, um die Eingaben miteinander zu vergleichen. Sie können beispielsweise das Cache-Schreib- und Festplatte-Schreib-Leistung grau markieren und die Cache-Lese- und Festplatte-Lese-Leistung vergleichen. Platzieren Sie Cursor über das Liniendiagramm, um die Details über die Lese/ Schreib-Leistung für eine bestimmte Zeit anzuzeigen. Die Legende bietet auch zusätzliche Informationen über die durchschnittliche Anzahl an Bytes, die für die bestimmte Fluid Cache-Festplatte gelesen/geschrieben werden. Die E/A-Vorgänge pro Sekunde für Fluid Cache-Festplatten-Diagramm zeichnet E/A-Vorgänge pro Sekunde für die ausgewählte Fluid Cache-Festplatte und Back-End-Festplatte im festgelegten Zeitintervall auf. Das Platzieren des Cursors über das Liniendiagramm bietet Lese/Schreib-Leistungsdetails für einen bestimmten Zeitraum. Die Legende bietet auch also zusätzliche Informationen über den durchschnittlichen Lese- oder Schreibvorgang, der während eines bestimmten Zeitraums durchgeführt wird.

# Lizenzeinstellungen

Die Seite Lizenzeinstellungen zeigt die digitale Lizenz, die zum Fluid Cache gehört an. Tabelle 11. Lizenzeinstellungen

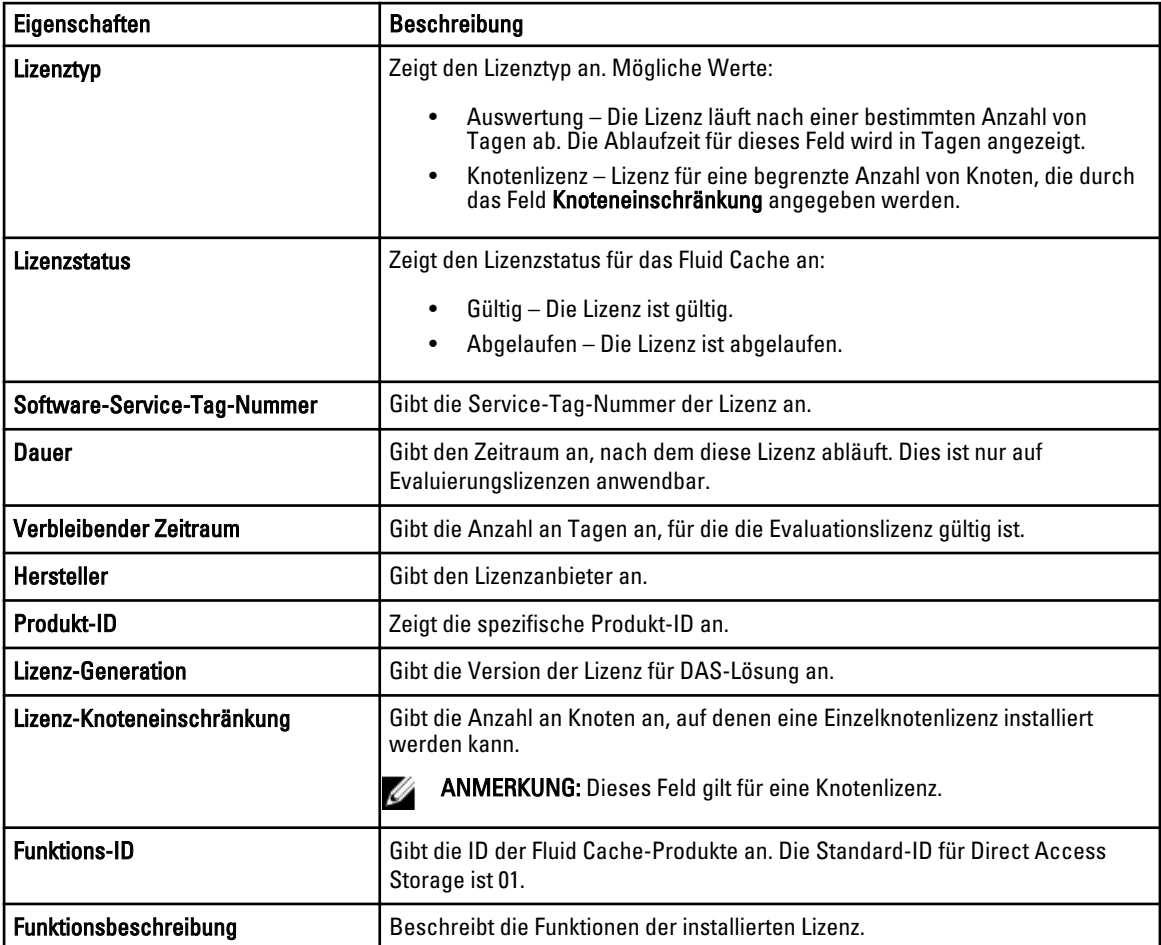

Um eine vorhandene Lizenz zu aktualisieren, verwenden Sie das Feld Neue Lizenz anwenden. Klicken Sie auf Durchsuchen, um die gespeicherte Lizenz auszuwählen und klicken Sie auf Anwenden, um die Lizenz zu aktivieren. Sie können die Lizenz von Evaluation auf Knoten aktualisieren.

Klicken Sie auf Assistent beenden, um zur Seite Informationen/Konfiguration zurückzukehren.

# <span id="page-56-0"></span>Speicherinformationen und globale Tasks

Verwenden Sie das Fenster Speicherinformationen und globale Tasks, um Informationen auf höchster Ebene über die Speicher Ihres Systems anzusehen. Mit diesem Fenster können Sie auch globale Tasks starten, die sämtliche dem System beigefügten Controller betreffen.

#### Verwandte Links

Speichermedieneigenschaften Globale Tasks [Speicher-Controller-Eigenschaften](#page-57-0)

# Speichermedieneigenschaften

Das Objekt "Speicherstrukturansicht" hat die folgenden Eigenschaften. Tabelle 12. Speichermedieneigenschaften

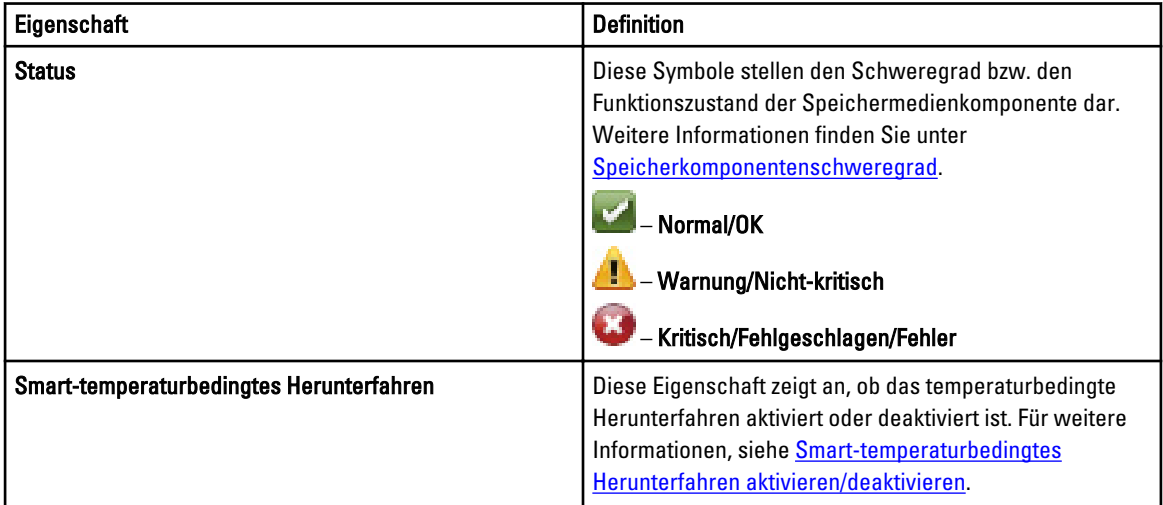

# Globale Tasks

Um einen globalen Task auszuführen, wählen Sie den Task vom Drop-Down-Menü Globale Tasks aus und klicken Sie auf Ausführen.

### Die verfügbaren Tasks im Drop-Down-Menü "Globale Tasks" lauten:

- [Globales erneutes Scannen ausführen](#page-57-0)
- [Smart-temperaturbedingtes Herunterfahren aktivieren oder deaktivieren](#page-57-0)
- [Einstellen der Hotspare-Schutzregel](#page-184-0)

### <span id="page-57-0"></span>Globales erneutes Scannen ausführen

Ein globaler erneuter Scan aktualisiert Konfigurationsänderungen (wie neue oder entfernte Geräte) für alle SCSI-Controller und ihre beigefügten Komponenten. Weitere Informationen zum globalen erneuten Scannen finden Sie unter [Zum Aktualisieren der Speicherkonfigurationsänderungen erneut scannen.](#page-39-0)

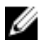

ANMERKUNG: Globaler erneuter Scan wird auf Nicht-RAID-Controllern nicht unterstützt. Das System muss neu gestartet werden, bevor Storage Management die Konfigurationsänderungen auf Nicht-RAID-SCSI-Controllern erkennen kann.

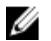

ANMERKUNG: Mit dem Task Globaler erneuter Scan wird die Seite Informationen/Konfiguration mit allen Konfigurationsänderungen aktualisiert. Klicken Sie zum Aktualisieren der Strukturansicht auf den Servernamen, der oberhalb der Strukturansicht angezeigt wird.

Um einen globalen erneuten Scan durchzuführen:

- 1. Im Fenster Server Administrator in der Struktur System erweitern Sie Speicher.
- 2. Klicken Sie auf der Eigenschaften-Seite Speicher auf Informationen/Konfiguration.
- 3. Wählen Sie Globaler Erneuter Scan aus dem Drop-Down-Menü Globale Tasks aus.
- 4. Klicken Sie auf Ausführen.

### Smart-temperaturbedingtes Herunterfahren aktivieren oder deaktivieren

Das Betriebssystem und der Server werden standardmäßig ausgeschaltet, wenn die 220S- und 221S-Gehäuse eine kritische Temperatur von 0 oder 50 Grad Celsius erreichen. Mit dem Task Smart-temperaturbedingtes Herunterfahren aktivieren in Globale Tasks können Sie jedoch bestimmen, dass nur das Gehäuse und nicht das Betriebssystem und der Server ausgeschaltet werden, wenn das Gehäuse eine kritische Temperatur erreicht.

Wenn das Gehäuse virtuelle Festplatten hat, die kanalredundant sind, kann das Gehäuse ausgeschaltet werden, während redundante Daten weiterhin auf einem anderen Kanal vorhanden sind.

ANMERKUNG: Nur SCSI-Controller unterstützen Smart-temperaturbedingtes Herunterfahren.

Temperaturbedingtes Herunterfahren aktivieren oder deaktivieren:

- 1. Im Fenster Server Administrator in der Struktur System erweitern Sie Speicher.
- 2. Klicken Sie auf der Eigenschaften-Seite Speicher auf Informationen/Konfiguration.
- 3. Wählen Sie Smart-temperaturbedingtes Herunterfahren aktivieren oder Smart-temperaturbedingtes Herunterfahren deaktivieren aus dem Drop-Down-Menü Globale Tasks aus.
- 4. Klicken Sie auf Ausführen.

#### Verwandte Links

[Kanalredundanz und temperaturbedingtes Herunterfahren](#page-116-0)

## Speicher-Controller-Eigenschaften

Die über jeden Controller angezeigten Informationen hängen eventuell von den Controller-Eigenschaften ab.

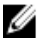

Ø

ANMERKUNG: Die in der *Server Administrator Infodatei* gelisteten Firmware und Treiber beziehen sich auf die minimale unterstützte Version für diese Controller. Spätere Versionen der Firmware und Treiber werden auch unterstützt. Für die aktuellsten Treiber- und Firmware-Anforderungen, kontaktieren Sie bitte Ihren Dienstanbieter.

### Tabelle 13. Controller-Eigenschaften

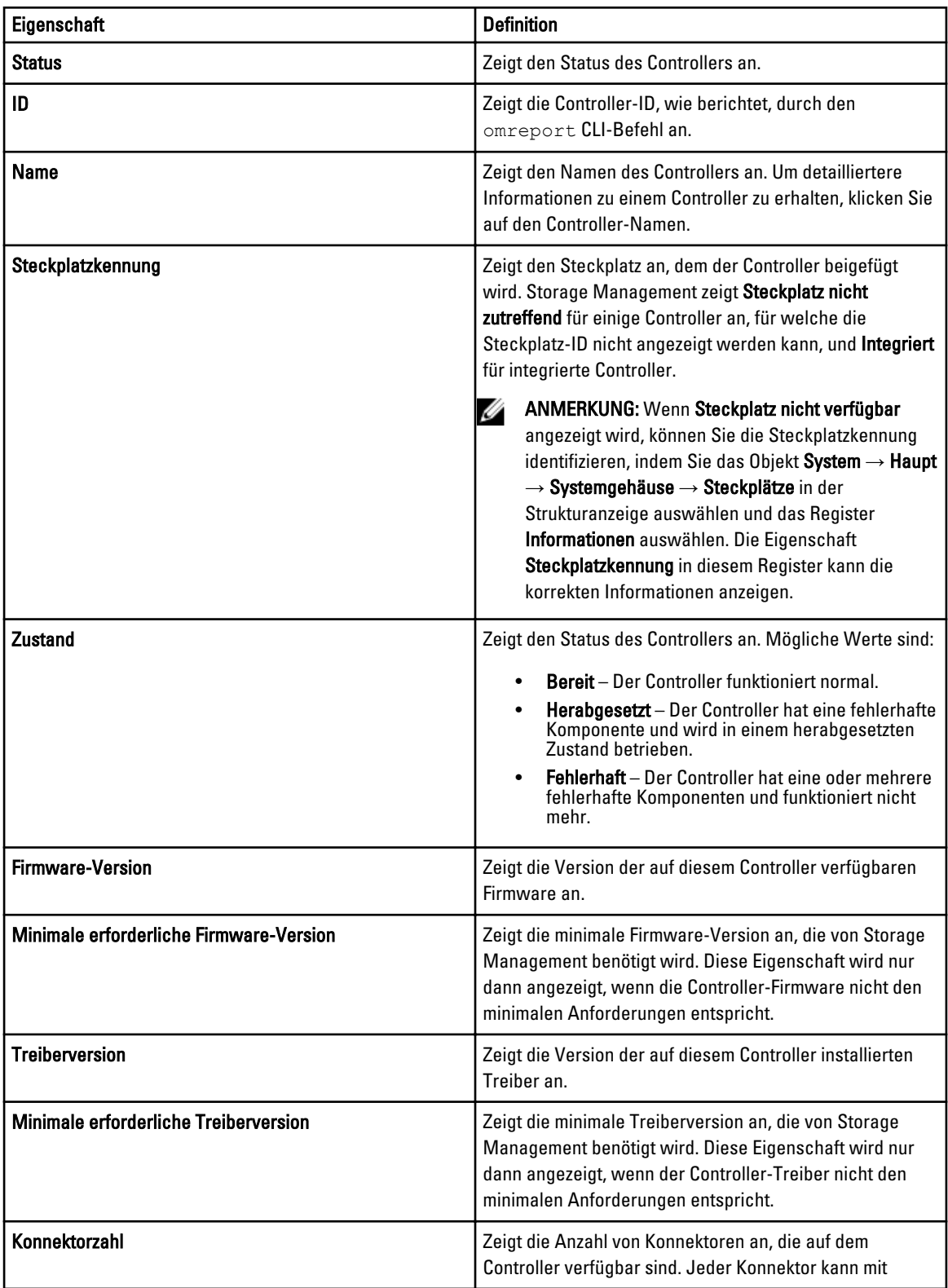

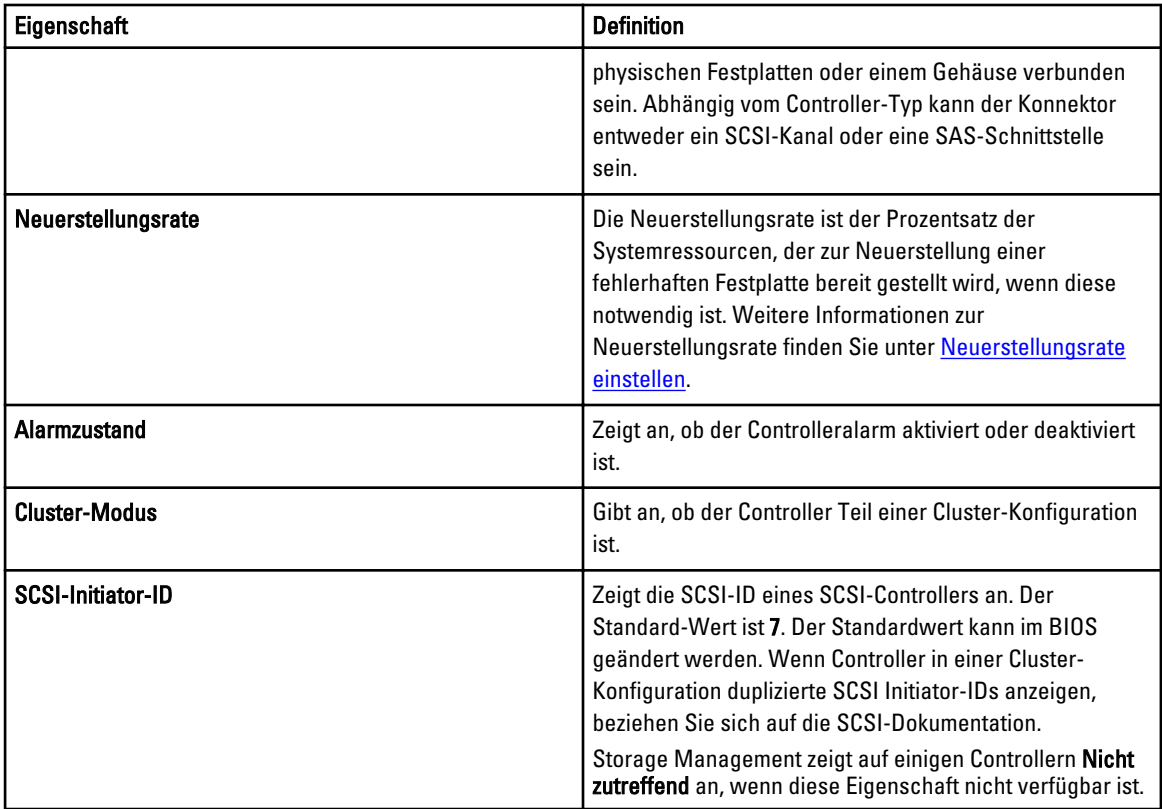

### Speicherkomponenten

Weitere Informationen über angeschlossene Controller finden Sie unter [Controller.](#page-60-0)

# <span id="page-60-0"></span>Controller

Dieses Kapitel bietet Informationen über die Controller und Controller-Funktionen, die von Storage Management unterstützt sind.

### Verwandte Links

RAID-Controller-Technologie: SCSI, SATA ATA und SAS [Über welche Controller verfüge ich?](#page-209-0) [Nicht-RAID-Controller - Beschreibung](#page-64-0)

# Was ist ein Controller?

Die meisten Betriebssysteme lesen und schreiben Daten nicht direkt von den/zu den Festplatten, sondern senden stattdessen Lese- und Schreibanleitungen an einen Controller. Der Controller ist die Hardware in dem System, die direkt mit den Festplatten kommuniziert, um Daten zu lesen und zu schreiben. Ein Controller besitzt Konnektoren (Kanäle oder Schnittstellen), die mit einer oder mehreren Festplatte(n) oder mit einem Gehäuse, das physische Festplatten enthält, verbunden sind. RAID-Controller können sich über die Grenzen von Festplatten erstrecken, sodass ein erweiterter Speicherplatz erstellt werden kann (oder eine virtuelle Festplatte), der/die die Kapazität von mehr als einer Festplatte verwenden.

Controller führen auch andere Tasks durch, wie z. B. das Starten von Neuerstellungen, Initialisieren von Festplatten, usw. Um diese Tasks durchzuführen, erfordert der Controller spezielle Software wie Firmware und Treiber. Um ordnungsgemäß zu funktionieren, muss das erforderliche Minimum der Firmware- und Treiberversionen auf dem Controller installiert sein.

Storage Management unterstützt verschiedene Typen von Controllern. Wenn Ihr System einen unterstützten Controller enthält, wird der Controller angezeigt, wenn das Speicherobjekt in der Strukturansicht der GUI erweitert wird. Sie können den Controller auswählen, um Register zur Ausführung von Controller-Tasks und Ansicht von Controller-Eigenschaften anzuzeigen.

Unterschiedliche Controller besitzen verschiedene Eigenschaften zum Lesen und Schreiben von Daten und ausführen von Tasks. Wenn Sie diese Merkmale verstehen, können Sie die Speichermedien am effizientesten verwalten. In den folgenden Abschnitten werden die unterstützten Controller und deren Merkmale beschrieben.

# RAID-Controller-Technologie: SCSI, SATA ATA und SAS

Storage Management unterstützt RAID-Controller, die SCSI-, SATA-, ATA- und SAS-Technologie verwenden. In diesem Abschnitt wird erklärt, welche Technologie von den unterstützten RAID-Controllern verwendet wird. Weitere Informationen zu diesen Controllern erhalten Sie unter [Unterstützte Funktionen](#page-212-0) und in der Dokumentation zur Controller-Hardware.

### SAS RAID-Controller

Die folgenden RAID-Controller verwenden SAS-Technologie.

• PERC 5/E

- PERC 5/i Integriert
- PERC 5/-Adapter
- SAS 5/iR Integriert
- SAS 5/iR-Adapter
- PERC 6/E
- PERC 6/I-Controller-Familie
- SAS 6/iR-Controller-Familie
- PERC S100-, S110- und S300-Controller
- PERC H200-, H700- und H800-Controller
- Die Controller der Familie PERC H310-Adapter, PERC H310 Mini Monolithic, PERC H310 Mini Blades, PERC H710- Adapter, PERC H710 Mini Blades, PERC H710 Mini Monolithic, PERC H710P-Adapter, PERC H710P Mini Blades, PERC H710P Mini Monolithic und PERC H810-Adapter

# RAID-Controller-Merkmale

Unterschiedliche Controller besitzen verschiedene Merkmale. Wenn Sie mehr als einen Controller an Ihrem System angeschlossen haben, stellen Sie eventuell fest, dass die auf der Seite Informationen/Konfiguration angezeigten Tasks für jeden Controller verschieden sind.

Controller besitzen eventuell auch unterschiedliche Lese-, Schreib- und Cache-Regeln, bzw. gehen mit Hotspares verschieden um. Sie sollten diese Unterschiede kennen, wenn Sie virtuelle Festplatten erstellen und Hotspares zuweisen.

Im Folgenden werden einige RAID-Controller-Funktionen besprochen und Links zu einer detaillierteren Erklärung gegeben. Für Informationen über die Funktionen, die von den Controllern unterstützt werden, siehe [Unterstützte](#page-212-0) [Funktionen](#page-212-0).

- [Hotspares](#page-184-0) Auf RAID-Controllern ist ein Hotspare ein Backup für eine fehlerhafte Festplatte. Siehe Schützen Ihrer virtuelle Festplatte mit einem Hotspare.
- [Daten neu erstellen](#page-151-0)  Daten einer fehlerhaften physischen Festplatte können neu erstellt werden, wenn die Festplatte Mitglied einer redundanten virtuellen Festplatte ist. Siehe Redundante Informationen neu erstellen.
- [Virtuelle Festplattenerweiterung](#page-156-0) Die virtuelle Festplattenerweiterung ermöglicht Ihnen die Kapazität einer virtuellen Festplatte zu erweitern während sie online bleibt, indem Sie zusätzliche Festplatten zur virtuellen Festplatte hinzufügen. Dieses Merkmal ist auch als Online-Kapazitätserweiterung (OLCE) bekannt. Siehe Tasks der virtuellen Festplatte.
- [RAID-Migration](#page-149-0)  Nachdem Sie eine virtuelle Festplatte erstellt haben, können Sie die RAID-Stufe ändern. Siehe Virtuelle Festplatten neu konfigurieren oder migrieren.
- Physische und virtuelle Festplatten zu einem anderen Controller verschieben Diese Funktion ermöglicht Ihnen die physischen und virtuellen Festplatten von einem System zu einem anderen zu verschieben. Siehe [Physische](#page-182-0)  [und virtuelle Festplatten von einem System auf ein anderes verschieben.](#page-182-0)
- [Lese-, Schreib- und Cache-Regeln](#page-62-0)  Die Art und Weise, mit der ein Controller Daten liest und schreibt, kann variieren. Die Lese-, Schreib- und Cache-Regeln beeinflussen die Datenverschlüsselung und Systemleistung. Siehe RAID-Controller Lese-, Schreib-, Cache- und Festplatten-Cache-Regeln.
- Übereinstimmungsüberprüfung Eine Übereinstimmungsüberprüfung bestimmt die Integrität der redundanten Daten einer virtuellen Festplatte. Wenn es erforderlich ist, erstellt diese Funktion die redundanten Informationen erneut. Siehe [Integrität der redundanten virtuellen Festplatten erhalten.](#page-150-0)
- Patrol Read Patrol Read identifiziert Festplattenfehler, um Festplattenfehler und Datenverlust oder beschädigung zu vermeiden. Siehe [Patrol Read Modus einstellen](#page-87-0) für weitere Informationen.
- [Festplattenmigration oder Fremdkonfigurationen](#page-75-0)  Einige Controller ermöglichen Ihnen, physische Festplatten, die eine oder mehrere virtuelle Festplatten enthalten, auf einen anderen Controller zu verschieben. Der empfangende Controller kann die Fremdkonfiguration (virtuelle Festplatten) erkennen und importieren. Für weitere Informationen siehe Fremdkonfigurationsvorgänge.

# <span id="page-62-0"></span>Controller – Unterstützte RAID-Stufen

RAID-Controller können ggf. verschiedene RAID-Stufen unterstützen. Weitere Informationen zu unterstützten RAID-Stufen für einen Controller finden Sie unter [Unterstützte Funktionen](#page-212-0).

# Controller – Unterstützte Stripe-Größen

Beim Erstellen einer virtuellen Festplatte müssen Sie die Stripe-Größe für die virtuelle Festplatte angeben. Unterschiedliche Controller haben verschiedene Einschränkungen bezüglich der Stripe-Größen, die sie unterstützen können. Um Informationen zu den Stripe-Größen, die ein Controller unterstützt, zu erhalten, siehe den Abschnitt "virtuelle Festplattenspezifikationen für den Controller" unter [Unterstützte Funktionen](#page-212-0).

## RAID-Controller Lese-, Schreib-, Cache- und Festplatten-Cache-Regeln

Wenn eine virtuelle Festplatte erstellt wird, bestimmen Sie die Lese-, Schreib- und Cache-Regeln für die virtuelle Festplatte. Im folgenden Unterabschnitt werden diese Regeln beschrieben.

### Verwandte Links

[Ändern der Regel für die virtuelle Festplatte](#page-159-0)

### Leseregel

Unterstützt mein Controller diese Funktion? Siehe [Unterstützte Funktionen](#page-212-0).

Die Leseregeln bestimmen, ob der Controller beim Suchen von Daten sequenzielle Sektoren auf der virtuellen Festplatte lesen soll.

- Vorauslesen Der Controller liest sequenzielle Sektoren der virtuellen Festplatte beim Finden von Daten. Die Regel für das Vorauslesen kann die Systemleistung verbessern, wenn die Daten auf sequenzielle Sektoren der virtuellen Festplatte geschrieben werden.
- Kein Vorauslesen Das Auswählen der Regel "Kein Vorauslesen" gibt an, dass der Controller die Regel "Vorauslesen" nicht verwenden sollte.
- Adaptives Vorauslesen Der Controller leitet das Vorauslesen nur dann ein, wenn die beiden neusten Leseaufforderungen auf sequenzielle Sektoren der Festplatte zugegriffen haben. Wenn nachfolgende Leseaufforderungen auf zufällige Sektoren der Festplatte zugreifen, wechselt der Controller wieder zur Regel "Kein Vorauslesen". Der Controller prüft weiterhin, ob Leseaufforderungen auf sequenzielle Sektoren der Festplatte zugreifen und startet, falls erforderlich, Vorauslesen.
- Lese-Cache aktiviert Der Controller liest die Cache-Informationen, um festzustellen, ob die angeforderten Daten im Cache verfügbar sind, bevor er die Daten von der Festplatte abruft. Durch das Lesen der Cache-Informationen wird eine höhere Leseleistung erzielt, da die Daten (falls im Cache verfügbar) schneller vom Cache als von der Festplatte abgerufen werden können.
- Lese-Cache deaktiviert Wenn der Lese-Cache deaktiviert ist, ruft der Controller Daten direkt von der Festplatte und nicht aus dem Cache ab.

### Schreibregel

Unterstützt mein Controller diese Funktion? Siehe [Unterstützte Funktionen](#page-212-0).

Die Schreibregeln bestimmen, ob der Controller ein Schreibanfrage-Beendungssignal sendet, sobald die Daten sich im Cache befinden oder nachdem sie auf die Festplatte geschrieben wurden.

• Rückschreiben – Der Controller sendet ein Signal, um auf den Abschluss einer Schreibaufforderung hinzuweisen, sobald sich die Daten im Controller-Cache befinden, jedoch noch nicht auf die Festplatte geschrieben worden sind. Rückschreiben in Cache kann die Systemleistung verbessern, da nachfolgende Leseaufforderungen die Daten schneller aus dem Cache als vom Laufwerk abrufen können. Es kann jedoch im Falle eines Festplattenversagens zu Datenverlust kommen, da ein Systemausfall das Schreiben der Daten auf die Festplatte verhindert. Andere Anwendungen können ebenfalls Probleme haben, wenn sie Maßnahmen ausführen, die die Verfügbarkeit der Daten auf der Festplatte voraussetzen.

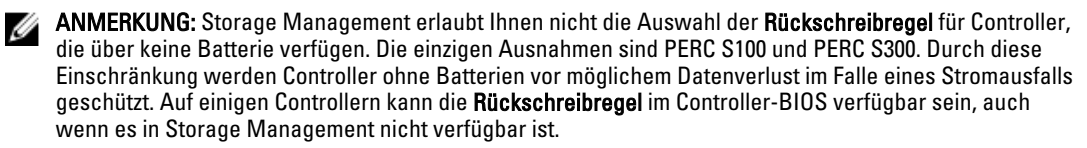

- Rückschreiben erzwingen Beim Verwenden von Rückschreiben in Cache ist das Schreib-Cache aktiviert, unabhängig davon, ob der Controller über eine Batterie verfügt. Wenn der Controller keine Batterie hat und Rückschreiben in Cache erzwingen verwendet wird, kann bei einem Stromausfall ein Datenverlust auftreten.
- Rückschreiben aktiviert Die Controller-Firmware deaktiviert das Schreib-Cache, wenn es keine Anwesenheit einer geladenen Batterie über einen spezifischen Zeitraum ermittelt. Zum Beispiel wird auf manchen Controllern der Schreib-Cache deaktiviert, wenn die Firmware innerhalb 72 Stunden keine aufgeladene Batterie feststellen kann.
- Durchschreiben Der Controller sendet erst dann ein Schreibanforderungs-Abschlusssignal, nachdem die Daten auf die Festplatte geschrieben wurden. Durchschreiben in Cache gewährleistet eine höhere Datensicherheit als Rückschreiben in Cache, da das System Daten nur dann als verfügbar voraussetzt,wenn sie mit Sicherheit auf die Festplatte geschrieben wurden.

ANMERKUNG: Bei aktiviertem Cluster-Modus ist Durchschreiben die Standardschreibregel.

- Schreib-Cache aktiviert und geschützt Der Controller schreibt zuerst Daten zum Schreib-Cache, bevor er Daten zur physischen Festplatte schreibt. Da das Schreiben von Daten in den Schreib-Cache weniger Zeit in Ansruch nimmt, als das Schreiben auf eine Festplatte, kann die Systemleistung durch einen aktivierten Schreib-Cache erhöht werden. Nachdem die Daten in den Schreib-Cache geschrieben wurden, kann das System damit fortfahren, andere Vorgänge zu bearbeiten. Der Controller schließt währenddessen den Schreibvorgang ab, indem die Daten vom Schreib-Cache auf die physische Festplatte geschrieben werden. Die Regel Schreib-Cache aktiviert und geschützt ist nur verfügbar, wenn der Controller eine funktionierende Batterie besitzt. Durch eine funktionierende Batterie wird sichergestellt, dass Daten selbst bei einem Stromausfall vom Schreib-Cache auf die physische Festplatte geschrieben werden können.
	- ANMERKUNG: Storage Management lässt nicht zu, dass Sie die Regel Schreib-Cache aktiviert und geschützt für Controller auswählen, die keine Batterie enthalten. Durch diese Einschränkung werden Controller ohne Batterien vor möglichem Daten im Falle eines Stromausfalls geschützt. Wenn Sie den Erweiterten Assistenten zur Erstellung von virtuellen Festplatten auf einem Controller verwenden, der nicht über eine Batterie verfügt, zeigt der Assistent entweder nur die OptionSchreib-Cache deaktiviert an, oder der Assistent zeigt für die Schreibregel überhaupt keine Option an.
- Schreib-Cache deaktiviert Dies ist die einzige verfügbare Option, wenn der Controller nicht über eine funktionsfähige Batterie verfügt.

### Cache-Regeln

Unterstützt mein Controller diese Funktion? Siehe [Unterstützte Funktionen](#page-212-0).

Die Cache-Regeln Direkt-E/A- und Cache-E/A gelten für Lesevorgänge auf bestimmten virtuellen Festplatten. Diese Einstellungen wirken sich nicht auf die Regel für das Vorauslesen aus. Die Cache-Regeln sind wie folgt:

- Cache-E/A Gibt an, dass alle Lesevorgänge im Cache-Speicher gepuffert sind.
- Direkt-E/A Gibt an, dass die Lesevorgänge nicht im Cache-Speicher gepuffert sind. Bei der Verwendung von Direkt-E/A werden die Daten während einer Leseaufforderung gleichzeitig an den Controller-Cache und das Hostsystem übertragen. Wenn eine nachfolgende Leseaufforderung Daten aus dem gleichen Datenblock anfordert, können die Daten direkt aus dem Controller-Cache gelesen werden. Die Direkt-E/A-Einstellung setzt die Einstellungen für Cache-Regeln nicht außer Kraft. Direkt-E/A ist auch die Standardeinstellung.

<span id="page-64-0"></span>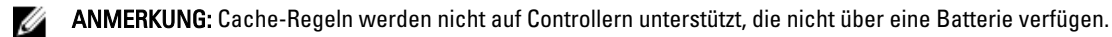

### Festplatten-Cache-Regel

Unterstützt mein Controller diese Funktion? Siehe [Unterstützte Funktionen](#page-212-0).

Stellen Sie die Cache-Regeln für physische Festplatten aller Mitglieder einer virtuellen Festplatte ein, indem Sie Festplatten-Cache-Regeln aktivieren. Wenn diese Funktion aktiviert ist, schreibt die physische Festplatte Daten in den zugehörigen Cache, bevor auf die physische Festplatte geschrieben wird. Da es schneller ist, Daten in den Cache zu schreiben als auf eine Festplatte, verbessert das Aktivieren dieser Funktion die Systemleistung.

Dies sind die Cache-Regeln:

- Aktiviert Festplatten-Cache-Regel ist aktiviert.
- Deaktiviert Festplatten-Cache-Regel ist deaktiviert.

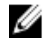

ANMERKUNG: Bei virtuellen Festplatten basierend auf SATA-Laufwerken ist die Standardeinstellung für Festplatten-Cache-Regeln Aktiviert; bei virtuellen Festplatten basierend auf SAS-Laufwerken ist die Standardeinstellung Deaktiviert.

ANMERKUNG: Für Controller der Familie SAS 6i/R und PERC H200 ist das Einstellen der Festplatten-Cache-Regeln erst nach dem Erstellen der virtuellen Festplatte verfügbar.

# Hintergrundinitialisierung auf PERC-Controllern

Auf PERC-Controllern startet die Hintergrundinitialisierung einer redundanten, virtuellen Festplatte automatisch innerhalb 0 bis 5 Sekunden nachdem die virtuelle Festplatte erstellt wurde. Die Hintergrundinitialisierung einer redundanten virtuellen Festplatte bereitet die virtuelle Festplatte darauf vor, redundante Daten zu erhalten und die Schreibleistung zu verbessern. Nachdem z. B. die Hintergrundinitialisierung einer virtuellen RAID 5-Festplatte abgeschlossen ist, sind die Paritätsinformationen initialisiert. Nachdem die Hintergrundinitialisierung einer virtuellen RAID 1-Festplatte abgeschlossen ist, werden die physischen Festplatten gespiegelt.

Der Hintergrundinitialisierungsvorgang hilft dem Controller, die Probleme zu identifizieren und zu korrigieren, die später mit den redundanten Daten auftreten können. In dieser Hinsicht ähnelt der Hintergrundinitialisierungsvorgang einer Übereinstimmungsüberprüfung.

Die Hintergrundinitialisierung sollte ausgeführt werden, bis sie abgeschlossen ist im Falle einer Unterbrechung startet die Hintergrundinitialisierung automatisch innerhalb von 0 bis 5 Minuten erneut. Einige andere Vorgänge, wie z. B. Leseund Schreibvorgänge, sind möglich, während die Hintergrundinitialisierung ausgeführt wird. Andere Vorgänge, wie z. B. das Erstellen einer virtuellen Festplatte, können nicht zur gleichen Zeit wie eine Hintergrundintialisierung ausgeführt werden. Diese Vorgänge verursachen das Abbrechen der Hintergrundinitialisierung.

#### Verwandte Links

[Hintergrundinitialisierung abbrechen](#page-158-0) [Hintergrundinitialisierungsrate einstellen](#page-82-0)

# Nicht-RAID-Controller - Beschreibung

Die Nicht-RAID-SCSI- und SAS-Controller sind Nicht-RAID-Controller, die SCSI- und SAS-Geräte unterstützen. Da diese Controller nicht-RAID-Controller sind, unterstützen sie keine virtuellen Festplatten. Sie können diese Nicht-RAID-Controller und die damit verbundenen SCSI- und SAS-Geräte mit Storage Management verwalten.

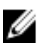

ANMERKUNG: Die unterstützten Funktionen können je nach Controller unterschiedlich sein.

### <span id="page-65-0"></span>Nicht-RAID-SCSI-Controller

Die LSI PCI-e U320 nicht-RAID-Controller verwenden die Technologie Schnittstelle für kleine Computer (SCSI). Die ITA für LSI PCI-e U320 SCSI Nicht-RAID-Controller wird in dieser Version unterstützt.

### Nicht-RAID-SAS-Controller

Die folgenden Nicht-RAID-Controller verwenden SAS-Technologie:

- SAS 5/i Integriert
- SAS 5/E
- SAS 6Gbps-Adapter

# Firmware- oder Treiberversionen

Verwenden Sie das Fenster für Firmware- oder Treiberversionen, um Informationen zu Controller-Firmware und - Treibern anzuzeigen. Für weitere Informationen zu Firmware und Treiber, siehe [Vor dem Installieren von Storage](#page-14-0) [Management.](#page-14-0)

#### Verwandte Links

Firmware-/Treibereigenschaften

### Firmware-/Treibereigenschaften

Die Eigenschaften der Firmware und Treiber hängen eventuell vom Controller-Modell ab. Die Firmware- und Treiber-Eigenschaften werden in der Tabelle unten aufgelistet.

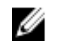

ANMERKUNG: Die in der Administrator Infodatei Servergelisteten Firmware und Treiber beziehen sich auf die minimale unterstützte Version für diese Controller. Spätere Versionen der Firmware und Treiber werden auch unterstützt. Für die aktuellsten Treiber- und Firmware-Anforderungen, kontaktieren Sie bitte Ihren Dienstanbieter.

#### Tabelle 14. Firmware-/Treibereigenschaften

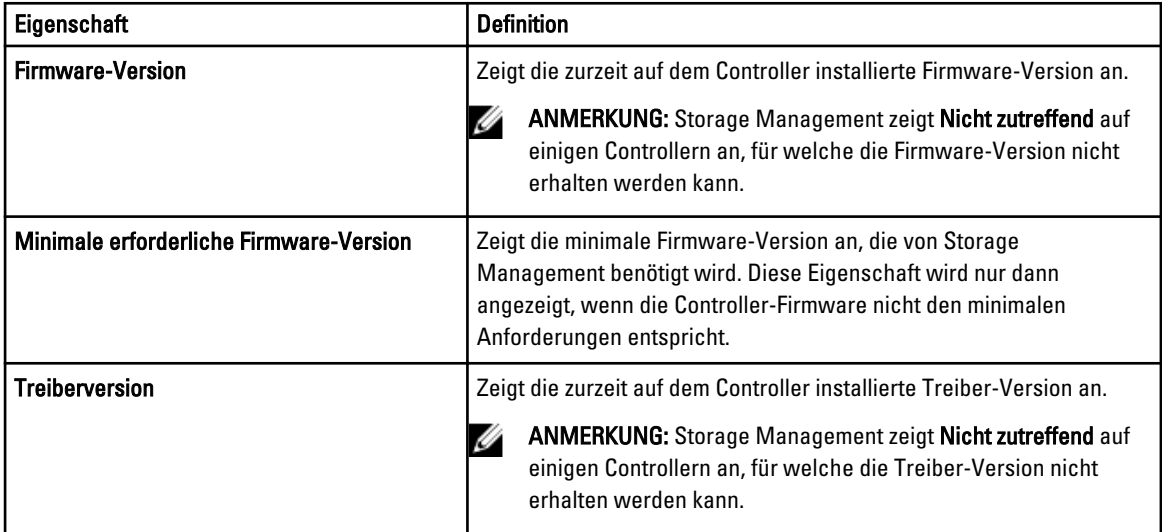

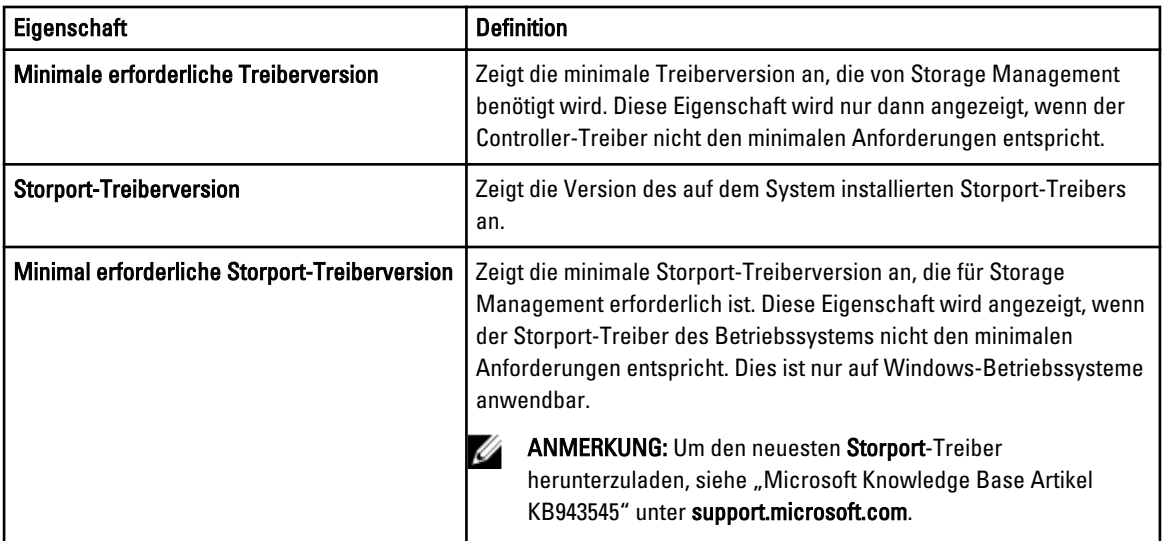

# Controller-Funktionszustand

Die Seite "Controller-Funktionszustand" zeigt den Status des Controllers und der an den Controller angeschlossenen Komponenten an.

### Verwandte Links

**[Speicherkomponentenschweregrad](#page-37-0)** [Controller-Informationen](#page-117-0) Controller-Komponenten

### Controller-Komponenten

Für Informationen zum Erweitern von Komponenten, siehe:

- [RAID-Controller-Batterien](#page-124-0)
- [Firmware- oder Treiberversionen](#page-65-0)
- [Anschlüsse](#page-116-0)

ANMERKUNG: Wenn Sie das Gehäuse im Modus des redundanten Pfads angeschlossen haben, werden Ø die Konnektoren als logischer Konnektor dargestellt.

• [Virtuelle Festplatten](#page-144-0)

# Controller-Eigenschaften und -Tasks

Verwenden Sie Controller-Eigenschaften und -Tasks zur Anzeige von Informationen zum Controller und zur Ausführung von Controller-Tasks verwendet werden.

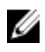

ANMERKUNG: Die in der Server Administrator Infodatei gelisteten Firmware und Treiber beziehen sich auf die minimale unterstützte Version für diese Controller. Spätere Versionen der Firmware und Treiber werden auch unterstützt. Für die aktuellsten Treiber- und Firmware-Anforderungen, kontaktieren Sie bitte Ihren Dienstanbieter.

Die Controller-Eigenschaften hängen eventuell vom Controller-Modell ab. Controller-Eigenschaften können Folgendes umfassen:

#### Tabelle 15. Controller-Eigenschaften

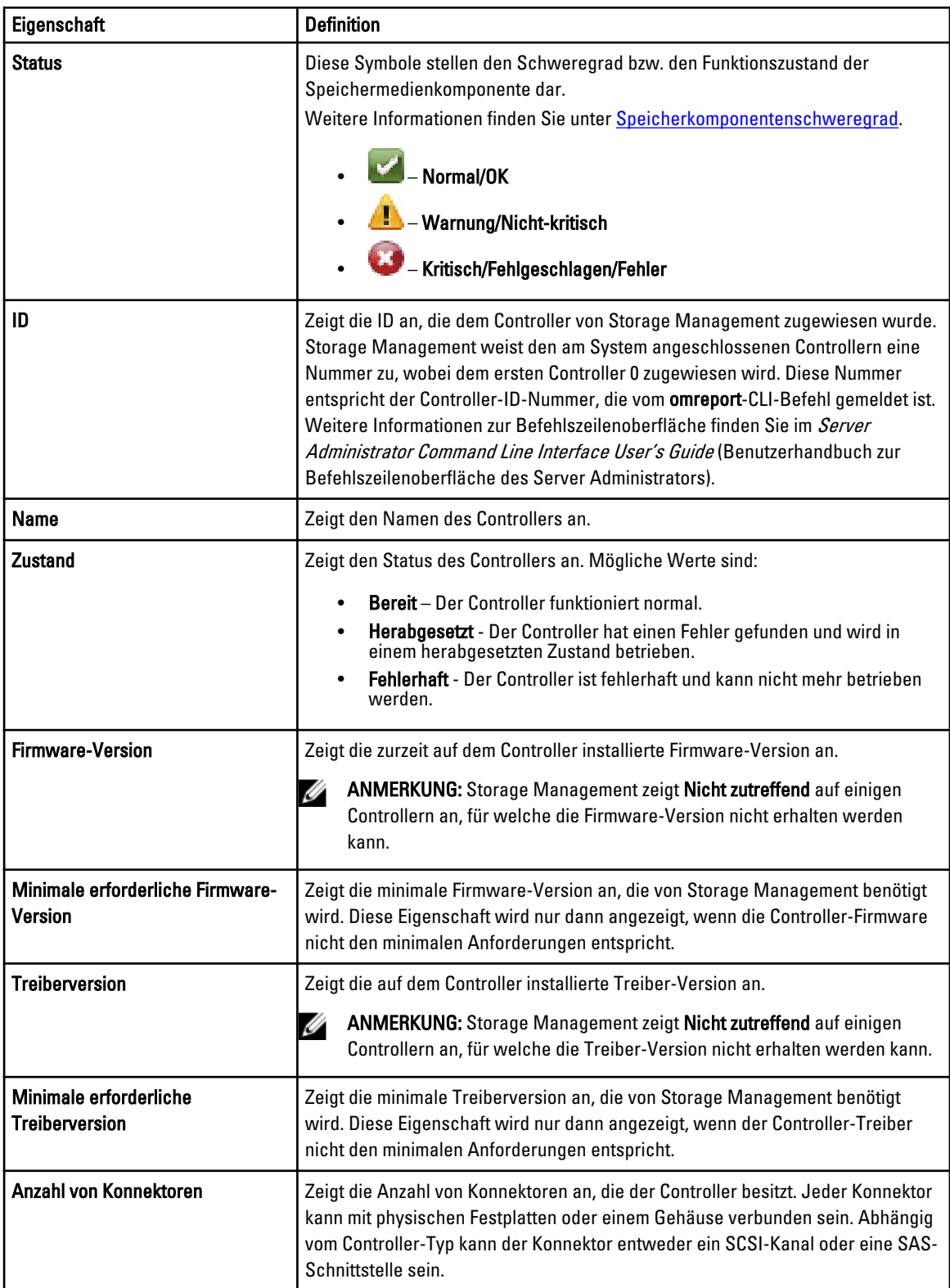

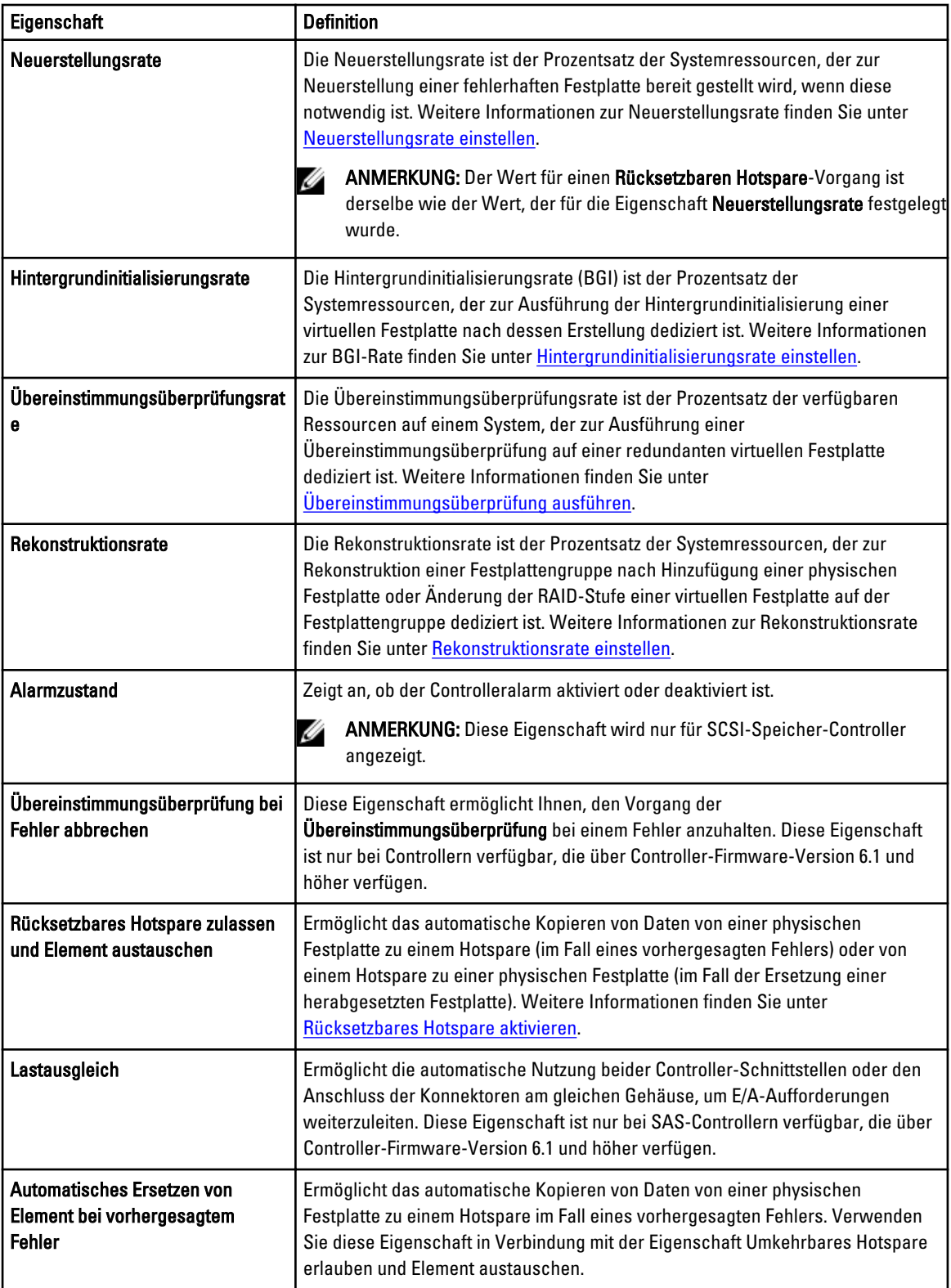

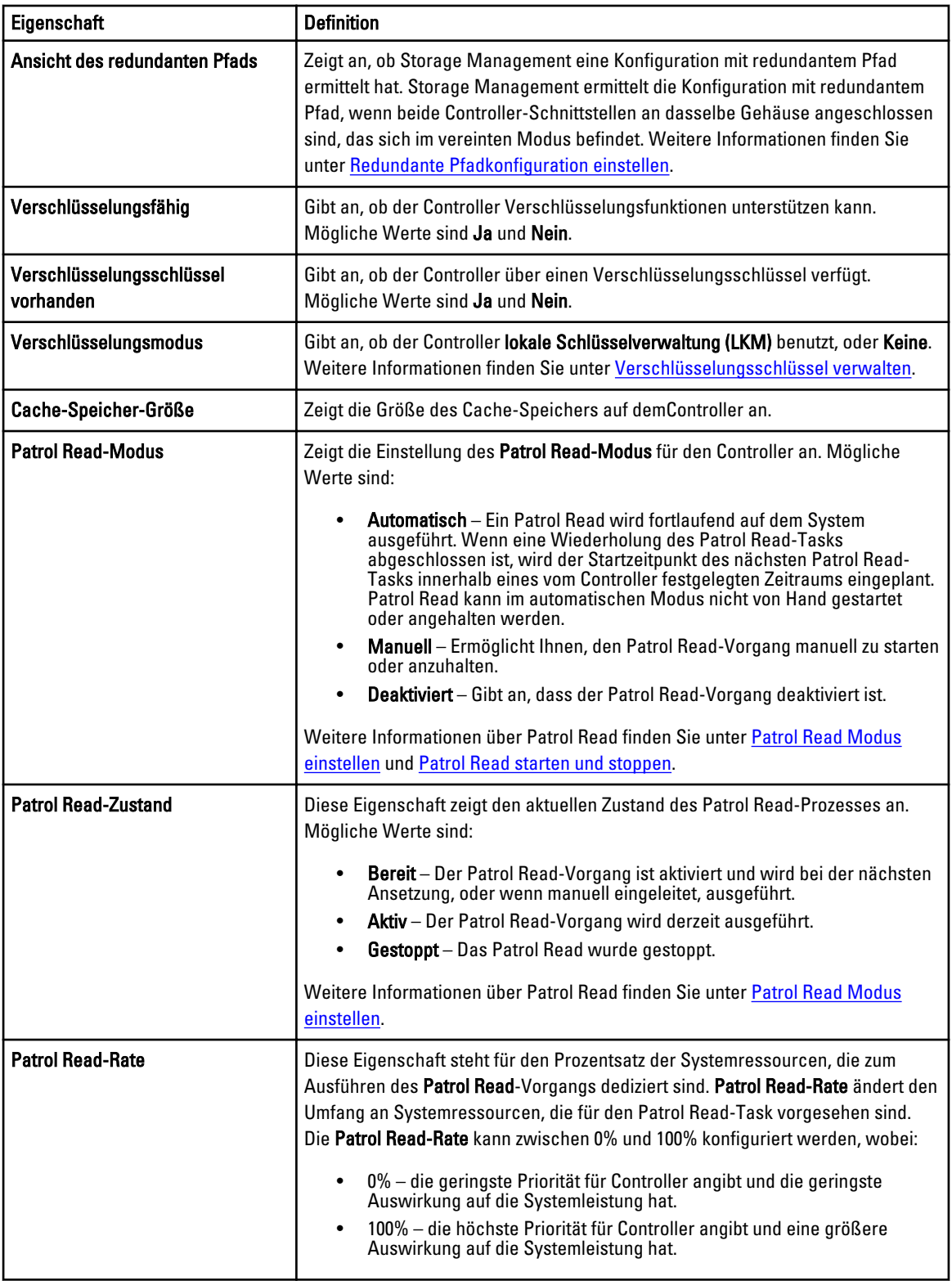

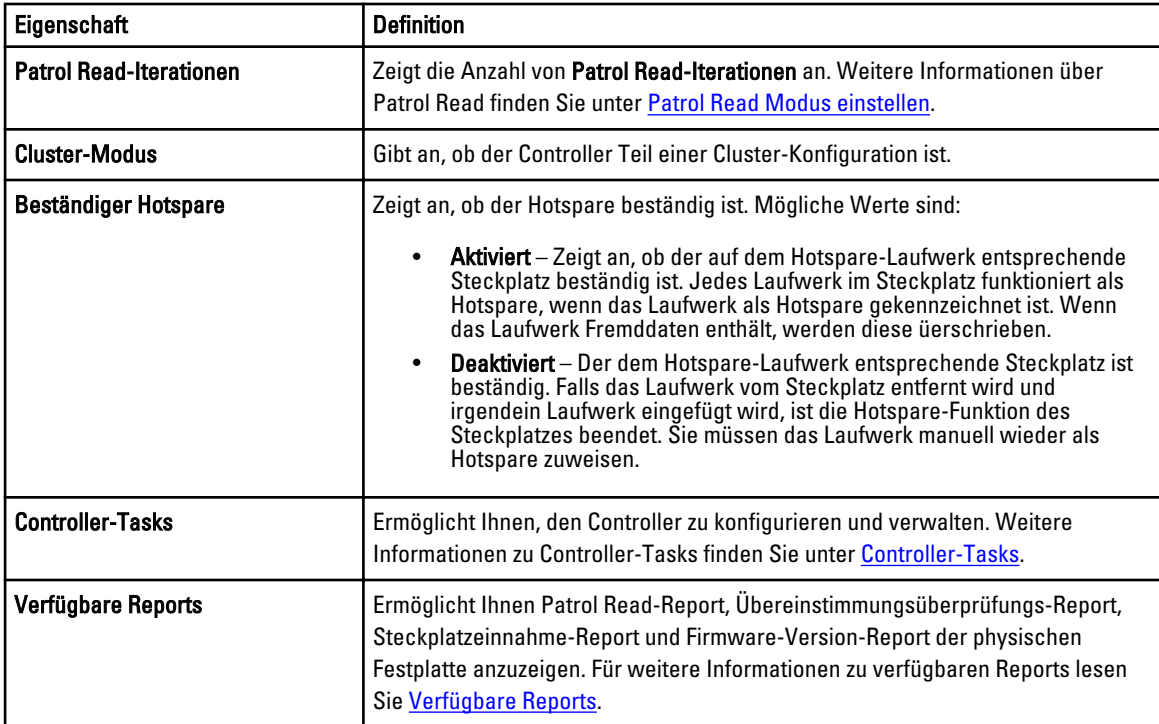

### Verwandte Links

[Identifizieren der installierten Firmware-Version](#page-209-0) Controller-Tasks [Verfügbare Reports](#page-96-0)

## Controller-Tasks

Zum Ausführen eines Controller-Tasks:

- 1. Im Fenster Server Administrator in der System-Struktur erweitern Sie Speicher, um die Controller-Objekte anzuzeigen.
- 2. Wählen Sie ein Controller-Objekt aus.
- 3. Klicken Sie auf der Seite Controller-Eigenschaften auf Informationen/Konfiguration.
- 4. Wählen Sie eine Aufgabe aus dem Drop-Down-Menü Available Tasks (Verfügbare Aufgaben) aus.
- 5. Klicken Sie auf Ausführen.

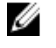

ANMERKUNG: Unterschiedliche Controller unterstützen verschiedene Funktionen. Aus diesem Grund können die angezeigten Tasks im Drop-Down-Menü Verfügbare Tasks unterschiedlich sein, abhängig von dem in der Strukturansicht ausgewählten Controller. Wenn aufgrund der Konfigurationseinschränkungen des Controllers oder des Systems keine Tasks ausgeführt werden können, wird die Option Keine Tasks verfügbar angezeigt.

#### Controller-Tasks

Das Folgende beschreibt eine Liste der verfügbaren Tasks auf dem Controller:

- [Erneuter Scan des Controllers](#page-71-0)
- [Erstellen eines virtuellen Laufwerks](#page-72-0)
- [Controller-Alarm aktivieren](#page-72-0)
- <span id="page-71-0"></span>• [Controller-Alarm deaktivieren](#page-72-0)
- [Controller-Alarm abstellen](#page-72-0)
- [Controller-Alarm testen](#page-72-0)
- [Neuerstellungsrate einstellen](#page-72-0)
- [Konfigurations-Reset](#page-73-0)
- [Exportieren der Controller-Protokolldatei](#page-74-0)
- [Fremdkonfigurationsvorgänge](#page-75-0)
- [Fremdkonfigurationen importieren](#page-77-0)
- [Importieren oder Wiederherstellungen von Fremdkonfigurationen](#page-78-0)
- [Fremdkonfiguration löschen](#page-79-0)
- [Hintergrundinitialisierungsrate einstellen](#page-82-0)
- [Übereinstimmungsüberprüfungsrate einstellen](#page-83-0)
- [Rekonstruktionsrate einstellen](#page-84-0)
- [Patrol Read-Modus einstellen](#page-87-0)
- [Patrol Read starten und stoppen](#page-88-0)
- [Verwalten von gesichertem Cache](#page-92-0)
- [Controller-Eigenschaften ändern](#page-88-0)
- [Strom der physischen Festplatte verwalten](#page-89-0)
- [Verschlüsselungsschlüssel verwalten](#page-94-0)
- [In RAID-fähige Festplatten konvertieren](#page-95-0)
- [In Nicht-RAID-Festplatten konvertieren](#page-95-0)

### Erneuter Scan des Controllers

Unterstützt mein Controller diese Funktion? Siehe [Unterstützte Funktionen](#page-212-0).

Auf SCSI-Controllern aktualisiert ein erneuter Controller-Scan Konfigurationsänderungen (wie z. B. neue oder entfernte Geräte) für alle dem Controller beigefügten Komponenten. Für Informationen dazu, wann Sie einen erneuten Scan durchführen sollten, siehe [Zum Aktualisieren der Speicherkonfigurationsänderungen erneut scannen.](#page-39-0)

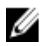

ANMERKUNG: Erneuter Scan eines Controllers wird auf Nicht-RAID-SCSI-Controllern nicht unterstützt. Das System muss neu gestartet werden, bevor Storage Management die Konfigurationsänderungen auf Nicht-RAID-SCSI-Controllern anzeigen kann. Ist dies nicht der Fall, werden die Konfigurationsänderungen nicht in der graphischen Benutzeroberfläche von Storage Management angezeigt.

#### Verwandte Links

[Zeitverzögerung beim Anzeigen von Konfigurationsänderungen](#page-39-0)

#### Einen Controller erneut scannen

- 1. Im Fenster Server Administrator in der System-Struktur erweitern Sie Speicher, um die Controller-Objekte anzuzeigen.
- 2. Wählen Sie das Controller-Objekt aus.
- 3. Klicken Sie auf der Seite Controller-Eigenschaften auf Informationen/Konfiguration.
- 4. Wählen Sie Neu scannen aus dem Drop-Down-Menü Controller-Tasks aus.
- 5. Klicken Sie auf Ausführen.

Sie können diesen Task auch über das Drop-Down-Menü Controller-Eigenschaften ändern finden. Verwandte Links
#### [Controller-Eigenschaften ändern](#page-88-0)

# Erstellen eines virtuellen Laufwerks

Unterstützt mein Controller diese Funktion? Siehe [Unterstützte Funktionen](#page-212-0).

Um den Create Virtual Disk Express Wizard (Erweiterten Assistenten zur Erstellung virtueller Festplatten) zu starten, wählen Sie den Task Virtuelle Festplatte erstellen.

#### Verwandte Links

[Schnellassistent zur Erstellung von virtuellen Festplatten](#page-160-0)

# Controller-Alarm aktivieren

Unterstützt mein Controller diese Funktion? Siehe [Unterstützte Funktionen](#page-212-0).

Um den Alarm auf dem Controller zu aktivieren, wählen Sie den Task Alarm aktivieren aus. Wenn der Alarm aktiviert ist, wird der Alarm im Falle eines Geräteversagens ausgelöst.

#### Verwandte Links

[Warnungen verwenden, um Fehler festzustellen](#page-38-0)

# Controller-Alarm deaktivieren

Unterstützt mein Controller diese Funktion? Siehe [Unterstützte Funktionen](#page-212-0).

Verwenden Sie den Task Alarm deaktivieren, um den Controller-Alarm zu deaktivieren. Wenn der Alarm deaktiviert ist, wird der Alarm in dem Falle eines Geräteversagens nicht ausgelöst.

# Controller-Alarm abstellen

Unterstützt mein Controller diese Funktion? Siehe [Unterstützte Funktionen](#page-212-0).

Verwenden Sie den Task Akustischen Alarm abstellen um den Controller-Alarm abzustellen. Nachdem der Alarm abgestellt wurde, ist er immer noch aktiviert für den Fall eines zukünftigen Geräteversagens.

# Controller-Alarm testen

Unterstützt mein Controller diese Funktion? Siehe [Unterstützte Funktionen](#page-212-0).

Verwenden Sie den Task Alarm testen, um zu testen, ob sich der Controller-Alarm im normalen Betriebszustand befindet. Es wird ein etwa 2 Sekunden anhaltender Alarmton ausgegeben.

# Neuerstellungsrate einstellen

Unterstützt mein Controller diese Funktion? Siehe [Unterstützte Funktionen](#page-212-0).

Der Task Neuerstellungsrate einstellen ermöglicht das Ändern der Neuerstellungsrate für einen Controller.

Während einer Neuerstellung wird der gesamte Inhalt einer physischen Festplatte rekonstruiert. Die Neuerstellungsrate, konfigurierbar zwischen 0% und 100%, stellt den Prozentsatz der Systemressourcen dar, die dazu bestimmt sind, fehlerhafte physische Festplatten neu zu erstellen. Bei 0 % hat die Neuerstellung die niedrigste Priorität für den Controller und dauert am längsten. Diese Einstellung hat den geringsten Einfluss auf die Systemleistung. Eine Neuerstellungsrate von 0 % bedeutet nicht, dass die Neuerstellung gestoppt oder angehalten wird.

Bei 100 % hat die Neuerstellung die höchste Priorität für den Controller und beschränkt die Neuerstellungsdauer auf ein Minimum. Diese Einstellung hat den größten Einfluss auf die Systemleistung.

Auf den PERC-Controllern verwendet die Controller-Firmware außerdem die Neuerstellungsrateneinstellung, um die Systemressourcenzuweisung für folgende Tasks zu steuern:

- [Durchführung einer Übereinstimmungsüberprüfung](#page-158-0)
- Hintergrundinitialisierung. Siehe [Hintergrundinitialisierung abbrechen](#page-158-0)
- Voll-Initialisierung Eine BIOS-Einstellung bestimmt, ob eine Voll- oder Schnell-Initialisierung durchgeführt wird. Siehe [Formatieren, langsam und Schnell initialisieren](#page-157-0))
- Rekonfigurieren. Siehe [Task der virtuellen Festplatte: Rekonfigurieren \(Schritt 1 von 3\)](#page-168-0)

#### Verwandte Links

[Redundante Informationen neu erstellen](#page-151-0) Ändern der Neuerstellungsrate "Neuerstellungsrate einstellen" in Storage Management finden

#### Ändern der Neuerstellungsrate

So ändern Sie die Neuerstellungsrate:

- 1. Geben Sie einen numerischen Wert in dem Textfeld Neuerstellungsrate einstellen (0-100) ein. Der Wert muss zwischen 0 und 100 liegen.
- 2. Klicken Sie auf Änderungen anwenden. Zum Beenden und Abbrechen Ihrer Änderungen klicken Sie auf Zurück zur vorhergehenden Seite.

## "Neuerstellungsrate einstellen" in Storage Management finden

- 1. Erweitern Sie das Objekt Speicher in der Strukturansicht, um die Controller-Objekte anzuzeigen.
- 2. Wählen Sie ein Controller-Objekt aus.
- 3. Klicken Sie auf Informationen/Konfiguration.
- 4. Wählen Sie den Task Neuerstellungsrate einstellen aus dem Drop-Down-Menü Verfügbare Tasks aus.
- 5. Klicken Sie auf Ausführen.

Sie können diesen Task auch über das Drop-Down-Menü Controller-Eigenschaften ändern finden.

# Reset für die Controller-Konfiguration durchführen

Unterstützt mein Controller diese Funktion? Siehe [Unterstützte Funktionen](#page-212-0).

Der Task Konfigurations-Reset ermöglicht es Ihnen, alle Informationen auf dem Controller zu löschen, so dass Sie eine neue Konfiguration ausführen können. Dieser Vorgang zerstört alle Daten und virtuelle Festplatten auf dem Controller und macht die Zuweisung jeglicher Hotspares rückgängig.

Nach diesem Vorgang muss der Speicher vollständig neu konfiguriert werden.

#### VORSICHT: Durch das Reset einer Konfiguration werden permanent alle Daten auf allen virtuellen Festplatten zerstört, die mit dem Controller verbunden sind. Falls sich die System- oder Startpartition auf diesen virtuellen Festplatten befindet, wird sie gelöscht.

ANMERKUNG: Ein Reset der Controller-Konfiguration entfernt eine Fremdkonfiguration nicht. Zum Entfernen einer Fremdkonfiguration wählen Sie den Task Fremdkonfiguration entfernen aus.

## Verwandte Links

[Durchführen eines Konfigurations-Reset](#page-74-0) ["Konfigurations-Reset" in Storage Management finden](#page-74-0)

Ø

## [Controller-Eigenschaften ändern](#page-88-0)

#### <span id="page-74-0"></span>Durchführen eines Konfigurations-Reset

Um einen Konfigurations-Reset durchzuführen:

- 1. Prüfen Sie die virtuelle Festplatte, die durch den Reset der Controller-Konfiguration gelöscht wurde. Erstellen Sie gegebenenfalls Backups. Klicken Sie im unteren Teil der Seite auf Blinken, um ein Blinken der physischen Festplatten zu veranlassen, die sich in den virtuellen Festplatten befinden.
- 2. Klicken Sie auf Konfigurations-Reset, wenn Sie bereit sind, alle Informationen auf dem Controller zu löschen. Um zu beenden, ohne die Controller-Konfiguration zurückzusetzen, klicken Sie auf Zurück zur vorhergehenden Seite.

#### "Konfigurations-Reset" in Storage Management finden

- 1. Im Fenster Server Administrator in der System-Struktur erweitern Sie Speicher, um die Controller-Objekte anzuzeigen.
- 2. Wählen Sie ein Controller-Objekt aus.
- 3. Klicken Sie auf Informationen/Konfiguration.
- 4. Wählen Sie den Task Konfigurations-Reset aus dem Drop-Down-Menü Verfügbare Tasks aus.
- 5. Klicken Sie auf Ausführen.

Sie können diesen Task auch über das Drop-Down-Menü Controller-Eigenschaften ändern finden.

# Exportieren der Controller-Protokolldatei

Unterstützt mein Controller diese Funktion? Siehe [Unterstützte Funktionen](#page-212-0).

Mit dem Task Exportieren des Protokolls wird das Controller-Protokoll in eine Textdatei exportiert. Das Protokoll enthält detaillierte Informationen zu den Controller-Vorgängen und kann hilfreich bei Fehlerbehebungen sein.

Auf einem Microsoft Windows-System wird die Protokolldatei in das Windows- oder Winnt-Verzeichnis exportiert. Auf einem mit Linux-Betriebssystem betriebenen System wird die Protokolldatei in das /var/log-Verzeichnis exportiert.

Abhängig vom Controller lautet der Protokolldateiname entweder afa\_<MMTT>.log oder lsi\_<MMTT>.log, wobei <MMTT> Monat und Tag angibt.

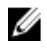

ANMERKUNG: In der VMware ESXi-Umgebung wird nur eine einzige Protokolldatei (lsiexport.log) erstellt. Falls die Datei bereits besteht, wird durch den Export der Protokolldatei die bestehende Potokolldatei überschrieben.

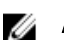

ANMERKUNG: Controller ohne Cache können keine Protokolle speichern und Protokolldateien exportieren.

#### Verwandte Links

[Was ist ein PCIe-SSD?](#page-40-0) Exportieren der Controller-Protokolldatei ["Protokolldatei exportieren" in Storage Management finden](#page-75-0) [Controller-Eigenschaften ändern](#page-88-0)

#### Exportieren der Controller-Protokolldatei

- 1. Wenn Sie bereit sind, klicken Sie auf Protokolldatei exportieren.
- 2. Um zu beenden, ohne die Controller-Protokolldatei zu exportieren, klicken Sie auf Zurück zur vorhergehenden Seite.

#### <span id="page-75-0"></span>"Protokolldatei exportieren" in Storage Management finden

Um diesen Task im Storage Management ausfindig zu machen:

- 1. Erweitern Sie das Objekt Speicher in der Strukturansicht, um die Controller-Objekte anzuzeigen.
- 2. Wählen Sie ein Controller-Objekt aus.
- 3. Klicken Sie auf Informationen/Konfiguration.
- 4. Wählen Sie den Task Protokoll exportieren aus dem Drop-Down-Menü Verfügbare Tasks aus.
- 5. Klicken Sie auf Ausführen. Sie können diesen Task auch über das Drop-Down-Menü Controller-Eigenschaften ändern finden.

# Fremdkonfigurationsvorgänge

Unterstützt mein Controller diese Funktion? Siehe [Unterstützte Funktionen](#page-212-0).

Der Task Fremdkonfigurationsvorgänge liefert eine Vorschau der Fremdkonfigurationen, die Sie importieren können.

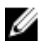

ANMERKUNG: Der Tast Fremdkonfigurationsvorgänge ist nur auf PERC 6 und SAS-Controllern mit Firmware-Version 6.1 und höher verfügbar.

Eine Fremdkonfiguration sind Daten, die sich auf physischen Festplatten befinden, die von einem Controller zu einem anderen verschoben worden sind. Virtuelle Festplatten, die sich auf umgesetzten physischen Festplatten befinden, werden als Fremdkonfiguration betrachtet.

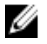

ANMERKUNG: Es wird nicht empfohlen, ein externes Gehäusekabel zu entfernen, während das Betriebssystem auf dem System ausgeführt wird. Das Entfernen eines Kabels könnte zu einer Fremdkonfiguration führen, wenn die Verbindung wiederhergestellt ist.

Der Task Fremdkonfigurationsvorgänge wird nur angezeigt, wenn ein Controller eine Fremdkonfiguration erkennt. Wählen Sie diese Option aus und klicken Sie auf Ausführen, um die Seite Fremdkonfigurationsvorschau anzuzeigen.

Die Seite Fremdkonfiguration-Vorschau bietet eine Vorschau auf die fremden Festplatten und ermöglicht es Ihnen, Vorgänge wie Importe, Wiederherstellungen oder Löschen von fremden Festplatten auszuführen. Sie können auch eine gesperrte Fremdkonfiguration importieren oder löschen.

Wenn eine Fremdkonfiguration erkannt wird, die mithilfe eines lokalen Schlüsselmanagers (Local Key Manager, LKM) gesperrt ist, dann wird die zugeordnete Verschlüsselungsschlüssel-Identifizierung angezeigt, die Sie auffordert, die entsprechende Passphrase einzugeben, um die Laufwerke freizugeben.

Um das Freigeben von Fremdkonfigurationen zu vermeiden und mit der Vorschau, dem Import oder Löschen von nicht gesperrten Fremdkonfigurationen fortzufahren, klicken Sie auf Überspringen oder Fortfahren.

Wenn Sie die Fremdkonfigurationen nicht importieren oder löschen möchten oder wenn Sie die zugeordnete Passphrase der entsprechenden Verschlüsselungsschlüsselidentifizierung verloren haben, führen Sie den Task Sofortige Verschlüsselungslöschung für die physischen Festplatten aus.

## VORSICHT: Das Ausführen des Tasks Sofortige Verschlüsselungslöschung löscht alle Daten auf der physischen Festplatte.

Einige Bedingungen, wie z. B. eine nicht unterstützte RAID-Stufe oder eine unvollständige Festplattengruppe, können den Import oder die Wiederherstellung von fremden virtuellen Festplatten verhindern.

#### Verwandte Links

[Fremdkonfigurationseigenschaften](#page-76-0) [Den Tasks "Fremdkonfigurationsvorgänge" in Storage Management finden](#page-77-0) [Fremdkonfigurationen importieren](#page-77-0) [Importieren oder Wiederherstellungen von Fremdkonfigurationen](#page-78-0) [Fremdkonfiguration löschen](#page-79-0)

<span id="page-76-0"></span>[Verschlüsselungsschlüssel verwalten](#page-94-0) [Aktivieren sofortiger Verschlüsselungslöschung](#page-141-0)

# Fremdkonfigurationseigenschaften

In der folgenden Tabelle werden die Eigenschaften aufgeführt, die für fremde Festplatten und globale Hotspares angezeigt werden.

Tabelle 16. Fremdkonfigurationseigenschaften

| Eigenschaft    | <b>Definition</b>                                                                                                    |
|----------------|----------------------------------------------------------------------------------------------------|
| <b>Status</b>  | Diese Symbole stellen den Schweregrad bzw. den Funktionszustand der<br>Speichermedienkomponente dar.<br>$\blacksquare$ - Normal/OK                                                                                                    |
|                | - Kritisch/Fehlgeschlagen/Fehler                                                                                                    |
|                | Weitere Informationen finden Sie unter Speicherkomponentenschweregrad.                                                                                                    |
| Name           | Diese Eigenschaft zeigt den Namen der Fremdkonfiguration an und ist als Link<br>verfügbar. Der Link ermöglicht Ihnen, auf die physischen Festplatten zuzugreifen, aus<br>denen die fremde Festplatte besteht.                                                                                                    |
| <b>Zustand</b> | Zeigt den gegenwärtigen Funktionszustand der Fremdkonfiguration an. Mögliche<br>Werte sind:                                                                                                    |
|                | <b>Bereit</b> – Die fremde Festplatte kann importiert werden und funktioniert nach<br>$\bullet$<br>dem Import normal.<br>Herabgesetzt - Die fremde Festplatte befindet sich im herabgesetzten<br>٠<br>Zustand und wird nach dem Import neu erstellt.<br>Fehlerhaft - Die fremde Festplatte ist fehlerhaft und kann nicht mehr<br>$\bullet$<br>betrieben werden. Die Fremdkonfiguration kann nicht importiert werden.<br>Die Fremdkonfiguration kann sich aus einem der folgenden Gründe in einem<br>herabgesetzten oder fehlerhaften Zustand befinden:<br>Fehlende physische Festplatte - Eine der physischen Festplatten fehlt auf der<br>$\bullet$<br>potentiellen virtuellen Festplatte oder ist nicht verfügbar.<br>Fehlender Bereich - Einer oder mehrere Bereiche einer virtuellen Hybrid-<br>$\bullet$<br>Festplatte fehlen.<br>Überholte physische Festplatten - Eine oder mehrere physische Festplatten in<br>$\bullet$<br>der Konfiguration können veraltete Daten in Bezug auf andere Festplatten<br>dieser virtuellen Festplatte enthalten. Aus diesem Grund ist die<br>Datenintegrität der importierten virtuellen Festplatte nicht intakt.<br>Nicht unterstützte Konfigurationen auf der virtuellen Festplatte - Die virtuelle<br>$\bullet$<br>Festplatte verfügt über eine nicht unterstützte RAID-Stufe.<br>Importieren und Exportieren - Die virtuellen Festplatten, die für den Import<br>$\bullet$<br>verfügbar sind, übersteigen die Anzahl an für den Export verfügbaren<br>virtuellen Festplatten.<br>Inkompatible physische Festplatte - Konfiguration auf der physischen<br>$\bullet$<br>Festplatte wird nicht von der RAID-Firmware erkannt.<br>Waisentreiber - Eine physische Festplatte in der Fremdkonfiguration verfügt<br>$\bullet$<br>über Konfigurationsinformationen, die sich einer anderen physischen<br>Festplatte anpassen, die bereits Teil eines Arrays ist (entweder ein fremdes<br>oder systemeigenes Array). |

<span id="page-77-0"></span>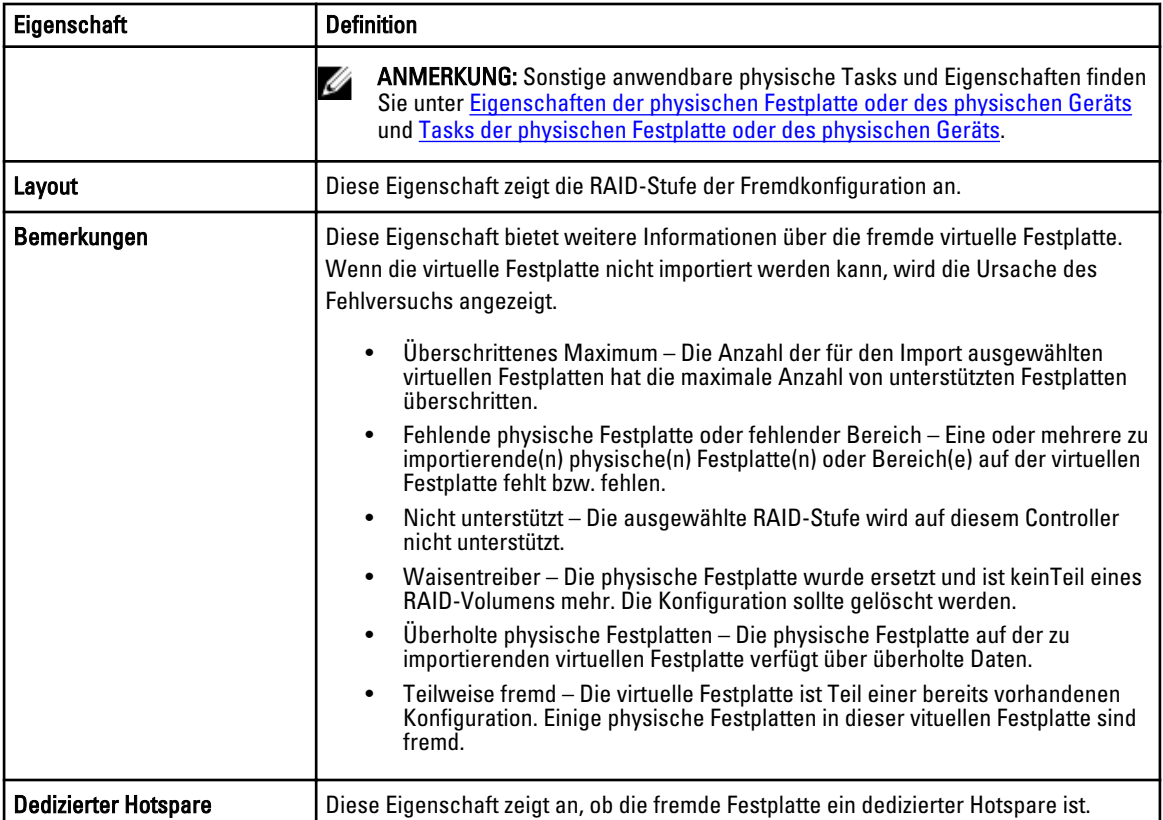

Basierend auf diesen Informationen zu Eigenschaften können Sie entscheiden, ob Sie die Fremdkonfiguration importieren, wiederherstellen oder löschen möchten.

## Den Tasks "Fremdkonfigurationsvorgänge" in Storage Management finden

Für SAS-Controller mit Firmware-Version 6.1:

- 1. Im Fenster Server Administrator in der System-Struktur erweitern Sie Speicher, um die Controller-Objekte anzuzeigen.
- 2. Wählen Sie ein Controller-Objekt aus.
- 3. Klicken Sie auf der Seite Controller-Eigenschaften auf Informationen/Konfiguration.
- 4. Wählen Sie Fremdkonfigurationsvorgänge im Dropdown-Menü Controller-Tasks.
- 5. Klicken Sie auf Ausführen.

# Fremdkonfigurationen importieren

Manche Controller ermöglichen den Import einer Fremdkonfiguration, sodass die virtuellen Festplatten nach dem Umsetzen der physischen Festplatten nicht verloren gehen.

Sie können eine Fremdkonfiguration nur dann importieren, wenn sie eine virtuelle Festplatte enthält, die entweder den Zustand Bereit oder Herabgesetzt hat. In anderen Worten: Es müssen sämtliche virtuelle Festplatten vorhanden sein, doch wenn die virtuelle Festplatte eine redundante RAID-Stufe verwendet, dann sind die zusätzlichen redundanten Daten nicht erforderlich.

Wenn zum Beispiel die Fremdkonfiguration nur eine Seite einer Spiegelung auf einer virtuellen RAID 1-Festplatte enthält, befindet sich die virtuelle Festplatte im Zustand Herabgesetzt und kann importiert werden. Wenn andererseits die

<span id="page-78-0"></span>Fremdkonfiguration nur eine physische Festplatte enthält, die ursprünglich als RAID 5 mit drei physischen Festplatten konfiguriert wurde, gilt die virtuelle RAID 5-Festplatte als Fehlerhaft und kann nicht importiert werden.

Eine Fremdkonfiguration kann neben virtuellen Festplatten auch eine physische Festplatte enthalten, die auf einem Controller als Hotspare zugewiesen war und dann auf einen anderen Controller umgesetzt wurde. Der Task Fremdkonfiguration importieren importiert die neue physische Festplatte als Hotspare. Wenn die physische Festplatte auf dem vorhergehenden Controller ein dedizierter Hotspare war, die virtuelle Festplatte, der der Hotspare zugewiesen war, jedoch nicht mehr in der Fremdkonfigration enthalten ist, wird die physische Festplatte als globaler Hotspare importiert.

Der Task Fremdkonfiguration importieren wird nur angezeigt, wenn der Controller eine Fremdkonfiguration erkannt hat. Durch Überprüfung des Zustands der physischen Festplatte können Sie auch feststellen, ob eine physische Festplatte eine Fremdkonfiguration (virtuelle Festplatte oder Hotspare) enthält. Wenn der Zustand der physischen Festplatte Fremd ist, dann enthält die physische Festplatte sämtliche oder einige Teile einer virtuellen Festplatte oder verfügt über eine Hotspare-Zuweisung.

Wenn Sie über eine unvollständige Fremdkonfiguration verfügen, die nicht importiert werden kann, können Sie die Option [Fremde Konfiguration löschen](#page-79-0) verwenden, um die Fremddaten auf den physischen Festplatten zu löschen.

ANMERKUNG: Mit dem Task Fremdkonfiguration importieren werden alle virtuellen Festplatten auf physischen Festplatten importiert, die dem Controller hinzugefügt wurden. Wenn mehr als eine fremde virtuelle Festplatte vorhanden ist, werden alle Fremdkonfigurationen importiert.

#### Verwandte Links

Ø

[Fremdkonfigurationseigenschaften](#page-76-0)

# Importieren oder Wiederherstellungen von Fremdkonfigurationen

Der Wiederherstellungsvorgang versucht, die herabgesetzten, fehlerhaften oder fehlenden virtuellen Festplatten wieder in einen funktionsfähigen Zustand zu bringen. Eine virtuelle Festplatte kann sich in einem herabgesetzten, fehlerhaften oder fehlenden Zustand befinden, nachdem sie die Kommunikation mit dem Controller aufgrund eines Stromausfalls, einer defekten Kabelverbindung oder anderer Fehler verloren hat. Eine Neuerstellungs- oder Hintergrundinitialisierung kann automatisch beginnen, nachdem der Wiederherstellungsvorgang abgeschlossen ist.

Die Daten der virtuellen Festplatte stimmen eventuell nach der Wiederherstellung nicht mehr überein. Sie müssen die Daten der virtuellen Festplatten überprüfen, nachdem der Task Fremdkonfiguration importieren/wiederherstellen abgeschlossen ist.

In einigen Fällen sind die Daten der virtuellen Festplatte nicht vollständig und es ist nicht möglich, die virtuelle Festplatte erfolgreich wiederherzustellen.

Um eine Fremdkonfiguration zu importieren oder wiederherzustellen:

Klicken Sie auf Importieren/Wiederherstellen, um alle virtuellen Festplatten zu importieren oder wiederherzustellen, die sich auf der mit dem Controller verbundenen physischen Festplatte befinden.

Um zu beenden, ohne die Fremdkonfiguration zu importieren oder wiederherzustellen, klicken Sie auf Abbrechen.

#### "Fremdkonfiguration importieren oder wiederherstellen" in Storage Management finden

Für SAS-Controller mit Firmware-Version 6.1 und höher:

- 1. Im Fenster Server Administrator in der System-Struktur erweitern Sie Speicher, um die Controller-Objekte anzuzeigen.
- 2. Wählen Sie ein Controller-Objekt aus.
- 3. Klicken Sie auf der Seite Controller-Eigenschaften auf Informationen/Konfiguration.
- 4. Wählen Sie Fremdkonfigurationsvorgänge im Dropdown-Menü Controller-Tasks.
- <span id="page-79-0"></span>5. Klicken Sie auf Ausführen.
- 6. Klicken Sie auf der Seite Fremdkonfigurationsvorschau auf Importieren/Wiederherstellen.

Für SAS-Controller mit Firmware-Version 6.0 und niedriger wählen Sie Fremdkonfiguration importieren/wiederherstellen von den Controller-Tasks aus.

# Fremdkonfiguration löschen

Unterstützt mein Controller diese Funktion? Siehe [Unterstützte Funktionen](#page-212-0).

Nach dem Umsetzen einer physischen Festplatte von einem Controller zu einem anderen ist es möglich, dass die physische Festplatte eine gesamte virtuelle Festplatte oder einen Teil einer virtuellen Festplatte enthält (Fremdkonfiguration). Durch Überprüfung es Zustands der physischen Festplatte können Sie feststellen, ob eine vorher verwendete physische Festplatte eine Fremdkonfiguration (virtuelle Festplatte) enthält. Wenn der Zustand der physischen Festplatte Fremd ist, enthält die physische Festplatte eine gesamte virtuelle Festplatte oder einen Teil einer virtuellen Festplatte. Verwenden Sie den Task Fremdkonfiguration löschen, um die Informationen zur virtuellen Festplatte von den neu verbundenen physischen Festplatten zu löschen.

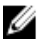

ANMERKUNG: Der Task Fremdkonfiguration löschen zerstört permanent alle Daten auf den physischen Festplatten, die dem Controller hinzugefügt werden. Wenn mehr als eine fremde virtuelle Festplatte vorhanden ist, werden all Konfigurationen gelöscht. Es ist daher vielleicht besser, die virtuelle Festplatte zu importieren als die Daten zu zerstören.

So löschen Sie eine Fremdkonfiguration:

Klicken Sie auf Fremdkonfiguration löschen, um alle virtuellen Festplatten zu löschen oder zu entfernen, die sich auf den physischen Festplatten befinden und die zum Controller hinzugefügt sind.

Um zu beenden, ohne die Fremdkonfiguration zu löschen, klicken Sie auf Abbrechen.

#### Verwandte Links

"Fremdkonfiguration löschen" in Storage Management finden [Fremdkonfigurationen importieren](#page-77-0) [Importieren oder Wiederherstellungen von Fremdkonfigurationen](#page-78-0)

#### "Fremdkonfiguration löschen" in Storage Management finden

Für SAS-Controller mit Firmware-Version 6.1 und höher:

- 1. Im Fenster Server Administrator in der System-Struktur erweitern Sie Speicher, um die Controller-Objekte anzuzeigen.
- 2. Wählen Sie ein Controller-Objekt aus.
- 3. Klicken Sie auf der Seite Controller-Eigenschaften auf Informationen/Konfiguration.
- 4. Wählen Sie Fremdkonfigurationsvorgänge im Dropdown-Menü Controller-Tasks.
- 5. Klicken Sie auf Ausführen.
- 6. Klicken Sie auf der Seite Fremdkonfigurationsvorschau auf Löschen.

Für SAS-Controller mit Firmware-Version 6.0 und niedriger wählen Sie Fremdkonfiguration löschen aus dem Dropdown-Menü Controller-Tasks aus.

# Physische Festplatten in fremden virtuellen Festplatten

Auf der Seite Physische Festplatten in fremden virtuellen Festplatten werden die physischen Festplatten und der dedizierte Hotspare in der Fremdkonfiguration angezeigt (falls vorhanden).

In der folgenden Tabelle werden die Eigenschaften für physische Festplatten in der Fremdkonfiguration beschrieben. Tabelle 17. Eigenschaften der physischen Festplatte

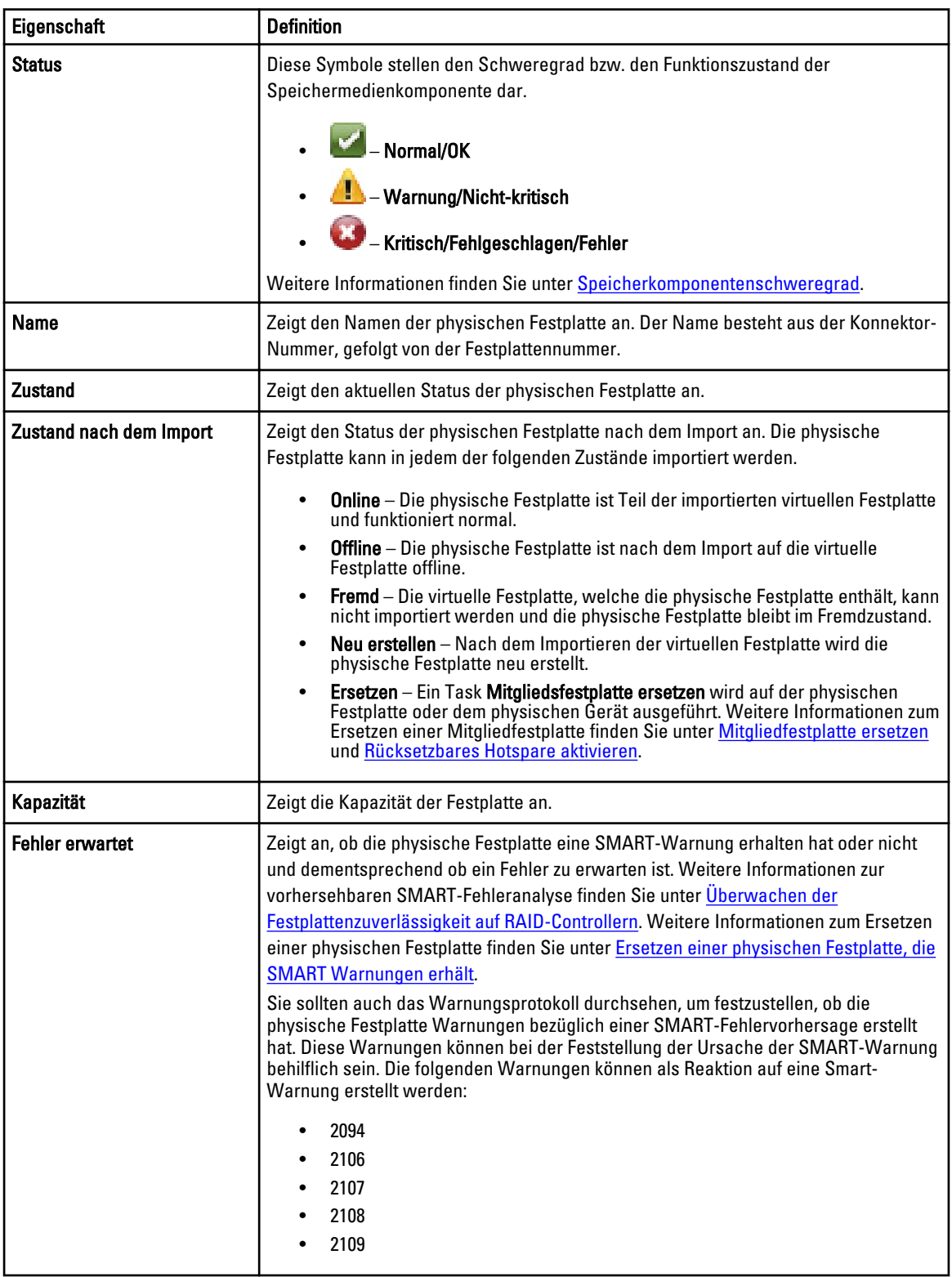

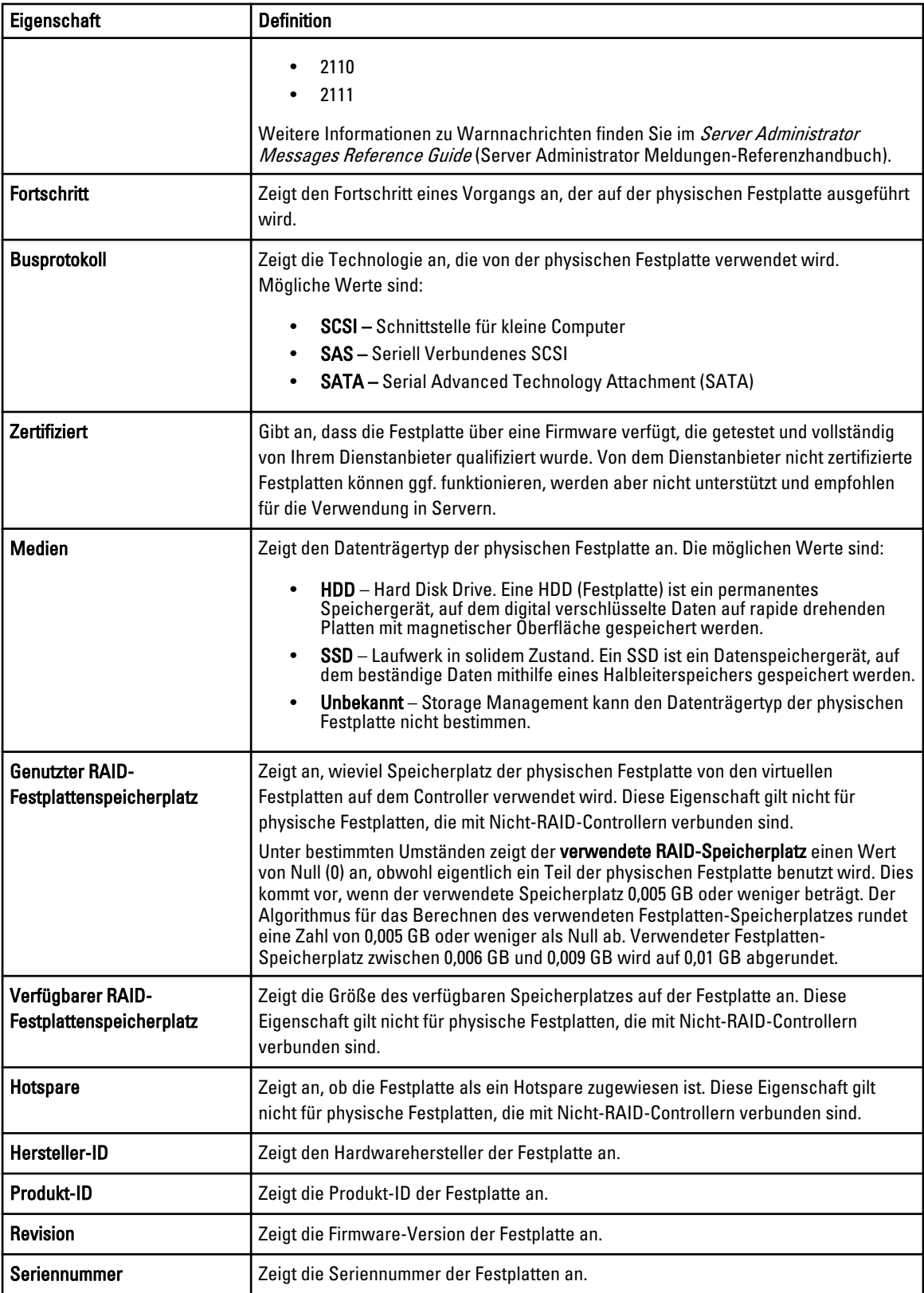

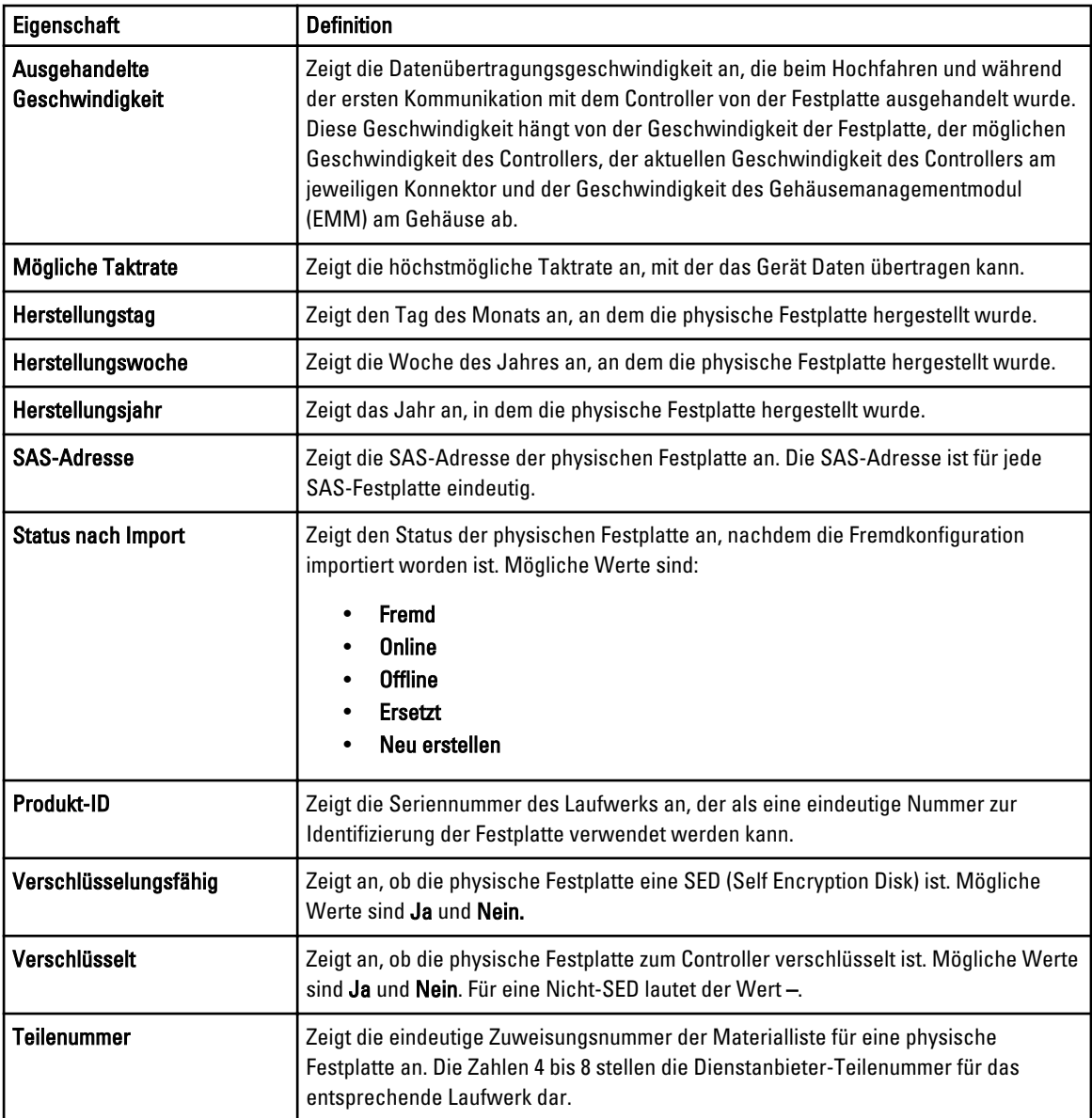

# Hintergrundinitialisierungsrate einstellen

Unterstützt mein Controller diese Funktion? Siehe "Unterstützte Funktionen".

Der Task Hintergrundinitialisierungsrate einstellen ändert den Umfang an Systemressourcen, die für den Task "Hintergrundinitialisierung" bereitgestellt werden.

Die Hintergrundinitialisierungsrate, konfigurierbar zwischen 0% und 100%, repräsentiert den Prozentsatz der Systemressourcen, die für die Ausführung des Tasks "Hintergrundinitialisierung" bereitgestellt werden. Bei 0 % hat die Hintergrundinitialisierung die niedrigste Priorität für den Controller und dauert am längsten. Diese Einstellung hat den geringsten Einfluss auf die Systemleistung. Eine Hintergrundinitialisierungsrate von 0 % bedeutet nicht, dass die Hintergrundinitialisierung gestoppt oder angehalten wird.

Bei 100 % ist die Hintergrundinitialisierung die höchste Priorität für den Controller. Die Hintergrundinitialisierungszeit wird auf ein Minimum beschränkt und ist die Einstellung, die den größten Einfluss auf die Systemleistung hat.

#### Verwandte Links

[Hintergrundinitialisierung auf PERC-Controllern](#page-64-0)

#### Ändern der Controller-Hintergrundinitialisierungsrate

- 1. Geben Sie einen numerischen Wert in dem Textfeld Neue BGI-Rate einstellen (0-100) ein. Der Wert muss zwischen 0 und 100 liegen.
- 2. Klicken Sie auf Änderungen anwenden. Zum Beenden und Abbrechen Ihrer Änderungen klicken Sie auf Zurück zur vorhergehenden Seite.

#### "Hintergrundinitialisierungsrate" in Storage Management finden

- 1. Im Fenster Server Administrator in der System-Struktur erweitern Sie Speicher, um die Controller-Objekte anzuzeigen.
- 2. Wählen Sie ein Controller-Objekt aus.
- 3. Klicken Sie auf der Seite Controller-Eigenschaften auf Informationen/Konfiguration.
- 4. Wählen Sie den Task Hintergrundinitialisierungsrate einstellen aus dem Drop-Down-Menü Verfügbare Tasks aus.
- 5. Wählen Sie Ausführen.

Sie können diesen Task auch über das Drop-Down-Menü Controller-Eigenschaften ändern finden.

#### Verwandte Links

[Controller-Eigenschaften ändern](#page-88-0)

# Übereinstimmungsüberprüfungsrate einstellen

Unterstützt mein Controller diese Funktion? Siehe [Unterstützte Funktionen](#page-212-0).

Der Task Übereinstimmungsüberprüfungsrate einstellen ändert den Umfang an Systemressourcen, die für den Task Übereinstimmungsüberprüfung bereitgestellt werden.

Die Übereinstimmungsüberprüfungsrate, konfigurierbar zwischen 0% und 100%, repräsentiert den Prozentsatz der Systemressourcen, die für die Ausführung des Tasks "Übereinstimmungsüberprüfungsrate" bereitgestellt werden. Bei 0 % hat die Übereinstimmungsüberprüfung die niedrigste Priorität für den Controller und dauert am längsten. Diese Einstellung hat den geringsten Einfluss auf die Systemleistung. Eine Übereinstimmungsüberprüfungsrate von 0 % bedeutet nicht, dass die Übereinstimmungsüberprüfung gestoppt oder angehalten wird.

Bei 100 % ist die Übereinstimmungsüberprüfung die höchste Priorität für den Controller. Die Übereinstimmungsüberprüfungszeit wird auf ein Minimum beschränkt und ist die Einstellung, die den größten Einfluss auf die Systemleistung hat.

## Verwandte Links

[Durchführung einer Übereinstimmungsüberprüfung](#page-158-0)

#### Ändern der Controller-Übereinstimmungsüberprüfungsrate

1. Geben Sie einen numerischen Wert in dem Textfeld Neue Übereinstimmungsüberprüfungsrate einstellen (0-100) ein. Der Wert muss zwischen 0 und 100 liegen.

#### 2. Klicken Sie auf Änderungen anwenden.

Zum Beenden und Abbrechen Ihrer Änderungen klicken Sie auf Zurück zur vorhergehenden Seite.

## "Set Check Consistency Rate" in Storage Management finden

- 1. Im Fenster Server Administrator in der System-Struktur erweitern Sie Speicher, um die Controller-Objekte anzuzeigen.
- 2. Wählen Sie ein Controller-Objekt aus.
- 3. Klicken Sie auf der Seite Controller-Eigenschaften auf Informationen/Konfiguration.
- 4. Wählen Sie den Task Übereinstimmungsüberprüfungsrate einstellen aus dem Drop-Down-Menü Verfügbare Tasks aus.
- 5. Klicken Sie auf Ausführen.

Sie können diesen Task auch über das Drop-Down-Menü Controller-Eigenschaften ändern finden.

#### Verwandte Links

[Controller-Eigenschaften ändern](#page-88-0)

# Rekonstruktionsrate einstellen

Unterstützt mein Controller diese Funktion? Siehe [Unterstützte Funktionen](#page-212-0).

Der Task Rekonstruktionsrate einstellen ändert den Umfang an Systemressourcen, die für den Task "Rekonstruieren" bereitgestellt werden.

Der Task "Rekonstruieren" baut die virtuelle Festplatte neu, nachdem Sie die RAID-Stufe geändert oder die virtuelle Festplatte auf eine andere Weise neu konfiguriert haben. Die Rekonstruktionsrate, konfigurierbar zwischen 0% und 100%, repräsentiert den Prozentsatz der Systemressourcen, die für die Ausführung des Task "Rekonstruieren" bereitgestellt werden. Bei 0 % hat die Rekonstruierung die niedrigste Priorität für den Controller und dauert am längsten. Diese Einstellung hat den geringsten Einfluss auf die Systemleistung. Eine Rekonstruktionsrate von 0 % bedeutet nicht, dass die Rekonstruktion gestoppt oder angehalten wird.

Bei 100 % hat die Rekonstruierung die höchste Priorität für den Controller und die Rekonstruierungsdauer wird auf ein Minimum beschränkt. Diese Einstellung hat den größten Einfluss auf die Systemleistung.

#### Verwandte Links

[Virtuelle Festplatten neu konfigurieren/migrieren](#page-149-0)

## Ändern der Controller-Rekonstruktionsrate

- 1. Geben Sie einen numerischen Wert in dem Textfeld Neue Rekonstruktionsrate einstellen (0-100) ein. Der Wert muss zwischen 0 und 100 liegen.
- 2. Klicken Sie auf Änderungen anwenden. Zum Beenden und Abbrechen Ihrer Änderungen klicken Sie auf Zurück zur vorhergehenden Seite.

#### "Rekonstruktionsrate einstellen" in Storage Management finden

- 1. Im Fenster Server Administrator in der System-Struktur erweitern Sie Speicher, um die Controller-Objekte anzuzeigen.
- 2. Wählen Sie ein Controller-Objekt aus.
- 3. Klicken Sie auf der Seite Controller-Eigenschaften auf Informationen/Konfiguration.
- 4. Wählen Sie den Task Rekonstruktionsrate einstellen aus dem Drop-Down-Menü Verfügbare Tasks aus.
- 5. Wählen Sie Ausführen.

Sie können diesen Task auch über das Drop-Down-Menü Controller-Eigenschaften ändern finden.

#### Verwandte Links

[Controller-Eigenschaften ändern](#page-88-0)

# <span id="page-85-0"></span>Einstellen der Konfiguration mit redundantem Pfad

Unterstützt mein Controller diese Funktion? Siehe [Unterstützte Funktionen](#page-212-0).

Der redundante Pfad wird nur auf externen PERC-Karten unterstützt, welche die Firmware-Version 6.1 und später verwenden. Ein redundanter Pfad, der intern zum System steht, wird nicht unterstützt. MD1xxx-Gehäuse werden unterstützt.

Für redundante Pfade muss sich das Gehäuse im vereinten Modus befinden, aber spezifische

Schnittstellenverbindungen sind nicht erforderlich. Eine Verbindung von jeglichen Controller-Schnittstellen zu jeglichen EMM Ein-Schnittstellen erstellt den redundanten Pfad solange zwei Kabel verwendet werden. Redundanter Pfad wird aber auch dann weiterhin im Feld angezeigt, wenn der redundante Pfad entfernt wurde. Der redundante Pfad wird nur dann nicht länger angezeigt, wenn er in der Speicherverwaltung gelöscht wurde.

In einem linearen Verkabelungsszenario kann mehr als ein Gehäuse im redundanten Pfadmodus mit einem Controller verbunden sein. Sie können in einem linear verkabelten Gehäuse bis zu drei MD1000 und MD1120 mit einem PERC 6/E-Controller verbinden. Sie können außerdem in einem linear verkabelten Gehäuse bis zu vier MD1200 und MD1220 mit einem PERC H800- und PERC H810-Controller verbinden. Ein Beispiel für eine lineare Verkabelungskonfiguration (für PERC 6/E-Controller), finden Sie unter der folgenden Abbildung:

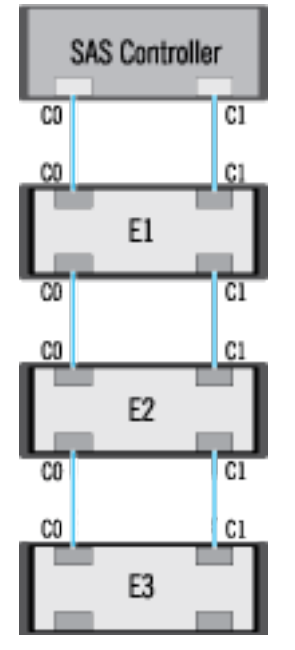

Geht der Kommunikationskanal zwischen Konnektor und erstem Gehäuse verloren, geht die Konfiguration des redundanten Pfads an sich verloren. In diesem Fall wird der Funktionszustand des logischen Konnektors als kritisch angezeigt. Navigieren Sie zur Seite Informationen/Konfiguration des logischen Konnektors, um Details des [Pfadzustands](#page-120-0) anzuzeigen. Eine kurze Zusammenfassung dieses Vorgangs finden Sie in der folgenden Tabelle:

#### Tabelle 18. Pfad zwischen Controller und Gehäuse 1

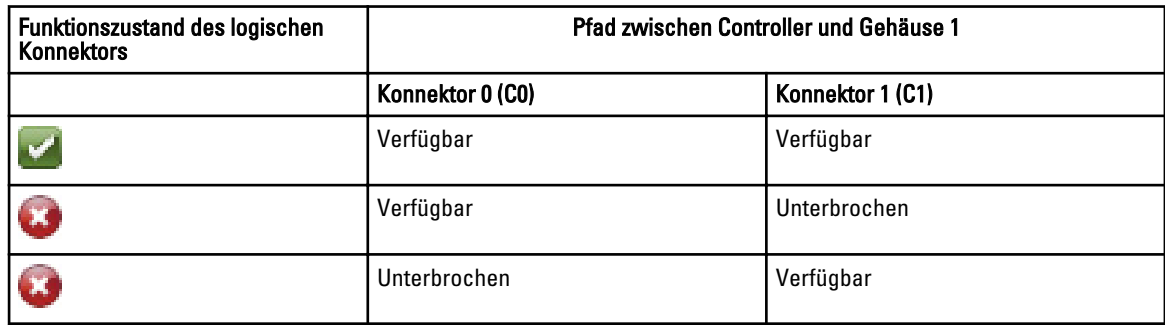

Wenn jedoch der Kommunikationskanal zwischen zwei beliebigen Gehäusen verloren geht, wird die Konfiguration des redundanten Pfads herabgesetzt, und der Funktionszustand des logischen Konnektors wird als herabgesetzt angezeigt. Eine kurze Zusammenfassung dieses Vorgangs finden Sie in der folgenden Tabelle.

Tabelle 19. Pfad zwischen Gehäuse n und Gehäuse n+1

| Funktionszustand des logischen | Pfad zwischen Gehäuse n und Gehäuse n+1 |                  |  |
|--------------------------------|-----------------------------------------|------------------|--|
| Konnektors                     | Konnektor 0 (C0)                        | Konnektor 1 (C1) |  |
| V                              | Verfügbar                               | Verfügbar        |  |
|                                | Verfügbar                               | Unterbrochen     |  |
|                                | Unterbrochen                            | Verfügbar        |  |

Im oben genannten Szenario wird der Gehäusestatus im Warnmodus angezeigt. Durch das Klicken auf Informationen/ Konfiguration auf der Seite Gehäuse werden alle Gehäusekomponenten (EMMs, Lüfter, physische Festplatten, Netzteile und Temperatur) angezeigt, die in einem normalen Zustand sein sollten. Klicken Sie auf Informationen/Konfiguration des Gehäuses, um die Meldung Pfadfehler anzuzeigen, die darauf hinweist, dass das Gehäuse einen Kommunikationspfad um Controller verloren hat, was wiederum darauf hinweist, dass sich das Gehäuse nicht mehr im Modus des redundanten Pfads befindet.

#### Verwandte Links

[Pfadfunktionszustand](#page-120-0) [Löschen der Ansicht des redundanten Konnektoren-Pfads](#page-120-0)

## Löschen der Ansicht des redundanten Pfads

Stellen Sie sich einen Fall vor, bei dem Sie Ihr System neu starten und Storage Management zeigt den logischen Konnektor mit einer Pfadfehlermeldung an. Es ist möglich, dass Sie den zweiten Konnektor absichtlich entfernt haben. In diesem Fall ist die Pfadfehlermeldung nicht relevant. Ansonsten könnte ein Fehler im verbundenen Kabel vorliegen oder das Kabel könnte nicht korrekt am Controller angeschlossen sein. In beiden Fällen zeigt Storage Management an, dass das System vor dem Neustart eine Konfiguration mit redundantem Pfad aufwies und jetzt kein Teil dieser Konfiguration mehr ist. Wenn Sie sicher sind, dass Sie diesen redundanten Pfadmodus nicht möchten, löschen Sie die vorhandene Pfadanzeige unter Verwendung von Redundate Pfadanzeige löschen, angegeben im Controller-Task [Controller-](#page-88-0)[Eigenschaften ändern.](#page-88-0) Durch Auswahl dieser Option wird die Ansicht des redundanten Pfads gelöscht, und die Konnektoren werden auf der Benutzeroberfläche als Konnektor 0 und Konnektor 1 dargestellt.

#### Verwandte Links

[Einstellen der Konfiguration mit redundantem Pfad](#page-85-0) [Logische Konnektor-Eigenschaften und -Tasks](#page-119-0)

# <span id="page-87-0"></span>Patrol Read-Modus einstellen

Unterstützt mein Controller diese Funktion? Siehe [Unterstützte Funktionen](#page-212-0).

Patrol Read stellt Festplattenfehler fest, um Festplattenfehler und Verlust oder Beschädigung von Daten zu vermeiden. Der Task Patrol Read einstellen wird nur auf Festplatten ausgeführt, die in einer virtuellen Festplatte verwendet werden oder Hotspares sind.

Der Task Patrol Read einstellen wird im Hintergrund ausgeführt. Wenn der Patrol Read-Modus einstellen auf Automatisch gesetzt wird, wird Patrol Read eingeleitet, wenn der Controller eine Zeit lang im Leerlauf war und wenn keine weiteren Hintergrund-Tasks aktiv sind. Unter diesen Umständen verbessert die Patrol Read-Funktion auch die Systemleistung, da Festplattenfehler identifiziert und korrigiert werden können, während die Festplatte keine E/A-Aktivitäten aufweist.

Der Controller passt den Umfang der für Patrol Read reservierten Systemressourcen den Controller-Aktivitäten, die mit dem Patrol Read-Task konkurrieren an. Bei Zeiten starker Controller-Aktivitäten werden weniger Systemressourcen für den Patrol Read-Task reserviert.

Patrol Read wird unter den folgenden Umständen nicht auf einer physischen Festplatte ausgeführt:

- Die physikalische Festplatte ist nicht in einer virtuellen Festplatte eingeschlossen oder als Hotspare zugewiesen.
- Die physikalische Festplatte ist in einer virtuellen Festplatte enthalten, die gegenwärtig in eins der folgenden Verfahren eingebunden ist:
	- Neu erstellen
	- Neukonfiguration oder Neuaufbau
	- Hintergrundinitialisierung
	- Übereinstimmungsüberprüfung

Zusätzlich wird der Patrol Read bei hoher E/A-Aktivität unterbrochen und wieder aufgenommen, wenn die E/A-Aktivitäten fertig gestellt sind.

#### Verwandte Links

[Patrol Read starten und stoppen](#page-88-0)

#### Einstellen des Patrol Read-Modus

Wählen Sie die gewünschte Patrol Read-Modus-Option. Die verfügbaren Optionen sind:

• Automatisch – Das Einstellen des Modus auf automatisch leitet den Patrol Read-Task ein. Wenn der Task abgeschlossen ist, wird er innerhalb eines vorgegebenen Zeitraums automatsch wieder ausgeführt. Auf einigen Controllern wird der Patrol Read-Task z. B. alle vier Stunden ausgeführt und auf anderen Controllern hingegen nur alle sieben Tage. Der Task "Patrol Read" wird kontinuierlich auf dem System ausgeführt und startet von Neuem innerhalb eines vorgegebenen Zeitraums, nachdem eine Iteration des Task abgeschlossen ist. Wenn das System neu gestartet wird, während der Patrol Read-Task im Auto-Modus ausgeführt wird, beginnt Patrol Read von Neuem bei Null Prozent (0%). Wenn der Task "Patrol Read" auf den Auto-Modus eingestellt ist, können Sie den Task nicht starten oder anhalten. Der Auto-Modus ist die Standardeinstellung.

ANMERKUNG: Weitere Informationen dazu, wie oft der Patrol Read-Task ausgeführt wird, wenn er sich im automatischen Modus befindet, stehen in der Controller-Dokumentation zur Verfügung.

- Manuell Ermöglicht Ihnen, den Task Patrol Read unter Verwendung Patrol Read starten und stoppen zu starten und zu stoppen. Durch die Einstellung des Modus auf Manuell wird der Task Patrol Read nicht eingeleitet. Wenn Sie den Patrol Read gestartet haben und das System neu gestartet wird, während Patrol Read im manuellen Modus ausgeführt wird, wird Patrol Read nicht neu gestartet.
- Deaktiviert Verhindert, dass der Patrol Read-Task auf dem System ausgeführt wird.

## <span id="page-88-0"></span>"Patrol Read-Modus einstellen" in Storage Management finden

- 1. Im Fenster Server Administrator in der System-Struktur erweitern Sie Speicher, um die Controller-Objekte anzuzeigen.
- 2. Wählen Sie ein Controller-Objekt aus.
- 3. Klicken Sie auf der Seite Controller-Eigenschaften auf Informationen/Konfiguration.
- 4. Wählen Sie Patrol Read-Modus einstellen aus dem Drop-Down-Menü Verfügbare Tasks aus.
- 5. Klicken Sie auf Ausführen. Sie können diesen Task auch über das Drop-Down-Menü Controller-Eigenschaften ändern finden.

#### Verwandte Links

Controller-Eigenschaften ändern

# Patrol Read starten und stoppen

Unterstützt mein Controller diese Funktion? Siehe [Unterstützte Funktionen](#page-212-0).

Wenn der Patrol Read-Modus einstellen auf Manuell eingestellt ist, können Sie den Task Patrol Rad starten oder stoppen, während er ausgführt wird.

Unter bestimmten Bedingungen kann der Task Patrol Read nicht ausgeführt werden.

#### So starten oder stoppen Sie den Patrol Read-Task:

Klicken Sie auf Patrol Read starten oder Patrol Read stoppen.

Um zu beenden, ohne Patrol Read zu starten oder zu stoppen, klicken Sie auf Zurück zur vorhergehenden Seite.

#### Verwandte Links

[Patrol Read-Modus einstellen](#page-87-0)

## "Patrol Read starten und stoppen" in Storage Management finden

- 1. Im Fenster Server Administrator in der System-Struktur erweitern Sie Speicher, um die Controller-Objekte anzuzeigen.
- 2. Wählen Sie ein Controller-Objekt aus.
- 3. Klicken Sie auf der Seite Controller-Eigenschaften auf Informationen/Konfiguration.
- 4. Wählen Sie Patrol Read starten oder Patrol Read stoppen im Drop-Down-Menü Verfügbare Tasks.
- 5. Klicken Sie auf Ausführen.

Sie können diesen Task auch über das Drop-Down-Menü Controller-Eigenschaften ändern finden.

#### Verwandte Links

Controller-Eigenschaften ändern

# Controller-Eigenschaften ändern

Unterstützt mein Controller diese Funktion? Siehe [Unterstützte Funktionen](#page-212-0).

Der Task Controller-Eigenschaften ändern gibt Ihnen die Möglichkeit, mehrere Controller-Eigenschaften gleichzeitig zu ändern. Dieser Task ist nur bei SAS-Controllern mit Firmware-Version 6.1 und höher verfügbar.

Sie können eine oder alle der folgenden Eigenschaften mit dem Task Controller-Eigenschaften ändern ändern:

• Neuerstellungsrate

- <span id="page-89-0"></span>• Hintergrundinitialisierungsrate
- Übereinstimmungsüberprüfungsrate
- Rekonstruktionsrate
- Übereinstimmungsüberprüfung bei Fehler abbrechen
- Rücksetzbares Hotspare
- Lastausgleich
- Automatisches Ersetzen von Element bei vorhergesagtem Fehler
- Ansicht des redundanten Pfads
- Beständiger Hotspare

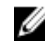

**ZANMERKUNG:** Diese Eigenschaften können ebenfalls über die Befehlszeilenoberfläche eingestellt werden. Weitere Informationen finden Sie im Server Administrator Command-Line Interface User's Guide (Server Administrator Benutzerhandbuch zur Befehlszeilenoberfläche).

#### Verwandte Links

[Einen Controller erneut scannen](#page-71-0)

#### "Controller-Eigenschaften ändern" in Storage Management finden

- 1. Wählen Sie im Fenster Server Administrator der System-Struktur Speicher aus.
- 2. Wählen Sie auf der Seite Speicherinstrumententafel Controller-Eigenschaften ändern aus dem Drop-Down-Menü Verfügbare Tasks aus.
- 3. Klicken Sie auf Ausführen.

#### "Controller-Eigenschaften ändern" in Storage Management finden: Methode 2

- 1. Im Fenster Server Administrator in der System-Struktur erweitern Sie Speicher, um die Controller-Objekte anzuzeigen.
- 2. Wählen Sie ein Controller-Objekt aus.
- 3. Klicken Sie auf der Seite Controller-Eigenschaften auf Informationen/Konfiguration.
- 4. Wählen Sie Controller-Eigenschaften ändern... im Dropdown-Menü Controller-Tasks aus.
- 5. Klicken Sie auf Ausführen.

# Strom der physischen Festplatte verwalten

Unterstützt mein Controller diese Funktion? Siehe [Unterstützte Funktionen](#page-212-0).

Der Task Strom der physischen Festplatte verwalten ermöglicht Ihnen, den von den physischen Festplatten verbrauchten Strom zu verwalten.

Ø

ANMERKUNG: Der Task Strom der physischen Festplatte verwalten wird bei PERC H700-, H800- und H310-Karten zur Verfügung gestellt, wenn Sie die Hotspares und nicht konfigurierten Festplatten herunterfahren. PERC H710-, H710P- und H810-Karten unterstützen ebenso den Task Strom der physischen Festplatte verwalten mit zusätzlichen Stromsparmodi-, Spin Down-Konfigurierten Festplatten- und automatischem Festplattenstromsparen (Leerlauf C) Optionen.

Sie können die folgenden Modi zur Verwaltung des Stromverbrauchs aktivieren:

- Kein Stromsparmodus Dies ist die Controller-Standardeinstellung. In diesem Modus sind alle Stromsparfuntkionen deaktiviert.
- Ausbalancierter Stromsparmodus bietet gute Stromspareigenschaften mit limitierter E/A-Latenz.
- Maximaler Stromsparmodus bietet maximale Stromeinsparung für alle Festplatten.

• Angepasster Stromsparmodus – Bietet Anpassung der Stromspareinstellungen. Die Standardwerte sind ausgefüllt, wenn Sie diesen Strommodus auswählen. Sie können die Funktionen die Sie aktivieren möchten ausoder abwählen. Sie können Quality of Service (QOS) zum Anpassen des Stromsparmodus für konfigurierte Festplatten durch das Setzen einer Startzeit und einem Zeitintervall zum Hochfahren auswählen.

So aktivieren Sie die Funktion Quality of Service (QoS):

- 1. Wählen Sie den Angepassten Stromsparmodus.
- 2. Wählen Sie Aktivieren bei der Option Herunterfahren konfigurierter Festplatten aus.

### Verwandte Links

Eigenschaften in der Option Strom der physischen Festplatte verwalten [Strom von unkonfigurierten physischen Festplatten und Hotspares verwalten](#page-91-0) [Strom der physischen Festplatten durch den angepassten Stromsparmodus zu verwalten](#page-91-0) [Den Strom der physischen Festplatten durch die Option QoS verwalten](#page-91-0) [Verwalten des Zeitintervalls für die QoS-Option](#page-91-0)

#### Eigenschaften in der Option Strom der physischen Festplatte verwalten

Die folgende Tabelle zeigt die Eigenschaften in der Option Strom der physischen Festplatte verwalten an:

#### Tabelle 20. Strom der physischen Festplatte verwalten

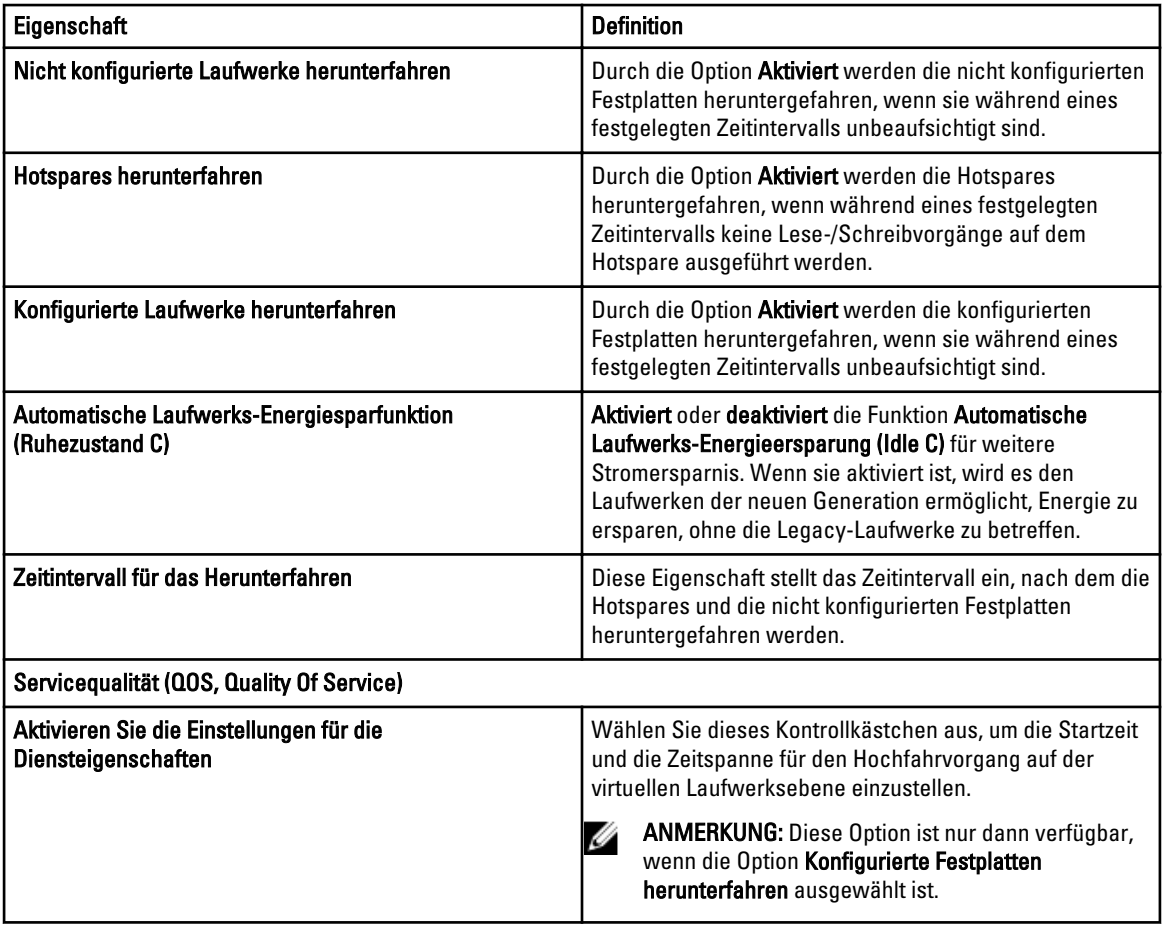

<span id="page-91-0"></span>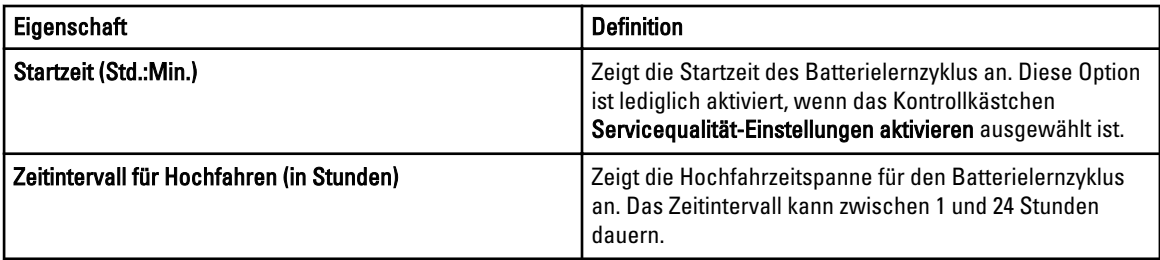

#### Verwandte Links

[Strom der physischen Festplatte verwalten](#page-89-0)

#### Strom von unkonfigurierten physischen Festplatten und Hotspares verwalten

- 1. Wählen Sie Aktiviert für die Optionen Nicht konfigurierte Festplatten herunterfahren und Hotspares herunterfahren aus.
- 2. Klicken Sie auf Änderungen anwenden. Zum Beenden und Abbrechen Ihrer Änderungen klicken Sie auf Zurück zur vorhergehenden Seite.

#### Verwandte Links

[Strom der physischen Festplatte verwalten](#page-89-0)

#### Strom der physischen Festplatten durch den angepassten Stromsparmodus zu verwalten

Um den Strom der physischen Festplatten durch den Angepassten Stromsparmodus zu verwalten:

- 1. Wählen Sie die Option Angepasster Stromsparmodus aus.
- 2. Jetzt können Sie die verbleibenden Parameter auf der Seite Physischer Festplattenstrom verwalten bearbeiten. Sie können diese Optionen im Abschnitt QoS wie folgend beschrieben konfigurieren.

#### Verwandte Links

[Strom der physischen Festplatte verwalten](#page-89-0)

#### Den Strom der physischen Festplatten durch die Option QoS verwalten

Um den Strom der physischen Festplatten durch die Option QoS zu verwalten:

- 1. Wählen Sie die Option Angepasster Stromsparmodus aus.
- 2. Wählen Sie Aktiviert aus dem Dropdown-Menü Herunterfahren konfigurierter Festplatten aus.
- 3. Die Option Servicequalität (QoS, Quality of Service) ist aktiviert. Geben Sie die Startzeit und einen Zeitintervall zum Hochfahren ein.
- 4. Klicken Sie auf Anwenden.

#### Verwandte Links

[Strom der physischen Festplatte verwalten](#page-89-0)

#### Verwalten des Zeitintervalls für die QoS-Option

Um das Zeitintervall für die QoS-Option auf der virtuellen Laufwerksebene zu verwalten:

- 1. Wählen Sie auf der Seite Servicequalität (QoS, Quality of Service) das Kontrollkästchen Servicequalität-Einstellungen aktivieren aus.
- 2. Stellen Sie die Startzeit ein.

Die Startzeit kann zwischen 1 bis 24 Stunden liegen.

#### 3. Klicken Sie auf Änderungen anwenden.

ANMERKUNG: Die Option Servicequalität-Einstellungen aktivieren ist nur dann aktiviert, wenn die Option Konfigurierte Laufwerke herunterfahren aktiviert ist.

#### Verwandte Links

[Strom der physischen Festplatte verwalten](#page-89-0)

#### "Strom der physischen Festplatten verwalten" in Storage Management finden

- 1. Im Fenster Server Administrator in der System-Struktur erweitern Sie Speicher, um die Controller-Objekte anzuzeigen.
- 2. Wählen Sie ein Controller-Objekt aus.
- 3. Klicken Sie auf der Seite Controller-Eigenschaften auf Informationen/Konfiguration.
- 4. Wählen Sie Strom der physischen Festplatte verwalten aus dem Dropdown-Menü Verfügbare Tasks aus.
- 5. Klicken Sie auf Ausführen.

# Verwalten von gesichertem Cache

Die Funktion Gesicherten Cache verwalten gibt Ihnen die Möglichkeit, die Controller-Cache-Daten zu ignorieren oder wiederherzustellen.

In der Rückschreibregel werden Daten in den Cache geschrieben, bevor diese auf die physische Festplatte geschrieben werden. Wenn die virtuelle Festplatte offline geht oder aus einem irgendeinem Grund gelöscht wird, gehen die Daten im Cache verloren.

Daten im Cache können ebenfalls bei einem unbeabsichtigtem Kabelfehler oder Stromausfall verloren gehen. Im Falle eines solchen Fehlers behält Storage Management die Daten, die in den gesicherten bzw. geänderten Cache geschrieben wurden, bis Sie die virtuelle Festplatte wiederherstellen oder den Cache löschen.

Diese Funktion ist nur bei SAS-Controllern mit Firmware-Version 6.1 und höher verfügbar.

Der Status des Controllers wird vom gesicherten Cache beeinflusst. Der Controller-Status wird als herabgesetzt angezeigt, wenn der Controller einen gesicherten Cache aufweist.

VORSICHT: In einigen Fällen ist es unter Umständen nicht möglich, mit Storage Management den gesicherten Cache zu verwalten. Beispiel: Sie haben eine RAID-1-Stufe mit zwei Festplatten – D1 und D2. Wenn Sie jetzt D2 entfernen, wird die virtuelle Festplatte herabgesetzt, und die Daten im Controller-Cache werden auf D1 geschrieben. Zu diesem Zeitpunkt hat D1 die neuesten Daten. Wenn Sie nun D2 erneut einlegen und D1 herausnehmen, bleibt die virtuelle Festplatte weiterhin herabgesetzt und verfügt nicht über die neusten Daten.

Sie können den gesicherten Cache nur verwerfen, wenn alle der folgenden Bedingungen zutreffen:

- Der Controller verfügt über keine Fremdkonfiguration. Wählen Sie Klicken für Vorschau aus, um Details der Fremdkonfiguration anzuzeigen. Siehe [Fremdkonfigurationsvorgänge](#page-75-0).
- Der Controller weist keine virtuellen Festplatten auf, die offline sind oder fehlen. Falls virtuelle Festplatten vorhanden sind, die offline sind oder fehlen, stellen Sie sicher, dass Sie ein Backup von diesen virtuellen Festplatten haben.
- Kabelverbindungen zu einer virtuellen Festplatte sind nicht unterbrochen.

# Verschlüsselungsschlüssel

Der Controller verwendet den Verschlüsselungsschlüssel, um den Zugriff auf SED (Self Encryption Disks) freizugeben oder zu sperren. Sie können nur jeweils einen Verschlüsselungsschlüssel für jeden verschlüsselungsfähigen Controller erstellen.

<span id="page-93-0"></span>Wenn Sie das LKM (Local Key Management) verwenden, müssen Sie den Verschlüsselungsschlüssel erstellen, indem Sie die Verschlüsselungsschlüssel-Identifizierung und die Passphrase angeben.

#### Verschlüsselungsschlüssel-Identifizierung

Eine Verschlüsselungsschlüssel-Identifizierung ist eine vom Benutzer erstellte Textkennzeichnung für die Passphrase. Die Identifizierung hilft Ihnen zu bestimmen, welche Passphrase Sie während der Authentifizierung für den Import von fremden verschlüsselten SED-Laufwerken eingeben müssen.

#### Passphrase

Ø

Eine Passphrase ist eine vom Benutzer erstellte Zeichenkette, mit der der Controller den Verschlüsselungsschlüssel erstellt.

ANMERKUNG: Weitere Richtlinien zu Verschlüsselungsschlüsseln und Passphrasen stehen durch Klicken auf das

Symbol **U**auf der Seite Verschlüsselungsschlüssel verwalten zur Verfügung.

#### Verwandte Links

[Verschlüsselungsschlüssel verwalten](#page-94-0)

#### Erstellen eines Verschlüsselungsschlüssels und Aktivieren von LKM

So erstellen Sie einen Verschlüsselungsschlüssel auf dem ausgewählten Controller:

- 1. Wählen Sie die Option lokale Schlüsselverwaltung (LKM) aktivieren aus.
- 2. Geben Sie Verschlüsselungsschlüssel-Identifizierung ein.

Eine Verschlüsselungsschlüssel-Identifizierung kann Zahlen, Kleinbuchstaben, Großbuchstaben, nichtalphanumerische Zeichen oder eine Kombination derselben enthalten.

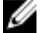

ANMERKUNG: Klicken Sie für die Richtlinien für die Verschlüsselungsschlüssel-Identifizierung und die

Passphrase auf das Symbol auf der Seite.

3. Geben Sie eine Passphrase ein.

Eine Passphrase muss mindestens eine Zahl, einen Kleinbuchstaben, einen Großbuchstaben und ein nichtalphanumerisches Zeichen (außer Leerzeichen) enthalten.

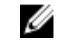

**ANMERKUNG:** Server Administrator Storage Management gibt eine vorgeschlagene Passphrase unter dem Textfeld Passphrase an.

4. Markieren Sie das Kontrollkästchen Escrow, wenn Sie die Verschlüsselungsschlüssel-Anmeldeinformationen in einer Datei auf dem System speichern möchten, auf dem der verteilte Web Server ausgeführt wird.

Das Feld Pfad wird angezeigt. Geben Sie den Pfad zu dem Speicherort ein, an dem Sie die Datei speichern möchten. Der Pfad sollte einen Dateinamen mit einer .xml-Erweiterung enthalten. Die gespeicherte Datei beinhaltet die Informationen: SAS-Adesse, Verschlüsselungsschlüssel-Identifizierung, Passphrase und Modifizierungsdatum. Sie können diese Datei zu zukünftigen Referenzzwecken verwenden.

VORSICHT: Es ist wichtig, dass Sie wissen, dass eine verlorene Passphrase nicht wiederhergestellt werden kann. Wenn Sie die mit der verlorenen Passphrase assoziierten physischen Festplatten auf einen anderen Controller verschieben oder wenn der Controller fehlerhaft ist oder ersetzt wird, können Sie von dieser Festplatte nicht auf Daten zugreifen.

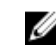

ANMERKUNG: Wenn die Verschlüsselungsschlüssel-Identifizierung oder Passphrase Sonderzeichen enthält wie  $\&$ , ", <, und >, werden sie in der Datei als  $&$ ,  $"$   $<$ , und  $>$  geschrieben.

ANMERKUNG: Sollte das System während des Speichern der Datei abstürzen, wird die Backup-Datei am festgelegten Speicherort gespeichert.

<span id="page-94-0"></span>5. Markieren Sie das Kontrollkästchen, um anzugeben, dass Sie die Auswirkungen des Verwendens einer Passphrase verstehen und klicken Sie auf Änderungen anwenden.

Auf der Controller-Seite Informationen/Konfiguration ist Verschlüsselungsschlüssel vorhanden auf "Ja" eingestellt und der Verschlüsselungsmodus auf LKM.

## Verschlüsselungsschlüssel ändern oder löschen

Sie können den Verschlüsselungsschlüssel eines Controllers ändern, wenn der Controller bereits über einen konfigurierten Verschlüsselungsschlüssel verfügt. Sie können einen Verschlüsselungsschlüssel für verschlüsselte Controller nur dann löschen, wenn keine verschlüsselten virtuellen Festplatten vorhanden sind.

Um den Verschlüsselungsschlüssel zu ändern, geben Sie die Identifizierung des neuen Verschlüsselungsschlüssels und die Passphrase ein. Sie werden aufgefordert, die aktuelle Passphrase zu authentifizieren. Stellen Sie sicher, dass Sie die Anmerkung über die Wichtigkeit von Passphrasen und über die Folgen einer Nichtspeicherung derselben lesen, bevor Sie die Änderungen anwenden.

Wenn Sie den Verschlüsselungsschlüssel ändern, wird die bestehende Controller-Konfiguration zur Verwendung des neuen Verschlüsselungsschlüssels aktualisiert. Wenn Sie zu einem früheren Zeitpunkt irgendwelche verschlüsselten Laufwerke entfernt haben, müssen Sie sich mit der alten Passphrase authentifizieren, um die verschlüsselten Laufwerke zu importieren.

Wenn der Verschlüsselungsschlüssel geändert wird, können Sie die neuen Verschlüsselungsschlüssel-Anmeldeinformationen auch auf eine Datei in dem System speichern oder aktualisieren, auf dem der verteilte Web Service ausgeführt wird. Markieren Sie das Kontrollkästchen Escrow. Wenn Sie die Verschlüsselungsschlüsse-Anmeldeinformationen für einen Controller bereits gespeichert haben, werden durch die Angabe des Pfads der Datei die Anmeldeinformationen für diesen Controller aktualisiert. Wenn die Anmeldeinformationen für einen neuen Controller sind, werden die Einzelheiten in derselben Datei angehängt.

Wenn Sie die Anmeldeinformationen nicht in einer Datei gespeichert haben, können Sie den Pfad zu dem Speicherort eingeben, an dem die Datei gespeichert werden soll. Der Pfad muss einen Dateinamen mit einer .xml-Erweiterung enthalten. Nach dem Anwenden der Änderungen wird diese Datei mit den Anmeldeinformationen erstellt.

Wenn Sie den Verschlüsselungsschlüssel löschen, können Sie keine verschlüsselten virtuellen Festplatten erstellen, und alle verschlüsselten, nicht konfigurierten selbstverschlüsselnden Laufwerke werden gelöscht. Das Löschen eines Verschlüsselungsschlüssels hat allerdings keinen Einfluss auf die Verschlüsselung oder auf Daten von Fremdlaufwerken. Wenn Sie die Verschlüsselungsschlüssel-Anmeldeinformationen in einer Datei gespeichert haben, wird die Datei durch das Löschen des Verschlüsselungsschlüssels nicht gelöscht. Das Verwalten der Datei ist die Verantwortung des Administrators.

## Verschlüsselungsschlüssel verwalten

Ø

ANMERKUNG: Zum Konfigurieren der Verschlüsselung ist keine SED erforderlich. Die Verschlüsselungseinstellungen werden zum Konfigurieren der virtuellen Festplatte und der SED verwendet.

ANMERKUNG: Auf Controllern, auf denen die Verschlüsselung deaktiviert ist, müssen Sie die Verschlüsselung der virtuellen Festplatten, die mithilfe der SED-Laufwerke erstellt wurden, manuell erstellen. Falls die virtuelle Festplatte nach der Aktivierung der Verschlüsselung durch einen Controller erstellt wird, wird sie automatisch verschlüsselt und wird wie eine verschlüsselte virtuelle Festplatte konfiguriert, es sei denn die aktivierte Verschlüsselungsoption ist während der Erstellung einer virtuellen Festplatte (erweiterte Konfiguration) deaktiviert.

Auf einem verschlüsselungsfähigen Controller ermöglicht Ihnen der Task Verschlüsselungsschlüssel verwalten, die Verschlüsselung im LKM-Modus zu aktivieren. Wenn Sie das LKM aktivieren, können Sie auf einem verschlüsselungsfähigen Controller einen Verschlüsselungsschlüssel erstellen und ihn lokal speichern. Sie können den Verschlüsselungsschlüssel auch ändern oder löschen.

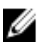

ANMERKUNG: Dieser Task steht nur auf PERC H7x0- und H8x0-Controllern zur Verfügung.

## Verwandte Links

#### [Passphrase](#page-93-0)

#### <span id="page-95-0"></span>Verwalten des Verschlüsselungsschlüssel-Tasks in Storage Management

So rufen Sie den Task "Verschlüsselungsschlüssel verwalten" in Storage Management auf:

- 1. Wählen Sie im Fenster Server Administrator der System-Struktur Speicher aus.
- 2. Im Drop-Dow-Menü rufen Sie Speicherinstrumententafel → Verfügbare Tasks → Verschlüsselungsschlüssel verwalten... auf.
- 3. Klicken Sie auf Ausführen.

#### Verwalten des Verschlüsselungsschlüssel-Tasks in Storage Management – Methode 2

Sie können den Task Verschlüsselungsschlüssel verwalten in Storage Management auch auf diese Weise aufrufen:

- 1. Erweitern Sie das Objekt Speicher in der Strukturansicht, um die Controller-Objekte anzuzeigen.
- 2. Wählen Sie ein verschlüsselungsfähiges Controller-Objekt aus.
- 3. Klicken Sie auf Informationen/Konfiguration.
- 4. Wählen Sie Verschlüsselungsschlüssel verwalten.... aus dem Dropdown-Menü Controller-Tasks aus.
- 5. Klicken Sie auf Ausführen.

Wenn der Controller verschlüsselungsfähig ist und kein Verschlüsselungsschlüssel vorhanden ist, wird die Seite Verschlüsselungsschlüssel erstellen angezeigt. Andernfalls erscheint die Seite Verschlüsselungsschlüssel ändern oder löschen.

## In Nicht-RAID-Festplatten konvertieren

Auf PERC H310 Adaptern:

- 1. Im Fenster Server Administrator in der System-Struktur erweitern Sie Speicher, um die Controller-Objekte anzuzeigen.
- 2. Wählen Sie das Controller-Objekt aus.
- 3. Klicken Sie auf der Seite Controller-Eigenschaften auf Informationen/Konfiguration.
- 4. Wählen Sie im Drop-Down Menü der Controller-Tasks In Nicht-RAID Festplatten konvertieren aus. Es werden die Festplatten mit dem Status Bereit angezeigt.
- 5. Wählen Sie die Festplatten aus, die Sie ändern möchten.
- 6. Klicken Sie auf Anwenden.

Es wird die Benachrichtigung das die Festplatten konvertiert wurden, angezeigt.

#### Verwandte Links

In RAID-fähige Festplatten konvertieren

# In RAID-fähige Festplatten konvertieren

Auf PERC H310 Adaptern:

- 1. Im Fenster Server Administrator in der System-Struktur erweitern Sie Speicher, um die Controller-Objekte anzuzeigen.
- 2. Wählen Sie das Controller-Objekt aus.
- 3. Klicken Sie auf der Seite Controller-Eigenschaften auf Informationen/Konfiguration.
- 4. Wählen Sie im Drop-Down Menü der Controller-Tasks den Task In RAID fähige-Festplatten konvertieren aus.

Die Nicht-RAID-Festplatten werden angezeigt.

- 5. Wählen Sie die Festplatten aus, die Sie ändern möchten.
- 6. Klicken Sie auf Anwenden.

Es wird die Benachrichtigung das die Festplatten konvertiert wurden, angezeigt.

#### Verwandte Links

[In Nicht-RAID-Festplatten konvertieren](#page-95-0)

# Anzeigen der verfügbaren Reports

Zum Anzeigen eines Berichts:

- 1. Erweitern Sie das Objekt Speicher in der Strukturansicht, um die Controller-Objekte anzuzeigen.
- 2. Wählen Sie ein Controller-Objekt aus.
- 3. Klicken Sie auf Informationen/Konfiguration.
- 4. Wählen Sie einen Report aus dem Drop-Down-Menü Report auswählen aus.
- 5. Klicken Sie auf Ausführen.

# Verfügbare Reports

- Patrol Read-Report anzeigen
- Übereinstimmungsüberprüfungs-Report anzeigen
- [Steckplatzbelegungsreport anzeigen](#page-97-0)
- [Firmware-Version-Report für physische Festplatte anzeigen](#page-97-0)

# Patrol Read-Report anzeigen

Unterstützt mein Controller diese Funktion? Siehe [Unterstützte Funktionen](#page-212-0).

Der Patrol Read-Report gibt Informationen über alle auf dem Controller ausgeführten Patrol Reads in chronologischer Reihenfolge an. Er gibt Informationen an, wie letzte Laufzeit und Ergebnis. Wenn der Patrol Read fehlschlägt, gibt er den Grund des Fehlers an.

#### Verwandte Links

[Patrol Read-Modus einstellen](#page-87-0)

## "Patrol Read Report anzeigen" In Storage Management finden

- 1. Klicken Sie im Fenster Server Administrator in der System-Struktur auf Speicher.
- 2. Wählen Sie Patrol Read Report anzeigen vom Drop-Down-Menü Report auswählen aus.
- 3. Klicken Sie auf Ausführen.

# Übereinstimmungsüberprüfungs-Report anzeigen

Unterstützt mein Controller diese Funktion? Siehe [Unterstützte Funktionen](#page-212-0).

Der Übereinstimmungsüberprüfungs-Report gibt Informationen über alle auf dem Controller ausgeführten Übereinstimmungsprüfungen in chronologischer Reihenfolge an. Er gibt Informationen an, wie letzte Laufzeit und Ergebnis. Wenn die Übereinstimmungsprüfung fehlschlägt, gibt er den Grund des Fehlers an.

#### Verwandte Links

#### [Durchführung einer Übereinstimmungsüberprüfung](#page-158-0)

#### <span id="page-97-0"></span>"Übereinstimmungsüberprüfungs-Report" in Storage Management finden

- 1. Klicken Sie im Fenster Server Administrator in der System-Struktur auf Speicher.
- 2. Wählen Sie Übereinstimmungsüberprüfungs-Report vom Drop-Down-Menü Report auswählen aus.
- 3. Klicken Sie auf Ausführen.

## Steckplatzbelegungsreport anzeigen

Unterstützt mein Controller diese Funktion? Siehe [Unterstützte Funktionen](#page-212-0).

Die Option Steckplatzbelegungsreport anzeigen erlaubt Ihnen, leere und eingenommene Steckplatzdetails von allen Gehäusen und hinteren Ebenen anzuzeigen. Es stellt eine Übersicht zur Verfügung, welche die Einnahme von Steckplätzen physischer Festplatten darstellt. Bewegen Sie die Maus über jeden Steckplatz, um Details, wie physische Festplatten-ID, Zustand und Größe anzuzeigen.

# Firmware-Version-Report für physische Festplatte anzeigen

Unterstützt mein Controller diese Funktion? Siehe [Unterstützte Funktionen](#page-212-0).

Der Firmware-Version-Report für physische Festplatte vergleicht die aktuelle Firmware mit einer Liste aktuell verfügbarer Firmware und Legacy-Treibermodellen.

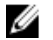

ANMERKUNG: Zur Erstellung eines HDD-Firmware-Versions-Reports werden die ausgehandelte Geschwindigkeit und die Modellnummer der Laufwerke als Schlüssel für lndexeinträge in der hddfwver.csv-Datei verwendet. Sollte die ausgehandelte Geschwindigkeit des Controllers nicht verfügbar sein, wird die Modellnummer des Laufwerks als Schlüssel für lndexeinträge in der hddfwver.csv-Datei verwendet.

Sie können einen Report auf einer Basis pro Controller oder für das Speichersystem durchführen.

Klicken Sie für jeden Controller-Report auf Speicher → Controller → Informationen/Konfiguration → Verfügbare Reports → Firmware-Version-Report für physische Festplatte anzeigen → Ausführen

Wählen Sie für einen Speichersystem-Report Speicher → Informationen/Konfiguration → Globale Tasks → Firmware-Version-Report für physische Festplatte anzeigen → Ausführen

Sollten Sie nicht über die neuste Vergleichsdatei hddfwver.csv verfügen, kontaktieren Sie Ihren Dienstanbieter, um die neuste Vergleichsdatei herunterzuladen. Ersetzen Sie die existierende hddfwver.csv-Datei mit der neuen Datei unter dem folgenden Standort:

#### Auf Systemen, die Windows ausführen:

C:\<*Program Files (x86)*>\Dell\SysMgt\sm

wobei C:\Programmdateien ggf. je nach System unterschiedlich sein kann.

Auf Systemen, die Linux ausführen:

/opt/dell/srvadmin/etc/srvadmin-storage/hddfwver.csv

Auf Systemen, die ESXi ausführen:

/etc/cim/dell/srvadmin/srvadmin-storage/hddfwver.csv

Wenn die existierende Firmware für alle physischen Festplatten die neuste ist, wird die folgende Meldung angezeigt.

There are no physical disks available that require firmware update..

#### Verwandte Links

[Eigenschaften des Firmwareversion-Reports der physischen Festplatte](#page-98-0)

# <span id="page-98-0"></span>Eigenschaften des Firmwareversion-Reports der physischen Festplatte

Der Report zeigt Informationen für die Laufwerke die eine Firmwareaktualisierung benötigen, wie in der Tabelle unten gezeigt, an.

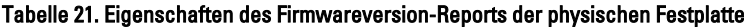

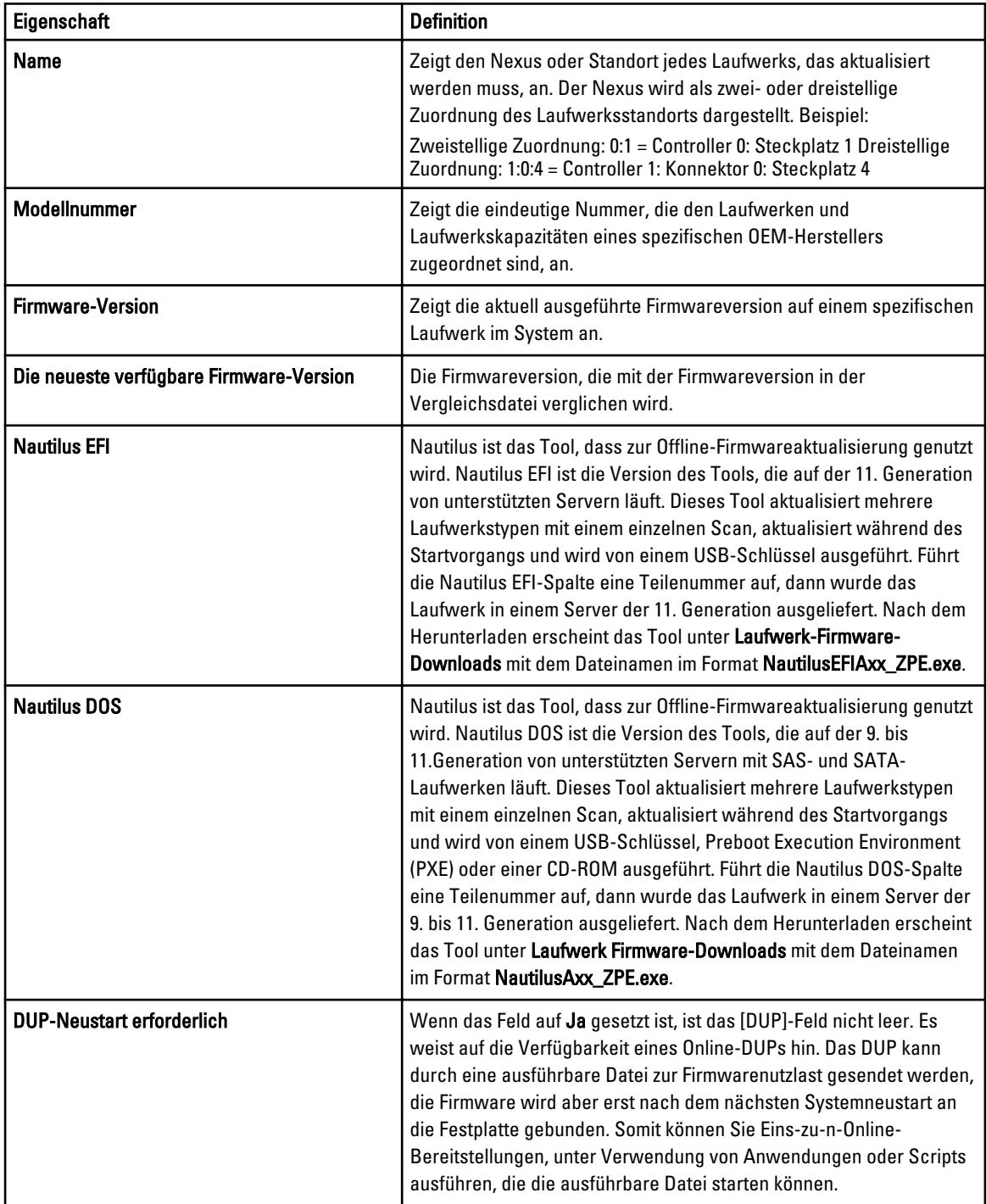

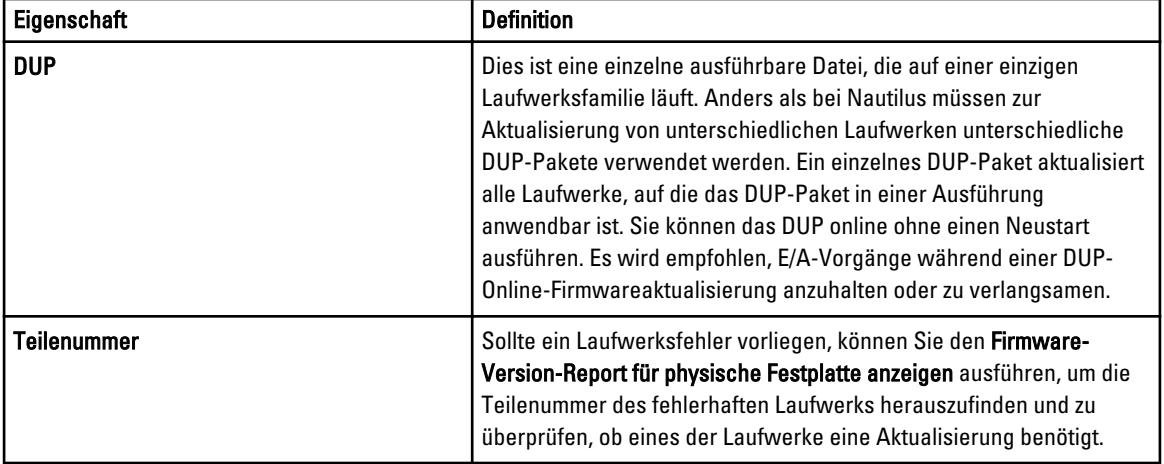

# <span id="page-100-0"></span>Gehäuse und Rückwandplatinen

Physische Festplatten können sich in einem Gehäuse befinden oder an die Rückwandplatine des Systems angeschlossen sind. Ein Gehäuse wird extern mit dem System verbunden, während die Rückwandplatine und deren physische Festplatten integriert sind.

#### Verwandte Links

Gehäuse Rückwandplatinen

# Rückwandplatinen

Sie können das Objekt Rückwandplatine anzeigen, indem Sie den Controller und das Objekt Konnektor in der Storage Management-Strukturansicht erweitern. Storage Management zeigt den Status der Rückwandplatine und der verbundenen physischen Festplatten an. Obwohl eine Rückwandplatine einem Gehäuse insofern gleicht, dass sie mit einem Controller-Konnektor verbunden ist und physische Festplatten aufweist, besitzt sie jedoch nicht die Verwaltungsfunktionen (Temperatursonden, Alarme usw.), die mit externen Gehäusen assoziiert werden.

# Gehäuse

Mit Storage Management können verschiedene Gehäuse und deren Komponenten verwaltet werden. Es können nicht nur die im Gehäuse enthaltenen physischen Festplatten verwaltet werden, sondern auch der Status der Lüfter, Netzteile und Temperatursonden des Gehäuses überwacht werden. Diese Komponenten können durch die Erweiterung des Controller-, Konnektor- und Gehäuseobjekts in der Strukturansicht von Storage Management angezeigt werden.

Storage Management erlaubt das Hotplugging von Gehäusen. Hotplugging ist das Hinzufügen einer Komponente zu einem System, während das Betriebssystem ausgeführt wird.

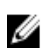

ANMERKUNG: Bei dieser Funktion ist erforderlich, dass die physischen Geräte, die am Controller angeschlossen sind, über die neueste Firmware verfügen. Das neueste unterstützte Firmware können Sie von Ihrem Dienstanbieter erhalten.

Nachdem Sie einen Hotplug bei einem Gehäuse oder eine Neukonfiguration während des Betriebs durchgeführt haben, aktualisieren Sie die linke Struktur, um die Status- und Konfigurationsänderungen anzuzeigen; ein Systemneustart ist nicht erforderlich.

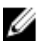

ANMERKUNG: Storage Management ermöglicht kein Entfernen von Gehäusen während des Betriebs. Sie müssen das System neu starten, damit diese Änderung in Storage Management wirksam ist.

Wenn sich der Gehäusestatus geändert hat, benachrichtigt Sie Storage Management mit Warnungen, die im Warnungsprotokoll angezeigt werden.

Die folgenden Abschnitte enthalten weitere Informationen zu Gehäusekomponenten und Verwaltungsfunktionen, die in Storage Management enthalten sind:

- [Smart-temperaturbedingtes Herunterfahren](#page-101-0)
- [Gehäuse physischer Festplatten](#page-101-0)
- [Gehäuselüfter](#page-102-0)
- <span id="page-101-0"></span>• [Gehäusenetzteile](#page-102-0)
- [Gehäusetemperatursonden](#page-103-0)
- [Gehäuseverwaltungsmodule \(EMMs\)](#page-105-0)
- [Gehäuse- und Rückwandplatinenfunktionszustand](#page-107-0)
- [Gehäuse- und Rückwandplatineneigenschaften und -Tasks](#page-107-0)

# Smart-temperaturbedingtes Herunterfahren

Unterstützt mein Gehäuse diese Funktion? Siehe [Unterstützte Funktionen.](#page-212-0)

Die Gehäuseverwaltung beinhaltet eine Funktion, die automatisch das Betriebssystem, den Server und das Gehäuse herunterfährt, wenn die Temperatur des Gehäuses zu niedrig oder hoch ist. Die Temperatur, die ein Herunterfahren verursacht, wird durch den minimalen Fehlerschwellenwert und maximalen Fehlerschwellenwert der Temperatursonde des Gehäuses bestimmt. Diese Schwellenwerte sind Standardeinstellungen, die nicht geändert werden können.

ANMERKUNG: Temperaturbedingtes Herunterfahren ist nicht auf LSI PCI-e U320-Controller und sämtlichen Ø internen oder externen SAS- oder SATA-Speicher anwendbar.

#### Temperaturbedingtes Herunterfahren für die Gehäuse 20xS und 21xS

In 20xS- und 21xS-Gehäusen wird das Betriebssystem heruntergefahren und der Server abgeschaltet, wenn das Gehäuse eine Temperatur von 0 oder 50 Grad Celsius erreicht. Nachdem der Server ausgeschaltet ist, wird das Gehäuse auch ausgeschaltet.

#### Temperaturbedingtes Herunterfahren für die Gehäuse 220S und 221S

Für das 220S und 221S schaltet sich das Betriebssystem und der Server bei 0 Grad Celsius oder 50 Grad Celsius ab, wenn Sie Kanalredundanz und temperaturbedingtes Herunterfahren nicht umgesetzt haben. Wenn Kanalredundanz implementiert und Smart-temperaturbedingtes Herunterfahren mit der Befehlszeilenoberfläche (CLI) aktiviert wurde, wird nur das Gehäuse bei 0 oder 50 Grad Celsius heruntergefahren. Hierdurch wird kein Datenverlust verursacht, da sich redundante Daten auf dem Gehäuse befinden, das an den anderen Kanal angeschlossen ist.

Die 220S- und 221S-Gehäuse schalten sich automatisch aus, wenn sie eine Temperatur von 55 Grad Celsius erreichen. Dieses Herunterfahren findet auch statt wenn Kanalredundanz implementiert wurde oder Storage Management installiert ist.

Smart-temperaturbedingtes Herunterfahren kann mit dem Befehlszeilen-Interface aktiviert werden. Weitere Informationen finden Sie im *Server Administrator Command Line Interface User's Guide* (Server Administrator Benutzerhandbuch zur Befehlszeilenoberfläche).

#### Verwandte Links

[Gehäusetemperatursonden](#page-103-0) [Gehäusetemperatur des Gehäuses überprüfen](#page-112-0) [Einstellen der Temperatursondenwerte](#page-111-0) [Gehäusetemperatursonden verwenden](#page-38-0)

# Gehäuse physischer Festplatten

Die physischen Festplatten des Gehäuses werden in der Strukturansicht unter dem Gehäuseobjekt angezeigt. Durch die Auswahl einer Festplatte in der Strukturansicht werden die Statusinformationen angezeigt.

# <span id="page-102-0"></span>Gehäuselüfter

Bei den Lüftern handelt es sich um Komponenten des Kühlmoduls für das Gehäuse. Die Gehäuselüfter werden unter dem Objekt Lüfter in der Strukturansicht angezeigt. Sie können einen Lüfter auswählen, um die Statusinformationen anzuzeigen.

# Lüftereigenschaften

Bei den Lüftern handelt es sich um Komponenten des Kühlmoduls für das Gehäuse. In der folgenden Tabelle werden die Lüftereigenschaften beschrieben:

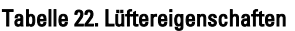

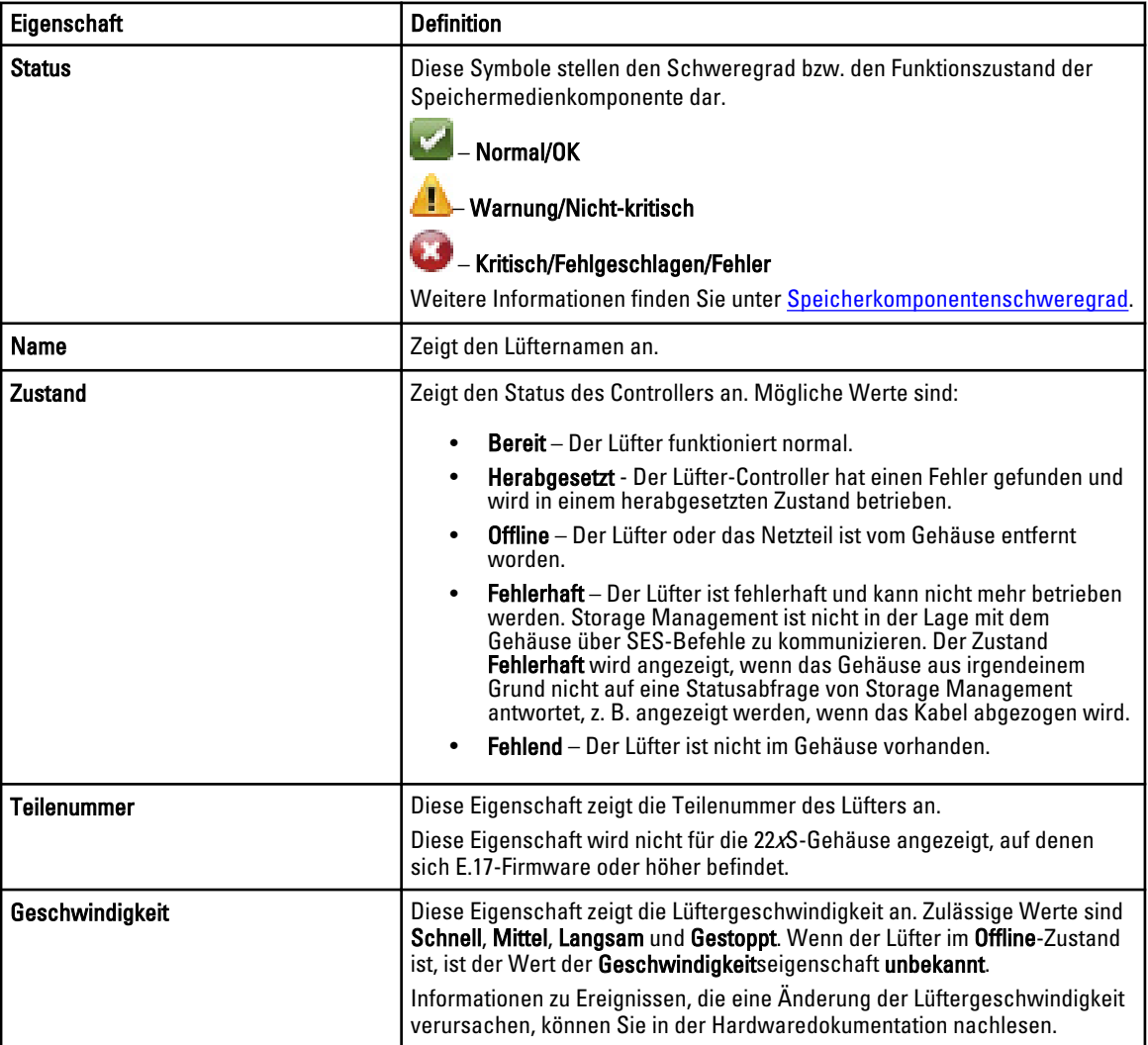

# Gehäusenetzteile

Die Netzteile des Gehäuses werden unter dem Netzteileobjekt in der Strukturansicht angezeigt. Sie können das Objekt Netzteile auswählen, um die Statusinformationen anzuzeigen.

## <span id="page-103-0"></span>Netzteileigenschaften

In der folgenden Tabelle werden die Netzteileigenschaften des Gehäuses beschrieben:

#### Tabelle 23. Netzteileigenschaften

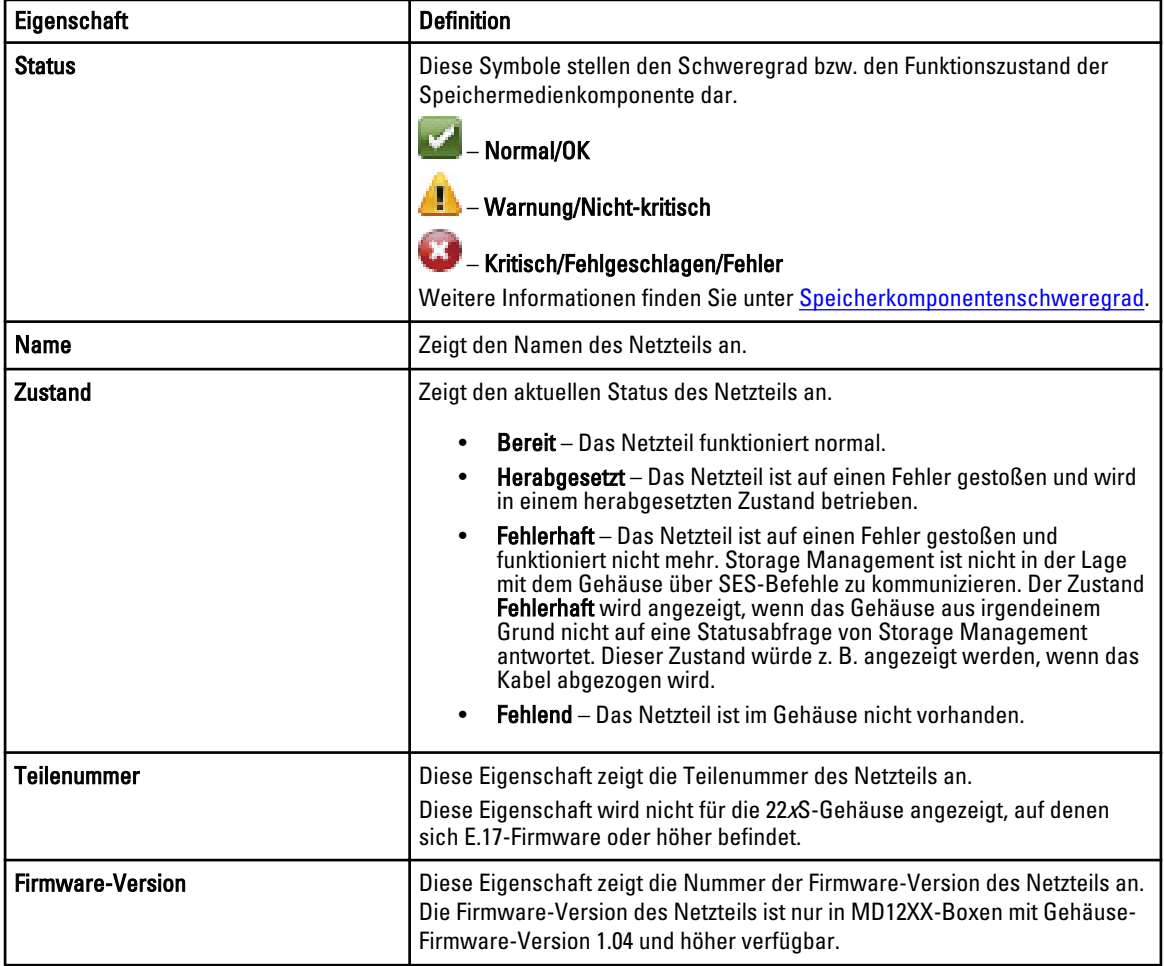

# Gehäusetemperatursonden

Die Temperatursonden des Gehäuses werden unter dem Temperaturobjekt angezeigt. Durch die Auswahl des Temperaturobjekts werden dessen Statusinformationen angezeigt. Die Statusinformationen umfassen die aktuelle Temperatur in Celsius und die Warnungs- und Fehlerschwellenwerte für die Temperatursonde.

Der Fehlerschwellenwert ist ein Standardwert, der nicht geändert werden kann. Sie können jedoch den Warnungsschwellenwert einstellen.

#### Verwandte Links

[Temperatursonden-Eigenschaften und -Tasks](#page-104-0) [Smart-temperaturbedingtes Herunterfahren](#page-101-0) [Gehäusetemperatur des Gehäuses überprüfen](#page-112-0) [Einstellen der Temperatursondenwerte](#page-111-0)

## <span id="page-104-0"></span>Temperatursonden-Eigenschaften und -Tasks einstellen

Klicken Sie auf Temperatursonde einstellen, um den Assistenten zum Ändern des Warnungsschwellenwertes für die Temperatursonde zu starten. Sie können die Warnungsschwellenwerte für jede der Temperatursonden im Gehäuse ändern.

## Starten des Assistenten "Temperatursonde einstellen"

Um den Assistenten Temperatursonde einstellen zu starten:

- 1. Im Fenster Server Administrator in der System-Struktur erweitern Sie Speicher, um die Controller-Objekte anzuzeigen.
- 2. Erweitern Sie ein Controller-Objekt.
- 3. Erweitern Sie ein Konnektor-Objekt.
- 4. Erweitern Sie das Gehäuseobjekt.
- 5. Wählen Sie das Objekt Temperaturen aus.
- 6. Klicken Sie auf Temperatursonde einstellen.

# Temperatursonden-Eigenschaften und -Tasks

Unterstützt mein Gehäuse diese Funktion? Siehe [Unterstützte Funktionen.](#page-212-0) Verwenden Sie dieses Fenster, um Informationen zu den Temperatursonden des Gehäuses anzuzeigen.

#### Tabelle 24. Temperatursonden-Eigenschaften

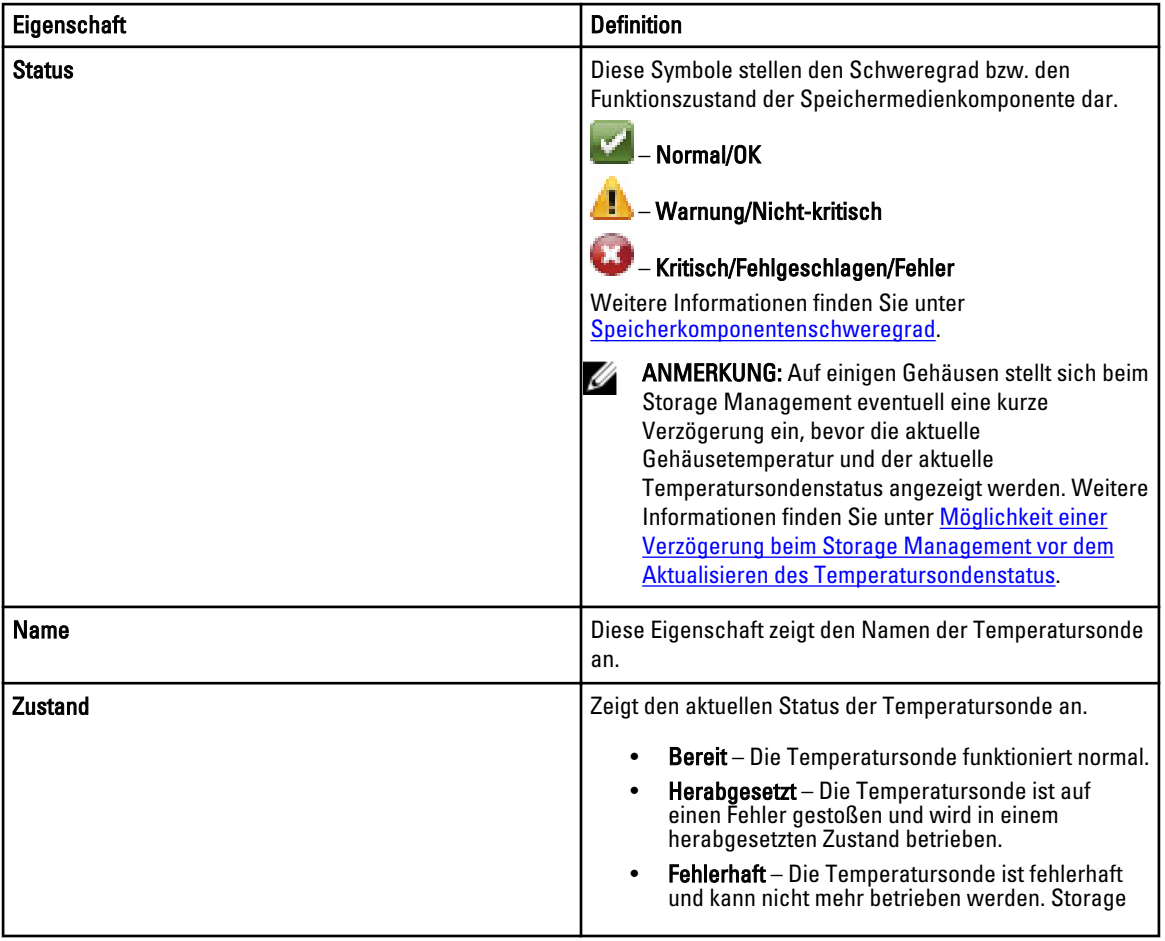

<span id="page-105-0"></span>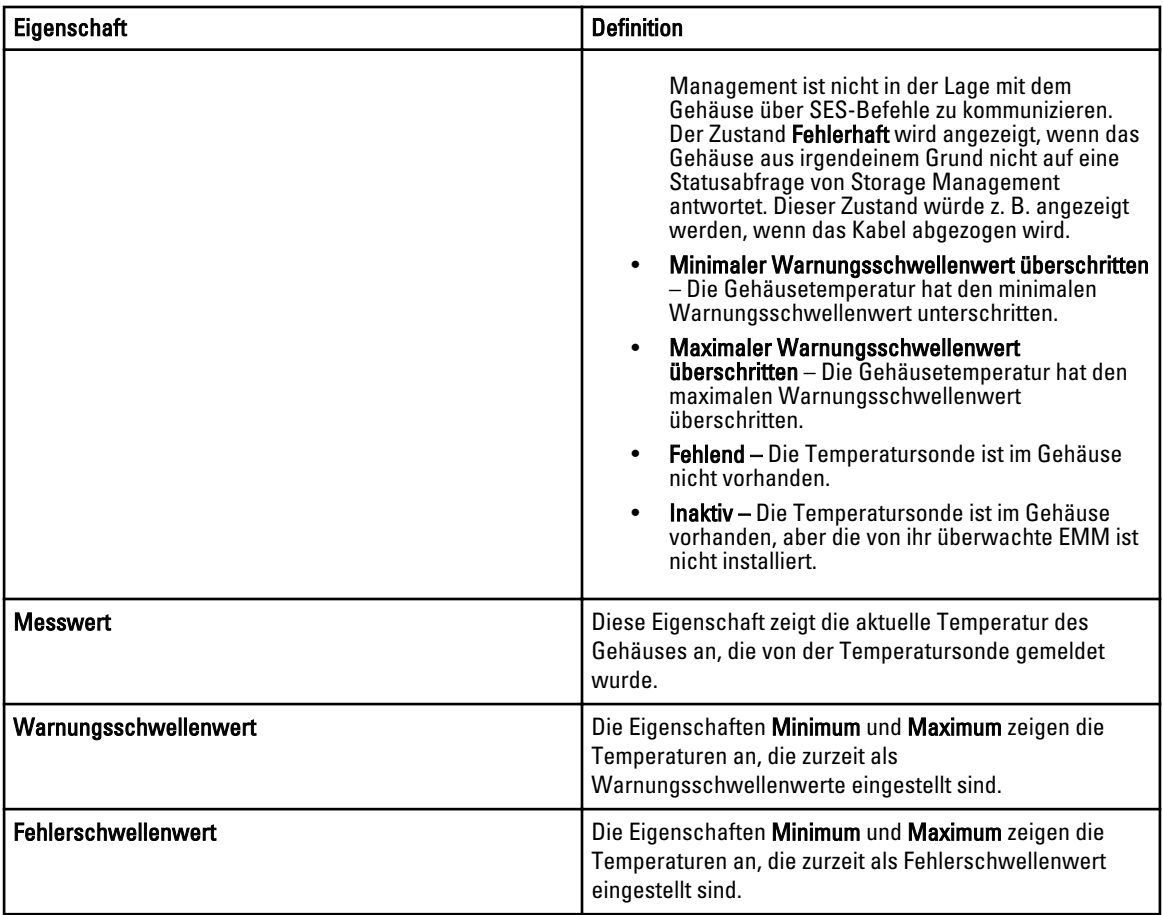

## Verwandte Links

[Gehäusetemperatursonden](#page-103-0) [Gehäusetemperatur des Gehäuses überprüfen](#page-112-0) [Einstellen der Temperatursondenwerte](#page-111-0)

# Gehäuseverwaltungsmodule (EMMs)

Die im Gehäuse installierten Gehäuseverwaltungsmodule (EMMs) werden unter dem EMM-Objekt in der Strukturansicht angezeigt. Das EMM-Objekt kann ausgewählt werden, um die einzelnen EMM-Module und deren Statusinformationen anzuzeigen.

Das Gehäuse kann ein oder mehrere EMMs enthalten. Die EMM-Module überwachen die Gehäusekomponenten. Diese Komponenten umfassen:

- Lüfter
- Netzteile
- Temperatursonden
- Das Einlegen oder Entfernen einer physischen Festplatte
- Die LEDs auf dem Gehäuse

Wenn der Gehäusealarm aktiviert ist, löst das EMM den Alarm aus, wenn bestimmte Zustände eintreten. Für weitere Informationen zum Aktivieren des Alarms und der Bedingungen, die den Alarm aktivieren, siehe [Gehäuse-Alarm](#page-110-0)  [aktivieren](#page-110-0). Weitere Informationen zu EMMs finden Sie in der Gehäusehardware-Dokumentation.

Alle EMM-Module im Gehäuse sollten die gleiche Firmware-Version besitzen. Die Eigenschaften der einzelnen EMM-Module können angezeigt werden, um die Firmware-Version zu überprüfen.

# Überprüfen der EMM-Firmware-Version des Gehäuses

Unterstützt mein Controller diese Funktion? Siehe "Unterstützte Funktionen".

Die Firmware der Gehäuseverwaltungsmodule (EMM) muss sich auf der gleichen Stufe wie das Gehäuse befinden. Der Status der EMMs wird als herabgesetzt angezeigt, wenn die EMM-Firmware nicht übereinstimmt.

Um die EMM-Firmware-Version zu überprüfen:

- 1. Klicken Sie im Fenster Server Administrator in der System-Struktur auf die Instrumententafel Speicher.
- 2. Erweitern Sie die Strukturansicht, bis das **EMMs**-Objekt angezeigt wird.
- 3. Wählen Sie das EMMs-Objekt aus. Die Firmware-Version jedes EMM wird in der Spalte Firmware-Version im rechten Fensterbereich angezeigt.

Informationen, die sich auf die Gehäuse EEMs beziehen, finden Sie unter Gehäuseverwaltungsmodule (EMMs).

# EMM-Eigenschaften

Die Seite EMM-Eigenschaften zeigt Informationen über Folgendes an:

#### Tabelle 25. EMM-Eigenschaften

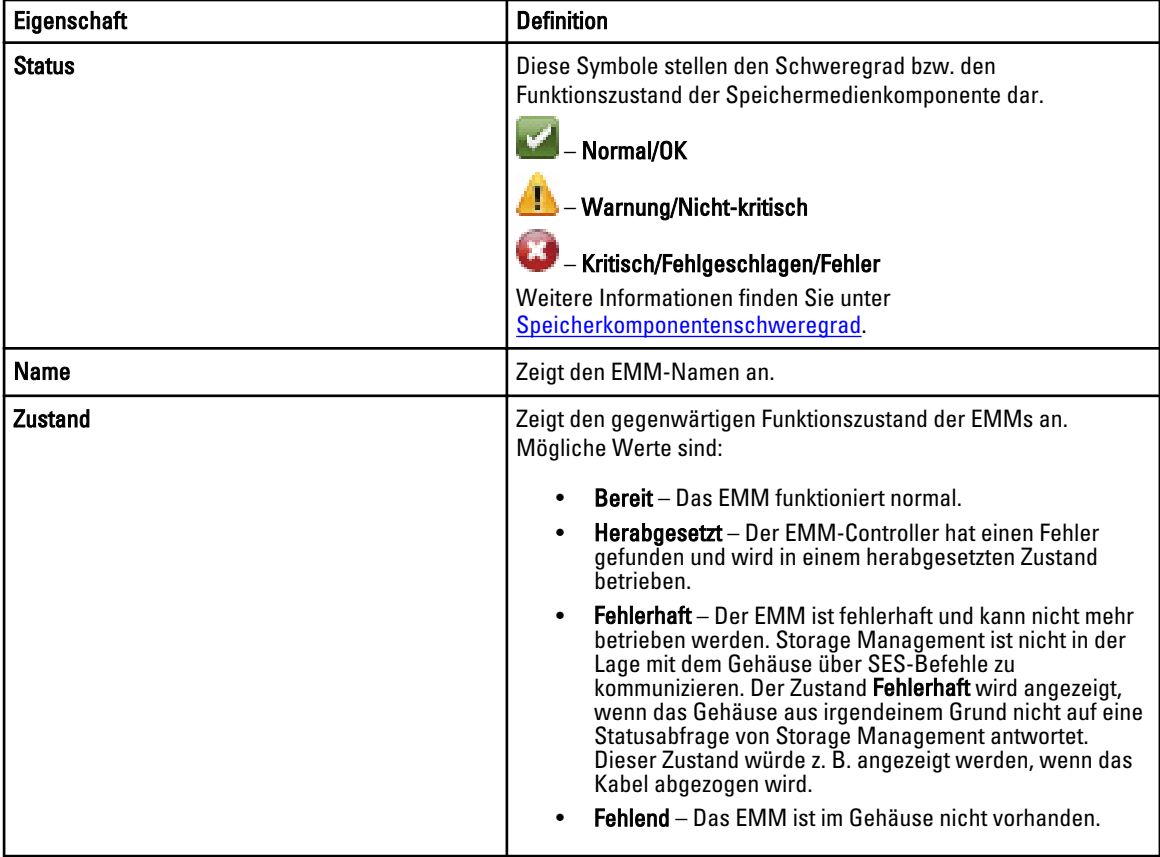

<span id="page-107-0"></span>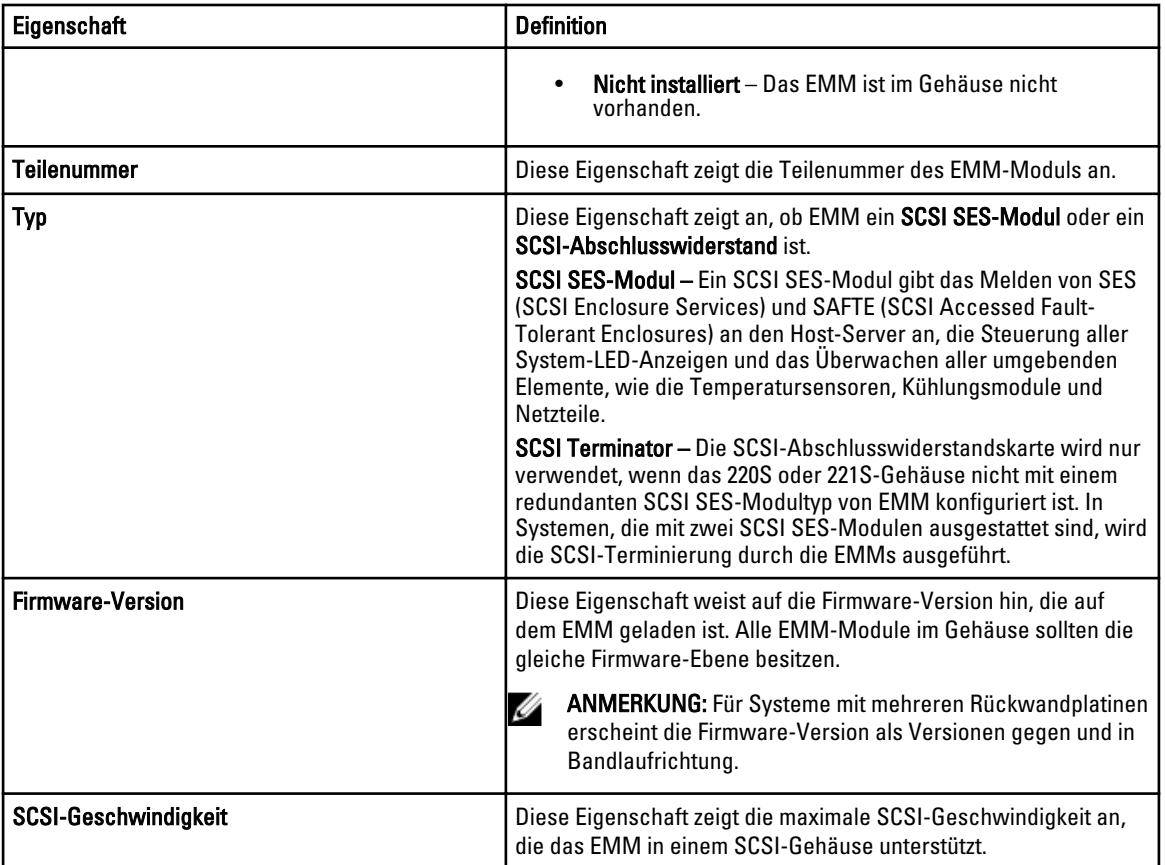

# Gehäuse- und Rückwandplatinenfunktionszustand

Dieser Bildschirm zeigt den Status des Gehäuses oder der Rückwandplatine und deren angeschlossenen Komponenten an.

## Gehäuse- und Rückwandplatineninformationen

Lesen Sie die folgenden Themen, um Informationen zu Gehäuse und Rückwandplatinen zu erhalten:

- [Gehäuse und Rückwandplatinen](#page-100-0)
- [Gehäuse- und Rückwandplatineneigenschaften](#page-108-0)
- [Gehäuse- und Rückwandplatinen-Tasks](#page-110-0)

## Gehäuse- und Rückwandplatinenkomponenten

Um Informationen zu angeschlossenen Komponenten zu erhalten, siehe [Physische Festplatten oder physische Geräte.](#page-128-0)

# Gehäuse- und Rückwandplatineneigenschaften und -Tasks

Sie können Informationen zum Gehäuse oder der Rückwandplatine und zur Ausführung von Gehäuse-Tasks anzeigen.

#### Verwandte Links

[Gehäuse- und Rückwandplatineneigenschaften](#page-108-0) [Gehäuse- und Rückwandplatinen-Tasks](#page-110-0)
#### Gehäuse- und Rückwandplatineneigenschaften

Die Eigenschaften des Gehäuses oder der Rückwandplatine hängen eventuell vom Controller-Modell ab. Eigenschaften des Gehäuses oder der Rückwandplatine umfassen eventuell Folgendes:

| Eigenschaft    | <b>Definition</b>                                                                                                    |
|----------------|----------------------------------------------------------------------------------------------------|
| <b>Status</b>  | Diese Symbole stellen den Schweregrad bzw. den Funktionszustand<br>der Speichermedienkomponente dar. Weitere Informationen finden<br>Sie unter Speicherkomponentenschweregrad.                                                                                                    |
|                | - Normal/OK                                                                                                    |
|                | <b>Kalandrian Marnung/Nicht-kritisch</b>                                                                                                    |
|                | - Kritisch/Fehlgeschlagen/Fehler                                                                                                    |
|                | ANMERKUNG: Wenn das Gehäuse mit dem Controller im<br>redundanten Pfadmodus verbunden ist (siehe Redundante<br>Pfadkonfiguration einstellen für weitere Informationen), kann,<br>der Verlust der Verbindung zu einem EMM verursachen, dass<br>der Gehäusezustand als herabgesetzt angezeigt wird.                                                                                                    |
| Name           | Zeigt den Namen des Gehäuses oder der Rückwandplatine an.                                                                                                    |
| <b>Zustand</b> | Zeigt den aktuellen Status des Gehäuses oder der Rückwandplatine<br>an. Mögliche Werte sind:<br><b>Bereit</b> – Das Gehäuse oder die Rückwandplatine funktioniert<br>normal.<br>Herabgesetzt - Der Controller hat einen Fehler gefunden und<br>wird in einem herabgesetzten Zustand betrieben. Der<br>herabgesetzte Zustand wendet sich nicht auf die<br>Rückwandplatinen an.<br>Fehlerhaft - Das Gehäuse oder die Rückwandplatine ist auf<br>einen Fehler gestoßen und funktioniert nicht mehr.                                        |
| Konnektor      | Zeigt die Nummer der Konnektoren an, an denen das Gehäuse oder<br>die Rückwandplatine angeschlossen ist. Diese Nummer stimmt mit<br>der Konnektornummer auf der Controller-Hardware überein.<br>Abhängig vom Controller-Typ kann der Konnektor entweder ein<br>SCSI-Kanal oder eine SAS-Schnittstelle sein.                                                                                                    |
| Gehäuse-ID     | Zeigt die Gehäuse-ID an, die dem Gehäuse von Storage<br>Management zugewiesen wurde. Storage Management weist den<br>am System angeschlossenen Gehäusen eine Nummer zu, wobei dem<br>ersten Gehäuse Null zugewiesen wird. Die Nummer ist die gleiche<br>wie die Gehäuse-ID-Nummer, die vom omreport-Befehl gemeldet<br>wird. Informationen zur Befehlszeilenoberfläche finden Sie im <i>Server</i><br>Administrator Command Line Interface User's Guide<br>(Benutzerhandbuch zur Befehlszeilenoberfläche des Server<br>Administrators). |

Tabelle 26. Gehäuse- und Rückwandplatineneigenschaften

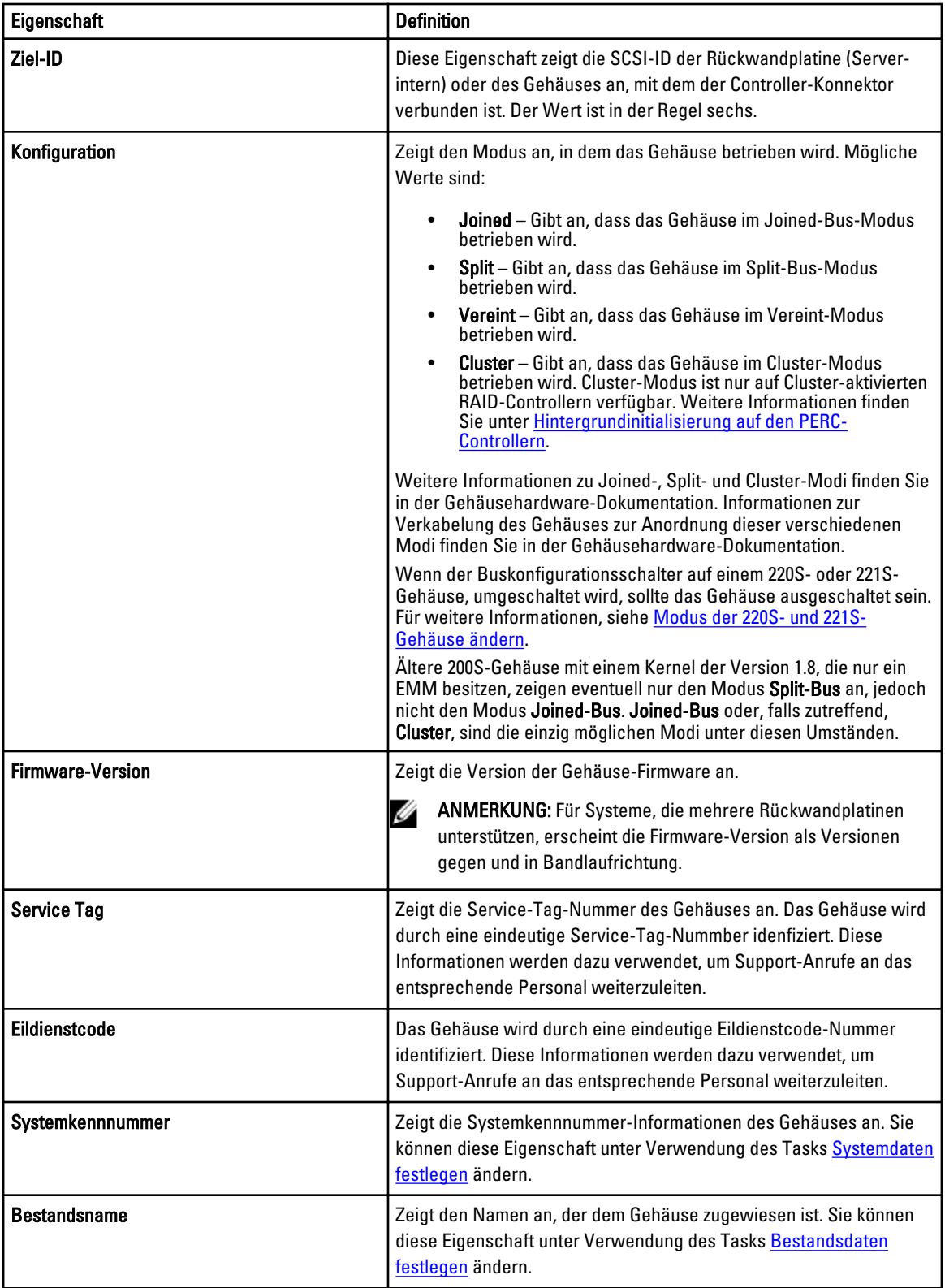

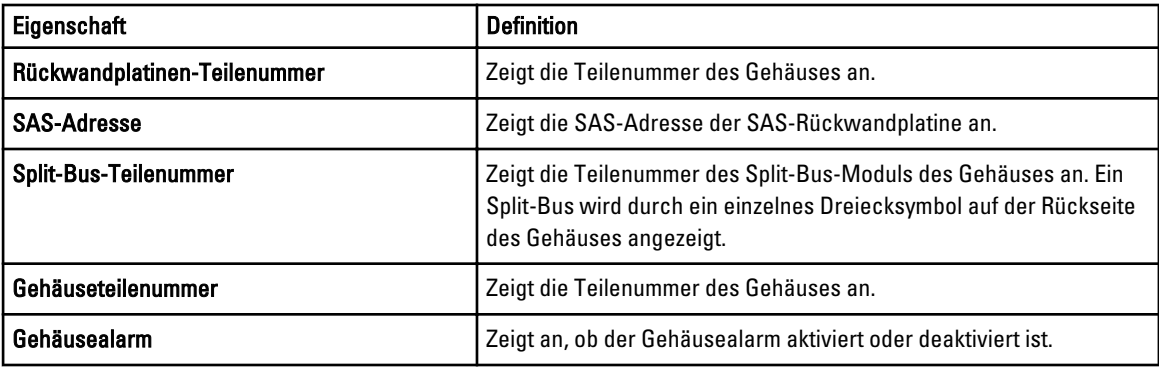

#### Gehäuse- und Rückwandplatinen-Tasks

Zum Ausführen eines Gehäuse-Tasks vom Drop-Down-Menü:

- 1. Im Fenster Server Administrator unter der Systemstruktur erweitern Sie Speicher, um die Controller-Objekte anzuzeigen.
- 2. Erweitern Sie ein Controller-Objekt.
- 3. Erweitern Sie ein Konnektor-Objekt.
- 4. Wählen Sie das Gehäuse-Objekt aus.
- 5. Klicken Sie auf dem Bildschirm "Speicher-Eigenschaften" auf Informationen/Konfiguration
- 6. Wählen Sie einen Task aus dem Dropdown-Menü Gehäuse-Tasks aus.
- 7. Klicken Sie auf Ausführen.

#### Controller – Verfügbare Tasks

Gehäuse-Tasks im Drop-Down-Menü sind:

- Aktivieren des Gehäusealarms
- Den Gehäuse-Alarm deaktivieren
- [Einstellen von Bestandsdaten](#page-111-0)
- [Blinken der LED auf dem Gehäuse](#page-111-0)
- [Einstellen der Temperatursondenwerte](#page-111-0)

#### Aktivieren des Gehäusealarms

Unterstützt mein Gehäuse diese Funktion? Siehe [Unterstützte Funktionen.](#page-212-0)

Wählen Sie den Task Alarm aktivieren, um den Gehäusealarm zu aktivieren. Wenn der Alarm aktiviert ist, wird der akustische Alarm ausgelöst, wenn eines der folgenden Ereignisse stattfindet:

- Die Gehäusetemperatur hat den Warnungsschwellenwert überschritten.
- Ein Netzteil, Lüfter oder Gehäuseverwaltungsmodul (EMM) ist fehlerhaft.
- Split-Bus ist nicht installiert. Ein Split-Bus wird durch ein einzelnes Dreiecksymbol auf der Rückseite des Gehäuses angezeigt.

#### Verwandte Links

[Warnungen verwenden, um Fehler festzustellen](#page-38-0)

#### Den Gehäuse-Alarm deaktivieren

Unterstützt mein Gehäuse diese Funktion? Siehe [Unterstützte Funktionen.](#page-212-0)

Verwenden Sie den Task Alarm deaktivieren, um den Gehäusealarm zu deaktivieren. Wenn der Alarm deaktiviert ist, wird er nicht ausgelöst, wenn das Gehäuse einen Temperaturwarnungsschwellenwert überschreitet oder andere

<span id="page-111-0"></span>Fehlerzustände aufgetreten sind, wie z. B. ein fehlerhafte(r)(s) Lüfter, Netzteil oder Controller. Wenn der Alarm bereits ausgelöst wurde, kann er mit diesem Task ausgeschaltet werden.

#### Einstellen von Bestandsdaten

Unterstützt mein Gehäuse diese Funktion? Siehe [Unterstützte Funktionen.](#page-212-0)

Die Systemkennnummer und der Bestandsname des Gehäuses können geändert werden. Die von Ihnen neu bestimmte Systemkennnummer und der Bestandsname werden im Unterregister Informationen/Konfiguration des Gehäuses angezeigt.

Ändern der Systemkennnummer und des Bestandsnamens eines Gehäuses

Um die Systemkennnummer und den Bestandsnamen des Gehäuses zu ändern:

- 1. Geben Sie die neue Systemkennnummer im Textfeld Neue Systemkennnummer ein. Sie können eine Inventarnummer bestimmen oder andere für Ihre Umgebung bedeutungsvolle Informationen eingeben. Die Systemkennnummer bezieht sich normalerweise auf die Gehäusehardware.
- 2. Geben Sie die neue Systemkennnummer im Textfeld Neue Systemkennnummer ein.

Sie können einen Namen eingeben, der Ihnen hilft Ihre Speichermedienumgebung zu organisieren. Zum Beispiel könnte sich der Bestandsname auf den im Gehäuse gespeicherten Datentyp oder auf den Standort des Gehäuses beziehen.

3. Klicken Sie auf Änderungen anwenden.

Zum Beenden und Abbrechen Ihrer Änderungen klicken Sie auf Zurück zur Seite "Gehäuseinformationen".

#### Verwandte Links

Einstellen von Bestandsdaten

#### "Bestandsdaten einstellen" in Storage Management finden

Um diesen Task im Storage Management ausfindig zu machen:

- 1. Im Fenster Server Administrator in der System-Struktur erweitern Sie Speicher, um die Controller-Objekte anzuzeigen.
- 2. Erweitern Sie ein Controller-Objekt.
- 3. Erweitern Sie ein Konnektor-Objekt.
- 4. Wählen Sie das Gehäuse-Objekt aus.
- 5. Klicken Sie auf Informationen/Konfiguration.
- 6. Wälen Sie Bestandsdaten einstellen aus dem Drop-Down-Menü Gehäuse-Tasks aus.
- 7. Klicken Sie auf Ausführen.

#### Blinken der LED auf dem Gehäuse

Unterstützt mein Gehäuse diese Funktion? Siehe [Unterstützte Funktionen.](#page-212-0)

Mit dem Task Blinken werden die Leuchtdioden (LED) auf dem Gehäuse geblinkt. Dieser Task kann dazu verwendet werden, ein fehlerhaftes Gehäuse zu finden. Die LED auf dem Gehäuse können unterschiedliche Farben und Blinkmuster anzeigen. Die Gehäusehardwaredokumentation enthält weitere Informationen über die Bedeutung der Blinkfarben und muster.

#### Einstellen der Temperatursondenwerte

Unterstützt mein Gehäuse diese Funktion? Siehe [Unterstützte Funktionen.](#page-212-0)

Die Temperatursonden überwachen die Gehäusetemperatur. Jede Temperatursonde besitzt einen Warnungs- und Fehlerschwellenwert. Der Warnungsschwellenwert weist darauf hin, wenn das Gehäuse einer zu warmen oder kühlen Temperatur ausgesetzt ist. Der Warnungsschwellenwert kann geändert werden.

<span id="page-112-0"></span>Der Fehlerschwellenwert weist darauf hin, dass die Temperatur des Gehäuses den minimalen Warnungsschwellenwert unterschritten oder den maximalen Warnungsschwellenwert überschritten hat, welches zu Datenverlust führen könnte. Die Standardwerte für den Fehlerschwellenwert können nicht geändert werden.

#### Verwandte Links

[Gehäusetemperatursonden](#page-103-0) [Temperatursonden-Eigenschaften und -Tasks](#page-104-0) [Smart-temperaturbedingtes Herunterfahren](#page-101-0) [Gehäusetemperatursonden verwenden](#page-38-0)

Gehäusetemperatur des Gehäuses überprüfen

Unterstützt mein Controller diese Funktion? Siehe [Unterstützte Funktionen](#page-212-0).

Gehäusetemperatur überprüfen:

- 1. Klicken Sie im Fenster Server Administrator in der System-Struktur auf die Instrumententafel Speicher.
- 2. Erweitern Sie die Strukturansicht, bis das Temperaturenobiekt angezeigt wird.
- 3. Wählen Sie das Objekt Temperaturen aus. Die von der Temperatursonde gemeldete Temperatur wird im rechten Teilfenster in der Spalte Messwert in Celsius angegeben.

#### Verwandte Links

[Gehäusetemperatursonden](#page-103-0) [Temperatursonden-Eigenschaften und -Tasks](#page-104-0) [Smart-temperaturbedingtes Herunterfahren](#page-101-0)

Ändern des Warnungsschwellenwerts auf der Temperatursonde

Die Gehäusetemperatursonden sind in dem Abschnitt Temperatursonden aufgeführt. Um den Warnungsschwellenwert für die Temperatursonde zu ändern:

- 1. Wählen Sie die Sonden aus, die Sie ändern möchten.
- 2. Wählen Sie Neue Werte einstellen auf der Seite Neue Temperatrsondenwerte einstellen aus.
- 3. Geben Sie die niedrigste akzeptable Temperatur in Celsius für das Gehäuse in das Textfeld Minimaler Warnungsschwellenwert ein. Die Textfeldkennzeichnung zeigt den zulässigen Bereich an, der festgelegt werden kann.
- 4. Geben Sie die höchste akzeptable Temperatur in Celsius für das Gehäuse in das Textfeld Maximaler Warnungsschwellenwert ein. Die Textfeldkennzeichnung zeigt den zulässigen Bereich an, der festgelegt werden kann.
- 5. Klicken Sie auf Änderungen anwenden.

Wenn Sie die Warnungsschwellenwerte zurücksetzen möchten, wählen Sie die Schaltfläche Reset auf Standardwerte durchführen aus und klicken Sie dann auf Änderungen anwenden. Die Standardwerte werden in den Textfeldern Minimaler Warnungsschwellenwert und Maximaler Warnungsschwellenwert angezeigt.

ANMERKUNG: Auf einigen Gehäusen stellt sich beim Storage Management eventuell eine kurze Verzögerung ein, bevor die aktuelle Gehäusetemperatur und der aktuelle Temperatursondenstatus angezeigt werden.

#### Verwandte Links

[Möglichkeit einer Verzögerung beim Storage Management vor dem Aktualisieren des Temperatursondenstatus](#page-202-0)

#### Temperatursondenwerte in Storage Management finden

<span id="page-113-0"></span>Um diesen Task im Storage Management ausfindig zu machen:

- 1. Im Fenster Server Administrator in der System-Struktur erweitern Sie Speicher, um die Controller-Objekte anzuzeigen.
- 2. Erweitern Sie ein Controller-Objekt.
- 3. Erweitern Sie ein Konnektor-Objekt.
- 4. Wählen Sie das Gehäuseobjekt aus.
- 5. Klicken Sie auf Informationen/Konfiguration.
- 6. Wählen Sie Temperatursondenwerte einstellen aus dem Drop-Down-Menü Gehäuse-Tasks aus.
- 7. Klicken Sie auf Ausführen.

#### Verfügbare Reports

Steckplatzbelegungsreport anzeigen

#### Steckplatzbelegungsreport anzeigen

Unterstützt mein Controller diese Funktion? Siehe [Unterstützte Funktionen](#page-212-0).

Der Task Steckplatzbelegungsreport anzeigen erlaubt Ihnen, leere und eingenommene Steckplatzdetails von den ausgewählten Gehäusen anzuzeigen. Es stellt eine Übersicht zur Verfügung, welche die Einnahme von Steckplätzen physischer Festplatten darstellt. Bewegen Sie die Maus über jeden Steckplatz, um Details anzuzeigen, wie z.B. physische Festplatten-ID, Zustand und Größe.

#### "Anzeige des Steckplatzbelegungsreports" in Speicherverwaltung finden

- 1. Im Fenster Server Administrator in der System-Struktur erweitern Sie Speicher, um die Controller-Objekte anzuzeigen.
- 2. Erweitern Sie ein Controller-Objekt.
- 3. Wählen Sie ein Konnektor-Objekt aus.
- 4. Wählen Sie das Gehäuseobjekt aus.
- 5. Klicken Sie auf Informationen/Konfiguration.
- 6. Wählen Sie Steckplatzbelegungsreport anzeigen vom Drop-Down-Menü Verfügbare Tasks aus.
- 7. Klicken Sie auf Ausführen.

## Modus der 220S- und 221S-Gehäuse ändern

Stellen Sie sicher, dass Sie das Gehäuse ausschalten, bevor der Buskonfigurationsschalter auf einem 220S- oder 221S-Gehäuse umgeschaltet wird; das Gehäuse sollte ausgeschaltet sein. Der Buskonfigurationsschalter wird verwendet, um das Gehäuse zu einem Split-Bus-, Joined-Bus- oder Cluster-Modus zu ändern. Wenn Sie den 220S- oder 221S-Gehäusemodus ändern, während das Gehäuse eingeschaltet ist, wird das Gehäuse eventuell nicht mehr von Storage Management angezeigt, und es tritt vielleicht unregelmäßiges Verhalten auf. Außerdem ist der Buskonfiguationsschalter auf diesen Gehäusen nicht für häufiges Umschalten eingestuft.

## Gehäuseverwaltung

Zusätzlich zu den Gehäuse Tasks, können die folgenden Aktivitäten für die Gehäuseverwaltung erforderlich sein.

• Service-Tag-Nummer des Gehäuses identifizieren – Um die Service-Tag-Nummer des Gehäuses zu identifizieren, wählen Sie das Gehäuse in der Strukturanzeige aus und klicken auf das Register Informationen/ Konfiguration. Die Seite Informationen/Konfiguration zeigt die Service-Tag-Nummer und andere Gehäuseeigenschaften an.

- Eildienstcode des Gehäuses identifizieren Der Eildienstcode ist eine numerische Funktion Ihrer Service-Tag-Nummer. Sie können den numerischen Express-Eildienstcode zum automatischen Call-Routing während des Telefonats mit dem technischen Support eingeben. Um den Gehäuse-Eildienstcode identifizieren zu können, wählen Sie das Gehäuse in der Strukturanzeige aus und klicken Sie auf das Register Informationen/ Konfiguration. Im Register Informationen/Konfiguration werden der Express-Eildienstcode und andere Gehäuseeigenschaften angezeigt.
- [Vorbereitung einer physischen Festplatte zur Entfernung](#page-137-0)  Der Task, der Ihnen die Vorbereitung der physischen Festplatte zur Entfernung ermöglicht, ist ein physischer Festplattenbefehl. Siehe Entfernen der physischen Festplatte vorbereiten.
- [Fehlerbehebung](#page-194-0)  Weitere Informationen zur Fehlerbehebung finden Sie unter Fehlerbehebung.
- [Die falsche physische Festplatte entfernen](#page-136-0)  Sie können das Entfernen der falschen physischen Festplatte vermeiden, indem Sie die LED-Anzeige auf der Festplatte blinken, die Sie zu entfernen beabsichtigen. Siehe Blinken und Blinken beenden (Physische Festplatte).
- Wenn Sie die falsche physische Festplatte bereits entfernt haben, siehe:
	- [Wiederherstellung nach dem Entfernen einer falschen physischen Festplatte](#page-197-0)
	- Einen offenen Konnektor für das Gehäuse identifizieren
	- [Gehäusetemperatur des Gehäuses überprüfen](#page-112-0)
	- [Überprüfen der EMM-Firmware-Version des Gehäuses](#page-106-0)

## Einen offenen Konnektor für das Gehäuse identifizieren

Unterstützt mein Controller diese Funktion? Siehe [Unterstützte Funktionen](#page-212-0).

Wenn das Gehäuse nicht an einen offenen Konnektor angeschlossen wurde, müssen Sie eventuell einen Konnektor auf dem Controller identifizieren, der für diesen Zweck verwendet werden kann. Um einen offenen Konnektor zu identifizieren:

- 1. Im Fenster Server Administrator in der Systemstruktur erweitern Sie Speicher.
- 2. Erweitern Sie das Controller-Objekt.

Die verfügbaren Konnektoren werden angezeigt. Diese Konnektoren sind nummeriert, wobei die erste Nummer Null ist.

3. Einen Konnektor identifizieren, der nicht an den Speicher angeschlossen ist. Wenn der Konnektor bereits mit dem Speicher verbunden ist, kann das Konnektorobjekt erweitert werden, um ein Gehäuse oder eine Rückwandplatine und die verbundenen physischen Festplatten anzuzeigen. Ein Konnektorobjekt, das nicht in der Strukturansicht erweitert werden kann, ist ein offener Konnektor, der zurzeit nicht an den Speicher angeschlossen ist. Für jeden Konnektor zeigt Storage Management eine Nummer an. Diese Nummern entsprechen den Konnektornummern auf der Controller-Hardware. Diese Nummern können verwendet werden, um zu bestimmen, welcher in der Strukturansicht angezeigte offene Konnektor der offene Konnektor auf der Controller-Hardware ist.

## Gehäusekomponenten

Für Informationen zum Erweitern von Komponenten, siehe:

- [Eigenschaften der physischen Festplatte oder des physischen Geräts](#page-131-0)
- [EMM-Eigenschaften](#page-106-0)
- [Lüftereigenschaften](#page-102-0)
- [Netzteileigenschaften](#page-103-0)
- [Temperatursonden-Eigenschaften und -Tasks](#page-104-0)

# 10

## Anschlüsse

Ein Controller enthält einen oder mehrere Konnektoren (Kanäle oder Schnittstellen), mit denen Festplatten verbunden werden können. Sie können extern auf einen Konnektor zugreifen, indem Sie ein Gehäuse an das System anschließen (für externe Festplatten) oder indem Sie den Controller intern an eine Rückwandplatine des Systems anschließen (für interne Festplatten). Sie können die Konnektor auf dem Controller anzeigen, indem Sie das Kontroller-Object in der Strukturansicht erweitern.

**ANMERKUNG:** Für PCIe SSD werden Konnektoren als PCIe SSD-Extender bezeichnet.

## Kanalredundanz und temperaturbedingtes Herunterfahren

Sie können eine virtuelle Festplatte erstellen, die physische Festplatten verwendet, die mit verschiedenen Controller-Kanälen verbunden sind. Die physischen Festplatten können sich in einem externen Gehäuse oder in der Rückwandplatine (internes Gehäuse) befinden. Wenn die virtuelle Festplatte redundante Daten auf verschiedenen Kanälen in Stand hält, sind die virtuellen Festplatten kanalredundant. Kanalredundanz bedeutet, dass keine Daten verloren gehen, wenn einer der Kanäle ausfällt, da sich redundante Daten auf einem anderen Kanal befinden.

Kanalredundanz kann außerdem für Festplatten verwendet werden, die sich in Gehäusen befinden, in denen ein temperaturbedingtes Herunterfahren auftreten könnte. Sollte sich das an einen der Kanäle angeschlossene Gehäuse ausschalten, werden redundante Daten auf dem anderen Kanal aufrecht erhalten.

Kanalredundanz wird implementiert, indem physische Festplatten auf verschiedenen Kanälen ausgewählt werden, wenn der Erweiterte Assistent zur Erstellung von virtuellen Festplatten verwendet wird.

ANMERKUNG: Kanalredundanz bezieht sich nur auf Controller, die mehr als einen Kanal besitzen und mit einem externen Festplattengehäuse verbunden werden.

#### Verwandte Links

[Smart-temperaturbedingtes Herunterfahren aktivieren oder deaktivieren](#page-57-0)

## Erstellung einer kanalredundanten virtuellen Festplatte

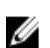

Ø

ANMERKUNG: Kanalredundanz bezieht sich nur auf Controller, die mehr als einen Kanal besitzen und mit einem externen Festplattengehäuse verbunden werden.

In den folgenden Anleitungen wird beschrieben, wie eine virtuelle Festplatte erstellt wird, die Kanalredundanz verwendet.

- 1. Starten Sie den Erweiterten Assistent zur Erstellung von virtuellen Festplatten:
	- a) Klicken Sie im Fenster Server Administrator in der System-Struktur auf die Instrumententafel Speicher.
	- b) Machen Sie den Controller ausfindig, auf dem Sie eine kanalredundante virtuelle Festplatte erstellen wollen. Erweitern Sie das Controller-Objekt, bis das Objekt Virtuelle Festplatten angezeigt wird.
	- c) Wählen Sie das Objekt Virtuelle Festplatten und klicken Sie auf Zur Seite Assistent zum Erstellen von virtuellen Festplatten wechseln.
	- d) Klicken Sie auf Erweiterter Assistent für virtuelle Festplatten.
- 2. Befolgen Sie die Schritte im Abschnitt [Erweiterten Assistent zur Erstellung von virtuellen Festplatten](#page-162-0).

3. Klicken Sie auf Assistent beenden, um die Erstellung der virtuellen Festplatte abzubrechen. In diesem Schritt werden die Kanäle und Festplatten ausgewählt, die von der virtuellen Festplatte verwendet werden sollen. Die von Ihnen getroffene Auswahl bestimmt, ob die virtuelle Festplatte kanalredundant sein wird. Es gibt spezifische RAID-Stufen- und Konfigurationsanforderungen, um Kanalredundanz zu implementieren. Es muss die gleiche Anzahl von physischen Festplatten auf jedem verwendeten Kanal ausgewählt werden. Informationen zu der Anzahl der physischen Festplatten, die für verschiedene RAID-Stufen verwendet werden können, finden Sie unter [Anzahl der physischen Festplatten pro virtueller Festplatte](#page-147-0). Für Informationen zu Controller-spezifischen Umsetzungen, siehe [Controller unterstützte RAID-Stufen](#page-62-0).

#### Erstellen einer physischen Festplatte für kanalredundante virtuelle Festplatten auf PERC-Controllern

Die folgenden Abschnitte beschreiben das Erstellen einer kanalredundanten virtuellen Festplatte unter Verwendung von RAID 10 oder RAID 50 auf PERC-Controllern.

#### Eine kanalredundante virtuelle Festplatte unter Verwendung von RAID 10 erstellen

So erstellen Sie eine kanalredundante virtuelle Festplatte unter Verwendung von RAID 10:

- 1. Wählen Sie eine physische Festplatte auf jedem der beiden Kanäle aus.
- 2. Wählen Sie eine weitere Festplatte auf jedem der beiden Kanäle aus. Sie haben damit jetzt die Mindestanzahl von Festplatten für ein RAID 10 ausgewählt.

Wiederholen Sie Schritt 2, bis Sie über die gewünschte Anzahl von Festplatten verfügen.

3. Klicken Sie auf Fortfahren, um die Erstellungen zu beenden.

#### Eine kanalredundante virtuelle Festplatte unter Verwendung von RAID 50 erstellen

So erstellen Sie eine kanalredundante virtuelle Festplatte unter Verwendung von RAID 50:

- 1. Wählen Sie eine physische Festplatte auf jedem der drei Kanäle aus.
- 2. Wählen Sie eine weitere Festplatte auf jedem der drei Kanäle aus. Sie haben damit jetzt die Mindestanzahl von Festplatten für ein RAID 50 ausgewählt. Wiederholen Sie Schritt 2, bis Sie über die gewünschte Anzahl von Festplatten verfügen.
- 3. Klicken Sie auf Fortfahren, um die Erstellungen zu beenden.

## Konnektor-Funktionszustand

Die Seite "Konnektor-Funktionszustand" zeigt den Status des Konnektors und der an den Konnektor angeschlossenen Komponenten an.

#### Controller-Informationen

Weitere Informationen über Controller finden Sie unter [Controller](#page-60-0)

#### Konnektorkomponenten

Informationen zu verbundenen Komponenten finden Sie unter [Gehäuse und Rückwandplatinen](#page-100-0).

## Konnektor-Eigenschaften und -Tasks

Verwenden Sie die Seite Konnektor-Eigenschaften- und Tasks, um Informationen über den Konnektor anzuzeigen und Konnektor-Tasks auszuführen.

Die Konnektor-Eigenschaften hängen eventuell vom Controller-Modell ab. Konnektor-Eigenschaften können Folgendes umfassen:

Tabelle 27. Konnektor-Eigenschaften

| Eigenschaft                 | <b>Definition</b>                                                                                                    |
|-----------------------------|----------------------------------------------------------------------------------------------------|
|                             | Diese Symbole stellen den Schweregrad bzw. den                                                                                                    |
|                             | Funktionszustand der Speichermedienkomponente dar.<br>Normal/OK                                                                                                    |
|                             | <b>Warnung/Nicht-kritisch</b>                                                                                                    |
|                             | Kritisch/Fehlgeschlagen/Fehler                                                                                                    |
|                             | Für weitere Informationen, siehe                                                                                                    |
|                             | Speicherkomponentenschweregrad. Ein Schweregrad "Warnung"                                                                                                    |
|                             | oder "Kritisch" kann anzeigen, dass der Konnektor nicht mit                                                                                                    |
|                             | verbundenen Geräten wie z.B. einem Gehäuse kommunizieren                                                                                                    |
|                             | kann. Prüfen Sie den Status der verbundenen Geräte. Für weitere<br>Informationen, siehe Kabel korrekt angebracht und Hardware                                                                            |
|                             | Probleme eingrenzen.                                                                                                    |
|                             |                                                                                                    |
| <b>Name</b>                 | Zeigt die Konnektornummer an.                                                                                                    |
| <b>Zustand</b>              | Anzeige des Konnektorstatus. Mögliche Werte sind:                                                                                                    |
|                             | Bereit - Der Konnektor funktioniert normal.                                                                                                    |
|                             | Beeinträchtigt - Am Controller ist ein Fehler aufgetreten<br>$\bullet$<br>und er arbeitet in einem herabgesetzten Zustand.                                                                               |
|                             | Fehlerhaft - Der Konnektor ist auf einen Fehler gestoßen<br>und funktioniert nicht mehr.                                                                                                    |
| Konnektortyp                | Zeigt an, ob der Konnektor in RAID- oder SCSI-Modus arbeitet.                                                                                                    |
|                             | Abhängig vom Controller-Typ kann der Konnektor entweder ein                                                                                                    |
|                             | SCSI-Konnektor oder eine SAS-Schnittstelle sein.                                                                                                    |
| Terminierung                | Gibt den Terminierungstyp des Konnektors an. Mögliche Werte<br>sind:                                                                                                    |
|                             | <b>Eng</b> – Gibt einen 8 Bit-Datenbus an.<br>٠                                                                                                    |
|                             | Breit - Gibt einen 16-Bit-Datenbus an.<br>$\bullet$                                                                                                    |
|                             | Unbekannt - Gibt an, dass der Terminierungstyp<br>$\bullet$<br>unbekannt ist.                                                                                                    |
|                             | Nicht terminiert - Auf einem SCSI-Controller gibt diese<br>Eigenschaft an, dass der Datenbus nicht terminiert ist.<br>Diese Eigenschaft wird auch angezeigt, wenn der<br>Terminierungstyp unbekannt ist. |
| <b>SCSI-Geschwindigkeit</b> | Zeigt die SCSI-Taktrate für ein SCSI-Gerät an.                                                                                                    |

Verwandte Links

<span id="page-119-0"></span>Erneut Scannen des Konnektors Einen Controller-Konnektor erneut scannen

#### Erneut Scannen des Konnektors

Unterstützt mein Controller diese Funktion? Siehe [Unterstützte Funktionen](#page-212-0).

Auf einem SCSI-Controller werden mit dem Task Erneut Scannen die Controller-Konnektoren neu gescannt, um die gegenwärtig verbundenen Geräte zu überprüfen oder um neue Geräte zu erkennen, die zu den Konnektoren hinzugefügt wurden. Die Durchführung eines erneuten Scans auf einem Konnektor ähnelt dem erneuten Scan auf dem Controller. Für weitere Informationen zum Planen eines erneuten Scannens, siehe [Erneut scannen, um](#page-39-0)  [Speicherkonfigurationsänderungen zu aktualisieren.](#page-39-0)

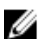

ANMERKUNG: Erneuter Scan eines Controllers wird auf Nicht-RAID-SCSI-Controllern nicht unterstützt. Das System muss neu gestartet werden, bevor Storage Management die Konfigurationsänderungen auf Nicht-RAID-SCSI-Controllern erkennen kann. Ist dies nicht der Fall, werden die Konfigurationsänderungen nicht in der graphischen Benutzeroberfläche von Storage Management (GUI) angezeigt.

#### Einen Controller-Konnektor erneut scannen

Um einen Controller-Konnektor erneut zu scannen:

- 1. Im Fenster Server Administrator in der System-Struktur erweitern Sie die Speicherinstrumententafel, um die Controller-Objekte anzuzeigen.
- 2. Erweitern Sie ein Controller-Objekt.
- 3. Wählen Sie ein Konnektor-Objekt aus.
- 4. Klicken Sie auf der Seite Konnektor-Eigenschaften auf Informationen/Konfiguration.
- 5. Wählen Sie Neu scannen aus dem Drop-Down-Menü Konnektor-Tasks aus.
- 6. Klicken Sie auf Ausführen.

## Logische Konnektor-Eigenschaften und -Tasks

Verwenden Sie die Seite Logische Konnektor-Eigenschaften und -Tasks, um Informationen über den logischen Konnektor (Konnektor im redundanten Modus) anzuzeigen und Konnektor-Tasks auszuführen.

Die Konnektor-Eigenschaften hängen eventuell vom Controller-Modell ab. Konnektor-Eigenschaften können Folgendes umfassen:

#### Tabelle 28. Eigenschaften des logischen Konnektors

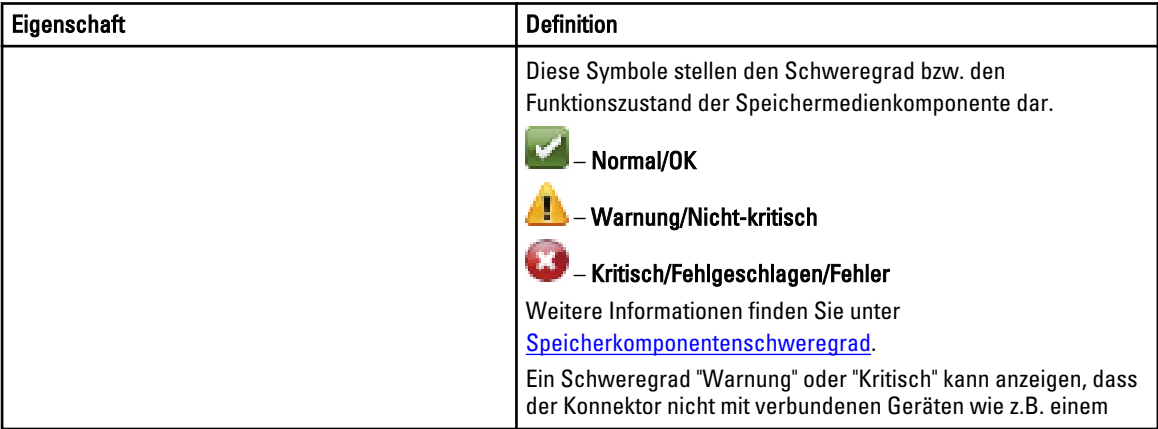

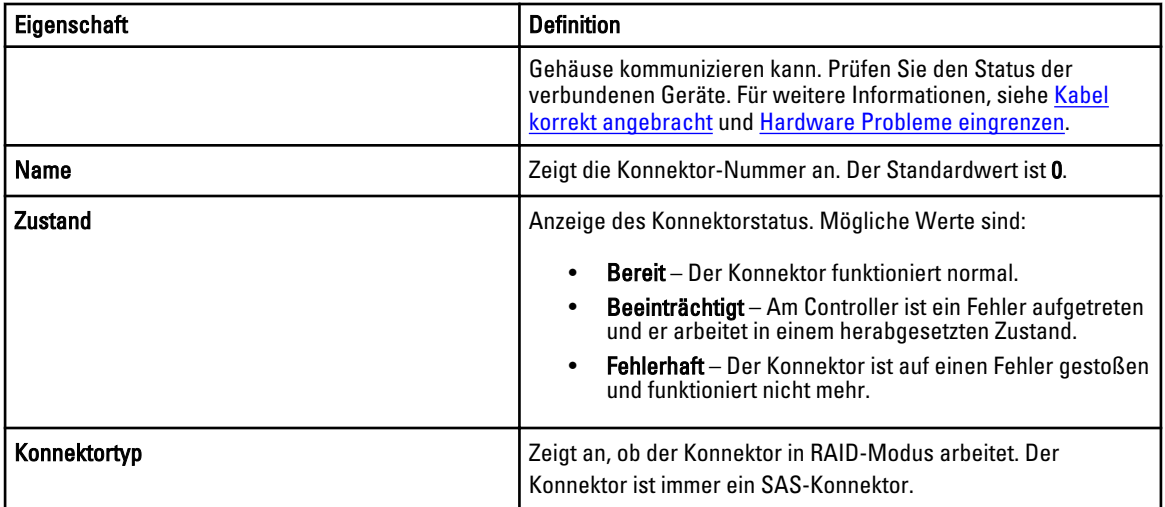

#### Verwandte Links

Pfadfunktionszustand

#### Pfadfunktionszustand

Der Pfadfunktionszustand der Konnektoren wird als "Normal", "Warnung" oder "Kritisch" dargestellt. Die möglichen Werte werden als Verfügbar, Herabgesetzt oder Failed.

Wenn der Gehäusefunktionszustand als herabgesetzt angezeigt wird und weitere Untersuchungen ergeben, dass alle Gehäusekomponenten (EMMs, Lüfter, physische Festplatten, Netzteile und Temperatur) im Normalzustand sind, wählen Sie das Unterregister Informationen/Konfiguration des Gehäuses aus, um Details des Pfadfehlers anzuzeigen.

#### Verwandte Links

[Einstellen der Konfiguration mit redundantem Pfad](#page-85-0) [Logische Konnektor-Eigenschaften und -Tasks](#page-119-0)

#### Löschen der Ansicht des redundanten Konnektoren-Pfads

Wenn die Ansicht des redundanten Pfads nicht angezeigt werden soll, führen Sie eine physische Trennung der Konnektorschnittstelle vom Gehäuse durch und starten das System neu. Nachdem das System neu gestartet wurde, zeigt die Benutzeroberfläche weiterhin den logischen Konnektor an, aber in einem kritischen Zustand. Um den redundanten Pfadmodus zu löschen, wählen Sie Redundante Pfadansicht löschen von den Controller-Tasks aus.

Durch Auswahl dieser Option wird die Ansicht des redundanten Pfads gelöscht, und die Konnektoren werden auf der Benutzeroberfläche als Konnektor 0 und Konnektor 1 dargestellt.

#### Verwandte Links

[Einstellen der Konfiguration mit redundantem Pfad](#page-85-0)

#### Konnektorkomponenten

Informationen zu verbundenen Komponenten finden Sie unter Eigenschaften und Tasks von Gehäusen und [Rückwandplatinen.](#page-107-0)

## Bandlaufwerk

Die Bandlaufwerke beinhalten mehrere Band-Backup-Einheiten (TBU) auf denen Daten gespeichert werden können. Storage Management spezifiziert alle TBUs die für den Daten-Backup verwendet werden. Sie können die Bandlaufwerke, die einem bestimmten Controller zugewiesen sind, auf Bandlaufwerke auf der Seite Controller anzeigen.

## Bandlaufwerkseigenschaften

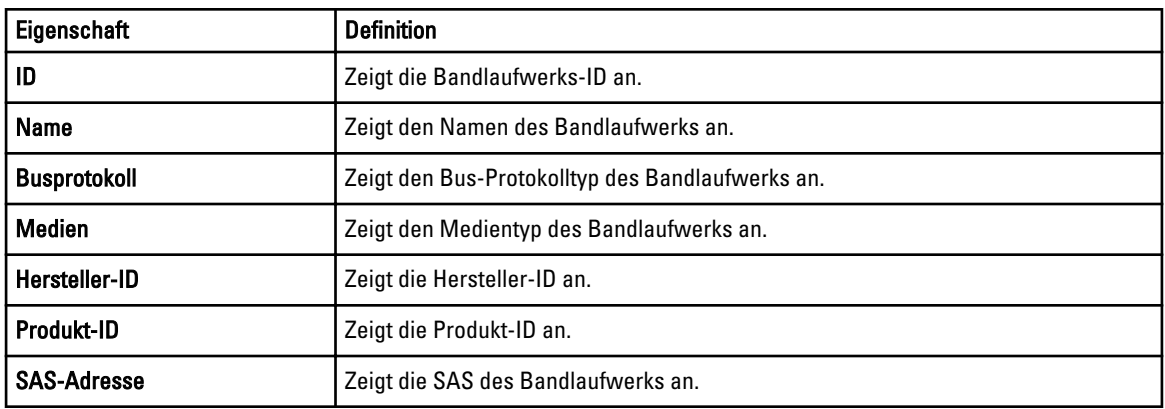

#### Tabelle 29. Bandlaufwerkseigenschaften

## <span id="page-124-0"></span>RAID-Controller-Batterien

Einige RAID-Controller besitzen Batterien. Wenn der Controller eine Batterie hat, zeigt Storage Management die Batterie unter dem Objekt Controller in der Strukturansicht.

Bei einem Stromausfall schützt die Controller-Batterie Daten, die sich im flüchtigen Cache-Speicher (SRAM) befinden, jedoch noch nicht auf eine Festplatte geschrieben sind. Die Batterie ist für eine Laufzeit von mindestens 24 Stunden ausgelegt.

Bei einer Erstinstallation eines RAID-Controllers in einem Server muss die Batterie möglicherweise aufgeladen werden.

Weitere Informationen zu Warnnachrichten finden Sie im Server Administrator Messages Reference Guide (Server Administrator Meldungen-Referenzhandbuch).

#### Verwandte Links

Batterieeigenschaften und -Tasks [Einen Lernzyklus starten](#page-126-0) [Ausführen der Funktion "Batterielernzyklus verzögern"](#page-126-0)

## Batterieeigenschaften und -Tasks

Verwenden Sie die Seite Batterie-Eigenschaften- und -Tasks, um Informationen über die Batterie anzuzeigen und Batterie-Tasks auszuführen.

#### Batterie-Eigenschaften

Das Objekt Batterie der Strukturansicht hat die folgenden Eigenschaften

#### Tabelle 30. Batterie-Eigenschaften

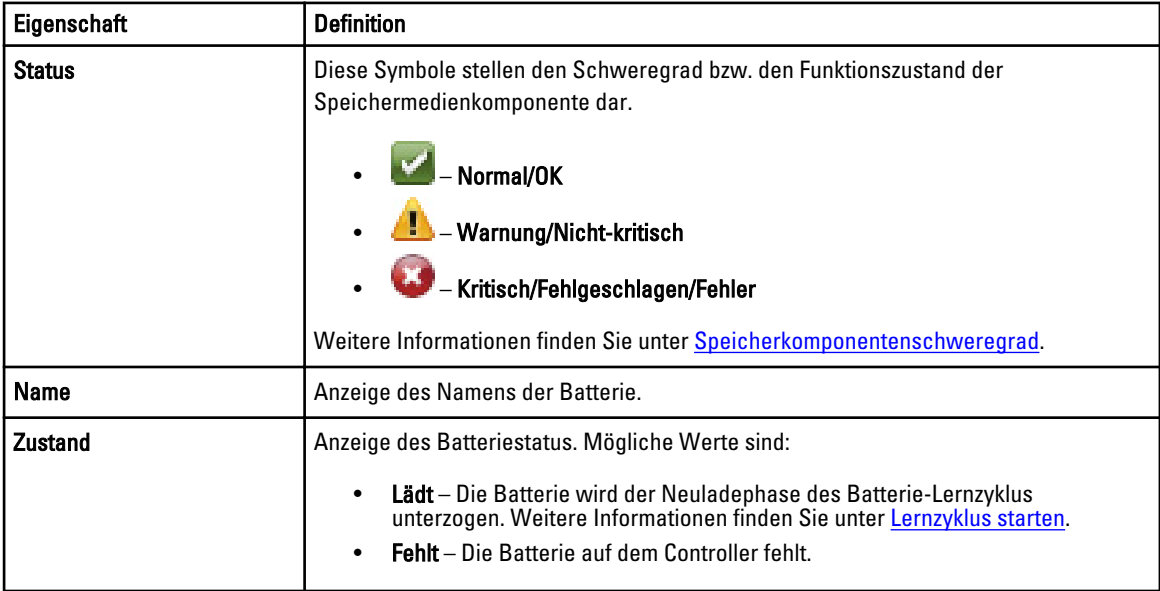

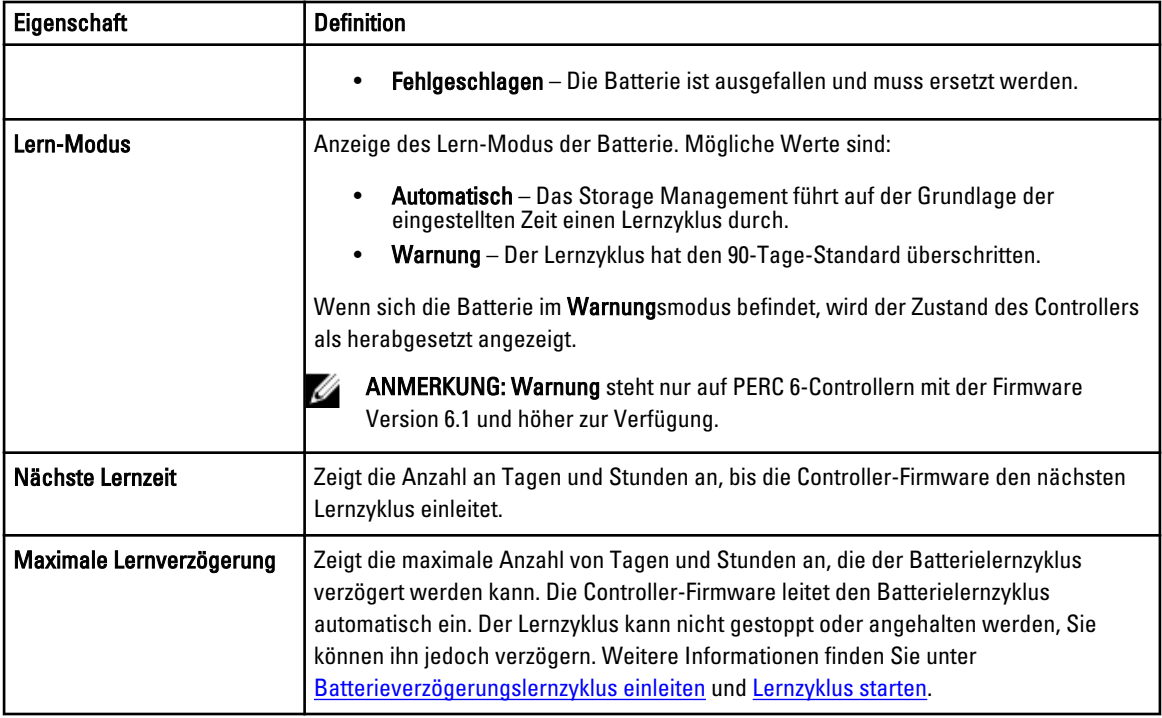

#### Verwandte Links

Batterie – verfügbare Tasks

### Batterie-Tasks

Um auf die Batterie-Tasks zuzugreifen:

- 1. Im Fenster Server Administrator in der System-Struktur erweitern Sie die Speicherinstrumententafel, um die Controller-Objekte anzuzeigen.
- 2. Erweitern Sie ein Controller-Objekt.
- 3. Wählen Sie Batterie aus.
- 4. Wählen Sie eine Aufgabe aus dem Drop-Down-Menü Available Tasks (Verfügbare Aufgaben) aus.
- 5. Klicken Sie auf Ausführen.

## Batterie – verfügbare Tasks

Die verfügbaren Batterie-Tasks sind:

- [Einen Lernzyklus starten](#page-126-0)
- [Transparenter Akku-Einlernzyklus](#page-126-0)
- [Ausführen der Funktion "Batterielernzyklus verzögern"](#page-126-0)

#### Verwandte Links

[Batterieeigenschaften und -Tasks](#page-124-0)

#### <span id="page-126-0"></span>Einen Lernzyklus starten

Unterstützt mein Controller diese Funktion? Siehe [Unterstützte Funktionen](#page-212-0).

Verwenden Sie den Task Lernzyklus starten, um den Lernzyklus der Batterie einzuleiten.

Mit dem Batterielernzyklus wird die Controller-Batterie entladen und dann voll aufgeladen.

Im Lernzyklus wird der Batterieschaltkreis neu kalibriert, so dass der Controller feststellen kann, ob die Batterie den Controlle-Cache bei einem Stromausfall die vorgeschriebene Zeit lang betreiben kann.

Während der Lernzyklus durchgeführt wird, kann die Batterie eventuell den Cache bei einem Stromausfall nicht erhalten. Wenn der Controller Rückschreib-Cache-Regeln verwendet, wechselt der Controller zu Durchschreib-Cache-Regeln, bis er Lernzyklus abgeschlossen ist. Mit der Durchschreib-Cache-Regel werden die Daten direkt zur Festplatte geschrieben, wodurch das Risiko eines Datnverlusts im Cache bei einem Stromausfall vermindert wird.

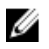

ANMERKUNG: Wenn Sie den Controller auf die Cache-Regel zur Erzwingung des Rückschreibens gesetzt haben, werden die Cache-Regeln während des Lernzyklus nicht geändert. Bei der Verwendung der Rückschreiben erzwingenden Cache-Regeln ist ein Datenverlust bei einem Stromausfall während des Lernzyklus möglich.

Die Controller-Firmware leitet alle 90 Tage den Batterielernzyklus automatisch ein. Sie können jedoch die Startzeit des Lernzyklus um weitere sieben Tage verzögern, nach denen die Firmware automatisch den Lernzyklus einleitet.

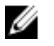

ANMERKUNG: Der Lernzyklus kann nicht ausgeführt werden, während die Batterie geladen wird. Wenn entweder ein Benutzer oder die Controller-Firmware versucht, einen Lernzyklus einzuleiten, während die Baterie geladen wird, wird für den Lernzustand Angefordert angezeigt. Wenn die Batterie voll aufgeladen ist, beginnt der Lernzyklus.

#### Verwandte Links

Ausführen der Funktion "Batterielernzyklus verzögern"

#### Transparenter Akku-Einlernzyklus

Der PERC H710- und der PERC H810-Controller unterstützen transparente Lernzyklen (Transparent Learn Cycle TLC), einen periodischen Vorgang, bei dem die Restladung der Batterie berechnet wird, um ausreichende Energie sicherzustellen. Der PERC H710- und der PERC H810-Controller unterstützen transparente Lernzyklen (Transparent Learn Cycle TLC), einen periodischen Vorgang, bei dem die Restladung der Batterie berechnet wird, um ausreichende Energie sicherzustellen. Der Vorgang läuft automatisch ab und hat keine Auswirkungen auf die System- oder Controllerleistung. Der Controller führt automatisch einen TLC an der Batterie durch, um deren Ladekapazität einmal alle 90 Tage zu messen und zu kalibrieren. Bei Bedarf kann der Vorgang auch manuell durchgeführt werden.

#### Ausführen der Funktion "Batterielernzyklus verzögern"

Unterstützt mein Controller diese Funktion? Siehe [Unterstützte Funktionen](#page-212-0).

Die Controller-Firmware leitet alle 90 Tage den Batterielernzyklus automatisch ein. Obwohl die Firmware nicht am Ausführen des Lernzyklus gehindert werden kann, können Sie die Startzeit des Lernzyklus um bis zu sieben Tage verzögern.

#### Verwandte Links

Einen Lernzyklus starten [RAID-Controller-Batterien](#page-124-0)

#### Den Batterielernzyklus starten

- 1. Geben Sie einen numerischen Wert in dem Textfeld Tage ein. Der Wert muss zwischen 0 und 7 liegen. Der Wert entspricht der Anzahl an Tagen, die der Batterielernzyklus verzögert werden soll. Der Lernzyklus kann maximal sieben Tage hinausgezögert werden.
- 2. Geben Sie einen numerischen Wert in dem Textfeld Stunden ein. Der Wert muss zwischen 0 und 23 liegen. Der Wert entspricht der Anzahl an Stunden, die der Batterielernzyklus verzögert werden soll.
- 3. Klicken Sie auf Änderungen anwenden. Zum Beenden und Abbrechen Ihrer Änderungen klicken Sie auf Zurück zur Seite "Batterieinformationen".

## "Lernzyklus verzögern" in Storage Management finden

Um diesen Task im Storage Management ausfindig zu machen:

- 1. Im Fenster Server Administrator in der System-Struktur erweitern Sie die Instrumententafel Speicher, um die Controller-Objekte anzuzeigen.
- 2. Erweitern Sie das Controller-Objekt.
- 3. Wählen Sie das Batterie-Objekt aus.
- 4. Wählen Sie Lernzyklus verzögern aus dem Drop-Down-Menü Verfügbare Tasks aus.
- 5. Klicken Sie auf Ausführen.

#### Verwandte Links

[Batterieeigenschaften und -Tasks](#page-124-0) [Einen Lernzyklus starten](#page-126-0) [Ausführen der Funktion "Batterielernzyklus verzögern"](#page-126-0)

## Physische Festplatten oder physische Geräte

Physische Festplatten oder physische Geräte befinden sich innerhalb eines Gehäuses oder sind an den Controller angeschlossen. Auf einem RAID-Controller werden physische Festplatten oder Geräte zur Erstellung von virtuellen Festplatten verwendet.

#### Verwandte Links

[Tasks der physischen Festplatte](#page-136-0)

### Anleitungen zum Ersetzen einer physischen Festplatte oder eines physischen Geräts

Eine Ersatzfestplatte muss nicht zwangsläufig vom gleichen Modell sein wie die physischen Festplatten oder Geräte im Speichergehäuse. Verwenden Sie beim Ersetzen einer Festplatte folgende Richtlinien:

- Ein Laufwerk innerhalb eines Arrays muss durch ein Laufwerk gleicher oder höherer Kapazität ersetzt werden.
- Beachten Sie beim Ersetzen eines Laufwerks die Bus-Taktrate. Das Ersetzen von Laufwerken mit gleichen oder größeren Busgeschwindigkeiten innerhalb des gleichen Arrays wird unterstützt. Sie können sowohl 3-GB- als auch 6-GB-Laufwerke im gleichen Array verwenden. Es wird jedoch nicht empfohlen ein 6-GB-Laufwerk durch ein 3-GB-Laufwerk zu ersetzen. Obwohl es vollständig funktionell ist, könnte die Leistung beeinträchtigt werden. Das Ersetzen von 3-GB-Laufwerken durch 6-GB-Laufwerke wird unterstützt. Dies tritt häufiger auf, wenn Legacy-Teile aufgebraucht werden und Garantie-Service erforderlich ist.
- Beachten Sie beim Ersetzen eines Laufwerks die Umdrehungen pro Minute (U/Min). Das Ersetzen von Laufwerken mit gleichen oder größeren Drehzahlen innerhalb des gleichen Arrays wird unterstützt. Sie können sowohl 10000 U/Min.- als auch 15000 U/Min.-Laufwerke im gleichen Array verwenden. Es wird jedoch nicht empfohlen, ein 15000 U/Min.-Laufwerk durch ein 10000 U/Min.-Laufwerk zu ersetzen. Obwohl es vollständig funktionell ist, könnte die Leistung beeinträchtigt werden. Das Ersetzen von 10000 U/Min.-Laufwerken durch 15000 U/Min.-Laufwerke wird unterstützt. Dieses Szenario tritt beim Ersetzen von Teilen aus der Service-Bestandsaufnahme, auf Grund von Nicht-Verfügbarkeit von Teilen, auf.
- SAS- und SATA-Laufwerke auf der gleichen Rückwandplatine, aber nicht innerhalb der gleichen virtuellen Festplatte.
- Solid State-Laufwerke (SSD) und Festplattenlaufwerke (HDD) auf der gleichen Rückwandplatine, jedoch nicht innerhalb der gleichen virtuellen Festplatte.

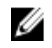

ANMERKUNG: Mit Ausnahme der Kombination von SAS-, SATA-, SCSI- und SSD-Laufwerken werden nur Aktualisierungen unterstützt.

## Dem System eine neue Festplatte hinzufügen

- 1. Installieren Sie die neue(n) physische(n) Festplatte(n) oder physischen Geräte oder verbinden Sie sie. Um weitere Informationen zu erhalten, sehen Sie die der Festplatte beiliegende Dokumentation ein.
- 2. Führen Sie folgende Schritte durch:

#### <span id="page-129-0"></span>Für SCSI-, SATA- und ATA-Controller

- 1. Im Fenster Server Administrator in der System-Struktur erweitern Sie Speicher, um die Controller-Objekte anzuzeigen.
- 2. Wählen Sie auf der Seite "Controller-Eigenschaften" den Controller, mit dem die Festplatte verbunden ist, und klicken Sie auf Informationen/Konfiguration.
- 3. Wählen Sie Neu scannen aus dem Controller-Tasks aus.
- 4. Klicken Sie auf Ausführen.

Nach dem erneuten Scannen wird die neue Festplatte in der Strukturansicht angezeigt. Wenn die neue Festplatte nicht angezeigt wird, führen Sie einen Neustart des Computers durch.

#### Für SAS-Controller

1. Prüfen Sie das Warnungsprotokoll auf eine Meldung, die überprüft, dass das System die neue Festplatte identifiziert hat. Sie können Warnung 2052 oder 2294 erhalten. Weitere Informationen zu Warnnachrichten finden Sie im Server Administrator Messages Reference Guide (Server Administrator Nachrichten-Referenzhandbuch).

Aktualisieren Sie die Anzeige durch Klicken auf Aktualisieren ( ) oder durch einen Wechsel zu anderen Seiten.

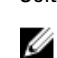

2.

ANMERKUNG: Beim Klicken auf die Schaltfläche Aktualisieren im rechten Fenster wird nur das rechte Fenster aktualisiert. Um die neue physische Festplatte in der Strukturansicht des linken Fensters anzuzeigen, klicken Sie auf den im oberen Bereich des Fensters angezeigten Systemnamen oder wählen Sie in der Menüleiste des Browsers Ansicht → Aktualisieren.

Die neue physische Festplatte oder das neue physische Gerät wird nach der Aktualisierung der Anzeige in der Struktur angezeigt. Wenn die neue Festplatte nicht angezeigt wird, führen Sie einen Neustart des Computers durch.

#### Weitere Informationen dazu:

- Wenn Sie eine Festplatte ersetzen, die Teil einer virtuellen Festplatte ist, lesen Sie Ersetzen einer [fehlerhaften Festplatte.](#page-196-0)
- Wenn Sie eine neue Festplatte in einer virtuellen Festplatte integrieren möchten, lesen Sie [Erwägungen zur](#page-145-0)  [virtuellen Festplatte für Controller](#page-145-0)
- Weitere Informationen finden Sie unter [RAID Controller-Technologie: SCSI, SATA, ATA und SAS](#page-60-0)

### Ersetzen einer physischen Festplatte, die SMART-Warnungen empfängt

Self-Monitoring Analysis and Reporting Technology (SMART)-Warnungen sind Meldungen, die voraussagen, dass eine Festplatte eventuell bald versagen wird. Wenn eine physische Festplatte SMART-Warnungen empfängt, sollten Sie die Festplatte ersetzen. Verwenden Sie die folgenden Verfahren, um eine Festplatte zu ersetzen, die SMART-Warnungen empfängt.

#### Wenn die Festplatte Teil einer redundanten virtuellen Festplatte ist

VORSICHT: Um potenziellen Datenverlust zu vermeiden, sollten Sie eine Übereinstimmungsüberprüfung ausführen, bevor Sie eine physische Festplatte entfernen, welche SMART-Warnungen empfängt. Die Übereinstimmungsüberprüfung bestätigt, dass alle Daten innerhalb der redundanten virtuellen Festplatte zugänglich sind, und verwendet die Redundanz, um eventuell vorhandene beschädigte Blöcke zu reparieren. Unter gewissen Umständen kann ein Datenverlust eintreten, wenn keine Übereinstimmungsüberprüfung ausgeführt wurde. Das kann z. B. auftreten, wenn die physische Festplatte, welche SMART-Warnungen empfängt, beschädigte Festplattenblöcke besitzt und keine Übereinstimmungsüberprüfung vor dem Entfernen der Festplatte ausgeführt wird.

- 1. Wählen Sie die redundante virtuelle Festplatte aus, die die physische Festplatte beinhaltet, welche SMART-Warnungen empfängt, und führen Sie den Task Übereinstimmungsüberprüfung aus. Weitere Informationen finden Sie unter [Übereinstimmungsüberprüfung ausführen.](#page-158-0)
- 2. Wählen Sie die Festplatte aus, die SMART-Warnungen empfängt, und führen Sie den Task Offline aus.
- 3. Entfernen Sie die Festplatte manuell.
- 4. Legen Sie eine neue Festplatte ein. Stellen Sie sicher, dass die neue Festplatte genau so groß wie oder größer als die Festplatte ist, die Sie ersetzen. Auf einigen Controllern können Sie den zusätzlichen Festplattenspeicher nicht verwenden, wenn Sie eine größere Festplatte als die, die Sie ersetzen, einfügen. Weitere Informationen zum Festplattenspeicherplatz finden Sie unter [Erwägungen zur virtuellen Festplatte für die Controller](#page-145-0). Nachdem dieses Verfahren abgeschlossen ist, wird automatisch eine Neuerstellung gestartet, da die virtuelle Festplatte redundant ist.

#### Wenn die Festplatte kein Teil einer redundanten virtuellen Festplatte ist

- 1. Sichern Sie die Daten der virtuellen Festplatte.
- 2. Löschen Sie die virtuelle Festplatte.
- 3. Ersetzen Sie die Festplatte, die SMART-Warnungen empfängt.
- 4. Erstellen Sie eine neue virtuelle Festplatte. Stellen Sie sicher, dass die neue virtuelle Festplatte genau so groß wie oder größer als die ursprüngliche virtuelle Festplatte ist. Für Controller-spezifische Informationen zu virtuellen Festplatten, siehe [Erwägungen zur virtuellen Festplatte für Controller](#page-145-0) und [Erwägungen zur virtuellen Festplatte für](#page-146-0) [PERC S100-, S110- und S300-Controller](#page-146-0).
- 5. Stellen Sie die gesicherten Daten von der ursprünglichen virtuellen Festplatte auf der neu erstellten virtuellen Festplatte wieder her.

#### Verwandte Links

[Festplattenverlässlichkeit auf RAID-Controllern überwachen](#page-38-0)

## Andere Festplattenverfahren

- [Eine fehlerhafte Festplatte ersetzen](#page-195-0)
- [Wiederherstellung nach dem Entfernen einer falschen physischen Festplatte](#page-197-0)
- [Physische und virtuelle Festplatten von einem System auf ein anderes umsetzen](#page-182-0)
- [Fehlerbehebung](#page-194-0)

## <span id="page-131-0"></span>Eigenschaften der physischen Festplatte oder des physischen Geräts

Um Informationen über physische Festplatten oder physische Geräte anzuzeigen und Tasks für die physische Festplatten oder physische Geräte auszuführen, gehen Sie zur Seite "Eigenschaften der physischen Festplatte oder des physischen Geräts".

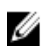

ANMERKUNG: Physische Geräte sind nur auf PCIe SSD anwendbar.

In der folgenden Tabelle werden Eigenschaften beschrieben, die abhängig vom Controller für physische Festplatten oder Geräte angezeigt werden können.

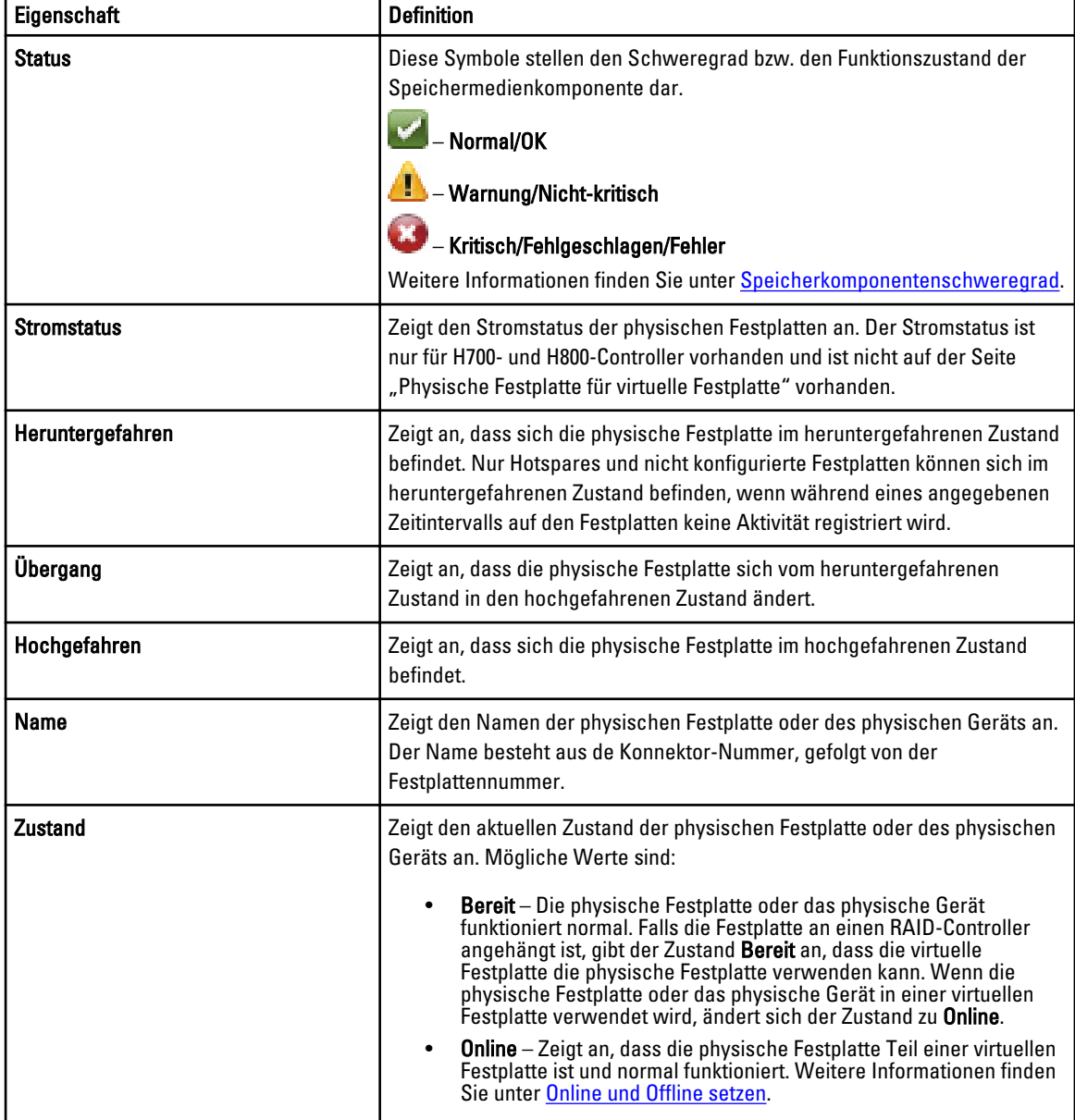

#### Tabelle 31. Eigenschaften der physischen Festplatte

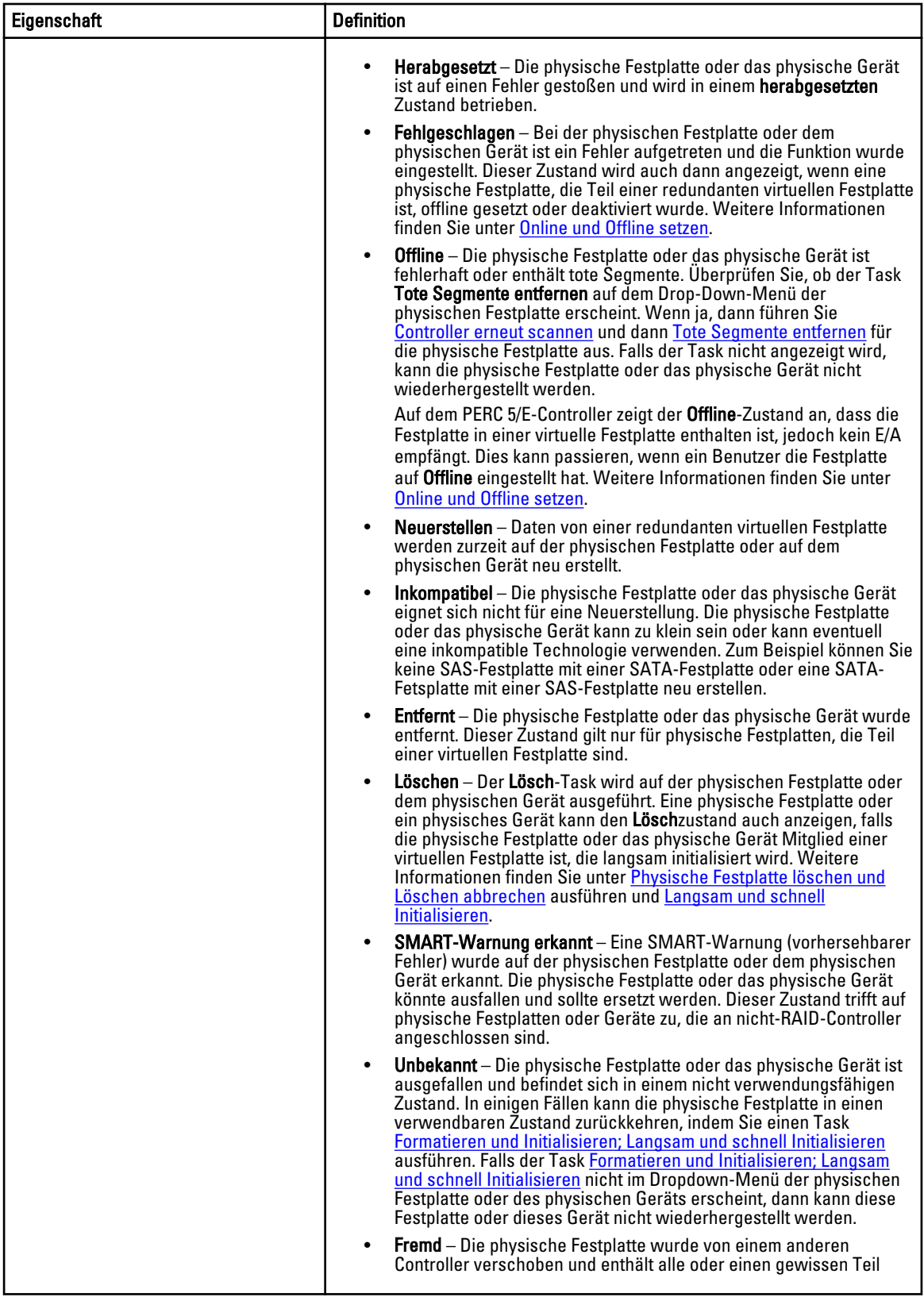

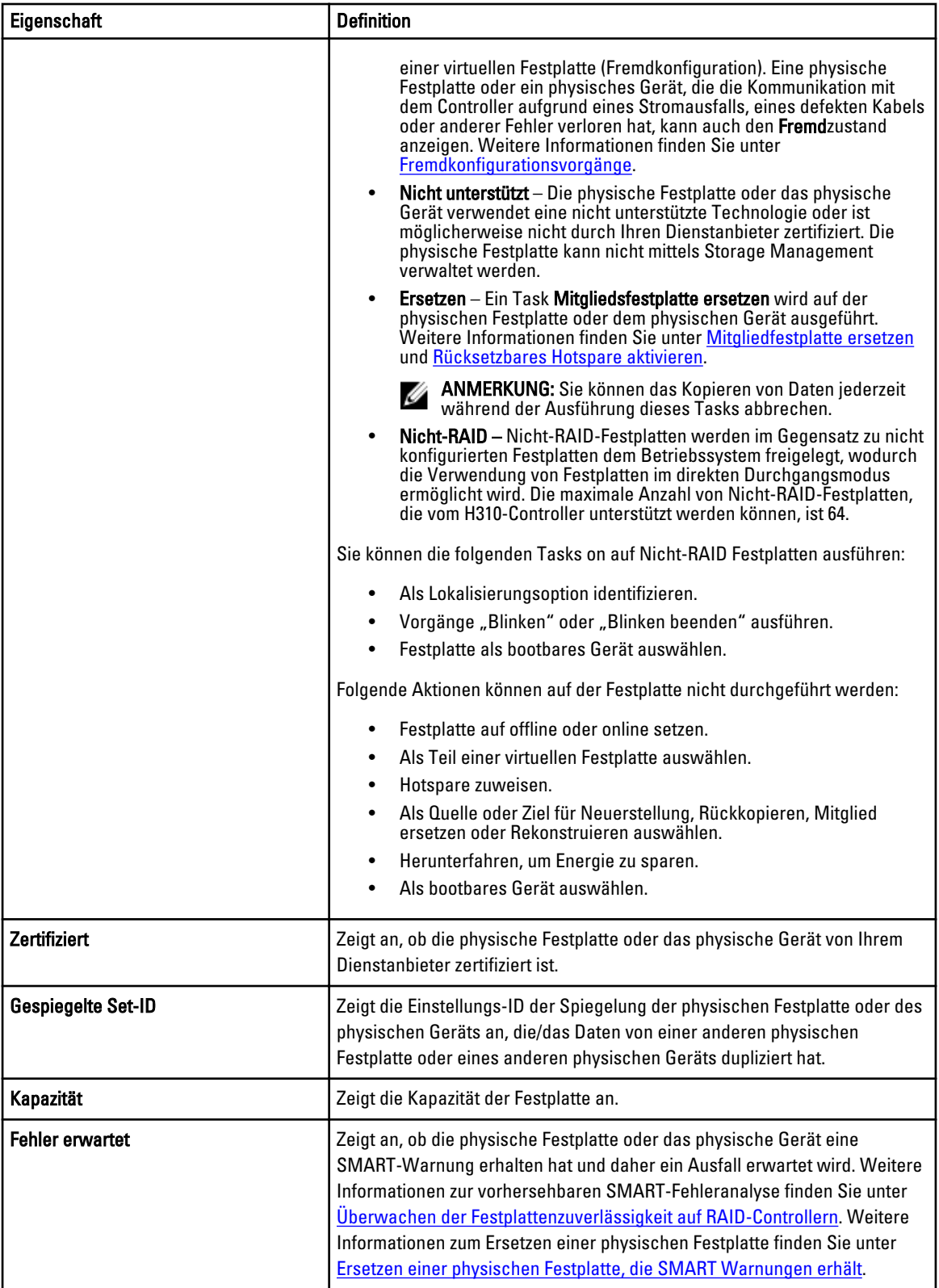

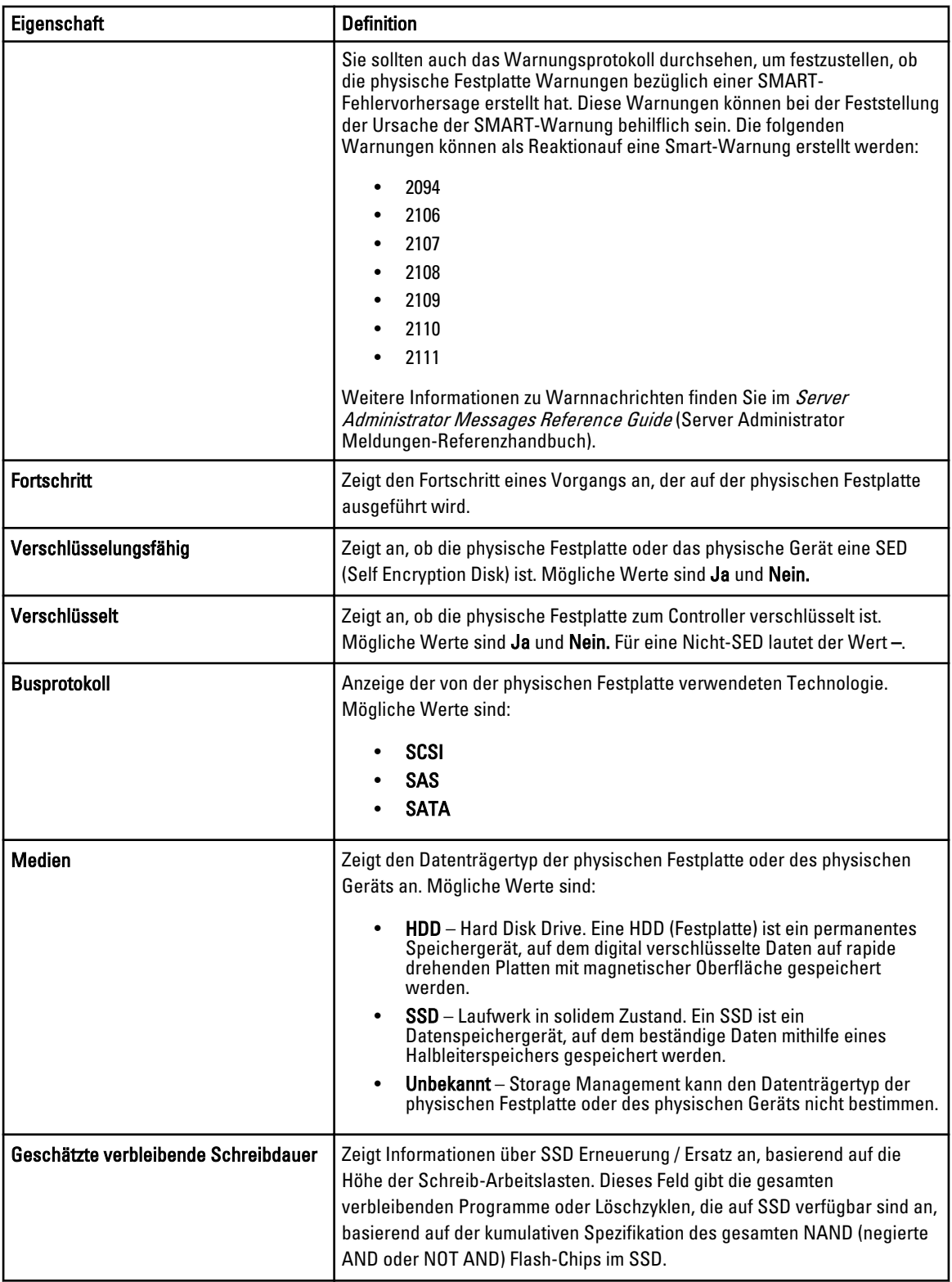

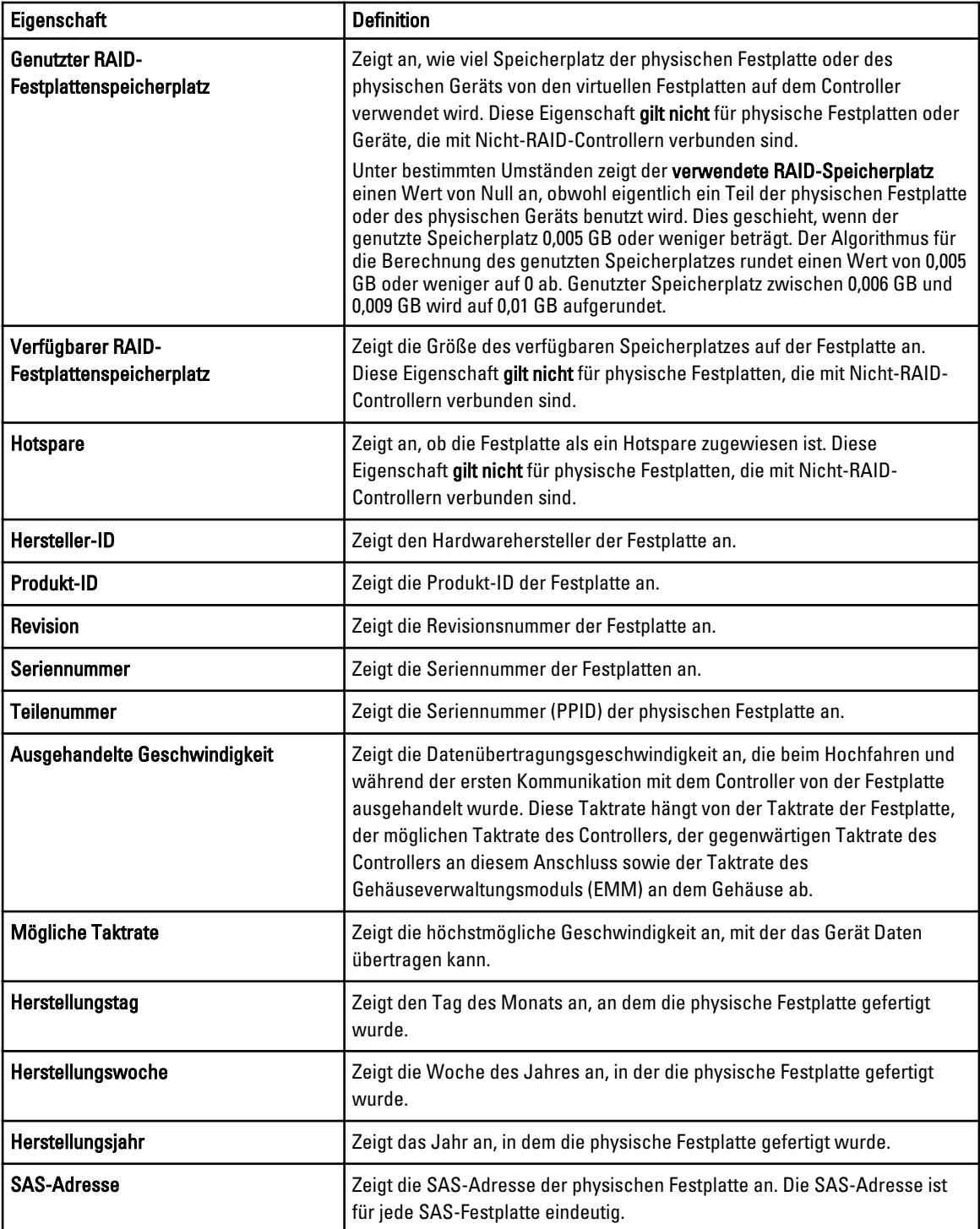

## <span id="page-136-0"></span>Tasks der physischen Festplatte oder des physischen Geräts

So führen Sie einen Task der physischen Festplatte oder des physischen Geräts aus:

- 1. Erweitern Sie das Strukturobjekt Speicher, um die Controller-Objekte anzuzeigen.
- 2. Im Fenster Server Administrator in der System-Struktur erweitern Sie Speicher, um die Controller-Objekte anzuzeigen.
- 3. Erweitern Sie ein Konnektor-Objekt.
- 4. Erweitern Sie das Objekt Gehäuse oder Rückwandplatine.
- 5. Wählen Sie physische Festplatten oder physische Geräte aus.
- 6. Klicken Sie auf der Seite Controller-Eigenschaften auf Informationen/Konfiguration.
- 7. Wählen Sie einen Task aus dem Dropdown-Menü aus.
- 8. Klicken Sie auf Ausführen.

ANMERKUNG: Unterschiedliche Controller unterstützen verschiedene Funktionen. Aus diesem Grund können die angezeigten Tasks im Drop-Down-Menü "Task" unterschiedlich sein, abhängig von dem in der Strukturansicht ausgewählten Controller. Wenn aufgrund der Konfigurationseinschränkungen des Controllers oder des Systems keine Tasks ausgeführt werden können, ist die Option Keine Tasks verfügbar die einzige Option im Drop-Down-Listenkästchen.

### Tasks der physischen Festplatte

Nachfolgend wird die Liste von Tasks angezeigt, die Sie auf einer physischen Festplatte ausführen können:

- Blinken und Blinken beenden (physische Festplatte)
- [Tote Segmente entfernen](#page-137-0)
- [Globales Hotspare zuweisen und die Zuweisung rückgängig machen](#page-138-0)
- [Vorbereitung auf Entfernung](#page-137-0)
- [Online und Offline setzen](#page-139-0)
- [Daten neu erstellen](#page-138-0)
- [Abbrechen der Neuerstellung](#page-138-0)
- ["Physische Festplatte löschen und Löschen abbrechen" ausführen](#page-140-0)
- [Aktivieren rücksetzbarer Hotspares](#page-140-0)
- [Aktivieren sofortiger Verschlüsselungslöschung](#page-141-0)
- [In RAID-fähige Festplatte konvertieren](#page-142-0)
- [In eine Nicht-RAID-Festplatte konvertieren](#page-142-0)

#### Blinken und Blinken beenden (physische Festplatte)

Unterstützt mein Controller diese Funktion? Siehe [Unterstützte Funktionen](#page-212-0).

Mit dem Task Blinken kann eine Festplatte innerhalb eines Gehäuses durch das Blinken einer der Leuchtdioden (LEDs) auf der Festplatte gefunden werden. Dieser Task kann dazu verwendet werden eine fehlerhafte Festplatte zu finden.

Auf den meisten Controllern wird der Task Blinken automatisch nach einer kurzen Dauer von 30 bis 60 Sekunden abgebrochen. Wenn Sie den Task Blinken abbrechen müssen, oder wenn die physische Festplatte weiterhin auf unbestimmte Zeit blinkt, verwenden Sie den Task Blinken beenden.

<span id="page-137-0"></span>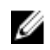

ANMERKUNG: Die Tasks Blinken und Blinken beenden werden nur für physische Hotswap-Festplatten unterstützt (Festplatten, die sich in einem Träger befinden). Beim Verwenden eines LSI PCI-e U320-Controllers werden die in Trägern enthaltenen Tasks Blinken und Blinken beenden auf physische Festplatten angewendet, die in einen Server oder in ein Gehäuse eingefügt werden können. Wenn sich die physische Festplatte nicht in einem Träger befindet, sondern dafür gedacht ist, mit einem SCSI-Kabel verbunden zu werden (typischerweise ein Bandkabel), sind die Tasks Blinken und Blinken beenden deaktiviert.

#### Tote Segmente entfernen

Unterstützt mein Controller diese Funktion? Siehe [Unterstützte Funktionen](#page-212-0).

Der Task Tote Segmente entfernen stellt Festplattenspeicherplatz wieder her, der zur Zeit unbrauchbar ist. Ein totes oder verwaistes Plattensegment bezieht sich auf den Bereich einer physischen Festplatte oder eines physischen Geräts, die/das aus einem der folgenden Gründe unbrauchbar ist:

- Das tote Segment ist ein Bereich der physischen Festplatte oder des physischen Geräts, der beschädigt ist.
- Das tote Segment ist in einer virtuellen Festplatte enthalten, aber die virtuelle Festplatte verwendet diesen Bereich der physischen Festplatte oder des physischen Geräts nicht mehr.
- Die physische Festplatte oder das physische Gerät enthält mehr als eine virtuelle Festplatte. In diesem Fall kann Festplatten-Speicherplatz, der nicht in einer der virtuellen Festplatten eingeschlossen ist, unbrauchbar sein.
- Das tote Segment befindet sich auf einer physischen Festplatte oder einem physischen Gerät, die/das vom Controller getrennt und dann wieder mit ihm verbunden wurde.

#### Vorbereitung auf Entfernung

Unterstützt mein Controller diese Funktion? Siehe [Unterstützte Funktionen](#page-212-0).

Verwenden Sie den Task Zum Entfernen vorbereiten, um ein Herunterfahren der physischen Festplatte oder des physischen Geräts durchzuführen, damit diese sicher aus einem Gehäuse oder einer Rückwandplatine entfernt werden kann. Es wird empfohlen, dass Sie diesen Task vor dem Entfernen einer Festplatte durchführen, um einen Datenverlust zu verhindern.

Dieser Task verursacht das Blinken der Leuchten auf der Festplatte. Sie können die Festplatte oder das Gerät unter den folgenden Bedingungen sicher entfernen:

- Warten Sie ungefähr 30 Sekunden, damit ein Festplatten-Herunterfahren durchgeführt werden kann.
- Warten Sie, bis Sie eine Veränderung am anfänglichen Blinkmuster bemerken oder bis die Leuchten aufgehört haben, zu blinken.

Eine physische Festplatte oder ein physisches Gerät befindet sich nicht mehr im Zustand "Bereit". Das Entfernen und Ersetzen einer physischen Festplatte oder eines physischen Geräts aus dem Gehäuse oder der Rückwandplatine führt dazu, dass die physische Festplatte oder das physische Gerät hochgefahren und wieder in den Zustand Bereit gebracht wird.

In manchen Fällen ist ein Neuscan erforderlich, damit der Controller die Konfigurationsänderungen, wie z. B. Entfernen einer Festplatte oder eines Geräts, erkennt.

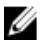

ANMERKUNG: Dieses Verfahren ist nicht für physische Festplatten oder Geräte verfügbar, die als Hotspare zugewiesen sind oder für Festplatten oder Geräte, die Teil einer virtuellen Festplatte sind. Darüber hinaus wird dieser Vorgang lediglich für physische Hotswap-Festplatten (Festplatten, die sich in einem Träger befinden) unterstützt.

#### Verwandte Links

[Neu scannen, um Speicherkonfigurationsänderungen zu aktualisieren](#page-39-0)

#### <span id="page-138-0"></span>Daten neu erstellen

Unterstützt mein Controller diese Funktion? Siehe [Unterstützte Funktionen](#page-212-0).

Mit dem Task Neu erstellen können Daten rekonstruiert werden, wenn eine physische Festplatte in einer redundanten virtuellen Festplatte fehlerhaft ist.

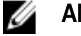

ANMERKUNG: Die Neuerstellung einer Festplatte kann eventuell mehrere Stunden in Anspruch nehmen.

#### Verwandte Links

[Ersetzen einer fehlerhaften Festplatte, die Teil einer redundanten virtuellen Festplatte ist](#page-196-0)

#### Neuerstellung abbrechen

Unterstützt mein Controller diese Funktion? Siehe [Unterstützte Funktionen](#page-212-0).

Verwenden Sie den Task Neuerstellung abbrechen, um eine Neuerstellung, die aktuell ausgeführt wird, abzubrechen. Wenn Sie eine Neuerstellung abbrechen, bleibt die virtuelle Festplatte im Zustand Herabgesetzt. Wenn eine zusätzliche physische Festplatte fehlerhaft ist, kann dies einen Fehler der virtuellen Festplatte verursachen und eventuell Datenverlust zur Folge haben. Es wird empfohlen, dass Sie die fehlerhafte physische Festplatte so schnell wie möglich neu erstellen.

Ø

ANMERKUNG: Bei Abbruch der Neuerstellung einer physischen Festplatte, die als Hotspare zugewiesen ist, starten Sie die Neuerstellung auf derselben physischen Festplatte wieder, damit die Daten wiederhergestellt werden können. Das Abbrechen der Neuerstellung einer physischen Festplatte und das Zuweisen einer anderen physischen Festplatte als Hotspare hat nicht zur Folge, dass der neu zugewiesene Hotspare die Daten neu erstellt. Die Neuerstellung muss auf der physischen Festplatte neu gestartet werden, die der ursprüngliche Hotspare war.

#### Globales Hotspare zuweisen und die Zuweisung rückgängig machen

VORSICHT: Der SAS 6/iR-Controller ermöglicht Ihnen, zwei physische Festplatten als globalen Hotspare zuzuweisen. Es ist wahrscheinlich, dass das Zuweisen einer physischen Festplatte als globalen Hotspare auf einem SAS 6/iR-Controller einen Datenverlust der physischen Festplatte verursacht. Falls sich die System- oder Startpartition auf den physischen Festplatten befindet, kann sie gelöscht werden. Sie sollten nur physische Festplatten zuweisen, die keine kritischen Daten enthalten.

Unterstützt mein Controller diese Funktion? Siehe [Unterstützte Funktionen](#page-212-0).

Ein globaler Hotspare ist eine nicht verwendete Backup-Festplatte, die Teil der Festplattengruppe ist. Hotspares verbleiben im Standby-Modus. Wenn eine in einer virtuellen Festplatte verwendete physische Festplatte fehlerhaft ist, wird der zugewiesene Hotspare aktiviert, um die fehlerhafte physische Festplatte ohne Unterbrechung des Systems und ohne Benutzereingriff zu ersetzen. Wenn ein Hotspare aktiviert wird, werden die Daten aller redundanten virtuellen Festplatten neu erstellt, die die fehlerhafte physische Festplatte verwendet haben.

Sie können die Hotspare-Zuweisung ändern, indem Sie die Zuweisung einer Festplatte rückgängig machen und eine andere Festplatte auswählen. Sie können auch mehr als eine physische Festplatte als globalen Hotspare zuweisen.

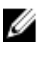

ANMERKUNG: Bei SAS 6/iR-Controllern können Sie keine physischen Festplatten, die Startpartitionen haben, als Hotspares zuweisen.

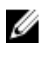

ANMERKUNG: Wenn auf PERC S100- und S300-Controllern freier Speicherplatz auf dem globalen Hotspare verfügbar ist, funktioniert dieser auch dann als Spare, nachdem eine fehlerhafte physische Festplatte ersetzt wurde.

Ein globaler Hotspare muss manuell zugewiesen, bzw. die Zuweisung muss manuell rückgängig gemacht werden. Sie sind keinen spezifischen virtuellen Festplatten zugewiesen. Wenn Sie ein Hotspare einer virtuellen Festplatte zuweisen <span id="page-139-0"></span>möchten (es ersetzt jede physische Festplatte, die in der virtuellen Festplatte fehlerhaft ist), dann verwenden Sie Zuweisen und Rückgängig machen von dedizierten Hotspares.

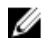

ANMERKUNG: Wenn virtuelle Festplatten gelöscht werden, kann bei allen zugewiesenen globalen Hotspares die Zuweisung rückgängig gemacht werden wenn die letzte virtuelle Festplatte gelöscht wird, die mit dem Controller verknüpft ist. Wenn die letzte virtuelle Festplatte einer Festplattengruppe gelöscht wird, werden alle zugewiesenen dedizierten Hotspares automatisch globale Hotspares.

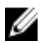

ANMERKUNG: Wenn sich bei PERC H310-, H700-, H710-, H710P-, H800- und H810-Controllern irgendein von Ihnen ausgewähltes Laufwerk im Zustand Heruntergefahren befindet, wird folgende Meldung angezeigt: Die aktuelle physische Festplatte befindet sich im heruntergefahrenen Zustand. Das Ausführen dieses Tasks kann zusätzliche Zeit in Anspruch nehmen, da das Laufwerk hochfahren muss.

Sie sollten sich mit den Größenanforderungen und anderen Überlegungen, die bei Hotspares zu beachten sind, vertraut machen.

#### Verwandte Links

[Virtuelle Festplatte mit einem Hotspare schützen](#page-184-0) [Erwägungen für Hotspares auf PERC 5/E-, PERC 5/i-, PERC 6/E-, PERC 6/I- und CERC 6/I-Controllern](#page-186-0) [Erwägungen für Hotspares auf S100- und S300-Controllern](#page-187-0) [Erwägungen zu globalen Hotspares auf SAS 6/iR](#page-188-0)

#### Die physische Festplatte auf Online oder Offline einstellen

Unterstützt mein Controller diese Funktion? Siehe [Unterstützte Funktionen](#page-212-0).

Die Tasks Online und Offline sind nur auf physischen Festplatten anzuwenden, die in einer redundanten virtuellen Festplatte enthalten sind und mit einem PERC-Controller verbunden sind.

Der Task Offline wird dazu verwendet, eine Festplatte zu deaktivieren, bevor sie entfernt wird. Der Task Online wird dazu verwendet, eine Offline-gesetzte Festplatte wieder zu aktivieren. In einigen Fällen können Sie den Task Online auf einer fehlerhaften Festplatte durchführen, um zu versuchen, die Daten von der Festplatte wiederherzustellen.

#### Verwandte Links

[Online-Befehl der physischen Festplatten auf ausgewählten Controllern verwenden](#page-197-0)

#### Online oder Offline – die Physische Festplatte

So versetzen Sie die physische Festplatte in den Online- bzw. Offline-Zustand:

- 1. Zeigen Sie die physische Festplatte an, die Online oder Offline gebracht werden muss. Wenn eine physische Festplatte in den Offline-Zustand versetzt wird, muss beim Ausführen dieses Tasks mit Datenverlust gerechnet werden. Sichern Sie gegebenenfalls Ihre Daten ab. Wenn Sie die physische Festplatte zum Blinken veranlassen möchten, kicken Sie auf die Schaltfläche Blinken.
- 2. Klicken Sie auf Online bzw. Offline, wenn Sie fertig sind oder klicken Sie auf Zurück zur vorhergehenden Seite.

#### "Online" oder "Offline" in Storage Management finden

Um diesen Task im Storage Management ausfindig zu machen:

- 1. Im Fenster Server Administrator in der System-Struktur erweitern Sie Speicher, um die Controller-Objekte anzuzeigen.
- 2. Erweitern Sie ein Controller-Objekt.
- 3. Erweitern Sie ein Konnektor-Objekt.
- 4. Erweitern Sie das Objekt Gehäuse oder Rückwandplatine.
- 5. Wählen Sie das Objekt Physische Festplatten aus.
- <span id="page-140-0"></span>6. Wählen Sie Online oder Offline aus dem Drop-Down-Menü Tasks der physischen Festplatte aus, die Sie in den Online- oder Offline-Zustand versetzen möchten.
- 7. Klicken Sie auf Ausführen.

#### "Physische Festplatte löschen und Löschen abbrechen" ausführen

Unterstützt mein Controller diese Funktion? Siehe [Unterstützte Funktionen](#page-212-0).

Verwenden Sie den Task Physische Festplatte löschen, um Daten auf einer physischen Festplatte zu löschen. Der Task Löschen bezieht sich auf physische Festplatten, die sich im Zustand Bereit befinden und Daten enthalten, oder die sich im Zustand Löschen befinden.

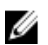

ANMERKUNG: Eine physische Festplatte kann auch den Zustand Löschen anzeigen, wenn sie Mitglied einer virtuellen Festplatte ist, die langsam initialisiert wird. Das Ausführen des Tasks Löschen abbrechen auf der physischen Festplatte verursacht, dass der Task Langsam initialisieren für die gesamte virtuelle Festplatte abgebrochen wird.

#### So löschen Sie die physische Festplatte:

- 1. Überprüfen Sie die physische Festplatte, die vom Task Löschen gelöscht werden soll. Vergewissern Sie sich, dass sie keine benötigten Daten enthält und erstellen Sie gegebenenfalls eine Sicherungskopie. Wenn Sie die physische Festplatte zum Blinken veranlassen möchten, kicken Sie auf die Schaltfläche Blinken.
- 2. Klicken Sie auf Löschen, wenn Sie bereit sind, alle Informationen auf der physischen Festplatte zu löschen. Um zu beenden, ohne die physische Festplatte zu löschen, klicken Sie auf Zurück zur vorherigen Seite.

#### Verwandte Links

[Formatieren, Initialisieren, Langsam und Schnell initialisieren](#page-157-0) [Erwägungen für das langsame Initialisieren](#page-172-0)

#### "Löschen" in Storage Management finden

Um diesen Task im Storage Management ausfindig zu machen:

- 1. Im Fenster Server Administrator in der System-Struktur erweitern Sie Speicher, um die Controller-Objekte anzuzeigen.
- 2. Erweitern Sie ein Controller-Objekt.
- 3. Erweitern Sie ein Konnektor-Objekt.
- 4. Erweitern Sie das Objekt "Gehäuse" oder Rückwandplatine.
- 5. Wählen Sie das Objekt Physische Festplatten aus.
- 6. Wählen Sie Löschen aus dem Drop-Down-Menü Tasks der physischen Festplatte aus, die Sie löschen möchten.
- 7. Klicken Sie auf Ausführen.

#### Aktivieren rücksetzbarer Hotspares

Unterstützt mein Controller diese Funktion? Siehe [Unterstützte Funktionen](#page-212-0).

Verwenden Sie den Task Rücksetzbares Hotspare, um Daten von einem Hotspare zu einer physischen Festplatte zurück zu kopieren.

Wenn die physische Festplatte in einer virtuellen Festplatte einen Fehler aufweist, werden die Daten auf der fehlerhaften Festplatte zum zugewiesenen Hotspare kopiert. Wenn Sie die fehlerhafte Festplatte durch eine neue physische Festplatte ersetzen und Sie den Task Rücksetzbarer Hotspare aktiviert haben, werden die Daten vom früheren Hotspare zur neuen Festplatte kopiert.

Mit dem Task Rücksetzbares Hotspare können Sie Daten auch bei einem vorhergesagten Fehler von einer physischen Festplatte zum Hotspare kopieren.

<span id="page-141-0"></span>Wenn Rücksetzbares Hotspare aktiviert ist *und* die physische Festplatte SMART-fähig ist, beginnt die Controller-Firmware automatisch mit dem Kopieren von Daten von der SMART-aktivierten Festplatte in der virtuellen Festplatte zum Hotspare.

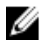

ANMERKUNG: Um den Task Rücksetzbares Hotspare zu verwenden, sollten Sie der virtuellen Festplatte ein Hotspare zugewiesen haben.

Ø

ANMERKUNG: Wenn die Festplatte nicht SMART-fähig oder die Option Automatisches Ersetzen bei vorhergesagtem Fehler deaktiviert ist, wird die fehlerhafte Festplatte nicht automatisch ersetzt.

#### Aktivieren rücksetzbarer Hotspares

So aktivieren Sie rücksetzbare Hotspares:

- 1. Auf der Seite Controller-Eigenschaften ändern aktivieren Sie Rücksetzbaren Hotspare erlauben und Mitglied austauschen, Mitglied bei vorhergesagtem Fehler automatisch austauschen.
- 2. Klicken Sie auf Änderungen anwenden.

#### Den "Controller-Task" in Storage Management finden

- 1. Im Fenster Server Administrator in der System-Struktur erweitern Sie Speicher, um die Controller-Objekte anzuzeigen.
- 2. Wählen Sie ein Controller-Objekt aus, bei dem Sie den Task rücksetzbares Hotspare aktivieren möchten.
- 3. Klicken Sie auf der Seite Controller-Eigenschaften auf Informationen/Konfiguration.
- 4. Wählen Sie im Drop-Down-Menü Controller-Task Controller-Eigenschaften ändern und klicken Sie auf Ausführen.

ANMERKUNG: Die Neuerstellungsrate für Rücksetzbares Hotspare ist dieselbe wie diejenige, die für den Controller definiert wurde.

#### Aktivieren sofortiger Verschlüsselungslöschung

Unterstützt mein Controller diese Funktion? Siehe [Unterstützte Funktionen](#page-212-0).

VORSICHT: Die sofortige Verschlüsselungslöschung löscht alle auf der Festplatte vorhandenen Daten dauerhaft.

Verwenden Sie den Task Sofortige Verschlüsselungslöschung, um eine verschlüsselte physische Festplatte zu löschen. Dieser Task ist verfügbar für:

- Nicht konfigurierte SED-Festplatten
- Fremdkonfigurierte verschlüsselte Festplatten
- Nicht konfiguriertes und Fremd-SED-Festplatten, auch wenn kein Verschlüsselungsschlüssel im Controller vorhanden ist

#### Verwandte Links

[Verschlüsselungsschlüssel verwalten](#page-94-0)

#### Den "Tasks Sofortige Verschlüsselungslöschung" in Storage Management finden

Um diesen Task im Storage Management ausfindig zu machen:

- 1. Im Fenster Server Administrator in der System-Struktur erweitern Sie Speicher, um die Controller-Objekte anzuzeigen.
- 2. Erweitern Sie ein Controller-Objekt.
- 3. Erweitern Sie ein Konnektor-Objekt.
- 4. Erweitern Sie das Objekt Gehäuse oder Rückwandplatine.
- <span id="page-142-0"></span>5. Wählen Sie das Objekt Physische Geräte aus.
- 6. Wählen Sie Sofortige Verschlüsselungslöschung aus dem Drop-Down-Menü Tasks der physischen Festplatte aus, die Sie löschen möchten.
- 7. Klicken Sie auf Ausführen.

#### In RAID-fähige Festplatte konvertieren

Mit diesem Task wird eine Festplatte für alle RAID-Vorgänge aktiviert.

Dieser Task wird von H310-Controllern unterstützt.

#### In eine Nicht-RAID-Festplatte konvertieren

Mit diesem Task wird eine Festplatte in Nicht-RAID-Festplatte konvertiert. Nach dem Konvertieren einer Festplatte in Nicht-RAID wird die Festplatte im Gegensatz zu nicht konfigurierten guten Festplatten dem Betriebssystem freigelegt, wodurch die Verwendung von Festplatten im direkten Durchgangsmodus ermöglicht wird.

Dieser Task wird von H310-Controllern unterstützt.
# <span id="page-144-0"></span>Virtuelle Festplatten

Um RAID-Funktionen zu implementieren, müssen RAID-Controller eine virtuelle Festplatte erstellen. Eine virtuelle Festplatte bezieht sich auf einen Speicher, der von einem RAID-Controller aus einer oder mehreren physischen Festplatte(n) erstellt wurde. Obwohl eine virtuelle Festplatte aus mehreren physischen Festplatten erstellt werden kann, wird sie vom Betriebssystem als eine einzelne Festplatte betrachtet. Je nach der verwendeten RAID-Stufe kann eine virtuelle Festplatte eventuell redundante Daten in dem Fall eines Festplattenfehlers erhalten oder bestimmte Leistungsattribute besitzen.

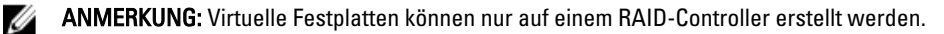

### Verwandte Links

[Zum Verständnis von RAID-Konzepten](#page-22-0) [Löschen eines virtuellen Laufwerks](#page-173-0)

# Erwägungen vor der Erstellung von virtuellen Festplatten

Verschiedene Controller implementieren virtuelle Festplatten auf eine unterschiedliche Art und Weise. Diese Eigenschaften umfassen eventuell die Verwendung von Festplattenspeicherplatz, Beschränkung der Anzahl von virtuellen Festplatten pro Controller, usw. Es kann hilfreich sein diese Eigenschaften zu kennen, bevor virtuelle Festplatten auf dem Controller erstellt werden.

In den folgenden Abschnitten werden Controller-Informationen beschrieben, die sich auf virtuelle Festplatten beziehen:

- [Erwägungen zur virtuellen Festplatte für die Controller](#page-145-0)
- [Probleme, die dem Verwenden der gleichen physischen Festplatten sowohl für redundante als auch für nicht](#page-200-0)[redundante virtuelle Festplatten zugeordnet sind](#page-200-0)
- [Erwägungen zur virtuellen Festplatte auf Systemen, die Linux ausführen](#page-146-0)
- [Anzahl physischer Festplatten pro virtueller Festplatte](#page-147-0)
- [Anzahl von virtuellen Festplatten pro Controller](#page-147-0)
- [Berechnung der maximalen Größe virtueller Festplatten](#page-147-0)

Die folgenden Abschnitte könnten sich auch als hilfreich erweisen:

- [RAID-Controller Lese-, Schreib-, Cache- und Festplatten-Cache-Regeln](#page-62-0)
- [Hotspare-Informationen](#page-184-0)
- [Controller-unterstützte Stripe-Größen](#page-62-0)
- [Neu scannen, um Speicherkonfigurationsänderungen zu aktualisieren](#page-39-0)
- [Zeitverzögerung beim Anzeigen von Konfigurationsänderungen](#page-39-0)

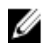

ANMERKUNG: Konsultieren Sie zusätzlich zu diesem Dokument die Hardwaredokumentation, die den Controllern beiliegt. Das Lesen der Hardwaredokumentation zusammen mit diesem Dokument gibt Ihnen eventuell eine bessere Einsicht über die Controller-Einschränkungen.

## <span id="page-145-0"></span>Erwägungen zur virtuellen Festplatte für die Controller

Zusätzlich zu den Aspekten, die in diesem Abschnitt erläutert werden, sollten Sie die Controller-Einschränkungen berücksichtigen, die in "Anzahl an physischen Festplatten pro virtueller Festplatte" für die folgenden Controller beschrieben werden:

- PERC 5/E und PERC 5/I
- PERC 6/E und PERC 6/I
- PERC H310 Adapter, PERC H310 Mini Monolithic und PERC H310 Mini Blades
- PERC H700, PERC H710 Adapter, PERC H710 Mini Blades, PERC H710 Mini Monolithic
- PERC H800, PERC H810 Adapter

Bei der Erstellung virtueller Festplatten sind die folgenden Erwägungen in Betracht zu ziehen:

- Virtuelle Festplatten auf Controllern erstellen Wenn Sie eine virtuelle Festplatte erstellen, geben Sie an, welche physischen Festplatten auf der virtuellen Festplatte enthalten sind. Die von Ihnen erstellte virtuelle Festplatte erstreckt sich über die angegebenen physischen Festplatten. Abhängig von der Größe der virtuellen Festplatte verwendet die virtuelle Festplatte eventuell nicht den gesamten Speicherplatz auf den physischen Festplatten. Verbleibender Speicherplatz auf den physischen Festplatten kann nicht für eine zweite virtuelle Festplatte verwendet werden, es sei denn, die physischen Festplatten besitzen die gleiche Größe. Wenn die physischen Festplatten außerdem die gleiche Größe aufweisen und der verbleibende Speicherplatz für eine zweite virtuelle Festplatte verwendet werden kann, kann diese neue virtuelle Festplatte nicht mit physischen Festplatten erweitert werden, die nicht in der ursprünglichen virtuellen Festplatte enthalten sind.
- Zuordnung des Speicherplatzes beim Löschen und Erstellen von virtuellen Festplatten auf Controllern Wenn Sie eine virtuelle Festplatte löschen, geben Sie den Speicherplatz auf den physischen Festplatten frei oder machen diesen verfügbar, der zuvor von der gelöschten virtuellen Festplatte verwendet wurde. Wenn Sie mehrere virtuelle Festplatten auf einer Festplattengruppe erstellt haben, kann das Löschen von virtuellen Festplatten freie Speicherplatzfächer ergeben, die sich an verschiedenen Standorten auf den physischen Festplatten befinden. Wenn eine neue virtuelle Festplatte erstellt wird, muss der Controller entscheiden, welcher freie Speicherplatz auf den physischen Festplatten der neuen virtuellen Festplatte zugewiesen werden soll. Die PERC-Controller suchen den größten Bereich von freiem Speicherplatz und ordnen diesen Bereich der neuen virtuellen Festplatte zu.
- SCSI-Begrenzung von 2TB Virtuelle Festplatten, die auf einem PERC-Controller erstellt werden, können von physischen Festplatten mit einer Aggregatgröße von mehr als 2TB nicht erstellt werden. Hierbei handelt es sich um eine Einschränkung der Controller-Implementierung. Zum Beispiel können nicht mehr als 30 physische Festplatten mit einer Größe von 73 GB ausgewählt werden, wobei die Größe der resultierenden virtuellen Festplatte keine Rolle spielt. Wenn versucht wird, mehr als 30 Festplatten dieser Größe auszuwählen, weist eine Popup-Meldung darauf hin, dass die 2 TB-Grenze erreicht wurde, und dass eine geringere Anzahl physischer Festplatten ausgewählt werden sollte. Bei der 2 TB-Grenze handelt es sich um eine SCSI-Einschränkung auf Industrieebene.
- Virtuelle Festplatten erweitern Sie können den Task "Neu konfigurieren" nur verwenden, um eine virtuelle Festplatte zu erweitern, welche die volle Kapazität der physischen Festplatten seines Mitglieds verwendet.
- Virtuelle Festplatten neu konfigurieren Der Task "Neu konfigurieren" ist nicht verfügbar, wenn Sie über mehr als eine virtuelle Festplatte verfügen, die den gleichen Satz von physischen Festplatten verwendet. Sie können jedoch eine virtuelle Festplatte neu konfigurieren, wenn sie die einzige virtuelle Festplatte auf einem Satz physischer Festplatten ist.
- Nicht auf dem Controller gespeicherte virtuelle Festplattennamen Die Namen der von Ihnen erstellten virtuellen Festplatten werden nicht auf dem Controller gespeichert. Dies bedeutet, dass wenn Sie einen Neustart mit einem anderen Betriebssystem ausführen, könnte das neue Betriebssystem die virtuelle Festplatte eventuell mit seiner eigenen Namenkonvention umbenennen.
- Das Erstellen und Löschen von virtuellen Festplatten auf Cluster-aktivierten Controller Es gibt bestimmte Erwägungen zum Erstellen oder Löschen einer virtuellen Festplatte von einem Cluster-aktivierten Controller.

<span id="page-146-0"></span>• Kanalredundanz umsetzen – Eine virtuelle Festplatte ist kanalredundant, wenn Sie redundante Daten auf mehr als einem Kanal erhält. Wenn einer der Kanäle ausfällt, gehen keine Daten verloren, da sich redundante Daten auf einem anderen Kanal befinden.

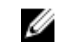

ANMERKUNG: Weitere Informationen über Kanalredundanz finden Sie im Abschnitt [Kanalredundanz und](#page-116-0)  [Temperaturbedingtes Herunterfahren.](#page-116-0)

- Daten neu erstellen Eine fehlerhafte physische Festplatte, die sowohl von redundanten als auch von nichtredundanten virtuellen Festplatten verwendet wird, kann nicht neu erstellt werden. Das Neuerstellen einer fehlerhaften physischen Festplatte erfordert in dieser Situation das Löschen der nicht-redundanten, virtuellen Festplatte.
- Festplattengruppenerwägungen für S110 Festplattengruppierung Eine logische Gruppierung von Festplatten verbunden mit einem RAID-Controller, auf dem mehr als eine virtuelle Festplatte erstellt wurde, sodass alle virtuellen Festplatten in der Festplattengruppe alle der physischen Festplatten in der Festplattengruppe verwenden. Die aktuelle Implementierung unterstützt das Blocken von gemischten Festplattengruppen während dem Erstellen von logischen Geräten.

Physische Festplatten sind an Festplattengruppen gebunden und daher gibt es keine Vermischung von RAID-Stufen auf einer Festplattengruppe.

Der Storage Management Server implementiert das Festplattengruppenprinzip während der Erstellung einer virtuellen Festplatte. Nachdem eine Gruppe von physischen Festplatten zum Erstellen der ersten virtuellen Festplatte verwandt wurde, wird funktionell der ungenutzte Speicherplatz auf der Festplatte nur zum Erweitern der virtuellen Festplatte verwandt oder zum Erstellen von neuen virtuellen Festplatten im ungenutzten Speicherplatz. Die virtuellen Festplatten haben identische RAID-Stufen.

Ebenso sind gemischte Konfigurationen nicht betroffen. Sie können aber keine gemischten Konfigurationen erstellen.

Sie können auf den virtuellen Festplatten Lesen oder Schreiben, sowie die Festplatten neu erstellen oder löschen.

Sie können keine virtuellen Festplatten auf einem Set von migrierten Festplatten von vorhergehenden RAID-Softwareversionen, mit mehrfachen RAID-Stufen, erstellen.

### Verwandte Links

[Kanalredundanz und temperaturbedingtes Herunterfahren](#page-116-0) [Task der virtuellen Festplatte: Neu konfigurieren \(Schritt 1 von 3\)](#page-168-0)

## Erwägungen zur virtuellen Festplatte für PERC S100-, S110- und S300- Controller

Bei der Erstellung virtueller Festplatten sind die folgenden Erwägungen in Betracht zu ziehen:

- Speicherplatzzuordnung Wenn Sie eine neue virtuelle Festplatte erstellen, ordnen die PERC S100-, PERC S110 und S300-Controller den größten Bereich des freien Speicherplatzes auf den physischen Festplatten der neuen virtuellen Festplatte zu.
- Daten neu erstellen Wenn eine fehlerhafte physische Festplatte von sowohl redundanten als auch nichtredundanten virtuellen Festplatten verwendet wird, werden nur die redundanten virtuellen Festplatten neu erstellt.

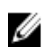

ANMERKUNG: Informationen zu Controller-Einschränkungen finden Sie im Abschnitt [Anzahl an physischen](#page-147-0)  [Festplatten pro virtuellem Laufwerk](#page-147-0).

### Verwandte Links

[Anzahl physischer Festplatten pro virtueller Festplatte](#page-147-0)

### Erwägungen zur virtuellen Festplatte auf Systemen, die Linux ausführen

Bei manchen Versionen des Linux-Betriebssystems ist die Größe von virtuellen Festplatten auf 1 TB begrenzt. Bevor eine virtuelle Festplatte erstellt wird, die größer als 1 TB ist, müssen Sie sicherstellen, dass Ihr Betriebssystem die Größe dieser virtuellen Festplatte unterstützt. Der vom Betriebssystem gewährte Support hängt von der Version des

<span id="page-147-0"></span>Betriebssystems und etwaigen, von Ihnen umgesetzten Aktualisierungen oder Modifikationen ab. Darüber hinaus sollten Sie die Fähigkeit ihrer peripheren Geräte darauf untersuchen, ob sie eine virtuelle Festplatte, das größer als 1 TB ist, unterstützen können. Weitere Informationen finden Sie in Ihrer Betriebssystem- und Geräte-Dokumentation.

## Anzahl physischer Festplatten pro virtueller Festplatte

Die Anzahl von physischen Festplatten, die in einer virtuellen Festplatte enthalten sein können, unterliegt Einschränkungen. Diese Einschränkungen hängen vom Controller ab. Wenn eine virtuelle Festplatte erstellt wird, unterstützen Controller eine bestimmte Anzahl von Stripes und Bereichen (Methoden zur Speicherkombination auf physischen Festplatten). Da die Gesamtanzahl von Stripes und Bereichen eingeschränkt ist, wird die Anzahl physischer Festplatten, die verwendet werden können, ebenso eingeschränkt. Die Einschränkungen von Stripes und Bereichen wirken sich wie folgt auf die möglichen Verkettungen und RAID-Stufen aus:

- Die maximale Anzahl von Bereichen wirkt sich auf Verkettung, RAID 10, RAID 50 und RAID 60 aus.
- Die maximale Anzahl von Stripes wirkt sich auf RAID 0, RAID 5, RAID 50, RAID 6 und RAID 60 aus.
- Die Anzahl physischer Festplatten in einem Spiegel ist immer 2. Dies wirkt sich auf RAID 1 und RAID 10 aus.

Bei RAID 50 und RAID 60 kann eine größere Anzahl physischer Festplatten verwendet werden, als dies bei den anderen RAID-Stufen möglich ist. RAID 10 auf einem SAS-Controller mit Firmware-Version 6.1 kann maximal 256 physische Festplatten verwenden. Bei der Verwendung von RAID 10, RAID 50 oder RAID 60 wird jedoch die Anzahl physischer Festplatten, die in einer virtuellen Festplatte enthalten sein können, durch die Anzahl von Konnektoren auf dem Controller eingeschränkt. Der Grund hierfür ist, dass nur eine begrenzte Anzahl physischer Festplatten physisch mit dem Controller verbunden sein kann.

Weitere Informationen zur maximalen Anzahl der von einer virtuellen Festplatte unterstützten physischen Festplatten finden Sie in den Technischen Daten der virtuellen Festplatte für den Controller im Abschnitt [Unterstützte Funktionen](#page-212-0).

### Verwandte Links

[Erwägungen zur virtuellen Festplatte für PERC S100-, S110- und S300- Controller](#page-146-0)

## Anzahl von virtuellen Festplatten pro Controller

Es gelten Einschränkungen für die Anzahl der virtuellen Festplatte, die auf dem Controller erstellt werden können. Weitere Informationen über die maximale Anzahl der virtuellen Festplatte, die von einem Controller unterstützt werden, finden Sie unter Technische Daten der virtuellen Festplatten in [Unterstützte Funktionen.](#page-212-0)

## Berechnung der maximalen Größe virtueller Festplatten

Der Schnellassistent zur Erstellung von virtuellen Festplatten zeigt die minimalen und maximalen Größenwerte für virtuelle Festplatten an. In diesem Abschnitt wird beschrieben, wie basierend auf dem Controller-Typ die maximale Größe für die virtuelle Festplatte berechnet wird. Um den Controllertyp zu identifizieren, siehe [RAID-Controller-](#page-60-0)[Technologie: SCSI, SATA, ATA und SAS](#page-60-0).

### SCSI-, CERC SATA- und CERC ATA-RAID-Controller

Bei SCSI-, CERC SATA- oder CERC ATA RAID-Controllern berechnet der Controller die maximale Größe einer virtuellen Festplatte basierend auf Ihrer Auswahl der RAID-Stufe und basierend auf dem verfügbaren Speicherplatz der physischen Festplatten, der von allen geeigneten, mit dem Controller verbundenen physischen Festplatten zur Verfügung gestellt wird. Wenn der Controller z. B. 12 physische Festplatten mit verfügbarem Speicherplatz enthält, und Sie ein RAID 5 bestimmt haben, berechnet der Controller die maximale Größe der virtuellen Festplatte basierend auf dem von allen 12 physischen Festplatten zur Verfügung gestellten Festplattenspeicherplatz, da alle 12 physischen Festplatten in einem RAID 5 eingeschlossen sein können.

### SAS RAID-Controller

Wenn Sie einen SAS-Controller verwenden, berechnet der Controller die maximale Größe der virtuellen Festplatte basierend auf dem verfügbaren Festplattenspeicherplatz, der von der Mindestanzahl physischer Festplatten zur Verfügung gestellt wurde, die erforderlich sind, um die von Ihnen ausgewählte RAID-Stufe zu erstellen. Wenn Sie z. B. ein RAID 5 bestimmt haben, berechnet der Controller die maximale Größe der virtuellen Festplatte basierend auf drei physischen Festplatten, da zum Erstellen eines RAID 5 nur drei physische Festplatten erforderlich sind.

### Kanal-redundante virtuelle Festplatten

Wenn eine virtuelle Festplatte erstellt wird, können Festplatten verwendet werden, die an verschiedene Kanäle angeschlossen sind, um Kanalredundanz zu implementieren. Diese Konfiguration könnte für Festplatten verwendet werden, die sich in Gehäusen befinden, in denen ein temperaturbedingtes Herunterfahren auftreten könnte.

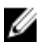

ANMERKUNG: Kanalredundanz bezieht sich nur auf Controller, die mehr als einen Kanal besitzen und mit einem externen Festplattengehäuse verbunden werden.

#### Verwandte Links

[Smart-temperaturbedingtes Herunterfahren](#page-101-0) [Kanalredundanz und temperaturbedingtes Herunterfahren](#page-116-0) [Erstellung einer kanalredundanten virtuellen Festplatte](#page-116-0)

## Erstellung einer virtuellen Festplatte

Unterstützt mein Controller diese Funktion? Siehe [Unterstützte Funktionen](#page-212-0).

Um RAID-Funktionen zu implementieren, muss eine virtuelle Festplatte erstellt werden. Eine virtuelle Festplatte bezieht sich auf Speicher, der von einem RAID-Controller aus einer oder mehreren physischen Festplatte(n) erstellt wurde. Obwohl eine virtuelle Festplatte aus mehreren physischen Festplatten erstellt werden kann, wird sie vom Betriebssystem als eine einzelne Festplatte betrachtet.

Bevor Sie eine virtuelle Festplatte erstellen, sollten Sie sich mit den Informationen unter [Erwägungen vor der Erstellung](#page-144-0)  [von virtuellen Festplatten](#page-144-0) vertraut machen.

Storage Management stellt Assistenten zur Erstellung von virtuellen Festplatten bereit:

- Der Create Virtual Disk Express Wizard (Schnellassistent zur Erstellung von virtuellen Festplatten) berechnet ein geeignetes Layout für die virtuelle Festplatte, die auf den verfügbaren Speicherplatz und Controller-Erwägungen basiert. Mit diesem Assistenten kann eine virtuelle Festplatte mit empfohlenen Auswahloptionen schnell erstellt werden.
- Mit dem Create Virtual Disk Express Wizard (Schnellassistent zur Erstellung von virtuellen Festplatten) können die Lese-, Schreib- und Cache-Regeln für die virtuelle Festplatte festgelegt werden. Es können auch die physischen Festplatten und der zu verwendende Controller-Konnektor ausgewählt werden. Zur Verwendung des Erweiterten Assistenten sind gute Kenntnisse über RAID-Stufen und Hardware erforderlich.

#### Verwandte Links

[Was ist RAID?](#page-22-0) [Löschen eines virtuellen Laufwerks](#page-173-0) [Kanalredundanz und temperaturbedingtes Herunterfahren](#page-116-0) [Virtuelle Festplatten neu konfigurieren/migrieren](#page-149-0) [Eigenschaften der physischen Festplatte oder des physischen Geräts](#page-131-0) [Tasks der physischen Festplatte oder des physischen Geräts](#page-136-0) [Erweiterter Assistent zur Erstellung von virtuellen Festplatten erstellen](#page-162-0) [Schnellassistent zur Erstellung von virtuellen Festplatten](#page-160-0)

# <span id="page-149-0"></span>Virtuelle Festplatten neu konfigurieren/migrieren

Unterstützt mein Controller diese Funktion? Siehe [Unterstützte Funktionen](#page-212-0).

Eine virtuelle Festplatte kann neu konfiguriert oder migriert werden, um die Festplattenkapazität zu erhöhen oder die RAID-Stufe der virtuellen Festplatte zu ändern.

Um eine virtuelle Festplatte neu zu konfigurieren:

- 1. Lesen Sie die Informationen im Abschnitt Start- und Ziel-RAID-Stufen für die Neukonfiguration und Kapazitätserweiterung der virtuellen Festplatte.
- 2. Finden Sie den Controller, auf dem sich die virtuelle Festplatte befindet, in der Strukturansicht. Erweitern Sie das Controller-Objekt, bis das Objekt Virtuelle Festplatte angezeigt wird.
- 3. Wählen Sie den Task Neu konfigurieren aus dem Task-Drop-Down-Menü der virtuellen Festplatte aus, und klicken Sie auf Ausführen.
- 4. Schließen Sie den Task Neu konfigurieren mit dem Neukonfigurationsassistenten ab.

## Start- und Ziel-RAID-Stufen für die Neukonfiguration der virtuellen Festplatte und die Kapazitätserweiterung

Nachdem eine virtuelle Festplatte erstellt wurde, hängen die Optionen zur Neukonfiguration der virtuellen Festplatte vom Controller, der RAID-Stufe und den verfügbaren physischen Festplatten ab. In der folgenden Tabelle werden mögliche Szenarios für die Neukonfiguration einer virtuellen Festplatte beschrieben.

| <b>Controller</b>                                                                                                    | <b>Start-RAID-Stufe</b>                    | Ziel-RAID-Stufe   | <b>Bemerkungen</b>                                         |
|----------------------------------------------------------------------------------------------------|--------------------------------------------|-------------------|------------------------------------------------------------|
| PERC 5/E und PERC 5/i                                                                                                    | RAID <sub>0</sub>                          | RAID <sub>0</sub> | Fügen Sie mindestens eine<br>zusätzliche Festplatte hinzu  |
| PERC 5/E und PERC 5/i                                                                                                    | RAID 0 (auf einer einzelnen<br>Festplatte) | RAID <sub>1</sub> | Hinzufügen einer einzelnen<br>Festplatte                   |
| PERC 5/E und PERC 5/i                                                                                                    | RAID <sub>0</sub>                          | RAID <sub>5</sub> | Fügen Sie mindestens eine<br>zusätzliche Festplatte hinzu  |
| PERC 5/E und PERC 5/i                                                                                                    | RAID <sub>1</sub>                          | RAID <sub>0</sub> | Mit oder ohne Hinzufügen<br>weiterer Festplatten           |
|                                                                                                    | RAID <sub>1</sub>                          | RAID <sub>5</sub> | Hinzufügen weiterer<br>Festplatten                         |
|                                                                                                    | RAID <sub>5</sub>                          | RAID <sub>0</sub> | Mit oder ohne Hinzufügen<br>weiterer Festplatten           |
|                                                                                                    | RAID <sub>5</sub>                          | RAID <sub>5</sub> | Hinzufügen weiterer<br>Festplatten                         |
| PERC 6/E, PERC 6/I, CERC<br>6/I, PERC H800 Adapter,<br>PERC H700 Adapter, PERC<br>H700 Integrated und PERC<br>H700 Modular, PERC H310<br>Adapter, PERC H310 Mini<br>Monolithic, PERC H310 Mini<br>Blades, PERC H710 Adapter, | RAID <sub>0</sub>                          | RAID <sub>1</sub> | Hinzufügen einer einzelnen<br>Festplatte                   |
|                                                                                                    | RAID <sub>0</sub>                          | RAID 0, RAID 5    | Fügen Sie mindestens eine<br>zusätzliche Festplatte hinzu. |
|                                                                                                    | RAID <sub>0</sub>                          | RAID <sub>6</sub> | RAID 6 erfordert<br>mindestens 4 Festplatten.              |

Tabelle 32. Mögliche Szenarios für die Neukonfiguration einer virtuellen Festplatte

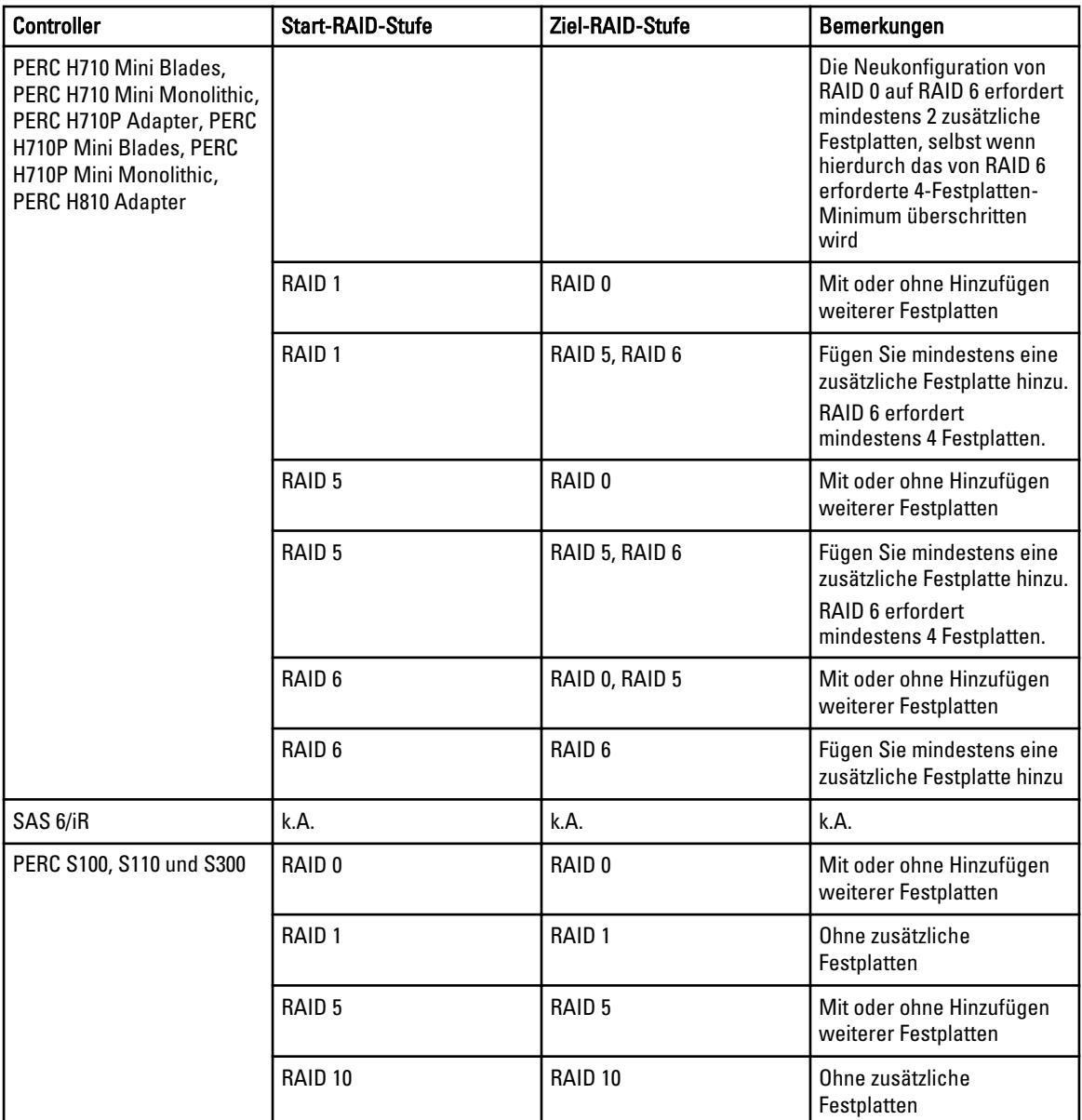

### Verwandte Links

[RAID-Stufen und -Verkettung auswählen](#page-24-0)

# Integrität der redundanten virtuellen Festplatten erhalten

Unterstützt mein Controller diese Funktion? Siehe [Unterstützte Funktionen](#page-212-0).

Der Task Übereinstimmungsüberprüfung der virtuellen Festplatte überprüft die Genauigkeit der redundanten (Paritäts-) Informationen. Dieser Task gilt nur für redundante virtuelle Festplatten. Wenn es erforderlich ist, erstellt der Task Übereinstimmungsüberprüfung die redundanten Daten erneut.

Um redundante Informationen von einer virtuellen Festplatte zu überprüfen:

- 1. Finden Sie den Controller, auf dem sich die virtuelle Festplatte befindet, in der Strukturansicht. Erweitern Sie das Controller-Objekt, bis das Objekt Virtuelle Festplatte angezeigt wird.
- 2. Wählen Sie den Task Übereinstimmungsüberprüfung aus der Drop-Down-Liste Task der virtuellen Festplatte aus, und klicken Sie auf Ausführen.

# Redundante Informationen neu erstellen

Unterstützt mein Controller diese Funktion? Siehe [Unterstützte Funktionen](#page-212-0).

Wenn Sie eine redundante virtuelle Festplatte besitzen, können Sie den Inhalt einer fehlerhaften physischen Festplatte auf einer neuen Festplatte oder einem Hotspare rekonstruieren. Eine Neuerstellung kann während des Normalbetriebs stattfinden, wobei jedoch die Systemleistung herabgesetzt wird.

### Verwandte Links

[Eine fehlerhafte Festplatte ersetzen](#page-195-0) [Neuerstellungsrate einstellen](#page-72-0) [Eine Neuerstellung funktioniert nicht](#page-198-0)

# Verwaltung von ungültigen Blocks einer virtuellen Festplatte

Ungültige Blocks einer virtuellen Festplatte sind ungültige Blöcke auf einem oder mehreren Mitglied(ern) der physischen Festplatten. Lesevorgänge auf den virtuellen Festplatten, die ungültige Blöcke aufweisen, können fehlschlagen.

Storage Management erstellt eine kritische Warnung (2387), um Sie über die ungültigen Blöcke auf der virtuellen Festplatte zu benachrichtigen.

Ungültige Blöcke einer virtuellen Festplatte werden ermittelt, wenn der Controller einen Vorgang ausführt, für den das Scannen der Festplatte erforderlich ist. Beispiele für Vorgänge, die diese Warnung ergeben können, sind:

- Übereinstimmungsüberprüfung
- Neu erstellen
- Formatieren der virtuellen Festplatte
- E/A
- Patrol Read

Die Wiederherstellung von ungültigen Blocks einer physischen Festplatte,, hängt von der RAID-Stufe und vom Zustand der virtuellen Festplatte ab. Wenn eine virtuelle Festplatte redundant ist, kann der Controller einen ungültigen Block auf einer physischen Festplatte wiederherstellen. Wenn eine virtuelle Festplatte nicht redundant ist, führt der ungültige Block der physischen Festplatte zum ungültigen Block einer virtuellen Festplatte.

Die folgende Tabelle beschreibt einige der möglichen Szenarien, die ungültige Blocks einer virtuellen Festplatte ergeben können bzw. nicht ergeben:

#### Tabelle 33. Beispielszenarien für ungültige Blocks einer virtuellen Festplatte

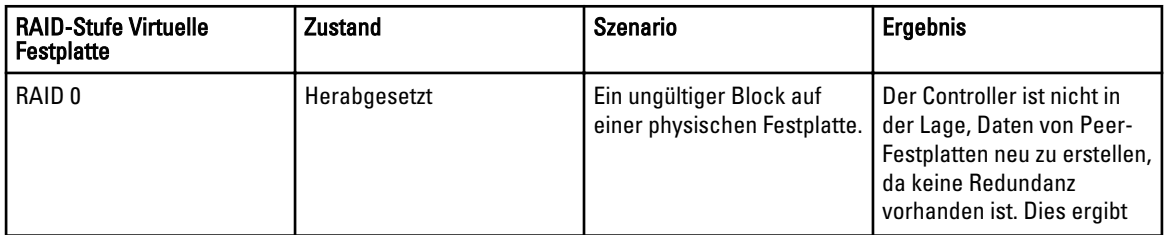

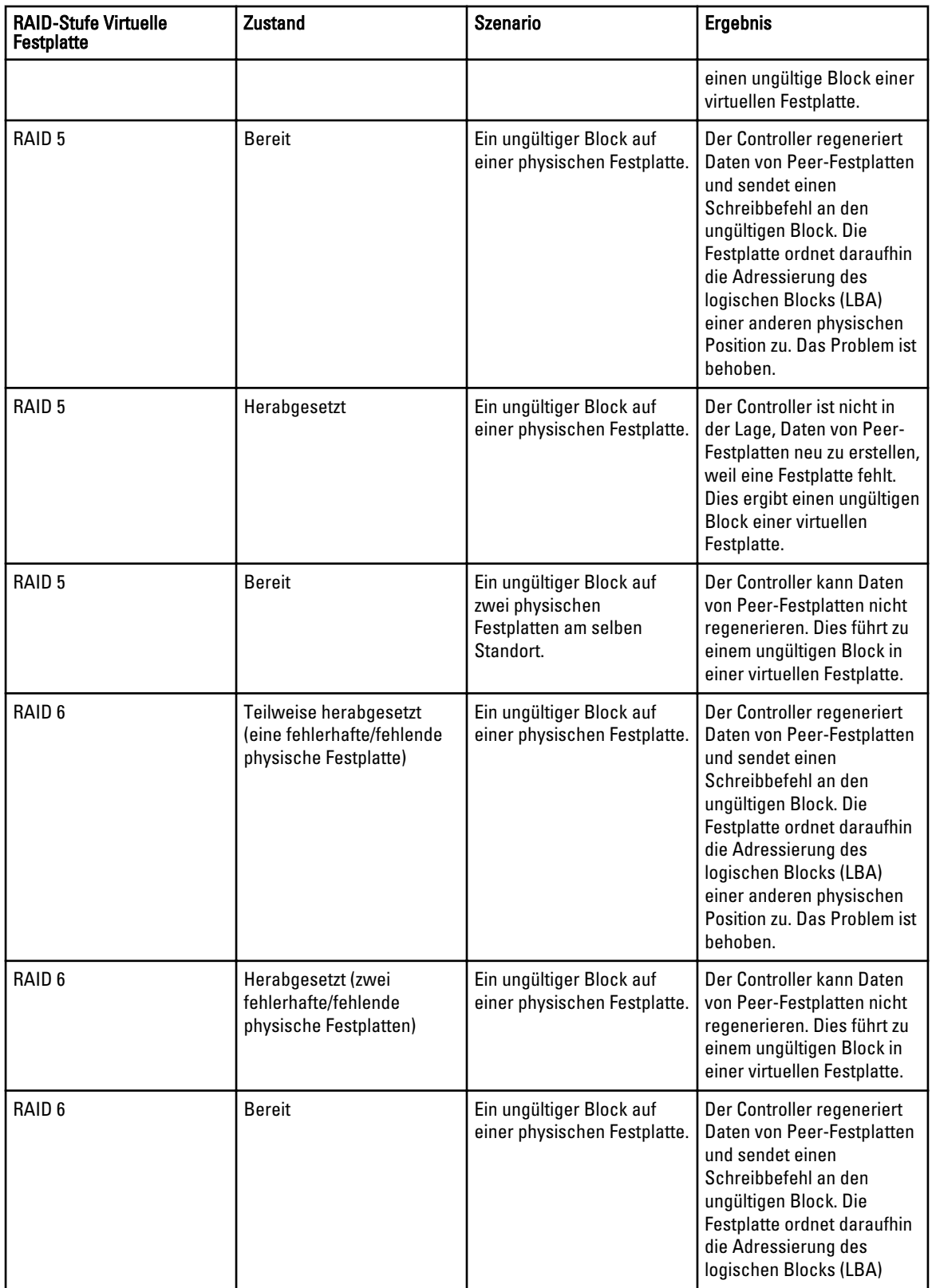

<span id="page-153-0"></span>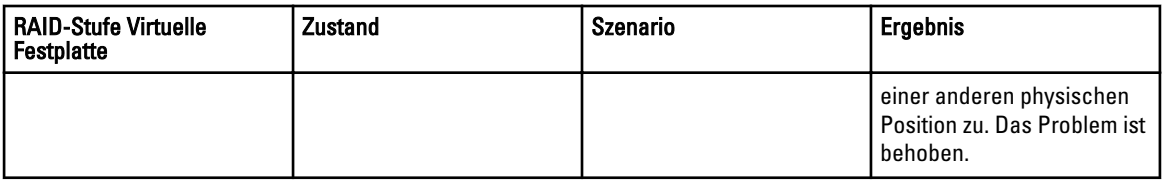

## Empfehlungen zum Löschen von ungültigen Blöcken

Mit Storage Management könne Sie Warnungen für ungültige Blocks löschen. Gehen Sie wie folgt vor, um ungültige Blocks zu löschen:

- 1. Führen Sie ein Backup der virtuellen Festplatte aus, wobei die Option Überprüfen ausgewählt sein muss. Eins von den zwei folgenden Szenarien kann auftreten:
	- Der Backup-Vorgang schlägt bei einer oder mehreren Dateien fehl. In diesem Falle ist die Datei aus einem früheren Backup wiederherzustellen. Fahren Sie nach dem Wiederherstellen der Datei mit Schritt 2 fort.
	- Der Backup-Vorgang konnte fehlerfrei abgeschlossen werden. Dies zeigt an, dass auf dem beschriebenen Anteil Ihrer virtuellen Festplatte kein ungültiger Block vorhanden ist.

Wenn Sie immer noch ungültige Block-Warnungen erhalten, befinden sich ungültige Blöcke in einem Nicht-Datenbereich. Fahren Sie mit Schritt 2 fort.

2. Führen Sie Patrol Read aus und überprüfen Sie das Systemereignisprotokoll, um sicherzustellen, dass keine neuen ungültigen Blöcke gefunden werden.

Wenn noch immer ungültige Blöcke vorhanden sind, fahren Sie mit Schritt 3 fort. Wenn nicht, ist der Zustand aufgelöst und Schritt 3 muss nicht durchgeführt werden.

3. Um diese ungültigen Blöcke zu löschen, führen Sie den Task Ungültige Blöcke der virtuellen Festplatte löschen aus.

Die Funktion Ungültige Blöcke der virtuellen Festplatte löschen gilt für PERC H310 Adapter, PERC H310 Mini Monolithic, PERC H310 Mini Blades, PERC H700, PERC H710 Adapter, PERC H710 Mini Blades, PERC H710 Mini Monolithic, PERC H710P Adapter, PERC H710P Mini Blades, PERC H710P Mini Monolithic, PERC H800 und PERC H810 Adapter-Familie von Controllern.

# Eigenschaften und Tasks der virtuellen Festplatte

Um Informationen über virtuelle Festplatten anzuzeigen und Tasks der virtuellen Festplatte auszuführen, verwenden Sie das Fensteer "Eigenschaften und Tasks der virtuellen Festplatte".

Wählen Sie aus dem Menü "Optionen":

Partitionen aktualisieren: Klicken Sie hier, um die Partitionsdaten der virtuellen Festplatte zu aktualisieren, nachdem die Parition unter Verwendung der Befehle des Betriebssystems für die verfügbaren virtuellen Festplatten erstellt wurde.

Gehen Sie zum Assistenten zur Erstellung virtueller Festplatten: Startet den Assistenten zum Erstellen virtueller Festplatten.

### Verwandte Links

[Eigenschaften der virtuellen Festplatte](#page-154-0) [Tasks der virtuellen Festplatte](#page-156-0) [Physische Festplatte – Verfügbare Tasks](#page-157-0)

## <span id="page-154-0"></span>Eigenschaften der virtuellen Festplatte

Die Eigenschaften der virtuellen Festplatte hängen eventuell vom Controller-Modell ab. Zu den Eigenschaften der virtuellen Festplatte können folgende gehören :

Tabelle 34. Eigenschaften der virtuellen Festplatte

| rapene on. Eigenschalten der virtuellen restplatte<br>Eigenschaft | <b>Definition</b>                                                                                                    |  |
|-------------------------------------------------------------------|----------------------------------------------------------------------------------------------------|--|
| <b>Status</b>                                                     | Diese Symbole stellen den Schweregrad bzw. den Funktionszustand der<br>Speichermedienkomponente dar.<br>- Normal/OK<br>- Warnung/Nicht-kritisch<br>- Kritisch/Fehlgeschlagen/Fehler<br>Weitere Informationen finden Sie unter Speicherkomponentenschweregrad.                                                                                                    |  |
| <b>Name</b>                                                       | Zeigt den Namen der virtuellen Festplatte an.                                                                                                    |  |
| <b>Zustand</b>                                                    | Zeigt den aktuellen Status der virtuellen Festplatte an. Mögliche Werte sind:<br><b>Bereit</b> – Die virtuelle Festplatte funktioniert normal.<br>Herabgesetzt - Eine physische Festplatte in einer redundanten,<br>٠<br>virtuellen Festplatte ist nicht Online.<br><b>Resynchronisieren</b> – Eine Übereinstimmungsüberprüfung wird auf der<br>٠<br>virtuellen Festplatte ausgeführt.<br>Die Durchführung von Übereinstimmungsüberprüfung abbrechen auf<br>einer virtuellen Festplatte, während sich diese im<br>Resynchronisierungszustand befindet, hat zur Folge, dass die virtuelle<br>Festplatte in einen Zustand des Typs Fehlerhafte Redundanz wechselt.<br>Resynchronisieren angehalten - Eine Übereinstimmungsüberprüfung<br>٠<br>ist auf der virtuellen Festplatte angehalten worden.<br>Regenerieren - Eine physische Festplatte in der virtuellen Festplatte<br>٠<br>wird neu erstellt.<br>Rekonstruieren - Die Konfiguration der virtuellen Festplatte ist<br>geändert worden. Die in der virtuellen Festplatte enthaltenen<br>physischen Festplatten werden modifiziert, um die neue Konfiguration<br>zu unterstützen.<br>Fehlerhaft - Die virtuelle Festplatte ist auf einen oder mehrere<br>Komponentenfehler gestoßen und funktioniert nicht mehr.<br><b>Fehlerhafte Redundanz</b> – Dieser Zustand wird angezeigt, wenn die<br>٠<br>erste Ubereinstimmungsüberprüfung für die virtuelle Festplatte<br>abgebrochen wurde oder nicht erfolgreich war. Dieser Zustand kann<br>auch dann angezeigt werden, wenn in einer RAID 1-, RAID 10- or RAID<br>1-verketteten virtuellen Festplatte ein Ausfall einer physischen<br>Festplatte auftritt. Außerdem gibt es verschiedene Zustände, die mit<br>Laufwerksausfällen und Firmware zusammenhängen, und die dazu<br>führen, dass eine virtuelle Festplatte einen Zustand des Typs<br>"Fehlerhafte Redundanz" anzeigt. Wenn sich die virtuelle Festplatte im<br>Zustand "Fehlerhafte Redundanz" befindet, kann das Ausführen einer<br>Ubereinstimmungsüberprüfung die virtuelle Festplatte eventuell in den<br>Zustand "Bereit" zurückführen. Dieser Zustand gilt nur für virtuelle<br>Festplatten auf CERC SATA1.5/6ch- und CERC SATA1.5/2s-Controllern.<br>Hintergrundinitialisierung - Eine Hintergrundinitialisierung wird auf der<br>$\bullet$<br>virtuellen Festplatte ausgeführt.<br><b>Formatierung</b> – Die virtuelle Festplatte wird formatiert. Die<br>$\bullet$<br>Formatierung betrifft die CERC SATA1.5/6ch-Controller. Weitere |  |

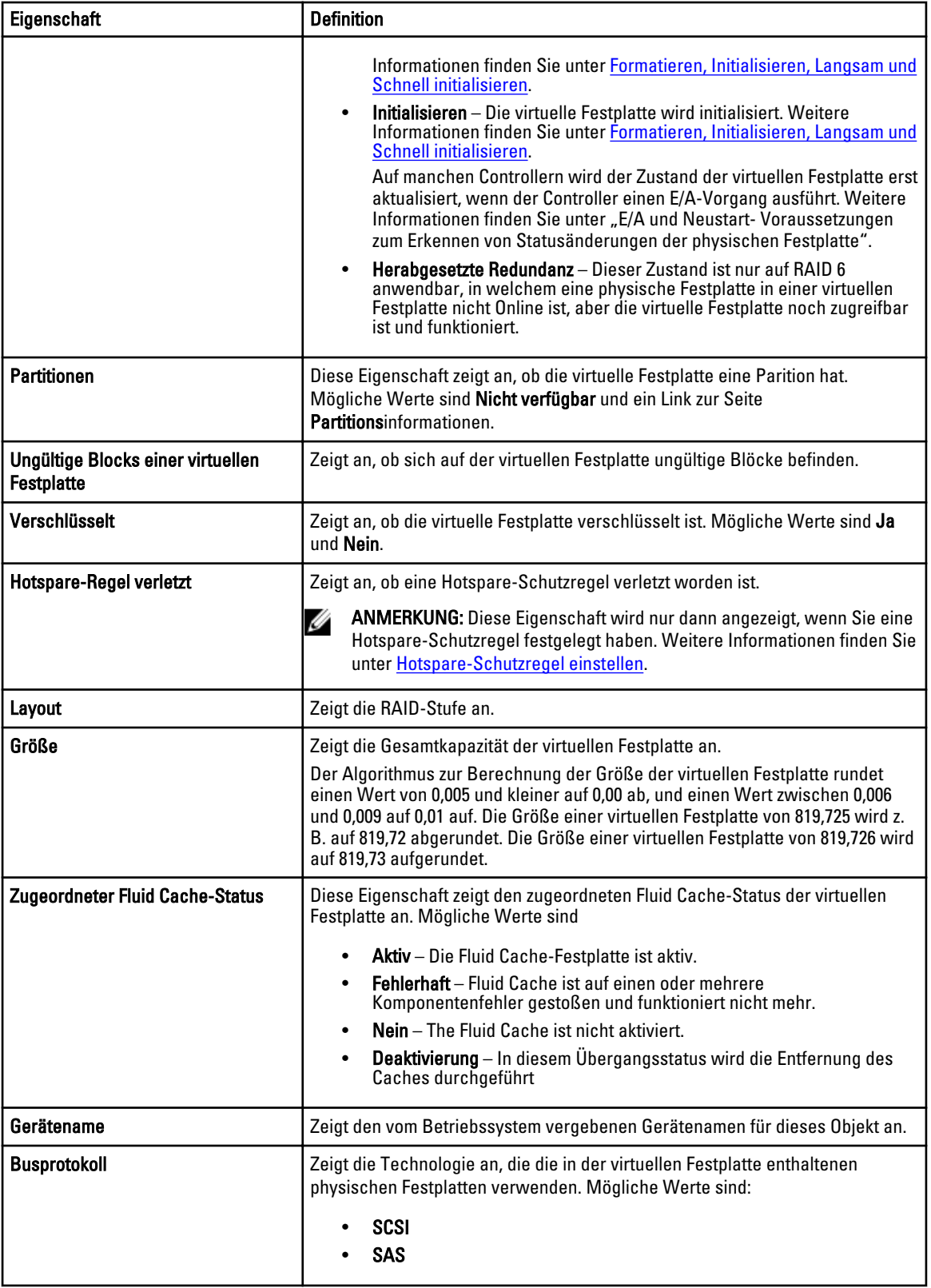

<span id="page-156-0"></span>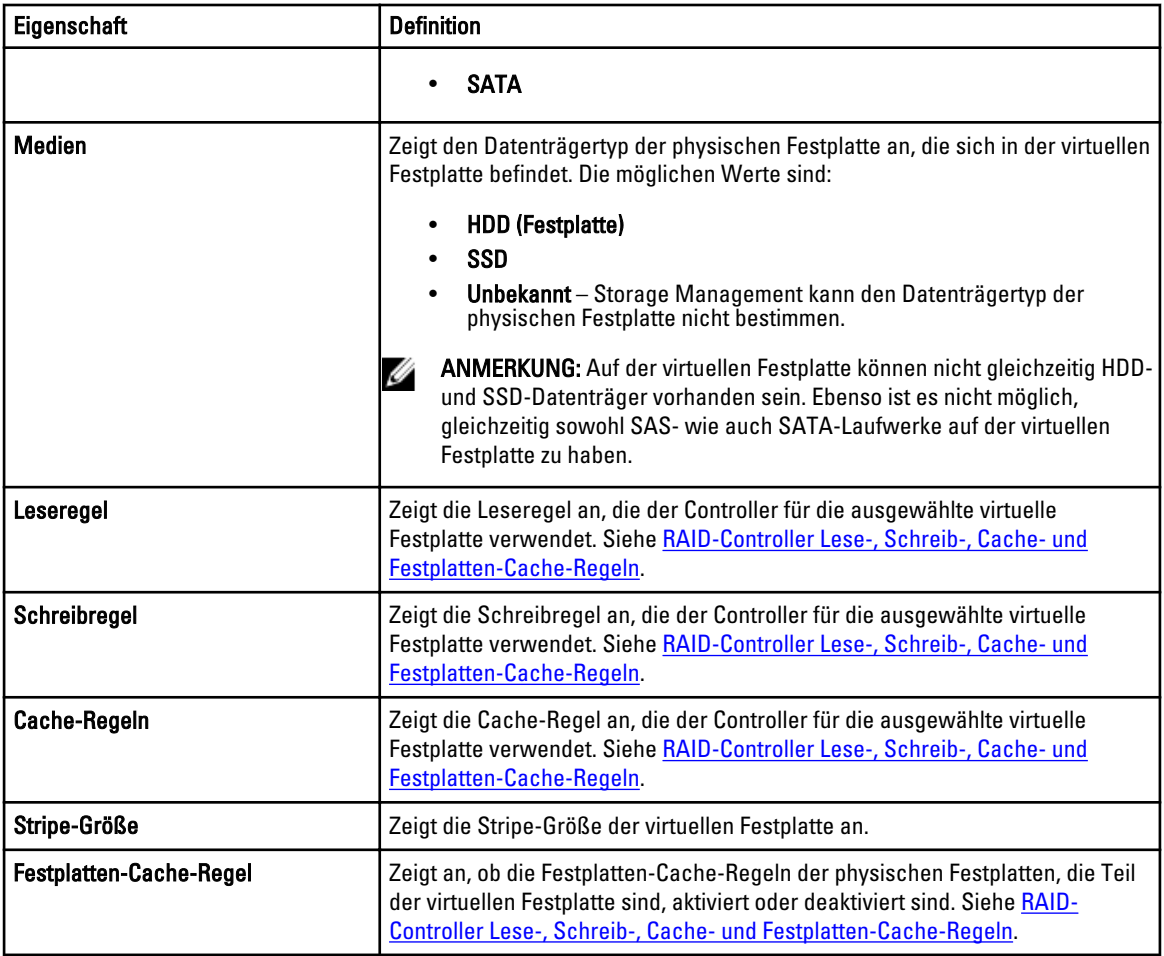

## Tasks der virtuellen Festplatte

Zum Ausführen eines virtuellen Festplatten-Task vom Drop-Down-Menü:

- 1. Im Fenster Server Administrator in der System-Struktur erweitern Sie Speicher, um die Controller-Objekte anzuzeigen.
- 2. Erweitern Sie ein Controller-Objekt.
- 3. Wählen Sie das Objekt Virtuelle Festplatte aus.
- 4. Wählen Sie eine Aufgabe aus dem Drop-Down-Menü Available Tasks (Verfügbare Aufgaben) aus.
- 5. Klicken Sie auf Ausführen.
	- ANMERKUNG: Unterschiedliche Controller unterstützen verschiedene Funktionen. Aus diesem Grund können die angezeigten Tasks im Drop-Down-Menü Verfügbare Tasks unterschiedlich sein, abhängig von dem in der Strukturansicht ausgewählten Controller. Wenn aufgrund der Konfigurationseinschränkungen des Controllers oder des Systems keine Tasks ausgeführt werden können, zeigt das Drop-Down-Menü Verfügbare Tasks Keine Tasks verfügbar an.

# <span id="page-157-0"></span>Physische Festplatte – Verfügbare Tasks

Das Folgende beschreibt eine Liste der möglichen Tasks im Drop-Down-Menü virtueller Festplatten Verfügbare Tasks.

- Eine virtuelle Festplatte neukonfigurieren
- Formatieren, Initialisieren, Langsam und Schnell initialisieren
- [Hintergrundinitialisierung abbrechen](#page-158-0)
- [Tote Segmente wiederherstellen](#page-158-0)
- [Daten auf den virtuellen Laufwerken löschen](#page-158-0)
- [Dedizierten Hotspare zuweisen und Zuweisung rückgängig machen](#page-176-0)
- [Durchführung einer Übereinstimmungsüberprüfung](#page-158-0)
- [Übereinstimmungsüberprüfung abbrechen](#page-158-0)
- [Übereinstimmungsüberprüfung anhalten](#page-159-0)
- [Wiederaufnahme einer Übereinstimmungsüberprüfung](#page-159-0)
- [Blinken und Blinken beenden einer virtuellen Festplatte](#page-159-0)
- [Eine virtuelle Festplatte umbenennen](#page-159-0)
- [Split Mirror](#page-175-0)
- [Spiegelung beenden](#page-175-0)
- [Neuerstellung abbrechen](#page-138-0)
- [Ändern der Regel für die virtuelle Festplatte](#page-159-0)
- [Eine Mitgliedfestplatte ersetzen](#page-160-0)
- [Ungültige Blöcke der virtuellen Festplatte löschen](#page-160-0)
- [Eine virtuelle Festplatte verschlüsseln](#page-160-0)

### Eine virtuelle Festplatte neukonfigurieren

Unterstützt mein Controller diese Funktion? Siehe [Unterstützte Funktionen](#page-212-0).

Verwenden Sie den Task Neu konfigurieren, um die Eigenschaften der virtuellen Festplatte zu ändern. Zum Beispiel kann dieser Task dazu verwendet werden, physische Festplatten hinzuzufügen oder die RAID-Stufe zu ändern.

### Verwandte Links

[Task der virtuellen Festplatte: Neu konfigurieren \(Schritt 1 von 3\)](#page-168-0) [Task der virtuellen Festplatte: Neu konfigurieren \(Schritt 2 von 3\)](#page-169-0) [Task der virtuellen Festplatte: Neu konfigurieren \(Schritt 3 von 3\)](#page-171-0)

### Formatieren, Initialisieren, Langsam und Schnell initialisieren

Unterstützt mein Controller diese Funktion? Siehe [Unterstützte Funktionen](#page-212-0).

Der Task Formatieren, Initialisieren, Langsam initialisieren oder Schnell initialisieren ermöglicht es Ihnen, die Dateien zu löschen und die Dateisysteme von einer virtuellen Festplatte zu entfernen. Für einige Controller ist es erforderlich, dass Sie eine virtuelle Festplatte initialisieren, bevor er verwendet werden kann.

### Verwandte Links

[Langsam und Schnell initialisieren](#page-171-0) [Erwägungen für das langsame Initialisieren](#page-172-0)

## <span id="page-158-0"></span>Hintergrundinitialisierung abbrechen

Unterstützt mein Controller diese Funktion? Siehe [Unterstützte Funktionen](#page-212-0).

Der Task Hintergrundinitialisierung abbrechen ermöglicht es Ihnen, die Hintergrundinitialisierung auf einer virtuellen Festplatte abzubrechen.

Auf PERC-Controllern startet die Initialisierung von redundanten Festplatten automatisch, nachdem die virtuelle Festplatte erstellt ist. Da die Initialisierung im Hintergrund durchgeführt wird, können andere Prozesse weiterhin ausgeführt werden, während die Initialisierung abgeschlossen wird.

Die Hintergrundinitialisierung einer redundanten virtuellen Festplatte bereitet die virtuelle Festplatte auf Paritätsinformationen vor und verbessert die Schreibleistung. Es ist wichtig, dass die Hintergrundinitialisierung beendet werden kann. Sie können die Hintergrundinitialisierung jedoch abbrechen. Wenn Sie dies tun, startet der Controller die Hintergrundinitialisierung später erneut.

### Verwandte Links

[Hintergrundinitialisierung auf PERC-Controllern](#page-64-0)

## Tote Segmente wiederherstellen

Unterstützt mein Controller diese Funktion? Siehe [Unterstützte Funktionen](#page-212-0).

Der Task Tote Segmente wiederherstellen stellt Daten von einer beschädigten RAID-5 virtuellen Festplatte wieder her. Der Task Tote Segmente wiederherstellen versucht, Daten von einem beschädigten Teil einer physischen Festplatte wiederherzustellen, die in einer virtuellen RAID-5-Festplatte eingeschlossenen ist. Der Task Tote Segmente wiederherstellen verwendet die Paritäts- oder redundanten Informationen, um die verlorenen Daten zu rekonstruieren. Dieser Task ist nicht immer imstande, verlorene Daten wiederherzustellen.

### Daten auf den virtuellen Laufwerken löschen

Unterstützt mein Controller diese Funktion? Siehe [Unterstützte Funktionen](#page-212-0).

Der Task Löschen zerstört alle Daten auf der virtuellen Festplatte.

### Verwandte Links

[Löschen eines virtuellen Laufwerks](#page-173-0)

## Durchführung einer Übereinstimmungsüberprüfung

Unterstützt mein Controller diese Funktion? Siehe [Unterstützte Funktionen](#page-212-0).

Verwenden Sie den Task Übereinstimmungsüberprüfung zur Überprüfung der Genauigkeit der redundanten (Paritäts-) Informationen. Dieser Task gilt nur für redundante virtuelle Festplatten. Wenn es erforderlich ist, erstellt der Task Übereinstimmungsüberprüfung die redundanten Daten erneut. Wenn sich die virtuelle Festplatte im Zustand "Fehlerhafte Redundanz" befindet, kann das Ausführen einer Übereinstimmungsüberprüfung die virtuelle Festplatte eventuell in den Zustand "Bereit" zurückführen.

### Verwandte Links

[Übereinstimmungsüberprüfungsrate einstellen](#page-83-0)

## Übereinstimmungsüberprüfung abbrechen

Unterstützt mein Controller diese Funktion? Siehe [Unterstützte Funktionen](#page-212-0).

<span id="page-159-0"></span>Der Task Übereinstimmungsüberprüfung abbrechen Stoppt einen aktuellen Übereinstimmungsüberprüfungsvorgang.

## Übereinstimmungsüberprüfung anhalten

Unterstützt mein Controller diese Funktion? Siehe [Unterstützte Funktionen](#page-212-0). Der Task Übereinstimmungsüberprüfung anhalten hält einen aktuellen Übereinstimmungsüberprüfungsvorgang an.

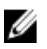

ANMERKUNG: Der Task "Übereinstimmungsüberprüfung anhalten" aktualisiert die Eigenschaft Zustand der virtuellen Festplatte sofort zu Resynchronisieren wurde angehalten. Die Fortschrittseigenschaft nimmt eventuell weiterhin bis zu drei Sekunden lang zu. Diese Zeitverzögerung findet statt, da der Abfrage-Task eventuell bis zu drei Sekunden benötigt, um die Task-Informationen abzufragen und die Anzeige zu aktualisieren.

## Wiederaufnahme einer Übereinstimmungsüberprüfung

Unterstützt mein Controller diese Funktion? Siehe [Unterstützte Funktionen](#page-212-0).

Verwenden Sie den Task Übereinstimmungsüberprüfung wieder aufnehmen, um eine Übereinstimmungsüberprüfung wieder aufzunehmen, nachdem diese angehalten wurde.

### Blinken und Blinken beenden einer virtuellen Festplatte

Unterstützt mein Controller diese Funktion? Siehe [Unterstützte Funktionen](#page-212-0).

Mit den Tasks Blinken und Blinken beenden starten bzw. stoppen die Leuchten der physischen Festplatten, die in der virtuellen Festplatte enthalten sind, das Blinken.

### Eine virtuelle Festplatte umbenennen

Unterstützt mein Controller diese Funktion? Siehe [Unterstützte Funktionen](#page-212-0).

Verwenden Sie den Task Umbenennen, um den Namen einer virtuellen Festplatte zu ändern.

#### Verwandte Links

[Eine virtuelle Festplatte umbenennen](#page-174-0)

## Neuerstellung abbrechen

Unterstützt mein Controller diese Funktion? Siehe [Unterstützte Funktionen](#page-212-0).

Verwenden Sie den Task Neuerstellung abbrechen, um eine Neuerstellung, die aktuell ausgeführt wird, abzubrechen. Wenn Sie eine Neuerstellung abbrechen, bleibt die virtuelle Festplatte im Zustand Herabgesetzt. Wenn eine zusätzliche physische Festplatte fehlerhaft ist, kann dies einen Fehler der virtuellen Festplatte verursachen und eventuell Datenverlust zur Folge haben. Es wird empfohlen, dass Sie die fehlerhafte physische Festplatte so schnell wie möglich neu erstellen.

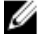

**ANMERKUNG:** Bei Abbruch der Neuerstellung einer physischen Festplatte, die als Hotspare zugewiesen ist, starten Sie die Neuerstellung auf derselben physischen Festplatte wieder, damit die Daten wiederhergestellt werden können. Das Abbrechen der Neuerstellung einer physischen Festplatte und das Zuweisen einer anderen physischen Festplatte als Hotspare hat nicht zur Folge, dass der neu zugewiesene Hotspare die Daten neu erstellt. Die Neuerstellung muss auf der physischen Festplatte neu gestartet werden, die der ursprüngliche Hotspare war.

## Ändern der Regel für die virtuelle Festplatte

Unterstützt mein Controller diese Funktion? Siehe [Unterstützte Funktionen](#page-212-0).

<span id="page-160-0"></span>Verwenden Sie den Task Regel ändern, um die Lese-, Schreib- oder Cache-Regel einer virtuellen Festplatte zu ändern. Änderungen der Lese-, Schreib- und Cache-Regeln betreffen nur die jeweils ausgewählte virtuelle Festplatte. Dieser Task ändert die Regel nicht für alle virtuellen Festplatten auf dem Controller.

Mit diesem Befehl können Sie auch die Cache-Regeln der physischen Festplatte modifizieren.

### Verwandte Links

[RAID-Controller Lese-, Schreib-, Cache- und Festplatten-Cache-Regeln](#page-62-0)

## Eine Mitgliedfestplatte ersetzen

Unterstützt mein Controller diese Funktion? Siehe [Unterstützte Funktionen](#page-212-0).

Verwenden Sie den Task Mitgliedfestplatte ersetzen, um Daten von einer physischen Festplatte, die ein Mitglied einer virtuellen Festplatte ist, zu einer anderen physischen Festplatte zu kopieren, indem Sie die Mitgliedersatzkonfigurationsoption angeben. Sie können mehrere Kopien von Daten aus unterschiedlichen Array-Gruppen einleiten.

Verwandte Links

[Task der virtuellen Festplatte: Mitgliedfestplatte ersetzen \(Schritt 1 von 2\)](#page-177-0) [Task der virtuellen Festplatte: Mitgliedfestplatte ersetzen \(Schritt 2 von 2\)](#page-178-0)

## Ungültige Blöcke der virtuellen Festplatte löschen

Unterstützt mein Controller diese Funktion? Siehe [Unterstützte Funktionen](#page-212-0).

Verwenden Sie den Task Ungültige Blöcke der virtuellen Festplatte löschen, um ungültige Blöcke auf der virtuellen Festplatte zu löschen. Diese Funktion gilt für PERC H700, H710 Adapter, PERC H710 Mini Blades, PERC H710 Mini Monolithic, PERC H710P Adapter, PERC H710P Mini Blades, PERC H710P Mini Monolithic, PERC H800 und PERC H810 Adapter Controller-Familie.

### Eine virtuelle Festplatte verschlüsseln

Unterstützt mein Controller diese Funktion? Siehe [Unterstützte Funktionen](#page-212-0).

Verwenden Sie den Task Virtuelle Festplatte verschlüsseln, um eine unverschlüsselte virtuelle Festplatte zu verschlüsseln. Diese Funktion ist nur anwendbar auf Controllern, die:

- verschlüsselungsfähig sind (PERC H700, PERC H710 Adapter, PERC H710 Mini Blades, PERC H710 Mini Monolithic, PERC H710P Adapter, PERC H710P Mini Blades, PERC H710P Mini Monolithic, PERC H800 und PERC H810 Adapter Controller-Familie)
- einen Verschlüsselungsschlüssel besitzen
- über virtuelle SED (Self Encryption Drives)-Festplatten verfügen

## Schnellassistent zur Erstellung von virtuellen Festplatten

Unterstützt mein Controller diese Funktion? Siehe [Unterstützte Funktionen](#page-212-0).

Mit dem Assistenten zur Erstellung von virtuellen Festplatten können Sie den Typ des Assistenten und die RAID-Stufen auswählen. Der Schnellassistent zur Erstellung von virtuellen Festplatten berechnet die geeignete Konfiguration für die virtuelle Festplatte, die auf den verfügbaren Speicherplatz und Controller-Erwägungen basiert. Wählen Sie die Option Erweiterter Assistent aus, um Ihre eigene Auswahl für die virtuelle Festplattenkonfiguration zu treffen.

Bevor Sie eine virtuelle Festplatte erstellen, sollten Sie sich mit den Informationen unter Erwägungen vor der Erstellung [von virtuellen Festplatten](#page-144-0) vertraut machen. Die Informationen in [RAID-Stufen und -Verkettung auswählen](#page-24-0) könnten sich auch als hilfreich erweisen.

So erstellen Sie eine virtuelle Festplatte unter Verwendung des Schnellassistenten zur Erstellung virtueller Festplatten:

- 1. Erweitern Sie auf der linken Seite der Seite Server Administrator den Speicher.
- 2. Klicken Sie auf <PERC-Controller>.
- 3. Klicken Sie auf Virtuelle Festplatten.
	- Die Seite Virtuelle Festplatte(n) auf Controller <Controller-Name> wird angezeigt.
- 4. Klicken Sie auf Gehen Sie zum Assistenten zur Erstellung virtueller Festplatten. Die Seite Assistent zur Erstellung virtueller Festplatten (Schritt 1) <Controller-Name> wird angezeigt.
- 5. Wählen Sie die Option Schnellassistent und die RAID-Stufe aus der Dropdown-Liste aus.
	- Je nach Controller können Sie mit Verkettet die Speicherkapazität mehrerer Festplatten kombinieren oder eine virtuelle Festplatte mit nur einer einzigen physischen Festplatte erstellen. Weitere Informationen zur Anzahl der Festplatten, die von Verkettet unterstützt werden, finden Sie unter [Anzahl physischer](#page-147-0)  [Festplatten pro virtueller Festplatte.](#page-147-0) Verkettet bietet keine Datenredundanz und es hat keinen Einfluss auf die Lese- und Schreibleistung.
	- Wählen Sie RAID 0 für Striping aus. Diese Auswahl gruppiert n-Festplatten zusammen als ein großes virtuelles Laufwerk mit einer Gesamtkapazität von n-Festplatten. Daten werden abwechselnd auf den Festplatten gespeichert, sodass sie gleichmäßig verteilt sind. Datenredundanz steht in diesem Modus nicht zur Verfügung. Die Lese- und Schreibleistung wird erhöht.
	- Wählen Sie RAID 1 für die Datenspiegelung der Festplatten Diese Auswahl gruppiert zwei Festplatten zu einer virtuellen Festplatte mit einer Kapazität von einer einzigen Festplatte. Die Daten werden auf beiden Festplatten repliziert. Wenn eine Festplatte ausfällt, kann die virtuelle Festplatte weiterhin betrieben werden. Diese Funktion bietet Datenredundanz und eine gute Leseleistung, aber eine etwas langsamere Schreibleistung. Auf Ihrem System müssen sich mindestens zwei Festplatten befinden, damit RAID 1 verwendet werden kann.
	- Wählen Sie RAID 5 für Striping mit verteilter Parität aus. Mit dieser Auswahl werden n Festplatten zusammen als eine große virtuelle Festplatte mit einer Gesamtkapazität von (n-1) Festplatten gruppiert. Wenn eine Festplatte ausfällt, kann die virtuelle Festplatte weiterhin betrieben werden. Diese Funktion bietet eine bessere Datenredundanz und Leseleistung, aber eine langsamere Schreibleistung. Auf Ihrem System müssen sich mindestens drei Festplatten befinden, damit RAID 5 verwendet werden kann.
	- $-$  Wählen Sie RAID 6 für Striping mit zusätzlicher verteilter Parität aus. Durch diese Auswahl werden  $n$ Festplatten zusammen als eine große virtuelle Festplatte mit einer Kapazität von  $(n-2)$ Festplatten gruppiert. Die Daten werden von den verbleibenden Festplatten rekonstruiert. RAID 6 bietet bessere Leseleistung, aber langsamere Schreibleistung. Auf Ihrem System müssen sich mindestens vier Festplatten befinden, damit RAID 6 verwendet werden kann.
	- Wählen Sie RAID 10 für Striping über Spiegelungssätzen Diese Auswahl gruppiert n Festplatten zu einer großen virtuellen Festplatte mit einer Gesamtkapazität von (n/2) Festplatten. Daten werden auf den replizierten Paaren der Spiegelungsfestplatten gestriped. Wenn eine Festplatte ausfällt, kann die virtuelle Festplatte weiterhin betrieben werden. Die Daten werden von der verbleibenden gespiegelten Festplatte gelesen. Diese Funktion bietet den besten Fehlerschutz und die beste Lese- bzw. Schreibleistung. Auf Ihrem System müssen sich mindestens vier Festplatten befinden, damit RAID 10 verwendet werden kann.
	- Wählen Sie RAID 50 aus, um Striping über mehr als einen Bereich physischer Festplatten zu implementieren. RAID 50 gruppiert  $n^*s$  Festplatten als eine große virtuelle Festplatte mit einer Kapazität von  $s^*/(n-1)$ Festplatten, wobei s die Anzahl von Bereichen und n die Anzahl von Festplatten innerhalb der Bereiche darstellt.
	- Wählen Sie RAID 60 aus, um Striping über mehr als einen RAID 6-Bereich zu implementieren. RAID 60 gruppiert  $n * s$  Festplatten als eine große virtuelle Festplatte mit einer Kapazität von  $s * (n-2)$  Festplatten, wobei s die Anzahl von Bereichen und n die Anzahl von Festplatten innerhalb der Bereiche darstellt. RAID 60 bietet erhöhte Datensicherung und bessere Leseleistung, aber langsamere Schreibleistung.
- 6. Klicken Sie auf Weiter.

#### Verwandte Links

[Erstellen eines virtuellen Laufwerks](#page-72-0) [Erweiterter Assistent zur Erstellung von virtuellen Festplatten erstellen](#page-162-0)

# <span id="page-162-0"></span>Schnellassistent zur Erstellung von virtuellen Festplatten (Schritt 2)

Die Seite Schnellassistent zur Erstellung virtueller Festplatten - <Controller-Name> wird mit der Zusammenfassung von Attributen der ausgewählten RAID-Ebene angezeigt. Zu den Attributen gehören Bus-Protokoll, Größe der Stripe-Elemente, Leseregel und die ausgewählte physische Festplatte. Die Standardwerte der virtuellen Festplattenattribute unter Ausschluss der RAID-Ebene sind für die ausgewählte RAID-Ebene empfohlen.

1. Geben Sie in das Feld Name einen Namen für die virtuelle Festplatte ein.

Der Name der virtuellen Festplatte kann nur alphanumerische Zeichen, Leerstellen, Bindestriche und Unterstriche enthalten. Die maximale Länge hängt vom Controller ab. Meistens ist die maximale Länge 15 Zeichen. Der Name kann nicht mit einer Leerstelle anfangen oder enden.

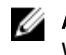

ANMERKUNG: Es wird empfohlen, dass Sie einen eindeutigen Namen für jede virtuelle Festplatte angeben. Wenn Sie virtuelle Festplatten mit demselben Namen haben, wird es schwierig sein, zwischen den erstellten Warnungen zu differenzieren.

ANMERKUNG: Erhält eine physische Festplatte eine SMART-Warnung, kann sie nicht in einer virtuellen Festplatte verwendet werden. Für weitere Informationen zu SMART-Warnungen, siehe [Festplattenzuverlässigkeit auf RAID-Controllern überwachen](#page-38-0).

2. Geben Sie im Feld Größe die Größe der virtuellen Festplatte an.

Die Größe der virtuellen Festplatten muss zwischen den minimalen und maximalen Werte liegen, die in der Nähe des Textfeldes Größe anzeigt werden. Weitere Informationen dazu, wie die maximale Größe virtueller Festplatte berechnet wird, finden Sie unter [Berechnung der maximalen Größe virtueller Festplatten.](#page-147-0)

In manchen Fällen ist die virtuelle Festplatte etwas größer als die Größe, die Sie angegeben haben. Der Assistent zur Erstellung einer virtuellen Festplatte passt die Größe der virtuellen Festplatte an, um zu verhindern, dass ein Teil des Speicherplatzes der physischen Festplatte unbrauchbar gemacht wird.

3. Klicken Sie auf Fertigstellen, um die Erstellung der virtuellen Festplatte abzuschließen.

Wenn sich für PERC H700- und PERC H800-Controller irgendein von Ihnen ausgewähltes Laufwerk im heruntergefahrenen Zustand befindet, wird folgende Meldung angezeigt:

```
The below listed physical drive (s) are in the Spun Down state. Executing this
task on these drive(s) takes additional time, because the drive(s) need to 
spun up.
```
Die Nachricht zeigt die ID(s) des/der heruntergefahrenen Laufwerks(e) an.

Wenn Sie zum vorherigen Bildschirm Schnellassistent zur Erstellung von virtuellen Festplatten zurückkehren und Ihre Auswahl ändern möchten, klicken Sie auf Zurück zur vorhergehenden Seite.

Klicken Sie auf Assistent beenden, um die Erstellung der virtuellen Festplatte abzubrechen.

Die virtuelle Festplatte wird auf der Seite Virtuelle Festplatte(n) auf Controller <Controller Name> angezeigt.

## Erweiterter Assistent zur Erstellung von virtuellen Festplatten erstellen

Unterstützt mein Controller diese Funktion? Siehe [Unterstützte Funktionen](#page-212-0).

Mit dem Erweiterten Assistent zur Erstellung von virtuellen Festplatten können die Lese-, Schreib- und Cache-Regeln und Parameter wie RAID level, Bus protocol, Media Type und Encrypted Disk für die virtuelle Festplatte angegeben werden. Es können auch die physischen Festplatten und der zu verwendende Controller-Konnektor ausgewählt werden. Zur Verwendung des Erweiterten Assistenten sind gute Kenntnisse über RAID-Stufen und Hardware erforderlich. Wenn

Sie möchten, dass der Assistent eine empfohlene virtuelle Festplattenkonfiguration für Sie auswählt, klicken Sie auf die Option Schnellassistent.

Bevor Sie eine virtuelle Festplatte erstellen, sollten Sie sich mit den Informationen unter Erwägungen vor der Erstellung [von virtuellen Festplatten](#page-144-0) vertraut machen. Die Informationen in [RAID-Stufen und -Verkettung auswählen](#page-24-0) könnten sich auch als hilfreich erweisen.

So erstellen Sie eine virtuelle Festplatte unter Verwendung des Erweiterten Assistenten zur Erstellung virtueller Festplatten:

- 1. Erweitern Sie auf der linken Seite der Seite Server Administrator die Option Speicher.
- 2. Klicken Sie auf den <PERC-Controller>.
- 3. Klicken Sie auf Virtuelle Festplatte.

Die Seite Virtuelle Festplatte(n) auf Controller <Controller-Name> wird angezeigt.

- 4. Klicken Sie auf Gehen Sie zum Assistenten zur Erstellung virtueller Festplatten. Die Seite Assistent zur Erstellung virtueller Festplatten (Schritt 1) <Controller-Name> wird angezeigt.
- 5. Wählen Sie Option Erweiterter Assistent aus.
- 6. Wählen Sie Ja aus der Dropdown-Liste Verschlüsselte virtuelle Festplatte erstellen, um sicherzustellen, dass nur verschlüsselte physische Festplatten zur Erstellung der virtuellen Festplatte verwendet werden.

Die RAID-Ebenen stehen basierend auf der Anzahl verschlüsselter physischer Festplatten zur Auswahl zur Verfügung.

Wenn Sie Nein auswählen, stehen die RAID-Ebenen basierend auf der Gesamtzahl der im System vorhandenen physischen Festplatten zur Verfügung.

- 7. Wählen Sie die erforderliche RAID-Ebene aus der Dropdown-Liste aus.
	- Je nach Controller können Sie mit Verkettet die Speicherkapazität mehrerer Festplatten kombinieren oder eine virtuelle Festplatte mit nur einer einzigen physischen Festplatte erstellen. Weitere Informationen zur Anzahl der Festplatten, die von Verkettet unterstützt werden, finden Sie unter [Anzahl physischer](#page-147-0)  [Festplatten pro virtueller Festplatte.](#page-147-0) Verkettet bietet keine Datenredundanz und es hat keinen Einfluss auf die Lese- und Schreibleistung.
	- $-$  Wählen Sie RAID 0 für Striping aus. Diese Auswahl gruppiert  $n$ -Festplatten zusammen als ein großes virtuelles Laufwerk mit einer Gesamtkapazität von n-Festplatten. Daten werden abwechselnd auf den Festplatten gespeichert, sodass sie gleichmäßig verteilt sind. Datenredundanz steht in diesem Modus nicht zur Verfügung. Die Lese- und Schreibleistung wird erhöht.
	- Wählen Sie RAID 1 zur Datenspiegelung von Festplatten aus. Diese Auswahl gruppiert zwei Festplatten zusammen als eine große virtuelle Festplatte mit der Kapazität einer Festplatte. Die Daten werden auf beiden Festplatten repliziert. Wenn eine Festplatte ausfällt, kann die virtuelle Festplatte weiterhin betrieben werden. Diese Funktion bietet Datenredundanz und eine gute Leseleistung, aber eine etwas langsamere Schreibleistung. Auf Ihrem System müssen sich mindestens zwei Festplatten befinden, damit RAID 1 verwendet werden kann.
	- $-$  Wählen Sie RAID 5 für Striping mit verteilter Parität aus Mit dieser Auswahl werden  $n$  Festplatten zusammen als eine große virtuelle Festplatte mit einer Gesamtkapazität von (n-1) Festplatten gruppiert. Wenn eine Festplatte ausfällt, kann die virtuelle Festplatte weiterhin betrieben werden. Diese Funktion bietet eine bessere Datenredundanz und Leseleistung, aber eine langsamere Schreibleistung. Auf Ihrem System müssen sich mindestens drei Festplatten befinden, damit RAID 5 verwendet werden kann.
	- Wählen Sie RAID 6 für Striping mit zusätzlicher verteilter Parität aus. Durch diese Auswahl werden n Festplatten zusammen als eine große virtuelle Festplatte mit einer Kapazität von (n-2) Festplatten gruppiert. Die virtuelle Festplatte bleibt funktionsfähig mit bis zu zwei ausgefallenen Festplaten. RAID 6 bietet bessere Leseleistung, aber langsamere Schreibleistung. Auf Ihrem System müssen sich mindestens vier Festplatten befinden, damit RAID 6 verwendet werden kann.
	- Wählen Sie RAID 10 für Striping über gespiegelte Sets aus. Mit dieser Auswahl werden n Festplatten zusammen als eine große virtuelle Festplatte mit einer Gesamtkapazität von (n/2) Festplatten gruppiert. Daten werden auf den replizierten Paaren der Spiegelungsfestplatten gestriped. Wenn eine Festplatte ausfällt, kann die virtuelle Festplatte weiterhin betrieben werden. Die Daten werden von der verbleibenden gespiegelten Festplatte gelesen. Diese Funktion bietet den besten Fehlerschutz und die beste Lese- bzw.

Schreibleistung. Auf Ihrem System müssen sich mindestens vier Festplatten befinden, damit RAID 10 verwendet werden kann. Für PERC-Controller mit Firmware Version 6 und höher, RAID 10 erlaubt außerdem eine virtuelle Festplatte mit einem einzigen Bereich mit 22 oder 26 physischen Festplatten zu erstellen.

Intelligente Datenspiegelung - Kalkuliert die Bereichszusammensetzung basierend auf den von Ihnen ausgewählten physischen Festplatten.

Auf diesem Bildschirm werden Bereiche nicht angezeigt. Wählen Sie Weiter aus, um die Bereichsgruppe auf dem Bildschirm Zusammenfassung anzuzeigen. Klicken Sie auf Assistent beenden, um die Erstellung der virtuellen Festplatte abzubrechen.

Storage Management berechnet die optimale Bereichszusammensetzung folgendermaßen:

- \* Bestimmung der Bereichsberechnung:
	- Berechnen der Anzahl an Festplatten, die von den ausgewählten Festplatten genutzt werden können.
	- Maximieren der Anzahl an Bereichen, um die E/A-Leistung zu erhöhen.
- Bestimmen der Spiegelung für die physischen Festplatten: Der Spiegel wird so bestimmt, dass eine maximale Redundanz gewährleistet ist. Der Algorithmus versucht außerdem, eine physische Festplatte mit einer Festplatte zu spiegeln, die ihrer Größe am ehesten entspricht. Die Intelligente Datenspiegelung räumt der Größe jedoch höhere Priorität ein als der Redundanz.

Der Algorithmus bestimmt den Spiegelkandidat auf Grundlage der folgenden Reihenfolge:

- Bei Konnektoren auf der gleichen Gehäusestufe und mit der gleichen Größe.
- Bei Konnektoren im Gehäuse, die nicht die gleiche Stufe, aber die gleiche Größe aufweisen.
- Bei Gehäusen, die mit dem gleichen Konnektor und einer Festplatte der gleichen Größe verbunden sind.
- Innerhalb des Gehäuses mit einer physischen Festplatte von akzeptablem Größenunterschied.
- Bei Konnektoren auf der gleichen Gehäusestufe und mit einem akzeptablen Größenunterschied.
- Bei Konnektoren im Gehäuse, die zwar nicht die gleiche Gehäusestufe aufweisen, jedoch eine Festplatte mit einem akzeptablen Größenunterschied.

Wenn der Größenunterschied nicht akzeptabel ist, wird die Festplatte nicht gespiegelt und deshalb aus dem Bereich herausgenommen, woraufhin die Anzahl der Bereiche und der Festplatten im Bereich neu berechnet werden.

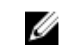

ANMERKUNG: Es wird empfohlen, Intelligente Datenspiegelung zu verwenden, um RAID 10 über Gehäuse hinweg zu erstellen, um eine einfache und optimale Konfiguration zu erhalten.

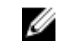

ANMERKUNG: Um die Redundanz über Gehäuse hinweg anzuzeigen, die durch Intelligente Datenspiegelung erreicht worden ist, klicken Sie auf die virtuelle Festplatte und zeigen für jeden Bereich die physischen Festplatten-IDs an, die von alternativen Gehäusen stammen.

- Wählen Sie RAID 50 aus, um Striping über mehr als einen Bereich physischer Festplatten zu implementieren. RAID 50 gruppiert  $n * s$  Festplatten als eine große virtuelle Festplatte mit einer Kapazität von  $s^*/(n-1)$ Festplatten, wobei s die Anzahl von Bereichen und n die Anzahl von Festplatten innerhalb der Bereiche darstellt.
- Wählen Sie RAID 60 aus, um Striping über mehr als einen RAID 6-Bereich zu implementieren. RAID 60 gruppiert n\*s Festplatten als eine große virtuelle Festplatte mit einer Kapazität von s\*(n-2) Festplatten, wobei s die Anzahl von Bereichen und n die Anzahl von Festplatten innerhalb der Bereiche darstellt. RAID 60 bietet erhöhte Datensicherung und bessere Leseleistung, aber langsamere Schreibleistung.

#### 8. Wählen Sie das Bus Protokoll aus.

Dies sind die möglichen Optionen:

– SCSI

- SAS
- $-$  SATA
- 9. Wählen Sie den Medientyp aus.

Dies sind die möglichen Optionen:

- HDD (Festplatte)
- SSD

Weitere Informationen über Bus-Protokoll und Medientyp finden Sie unter [Eigenschaften und Tasks der virtuellen](#page-153-0) [Festplatte](#page-153-0).

10. Klicken Sie auf Fortfahren.

Die Seite Erweiterter Assistent zur Erstellung virtueller Festplatten (Schritt 2 von 3) – <Controller Name> wird mit den verfügbaren Konnektoren und physischen Festplatten angezeigt.

Verwandte Links

[Schnellassistent zur Erstellung von virtuellen Festplatten](#page-160-0)

## Erweiterter Assistent zur Erstellung von virtuellen Festplatten (Schritt 2)

Abhängig von der von Ihnen ausgewählten RAID-Stufe auf der Seite Assistent zur Erstellung virtueller Festplatten (Schritt 1) <Controller Name>, zeigt die Seite Erweiterter Assistent zur Erstellung von virtuellen Festplatten (Schritt 2 von 3) - <Controller-Name> die Festplatten und Anschlüsse (Kanäle oder Ports), die zur Konfiguration der virtuellen Festplatte zur Verfügung stehen.

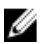

ANMERKUNG: Falls Sie eine verschlüsselte virtuelle Festplatte erstellen, werden nur die verschlüsselten physischen Festplatten angezeigt. Andernfalls werden sowohl verschlüsselte als auch unverschlüsselte physische Festplatten angezeigt.

Im folgenden wird ein Beispiel für mögliche Einträge gezeigt:

### Konnektor 0

Der Abschnitt Konnektor auf der Seite zeigt die Konnektoren des Controllers und die an jeden Konnektor angeschlossenen Festplatten an. Wählen Sie die Festplatten, die in der virtuellen Festplatte inbegriffen sein sollen. In diesem Beispiel besitzt der Controller einen einzigen Konnektor mit fünf Festplatten.

- Physische Festplatte 0:0
- Physische Festplatte 0:1
- Physische Festplatte 0:2
- Physische Festplatte 0:3
- Physische Festplatte 0:4

#### Ausgewählte physische Festplatten

Der Abschnitt Ausgewählte physische Festplatten auf der Seite zeigt die Festplatten an, die Sie ausgewählt haben. In diesem Beispiel sind zwei Festplatten ausgewählt.

- Physische Festplatte 0:0
- Physische Festplatte 0:1

Jede RAID-Stufe hat bestimmte Anforderungen bezüglich der Anzahl von Festplatten, die ausgewählt sein müssen. RAID 10, RAID 50 und RAID 60 weisen ebenfalls Voraussetzungen bezüglich der Anzahl der Festplatten auf, die in jedem Stripe oder Bereich enthalten sein müssen.

Wenn der Controller ein SAS-Controller mit Firmware-Version 6.1 und höher ist und Sie RAID 10, RAID 50 und RAID 60 ausgewählt haben, zeigt die Benutzeroberfläche Folgendes an:

- Alle Festplatten auswählen Ermöglicht Ihnen, alle physische Festplatten in allen Gehäusen auszuwählen.
- Gehäuse Ermöglicht Ihnen, alle physischen Festplatten im Gehäuse auszuwählen.

ANMERKUNG: Die Optionen Alle auswählen und Gehäuse ermöglichen Ihnen, Bereiche zu bearbeiten, nachdem Sie die physischen Festplatten ausgewählt haben, aus denen sie bestehen. Sie können einen Bereich entfernen und einen Bereich mit unterschiedlichen physischen Festplatten neu spezifizieren, bevor Sie fortfahren.

• Anzahl der Festplatten pro Bereich – Ermöglicht Ihnen die Anzahl der Festplatten in jedem Bereich auszuwählen (Standard = 2). Diese Option ist nur bei SAS-Controllern mit Firmware-Version 6.1 und höher verfügbar.

ANMERKUNG: Diese Option ist nur verfügbar, wenn Sie Intelligente Datenspiegelung auf der Seite Ø Erweiterter Assistent für die Erstellung einer virtuellen Festplatte (Schritt 2 von 3) ausgewählt haben.

ANMERKUNG: Bei einem SAS-Controller mit Firmware-Version 6.1 und höher unterstützt RAID 10 nur eine Ø gerade Anzahl an Festplatten pro Bereich und maximal 8 Bereiche mit jeweils 32 Festplatten.

Angenommen, der Controller verfügt über drei Gehäuse mit jeweils sechs physischen Festplatten (Gesamtzahl verfügbarer Festplatten = 3 x 6 = 18 Festplatten). Wenn Sie vier Festplatten pro Bereich auswählen, erstellt der Controller vier Bereiche (18 Festplatten/4 Festplatten pro Bereich = 4 Bereiche). Die letzten beiden Festplatten des letzten Gehäuses sind nicht Teil des RAID 10.

• Wählen Sie die Festplattenanzahl aus, um eine einzige übergreifende, virtuelle Festplatte aus der Drop-Down-Liste zu erstellen - Ermöglicht Ihnen eine virtuelle Festplatte eines einzigen Bereichs mit 22 oder 26 physische Festplatten für PERC-Controller zu erstellen. Diese Drop-Down-Liste erscheint nur, wenn Sie RAID 10 in Schritt 1 ausgewählt haben und das System verfügt über 22, oder mehr als 22 physische Festplatten.

ANMERKUNG: Nur physische Festplatten, die sich nach den virtuellen Festplattenparametern richten und Ø auf der Seite Assistent zur Erstellung virtueller Festplatten ausgewählt sind, werden angezeigt.

Wählen Sie den erforderlichen Konnektor und die entsprechende physische Festplatte aus und klicken Sie auf Weiter.

## Erweiterter Assistent zur Erstellung von virtuellen Festplatten (Schritt 3)

Die Seite Erweiterter Assistent zur Erstellung von virtuellen Festplatten (Schritt 3 von 3) - <Controller-Name> wird mit der Zusammenfassung von Attributen der ausgewählten RAID-Ebene angezeigt. Zu den Attributen gehören Bus-Protokoll Größe der Stripe-Elemente, Leseregel und die ausgewählte physische Festplatte. Die Standardwerte der virtuellen Festplattenattribute unter Ausschluss der RAID-Ebene sind für die ausgewählte RAID-Ebene empfohlen.

1. Geben Sie in das Feld Name einen Namen für die virtuelle Festplatte ein.

Der Name der virtuellen Festplatte kann alphanumerische Zeichen, Leerstellen, Bindestriche und Unterstriche enthalten. Die maximale Länge hängt vom Controller ab. Meistens ist die maximale Länge 15 Zeichen.

Der Name kann nicht mit einer Leerstelle anfangen oder enden. Es wird empfohlen, dass Sie einen eindeutigen Namen für jede virtuelle Festplatte angeben. Wenn Sie virtuelle Festplatten mit demselben Namen haben, wird es schwierig sein, zwischen den erstellten Warnungen zu differenzieren.

2. Geben Sie im Feld Größe die Größe des virtuellen Laufwerks ein.

Die Größe der virtuellen Festplatte muss zwischen den minimalen und maximalen Werten liegen, die in der Nähe des Textfeldes Größe anzeigt werden.

In manchen Fällen ist die virtuelle Festplatte etwas größer als die Größe, die Sie angegeben haben. Der Assistent zur Erstellung einer virtuellen Festplatte passt die Größe der virtuellen Festplatte an, um zu verhindern, dass ein Teil des Speicherplatzes der physischen Festplatte unbrauchbar gemacht wird.

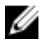

ANMERKUNG: Erhält eine physische Festplatte eine SMART-Warnung, kann sie nicht in einer virtuellen Festplatte verwendet werden.

ANMERKUNG: Es ist u. U. möglich für einen Controller, der mehr als einen Kanal besitzt, ein virtuelles Laufwerk zu konfigurieren, das Kanal-redundant ist.

Abhängig von der ausgewählten RAID-Stufe und Größe der virtuellen Festplatte zeigt diese Seite die zur Konfiguration der virtuellen Festplatte verfügbaren Festplatten und Konnektoren (Kanäle und Schnittstellen) an.

**ANMERKUNG:** Das Textfeld Größe zeigt die Standardgröße der virtuellen Festplatte an, die von der von Ihnen gewählten RAID-Konfiguration abhängig ist. Sie können eine andere Größe angeben. Die Größe der virtuellen Festplatten muss zwischen den minimalen und maximalen Werte liegen, die in der Nähe des Felds Größe anzeigt werden. In manchen Fällen ist die virtuelle Größe etwas höher als die Größe, die Sie angegeben haben. Der Assistent zur Erstellung einer virtuellen Festplatte passt die Größe der virtuellen Festplatte an, um zu verhindern, dass ein Teil des Speicherplatzes der physischen Festplatte unbrauchbar gemacht wird.

3. Wählen Sie die Größe der Stripe-Elemente in der Drop-Down-Liste aus. Die Stripe-Größe bezieht sich auf die Größe des Speicherplatzes, den jeder Stripe auf einer einzelnen Festplatte in Anspruch nimmt.

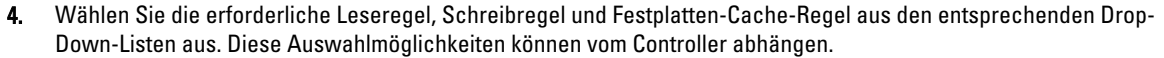

ANMERKUNG: Für die Schreibregel auf Controllern ohne Batterie ist der Support begrenzt. Die Cache-Regeln werden nicht auf Controllern unterstützt, die nicht über eine Batterie verfügen.

ANMERKUNG: Wenn Sie die Option Verschlüsselte virtuelle Festplatte erstellen in Erweiterter Assistent zur Erstellung von virtuellen Festplatten ausgewählt haben, dann wird in den Attributen Zusammenfassung von virtuellen Festplatten ein Attribut Verschlüsselte virtuelle Festplatte mit einem Wert Ja angezeigt.

Klicken Sie auf Bereichsbearbeitung, um Bereiche, die in [Erweiterter Assistent für die Erstellung einer virtuellen](#page-162-0)  [Festplatte](#page-162-0) erstellt wurden, zu bearbeiten.

Die Option Bereichsbearbeitung ist nur verfügbar, wenn der Controller ein SAS-Controller mit Firmware 6.1 oder höher ist und wenn Sie RAID 10 ausgewählt haben.

ANMERKUNG: Wenn Sie auf Bereichsbearbeitung klicken, wird die intelligente, bereits angewendete Datenspiegelung ungültig werden.

5. Klicken Sie auf Fertigstellen, um die Erstellung der virtuellen Festplatte abzuschließen.

Die virtuelle Festplatte wird auf der Seite Virtuelle Festplatte(n) auf Controller <Controller Name> angezeigt. Wenn sich für PERC H700- und PERC H800-Controller irgendein von Ihnen ausgewähltes Laufwerk im heruntergefahrenen Zustand befindet, wird folgende Meldung angezeigt:

Das/Die unten aufgeführte(n) physischen Festplatte(n the) befinden sich in einem heruntergefahrenen Zustand. Das Ausführen dieses Task auf diesem(n) Laufwerk(en) nimmt zusätzliche Zeit in Anspruch, da das/die Laufwerk(e) hochgefahren werden müssen.

Die Nachricht zeigt die ID(s) des/der heruntergefahrenen Laufwerks(e) an.

Wenn Sie zur vorherigen Seite Erweiterter Assistent zur Erstellung von virtuellen Festplatten zurückkehren und Ihre Auswahl ändern möchten, klicken Sie auf Zurück zur vorhergehenden Seite.

Klicken Sie auf Assistent beenden, um die Erstellung der virtuellen Festplatte abzubrechen.

Die Seite Erweiterter Assistent zur Erstellung von virtuellen Festplatten (Schritt 3 von 3) - <Controller-Name> zeigt ein Kontrollkästchen neben jeder physischen Festplatte an, die sich als dedizierter Hotspare eignet. Wählen Sie ein Kontrollkästchen Physische Festplatte aus, wenn Sie einen dedizierten Hotspare zuweisen möchten.

Das Kontrollkästchen Physische Festplatte ist nicht verfügbar, wenn der Controller keine physische Festplatte besitzt, die ein geeigneter Hotspare für die zu erstellende virtuelle Festplatte ist. Die verfügbaren physischen Festplatten können zum Beispiel zu klein sein, um die virtuelle Festplatte zu schützen. Wenn das Kontrollkästchen Physische Festplatte nicht <span id="page-168-0"></span>verfügbar ist, könnten Sie eine kleinere virtuelle Festplatte festlegen müssen, eine andere RAID-Stufe verwenden oder die Auswahl der Festplatte ändern.

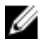

ANMERKUNG: Wenn Sie eine verschlüsselte virtuelle Festplatte erstellen, dann werden nur verschlüsselte physische Festplatten als Kandidaten für Hotspares angezeigt.

### Verwandte Links

[Berechnung der maximalen Größe virtueller Festplatten](#page-147-0) [Festplattenverlässlichkeit auf RAID-Controllern überwachen](#page-38-0) [Kanalredundanz und temperaturbedingtes Herunterfahren](#page-116-0) [Was ist RAID?](#page-22-0) [RAID-Controller Lese-, Schreib-, Cache- und Festplatten-Cache-Regeln](#page-62-0) **[Schreibregel](#page-62-0)** 

# Bereichsbearbeitung

Im Bearbeitungsmodus können Sie die Anzahl der physischen Festplatten pro Bereich nicht ändern. Wenn genügend verfügbare physische Festplatten vorhanden sind, können Sie die Anzahl der Bereiche verringern oder erhöhen. Sie können ebenfalls den Inhalt eines Bereichs verändern, indem Sie den Bereich entfernen und eine neue physische Festplatte für diesen Bereich auswählen.

Um eine virtuelle Festplatte erfolgreich zu erstellen, müssen stets mindestens zwei Bereiche vorhanden sein.

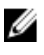

ANMERKUNG: Wenn Sie auf Bereichsbearbeitung klicken, wird die bereits angewendete intelligente Datenspiegelung ungültig werden.

# Task der virtuellen Festplatte: Neu konfigurieren (Schritt 1 von 3)

Unterstützt mein Controller diese Funktion? Siehe [Unterstützte Funktionen](#page-212-0).

Mit der Aufgabe Neu konfigurieren kann die Konfiguration des virtuellen Laufwerks geändert werden. Mit Hilfe dieses Tasks können Sie die RAID-Stufe ändern und die Größe virtueller Festplatten durch Hinzufügen physischer Festplatten erhöhen. Auf manchen Controllern können Sie auch physische Festplatten entfernen.

Bevor Sie mit der Neukonfiguration der virtuellen Festplatte fortfahren, sollten Sie sich mit den Informationen unter [Start- und Ziel-RAID-Stufen für die Neukonfiguration der virtuellen Festplatte und die Kapazitätserweiterung](#page-149-0) und [RAID-](#page-24-0)[Stufen und -Verkettung auswählen](#page-24-0) vertraut machen.

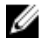

**ANMERKUNG:** Eine virtuelle Festplatte auf einem Controller, der im Cluster-Modus betrieben wird, kann nicht neu konfiguriert werden.

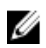

**ANMERKUNG:** Auf einem Controller können nicht mehr als 64 virtuelle Festplatten erstellt werden. Wenn diese Grenze erreicht ist, können auf dem Controller keine virtuellen Festplatten mehr neu konfiguriert werden. Aber für IR- und PERC H200-Controller können nur zwei virtuelle Festplatten erstellt werden.

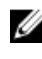

Ø

**ANMERKUNG:** Wenn Sie auf Linux-Betriebssystemen eine Neukonfiguration auf demselben Controller ausführen, auf dem sich das Betriebssystem befindet, ist es möglich, dass die Systemleistung bis zum Abschluss der Neukonfiguration extrem langsam ist.

ANMERKUNG: Lesen Sie [Erwägungen zur virtuellen Festplatte für Controller.](#page-145-0) Dieser Abschnitt enthält Erwägungen, die auch für die Neukonfiguration einer virtuellen Festplatte auf diesen Controllern gelten.

### Verwandte Links

[Eine virtuelle Festplatte neukonfigurieren](#page-157-0) [Was ist RAID?](#page-22-0) [Löschen eines virtuellen Laufwerks](#page-173-0) [Kanalredundanz und temperaturbedingtes Herunterfahren](#page-116-0) <span id="page-169-0"></span>[Virtuelle Festplatten neu konfigurieren/migrieren](#page-149-0) [Eigenschaften der physischen Festplatte oder des physischen Geräts](#page-131-0) [Tasks der physischen Festplatte oder des physischen Geräts](#page-136-0) [Erweiterter Assistent zur Erstellung von virtuellen Festplatten erstellen](#page-162-0) [Schnellassistent zur Erstellung von virtuellen Festplatten](#page-160-0)

## Eine virtuelle Festplatte neu konfigurieren: Schritt 1 von 3

1. Wählen Sie die physischen Festplatten aus, die Sie in die virtuelle Festplatte einschließen wollen. Sie können die Kapazität der virtuellen Festplatte erweitern, indem Sie weitere physische Festplatten hinzufügen. Auf manchen Controllern können Sie auch physische Festplatten entfernen.

Die Änderungen, die Sie an der Auswahl physischer Festplatten vornehmen, werden in der Tabelle Ausgewählte physische Festplatten angezeigt.

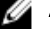

ANMERKUNG: Es ist u. U. möglich für einen Controller, der mehr als einen Kanal besitzt, ein virtuelles Laufwerk zu konfigurieren, das Kanal-redundant ist.

ANMERKUNG: Wenn sich für PERC H310 Adapter, PERC H310 Mini Monolithic, PERC H310 Mini Blades, PERC H700, PERC H710 Adapter, PERC H710 Mini Blades, PERC H710 Mini Monolithic, PERC H710P Adapter, PERC H710P Mini Blades, PERC H710P Mini Monolithic, PERC H800 und PERC H810 Adapter-Controller irgendein von Ihnen ausgewähltes Laufwerk im heruntergefahrenen Zustand befindet, wird die Meldung vom System angezeigt, die die IDs der heruntergefahrenen Laufwerke und die Verzögerung der Taskausführung auf denselben angibt.

ANMERKUNG: Bei PERC H310 Adapter, PERC H310 Mini Monolithic, PERC H310 Mini Blades, PERC H700, PERC H710 Adapter, PERC H710 Mini Blades, PERC H710 Mini Monolithic, PERC H710P Adapter, PERC H710P Mini Blades, PERC H710P Mini Monolithic, PERC H800 und PERC H810 Adapter-Controllern können Sie die Kapazität der virtuellen Festplatte erweitern, wenn in der Festplattengruppe freier Speicherplatz zur Verfügung steht. Klicken Sie zum Erweitern der Kapazität der virtuellen Festplatte auf Kapazität erweitern.

2. Klicken Sie auf Fortfahren, um zum nächsten Bildschirm zu wechseln oder Assistent beenden, wenn Sie abbrechen möchten.

### Verwandte Links

[Kanalredundanz und temperaturbedingtes Herunterfahren](#page-116-0)

### "Neu konfigurieren" in Storage Management ausfindig machen

- 1. Im Fenster Server Administrator in der System-Struktur erweitern Sie Speicher, um die Controller-Objekte anzuzeigen.
- 2. Erweitern Sie ein Controller-Objekt.
- 3. Wählen Sie das Objekt Virtuelle Festplatte aus.
- 4. Wählen Sie Neu konfigurieren aus dem Drop-Down-Menü Verfügbare Tasks aus.
- 5. Klicken Sie auf Ausführen .

# Task der virtuellen Festplatte: Neu konfigurieren (Schritt 2 von 3)

Unterstützt mein Controller diese Funktion? Siehe [Unterstützte Funktionen](#page-212-0).

Mit der Seite "Virtuelle Festplatte: Neu konfigurieren Schritt 2" können Sie die RAID-Stufe und Größe für die neu konfigurierte virtuelle Festplatte auswählen.

Wenn Sie in [Schritt 1](#page-168-0) auf Kapazität erweitern geklickt haben, ermöglicht Ihnen diese Seite, die Kapazität der virtuellen Festplatte zu erweitern. Die Option Kapazität erweitern wird nur für PERC H310-, H700-, H710-, H710P-, PERC H800- und H810-Controller mit Firmware 7.1 oder höher angezeigt.

### So konfigurieren Sie eine virtuelle Festplatte erneut (RAID-Stufe und -Größe ändern): Schritt 2 von 3

- 1. Wählen Sie die neue RAID-Stufe für die virtuelle Festplatte aus Die verfügbaren RAID-Stufen hängen von der Anzahl der ausgewählten physichen Festplatten und vom Controller ab. Im folgenden werden die möglichen RAID-Stufen beschrieben:
	- Je nach Controller können Sie mit Verkettet die Speicherkapazität mehrerer Festplatten kombinieren oder eine virtuelle Festplatte mit nur einer einzigen physischen Festplatte erstellen. Für Informationen dazu, ob der Controller eine einzige physische Festplatte, zwei oder mehrere physische Festplatten beim Verwenden von Verkettet unterstützt, siehe [Anzahl an physischen Festplatten pro virtuellem Laufwerk.](#page-147-0) Die Verwendung von Verkettet bietet keine Datenredundanz und sie hat keinen Einfluss auf die Lese- und Schreibleistung.
	- Wählen Sie RAID 0 für Striping aus Diese Auswahl gruppiert n Festplatten zu einer großen virtuellen Festplatte mit einer Gesamtkapazität von n Festplatten. Daten werden abwechselnd auf den Festplatten gespeichert, sodass sie gleichmäßig verteilt sind. Datenredundanz steht in diesem Modus nicht zur Verfügung. Die Lese- und Schreibleistung wird erhöht.
	- Wählen Sie RAID 1 für die Datenspiegelung der Festplatten Diese Auswahl gruppiert zwei Festplatten zu einer virtuellen Festplatte mit einer Kapazität von einer einzigen Festplatten. Die Daten werden auf beiden Festplatten repliziert. Wenn eine Festplatte ausfällt, kann die virtuelle Festplatte weiterhin betrieben werden. Diese Funktion bietet Datenredundanz und eine gute Leseleistung, aber eine etwas langsamere Schreibleistung. Auf Ihrem System müssen sich mindestens zwei Festplatten befinden, damit RAID 1 verwendet werden kann.
	- Wählen Sie RAID 5 für Striping mit verteilter Parität Diese Auswahl gruppiert n Festplatten zu einer großen virtuellen Festplatte mit einer Gesamtkapazität von (n-1) Festplatten. Wenn eine Festplatte ausfällt, kann die virtuelle Festplatte weiterhin betrieben werden. Diese Funktion bietet eine bessere Datenredundanz und Leseleistung, aber eine langsamere Schreibleistung. Auf Ihrem System müssen sich mindestens drei Festplatten befinden, damit RAID 5 verwendet werden kann.
	- Wählen Sie RAID 6 für Striping mit zusätzlichen Paritätsinformationen Diese Auswahl gruppiert n Festplatten zu einer großen virtuellen Festplatte mit einer Kapazität von (n-2) Festplatten. Zwei Sätze von Paritätsinformationen werden abwechselnd auf allen Festplatten gespeichert. Die Daten werden von den verbleibenden Festplatten rekonstruiert.
	- Wählen Sie RAID 10 für Striping über Spiegelungssätzen Diese Auswahl gruppiert n Festplatten zu einer großen virtuellen Festplatte mit einer Gesamtkapazität von (n/2) Festplatten. Daten werden auf den replizierten Paaren der Spiegelungsfestplatten gestriped. Wenn eine Festplatte ausfällt, kann die virtuelle Festplatte weiterhin betrieben werden. Die Daten werden von der verbleibenden gespiegelten Festplatte gelesen. Diese Funktion bietet den besten Fehlerschutz und die beste Lese- bzw. Schreibleistung. Auf Ihrem System müssen sich mindestens vier Festplatten befinden, damit RAID 10 verwendet werden kann.
- 2. Geben Sie die Größe der neu konfigurierten virtuellen Festplatte im Feld Größe ein. Die minimale und maximale zulässige Größe wird unter dem Feld Größe angezeigt. Diese Werte stellen die neue Kapazität der virtuellen Festplatte nach jedem Hinzufügen oder Löschen von physischen Festplatten dar, die Sie in [Virtuelle Festplatte:](#page-168-0) [Rekonfigurieren \(Schritt 1 von 3\)](#page-168-0) gewählt haben.

ANMERKUNG: Auf den Controllern PERC S100 und S300 ist es nicht möglich, die RAID-Stufen zu ändern.

3. Klicken Sie auf Fortfahren, um zum nächsten Bildschirm zu wechseln oder Assistent beenden, wenn Sie abbrechen möchten.

### Verwandte Links

[Eine virtuelle Festplatte neukonfigurieren](#page-157-0)

### <span id="page-171-0"></span>So konfigurieren Sie eine virtuelle Festplatte erneut (Kapazität der virtuellen Festplatte erweitern): Schritt 2 von 3

- 1. Geben Sie den Prozentsatz der verfügbaren Festplattengröße ein, um den Sie die Kapazität der virtuellen Festplatte erweitern möchten. Auf dem Bildschirm wird die maximal verfügbare Festplattengröße sowie eine Beschreibung der ausgewählten RAID-Stufe angezeigt.
- 2. Klicken Sie auf Fortfahren, um zum nächsten Bildschirm zu wechseln, oder klicken Sie auf Assistent beenden, wenn Sie abbrechen möchten.

# Task der virtuellen Festplatte: Neu konfigurieren (Schritt 3 von 3)

Unterstützt mein Controller diese Funktion? Siehe [Unterstützte Funktionen](#page-212-0).

Auf der Seite "Virtuelle Festplatte: Neu konfigurieren Schritt 3" können Sie Ihre Änderungen vor der Beendigung der Neukonfiguration der virtuellen Festplatte nachprüfen.

- 1. Prüfen Sie Ihre Änderungen nach. Die Tabelle Neukonfiguration der virtuellen Festplatte zeigt die Änderungen an, die Sie an der virtuellen Festplatte vorgenommen haben. Die Vorherige Konfiguration der virtuellen Festplatte zeigt die ursprüngliche virtuelle Festplatte vor der Neukonfiguration an.
- 2. Klicken Sie auf Fertigstellen, um die Neukonfiguration der virtuellen Festplatte abzuschließen. Zum Beenden ohne die originale virtuelle Festplatte zu ändern, klicken Sie auf Assistent beenden.

ANMERKUNG: Auf einigen Controllern führt das Ausführen eines Neuscans während der Ausführung einer Neukonfiguration dazu, dass die Konfiguration virtueller Festplatten und der Zustand physischer Festplatten nicht korrekt angezeigt wird. So kann es z. B. sein, dass Änderungen der RAID-Stufe der virtuellen Festplatte nicht angezeigt werden, und dass der Zustand physischer Festplatten, die der virtuellen Festplatte hinzugefügt wurden, als Bereit und nicht als Online angezeigt wird.

### Verwandte Links

[Eine virtuelle Festplatte neukonfigurieren](#page-157-0)

## Langsam und Schnell initialisieren

### Erwägungen für das schnelle Initialisieren

Der Task Schnell initialisieren initialisiert alle in der virtuellen Festplatte eingeschlossenen physischen Festplatten. Mit dem Task Schnell initialisieren werden die Metadaten auf den physischen Festplatten aktualisiert, sodass der gesamte Festplattenspeicherplatz für künftige Schreibvorgänge verfügbar ist. Die Initialisierung kann schnell abgeschlossen werden, da vorhandene Informationen auf den physischen Festplatten nicht gelöscht werden, obwohl künftige Schreibvorgänge die auf den physischen Festplatten verbleibenden Informationen überschreiben werden.

VORSICHT: Die Ausführung von "Schnell initialisieren" verursacht, dass auf bestehende Daten nicht mehr zugegriffen werden kann. Dieser Task kann Daten zerstören.

Im Vergleich zum Task Langsam initialisieren weist Schnell initialisieren die folgenden Vorteile auf:

- Der Task Schnell initialisieren nimmt weniger Zeit in Anspruch.
- Der Task Schnell initialisieren schreibt keine Nullen in die Festplattenblöcke auf den physischen Festplatten. Da der Task Schnell initialisieren keinen Schreibvorgang ausführt, verursacht er eine geringere Herabsetzung der Festplatte als der Task Langsam initialisieren.

<span id="page-172-0"></span>Wenn Sie Probleme mit einer physischen Festplatte haben oder vermuten, dass sie beschädigte Festplattenblöcke hat, wird empfohlen, den Task Langsam initialisieren auszuführen, da dieser Task beschädigte Blöcke neu zuweist und in alle Festplattenblöcke Nullen schreibt.

### Verwandte Links

[Formatieren, Initialisieren, Langsam und Schnell initialisieren](#page-157-0) Erwägungen für das langsame Initialisieren [Formatieren, Initialisieren, Langsam und Schnell initialisieren](#page-157-0)

## Erwägungen für das langsame Initialisieren

Verwenden Sie den Task Langsam initialisieren, um alle in der virtuellen Festplatte eingeschlossenen physischen Festplatten zu initialisieren. Mit dem Task Langsam initialisieren werden die Metadaten auf den physischen Festplatten aktualisiert und alle vorhandenen Daten und Dateisysteme gelöscht.

Im Vergleich zum Task Schnell initialisieren wird empfohlen, den Task Langsam initialisieren anzuwenden, wenn Probleme mit einer physischen Festplatte aufgetreten sind oder beschädigte Festplattenblöcke vermutet werden. Mit dem Task Langsam initialisieren werden beschädigte Blocks neu zugewiesen und Nullen in alle Festplattenblocks geschrieben.

Der Task Langsam initialisieren initialisiert eine physische Festplatte nach der anderen. Jede physische Festplatte zeigt den Zustand Löschen an, während sie initialisiert wird. Während sich eine physische Festplatte im Zustand Löschen befindet, ist der Task Löschen abbrechen der physischen Festplatte verfügbar. Das Ausführen des Tasks Löschen abbrechen auf der physischen Festplatte verursacht, dass der Task Langsam initialisieren für die gesamte virtuelle Festplatte und alle physischen Mitgliedsfestplatten abgebrochen wird.

### Verwandte Links

[Formatieren, Initialisieren, Langsam und Schnell initialisieren](#page-157-0)

# Festplatte formatieren oder initialisieren

Gehen Sie wie folgt vor, um eine Festplatte zu formatieren oder zu initialisieren:

- 1. Überprüfen Sie die virtuelle Festplatte, die durch den Task Formatieren oder Initialisieren gelöscht wird und stellen Sie sicher, dass keine wichtigen Daten verloren gehen. Klicken Sie im unteren Teil des Bildschirms auf Blinken, um ein Blinken der physischen Festplatten zu veranlassen, die sich in der virtuellen Festplatte befinden.
- 2. Abhängig von dem einzuleitenden Task klicken Sie auf die folgende Schaltfläche:
	- Formatieren
	- Initialisieren
	- Langsam Initialisieren
	- Schnell Initialisieren

Wenn Sie beenden möchten, ohne die virtuelle Festplatte zu formatieren oder initialisieren, klicken Sie auf Zurück zur Seite Virtuelle Festplatte.

## Den Task der virtuellen Festplatte in Storage Management ausfindig machen

- 1. Im Fenster Server Administrator in der System-Struktur erweitern Sie Speicher, um die Controller-Objekte anzuzeigen.
- 2. Erweitern Sie ein Controller-Objekt.
- 3. Wählen Sie das Objekt Virtuelle Festplatte aus.
- <span id="page-173-0"></span>4. Abhängig von dem einzuleitenden Task wählen Sie eine der folgenden Möglichkeiten im Drop-Down-Menü "Verfügbare Tasks" aus.
	- Formatieren
	- **Initialisieren**
	- Langsam Initialisieren
	- Schnell Initialisieren
- 5. Klicken Sie auf Ausführen .

# Löschen eines virtuellen Laufwerks

Unterstützt mein Controller diese Funktion? Siehe [Unterstützte Funktionen](#page-212-0).

Das Löschen einer virtuellen Festplatte zerstört alle Informationen, einschließlich der Dateisysteme und Datenträger, die sich auf der virtuellen Festplatte befinden.

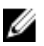

ANMERKUNG: Wenn virtuelle Festplatten gelöscht werden, kann bei allen zugewiesenen globalen Hotspares die Zuweisung rückgängig gemacht werden wenn die letzte virtuelle Festplatte gelöscht wird, die mit dem Controller verknüpft ist. Wenn die letzte virtuelle Festplatte einer Festplattengruppe gelöscht wird, werden alle zugewiesenen dedizierten Hotspares automatisch globale Hotspares.

### Verwandte Links

[Daten auf den virtuellen Laufwerken löschen](#page-158-0) [Virtuelle Festplatten](#page-144-0)

### Eine virtuelle Festplatte löschen

Um festzustellen, welche physischen Festplatten in der virtuellen Festplatte enthalten sind, klicken Sie auf Blinken. Die LED-Leuchten an den physischen Festplatten blinken 30 bis 60 Sekunden lang.

Wenn eine virtuelle Festplatte gelöscht wird, sollten folgende Erwägungen in Betracht gezogen werden:

- Bestimmte Erwägungen sind beim Löschen einer virtuellen Festplatte von einem Cluster-aktivierten Controller zu beachten.
- Es wird empfohlen, das System nach dem Löschen der virtuellen Festplatte neu zu starten. Durch den Neustart des Systems wird sicher gestellt, dass das Betriebssystem die Festplattenkonfiguration richtig ermittelt.
- Wenn eine virtuelle Festplatte gelöscht wird und eine neue virtuelle Festplatte, mit den gleichen Eigenschaften wie die gelöschte virtuelle Festplatte, sofort neu erstellt wird, erkennt der Controller die Daten, als ob die erste virtuelle Festplatte nie gelöscht worden wäre. In diesem Fall, wenn Sie die alten Daten nach der Neuerstellung der neuen virtuellen Festplatte nicht behalten möchten, initialisieren Sie die virtuelle Festplatte erneut.

## "Löschen" in Storage Management ausfindig machen

- 1. Im Fenster Server Administrator in der System-Struktur erweitern Sie Speicher, um die Controller-Objekte anzuzeigen.
- 2. Erweitern Sie ein Controller-Objekt.
- 3. Wählen Sie das Objekt Virtuelle Festplatte aus.
- 4. Wählen Sie Löschen aus dem Drop-Down-Menü Verfügbare Tasks aus.
- 5. Klicken Sie auf Ausführen .

# <span id="page-174-0"></span>Eine virtuelle Festplatte umbenennen

Unterstützt mein Controller diese Funktion? Siehe [Unterstützte Funktionen](#page-212-0).

Durch das Umbenennen einer virtuellen Festplatte kann der Name der virtuellen Festplatte geändert werden. Das Nummerierungsformat der virtuellen Festplatte bleibt unverändert.

Die Erwägungen zum Controller-BIOS hängen von Ihrem Controller ab:

Der Name der virtuellen Festplatte kann alphanumerische Zeichen und Leerstellen sowie Bindestriche und Unterstriche enthalten. Die maximale Länge des Namens hängt vom Controller ab. Meistens ist die maximale Länge 15 Zeichen. Der Name darf nicht mit einer Leerstelle beginnen oder enden und das Feld darf nicht leer sein.

### Verwandte Links

[Eine virtuelle Festplatte umbenennen](#page-159-0)

## Eine virtuelle Festplatte umbenennen

- 1. Geben Sie den neuen Namen in das Textfeld ein.
- 2. Klicken Sie auf Umbenennen.

Zum Beenden, ohne die virtuelle Festplatte umzubenennen, klicken Sie auf Zurück zur Seite Virtuelle Festplatte.

## "Umbenennen" im Storage Management ausfindig machen

Um diesen Task im Storage Management ausfindig zu machen:

- 1. Im Fenster Server Administrator in der System-Struktur erweitern Sie Speicher, um die Controller-Objekte anzuzeigen.
- 2. Erweitern Sie ein Controller-Objekt.
- 3. Wählen Sie das Objekt Virtuelle Festplatte aus.
- 4. Wählen Sie Umbenennen aus dem Drop-Down-Menü Verfügbare Tasks aus.
- 5. Klicken Sie auf Ausführen.

# Regeländerungen einer virtuellen Festplatte

Unterstützt mein Controller diese Funktion? Siehe [Unterstützte Funktionen](#page-212-0).

Verwenden Sie den Task Regel ändern, um die Lese-, Schreib- oder Cache-Regel einer virtuellen Festplatte zu ändern.

### Verwandte Links

[RAID-Controller Lese-, Schreib-, Cache- und Festplatten-Cache-Regeln](#page-62-0)

## Ändern der Lese-, Schreib- oder Festplatten-Cache-Regeln für eine virtuelle Festplatte

- 1. Wählen Sie die neue Regel aus den Drop-Down-Menüs Leseregel, Schreibregel und Festplatten-Cache-Regeln aus.
- 2. Klicken Sie auf Änderungen anwenden.

Zum Beenden ohne die Regel für die virtuelle Festplatte zu ändern, klicken Sie Zurück zur Seite Virtuelle Festplatte.

## <span id="page-175-0"></span>"Regel ändern" in Storage Management ausfindig machen

- 1. Im Fenster Server Administrator in der System-Struktur erweitern Sie Speicher, um die Controller-Objekte anzuzeigen.
- 2. Erweitern Sie ein Controller-Objekt.
- 3. Wählen Sie das Objekt Virtuelle Festplatte aus.
- 4. Wählen Sie den Task Regeln ändern aus dem Drop-Down-Menü Verfügbare Tasks aus.
- 5. Klicken Sie auf Ausführen .

# Split Mirror

Unterstützt mein Controller diese Funktion? Siehe [Unterstützte Funktionen](#page-212-0).

Verwenden Sie den Task Split Mirror, um gespiegelte Daten zu trennen, die ursprünglich als ein RAID 1, RAID 1 verkettet oder RAID 10 virtuelle Festplatte konfiguriert wurden. Das Teilen einer RAID 1- oder RAID 1-verketteten Spiegelung erstellt zwei verkettete, nicht-redundante, virtuelle Festplatten. Das Teilen einer RAID 10-Spiegelung erstellt zwei RAID 0 (gestriped) nicht-redundante, virtuelle Festplatten. Während dieses Vorgangs gehen keine Daten verloren.

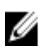

ANMERKUNG: Bei Linux kann auf einer geladenen virtuellen Festplatte Split Mirror nicht ausgeführt werden. Aus diesem Grund kann kein Split Mirror auf dem Startlaufwerk ausgeführt werden.

## Einen Mirror teilen

Klicken Sie auf Split Mirror. Zum Beenden ohne den Mirror zu teilen, klicken Sie auf Zurück zur Seite Virtuelle Festplatte.

### VORSICHT: Die virtuelle Festplatte wird nach dem Ausführen eines Split Mirror-Vorgangs nicht mehr redundant sein.

## "Split Mirror" in Storage Management ausfindig machen

- 1. Im Fenster Server Administrator in der System-Struktur erweitern Sie Speicher, um die Controller-Objekte anzuzeigen.
- 2. Erweitern Sie ein Controller-Objekt.
- 3. Wählen Sie das Objekt Virtuelle Festplatte aus.
- 4. Wählen Sie Split Mirror aus dem Drop-Down-Menü Verfügbare Tasks aus.
- 5. Klicken Sie auf Ausführen .

### Verwandte Links

[Neu scannen, um Speicherkonfigurationsänderungen zu aktualisieren](#page-39-0) [Zeitverzögerung beim Anzeigen von Konfigurationsänderungen](#page-39-0)

# Spiegelung beenden

Unterstützt mein Controller diese Funktion? Siehe [Unterstützte Funktionen](#page-212-0).

Verwenden Sie den Task Spiegelung beenden, um gespiegelte Daten zu trennen und eine Hälfte des Spiegels als freien Speicherplatz zur Verfügung zu stellen. Das Beenden der Spiegelung auf einer RAID 1- or RAID 1-verketteten, virtuellen Festplatte, resultiert in einer einzigen, nicht-redundanten, verketteten virtuellen Festplatte. Das Beenden einer RAID 10<span id="page-176-0"></span>virtuellen Festplatte, resultiert in einer einzigen, nicht-redundanten RAID 0- (gestriped) virtuellen Festplatte. Während dieses Vorgangs gehen keine Daten verloren.

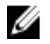

ANMERKUNG: Bei Linux kann auf einer geladenen virtuellen Festplatte Spiegelung beenden nicht ausgeführt werden.

## Spiegelung beenden

Klicken Sie auf Spiegelung beenden. Zum Beenden ohne die Spiegelung zu beenden, klicken Sie auf Zurück zur Seite Virtuelle Festplatte.

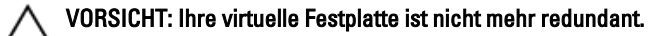

### "Nicht-Spiegeln" in Storage Management ausfindig machen

- 1. Im Fenster Server Administrator in der System-Struktur erweitern Sie Speicher, um die Controller-Objekte anzuzeigen.
- 2. Erweitern Sie ein Controller-Objekt.
- 3. Wählen Sie das Objekt Virtuelle Festplatte aus.
- 4. Wählen Sie Nicht-Spiegeln aus dem Drop-Down-Menü Verfügbare Tasks aus.
- 5. Klicken Sie auf Ausführen .

### Verwandte Links

[Neu scannen, um Speicherkonfigurationsänderungen zu aktualisieren](#page-39-0) [Zeitverzögerung beim Anzeigen von Konfigurationsänderungen](#page-39-0)

## Dedizierten Hotspare zuweisen und Zuweisung rückgängig machen

Unterstützt mein Controller diese Funktion? Siehe [Unterstützte Funktionen](#page-212-0).

Ein dedizierter Hotspare ist eine nicht verwendete Backup-Festplatte, die einer einzelnen virtuellen Festplatte zugewiesen ist. Wenn eine physische Festplatte in der virtuellen Festplatte versagt, wird der Hotspare aktiviert, um die fehlerhafte physische Festplatte ohne Unterbrechung des Systems oder erforderlichen Benutzereingriff zu ersetzen.

Für weitere Informationen zu Hotspares inklusive Größenanforderungen, siehe [Virtuelle Festplatte mit einem Hotspare](#page-184-0) [schützen](#page-184-0). Erwägungen bezüglich virtuellen RAID 10- und RAID 50-Festplatten unter Verwendung des BIOS-Controllers finden Sie unter [Erwägungen zu dedizierten Hotspares](#page-187-0).

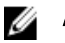

ANMERKUNG: Der CERC SATA1.5/2s-Controller unterstützt dedizierte Hotspares nicht.

### Verwandte Links

[Dedizierte Hotspare-Schutzregel](#page-185-0) [Erwägungen zu dedizierten Hotspares](#page-187-0) Einen dedizierten Hotspare zuweisen [Die Zuweisung eines dedizierten Hotspare rückgängig machen](#page-177-0)

### Einen dedizierten Hotspare zuweisen

1. Wählen Sie die Festplatte in der Konnektor (Kanal oder Schnittstelle) -Tabelle, die Sie als dedizierten Hotspare verwenden möchten. Auf einigen Controllern kann mehr als eine Festplatte ausgewählt werden. Die Festplatten, die <span id="page-177-0"></span>Sie als dedizierte Hotspares ausgewählt haben, werden in der Tabelle Festplatten, die aktuell als dedizierte Hotspares konfiguriert sind angezeigt.

2. Klicken Sie auf Änderungen anwenden, wenn Sie damit fertig sind.

ANMERKUNG: Wenn sich für PERC H310 Adapter, PERC H310 Mini Monolithic, PERC H310 Mini Blades, PERC H700, PERC H710 Adapter, PERC H710 Mini Blades, PERC H710 Mini Monolithic, PERC H710P Adapter, PERC H710P Mini Blades, PERC H710P Mini Monolithic, PERC H800 und PERC H810 Adapter-Controller irgendein von Ihnen ausgewähltes Laufwerk im heruntergefahrenen Zustand befindet, wird die Meldung angezeigt, die die IDs des heruntergefahrenen Zustands und die Verzögerung der Taskausführung auf denselben angibt.

## Die Zuweisung eines dedizierten Hotspare rückgängig machen

- 1. Wählen Sie die Festplatte in der Tabelle Festplatten, die aktuell als dedizierte Hotspares konfiguriert sind aus, um die Zuweisung rückgängig zu machen. Auf einigen Controllern kann mehr als eine Festplatte ausgewählt werden. Durch Anklicken der Festplatte wird dieses aus der Tabelle Festplatten, die aktuell als dedizierte Hotspares konfiguriert sind entfernt und der Tabelle Konnektor (Kanal oder Schnittstelle) wieder hinzugefügt.
- 2. Klicken Sie auf Änderungen anwenden, wenn Sie damit fertig sind.

### "Dedizierten Hotspare zuweisen oder Zuweisung für dedizierten Hotspare rückgängig machen" in Storage Management ausfindig machen

- 1. Erweitern Sie das Strukturobjekt Speicher, um die Controller-Objekte anzuzeigen.
- 2. Erweitern Sie ein Controller-Objekt.
- 3. Wählen Sie das Objekt Virtuelle Festplatte aus.
- 4. Wählen Sie Dedizierten Hotspare zuweisen oder Zuweisung für dedizierten Hotspare rückgängig machen aus dem Drop-Down-Menü Verfügbare Task aus.
- 5. Klicken Sie auf Ausführen .

## Task der virtuellen Festplatte: Mitgliedfestplatte ersetzen (Schritt 1 von 2)

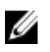

ANMERKUNG: Diese Funktion wird nur bei SAS- und SATA-Controllern mit Firmware-Version 6.1 und höher unterstützt.

Unterstützt mein Controller diese Funktion? Siehe [Unterstützte Funktionen](#page-212-0).

Sie können Daten von einer physischen Festplatte, die ein Mitglied einer virtuellen Festplatte ist, zu einer anderen physischen Festplatte kopieren, indem Sie eine Mitgliedersatzkonfigurationsoption angeben. Sie können mehrere Kopien von Daten aus unterschiedlichen Array-Gruppen einleiten.

Die physische Quellfestplatte sollte Teil einer virtuellen Festplatte sein und sich im Online-Zustand befinden. Außerdem sollte die virtuelle Festplatte nicht komplett herabgesetzt sein.

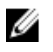

ANMERKUNG: Sie müssen ebenfalls die Option Rücksetzbares Hotspare aktivieren, um den Task Mitgliedfestplatte ersetzen zu verwenden.

Die physische Zielfestplatte sollte sich im Zustand 'Bereit' befinden, die richtige Größe und den passenden Typ aufweisen und für Schreibvorgänge verfügbar sein.

ANMERKUNG: Die physische Zielfestplatte kann auch ein verfügbarer Hotspare sein.

Verwandte Links

Ø

### [Eine Mitgliedfestplatte ersetzen](#page-160-0)

### <span id="page-178-0"></span>So ersetzen Sie eine Mitgliedfestplatte: (Schritt 1 von 2)

- 1. Wählen Sie die physische Festplatte, die Sie ersetzen wollen, in der Tabelle Konnektor aus.
- 2. Wählen Sie die Zielfestplatte in der Tabelle Verfügbare Festplatten für Mitgliedersatzvorgang aus.

VORSICHT: Wenn Sie einen Hotspare als physische Zielfestplatte wählen, wird die virtuelle Festplatte ohne Hotspare sein, es sei denn, Sie weisen einen zu.

ANMERKUNG: Sie können immer nur eine physische Quell-/Zielfestplatte auf einmal auswählen.

3. Klicken Sie auf Änderungen anwenden.

Zum Beenden ohne die Mitgliedsfestplatte zu ersetzen, klicken Sie auf Zurück zur Seite Virtuelle Festplatte.

Sie können den Fortschritt des Tasks Mitgliedfestplatte ersetzen auf der Seite Details zur physischen Festplatte anzeigen.

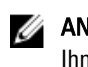

ANMERKUNG: Wenn sich bei PERC H310-, H700-, H710-, H710P-, H800- und H810-Controllern irgendein von Ihnen ausgewähltes Laufwerk im heruntergefahrenen Zustand befindet, wird folgende Meldung angezeigt: Das/Die unten aufgeführte(n) physischen Festplatte(n the) befinden sich in einem heruntergefahrenen Zustand. Das Ausführen dieses Task auf diesem/n Laufwerk/en nimmt zusätzliche Zeit in Anspruch, da das/die Laufwerk/e hochgefahren werden müssen. Die Meldung zeigt die ID(s) des/der heruntergefahrenen Laufwerks(e) an.

#### Verwandte Links

[Eigenschaften der physischen Festplatte oder des physischen Geräts](#page-131-0) [Tasks der physischen Festplatte oder des physischen Geräts](#page-136-0)

### "Mitgliedfestplatte ersetzen" in Storage Management finden

- 1. Im Fenster Server Administrator in der System-Struktur erweitern Sie Speicher, um die Controller-Objekte anzuzeigen.
- 2. Erweitern Sie ein Controller-Objekt.
- 3. Wählen Sie das Objekt Virtuelle Festplatte aus.
- 4. Wählen Sie den Task Mitgliedsfestplatte ersetzen aus dem Drop-Down-Menü Verfügbare Tasks aus.
- 5. Klicken Sie auf Ausführen .

## Task der virtuellen Festplatte: Mitgliedfestplatte ersetzen (Schritt 2 von 2)

Auf dieser Seite wird die Zusammenfassung der Attribute der virtuellen Festplatte angezeigt, auf der Sie die Mitgliedfestplatte ersetzen. Verwenden Sie diese Seite, um Ihre Änderungen nachzuprüfen, bevor Sie auf der virtuellen Festplatte den Task des Ersetzens der Mitgliedfestplatte durchführen.

So ersetzen Sie eine Mitgliedfestplatte: Schritt 2 von 2

- 1. Prüfen Sie Ihre Änderungen nach. In der Tabelle der physischen Quellfestplatte werden Einzelheiten zur physischen Quellfestplatte angezeigt. In der Tabelle der physischen Zielfestplatte werden Einzelheiten zur physischen Zielfestplatte angezeigt.
- 2. Klicken Sie auf Fertigstellen, um die Erstellung der virtuellen Festplatte abzuschließen.

Wenn Sie bei Mitglieder ersetzen eine Änderung vornehmen möchten, klicken Sie auf Zurück zur vorhergehenden Seite. Zum Beenden ohne Änderungen vorzunehmen, klicken Sie auf Abbrechen.

#### Verwandte Links

[Eine Mitgliedfestplatte ersetzen](#page-160-0)

## Fluid Cache auf virtuellen Festplatten aktivieren

Caching kann auf der Ebene der virtuellen Festplatte nur aktiviert werden, wenn die virtuelle Festplatte keine Partitionen hat. Wenn die virtuelle Festplatte Paritionen hat, kann Caching auf der Ebene der Partitionen aktiviert werden. Weitere Informationen finden Sie unter [Fluid Cache auf Partitionen der virtuellen Festplatte aktivieren.](#page-180-0)

So aktivieren Sie Fluid Cache auf einer virtuellen Festplatte:

- 1. Erweitern Sie auf der linken Seite der Seite Storage Management die Option Speicher.
- 2. Klicken Sie auf den < Controller-Namen >.
- 3. Klicken Sie auf Konnektor.
- 4. Klicken Sie auf Virtuelle Festplatten.

Die Virtuelle Festplatte wird auf der Seite < Controller Name > mit der Liste der virtuellen Festplatten für den Controller angezeigt.

- 5. Wählen Sie Fluid Cache aktivieren aus der Drop-Down-Liste Tasks aus, entsprechend der virtuellen Festplatte, für die Sie den Cache aktivieren wollen.
- 6. Klicken Sie auf Ausführen.
- 7. Wählen Sie den Modus Schreibcache. Die verfügbaren Optionen sind:
	- Durchschreiben
	- Rückschreiben
- 8. Klicken Sie auf Anwenden, um den Cache zu aktivieren.

Nachdem der Cache aktiviert wurde, wird eine Fluid Cache-Festplatte erstellt, die auf der Seite Fluid Cache Festplatten angezeigt werden kann.

## Fluid Cache auf virtuellen Festplatten deaktivieren

So deaktivieren Sie eine Fluid Cache auf einer virtuellen Festplatte:

- 1. Klicken Sie auf der linken Seite des Storage Management auf Speicher erweitern.
- 2. Klicken Sie auf den < Controller-Namen >.
- 3. Klicken Sie auf Konnektor.
- 4. Klicken Sie auf Virtuelle Festplatten.

Die Virtuelle Festplatte wird auf der Seite < Controllername > mit der Liste der virtuellen Festplatten für den Controller angezeigt.

- 5. Wählen Sie Fluid Cache deaktivieren aus der Drop-Down-Liste Tasks aus, entsprechend der virtuellen Festplatte, für die Sie den Cache deaktivieren wollen.
- 6. Klicken Sie auf Ausführen.

Ein Popup-Fenster wird angezeigt, das den Deaktivierungsvorgang bestätigt.

Any dirty data for the virtual disk is moved from the cache to the virtual disk and the corresponding Fluid Cache disk is removed.
# Fluid Cache auf Partitionen von virtuellen Festplatten aktivieren

Sie können Fluid Cache auf Partitionen von virtuellen Festplatten für PERC-Controller aktivieren. So aktivieren Sie Fluid Cache auf einer Partition der virtuellen Festplatte:

- 1. Erweitern Sie auf der linken Seite der Seite Storage Management die Option Speicher.
- 2. Klicken Sie auf den < Controller-Namen >.
- 3. Klicken Sie auf Konnektor.
- 4. Klicken Sie auf Virtuelle Festplatte. Die Liste verfügbarer virtueller Festplatten wird angezeigt.
- 5. Klicken Sie auf den Partitionen-Link, für den Sie den Cache aktivieren möchten. Die Seite Partitionen auf virtuellen Festplatten wird mit der List der verfügbaren virtuellen Festplattenpartitionen angezeigt.

ANMERKUNG: Der Partitionen-Link ist nur verfügbar, wenn die entsprechende virtuelle Festplatte Partitionen hat.

- 6. Wählen Sie aus der Drop-Down-Liste Tasks Fluid Cache aktivieren aus.
- 7. Wählen Sie den Modus Schreibcache. Die verfügbaren Optionen sind:
	- Durchschreiben
	- Rückschreiben
- 8. Klicken Sie auf Anwenden.

ANMERKUNG: Diese Option ist für PERC H710-, H710P- und H810-Controller und für Online oder herabgesetzte virtuelle Festplatten verfügbar.

# Fluid Cache auf Partitionen von virtuellen Festplatten deaktivieren

So deaktivieren Sie eine Fluid Cache auf einer Parition einer virtuellen Festplatte:

- 1. Klicken Sie auf der linken Seite des Storage Management auf Speicher erweitern. Die Liste verfügbarer virtueller Festplatten wird angezeigt.
- 2. Klicken Sie auf den < Controllername >.
- 3. Klicken Sie auf Konnektor.
- 4. Klicken Sie auf Virtuelle Festplatten. Die Liste verfügbarer virtueller Festplatten wird angezeigt.
- 5. Klicken Sie auf den Partitionen-Link, für den Sie den Cache deaktivieren möchten. Die Seite Partitionen auf virtuellen Festplatten wird mit der List der verfügbaren virtuellen Festplattenpartitionen angezeigt.
- 6. Wählen Sie aus der Drop-Down-Liste Tasks Fluid Cache deaktivieren aus.
- 7. Klicken Sie auf Ausführen.

15

# <span id="page-182-0"></span>Physische und virtuelle Festplatten von einem System auf ein anderes umsetzen

In diesem Abschnitt wird das Umsetzen physischer und virtueller Festplatten von einem System auf ein anderes beschrieben.

#### Verwandte Links

Virtuelle SAS-Festplatten auf ein anderes System migrieren

# Erforderliche Voraussetzungen

#### PERC 5/E-, PERC 5/i- und SAS 5/iR-Controller

Es ist möglich, physische und virtuelle Festplatten von einem Controller, Gehäuse oder Server auf einen anderen bzw. ein anderes zu migrieren. Sie können auf PERC 5/E- und PERC 5/i- und SAS 5/iR-Controllern eine physische und virtuelle Migration ausführen, solange die erforderlichen Voraussetzungen erfüllt sind.

## SCSI und SAS Controller

Virtuelle Festplatten können nur zu einem Controller mit der gleichen Technologie migrieren. Beispiel: Virtuelle Festplatten auf einem SCSI-Controller müssen zu einem SCSI-Controller und virtuelle Festplatten auf einem SAS-Controller müssen zu einem SAS-Controller migrieren.

#### Verwandte Links

[RAID-Controller-Technologie: SCSI, SATA ATA und SAS](#page-60-0)

#### SAS-Controller

- Auf SAS-Controllern können Sie eine virtuelle Festplatte migrieren, indem Sie die physische Festplatte von einem Controller auf einen anderen umsetzen und dann die Fremdkonfiguration auf den empfangenden Controller importieren.
- Wenn ein Gehäuse auf einem SAS-Controller umgesetzt wird, können Sie es zu einer beliebigen Konnektornummer bewegen und dann die Fremdkonfiguration auf den empfangenden Controller importieren.

#### Verwandte Links

[Fremdkonfigurationsvorgänge](#page-75-0)

# Virtuelle SAS-Festplatten auf ein anderes System migrieren

Virtuelle Festplatten und Datenträger von einem System zu einem anderen migrieren.

- 1. Schalten Sie das System aus, von dem die physischen Festplatten verschoben werden.
- 2. Wenn der empfangende Controller keine vorhandene Konfiguration für virtuelle Festplatten besitzt, schalten Sie dessen Server aus.
- 3. Setzen Sie die physischen Festplatten in das neue Gehäuse ein.
- 4. Starten Sie das am empfangenden Controller verbundene System.
- 5. Verwenden Sie den Task [Fremdkonfigurationsoptionen,](#page-75-0) um die migrierten virtuellen Festplatten auf dem empfangenden Controller zu importieren.

ANMERKUNG: Die Fremdkonfigurationsabläufe werden auf den Controllern PERC S100, S110 und S300 nicht unterstützt.

Die Migration ist abgeschlossen. Die virtuelle Festplatte kann jetzt mit Storage Management verwaltet werden.

# 16

# <span id="page-184-0"></span>Virtuelle Festplatte mit einem Hotspare schützen

Wenn eine virtuelle Festplatte mit einem RAID-Controller erstellt wird, besteht die Möglichkeit den Systembetrieb aufrecht zu erhalten wenn eine Festplatte fehlerhaft ist. Um dies zu bewerkstelligen, muss der virtuellen Festplatte ein Hotspare zugewiesen werden. Wenn eine Festplatte fehlerhaft ist, werden die redundanten Daten auf dem Hotspare neu erstellt, ohne dass der Systembetrieb unterbrochen wird.

#### Verwandte Links

[Erwägungen zu dedizierten Hotspares](#page-187-0) [Dedizierte Hotspare-Schutzregel](#page-185-0)

# Hotspare-Informationen

Hotspares bleiben im Standby-Modus. Hotspares verbleiben im Standby-Modus. Wenn eine in einer virtuellen Festplatte verwendete physische Festplatte fehlerhaft ist, wird das zugewiesene Hotspare aktiviert, um die fehlerhafte physische Festplatte ohne Unterbrechung des Systems und ohne Benutzereingriff zu ersetzen. Wenn eine virtuelle Festplatte, die die fehlerhafte physische Festplatte verwendet, nicht redundant ist, gehen die Daten permanent verloren. Außer wenn Sie einen Backup besitzen, können die Daten nicht wiederhergestellt werden.

Die Hotspare-Implementierung ist unterschiedlich für verschiedene Controller. Weitere Informationen über Hotspares finden Sie unter:

- [Erwägungen für Hotspares auf S100- und S300-Controllern](#page-187-0)
- [Erwägungen zu globalen Hotspares auf SAS 6/iR](#page-188-0)

In den folgenden Abschnitten wird beschrieben, wie ein Hotspare zugewiesen wird:

- [Globales Hotspare zuweisen und die Zuweisung rückgängig machen](#page-138-0)
- [Dedizierten Hotspare zuweisen und Zuweisung rückgängig machen](#page-176-0)

# Einstellen der Hotspare-Schutzregel

Die Hotspare-Schutzregel wird nur auf seriell verbundenen SCSI-(SAS) Controllern unterstützt.

Die Hotspare-Schutzregel bietet Ihnen eine höhere Schutzstufe für die virtuellen Festplatten, indem Sie die Zahl der dedizierten/globalen Hotspares festlegen können, die einer virtuellen Festplatte/Controller zugewiesen werden können. Sie können auch die Schweregradstufen für die Schutzregel festlegen. Storage Management sendet Warnungen, wenn die Hotspare-Schutzregeln verletzt werden.

Storage Management bietet zwar keine Standardregeln an, doch können Sie die für Ihre Umgebung am besten geeignete Hotspare-Schutzregel festlegen.

#### Verwandte Links

[Dedizierten Hotspare zuweisen und Zuweisung rückgängig machen](#page-176-0) [Globales Hotspare zuweisen und die Zuweisung rückgängig machen](#page-138-0)

# <span id="page-185-0"></span>Dedizierte Hotspare-Schutzregel

#### Tabelle 35. Hotspare-Eigenschaften

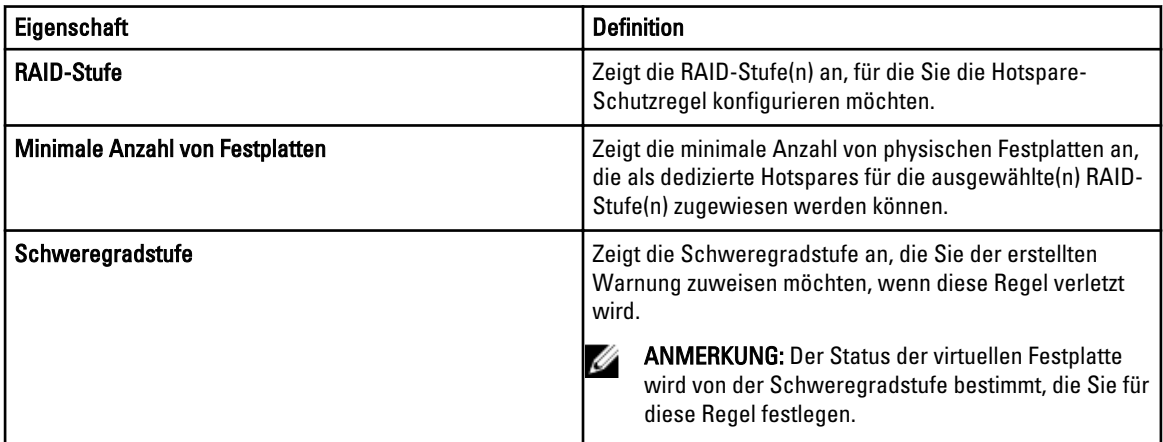

#### Verwandte Links

[Hotspare-Schutzregel](#page-37-0) [Einstellen der Hotspare-Schutzregel](#page-184-0) Globale Hotspare-Schutzregel

#### Zurücksetzen der Hotspare-Schutzregel

Wählen Sie das RAID Layout ab, um die Schutzregel für den dedizierten Hotspare zurückzusetzen.

## Globale Hotspare-Schutzregel

#### Tabelle 36. Globale Hotspare Schutzregel-Eigenschaften

| Eigenschaft                                                                                                | <b>Definition</b>                                                                                                    |
|----------------------------------------------------------------------------------------------------|----------------------------------------------------------------------------------------------------|
| Globales Hotspare aktivieren                                                                               | Aktiviert die Schutzregel des globalen Hotspare.                                                                                                    |
| <b>Minimale Anzahl von Festplatten</b>                                                                     | Zeigt die minimale Anzahl der physischen Festplatten an,<br>die als globale Hotspares für den Controller zugewiesen<br>werden sollen.                                                                                                    |
| Schweregradstufe                                                                                           | Zeigt die Schweregradebene an, die Sie der generierten<br>Warnung zuweisen müssen, wenn gegen die Global<br>Hotspare-Regel verstoßen wird.                                                                                                  |
| Berücksichtigen Sie die globale Hotspare-Regel, wenn<br>Sie den Status der virtuellen Festplatte festlegen | Storage Management erachtet die Global Hot Spare-<br>Regel, um den Zustand der virtuellen Festplatte zu<br>bestimmen. Der Status der virtuellen Festplatte wird von<br>der Schweregradstufe bestimmt, die Sie für diese Regel<br>festlegen. |

ANMERKUNG: Wenn Sie ein globales Hotspare zuweisen, nehmen Sie eine physische Festplatte mit einer höheren Kapazität, damit sie jede ausgefallene Festplatte auf dem Controller ersetzen kann.

# <span id="page-186-0"></span>Überlegungen zu Hotspare-Schutzregeln

- Die Schutzregeln für dedizierte Hotspares gelten nicht für die Controller SCSI, SAS/iR, PERC H200 und CERC SATA 6ch/2s.
- RAID 0 unterstützt Hotspares oder die Schutzregel nicht.
- Für Controller der Familie SAS/iR und PERC H200 können nur zwei globale Hotspares zugewiesen werden.
- Falls der Status der virtuellen Festplatte mit Herabgesetzt oder Fehlerhaft angezeigt wird, weil eine Hotspare-Schutzregel verletzt worden ist, dann müssen Sie die erforderliche Zahl an Hotspares zuweisen (gemäß Definition in der Schutzregel), damit wieder der normale Status angezeigt wird.
- Die Hotspare-Schutzregel gilt nicht für die Controller PERC S100, S110 und S300.

# Überlegungen zur Gehäuseaffinität

Ø

- Einstellungen zur Gehäuseaffinität für dedizierte Hotspares gelten nur für Controller der Familien PERC 5 und PERC 6.
- Einstellungen zur Gehäuseaffinität für ein globales/dediziertes Hotspare werden nicht automatisch eingestellt, wenn Sie auf die Version 6.1 aktualisieren.

Einstellungen zur Gehäuseaffinität für globale/dedizierte Hotspares werden nicht automatisch eingestellt, wenn Sie eine fremde virtuelle Festplatte importieren.

# Erwägungen für Hotspares auf PERC 5/E-, PERC 5/i-, PERC 6/E-, PERC 6/I- und CERC 6/I-Controllern

Auf den PERC 5/E-, PERC 5/i-, PERC 6/E-, PERC 6/I- und CERC 6/I-Controllern ist das Zuweisen eines Hotspare gleich dem Zuweisen einer physischen Festplatte, um eine andere physische Festplatte zu ersetzen, wenn sie fehlschlägt. Wenn sich mehr als eine redundante virtuelle Festplatte auf der physischen Festplatte befindet, werden alle redundanten Teile der physischen Festplatte neu erstellt.

ANMERKUNG: Beim Neuerstellen einer physischen Festplatte müssen Sie alle nicht-redundanten virtuelle Festplatten (wie RAID 0) auf der physischen Festplatte löschen, bevor Sie die physische Festplatte neu erstellen.

Wenn eine virtuelle Festplatte erstellt wird, können die in der virtuellen Festplatte enthaltenen physischen Festplatten unterschiedliche Größen aufweisen. Wenn einer virtuellen RAID 1- oder RAID 5-Festplatte ein Hotspare zugewiesen wird, stellen Sie sicher, dass das Hotspare gleichgroß (oder größer) als die kleinste in der virtuellen Festplatte enthaltene physische Festplatte ist.

Wenn Sie einen PERC 5/E-, PERC 5/i-, PERC 6/E-, PERC 6/I-, and CERC 6/I-Controller verwenden, können Sie einer virtuellen Festplatte physische Festplatten verschiedener Größen zuweisen. Wenn eine virtuelle Festplatte einer physischen Festplatte zugeordnet wird, werden all Teile der physischen Festplatte, die nicht von der virtuellen Festplatte in Anspruch genommen wurden, unbrauchbar. Daher müssen die Daten auf den ungenutzten Teilen der physischen Festplatte nicht neu erstellt werden. Eine redundante virtuelle Festplatte ist außerdem zu gleichen Anteilen über ihre physischen Mitgliedsfestplatten entweder gestriped oder gespiegelt. Die Datenmenge, die eine Neuerstellung erfordert, ist daher nicht größer als die kleinste physische Festplatte.

Eine virtuelle RAID 10- oder RAID 50-Festplatte kann Bereiche enthalten, die physische Festplatten unterschiedlicher Größen aufweisen. In einem solchen Fall sollte der Bereich identifiziert werden, der eine physische Festplatte mit geringer Kapazität aufweist. Das Hotspare muss groß genug zur Neuerstellung dieser physischen Festplatte sein. Beispiel: Wenn ein Bereich drei physische Festplatten mit 60 MB, 60 MB und 40 MB aufweist, und ein anderer Bereich physische Festplatten mit 60 MB, 60 MB und 50 MB enthält, muss das Hotspare 50 MB groß oder größer sein.

Ein dediziertes Hotspare kann nur dem Satz virtueller Festplatten zugewiesen werden, die die gleichen physischen Festplatten teilen. Ein globales Hotspare wird allen redundanten virtuellen Festplatten auf dem Controller zugewiesen. <span id="page-187-0"></span>Ein globales Hotspare muss gleich groß (oder größer) als die kleinste physische Festplatte aller virtueller Festplatten auf dem Controller sein.

Nachdem Sie ein globales Hotspare zugewiesen haben, werden auf dem Controller erstellte neue virtuelle Festplatten unter den folgenden Umständen nicht durch das Hotspare geschützt:

- Der Controller ist ein SCSI-Controller und Partitionsgröße der Festplatte ist größer als das globale Hotspare.
- Der Controller ist ein SAS-Controller und die Größe der Festplatte ist größer als das globale Hotspare.

In diesem Fall kann die Zuweisung des globalen Hotspares rückgängig gemacht werden, nachdem eine neue virtuelle Festplatte erstellt wurde, und dann kann ein neues, größeres Hotspare zugewiesen werden, um alle redundanten virtuellen Festplatten auf dem Controller zu schützen. Um festzustellen, ob der Controller SCSI- oder SAS-Technologie verwendet, siehe [RAID-Controller Technologie: SCSI, SATA, ATA und SAS.](#page-60-0)

#### Erwägungen zu dedizierten Hotspares

Die folgenden Erwägungen beziehen sich auf dedizierte Hotspares:

• Erwägungen für RAID 10, RAID 50 und RAID 60 – Wenn Sie eine virtuelle RAID 10- oder RAID 50-Festplatte erstellt haben, die seine physischen Festplatten nicht vollständig belegt, dann können Sie der virtuellen RAID 10 oder RAID 50-Festplatte kein dediziertes Hotspare zuweisen. Storage Management lässt das Erstellen virtueller RAID 10- und RAID 50-Festplatten von unvollständigen physischen Festplatten nicht zu. Sie treffen diese Situation daher nicht an, wenn Sie Storage Management verwenden, um Ihre virtuellen Festplatten zu erstellen. Wenn die virtuelle RAID 10- oder RAID 50-Festplatte jedoch unter Verwendung einer anderen Anwendung erstellt wurde und unvollständige physische Festplatten enthält, wird es Ihnen nicht möglich sein, der virtuellen Festplatte ein dediziertes Hotspare zuzuweisen.

ANMERKUNG: Für PERC H700- und PERC H800-Controller können Sie ein dediziertes Hotspare zu RAID 10, Ø RAID 50 und RAID 60 zuweisen.

• Erwägungen für mehrfach dedizierte Hotspares – Ab der Storage Management-Version 3.1 können Sie einer virtuellen Festplatte mehr als ein dediziertes Hotspare zuzuweisen.

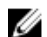

ANMERKUNG: Diese Funktion gilt nur für die Controller-Familie PERC 5 und PERC 6.

# Erwägungen für Hotspares auf S100- und S300-Controllern

Für die S100- und S300-Controller ist einer virtuellen Festplatte ein Hotspare zugewiesen. Wenn eine physische Festplatte fehlerhaft ist, wird nur der Teil der physischen Festplatte, der die virtuelle Festplatte enthält, auf dem Hotspare neu erstellt. Daten oder Speicherplatz der physischen Festplatte, die nicht in der virtuellen Festplatte enthalten sind, werden nicht neu erstellt.

Auf den S100- und S300-Controllern können individuelle physische Festplatten in mehr als einer virtuellen Festplatte enthalten sein. (Die Zuweisung eines Teils einer physischen Festplatte an eine virtuelle Festplatte schließt nicht aus, dass der verbleibende Teil der physischen Festplatte von anderen virtuellen Festplatten verwendet wird.) Es werden nur die virtuellen Festplatten neu erstellt, denen der Hotspare zugewiesen ist. Beim Verwenden von Storage Management kann eine Festplatte, die als Hotspare zugewiesen ist, nicht auf einem S100- und S300-Controller als einer virtuellen Festplatte zugehörig verwendet werden.

## Größenanforderungen für globale Hotspares auf S100- und S300-Controllern

Beim Zuweisen einer physischen Festplatte als globalen Hotspare auf PERC S100- und PERC S300-Controllern sollte die physische Festplatte genauso groß oder größer als die größte physische Festplatte auf dem Controller sein.

# <span id="page-188-0"></span>Erwägungen zu globalen Hotspares auf SAS 6/iR

Mit dem SAS 6/iR-Controller können Sie zwei globale Hotspares zuweisen. Die Controller-Firmware speichert die Hotspare-Zuweisung auch noch, nachdem die als Hotspares zugewiesenen physischen Festplatten entfernt wurden. Mit anderen Worten kann die Firmware im Falle einer Festplattenentfernung annehmen, dass ein Hotspare vorhanden ist, wenn dies nicht so ist. In diesem Falle werden Sie eventuell von der Firmware daran gehindert, einen neuen globalen Hotspare zuzuweisen, da es der Firmware erscheint, als sei bereits ein globaler Hotspare zugewiesen worden.

Wenn eine physische Festplatte in einer redundanten virtuellen Festplatte ausfällt, wird die fehlerhafte Festplatte auf dem Hotspare neu erstellt. In diesem Falle weist die Controller-Firmware den Steckplatz, der die fehlerhafte Festplatte enthält, neu als den Hotspare zu. Unter diesen Umständen wird eine Festplatte, die nicht zuvor bereits als globaler Hotspare zugewiesen wurde, auf Grund von Ausfall oder Ausbau zu einem Hotspare.

Um sicherzustellen, dass die Controller-Firmware immer eine funktionsfähige physische Festplatte als globalen Hotspare aufweist, sind folgende Richtlinien zu beachten:

- Machen Sie bevor dem Entfernen einer physischen Festplatte, die als globaler Hotspare zugewiesen ist, die Zuweisung des Hotspares vor dem Entfernen rückgängig, und weisen Sie eine andere physische Festplatte als globalen Hotspare zu.
- Ersetzen Sie sofort alle physischen Festplatten, die ausgefallen sind oder entfernt wurden. Hierdurch wird sichergestellt, dass sich in einem Steckplatz, der von der Controller-Firmware als Hotspare interpretiert wird, eine funktionsfähige Festplatte befindet.

17

# <span id="page-190-0"></span>CacheCade unter Verwendung von soliden Zustandslaufwerken

CacheCade wird verwendet, um die zufällige Leseleistung der auf dem Festplattenlaufwerk (HDD) basierenden virtuellen Festplatten zu verbessern. Ein Solid-State-Laufwerk (SSD) ist ein Datenspeichergerät, das Solid-State-Speicher nutzt, um beständige Daten zu speichern. SSDs erhöhen die E/A-Leistung bzw. Schreibgeschwindigkeit in MBit/s eines Speichergerätes wesentlich. Mit Dell-Speicher-Controllern können Sie ein CacheCade unter Verwendung von SSDs erstellen. Das CacheCade wird dann für eine bessere Leistung der Speicher-E/A-Vorgänge eingesetzt. Zum Erstellen eines CacheCade verwenden Sie entweder SSDs des Typs Serial Attached SCSI (SAS) oder Serial Advanced Technology Attachment (SATA) SSDs.

Um ein CacheCade mit SSDs in den folgenden Szenarien zu erstellen:

- Maximale Anwendungsleistung Erstellen Sie ein CacheCade unter Verwendung von SSDs, um eine höhere Leistung ohne Kapazitätsverschwendung zu erreichen.
- Maximale Anwendungsleistung und höhere Kapazität Erstellen Sie ein CacheCade unter Verwendung von SSDs, um die Kapazität des CacheCade mit hochleistenden SSDs auszugleichen.
- Höhere Kapazität Wenn Sie über keine leeren Steckplätze für zusätzliche HDDs verfügen, verwenden Sie SSDs und erstellen Sie ein CacheCade. Damit wird die Anzahl der erforderlichen HDDs (Festplatten) verringert und die Anwendungsleistung verbessert.

Die CacheCade-Funktion verfügt über folgende Einschränkungen:

- Nur SSDs mit den richtigen Identifizierungen können verwendet werden, um ein CacheCade zu erstellen.
- Wenn Sie ein CacheCade unter Verwendung von SSDs erstellen, werden die SSD-Eigenschaften immer noch beibehalten. Später können Sie dann die SSD zur Erstellung von virtuellen Festplatten verwenden.
- Ein CacheCade kann entweder SAS-Laufwerke oder SATA-Laufwerke enthalten, aber nicht beide.
- Nicht jedes SSD im CacheCade muss über die gleiche Größe verfügen. Die CacheCade-Größe wird automatisch wie folgt berechnet: Größe des CacheCade = Kapazität des kleinsten SSD x die Anzahl der SSDs. Der ungenutzte Teil von SSD ist unbrauchbar und kann nicht als zusätzliche CacheCade- oder SSD-basierende virtuelle Festplatte verwendet werden.
- Die gesamte Menge der Cache-Datenbasis mit einem CacheCade beträgt 512 GB. Wenn Sie ein CacheCade erstellen, dass größer als 512 GB ist, verwendet der Speicher-Controller immer noch 512 GB.
- Das CacheCade wird nur von Dell H710P, H800 und H810-Controllern mit 1 GB NVRAM unterstützt.
- In einem Speichergehäuse darf die gesamte Anzahl von logischen Geräten, einschließlich virtueller Festplatten und CacheCade/s, 64 nicht überschreiten.

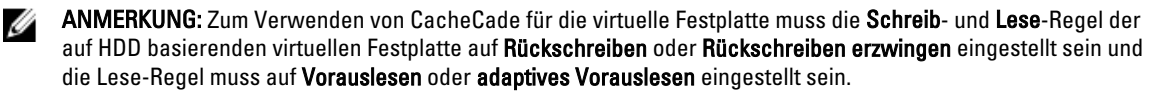

#### Verwandte Links

[CacheCade verwalten](#page-191-0)

# <span id="page-191-0"></span>CacheCade verwalten

Stellen Sie sicher, dass SSDs im Speichergehäuse verfügbar sind, bevor Sie irgendwelche CacheCade-Vorgänge ausführen.

Um CacheCade zu erstellen, seine Größe zu ändern, zu blinken oder zu löschen, wechseln Sie zur Seite CacheCade(s): Die Seite CacheCade(s) wird angezeigt.

- 1. Im Fenster Server Administrator in der Struktur System erweitern Sie Speicher.
- 2. Klicken Sie auf einen Speicher-Controller. Beispiel: PERC H710P Adapter.
- 3. Klicken Sie auf eine Speicher-Controller-Komponente.
- 4. Wählen Sie unter Verfügbare Tasks CacheCade verwalten aus.
- 5. Klicken Sie auf Ausführen.

Die Seite CacheCade(s) wird angezeigt.

#### Verwandte Links

[CacheCade unter Verwendung von soliden Zustandslaufwerken](#page-190-0)

## CacheCade-Eigenschaften

Die Seite CacheCade(s) zeigt eine Tabelle von Eigenschaften für jedes CacheCade an. Die folgende Tabelle gibt eine Beschreibung für jede Eigenschaft.

#### Tabelle 37. CacheCade-Eigenschaften

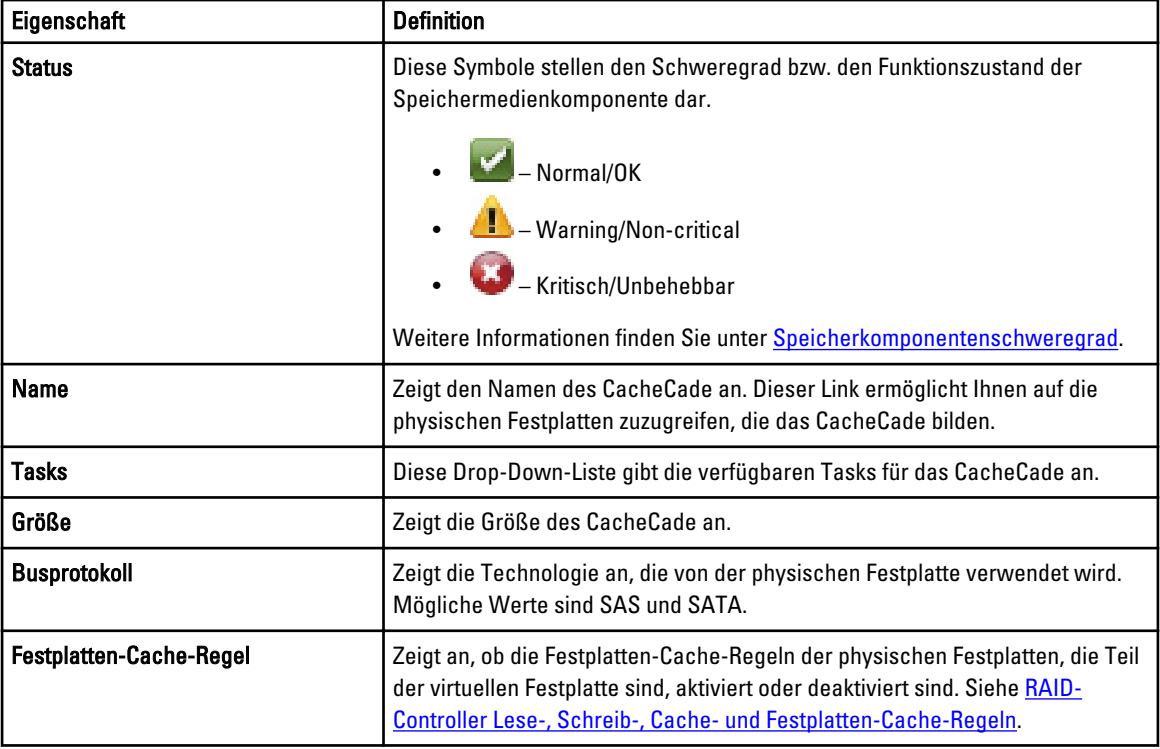

# Ein CacheCade erstellen

Um ein CacheCade zu erstellen:

- 1. Klicken Sie auf der Seite CacheCade(s) auf CacheCade erstellen. Die Seite CacheCade(s) erstellen wird angezeigt.
- 2. Im Abschnitt CacheCade-Gruppe wählen Sie SATA SSD oder SAS SSD, wenn Ihr System sowohl SAS-als auch SATA-SSDs enthält.
- 3. Geben Sie einen Namen für das CacheCade ein. Die Größe wird wie folgt berechnet: Größe des CacheCade = Kapazität des kleinsten SSD x die Anzahl der SSDs
- 4. Wählen Sie von den verfügbaren, angezeigten Festplatten die SSDs aus, die Sie im CacheCade einfügen möchten. Die ausgewählten Festplatten werden im Abschnitt Ausgewählte physische Festplatten angezeigt.
- 5. Klicken Sie auf Fertigstellen.

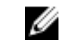

ANMERKUNG: Der Vorgang des Auswählens von physischen Festplatten während dem Erstellen eines CacheCade ist derselbe, wie das Auswählen von Festplatten während dem Erstellen von virtuellen Festplatten.

#### Verwandte Links

[CacheCade-Eigenschaften](#page-191-0) [CacheCade verwalten](#page-191-0)

## Die Größe des CacheCade ändern

Um die Größe von CacheCade zu ändern:

1. Wechseln Sie auf der Seite CacheCade(s) auf das CacheCade, von welchem Sie die Größe ändern möchten und wählen Sie Größe ändern... aus dem Drop-Down-Menü Tasks aus.

Die Seite Größe von CacheCade(s) ändern wird angezeigt.

2. Von den verfügbaren CacheCade(s) fügen Sie je nach Bedarf zusätzliche CacheCade(s) hinzu oder entfernen Sie diese. Die ausgewählten Festplatten werden im Abschnitt Ausgewählte physische Festplatten angezeigt.

ANMERKUNG: Während Sie SSDs die bei CacheCade teilnehmen sollen, auswählen und abwählen, müssen Sie mindestens eines der originalen SSDs beibehalten.

3. Klicken Sie auf Fertigstellen.

## CacheCade umbenennen

Um das CacheCade umzubenennen:

- 1. Wechseln Sie auf der Seite CacheCade(s) zu dem CacheCade, das Sie umbenennen möchten, und wählen Sie Umbenennen aus dem Drop-Down-Menü Tasks aus.
- 2. Geben Sie auf der Seite Umbenennen den neuen Namen für das CacheCade ein und klicken Sie dann auf Fertigstellen.

## CacheCade blinken und Blinken beenden

Wechseln Sie auf der Seite CacheCade/s zu dem CacheCade, welches Sie blinken möchten und wählen Sie Blinken... aus der Drop-Down-Liste Verfügbare Tasks aus.

Das im CacheCade teilnehmende LED der physischen Festplatte(n) leuchtet.

Um das Blinken der physischen Festplatte auf der Seite CacheCade/s zu beenden, gehen Sie zu der Festplatte des CacheCade, für die Sie das Blinken beenden möchten, und wählen Blinken beenden... aus der Drop-Down-Liste verfügbare Tasks aus.

## CacheCade löschen

Um das CacheCade zu löschen:

- 1. Wechseln Sie auf der Seite CacheCade/s zu dem CacheCade, welches Sie löschen möchten und wählen Sie Löschen... aus der Drop-Down-Liste verfügbare Tasks aus. Die folgende Warnung wird angezeigt: Warnung! Die Größe der CacheCade-Datenbasis wird verringert. Möchten Sie mit dem Löschvorgang fortfahren?
- 2. Klicken Sie auf Löschen.

# <span id="page-194-0"></span>Fehlerbehebung

In diesem Abschnitt werden Fehlerbehebungsverfahren für sowohl am häufigsten vorkommende Fälle als auch für spezifische Probleme beschrieben.

#### Verwandte Links

Allgemeine Fehlerbehebungsverfahren [Fehlerbehebung an der virtuellen Festplatte](#page-197-0) [Spezifische Problemsituationen und -Lösungen](#page-200-0) [PCIe SSD-Fehlerbehebung](#page-204-0) [Fluid Cache für DAS](#page-205-0)

# Allgemeine Fehlerbehebungsverfahren

Dieser Abschnitt beschreibt Befehle und Vorgehensweisen zur Fehlerbehebung. Behandelte Themen umfassen:

- Richtig angeschlossene Kabel
- [Systemanforderungen](#page-195-0)
- [Treiber und Firmware](#page-195-0)
- [Hardwareprobleme isolieren](#page-195-0)
- [Neu scannen zur Aktualisierung von Informationen auf SCSI-Controllern](#page-195-0)
- [Eine fehlerhafte Festplatte ersetzen](#page-195-0)
- [Wiederherstellung nach dem Entfernen einer falschen physischen Festplatte](#page-197-0)
- [Lösen von Problemen beim Microsoft Windows-Upgrade](#page-197-0)

## Richtig angeschlossene Kabel

Überprüfen Sie, dass das Netzkabel und die Adapterkabel richtig angeschlossen sind. Wenn das System ein Problem mit den Lese- und Schreibvorgängen zu einer spezifischen virtuellen Festplatte oder einer Nicht-RAID physischen Festplatte hat (wenn zum Beispiel das System hängt), dann müssen Sie sicherstellen, dass die Kabel zum entsprechenden Gehäuse oder zur Rückwandplatine sicher eingesteckt sind. Wenn eine gute Verbindung besteht und das Problem weiterhin auftritt, müssen Sie eventuell ein Kabel ersetzen.

Bei SAS-Controllern ist zu überprüfen, ob die Kabelkonfiguration gültig ist. Die SAS-Hardwaredokumentation enthält die gültigen Konfigurationen. Wenn die Kabelkonfiguration ungültig ist, können Sie die Warnung 2182 oder 2356 erhalten.

Weitere Informationen zu Warnnachrichten finden Sie im Server Administrator Messages Reference Guide (Server Administrator Meldungen-Referenzhandbuch).

#### Verwandte Links

[Probleme bei Lese- und Schreibvorgängen](#page-202-0)

## <span id="page-195-0"></span>Systemanforderungen

Stellen Sie sicher, dass das System allen Anforderungen entspricht. Überprüfen Sie im Besonderen, ob die richtigen Firmware- und Treiberversionen auf dem System installiert sind.

#### Verwandte Links

Treiber und Firmware

## Treiber und Firmware

Storage Management wird mit den/der unterstützten Controller-Firmware und -Treibern getestet. Um ordnungsgemäß zu funktionieren, muss das erforderliche Minimum der Firmware- und Treiberversionen auf dem Controller installiert sein. Die aktuellsten Versionen können von Ihrem Dienstanbieter auf der Support-Seite abgerufen werden.

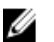

ANMERKUNG: Sie können überprüfen, welche Firmware und Treiber installiert sind, indem Sie in der Strukturansicht das Objekt Speicher und auf das Register Informationen/Konfiguration klicken. Sie können auch das Warnungsprotokoll auf Warnungen überprüfen, die in Bezug zu nicht unterstützten Firmware- und Treiberversionen stehen.

Es wird außerdem empfohlen, das neuste Server-System-BIOS in regelmäßigen Zeitabständen abzurufen und anzuwenden, um die neusten Verbesserungen nutzen zu können. Für weitere Informationen, siehe in der System-Dokumentation.

## Hardwareprobleme isolieren

Wenn Sie eine Timeout-Warnung bezüglich eines Hardware-Geräts empfangen, oder wenn Sie vermuten, dass ein mit dem System verbundenes Gerät einen Fehler wahrnimmt, dann bestätigen Sie das Problem wie folgt:

- Überprüfen Sie den richtigen Anschluss der Kabel.
- Wenn die Kabel richtig angeschlossen sind und das Problem weiterhin besteht, ziehen Sie die Gerätekabel ab und starten Sie das System neu. Wenn das System erfolgreich neu startet, ist eventuell eines der Geräte beschädigt. Weitere Informationen finden Sie in der Hardwaregerätedokumentation.

#### Verwandte Links

[Probleme bei Lese- und Schreibvorgängen](#page-202-0)

## Neu scannen zur Aktualisierung von Informationen auf SCSI-Controllern

Bei SCSI-Controllern verwenden Sie den Controller-Task Erneuter Scan zur Aktualisierung der Informationen für den Controller und die angeschlossenen Geräte. Dieser Vorgang dauert eventuell ein paar Minuten, falls mehrere Geräte an den Controller angeschlossen sind.

Wenn ein erneuter Scan die Festplatteninformationen nicht ordnungsgemäß aktualisiert, muss eventuell ein Neustart des Systems durchgeführt werden.

## Eine fehlerhafte Festplatte ersetzen

Eine fehlerhafte Festplatte muss eventuell in den folgenden Fällen ersetzt werden:

- [Ersetzen einer fehlerhaften Festplatte, die Teil einer redundanten virtuellen Festplatte ist](#page-196-0)
- [Eine fehlerhafte physische Festplatte ersetzen, die Teil einer nicht-redundanten, virtuellen Festplatte ist](#page-196-0)

#### <span id="page-196-0"></span>Ersetzen einer fehlerhaften Festplatte, die Teil einer redundanten virtuellen Festplatte ist

Wenn die fehlerhafte Festplatte Teil einer redundanten virtuellen Festplatte ist, sollte das Festplattenversagen keinen Datenverlust verursachen. Die fehlerhafte Festplatte muss sofort ersetzt werden, da zusätzliche ausfallende Festplatten einen Datenverlust verursachen können.

Wenn die redundante virtuelle Festplatte einen zugewiesenen Hotspare besitzt, werden die Daten von der fehlerhaften Festplatte auf dem Hotspare neu erstellt. Nach der Neuerstellung funktioniert der ehemalige Hotspare als normale physische Festplatte, und die virtuelle Festplatte besitzt keinen Hotspare mehr. In diesem Fall muss die fehlerhafte Festplatte ersetzt werden und die Ersatzfestplatte sollte als Hotspare zugewiesen werden.

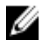

ANMERKUNG: Wenn der redundanten virtuellen Festplatte kein Hotspare zugewiesen ist, ersetzen Sie die fehlerhafte Festplatte anhand des Verfahrens, das unter "Physische Festplatte ersetzen, die SMART-Warnungen empfängt" beschrieben wird.

#### Verwandte Links

[Daten neu erstellen](#page-138-0)

#### Festplatte ersetzen

Ersetzen einer fehlerhaften Festplatte, die Teil einer redundanten virtuellen Festplatte ist:

- 1. Entfernen Sie die fehlerhafte Festplatte.
- 2. Legen Sie eine neue Festplatte ein. Stellen Sie sicher, dass die neue Festplatte über genauso viel oder mehr Speicherplatz verfügt als die Festplatte, die Sie ersetzen. Auf einigen Controllern können Sie den zusätzlichen Speicherplatz nicht verwenden, wenn Sie eine Festplatte, die über mehr Speicherplatz verfügt, einlegen.

Eine Neuerstellung wird automatisch gestartet, da die virtuelle Festplatte redundant ist.

#### Verwandte Links

[Erwägungen zur virtuellen Festplatte für die Controller](#page-145-0)

#### Als Hotspare zuweisen

Wenn die virtuelle Festplatte bereits einen zugewiesenen Hotspare besitzt, werden die Daten eventuell bereits von der fehlerhaften Festplatte auf dem Hotspare neu erstellt. In diesem Fall muss ein neuer Hotspare zugewiesen werden.

#### Verwandte Links

[Dedizierten Hotspare zuweisen und Zuweisung rückgängig machen](#page-176-0) [Globales Hotspare zuweisen und die Zuweisung rückgängig machen](#page-138-0)

#### Eine fehlerhafte physische Festplatte ersetzen, die Teil einer nicht-redundanten, virtuellen Festplatte ist

Wenn die fehlerhafte physische Festplatte Teil einer nicht-redundanten, virtuellen Festplatte ist (wie RAID 0), dann verursacht der Fehler einer einzigen physischen Festplatte das Fehlschlagen der gesamten virtuellen Festplatte. Um fortzufahren, müssen Sie den Zeitpunkt des Backups überprüfen, und ob seit dem letzten Backup neue Daten auf die virtuelle Festplatte geschrieben wurden.

Wenn vor kurzem ein Backup durchgeführt wurde und seit dem Backup keine neuen Daten auf die Festplatten geschrieben wurden, können Sie eine Wiederherstellung vom Backup ausführen.

#### Festplatte ersetzen

- 1. Löschen Sie die virtuelle Festplatte, die sich zurzeit in einem fehlerhaften Zustand befindet.
- 2. Entfernen Sie die fehlerhafte physische Festplatte.
- 3. Legen Sie eine neue physische Festplatte ein.
- 4. Erstellen Sie eine neue virtuelle Festplatte.
- 5. Stellen Sie die Daten vom Backup wieder her.

## <span id="page-197-0"></span>Online-Befehl der physischen Festplatten auf ausgewählten Controllern verwenden

Unterstützt mein Controller diese Funktion? Siehe [Unterstützte Funktionen](#page-212-0).

Wenn Ihnen kein passendes Backup zur Verfügung steht, und wenn die fehlerhafte Festplatte Teil einer virtuellen Festplatte auf einem Controller ist, der den Online-Task der physischen Festplatte unterstützt, können Sie versuchen, Daten durch Auswahl von Online vom Drop-Down-Task-Menü der fehlerhaften Festplatte abzurufen.

Der Online-Befehl versucht die Versetzung der fehlerhaften Festplatte in einen Online-Zustand zu erzwingen. Wenn die Festplatte in einen Online-Zustand gezwungen werden kann, können einzelne Dateien eventuell wiederhergestellt werden. Die Datenmengen, die wiederhergestellt werden können, hängen vom Umfang des Festplattenschadens ab. Datei-Wiederherstellung ist nur dann möglich, wenn ein begrenzter Teil der Festplatte beschädigt ist.

Es gibt keine Garantie, dass Sie mit dieser Methode Daten wiederherstellen können. Eine Online-Erzwingung repariert nicht die fehlerhafte Festplatte. Sie sollten nicht versuchen, neue Daten auf die virtuelle Festplatte zu schreiben.

Nachdem Sie beliebige, brauchbare Daten von der Festplatte erhalten haben, ersetzen Sie die fehlerhafte Festplatte wie in [Ersetzen einer fehlerhaften Festplatte, die Teil einer redundanten virtuellen Festplatte ist](#page-196-0) oder [Ersetzen einer](#page-196-0) [fehlerhaften Festplatte, die Teil einer nicht-redundanten virtuellen Festplatte ist](#page-196-0) beschrieben.

#### Verwandte Links

[Die physische Festplatte auf Online oder Offline einstellen](#page-139-0)

## Wiederherstellung nach dem Entfernen einer falschen physischen Festplatte

Wenn die physische Festplatte, die Sie versehentlich entfernt haben, Teil einer redundanten virtuellen Festplatte ist, die auch einen Hotspare zugewiesen hat, führt die virtuelle Festplatte automatisch eine Neuerstellung entweder sofort durch, oder wenn eine Schreibanfrage verarbeitet wird. Nachdem die Neuerstellung abgeschlossen ist, besitzt die virtuelle Festplatte keinen Hotspare mehr, da die Daten auf der Festplatte, die zuvor als Hotspare zugewiesen war, neu erstellt wurden. In diesem Fall sollte ein neuer Hotspare zugewiesen werden.

Wenn die physische Festplatte, die Sie entfernt haben, Teil einer redundanten virtuellen Festplatte ist, die keinen Hotspare zugewiesen hat, ersetzen Sie die physische Festplatte und führen eine Neuerstellung aus.

Für Informationen zur Neuerstellung physischer Festplatten und Zuweisung von Hotspares, siehe [Hotspare-](#page-184-0)[Informationen](#page-184-0).

Sie können verhindern, die falsche physische Festplatte zu entfernen, indem Sie die LED-Anzeige der zu entfernenden physischen Festplatte blinken lassen. Um mehr Informationen dazu zu erhalten, wie man die LED zum Blinken bringt, siehe [Blinken und Blinken beenden](#page-136-0).

#### Lösen von Problemen beim Microsoft Windows-Upgrade

Wenn Sie das Microsoft Windows-Betriebssystem auf einen Server erweitern, stellt sich nach der Erweiterung eventuell heraus, dass Storage Management nicht mehr funktioniert. Das Installationsverfahren installiert Dateien und schreibt dem Betriebssystem entsprechende Registereinträge auf dem Server. Der Austausch des Betriebssystems kann Storage Management deaktivieren.

Um dieses Problem zu verhindern, sollte Storage Management vor der Erweiterung deinstalliert werden.

Nachdem Storage Management deinstalliert wurde und die Erweiterung abgeschlossen wurde, installieren Sie Storage Management neu mit dem Storage Management-Installationsdatenträger.

# Fehlerbehebung an der virtuellen Festplatte

Die folgenden Abschnitte beschreiben Fehlerbehebungsverfahren für virtuelle Festplatten:

- <span id="page-198-0"></span>• [Ersetzen einer fehlerhaften Festplatte, die Teil einer redundanten virtuellen Festplatte ist](#page-196-0)
- Eine Neuerstellung funktioniert nicht
- Eine Neuerstellung wird mit Fehlern abgeschlossen
- [Virtuelle Festplatte kann nicht erstellt werden](#page-199-0)
- [Fehler der virtuellen Festplatte auf Systemen, die Linux ausführen](#page-199-0)
- [Probleme, die dem Verwenden der gleichen physischen Festplatten sowohl für redundante als auch für nicht](#page-200-0)[redundante virtuelle Festplatten zugeordnet sind](#page-200-0)

## Eine Neuerstellung funktioniert nicht

Eine Neuerstellung funktioniert in den folgenden Situationen nicht:

- Die virtuelle Festplatte ist nicht-redundant Zum Beispiel kann eine RAID 0-virtuelle Festplatte nicht neu erstellt werden, da RAID 0 keine Datenredundanz angibt.
- Der virtuellen Festplatte ist kein Hotspare zugewiesen Solange die virtuelle Festplatte redundant ist, um sie neu zu erstellen:
	- Ziehen Sie die fehlerhafte physische Festplatte heraus, und ersetzen Sie sie. Eine Neuerstellung startet automatisch auf der neuen Festplatte.
	- Weisen Sie der virtuellen Festplatte einen Hotspare zu und führen Sie dann eine Neuerstellung durch.
- Sie sind dabei, auf einem zu kleinen Hotspare neu zu erstellen Unterschiedliche Controller verfügen über unterschiedliche Größenvoraussetzungen für Hotspares.
- Die Hotspare-Zuweisung wurde von der virtuellen Festplatte rückgängig gemacht Dies könnte auf einigen Controllern passieren, wenn das Hotspare auf mehr als eine virtuelle Festplatte zugewiesen war und bereits verwendet wurde, um eine fehlerhafte physische Festplatte für eine andere virtuelle Festplatte neu zu erstellen.
- Die virtuelle Festplatte beinhaltet fehlerhafte oder beschädigte physische Festplatten Diese Situation kann Warnung 2083 erstellen. Weitere Informationen zu Warnnachrichten finden Sie im Server Administrator Messages Reference Guide (Server Administrator Nachrichten-Referenzhandbuch).
- Die Einstellung der Neuerstellungsrate ist niedrig Wenn die Einstellung der Neuerstellungsrate ziemlich niedrig ist und das System eine Anzahl von Vorgängen ausführt, dann kann die Neuerstellung ungewöhnlich viel Zeit zum Beenden in Anspruch nehmen.
- Die Neuerstellung wurde abgebrochen Ein anderer Benutzer kann eine von Ihnen eingeleitete Neuerstellung abbrechen.

#### Verwandte Links

[Neuerstellungsrate einstellen](#page-72-0)

[Erwägungen für Hotspares auf PERC 5/E-, PERC 5/i-, PERC 6/E-, PERC 6/I- und CERC 6/I-Controllern](#page-186-0) [Erwägungen für Hotspares auf S100- und S300-Controllern](#page-187-0)

## Eine Neuerstellung wird mit Fehlern abgeschlossen

Eine Neuerstellung wird mit Fehlern abgeschlossen, wenn ein Teil der Festplatte beschädigt ist, der redundante (Paritäts-) Informationen enthält. Das Neuerstellungsverfahren kann Daten von den funktionsfähigen Teilen der Festplatte wiederherstellen, jedoch nicht von dem beschädigten Teil.

Wenn eine Neuerstellung alle Daten außer Daten auf beschädigten Abschnitten der Festplatte wiederherstellen kann, weist dies auf ein erfolgreiches Abschließen hin, während gleichzeitig Warnung 2163 ausgegeben wird. Weitere Informationen zu Warnnachrichten finden Sie im Server Administrator Messages Reference Guide (Server Administrator Nachrichten-Referenzhandbuch).

<span id="page-199-0"></span>Die Neuerstellung meldet eventuell auch Sense Key-Fehler. In dieser Situation führen Sie die folgenden Maßnahmen aus, um die maximal mögliche Anzahl an Daten wiederherzustellen:

- 1. Sichern Sie die herabgesetzte virtuelle Festplatte auf einem neuen (unbenutzten) Band.
	- Wenn das Backup erfolgreich ist Wenn das Backup erfolgreich abschließt, dann sind die Benutzerdaten auf der virtuellen Festplatte nicht beschädigt worden. In diesem Fall fahren Sie mit Schritt 2 fort.
	- Wenn das Backup auf Fehler stößt Wenn das Backup auf Fehler stößt, sind die Benutzerdaten beschädigt worden und können von der virtuellen Festplatte nicht mehr wiederhergestellt werden. In diesem Fall ist die einzige Möglichkeit zur Wiederherstellung, von einem vorhergehenden Backup auf der virtuellen Festplatte wiederherzustellen.
- 2. Führen Sie eine [Übereinstimmungsüberprüfung](#page-158-0) der virtuellen Festplatte, für das Sie ein Backup auf ein Band durchgeführt haben, durch.
- 3. Stellen Sie die virtuelle Festplatte vom Band auf funktionsfähige physische Festplatten wieder her.

## Virtuelle Festplatte kann nicht erstellt werden

Sie versuchen eventuell eine RAID-Konfiguration zu verwenden, die nicht vom Controller unterstützt wird. Überprüfen Sie das Folgende:

- Wie viele virtuelle Festplatten sind bereits auf dem Controller vorhanden? Jeder Controller unterstützt eine maximale Anzahl von virtuellen Festplatten.
- Ist genügend verfügbarer Speicherplatz auf der Festplatte vorhanden? Auf den zur Erstellung der virtuellen Festplatte ausgewählten physischen Festplatten muss ausreichender freier Speicherplatz zur Verfügung stehen.
- Der Controller führt eventuell andere Tasks aus, wie z. B. die Neuerstellung einer physischen Festplatte, die abgeschlossen werden müssen, bevor der Controller die neue virtuelle Festplatte erstellen kann.

#### Verwandte Links

[Anzahl von virtuellen Festplatten pro Controller](#page-147-0)

#### Eine virtuelle Festplatte der minimalen Größe ist für Windows Festplattenverwaltung nicht sichtbar

Wenn Sie eine virtuelle Festplatte mit der zulässigen Mindestgröße in Storage Management erstellen, ist die virtuelle Festplatte vielleicht nicht sichtbar für die Windows Festplattenverwaltung, sogar nach der Initialisierung. Dies ist der Fall, weil die Windows Festplattenverwaltung nur dann extrem kleine virtuelle Festplatten erkennen kann, wenn sie dynamisch sind. Es wird dazu geraten, virtuelle Festplatten größeren Umfangs zu erstellen, wenn Storage Management verwendet wird.

## Fehler der virtuellen Festplatte auf Systemen, die Linux ausführen

Bei manchen Versionen des Linux-Betriebssystems ist die Größe von virtuellen Festplatten auf 1 TB begrenzt. Wenn Sie eine virtuelle Festplatte erstellen, die über die 1 TB-Einschränkung hinaus geht, kann das System folgendes Verhalten zeigen:

- E/A-Fehler auf der virtuellen Festplatte oder logischen Festplatte.
- Nicht zugreifbare virtuelle Festplatte oder logische Festplatte.
- Die Größe der virtuellen Festplatte oder logischen Festplatte ist geringer als erwartet.

<span id="page-200-0"></span>Wenn Sie eine virtuelle Festplatte erstellt haben, die über die 1 TB-Einschränkung hinaus geht, sollten Sie folgende Maßnahmen ergreifen:

- 1. Sichern Sie Ihre Daten ab.
- 2. Löschen Sie die virtuelle Festplatte.
- 3. Erstellen Sie ein oder mehrere virtuelle Festplatten, die kleiner als 1 TB sind.
- 4. Stellen Sie Ihre Daten vom Backup wieder her.

Unabhängig davon, ob Ihr Linux-Betriebssystem die Größe der virtuellen Festplatte auf 1TB einschränkt, hängt die Größe der virtuellen Festplatte von der Version des Betriebssystems sowie von jeglichen Aktualisierungen und Änderungen, die Sie umgesetzt haben, ab. Für weitere Informationen, siehe die Dokumentation Ihres Betriebssystems.

#### Probleme, die dem Verwenden der gleichen physischen Festplatten sowohl für redundante als auch für nicht-redundante virtuelle Festplatten zugeordnet sind

Beim Erstellen von virtuellen Festplatten sollten Sie vermeiden, die gleichen physischen Festplatten für sowohl redundante als auch nicht-redundante, virtuelle Festplatten zu verwenden. Dieses gilt für alle Controller. Das Verwenden der gleichen physischen Festplatten sowohl auf redundante als auch auf nicht-redundante, virtuelle Festplatten kann unerwartetes Verhalten, einschließlich Datenverlust, hervorrufen.

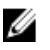

ANMERKUNG: SAS-Controller erlauben Ihnen nicht, redundante und nicht-redundante virtuelle Festplatten auf dem gleichen Satz von physischen Festplatten zu erstellen.

# Spezifische Problemsituationen und -Lösungen

Dieser Abschnitt enthält zusätzliche Informationen zur Fehlerbehebung. Themen umfassen:

- Physische Festplatte befindet sich im Offline-Zustand oder zeigt einen Fehlerstatus an
- [Empfang der Warnung Beschädigter Block mit dem Fehler Ersetzen, Feststellen oder Medium](#page-201-0)
- [Probleme bei Lese- und Schreibvorgängen](#page-202-0)
- [Eine Task-Menüoption wird nicht angezeigt](#page-202-0)
- [Die Meldung "Festplatte oder Laufwerk beschädigt" empfiehlt, während eines Neustarts eine automatische](#page-202-0)  [Überprüfung durchzuführen](#page-202-0)
- [Falsche Status- und Fehlermeldungen nach einem Windows-Ruhezustand](#page-202-0)
- [Möglichkeit einer Verzögerung beim Storage Management vor dem Aktualisieren des Temperatursondenstatus](#page-202-0)
- [Storage Management kann die Anzeige von Speichergeräten nach einem Neustart verzögern](#page-203-0)
- [Es kann keine Anmeldung an ein Remote-System durchgeführt werden](#page-203-0)
- [Kann nicht mit dem Remote-System verbinden, das auf dem Microsoft Windows Server 2003 ausführt wird.](#page-203-0)
- [Neukonfigurieren einer virtuellen Festplatte führt zu einer Fehlanzeige in Mozilla-Browser](#page-203-0)
- [Physische Festplatten werden unter dem Strukturobjekt Konnektor, nicht dem Strukturobjekt Gehäuse,](#page-204-0)  [angezeigt](#page-204-0)

#### Physische Festplatte befindet sich im Offline-Zustand oder zeigt einen Fehlerstatus an

Eine physische Festplatte zeigt eventuell einen Fehlerstatus an, wenn sie beschädigt wurde, in den Offline-Zustand versetzt wurde oder Mitglied einer virtuellen Festplatte war, die gelöscht oder initialisiert wurde. Der Fehlerzustand kann eventuell mit den folgenden Maßnahmen berichtigt werden:

• Wenn ein Benutzer die Festplatte Offline gesetzt hat, versetzen Sie die Festplatte wieder in den Online-Status, indem Sie die Festplatten-Task Online ausführen.

- <span id="page-201-0"></span>• Führen Sie einen erneuten Scan des Controllers durch. Diese Maßnahme aktualisiert den Status von Speicherobjekten, die an den Controller angeschlossen sind. Wenn der Fehlerstatus durch das Löschen oder Initialisieren einer virtuellen Festplatte verursacht wurde, sollte ein erneuter Scan des Controllers dieses Problem beheben.
- Überprüfen Sie, ob irgendwelche Kabel-, Gehäuse- oder Controller-Probleme die Festplatte von der Kommunikation mit dem Controller abhalten. Wenn Sie ein Problem finden und es lösen, muss eventuell der Controller erneut gescannt werden, um die Festplatte wieder in den Online- oder Bereitstatus zu versetzen. Wenn die Festplatte nicht in den Online- oder Bereitstatus zurückkehrt, starten Sie das System neu.
- Ersetzen Sie die Festplatte, wenn sie beschädigt ist.

#### Verwandte Links

[Eine fehlerhafte Festplatte ersetzen](#page-195-0)

### Empfang der Warnung Beschädigter Block mit dem Fehler Ersetzen, Feststellen oder **Medium**

Die folgenden Warnungen oder Ereignisse werden erstellt, wenn ein Teil einer physischen Festplatte beschädigt ist:

- 2146
- 2147
- 2148
- 2149
- 2150

Dieser Schaden wird entdeckt, wenn der Controller einen Arbeitsvorgang ausführt, die das Scannen der Festplatte verlangt. Beispiele von Arbeitsvorgängen, die auf diese Warnungen hinauslaufen können, sind wie folgt:

- Übereinstimmungsüberprüfung
- Neu erstellen
- Formatieren der virtuellen Festplatte
- E/A

Wenn Sie Warnungen 2146 bis 2150 als das Ergebnis einer Neuerstellung erhalten oder während sich die virtuelle Festplatte in einem herabgesetzten Zustand befindet, dann können Daten nicht von der beschädigten Festplatte wiederhergestellt werden, ohne von der Sicherungskopie wiederherzustellen. Wenn Sie Warnungen 2146 bis 2150 unter anderen Umständen als einer Neuerstellung erhalten, dann kann Datenwiederherstellung möglich sein. Im folgenden wird jede dieser Situationen beschrieben.

#### Warnungen 2146 bis 2150 während einer Neuerstellung oder während eine virtuelle Festplatte herabgesetzt ist erhalten

Führen Sie folgende Schritte durch:

- 1. Ersetzen Sie die beschädigte physische Festplatte.
- 2. Erstellen Sie eine neue virtuelle Festplatte und lassen Sie die virtuelle Festplatte wieder komplett resynchronisieren.

Während der Resynchronisierung ist der Status der virtuellen Festplatte Resynchronisiert.

3. Stellen Sie Daten zur virtuellen Festplatte wieder von der Sicherungskopie her.

## <span id="page-202-0"></span>Warnungen 2146 bis 2150 während einer E/A-Konsistenzüberprüfung, Formatieren oder anderen Arbeitsgängen erhalten

Wenn Sie Warnungen 2146 bis 2150 erhalten, während Sie einen anderen Arbeitsgang als eine Neuerstellung ausführen, sollten Sie die beschädigte Festplatte sofort ersetzen, um Datenverlust zu vermeiden. Führen Sie folgende Schritte durch:

- 1. Sichern Sie die herabgesetzte virtuelle Festplatte auf ein neues (unbenutztes) Band.
- 2. Ersetzen Sie die beschädigte Festplatte.
- 3. Führen sie eine Neuerstellung durch.

## Probleme bei Lese- und Schreibvorgängen

Wenn ein System hängt, Zeitüberschreitungen oder andere Probleme mit Lese- und Schreibvorgängen auftreten, kann dieses Problem eventuell von den Controller-Kabeln oder einem Gerät verursacht werden.

#### Verwandte Links

[Richtig angeschlossene Kabel](#page-194-0) [Hardwareprobleme isolieren](#page-195-0)

## Eine Task-Menüoption wird nicht angezeigt

Vielleicht haben Sie bemerkt, dass die Task-Menüs nicht immer die gleichen Task-Optionen anzeigen. Manche Tasks sind nur für bestimmte Objekttypen oder zu bestimmten Zeiten gültig. Zum Beispiel kann ein [Übereinstimmungsüberprüfungs-](#page-158-0)Task nur auf einer redundanten virtuellen Festplatte durchgeführt werden. Gleichermaßen wird die Task-Option Offline nicht angezeigt, wenn sich eine Festplatte bereits im Offline-Status befindet. Es gibt auch andere Gründe, warum ein Task zu einer bestimmten Zeit nicht durchgeführt werden kann. Zum Beispiel wird eventuell bereits ein Task auf dem Objekt durchgeführt, die zuerst abgeschlossen werden muss, bevor zusätzliche Tasks durchgeführt werden können.

#### Die Meldung "Festplatte oder Laufwerk beschädigt" empfiehlt, während eines Neustarts eine automatische Überprüfung durchzuführen

Führen Sie die automatische Überprüfung aus, aber machen Sie sich keine Gedanken wegen dieser Meldung. Der Neustart wird abgeschlossen, nachdem die automatische Überprüfung fertig ist. Dies kann, je nach der Größe Ihres Systems, ungefähr zehn Minuten dauern.

## Falsche Status- und Fehlermeldungen nach einem Windows-Ruhezustand

Durch die Aktivierung der Funktion "Windows-Ruhezustand" kann die Anzeige von falschen Statusinformationen und Fehlermeldungen im Storage Management verursacht werden. Dieses Problem löst sich von selber, wenn das Windows-Betriebsystem vom Ruhezustand wiederhergestellt wird.

#### Möglichkeit einer Verzögerung beim Storage Management vor dem Aktualisieren des Temperatursondenstatus

Damit die Gehäusetemperatur und der Temperatursondenstatus angezeigt werden können, fragt Storage Management die Gehäuse-Firmware in regelmäßigen Intervallen ab, um Informationen zu Temperatur und Status zu erhalten. Auf

<span id="page-203-0"></span>einigen Gehäusen stellt sich eine kurze Verzögerung ein, bevor die Gehäuse-Firmware die aktuelle Temperatur und den aktuellen Temperatursondenstatus berichtet. Aus diesem Grund gibt es eventuell eine kleine Verzögerung, bevor die korrekte Temperatur und der korrekte Temperatursondenstatus angezeigt werden.

#### Verwandte Links

[Ändern des Warnungsschwellenwerts auf der Temperatursonde](#page-112-0)

#### Storage Management kann die Anzeige von Speichergeräten nach einem Neustart verzögern

Storage Management erfordert Zeit nach einem Neustart, um alle verbundenen Speichergeräte ausfindig zu machen und entsprechende Bestandsaufnahmen durchzuführen. Die Anzeige der Speicher-Controller kann sich verzögern, bis dieser Vorgang abgeschlossen hat.

#### Es kann keine Anmeldung an ein Remote-System durchgeführt werden

Stellen Sie sicher, dass Sie sich auf dem System mit Administratorrechten angemeldet haben und die zutreffenden Anmeldeinformationen angegeben haben. Das Remote-System könnte eventuell nicht eingeschaltet sein oder es könnten Probleme mit dem Netzwerk existieren.

#### Kann nicht mit dem Remote-System verbinden, das auf dem Microsoft Windows Server 2003 ausführt wird.

Bei der Verbindung zu einem Remote-System, das Windows Server 2003 ausführt, melden Sie sich am Remote-System an, indem Sie ein Konto verwenden, welches über Administratorrechte verfügt. Standardmäßig lässt Windows Server 2003 keine anonymen (Null) Verbindungen zum Zugriff auf SAM-Benutzerkonten zu. Daher schlägt die Verbindung eventuell fehl, wenn Sie versuchen, anhand eines Kontos mit leerem oder Null-Kennwort eine Verbindung herzustellen.

#### Neukonfigurieren einer virtuellen Festplatte führt zu einer Fehlanzeige in Mozilla-Browser

Beim neu Konfigurieren einer virtuellen Festplatte mit dem Mozilla-Browser kann die folgende Fehlermeldung angezeigt werden:

Obwohl diese Seite verschlüsselt ist, werden die Informationen, die Sie eingegeben haben, über eine unverschlüsselte Verbindung gesendet und könnten leicht von Dritten gelesen werden.

Sie können diese Fehlermeldung durch Ändern einer Mozilla-Browsereinstellung deaktivieren. So deaktivieren Sie diese Fehlermeldung:

- 1. Wählen Sie Bearbeiten  $\rightarrow$  Einstellungen.
- 2. Klicken Sie auf Datenschutz und Sicherheit.
- 3. Klicken Sie auf SSL.
- 4. Heben Sie die Markierung der Option Formulardaten von einer unverschlüsselten Seite zu einer unverschlüsselten Seite senden auf.

## <span id="page-204-0"></span>Physische Festplatten werden unter dem Strukturobjekt Konnektor, nicht dem Strukturobjekt Gehäuse, angezeigt

Storage Management fragt in häufigen Abständen den Status physischer Festplatten ab. Wenn sich die physische Festplatte in einem Gehäuse befindet, werden die vom SCSI-Gehäuseprozessor (SEP) berichteten Daten zum Ermitteln des Status der physischen Festlatte verwendet.

Im Fall, dass der SEP nicht funktioniert, ist Storage Management immer noch in der Lage, den Status der physischen Festplatte abzufragen, doch kann Storage Management nicht feststellen, dass sich die physische Festplatte im Gehäuse befindet. In diesem Fall zeigt Storage Management die physische Festplatte direkt unter dem Objekt "Konnektor" in der Strukturanzeige an und nicht unter dem Objekt "Gehäuse".

Dieses Problem kann gelöst werden, indem Sie den Server Administrator-Dienst oder das System neu starten. Weitere Informationen zum Neustarten des Server Administrator-Diensts finden Sie im Server Administrator User's Guide (Benutzerhandbuch zu Server Administrator).

# PCIe SSD-Fehlerbehebung

Die folgenden Abschnitte beschreiben Fehlerbehebungsverfahren für PCIe SSD. Themen umfassen:

- Schnellverbindung peripherer Komponenten PCIe, Solid-State-Laufwerk SSD wird im Betriebssystem nicht gesehen
- PCIe SSD ist nicht in der Festplattenverwaltung im Betriebssystem sichtbar

### Schnellverbindung peripherer Komponenten PCIe, Solid-State-Laufwerk SSD wird im Betriebssystem nicht gesehen

#### Mögliche Ursache: Die Hardware ist nicht richtig installiert

Lösung: Überprüfen Sie die folgenden Komponenten, um sicherzustellen, dass sie angeschlossen sind:

- Geräte: Stellen Sie sicher, dass die PCIe SSDs in einer PCIe SSD-Rückwandplatine installiert sind.
- Rückwandplatine: Stellen Sie sicher, dass die Kabel für die PCIe SSD-Rückwandplatine angeschlossen sind.
- Kabel: PCIe-Kabel sind eindeutig für die Konfiguration. Stellen Sie sicher, dass die Rückwandplatinen-Kabelanschlüsse in die Rückwandplatine und die Extender-Kartenkabelanschlüsse in die Extender-Karte passen.
- Extender-Karte: Stellen Sie sicher, dass die PCIe-Extender-Karte in den richtigen unterstützten Steckplatz gesteckt wurde.

#### PCIe SSD ist nicht in der Festplattenverwaltung im Betriebssystem sichtbar

#### Wahrscheinliche Ursache: Der Gerätetreiber ist nicht installiert.

#### Lösung:

- 1. Laden Sie den aktuellen PCIe SSD-Treiber von der Support-Seite herunter.
- 2. Öffnen Sie den Gerätemanager und doppelklicken Sie auf Andere Geräte, wo das PCIe-Gerät mit einer gelben Markierung versehen ist.
- 3. Klicken Sie es mit der rechten Maustaste an und installieren Sie den Treiber auf der Instanz. Weitere Informationen zu möglichen Fehlerzuständen mit Ihrem PCIe SSD finden Sie im systemspezifischen Benutzerhandbuch.

# <span id="page-205-0"></span>Fluid Cache für DAS

## Die Fluid Cache-Struktur wird nicht in OMSS angezeigt.

Installieren Sie Fluid Cache und starten Sie die OpenManage Services neu.

# Zusätzliche Einträge werden im Diagramm "Statistiken" angezeigt.

Aktualisieren Sie die RRD Tool Version auf 1.3.7 oder höher.

## Das Fluid Cache-Gerät wird nicht im Betriebssystem angezeigt.

Konfigurieren Sie das Fluid Cache-Gerät. Weitere Informationen finden Sie im Abschnitt Konfiguration im Fluid Cache For DAS User's Guide (Fluid Cache für DAS Benutzerhandbuch).

#### Ich kann auf H310 keine Option für den Fluid Cache sehen.

H310 ist kein unterstützter Controller.

## Ich kann nicht mehr als 64 VDs für Caching hinzufügen.

Fluid Cache unterstützt nur 64 virtuelle Festplatten für Caching.

#### Konfigurierter Modus versus bertiebsbereiter Modus-Fehlerbehebung im Falle eines Passthrough und durchschreib-betriebsbereitem Modus.

Wenn der vorletzte PCIe SSD vom Fluid Cache-Pool entfernt wird, ändert sich die hohe Verfügbarkeit des Cache-Pool von "Wahr" zu "Falsch", welches anzeigt, dass der Cache-Pool nur Durchschreibfähig ist und der betriebsbereite Cache-Modus für igendeine Fluid Cache-Festplatte für Rückschreiben sich auf Durchschreiben ändert. Wenn der letzte PCIe SSD vom Fluid Cache-Pool entfernt wird, wird der betriebsbereite Cache-Modus für alle Fluid Cache-Festplatten auf Passthrough geändert.

#### Wenn der Fluid Cache-Knoten ausgewählt wird, werden Einzelheiten der Fluid Cache nicht angezeigt.

Starten Sie den Fluid Cache-Service neu und klicken Sie auf der Fluid Cache Seite auf die Option "Mit Fluid Cache verbinden".

# "Fügen Sie PCIe SSD dem Fluid Cache-Pool hinzu" schlägt fehl.

Das Gerät wird wahrscheinlich derzeit verwendet. Versuchen Sie es erneut.

# Ein leeres Diagramm oder ein Diagramm mit minimalen Daten wird aufgezeichnet.

Die Daten für die ausgewählte Zeit verfügen über minimale Beispiele. Wählen Sie eine kürzere Zeit aus.

# Häufig gestellte Fragen

Dieser Abschnitt enthält häufig gestellte Fragen mit Antworten zu Situationen, die in einer Speichermedienumgebung erfahrungsgemäß vorkommen.

- Warum funktioniert eine Neuerstellung nicht?
- Entfernung der falschen Festplatte verhindern
- Wie kann ich eine physische Festplatte sicher entfernen oder ersetzen?
- [Was kann ich tun, wenn ich die falsche physische Festplatte entfernt habe?](#page-209-0)
- [Wie identifiziere ich die installierte Firmware-Version?](#page-209-0)
- [Über welche Controller verfüge ich?](#page-209-0)
- [Wie stelle ich einen Alarm ab?](#page-210-0)
- [Welche RAID-Stufe ist für mich am Besten?](#page-210-0)

# Warum funktioniert eine Neuerstellung nicht?

Für weitere Informationen siehe [Eine Neuerstellung funktioniert nicht](#page-198-0).

# Entfernung der falschen Festplatte verhindern

Sie können es vermeiden, die falsche Festplatte zu entfernen, indem Sie die LED-Anzeige auf der Festplatte blinken, die Sie entfernen möchten. Um Informationen zum Blinken der LED-Anzeige zu erhalten:

- Siehe [Blinken und Blinken beenden \(Physische Festplatte\)](#page-136-0), um die LED-Anzeige auf einer physischen Festplatte zu blinken.
- Siehe [Blinken und Blinken beenden \(Virtuelle Festplatte\)](#page-159-0), um die LED-Anzeige auf allen in einer bestimmten virtuellen Festplatte enthaltenen physischen Festplatten zu blinken.

Wenn Sie die falsche physische Festplatte bereits entfernt haben, siehe [Wiederherstellung vom Entfernen der falschen](#page-197-0)  [physischen Festplatte](#page-197-0).

# Wie kann ich eine physische Festplatte sicher entfernen oder ersetzen?

Die folgenden Abschnitte enthalten Informationen zum sicheren Entfernen einer funktionierenden physischen Festplatte:

- Für Festplatten, die sich in einem Gehäuse befinden, verwenden Sie den Task [Vorbereitung zum Entfernen eines](#page-45-0) [PCIe SSD,](#page-45-0) um die Festplatte innerhalb des Gehäuses zu finden und sie vor dem Entfernen zu deaktivieren.
- Für physische Festplatten, die in einer virtuellen Festplatte eingeschlossen sind, verwenden Sie den Task Offline, um die Festplatte vor dem Entfernen zu deaktivieren. Wenn Sie Hilfe benötigen, um die Festplatte innerhalb des Gehäuses zu finden, können Sie die Leuchtdioden- (LED) Anzeige der Festplatte blinken lassen.

#### Verwandte Links

[Physische und virtuelle Festplatten von einem System auf ein anderes umsetzen](#page-182-0) [Wiederherstellung nach dem Entfernen einer falschen physischen Festplatte](#page-197-0)

<span id="page-209-0"></span>[Virtuelle Festplatte mit einem Hotspare schützen](#page-184-0) [Die physische Festplatte auf Online oder Offline einstellen](#page-139-0) [Blinken und Blinken beenden \(physische Festplatte\)](#page-136-0) [Eine fehlerhafte Festplatte ersetzen](#page-195-0) [Ersetzen einer physischen Festplatte, die SMART-Warnungen empfängt](#page-129-0)

# Was kann ich tun, wenn ich die falsche physische Festplatte entfernt habe?

Weitere Informationen finden Sie unter [Wiederherstellung nach dem Entfernen einer falschen physischen Festplatte.](#page-197-0)

# Identifizieren der installierten Firmware-Version

Die Eigenschafteninformationen des Controllers zeigen die auf dem Controller installierte Firmware-Version an. Vom Objekt Speicher in der Strukturansicht kann die Firmware-Version für alle am System angeschlossenen Controller angezeigt werden. Diese Informationen können auch auf dem Bildschirm Informationen/Konfiguration auf dem Controller angezeigt werden.

Um die Firmware-Version von allen Controllern anzuzeigen:

- 1. Wählen Sie das Objekt Speicher in der Strukturansicht aus.
- 2. Klicken Sie auf das Unterregister Informationen/Konfiguration. In der Spalte Firmware-Version im Unterregister Informationen/Konfiguration werden die Firmware-Versionen aller am System angeschlossenen Controller angezeigt.

# Über welche Controller verfüge ich?

Jeder am System angeschlossene Controller wird unter dem Speicherobjekt in der Strukturansicht angezeigt.

Außerdem zeigen die Seiten Funktionszustand und Informationen/Konfiguration Informationen zu jedem Controller an.

Um zu identifizieren, welche Controller am System angeschlossen sind:

- 1. Wählen Sie das Objekt Speicher in der Strukturansicht aus. Die Seite Funktionszustand zeigt den Namen und Status für jeden am System angeschlossenen Controller an.
- 2. Klicken Sie auf das Unterregister Informationen/Konfiguration, um zusätzliche Informationen für jeden Controller anzuzeigen.
- 3. Um weitere Informationen zu einem bestimmten Controller, einschließlich dessen Tasks, anzuzeigen, klicken Sie auf den Controller-Namen in der Spalte Name im Unterregister Informationen/Konfiguration. Mit dieser Maßnahme wird das Unterregister Informationen/Konfiguration des Controllers angezeigt. Mit dem Unterregister Informationen/Konfiguration können Informationen zu den Controller-Komponenten angezeigt und Controller-Tasks durchgeführt werden.

#### Verwandte Links

**[Controller](#page-60-0)** [Controller-Eigenschaften und -Tasks](#page-66-0) [Controller-Funktionszustand](#page-66-0)

# <span id="page-210-0"></span>Wie stelle ich einen Alarm ab?

Einige Speicherkomponenten haben Warnungen, um Fehlerbedingungen anzuzeigen. Weitere Informationen, wie man einen Alarm abstellt, finden Sie unter:

- [Controller-Alarm abstellen](#page-72-0)
- [Controller-Alarm deaktivieren](#page-72-0)
- [Den Gehäuse-Alarm deaktivieren](#page-110-0)

# Welche RAID-Stufe ist für mich am Besten?

Weitere Informationen finden Sie unter [RAID-Stufen und Verkettungen auswählen](#page-24-0) und [RAID-Stufen und](#page-32-0)  [Verkettungsleistungen vergleichen](#page-32-0).

# <span id="page-212-0"></span>Unterstützte Funktionen

Unterschiedliche Controller unterstützen verschiedene Funktionen. Die in den Storage Management-Menüs angezeigten Tasks und andere Funktionen unterscheiden sich abhängig davon, ob der Controller die Funktion unterstützt. In diesem Kapitel werden die Funktionen aufgeführt, die von jedem Controller unterstützt werden. Weitere Informationen über Controller finden Sie in der Hardware-Dokumentation.

#### Verwandte Links

Unterstützte Funktionen auf den Controllern PERC 5/ PERC 6/ und CERC 6/I [Unterstützte Funktionen auf den PERC Hardware-Controllern](#page-223-0) [Unterstützte Funktionen auf den Controllern SAS 5iR, SAS 6iR und PERC H200](#page-236-0) [Unterstützte Funktionen auf den Controllern PERC S100, PERC S110 und S300](#page-243-0) [Unterstützte Nicht-RAID-SCSI-Controller](#page-15-0) [Gehäuse- und Rückwandplatinenfunktionen](#page-251-0)

# Unterstützte Funktionen auf den Controllern PERC 5/ PERC 6/ und CERC 6/I

In diesem Abschnitt wird besprochen, was die Controller-unterstützten Funktionen sind und ob ein Gehäuse mit den PERC 5/E-, PERC 5/I-, PERC 6/E-, PERC 6/I-, PERC 6/I Modular- und CERC 6/I-Controllern verbunden werden kann.

- Controller-Tasks
- [Batterie-Tasks](#page-215-0)
- [Konnektor-Tasks](#page-215-0)
- [Tasks der physischen Festplatte](#page-215-0)
- [Tasks der virtuellen Festplatte](#page-216-0)
- [Spezifikationen der virtuellen Festplatte](#page-218-0)
- [Unterstützte RAID-Stufen](#page-221-0)
- [Lese-, Schreib-, Cache und Festplatte-Cache-Regel](#page-222-0)
- [Gehäuse-Support](#page-223-0)

Für Gehäuse-unterstützte Tasks, siehe [Gehäuse- und Rückwandplatinenfunktionen](#page-251-0).

#### Controller-Tasks, unterstützt auf den PERC 5/ PERC 6/- und CERC 6/l-Controllern

#### Tabelle 38. Controller-Tasks, unterstützt auf den PERC 5/ PERC 6/- und CERC 6/l-Controllern

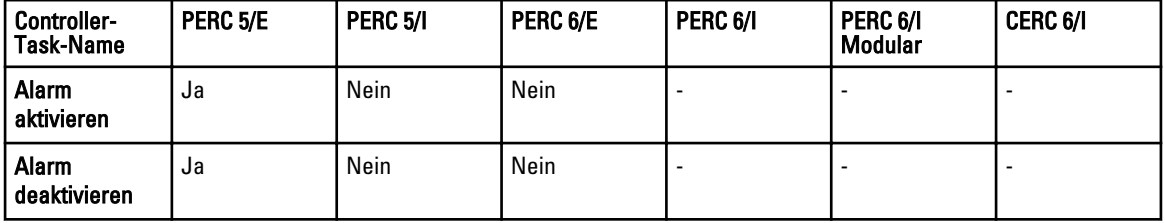

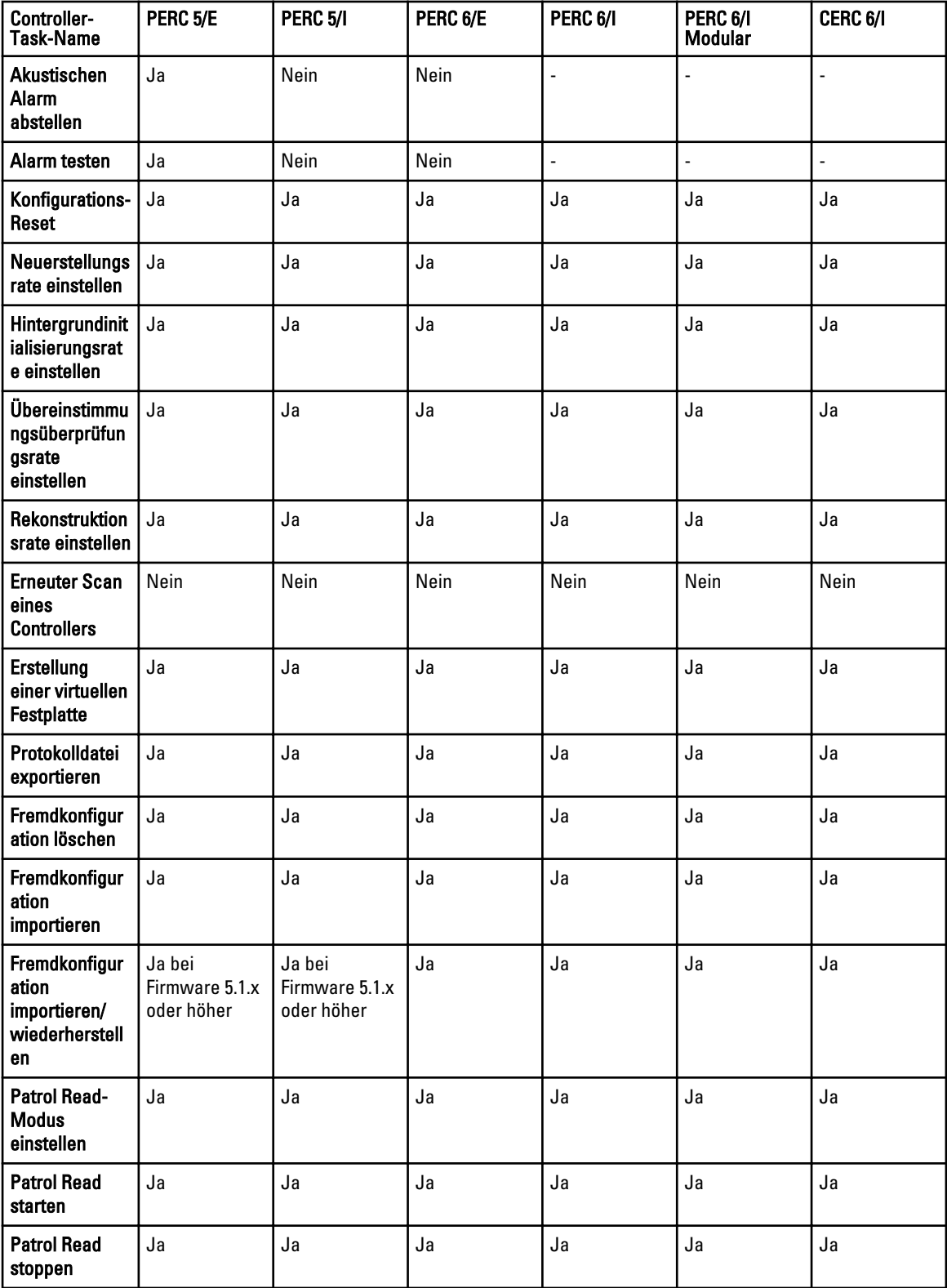

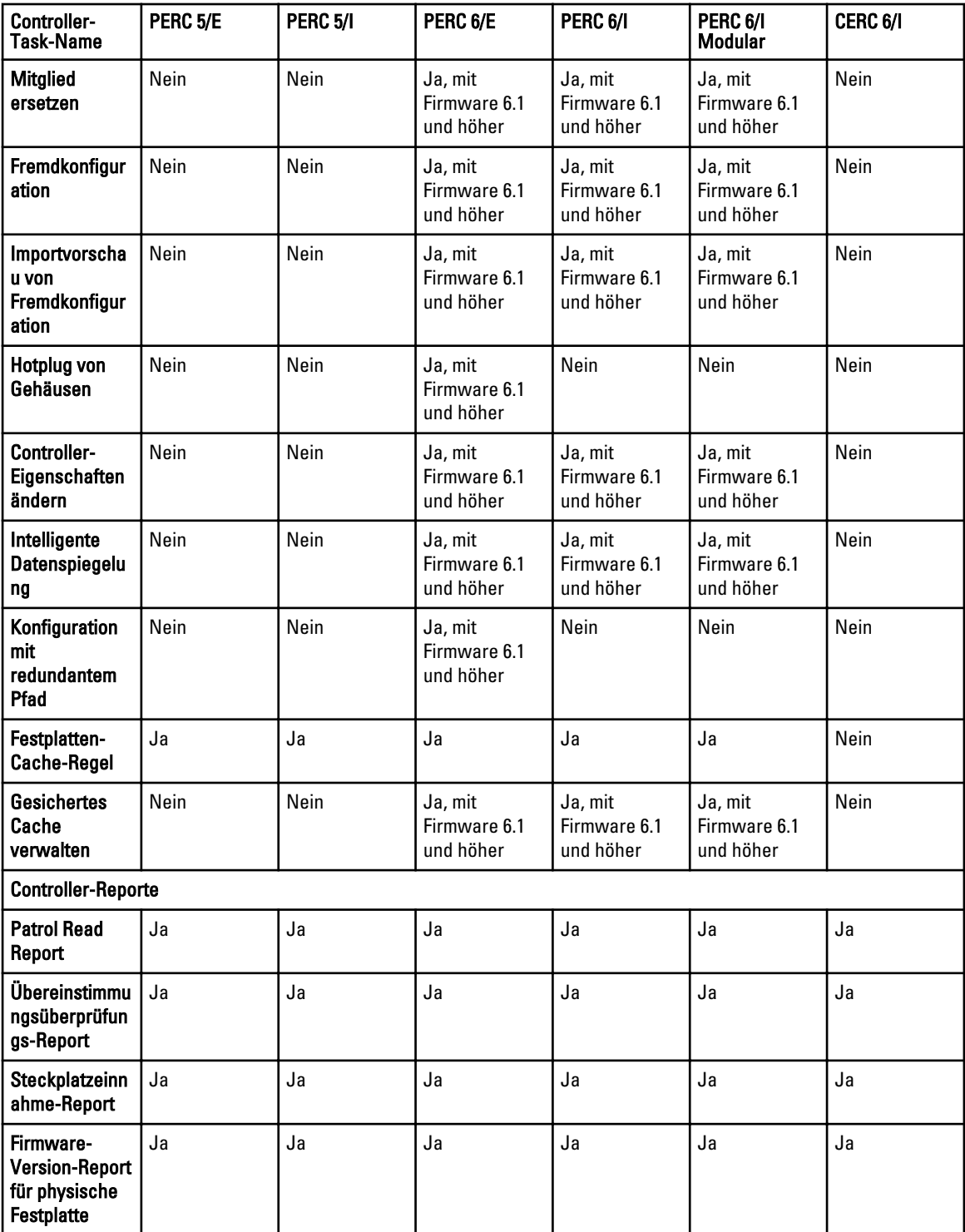

# <span id="page-215-0"></span>Batterie-Tasks, unterstützt auf den Controllern PERC 5/ PERC 6/ und CERC 6/I

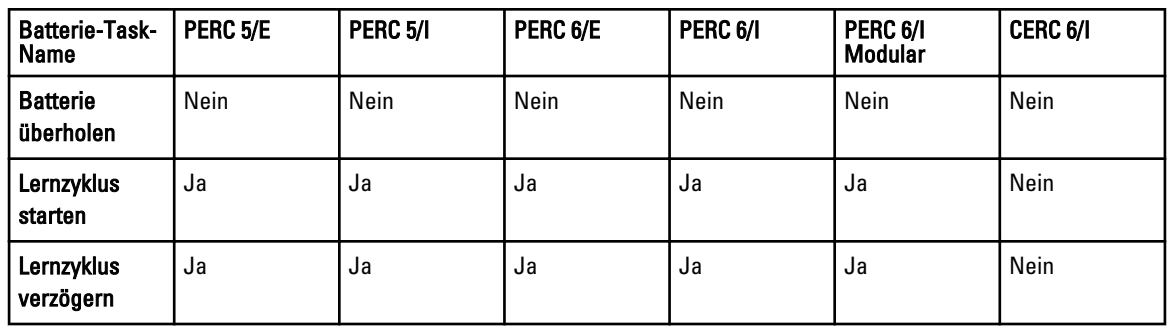

Tabelle 39. Batterie-Tasks, unterstützt auf den Controllern PERC 5/ PERC 6/ und CERC 6/I

## Konnektor-Tasks, unterstützt von den PERC 5/E-, PERC 6/- und CERC 6/I-Controllern

Tabelle 40. Konnektor-Tasks, unterstützt von den PERC 5/E-, PERC 6/- und CERC 6/I-Controllern

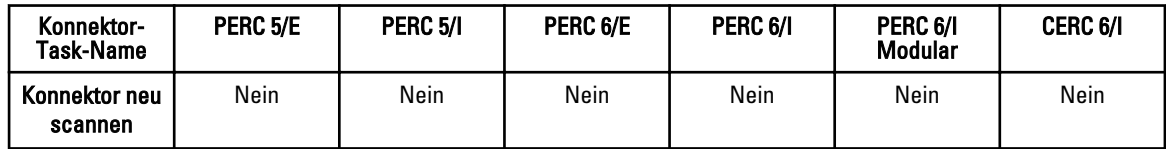

## Tasks der physischen Festplatte, unterstützt von den PERC 5/E-, PERC 6/- und CERC 6/I-Controllern

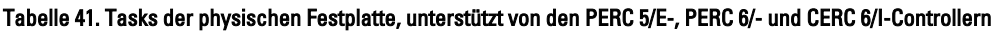

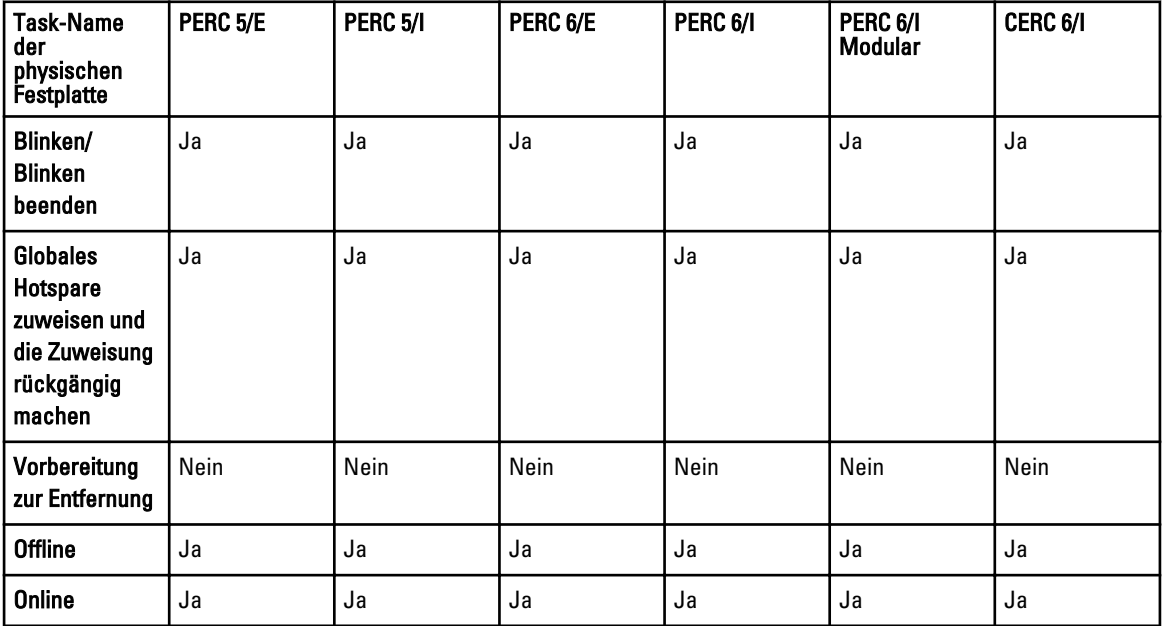
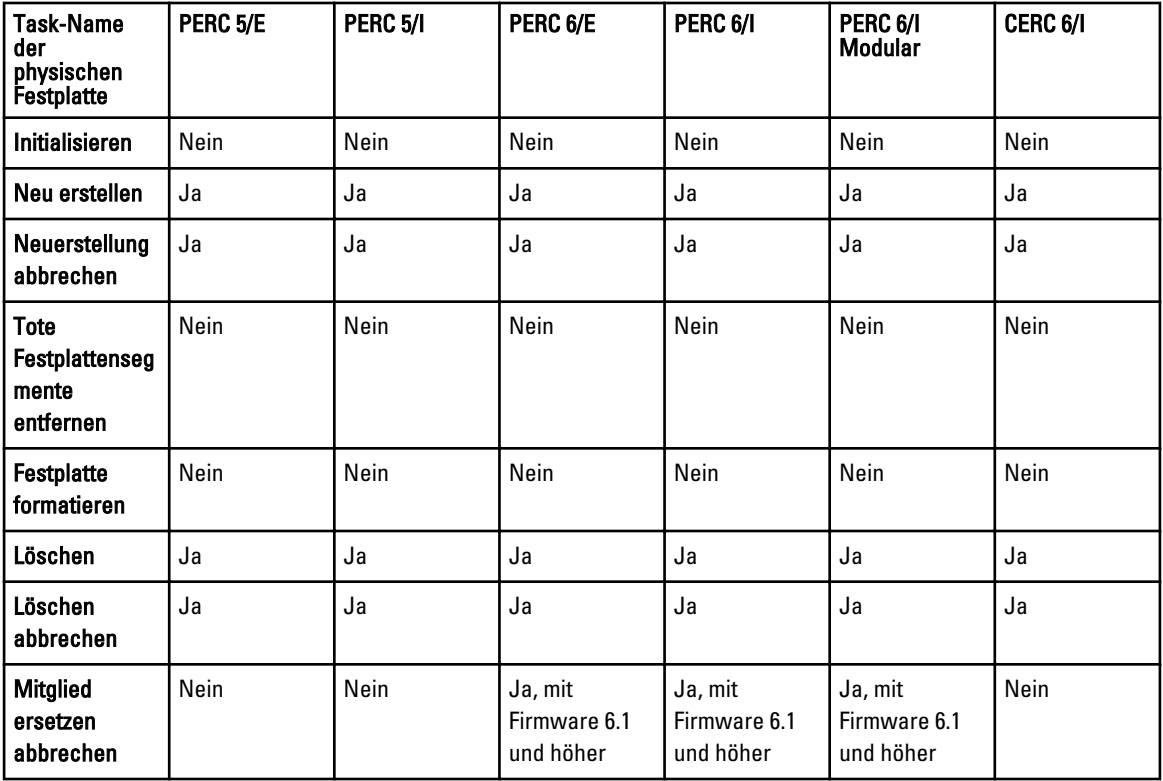

### Tasks der virtuellen Festplatte, unterstützt von den PERC 5/-, PERC 6/- und CERC 6/I-Controllern

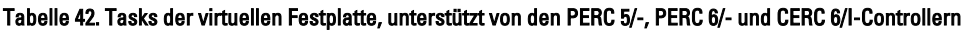

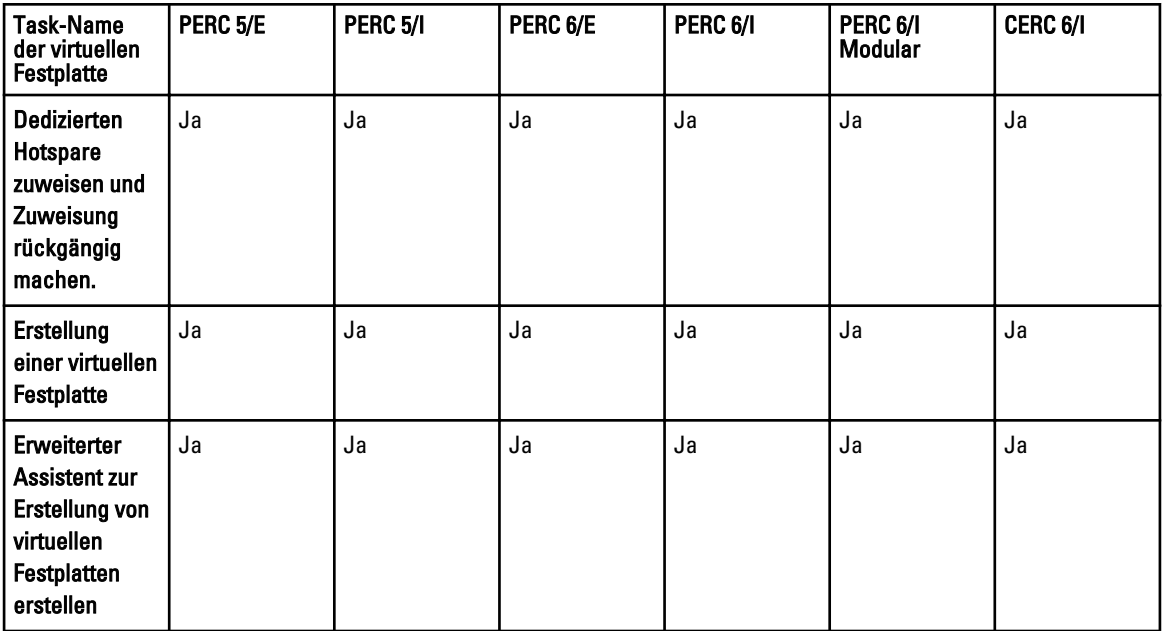

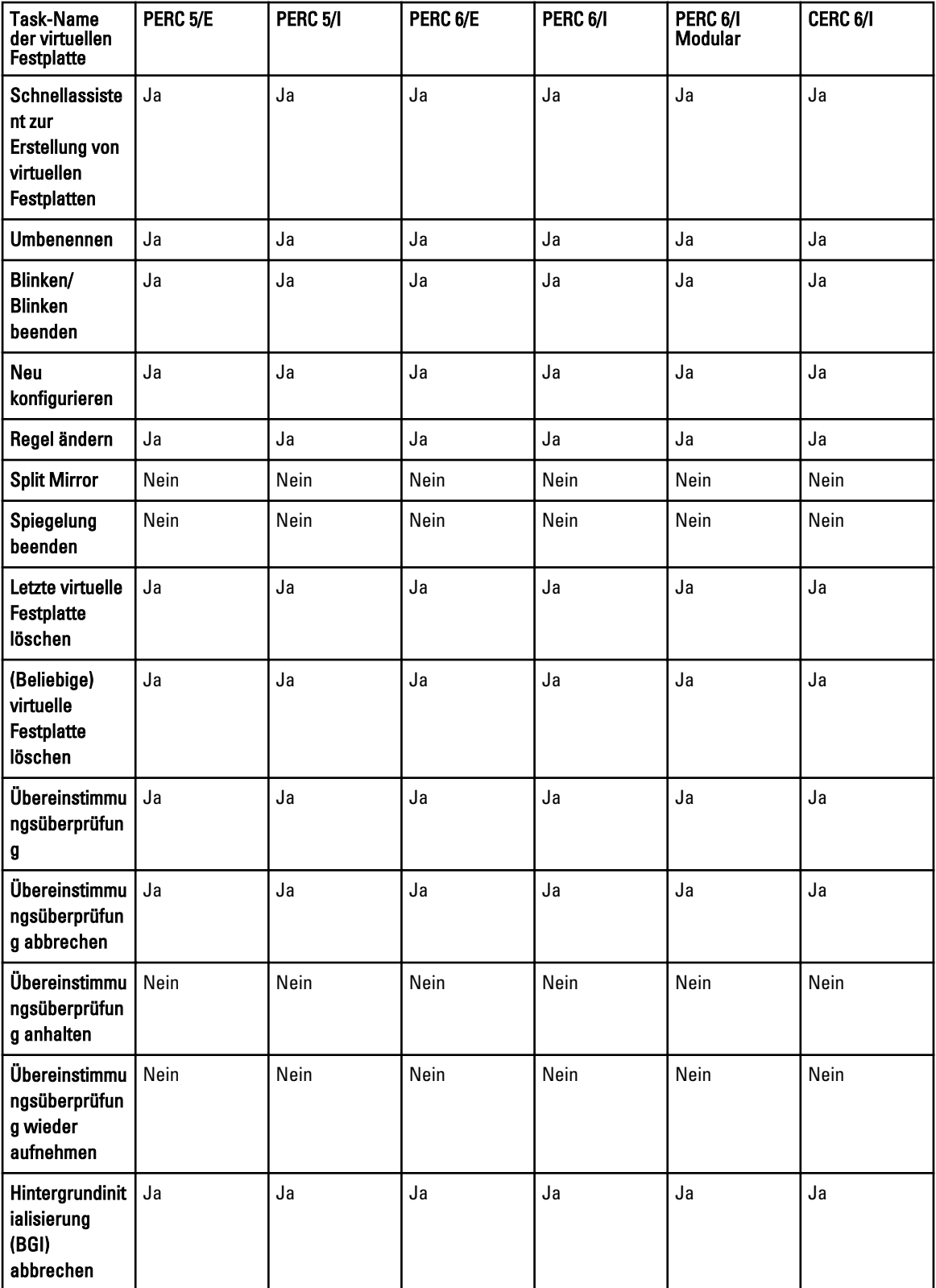

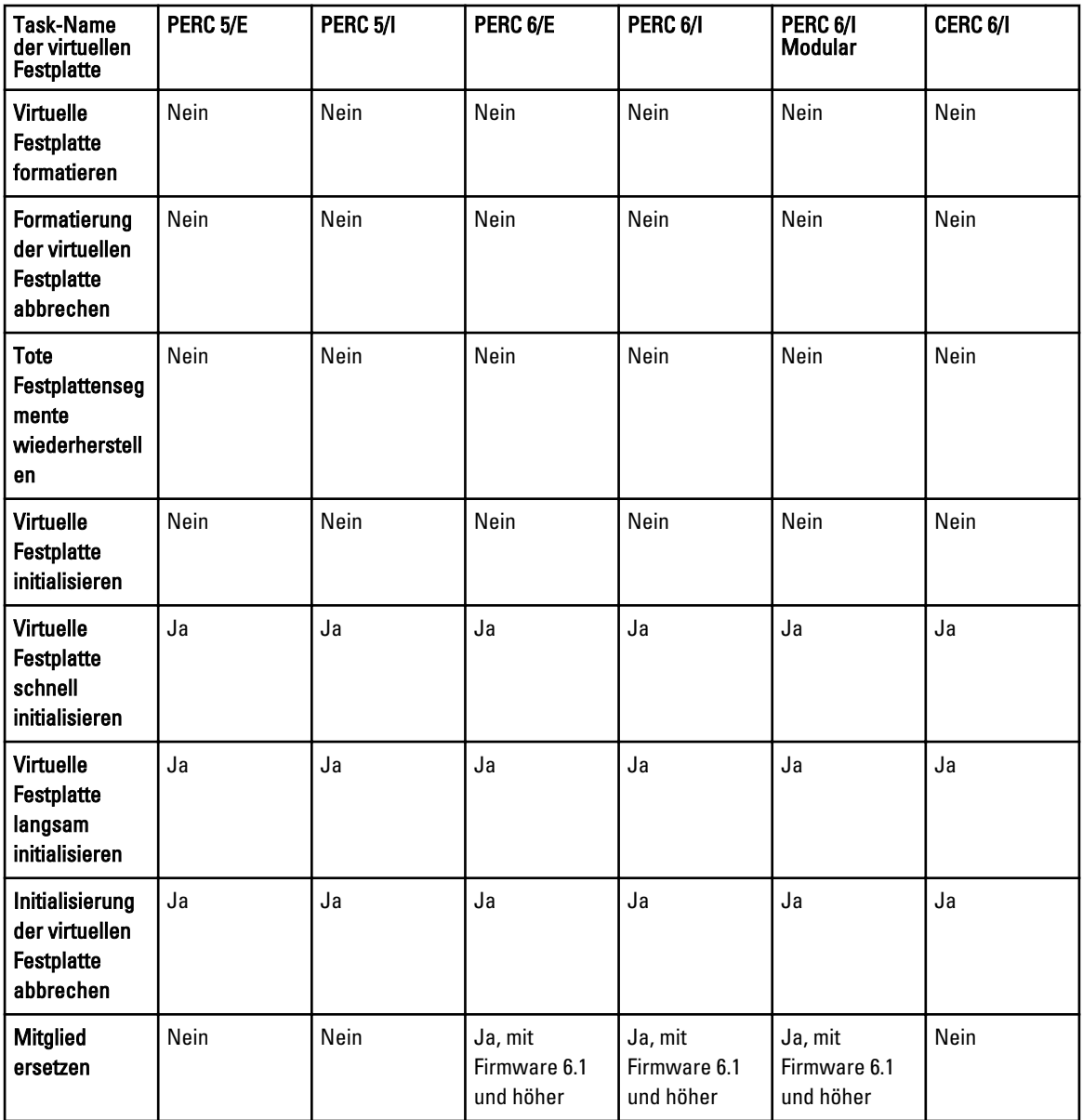

## Technische Daten der virtuellen Festplatte für die PERC 5-, PERC 6- und CERC 6/I-**Controller**

### Tabelle 43. Technische Daten der virtuellen Festplatte für die PERC 5-, PERC 6- und CERC 6/I-Controller

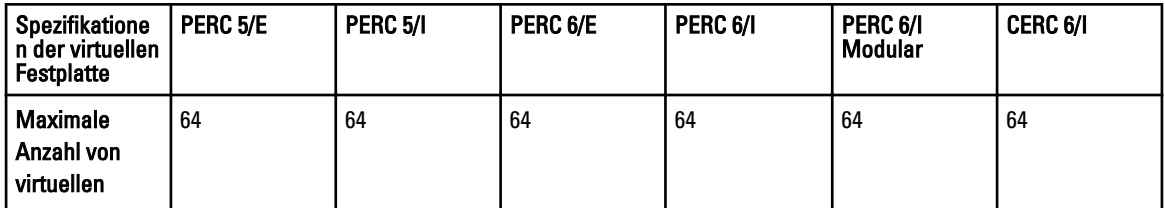

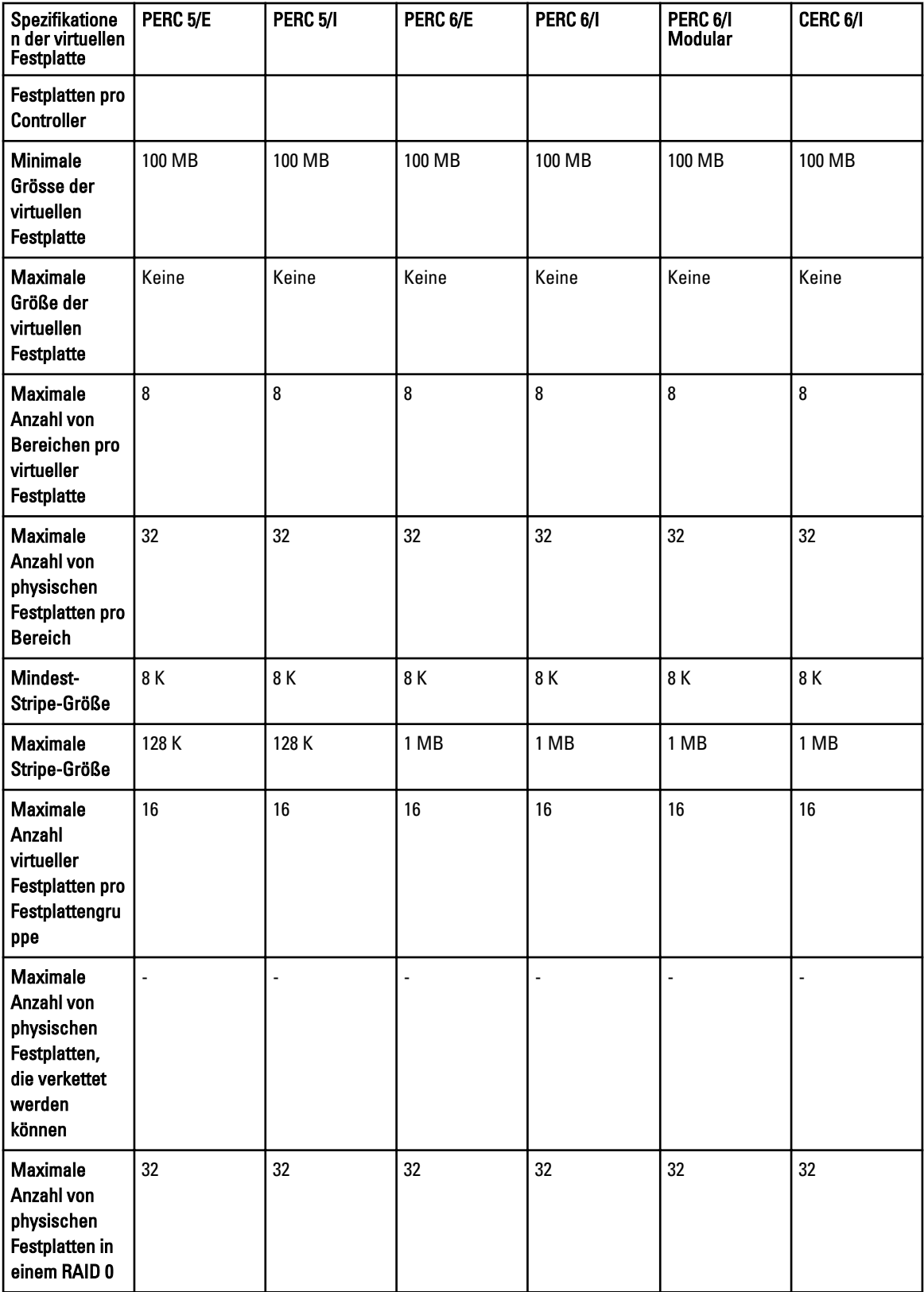

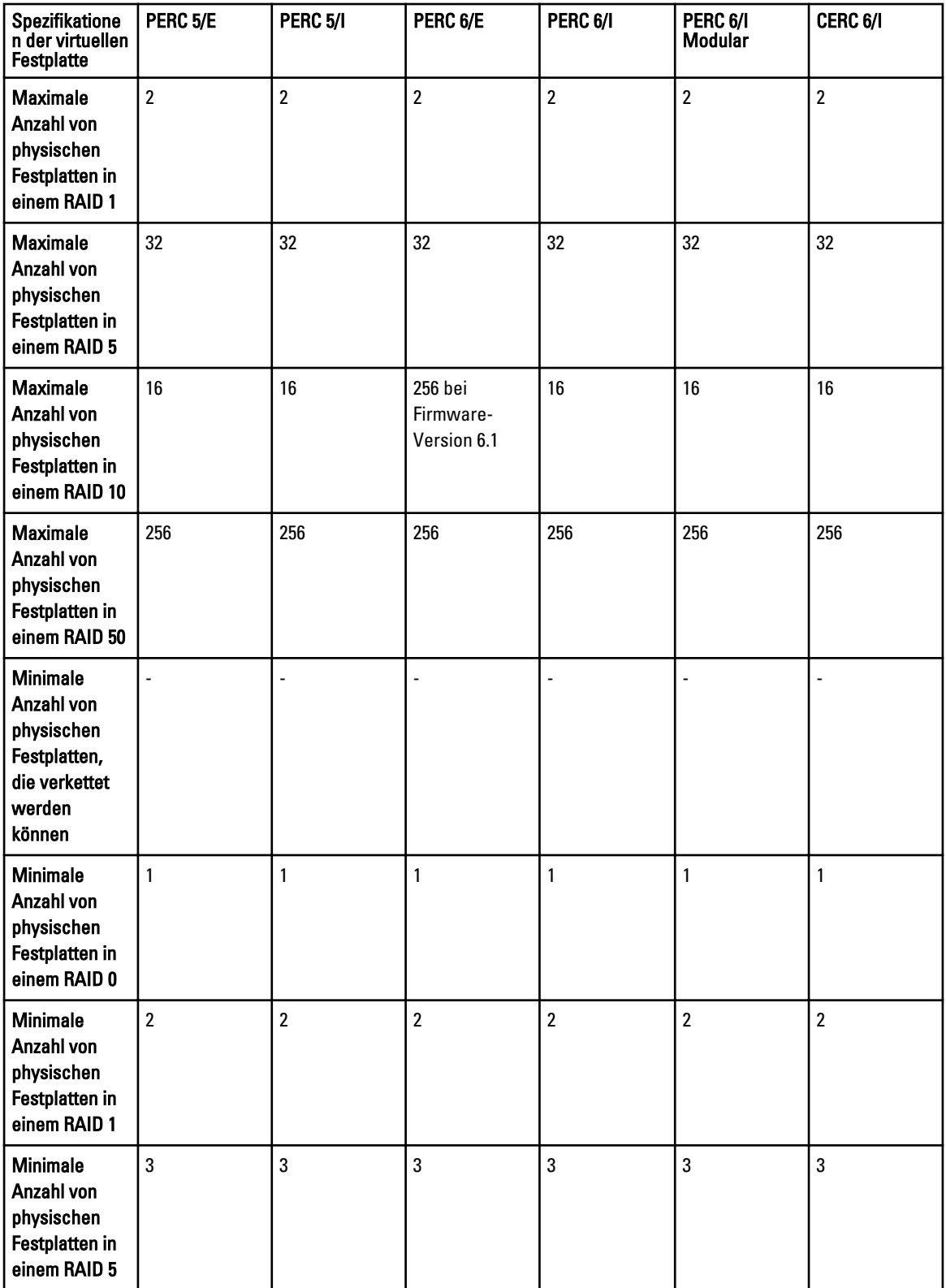

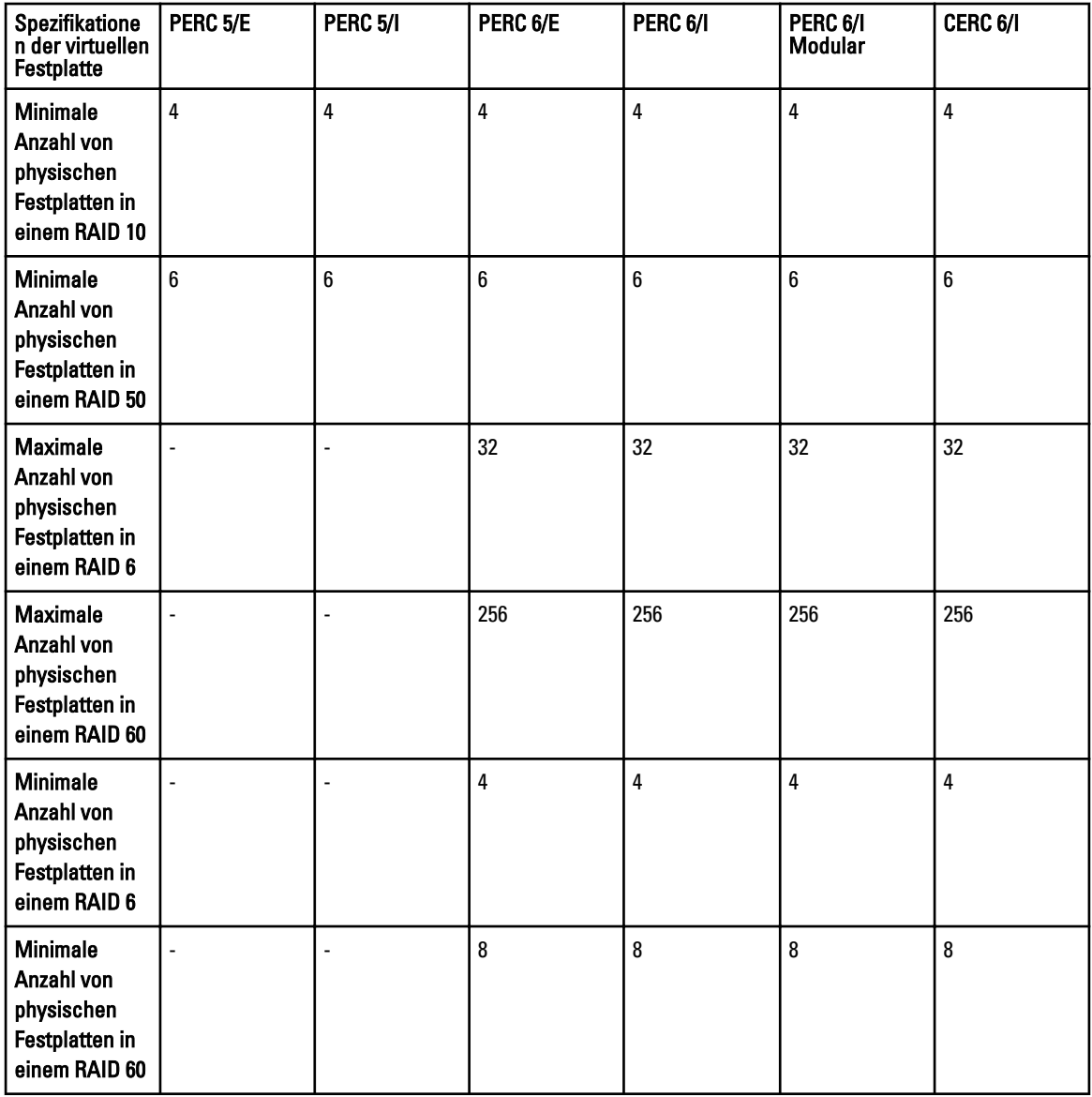

# RAID-Stufen, unterstützt von den PERC 5/E-, PERC 6/- und CERC 6/I-Controllern

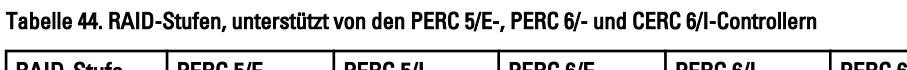

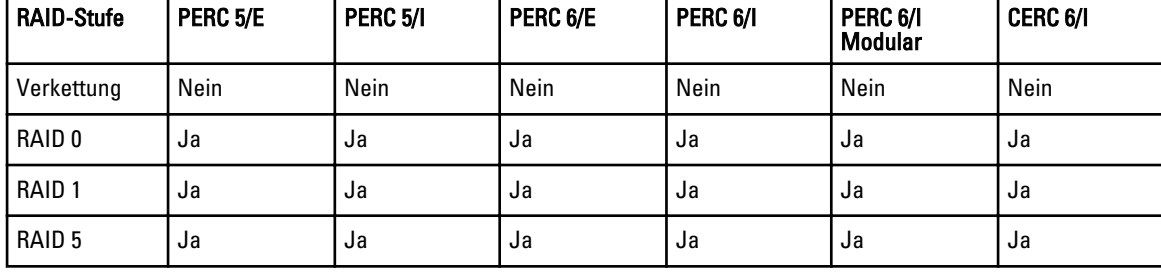

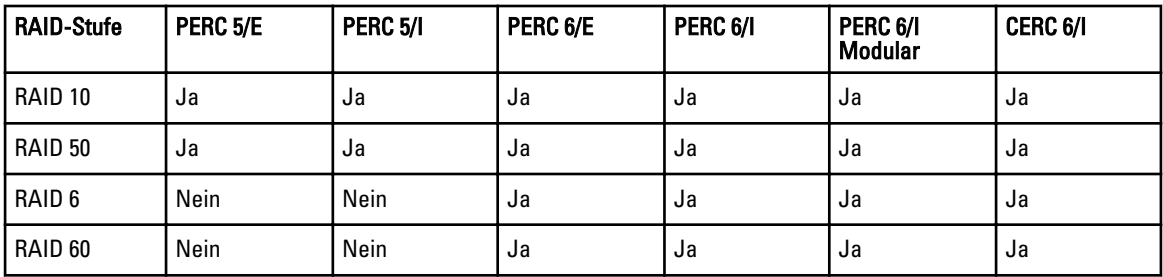

## Lese-, Schreib- und Cache-Regel, unterstützt von den PERC 5/E-, PERC 6- und CERC 6/l-Controllern

Tabelle 45. Lese-, Schreib- und Cache-Regel, unterstützt von den PERC 5/E-, PERC 6/- und CERC 6/l-Controllern

| Lese-,<br>Schreib- und<br>Cache-Regeln              | PERC 5/E | PERC <sub>5/I</sub> | PERC 6/E | PERC 6/I | PERC 6/I<br><b>Modular</b> | CERC 6/I |
|-----------------------------------------------------|----------|---------------------|----------|----------|----------------------------|----------|
| Cache-<br>Einstellungen                             | Ja       | Ja                  | Ja       | Ja       | Ja                         | Ja       |
| Leseregel                                           | Ja       | Ja                  | Ja       | Ja       | Ja                         | Ja       |
| Vorauslesen<br>(Aktiviert)                          | Ja       | Ja                  | Ja       | Ja       | Ja                         | Ja       |
| <b>Adaptives</b><br>Vorauslesen                     | Ja       | Ja                  | Ja       | Ja       | Ja                         | Ja       |
| Kein<br>Vorauslesen<br>(Deaktiviert)                | Ja       | Ja                  | Ja       | Ja       | Ja                         | Ja       |
| Schreibregel                                        | Ja       | Ja                  | Ja       | Ja       | Ja                         | Ja       |
| Rückschreiben<br>(Aktiviert)                        | Ja       | Ja                  | Ja       | Ja       | Ja                         | Ja       |
| <b>Durchschreibe</b><br>n (Deaktiviert)             | Ja       | Ja                  | Ja       | Ja       | Ja                         | Ja       |
| Rückschreiben<br>erzwingen<br>(Immer<br>aktiviert)  | Ja       | Ja                  | Ja       | Ja       | Ja                         | Ja       |
| <b>Schreib-Cache</b><br>aktiviert und<br>geschützt. | Nein     | Nein                | Nein     | Nein     | Nein                       | Nein     |
| Cache-Regeln                                        | Nein     | Nein                | Nein     | Nein     | Nein                       | Nein     |
| Festplatten-<br><b>Cache-Regel</b>                  | Ja       | Ja                  | Ja       | Ja       | Ja                         | Nein     |
| Cache-E/A                                           | Nein     | Nein                | Nein     | Nein     | Nein                       | Nein     |

<span id="page-223-0"></span>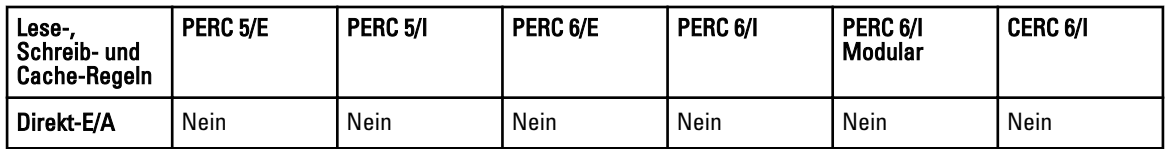

# Gehäuse-Support auf den Controllern PERC 5, PERC 6 und CERC 6/I

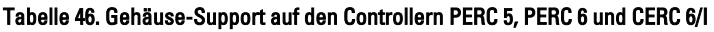

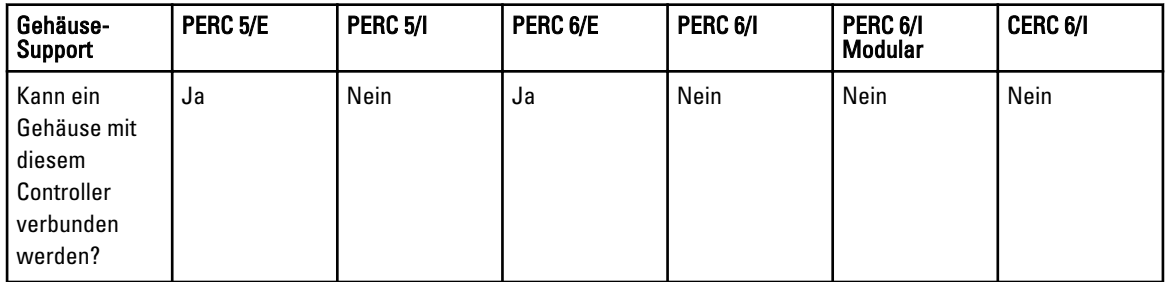

# Unterstützte Funktionen auf den PERC Hardware-Controllern

In diesem Abschnitt wird besprochen, was die Controller-unterstützten Funktionen sind und ob ein Gehäuse mit den folgenden Controllern verbunden werden kann:

- PERC H800- und PERC H810-Adapter-Controller
- PERC H700-Adapter, PERC H700 Integrated- und PERC H700 Modular-Controller
- PERC H710-Adapter-, PERC H710 Mini Blades- und PERC H710 Mini Monolithic-Controller
- PERC H310-Adapter, PERC H310 Mini Monolithic- und PERC H310 Mini Blades-Controller

Die folgenden Funktionen stehen zur Verfügung:

- [Controller-Tasks](#page-224-0)
- [Batterie-Tasks](#page-227-0)
- [Konnektor-Tasks](#page-227-0)
- [Tasks der physischen Festplatte](#page-227-0)
- [Tasks der virtuellen Festplatte](#page-229-0)
- [Spezifikationen der virtuellen Festplatte](#page-231-0)
- [Unterstützte RAID-Stufen](#page-235-0)
- [Lese-, Schreib-, Cache und Festplatte-Cache-Regel](#page-235-0)
- [Gehäuse-Support](#page-236-0)

Für Gehäuse-unterstützte Tasks, siehe [Gehäuse- und Rückwandplatinenfunktionen](#page-251-0).

# <span id="page-224-0"></span>Controller-Tasks, unterstützt auf den PERC Hardware-Controllern

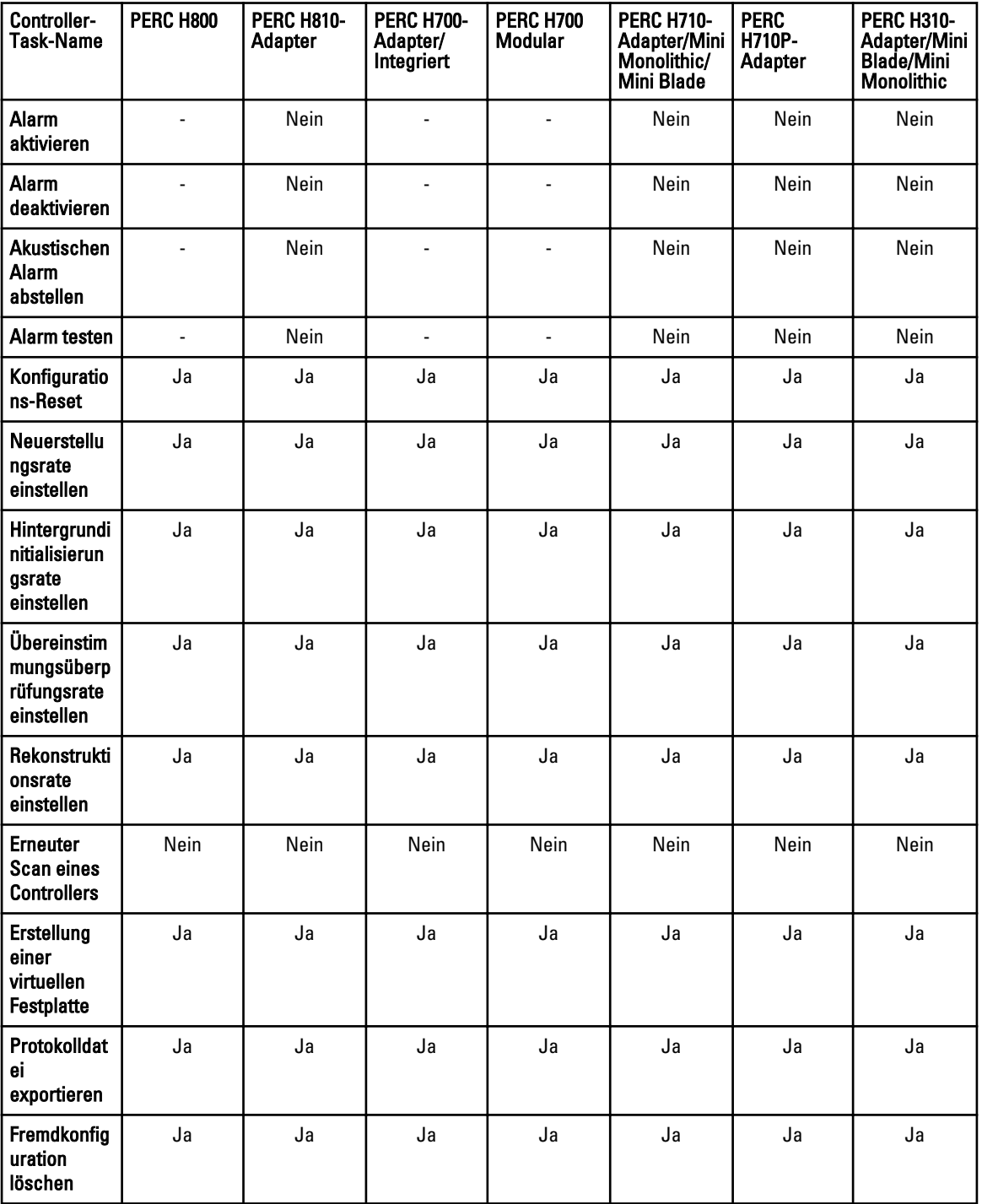

### Tabelle 47. Controller-Tasks, unterstützt auf den PERC Hardware-Controllern

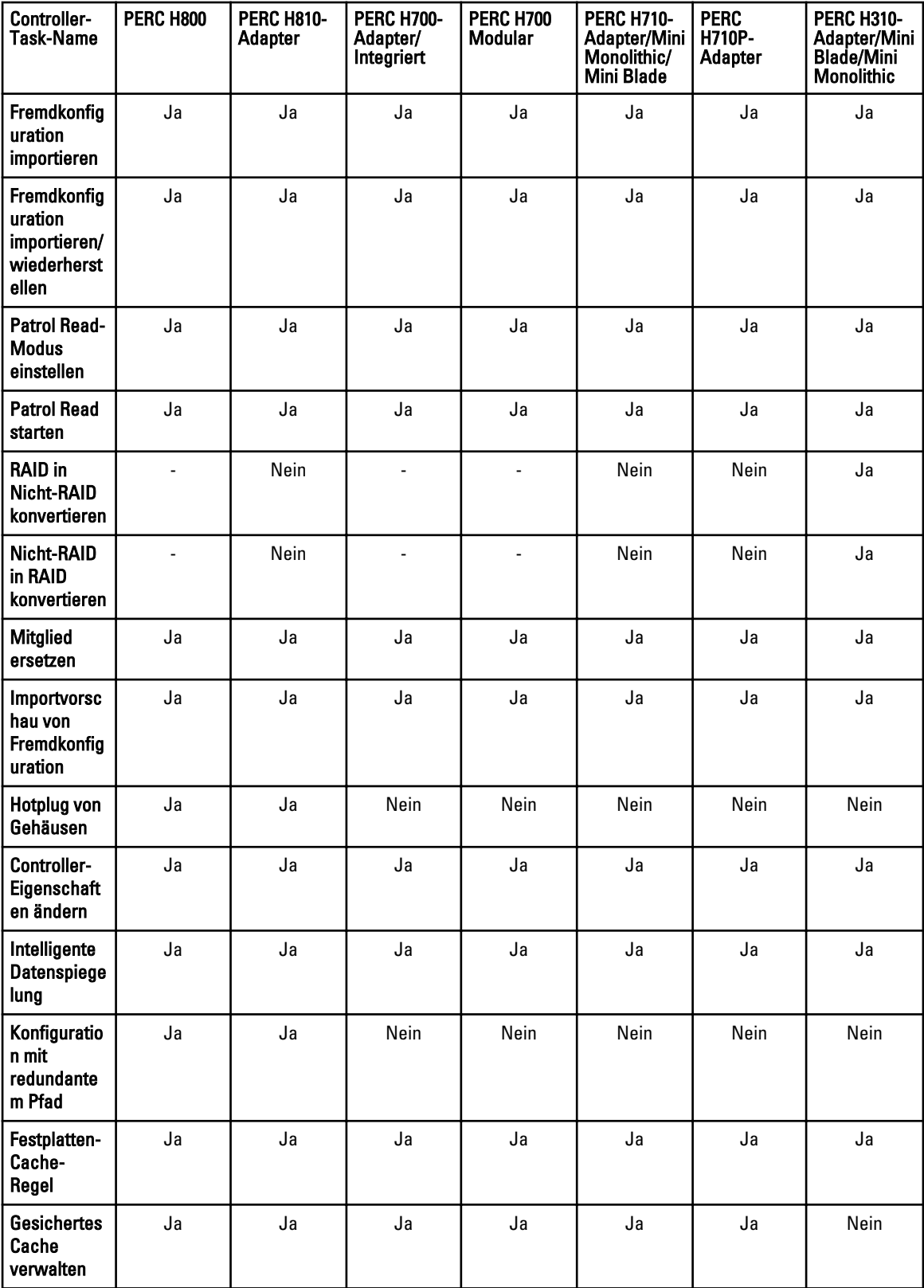

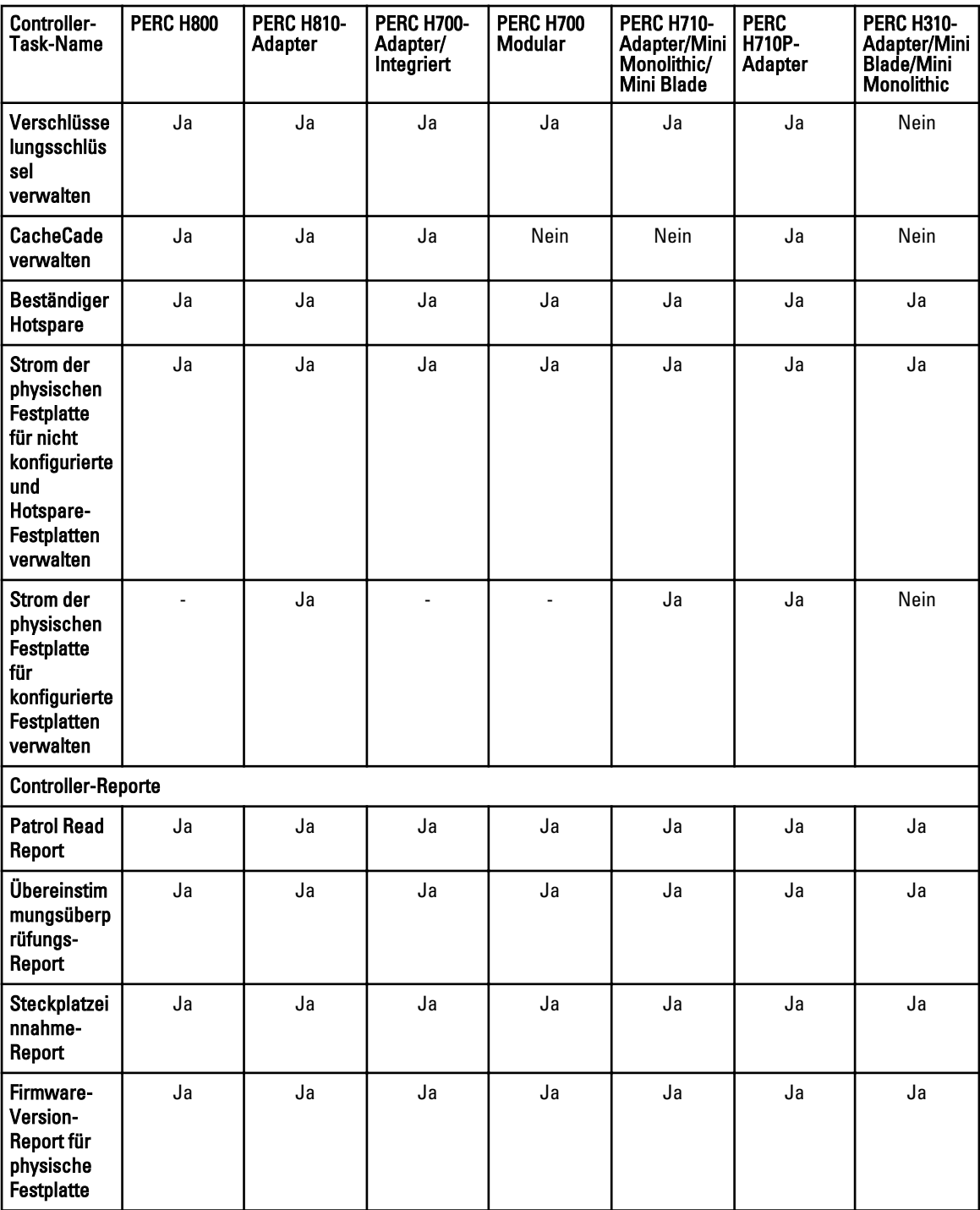

# <span id="page-227-0"></span>Batterie-Tasks, unterstützt auf den PERC Hardware-Controllern

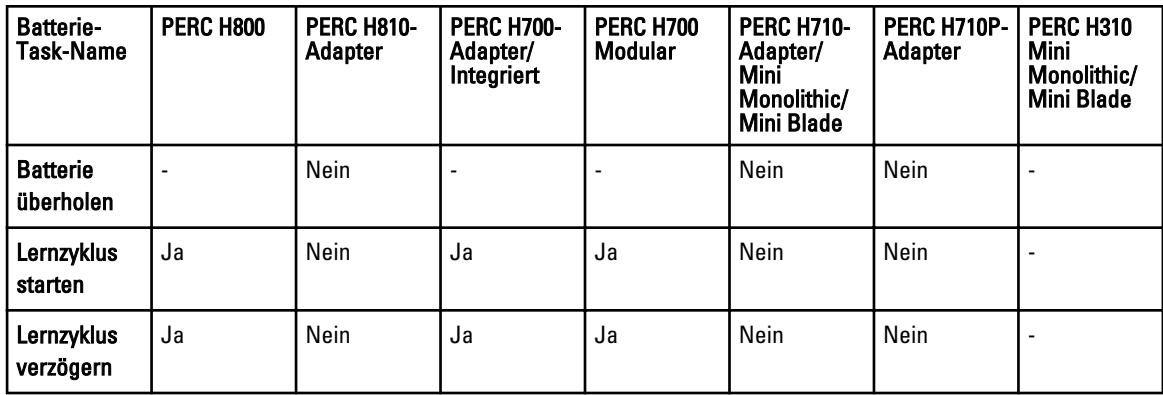

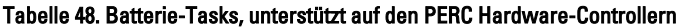

# Konnektor-Tasks, unterstützt auf den PERC Hardware-Controllern

Tabelle 49. Konnektor-Tasks, unterstützt auf den PERC Hardware-Controllern

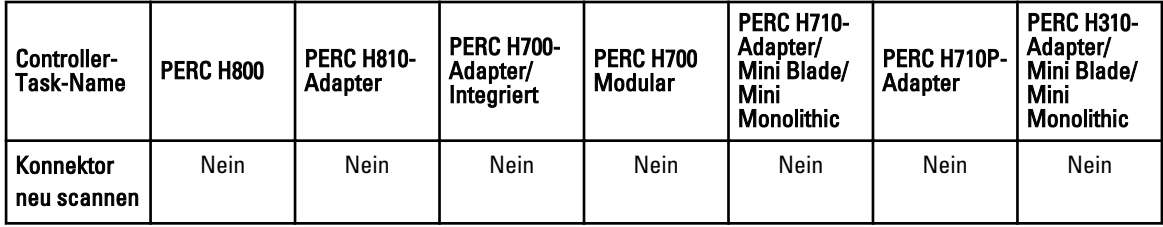

## Tasks der physischen Festplatte, unterstützt von den PERC-Hardware-Controllern

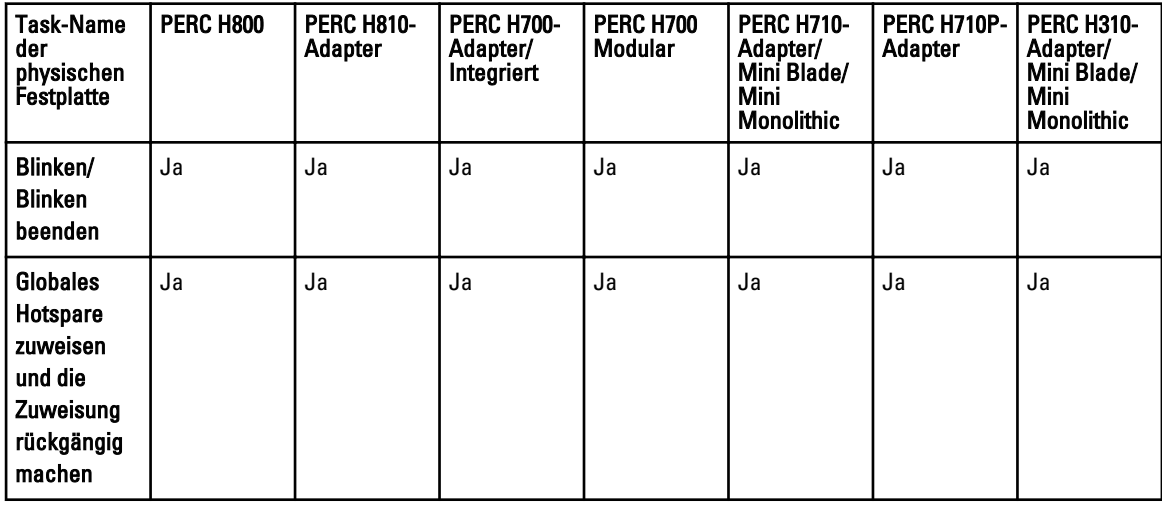

Tabelle 50. Tasks der physischen Festplatte, unterstützt von den PERC-Hardware-Controllern

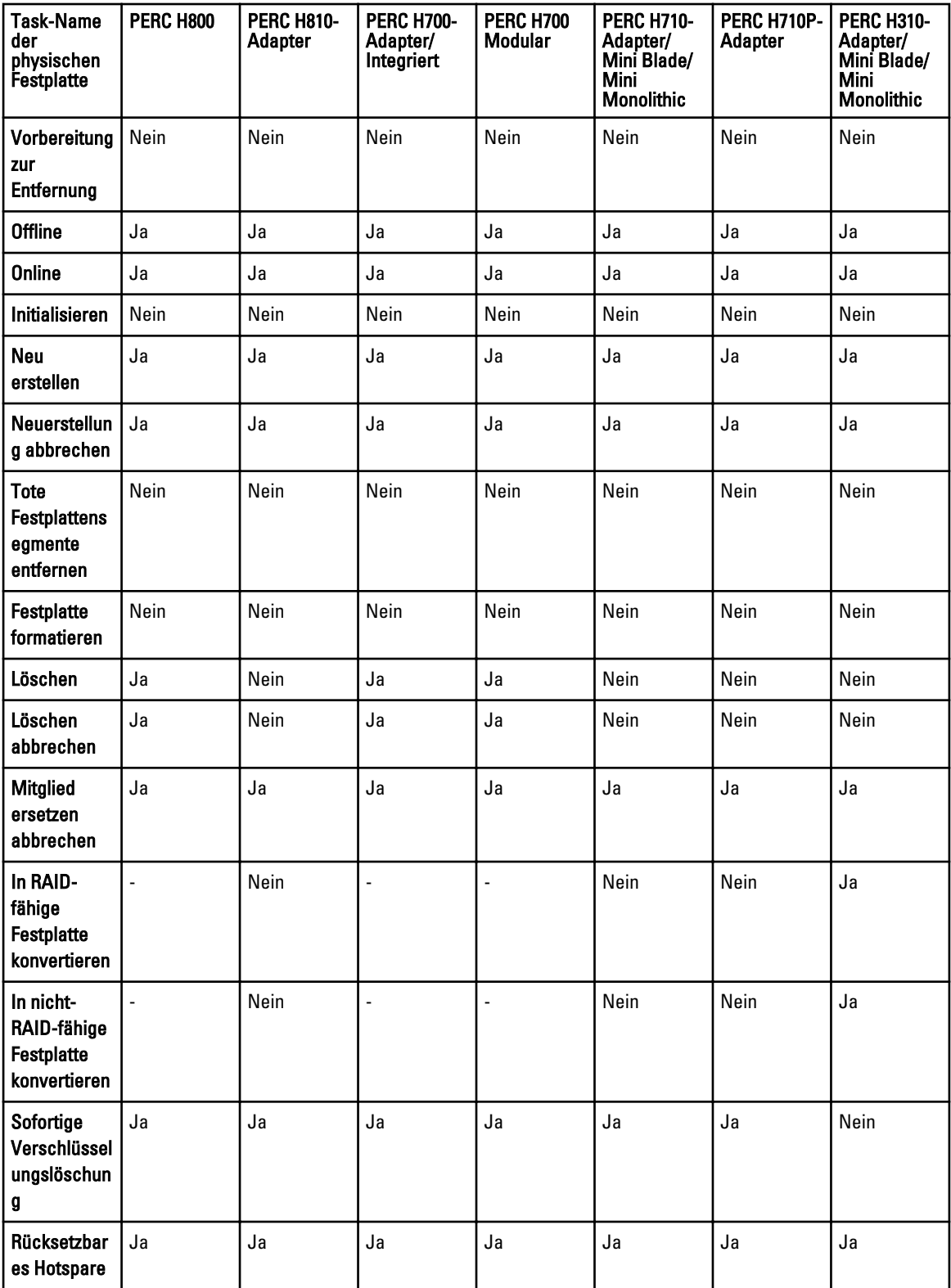

# <span id="page-229-0"></span>Tasks der virtuellen Festplatte, unterstützt von den PERC-Hardware-Controllern

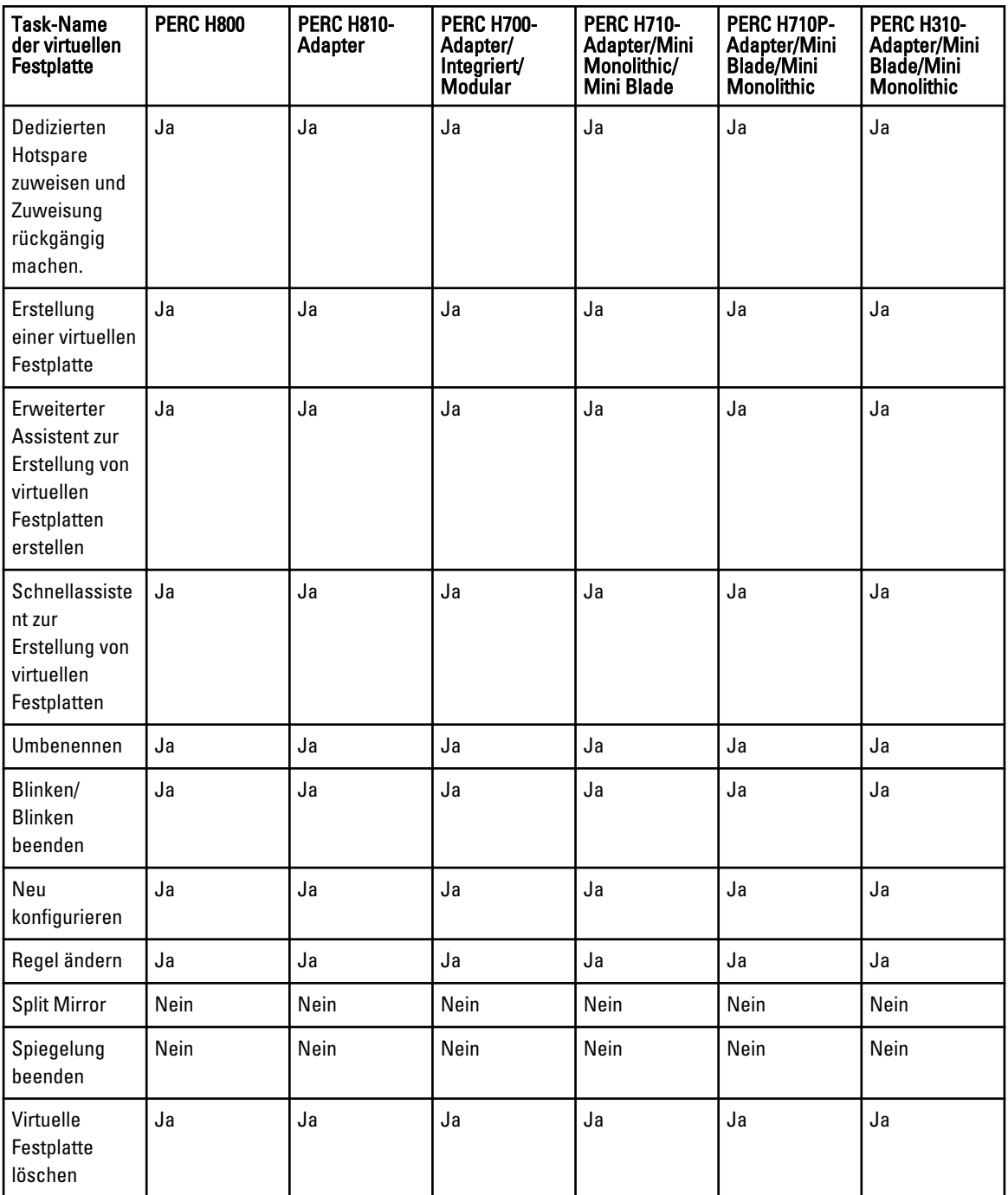

Tabelle 51. Tasks der virtuellen Festplatte, unterstützt von den PERC-Hardware-Controllern

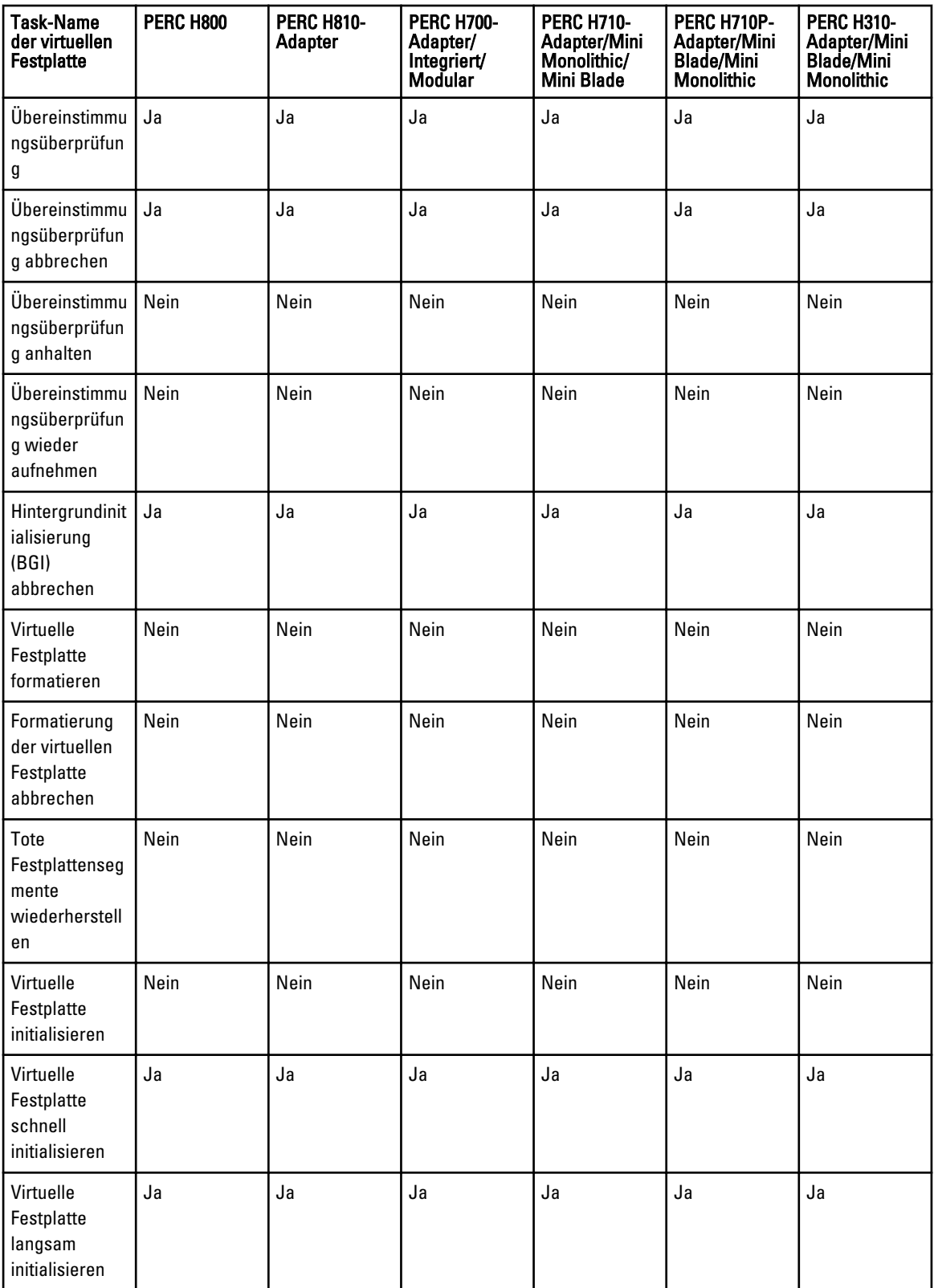

<span id="page-231-0"></span>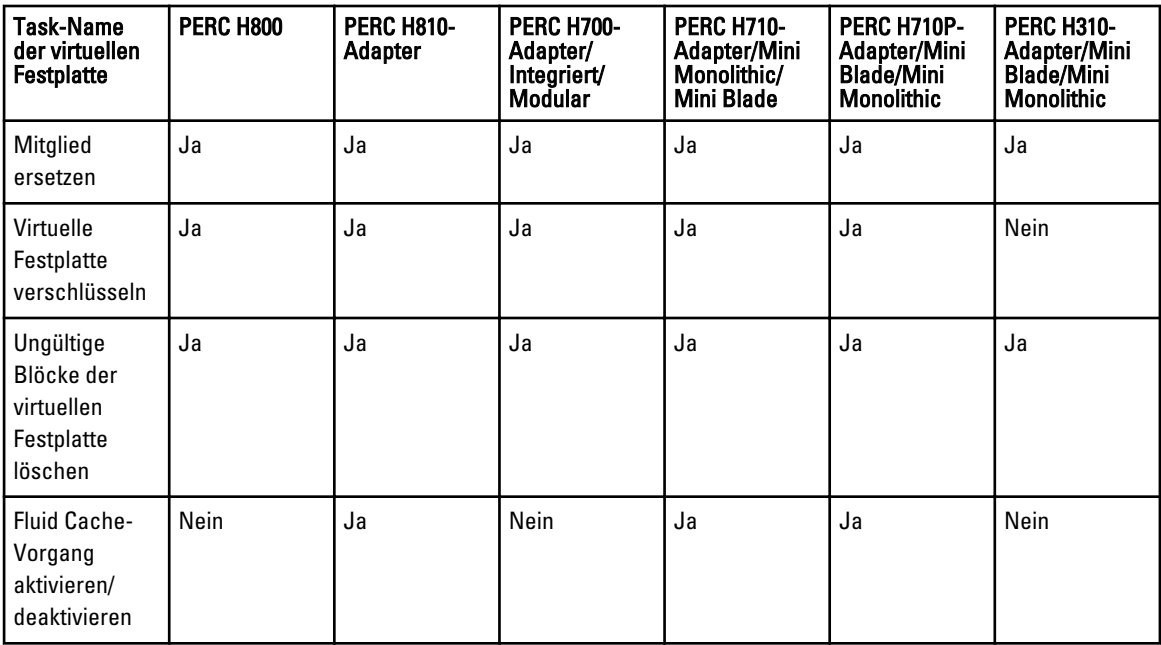

# Technische Daten der virtuellen Festplatte für die PERC Hardware-Controller

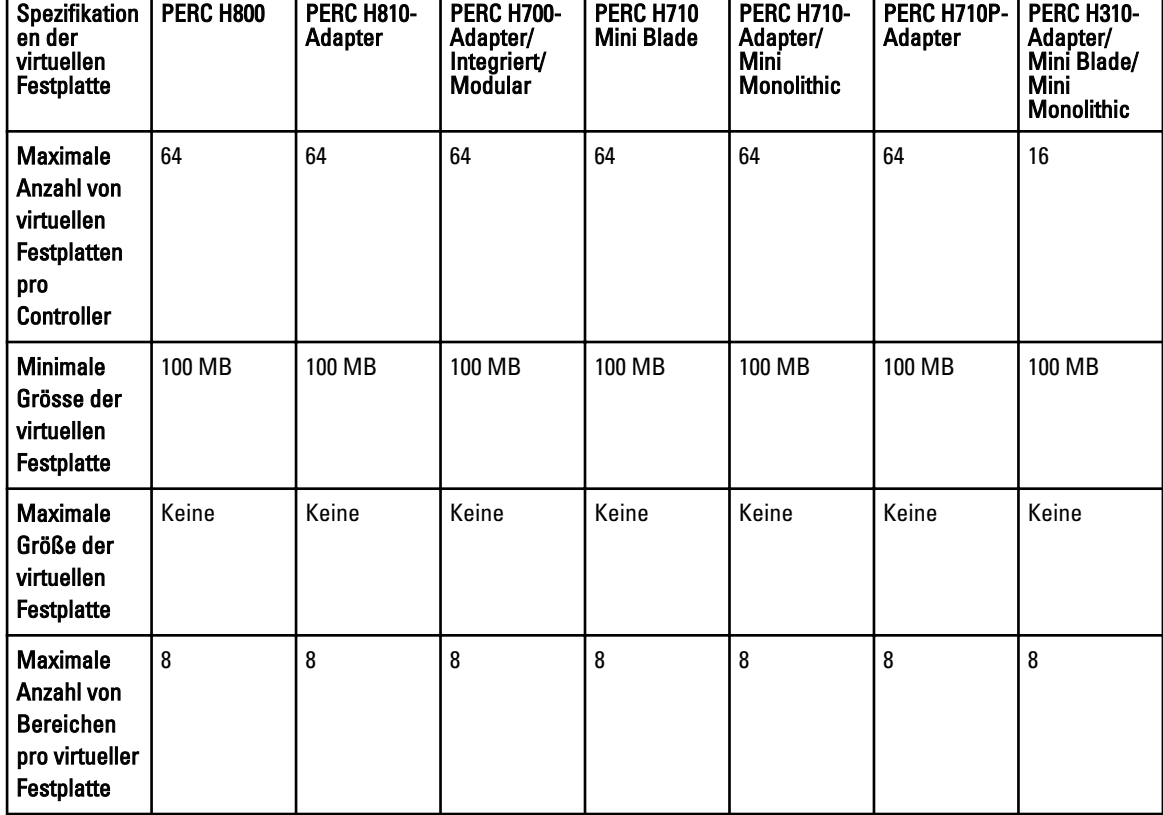

Tabelle 52. Technische Daten der virtuellen Festplatte für die PERC Hardware-Controller

ř.

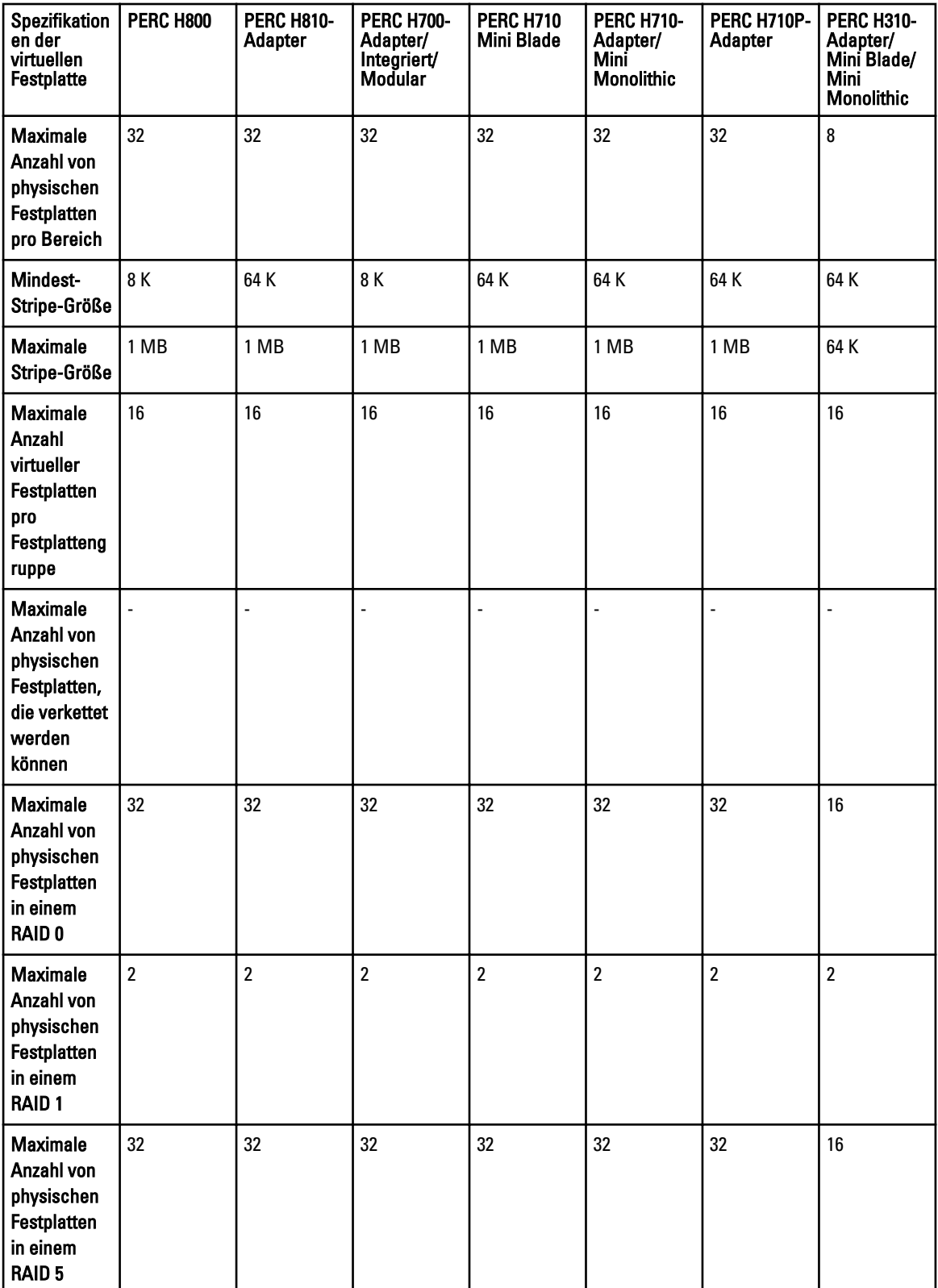

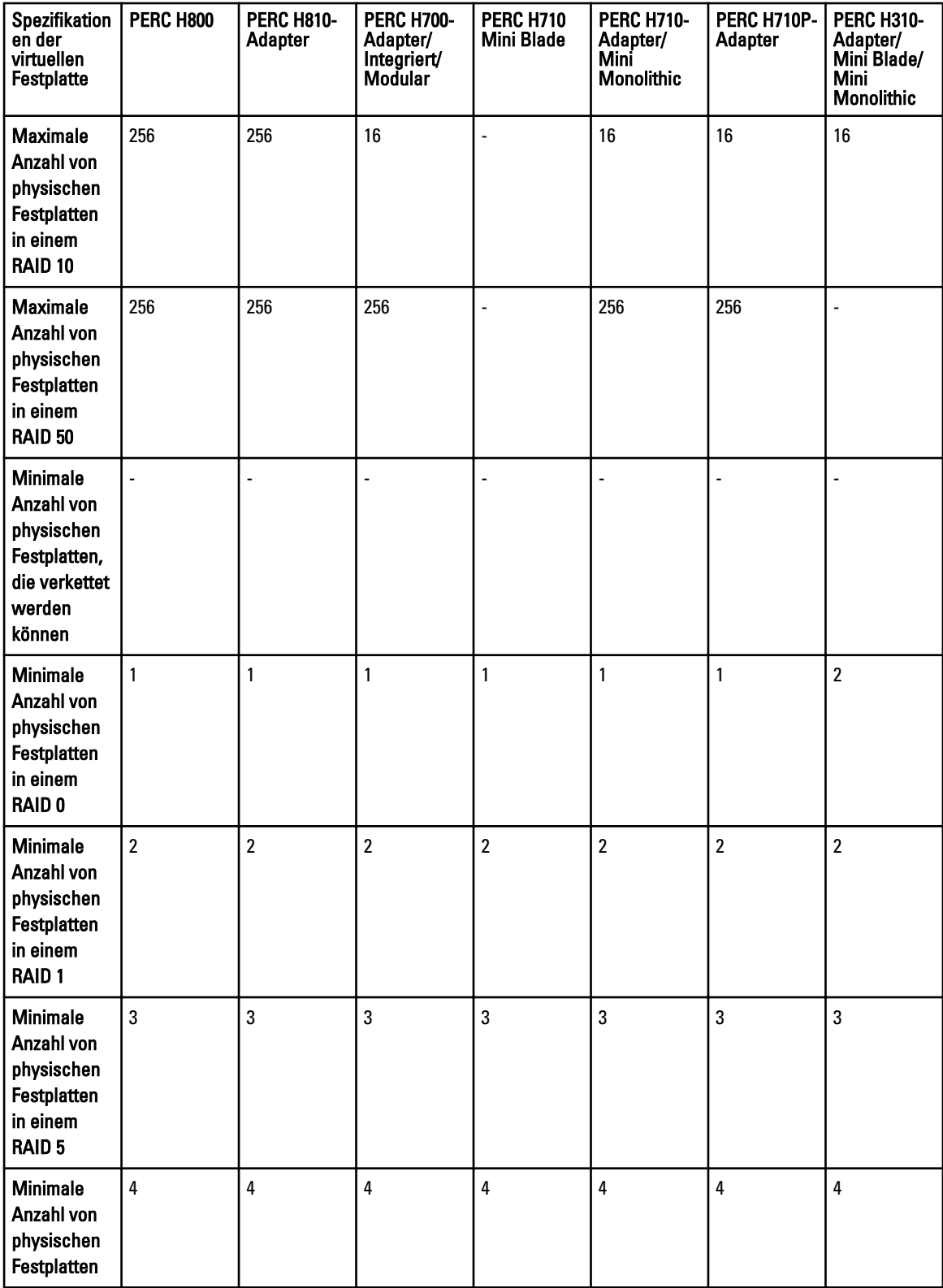

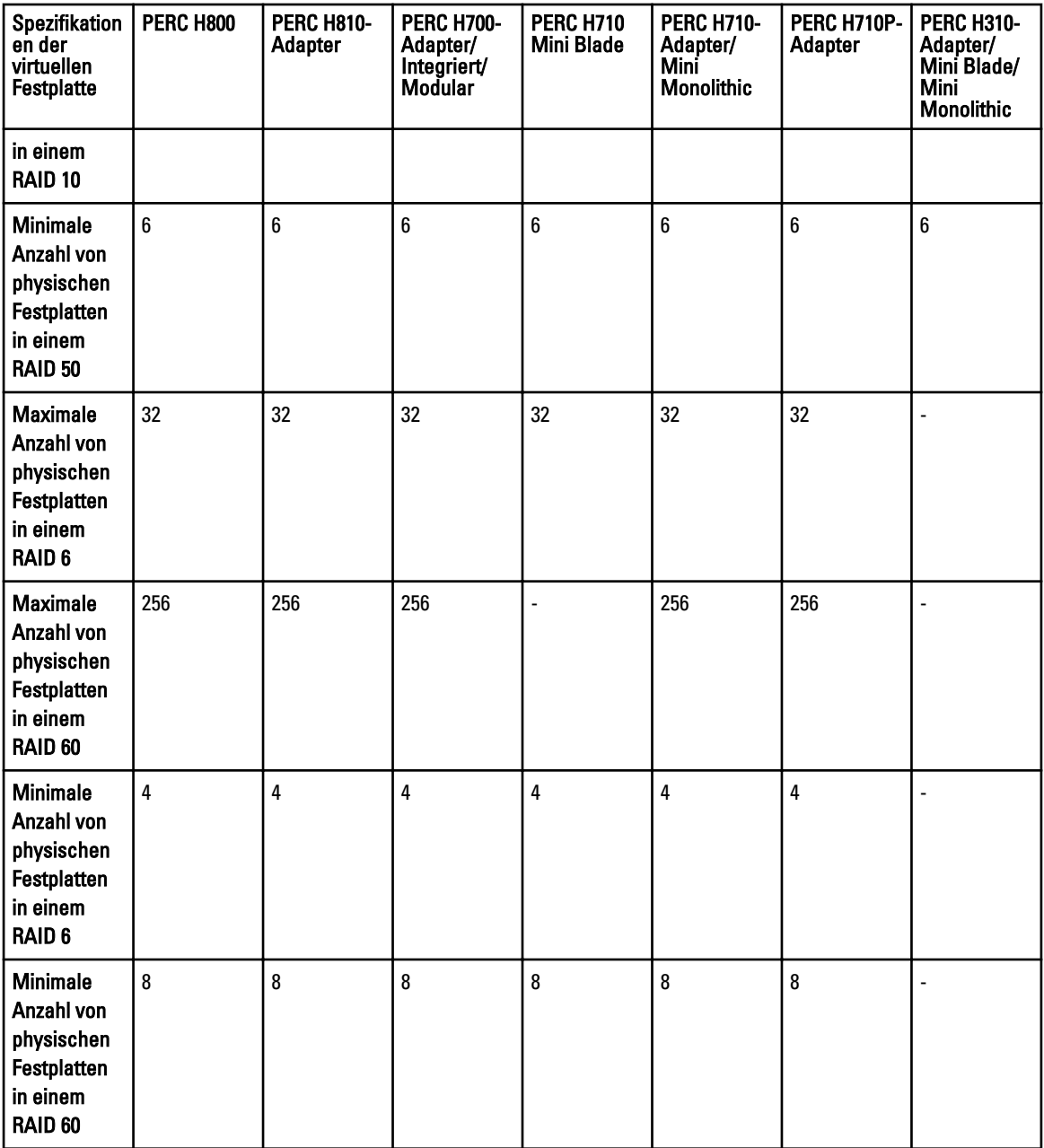

# <span id="page-235-0"></span>RAID-Stufen, die auf den PERC Hardware-Controllern unterstützt sind

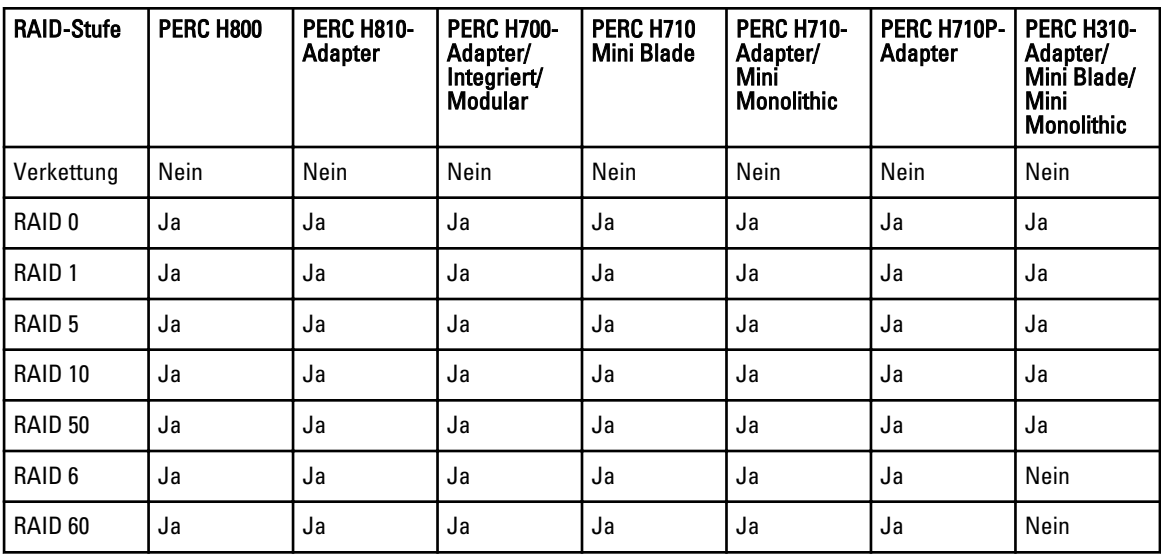

### Tabelle 53. RAID-Stufen, die auf den PERC Hardware-Controllern unterstützt sind

## Lese-, Schreib- und Cache-Regeln, unterstützt von den PERC Hardware-Controllern

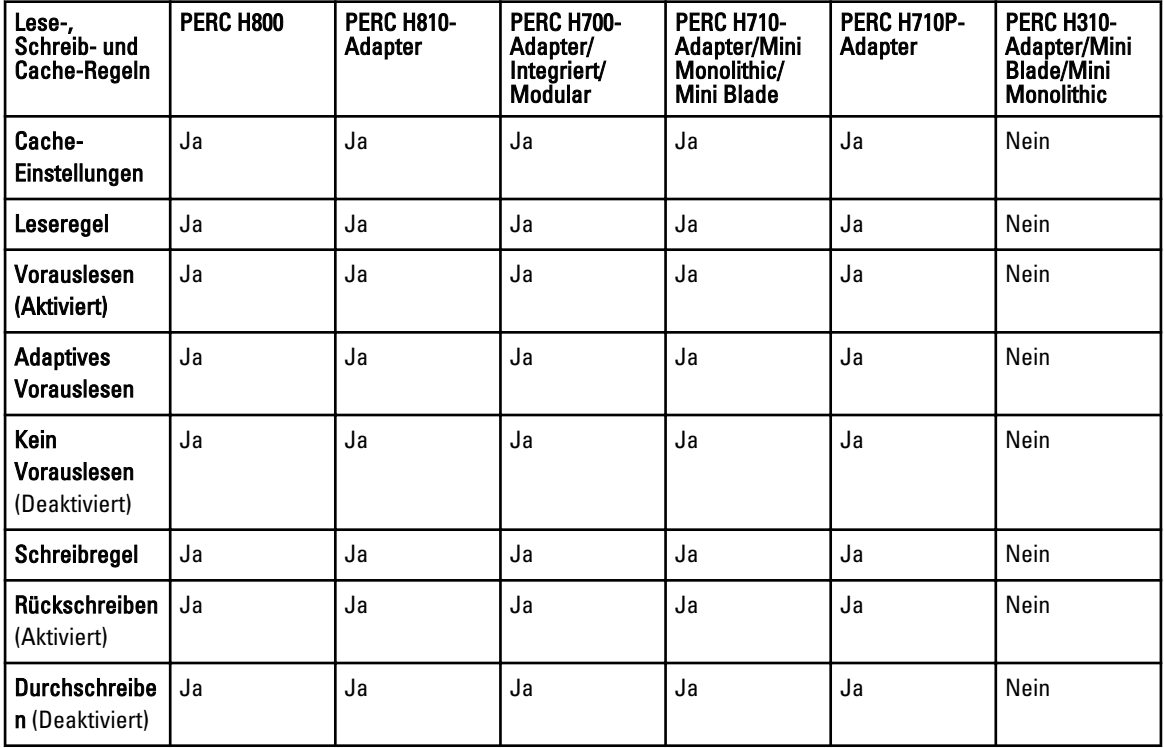

Tabelle 54. Lese-, Schreib- und Cache-Regeln, unterstützt von den PERC Hardware-Controllern

<span id="page-236-0"></span>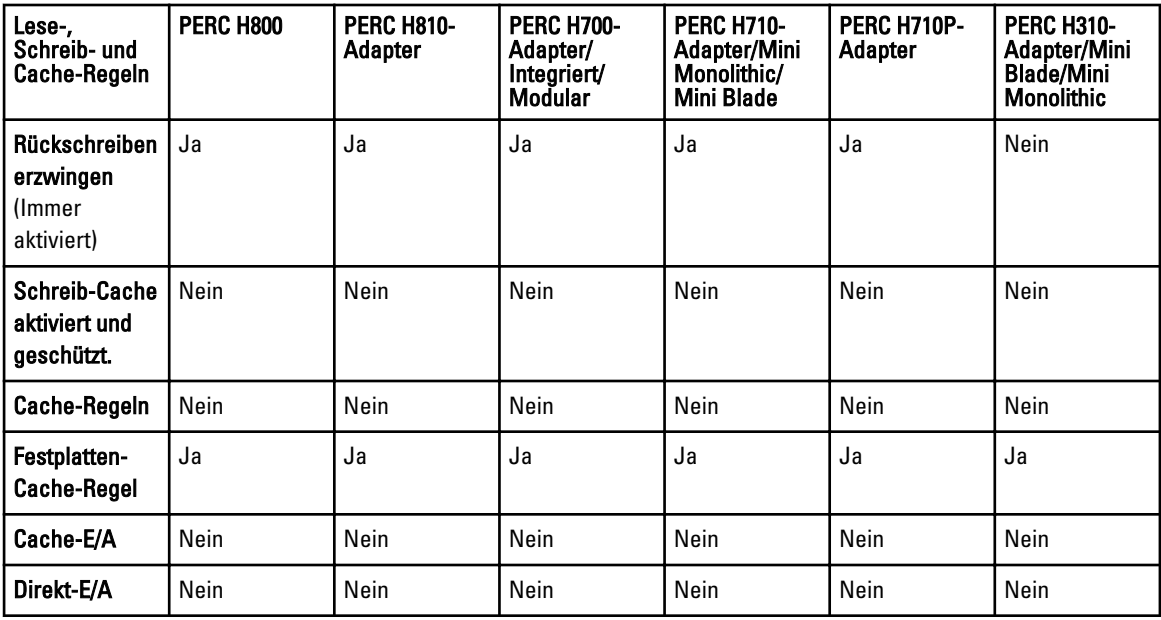

# Gehäuse-Support auf den PERC Hardware-Controllern

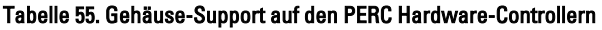

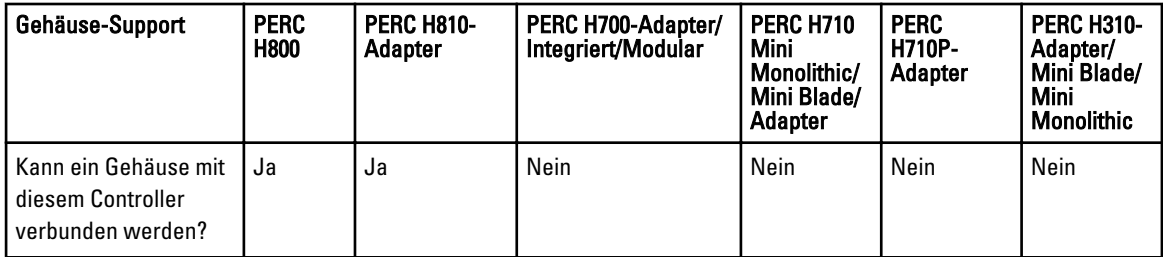

# Unterstützte Funktionen auf den Controllern SAS 5iR, SAS 6iR und PERC H200

In diesem Abschnitt wird besprochen, was die Controller-unterstützten Funktionen sind und ob ein Gehäuse mit den folgenden Controllern verbunden werden kann.

- [Controller-Tasks](#page-237-0)
- [Batterie-Tasks](#page-238-0)
- [Konnektor-Tasks](#page-238-0)
- [Tasks der physischen Festplatte](#page-238-0)
- [Tasks der virtuellen Festplatte](#page-239-0)
- [Spezifikationen der virtuellen Festplatte](#page-241-0)
- [Unterstützte RAID-Stufen](#page-240-0)
- [Lese-, Schreib-, Cache und Festplatte-Cache-Regel](#page-242-0)
- [Gehäuse-Support](#page-243-0)

<span id="page-237-0"></span>Für Gehäuse-unterstützte Tasks, siehe [Gehäuse- und Rückwandplatinenfunktionen](#page-251-0).

# Controller-Tasks unterstützt auf den SAS 5/iR-, SAS 6/iR- und H200-Controllern

#### Tabelle 56. Controller-Tasks unterstützt auf den Controllern SAS 5/iR, SAS 6/iR und H200

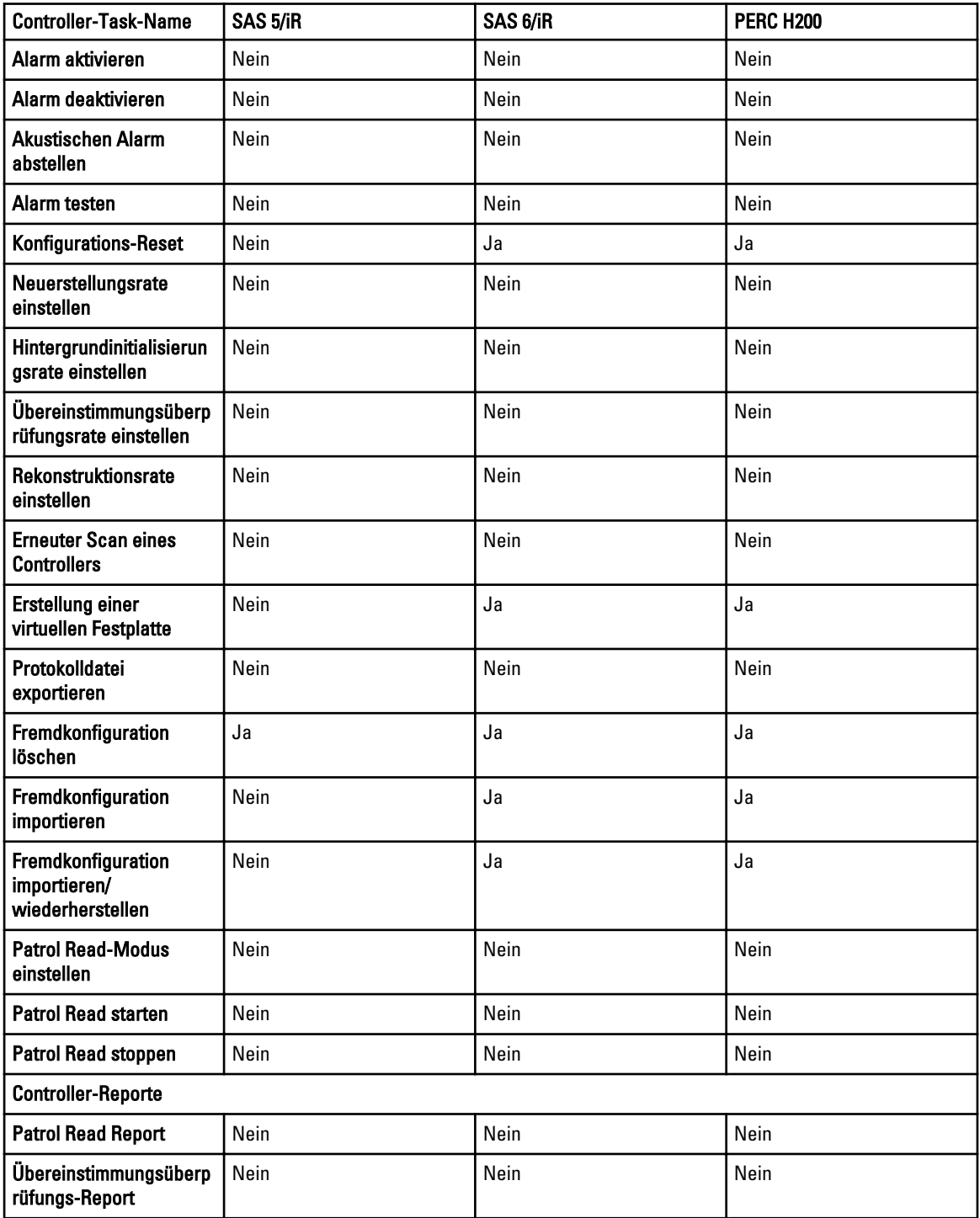

<span id="page-238-0"></span>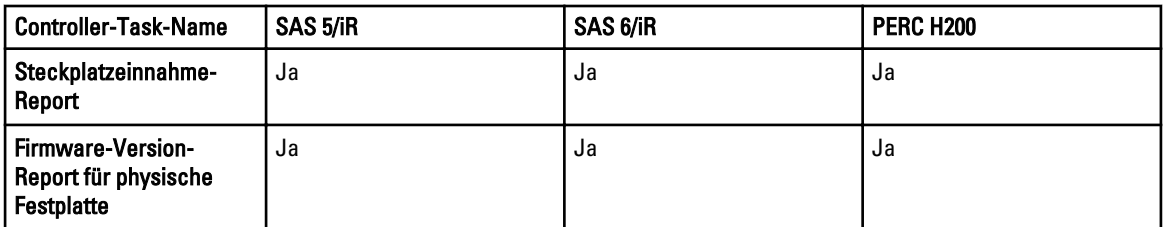

## Batterie-Tasks unterstützt auf den SAS 5/iR-, SAS 6/iR- und H200-Controllern

Tabelle 57. Batterie-Tasks unterstützt auf den Controllern SAS 5/iR, SAS 6/iR und H200

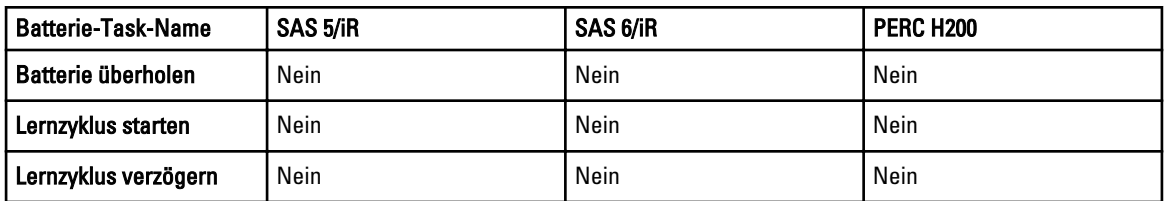

## Konnektor-Tasks unterstützt auf den SAS 5/iR-, SAS 6/iR- und PERC H200-Controllern

### Tabelle 58. Unterstützte Funktionen auf den Controllern SAS 5/iR, SAS 6/iR und PERC H200

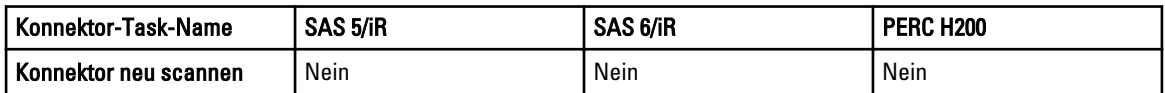

## Tasks der physischen Festplatte unterstützt auf den SAS 5/iR-, SAS 6/iR- und H200- Controllern

### Tabelle 59. Tasks der physischen Festplatte unterstützt auf den Controllern SAS 5/iR, SAS 6/iR und H200

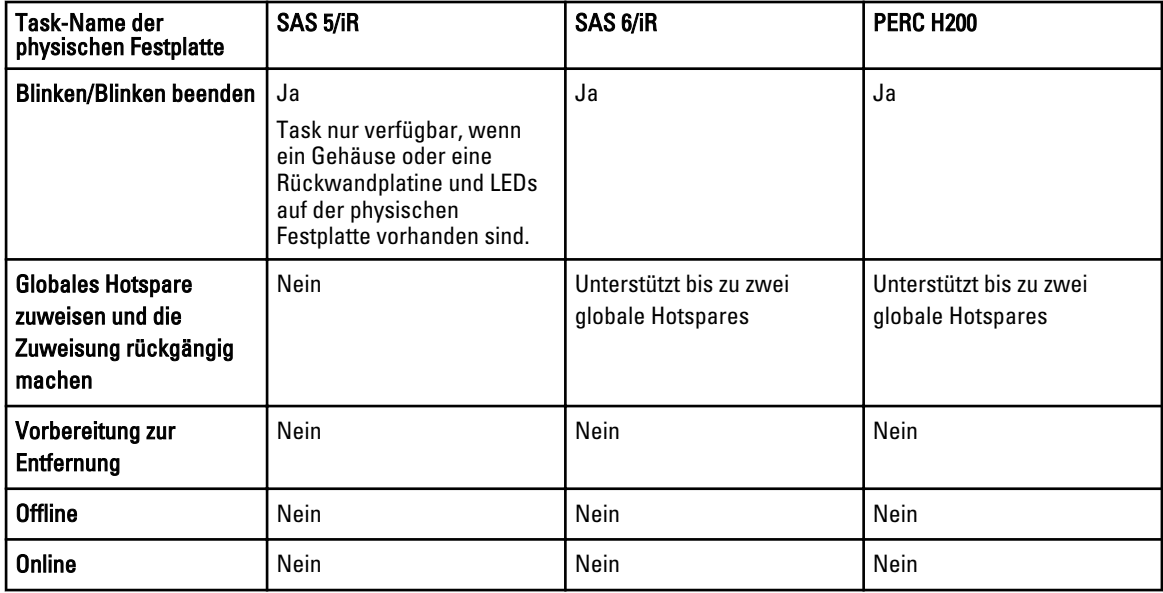

<span id="page-239-0"></span>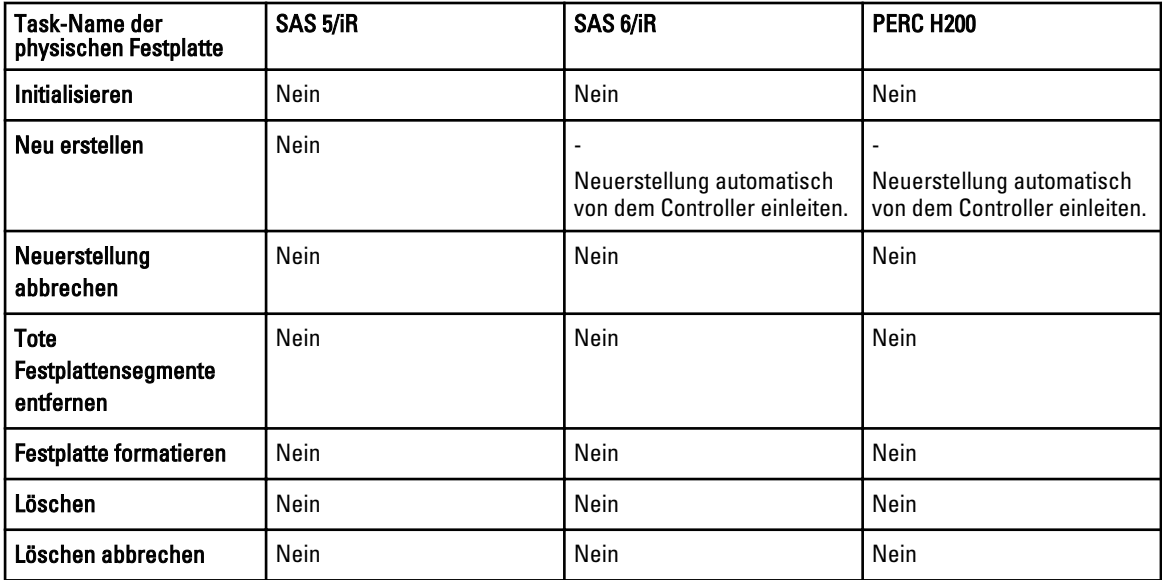

### Tasks der virtuellen Festplatte, unterstützt von den SAS 5/iR-, SAS 6/iR- und H200- Controllern

## Tabelle 60. Tasks der virtuellen Festplatte, unterstützt von den Controllern SAS 5/iR, SAS 6/iR und H200 Controllern

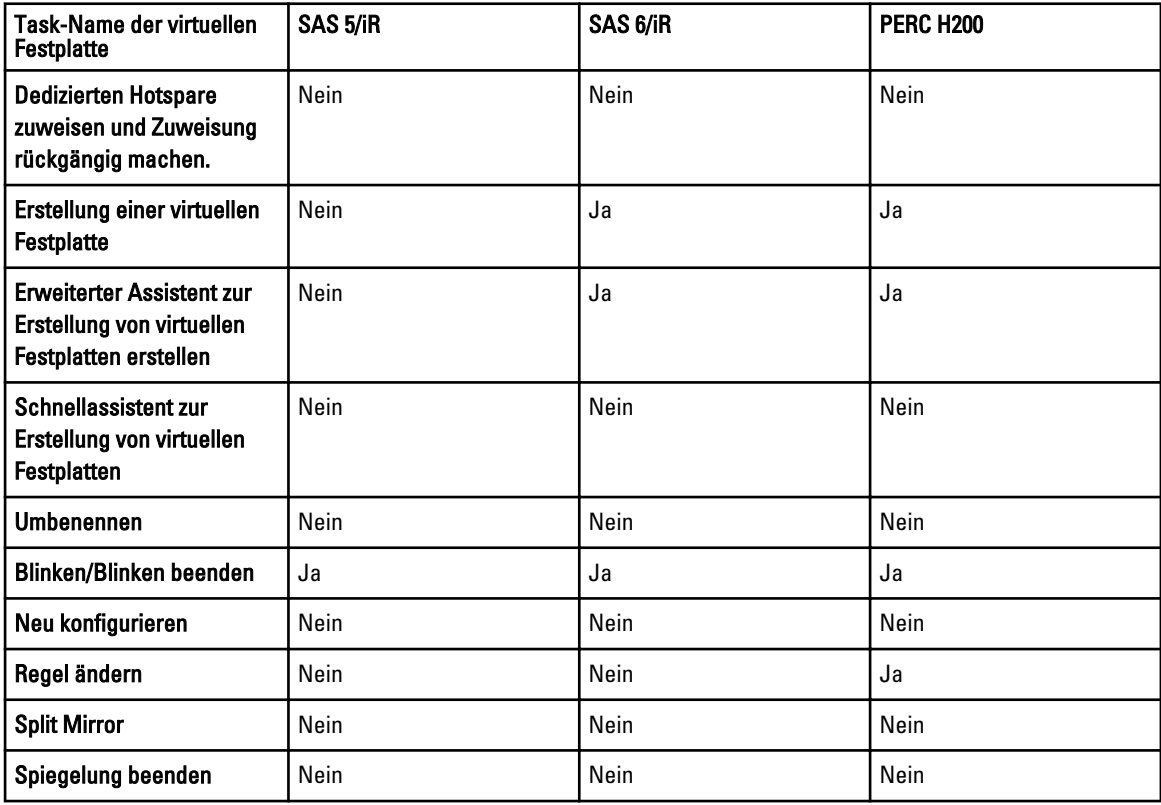

<span id="page-240-0"></span>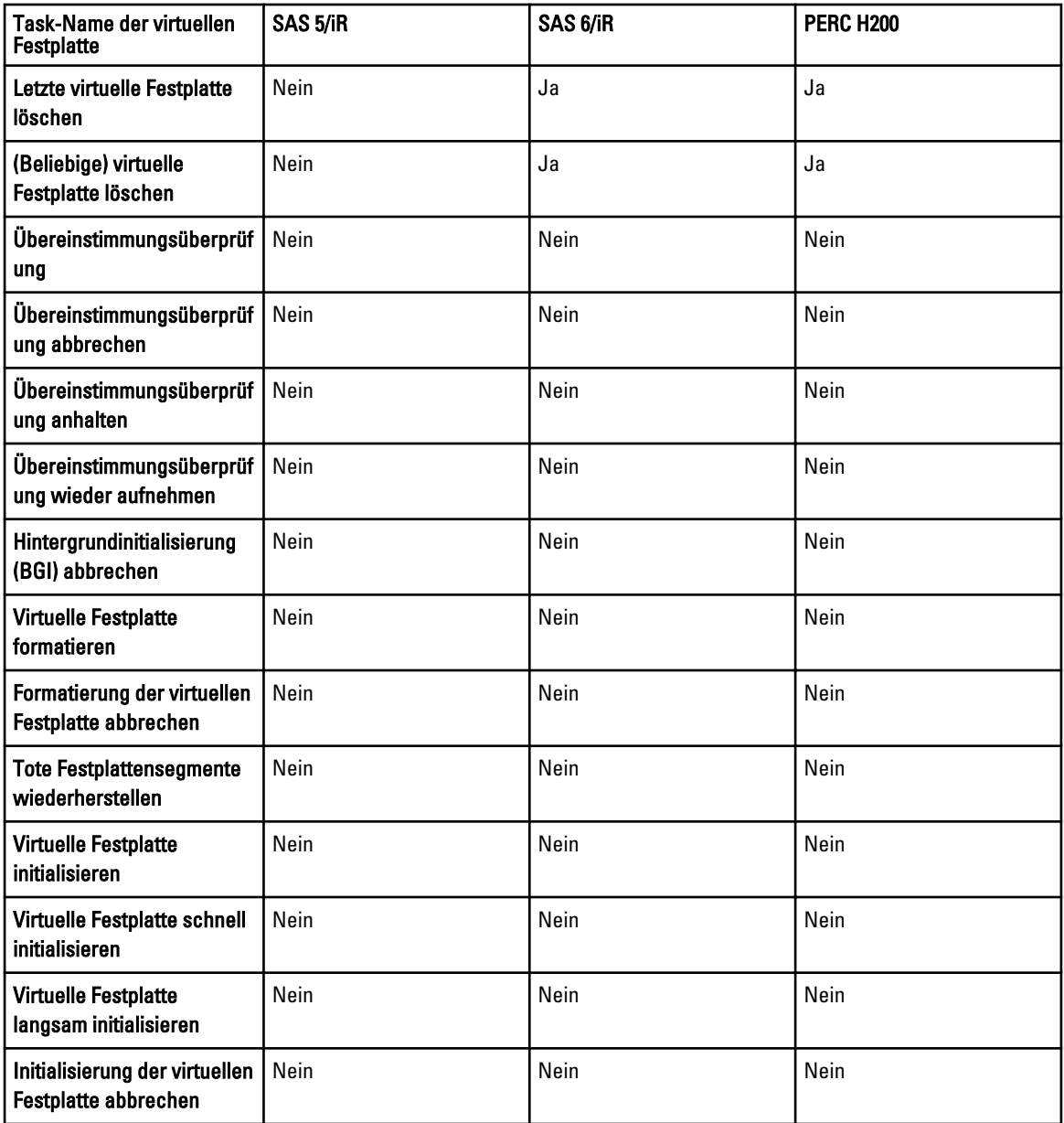

# Unterstützte RAID-Stufen auf den Controllern SAS 5/iR, SAS 6/iR und H200

### Tabelle 61. Unterstützte RAID-Stufen auf den Controllern SAS 5/iR, SAS 6/iR und H200

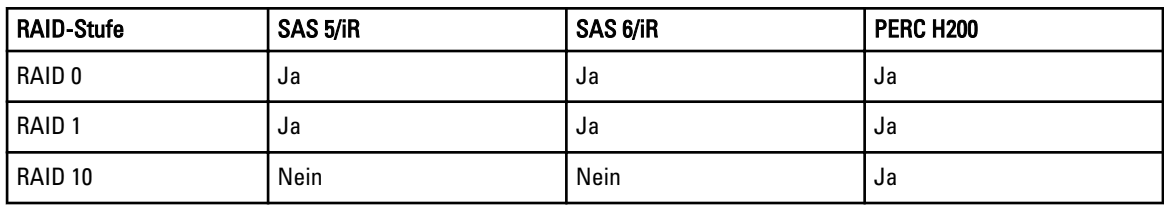

## <span id="page-241-0"></span>Spezifikationen der virtuellen Festplatte auf den Controllern SAS 5/iR, SAS 6/iR und PERC H200

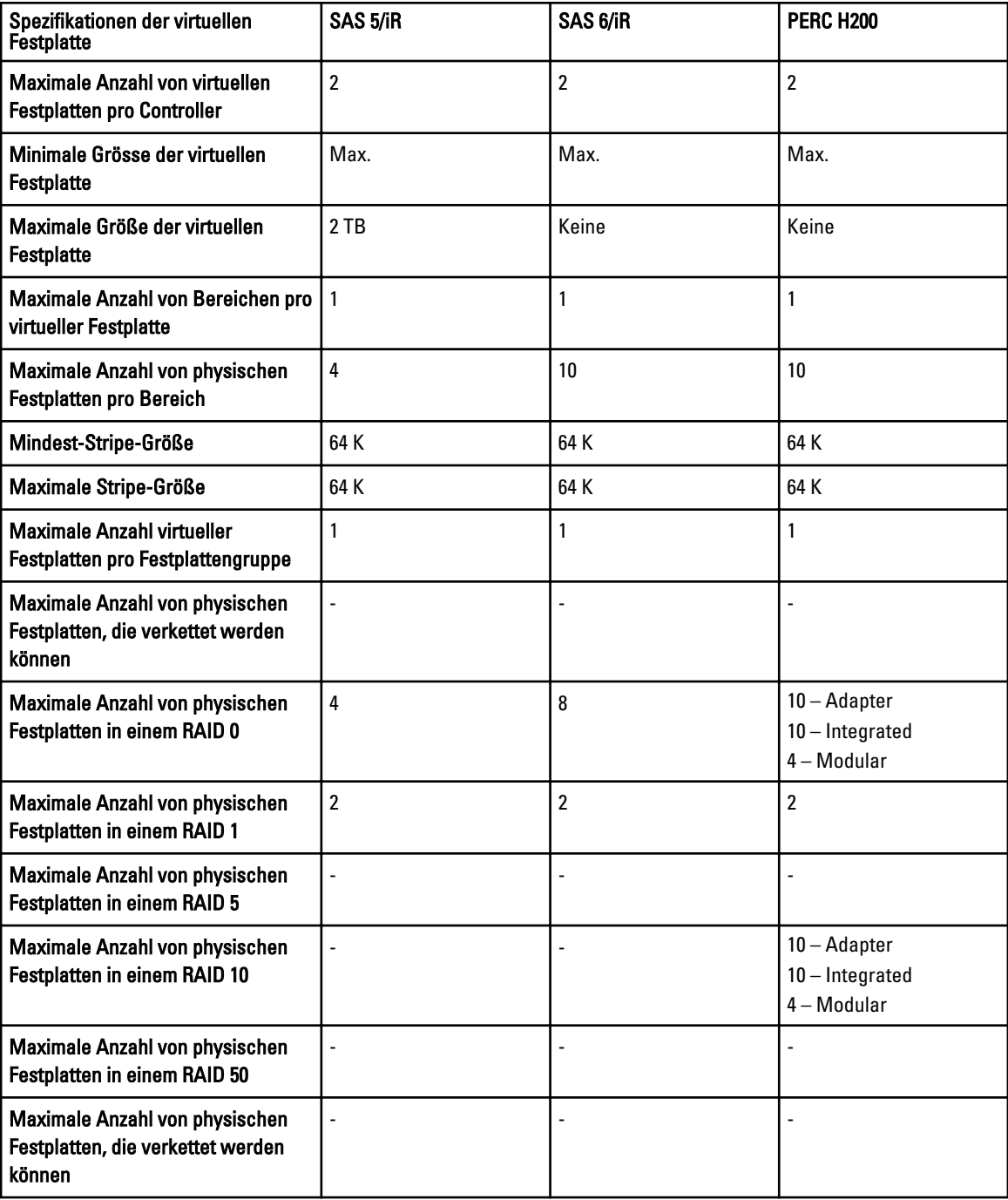

Tabelle 62. Spezifikationen der virtuellen Festplatte auf den Controllern SAS 5/iR, SAS 6/iR und PERC H200

<span id="page-242-0"></span>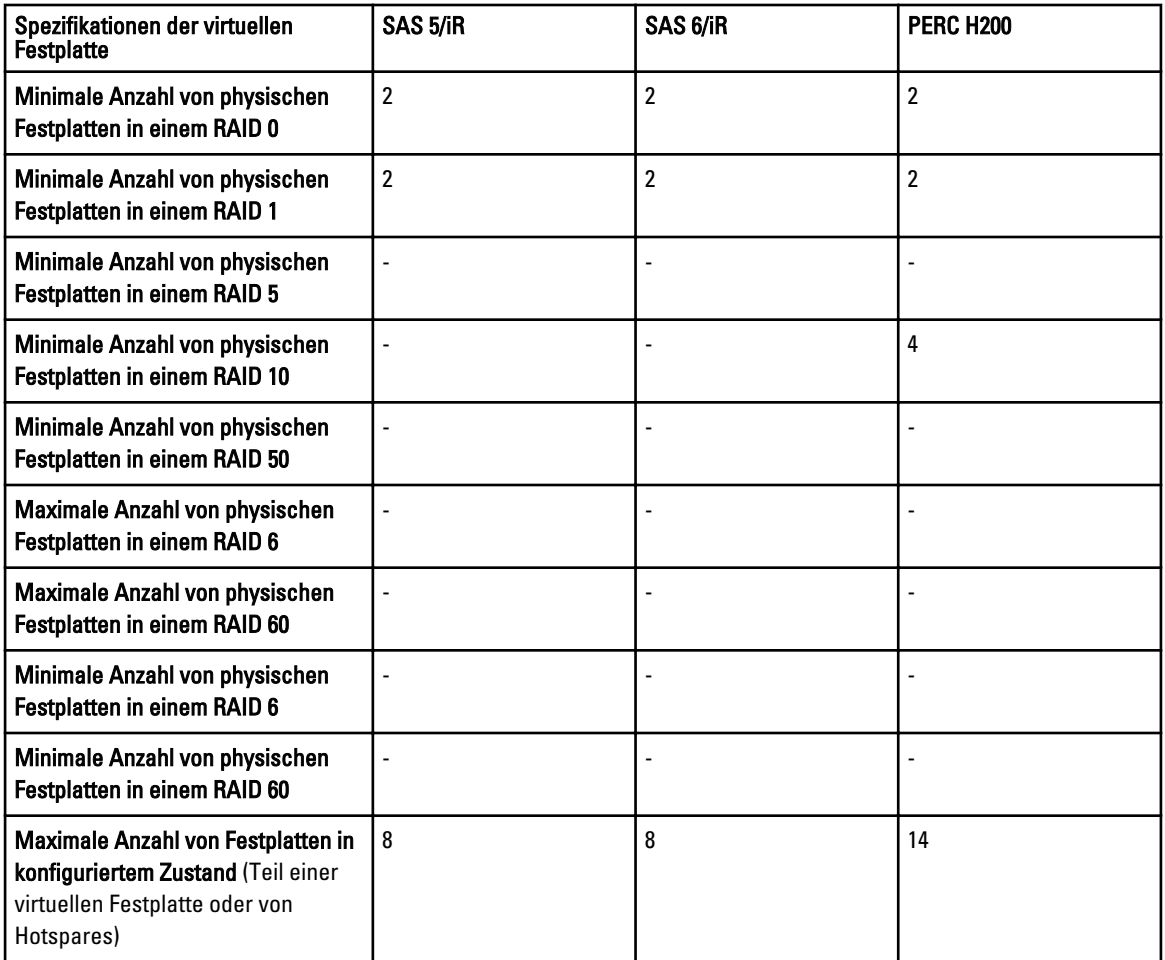

### Lese-, Schreib- und Cache-Regeln unterstützt auf den Controllern SAS 5/iR, SAS 6/iR und H200

### Tabelle 63. Unterstützte Lese-, Schreib- und Cache-Regeln auf den Controllern SAS 5/iR, SAS 6/iR und H200

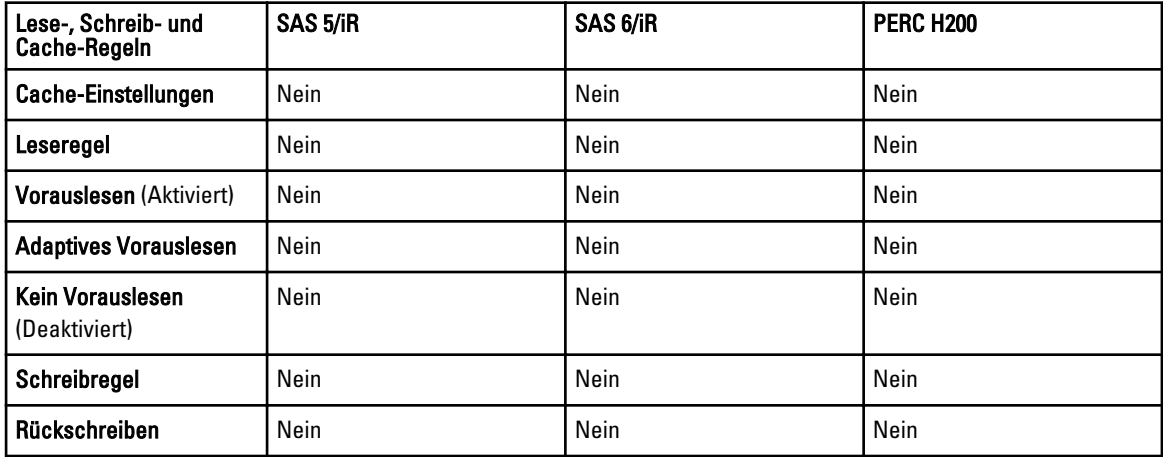

<span id="page-243-0"></span>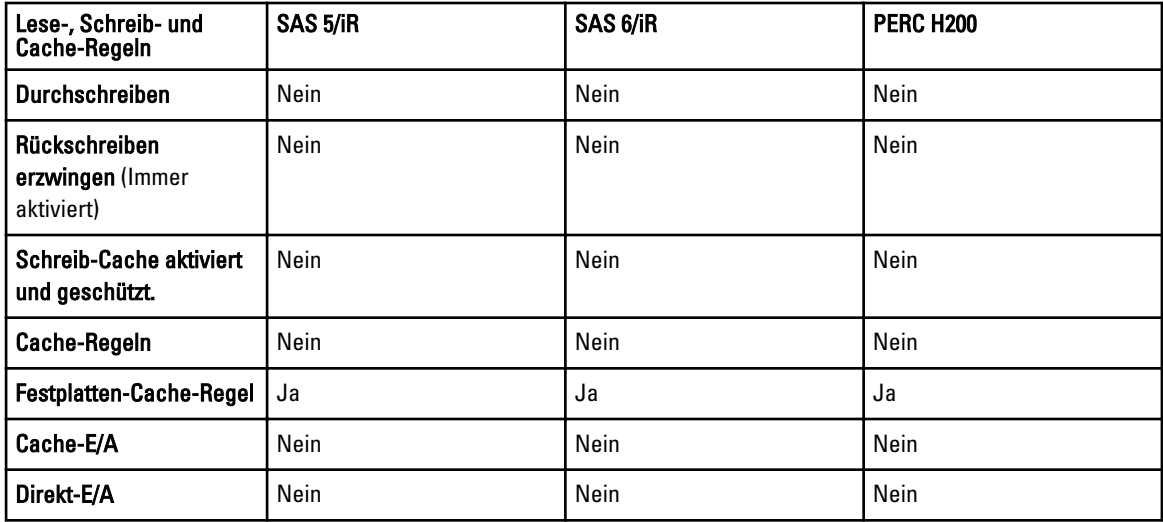

## Gehäuse-Support auf den Controllern SAS 5/iR, SAS 6/iR und PERC H200

#### Tabelle 64. Unterstützte Funktionen auf den Controllern SAS 5/iR, SAS 6/iR und PERC H200

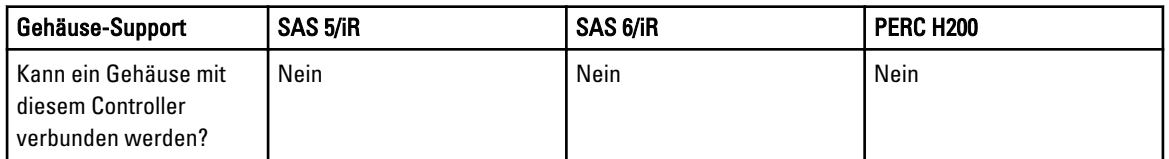

# Unterstützte Funktionen auf den Controllern PERC S100, PERC S110 und S300

In diesem Abschnitt wird besprochen, was die Controller-unterstützten Funktionen sind und ob ein Gehäuse mit dem Controller verbunden werden kann.

- Controller-Tasks
- [Tasks der physischen Festplatte](#page-244-0)
- [Tasks der virtuellen Festplatte](#page-244-0)
- [Spezifikationen der virtuellen Festplatte](#page-245-0)
- [Unterstützte RAID-Stufen](#page-246-0)
- [Lese-, Schreib-, Cache und Festplatte-Cache-Regel](#page-246-0)
- [Gehäuse-Support](#page-247-0)

## Controller-Tasks unterstützt auf den PERC- S100-, PERC S110- und S300-Controllern

#### Tabelle 65. Unterstützte Funktionen auf den Controllern PERC S100, PERC S110 und S300

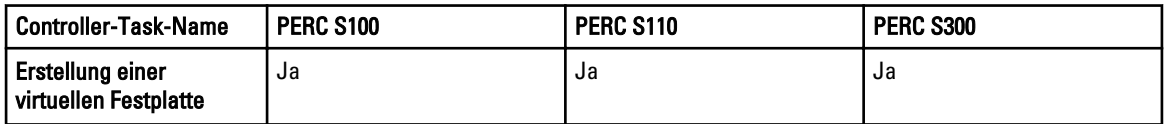

## <span id="page-244-0"></span>Tasks der physischen Festplatte, unterstützt von den PERC S100-, S110- und S300- **Controllern**

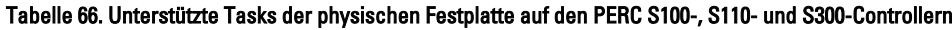

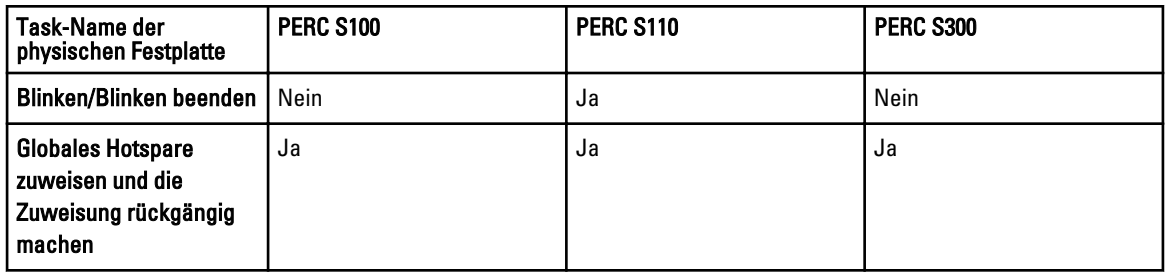

### Tasks der virtuellen Festplatte, unterstützt von den PERC S100-, S110- und S300- Controllern

### Tabelle 67. Tasks der virtuellen Festplatte, unterstützt von den PERC S100-, S110- und S300-Controllern

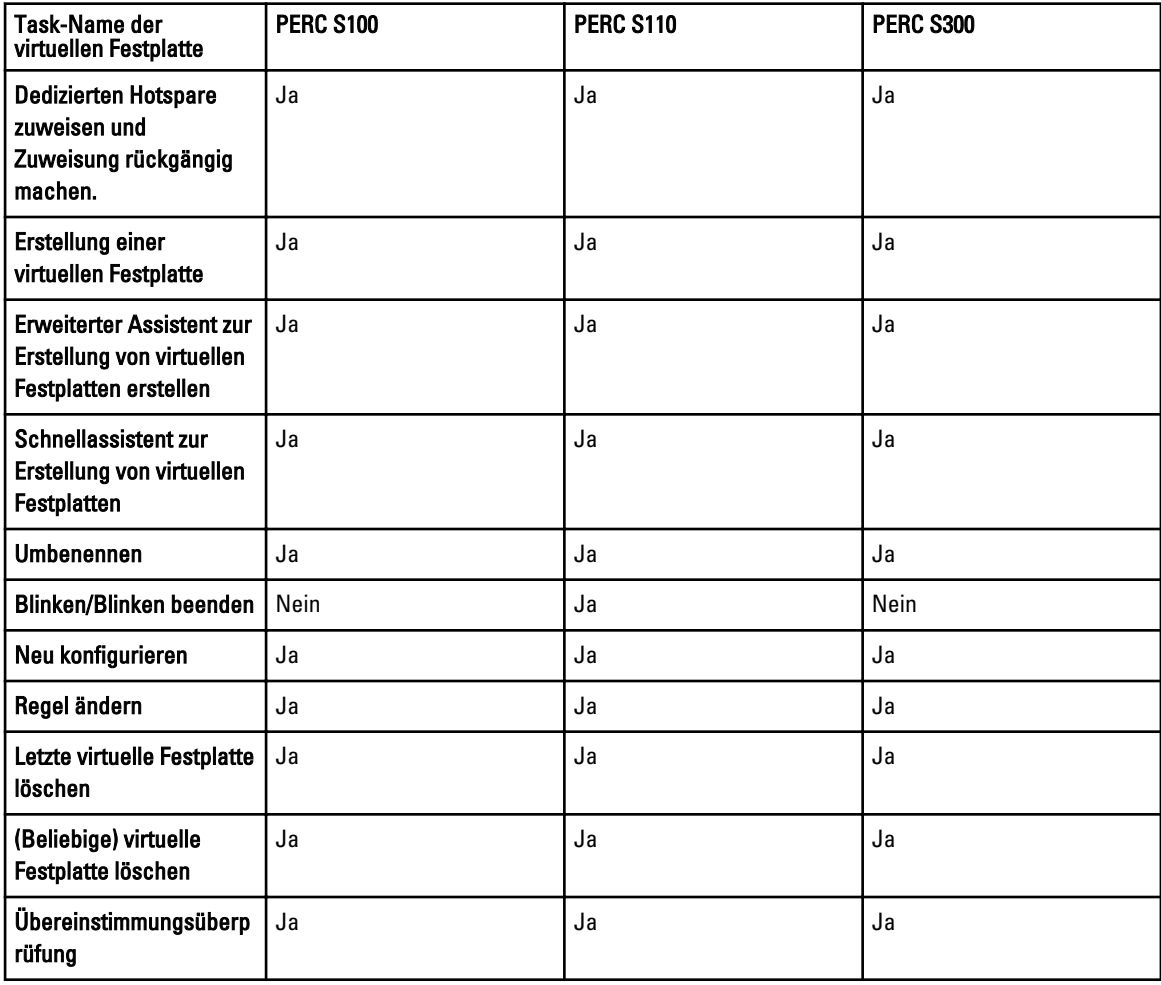

## <span id="page-245-0"></span>Spezifikationen der virtuellen Festplatte für die PERC S100-, PERC S110- und S300- **Controller**

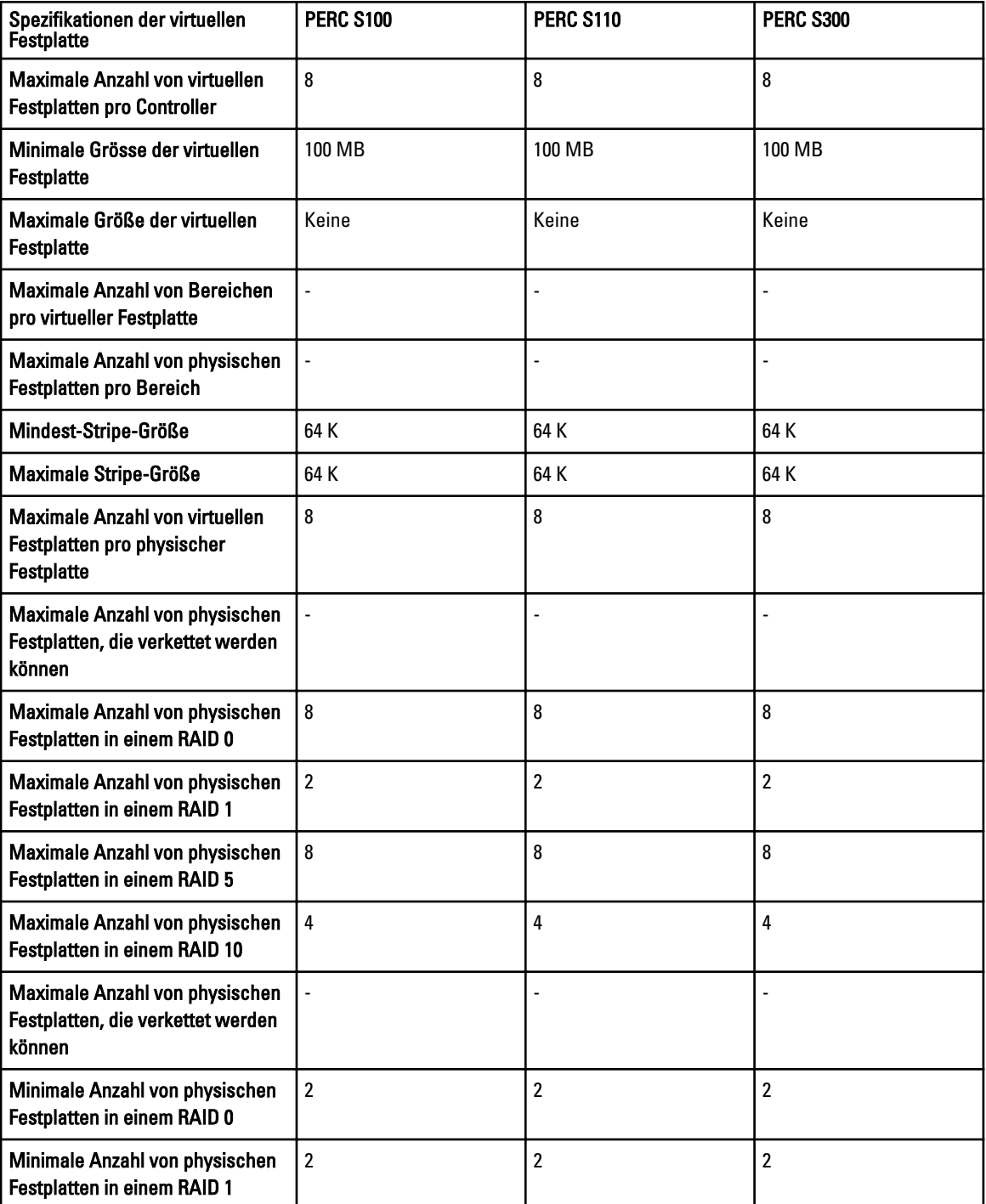

Tabelle 68. Spezifikationen der virtuellen Festplatte für die PERC S100-, PERC S110- und S300-Controller

<span id="page-246-0"></span>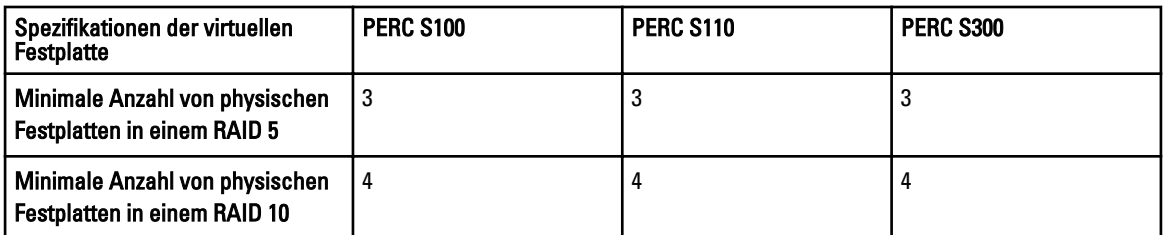

# Unterstützte RAID-Stufen auf den PERC S100-, PERC S110- und S300-Controllern

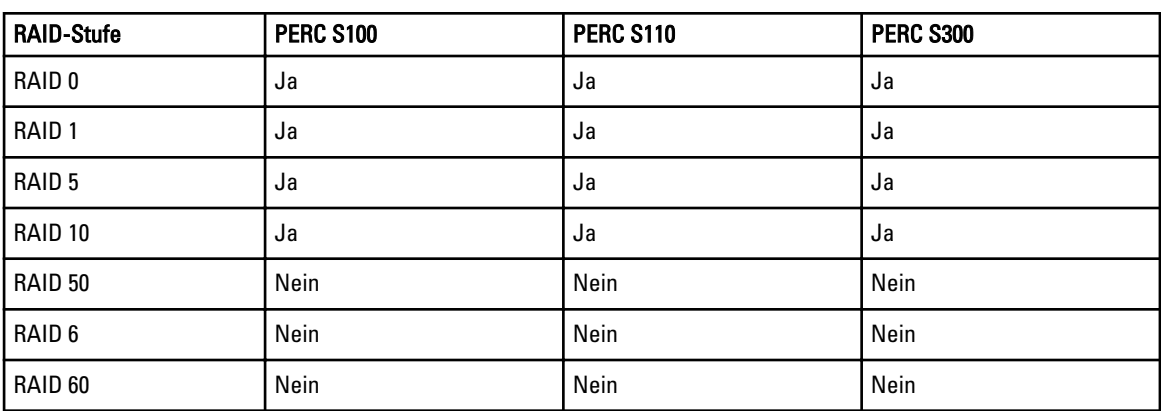

Tabelle 69. Unterstützte RAID-Stufen auf den PERC S100-, PERC S110- und S300-Controllern

### Lese-, Schreib- und Cache-Regel, unterstützt auf den PERC S100-, PERC S110 und S300- Controllern

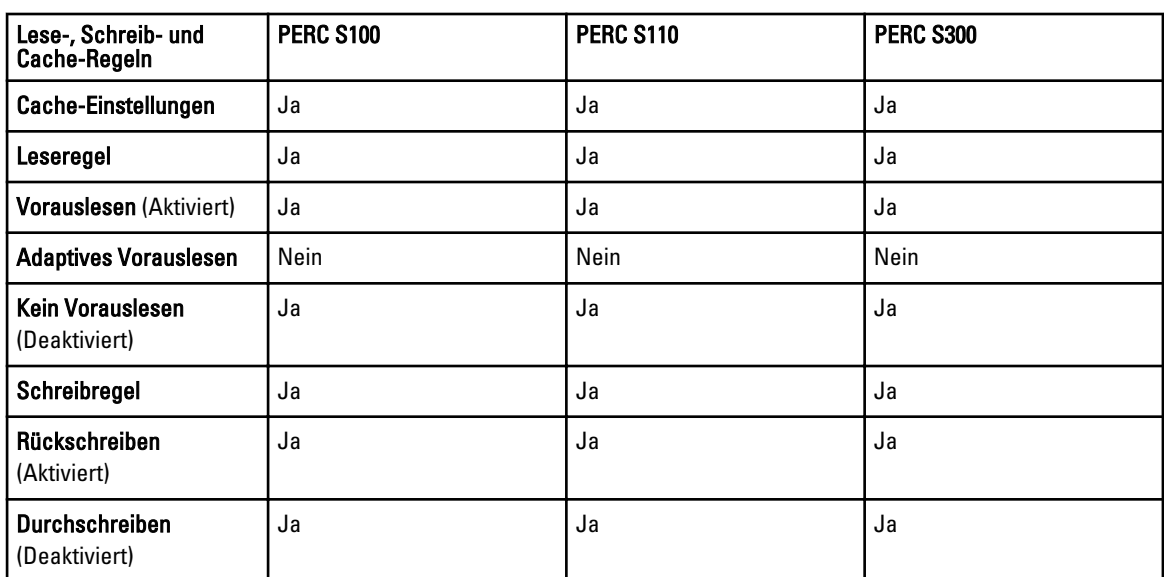

#### Tabelle 70. Lese-, Schreib- und Cache-Regel, unterstützt auf den PERC S100-, PERC S110 und S300-Controllern

<span id="page-247-0"></span>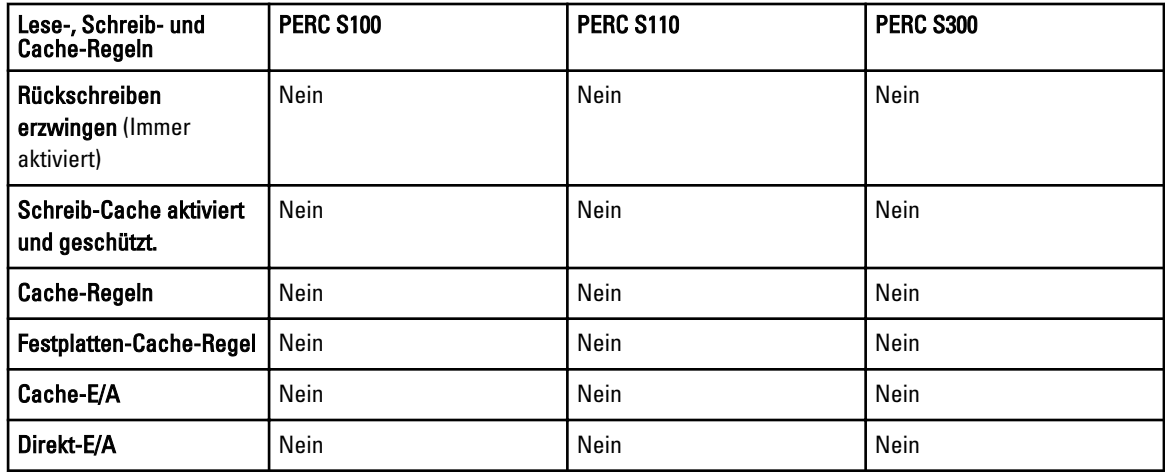

## Gehäuse-Support auf den Controllern PERC S100, PERC S110 und S300

#### Tabelle 71. Gehäuse-Support auf den Controllern PERC S100, PERC S110 und S300

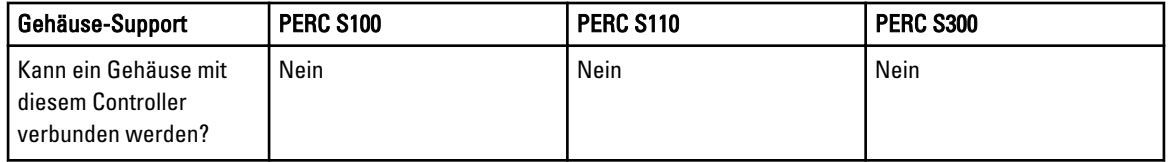

# Unterstützte Funktionen auf den Nicht-RAID-Controllern

In diesem Abschnitt wird besprochen, was die Controller-unterstützten Funktionen sind und ob ein Gehäuse mit den folgenden Controllern verbunden werden kann.

- Controller-Tasks
- [Batterie-Tasks](#page-248-0)
- [Konnektor-Tasks](#page-248-0)
- [Tasks der physischen Festplatte](#page-249-0)
- [Tasks der virtuellen Festplatte](#page-249-0)
- [Gehäuse-Support](#page-250-0)

Für Gehäuse-unterstützte Tasks, siehe [Gehäuse- und Rückwandplatinenfunktionen](#page-251-0).

### Controller-Tasks auf den Non-RAID Controllern unterstützt

#### Tabelle 72. Controller-Tasks auf den Non-RAID Controllern unterstützt

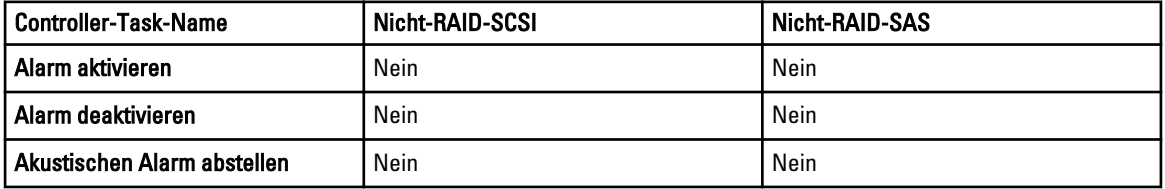

<span id="page-248-0"></span>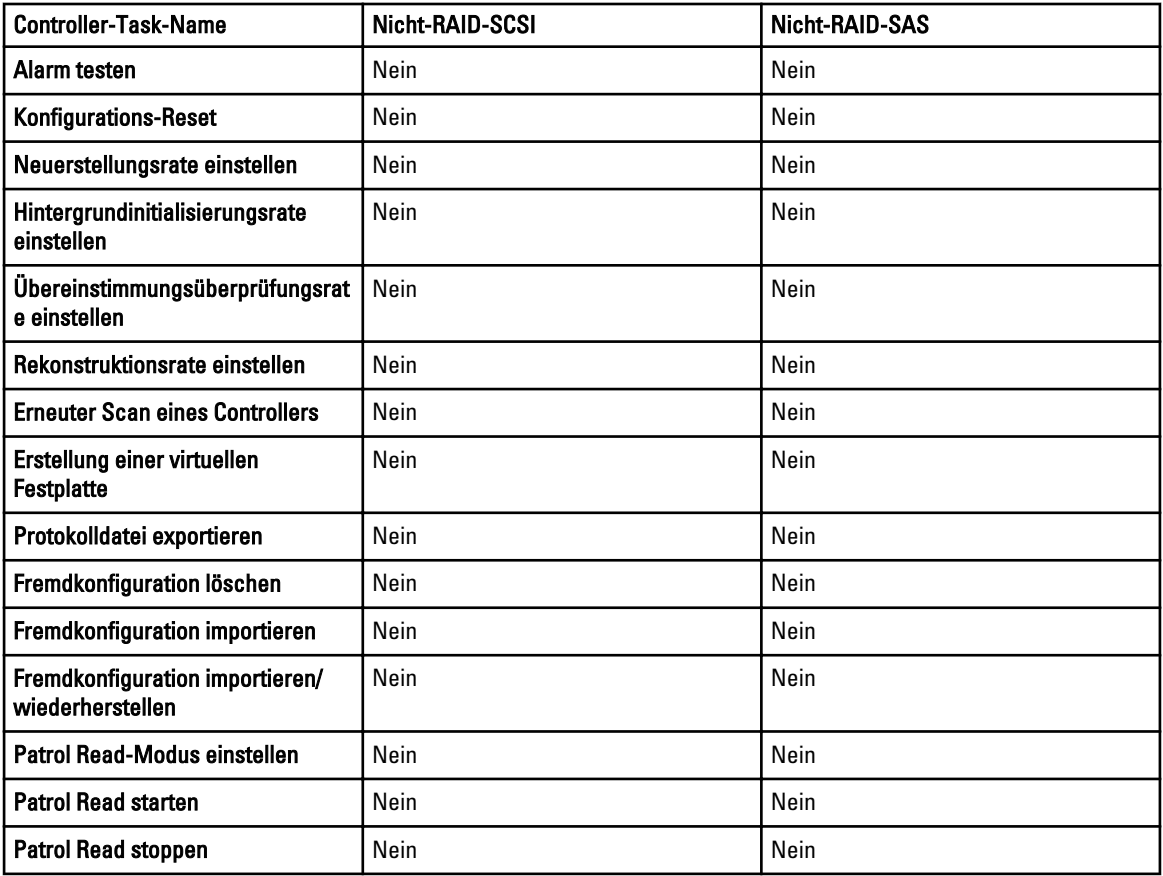

## Batterie-Tasks unterstützt auf den Nicht-RAID-Controllern

#### Tabelle 73. Batterie-Tasks unterstützt auf den Nicht-RAID-Controllern

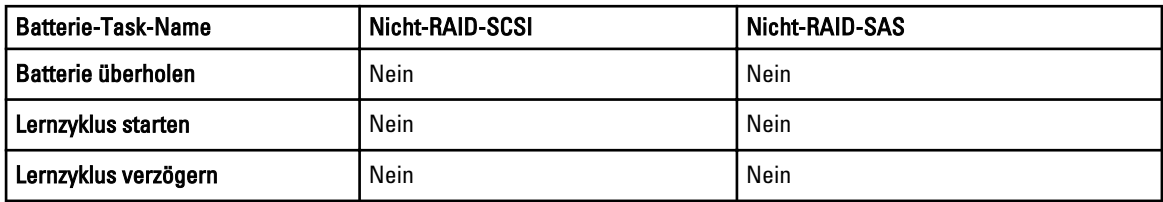

# Konnektor-Tasks unterstützt auf den Nicht-RAID-Controllern

#### Tabelle 74. Unterstützte Funktionen auf den Nicht-RAID-Controllern

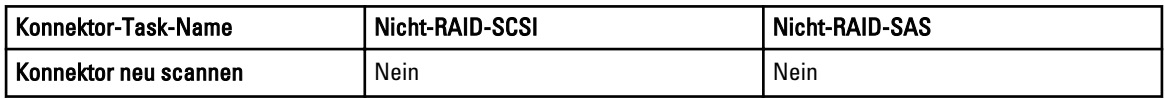

# <span id="page-249-0"></span>Tasks der physischen Festplatte unterstützt auf Nicht-RAID-Controllern

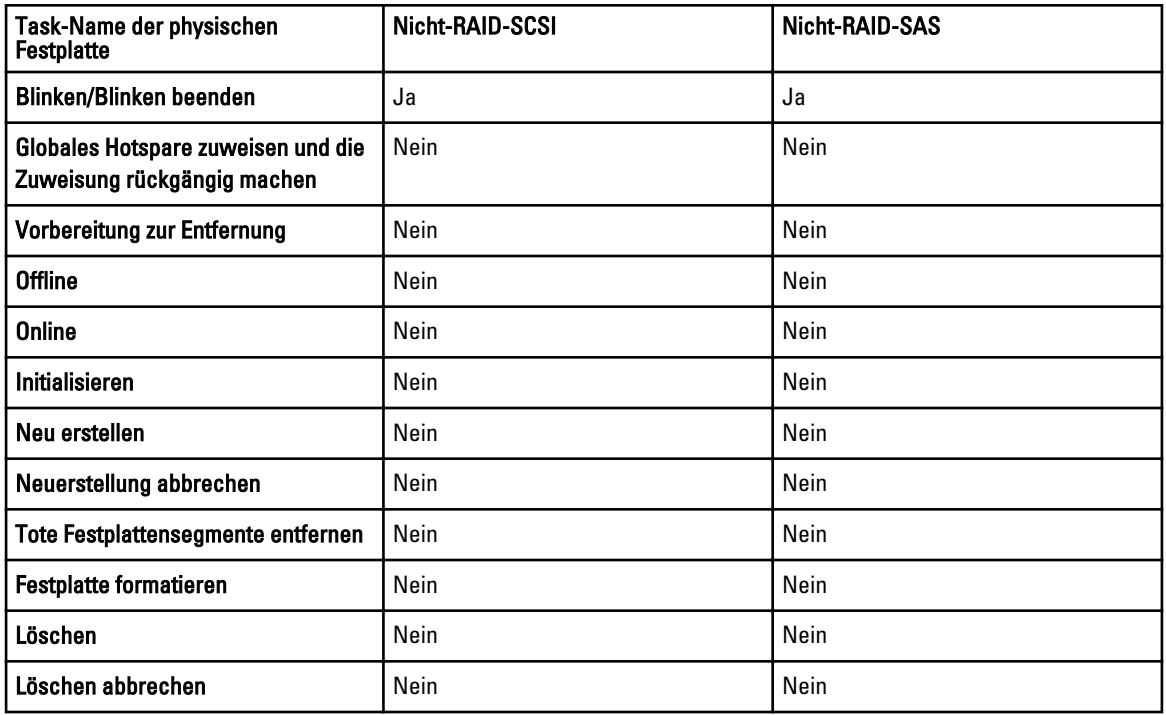

Tabelle 75. Tasks der physischen Festplatte unterstützt auf Nicht-RAID-Controllern

## Tasks der virtuellen Festplatte unterstützt von den Nicht-RAID-Controllern

#### Tabelle 76. Tasks der virtuellen Festplatte unterstützt von den Nicht-RAID-Controllern

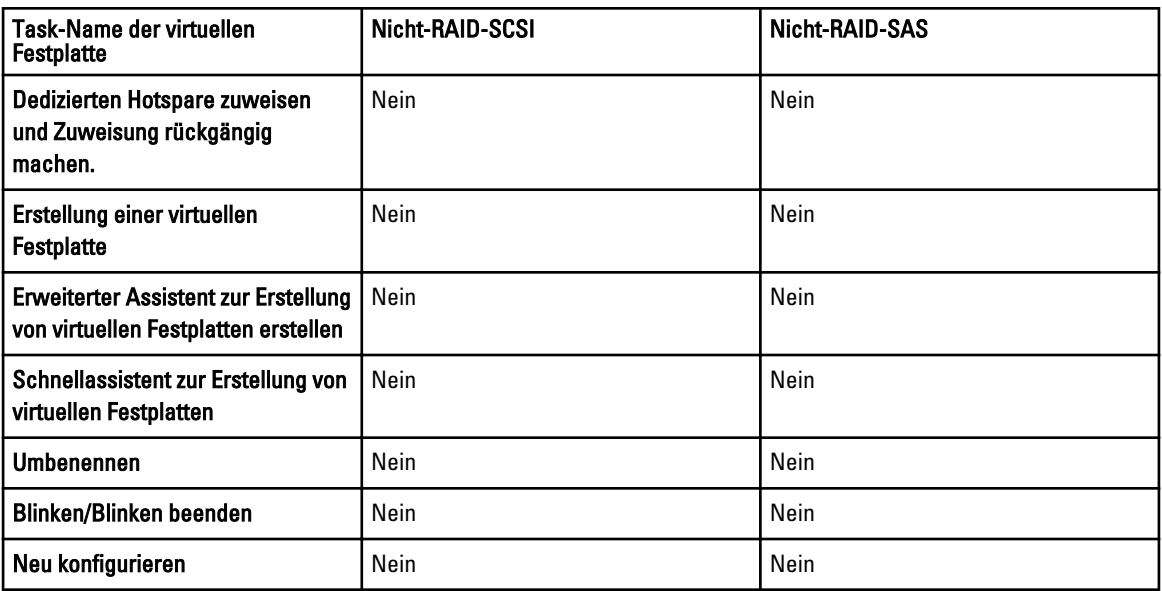

<span id="page-250-0"></span>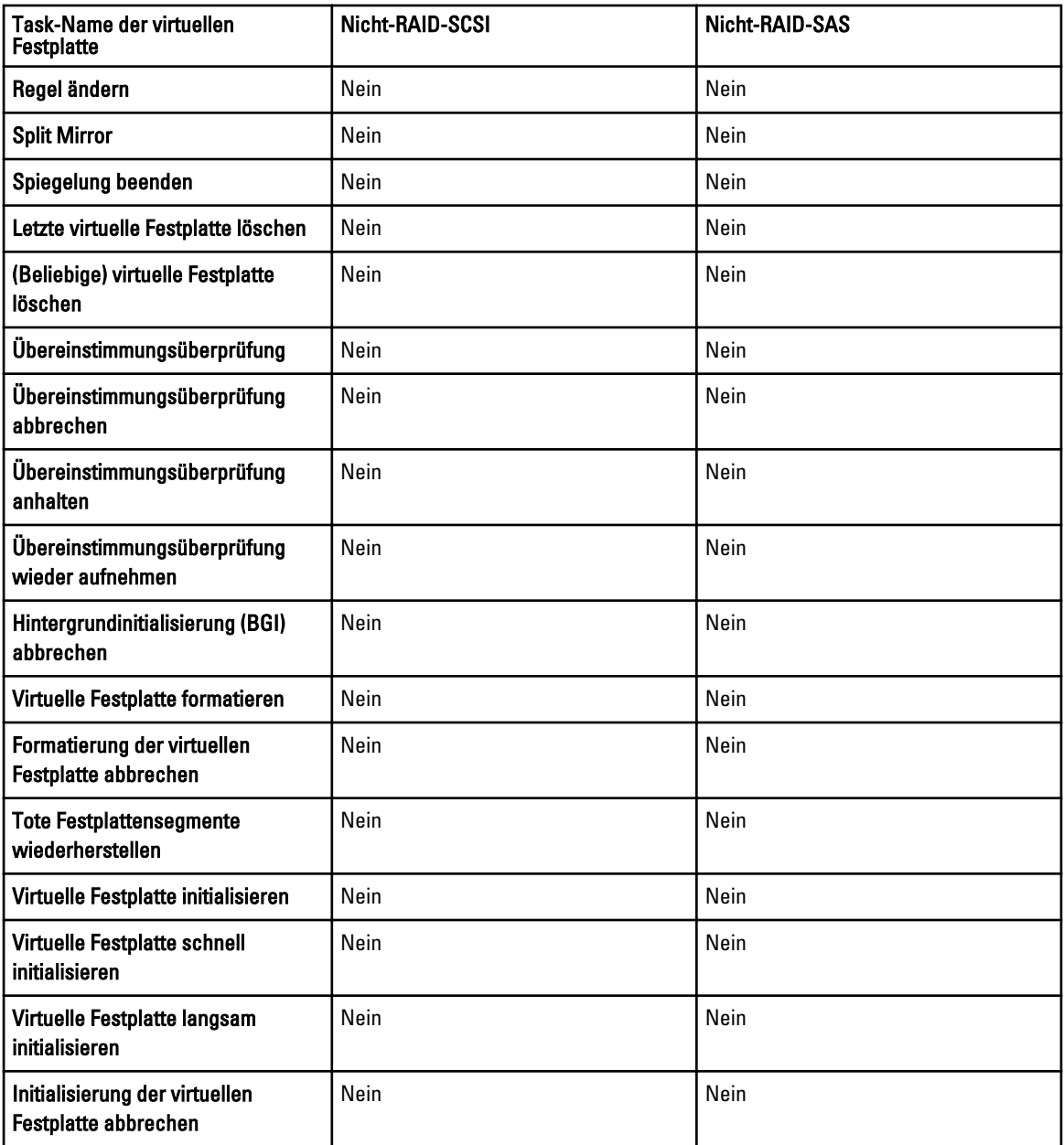

# Gehäuse-Support auf den Nicht-RAID Controllern

## Tabelle 77. Gehäuse-Support auf den Nicht-RAID Controllern

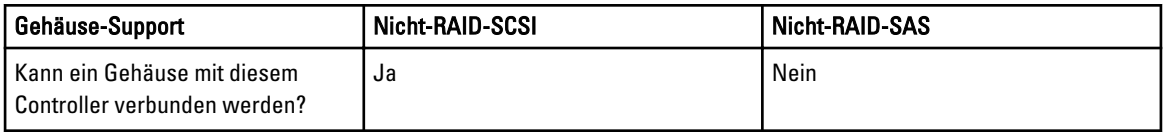

# <span id="page-251-0"></span>Gehäuse- und Rückwandplatinenfunktionen

In diesem Abschnitt werden die von dem Gehäuse oder der Rückwandplatine unterstützten Funktionen besprochen.

• Gehäuse- und Rückwandplatinen-Tasks

Weitere Informationen über Controller-unterstützte Funktionen finden Sie in:

- [Unterstützte Funktionen auf den Controllern PERC 5/ PERC 6/ und CERC 6/I](#page-212-0)
- [Unterstützte Funktionen auf den Controllern SAS 5iR, SAS 6iR und PERC H200](#page-236-0)
- Unterstützte Funktionen auf den Controllern PERC H310-Adapter (A), PERC H310 Mini Monolithic (MM), PERC H310 Mini Blades (MB), siehe [Unterstützte Funktionen auf den PERC-Hardware-Controllern](#page-223-0)
- Unterstützte Funktionen auf den Controllern PERC H700, PERC H710 A, PERC H710 MB, PERC H710 MM, PERC H710P A, PERC H710P MB und PERC H710P MM, siehe [Unterstützte Funktionen auf den PERC-Hardware-](#page-223-0)[Controllern](#page-223-0)
- Unterstützte Funktionen auf den Controllern PERC H800 und PERC H810 A, siehe [Unterstützte Funktionen auf den](#page-223-0)  [PERC-Hardware-Controllern](#page-223-0)

## Gehäuse- und Rückwandplatinen-Tasks

#### Tabelle 78. Gehäuse-Tasks für Controller

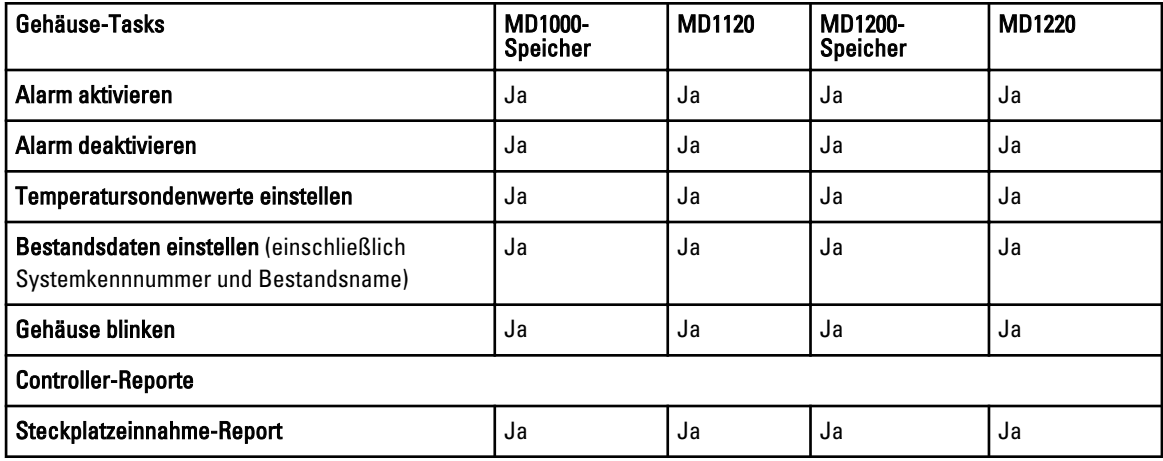

# Maximale unterstützte Konfiguration für SAS-Controller

#### Tabelle 79. Maximale unterstützte Konfiguration für SAS-Controller

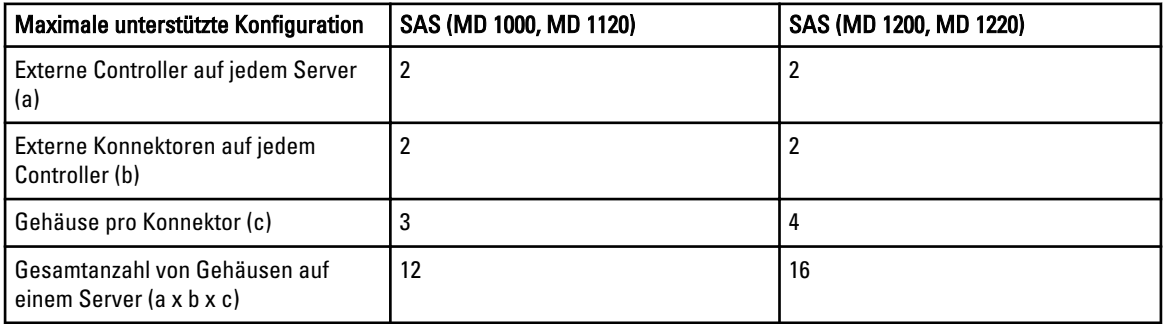
# Bestimmen des Funktionszustands für Speicherkomponenten

Dieses Kapitel beschreibt, wie der Status der Speicherkomponenten niederer Stufe in den kombinierten Status "aufgerollt" ist, der für den Controller oder eine andere Komponente höherer Stufe angezeigt wird. Die in diesen Tabellen aufgeführten Beispiele decken nicht alle Szenarios ab. Sie zeigen jedoch an, wie der Status aufgerollt wird, wenn sich eine bestimmte Komponente in funktionsfähigem, herabgesetztem oder fehlerhaftem Zustand befindet.

#### Verwandte Links

[Speicherkomponentenschweregrad](#page-37-0)

## Funktionszustands-Rollup: Batterie wird geladen oder ist leer

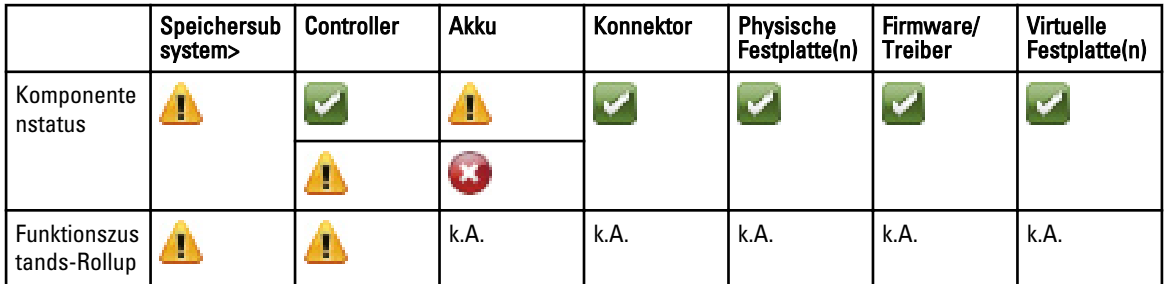

Tabelle 80. Funktionszustands-Rollup: Batterie wird geladen oder ist leer (Gehäuse nicht eingeschlossen)

## Funktionszustands-Rollup: Physische Festplatten in einer virtuellen Festplatte sind fehlerhaft oder wurden entfernt

Tabelle 81. Funktionszustands-Rollup: Physische Festplatten in einer virtuellen Festplatte sind fehlerhaft oder wurden entfernt (Gehäuse nicht eingeschlossen)

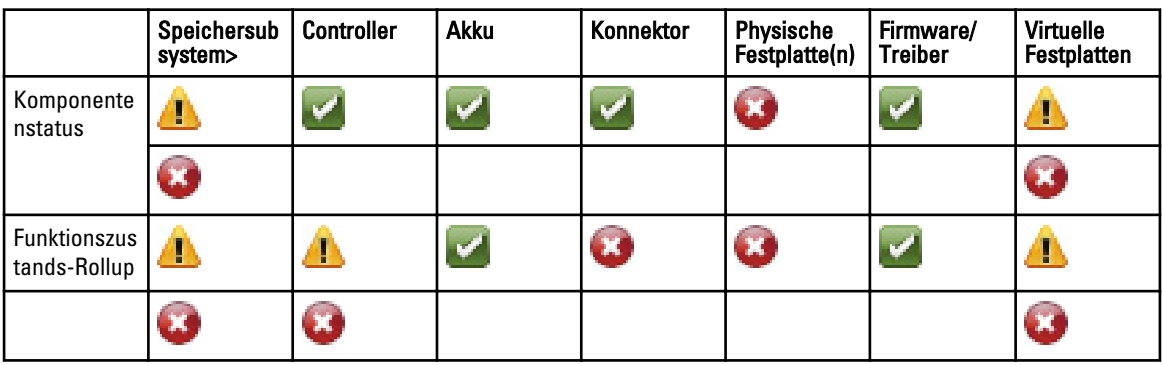

#### Funktionszustands-Rollup: Physische Festplatten in einer virtuellen Festplatte werden nicht unterstützt, oder sie wurden teilweise bzw. permanent herabgesetzt

Tabelle 82. Funktionszustands-Rollup: Physische Festplatten in einer virtuellen Festplatte werden nicht unterstützt, oder sie wurden teilweise bzw. permanent herabgesetzt

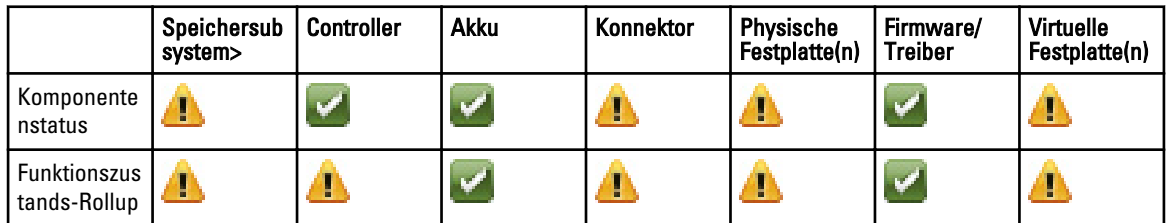

### Funktionszustands-Rollup: Alle physischen Festplatten in einer virtuellen Festplatte befinden sich im Fremdzustand

Tabelle 83. Funktionszustands-Rollup: Alle physischen Festplatten in einer virtuellen Festplatte befinden sich im Fremdzustand (Gehäuse nicht eingeschlossen)

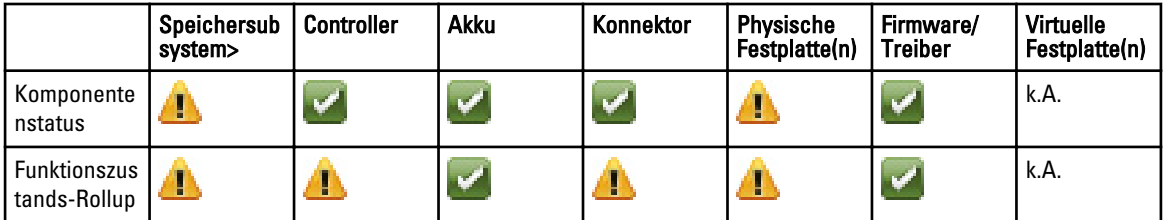

#### Funktionszustands-Rollup: Einige physische Festplatten in einer virtuellen Festplatte befinden sich im Fremdzustand

Tabelle 84. Funktionszustands-Rollup: Einige physische Festplatten in einer virtuellen Festplatte befinden sich im Fremdzustand (Gehäuse nicht eingeschlossen)

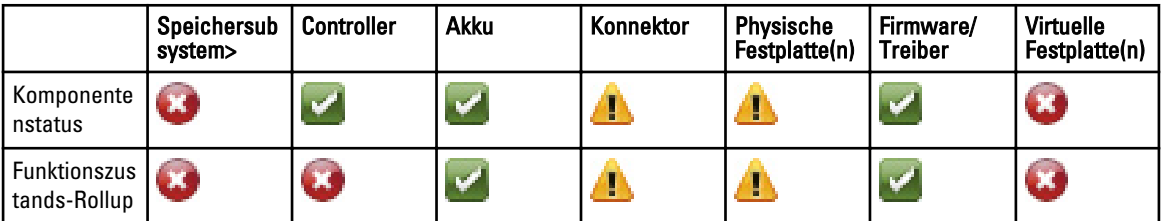

## Funktionszustands-Rollup: Virtuelle Festplatte wurde herabgesetzt; physische Festplatten sind fehlerhaft oder werden neu erstellt

Tabelle 85. Funktionszustands-Rollup: Virtuelle Festplatte wurde herabgesetzt; physische Festplatten sind fehlerhaft oder werden neu erstellt (Gehäuse nicht eingeschlossen)

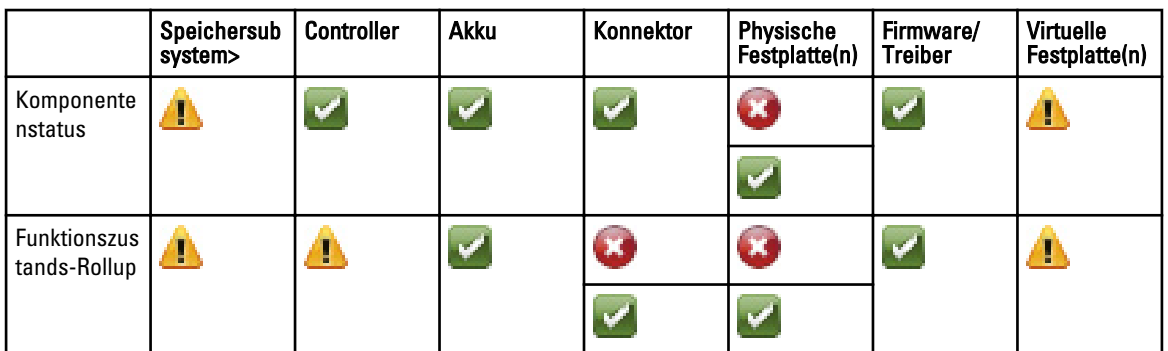

## Funktionszustands-Rollup: Virtuelle Festplatte ist fehlerhaft

Tabelle 86. Funktionszustands-Rollup: Virtuelle Festplatte ist fehlerhaft (Gehäuse nicht eingeschlossen)

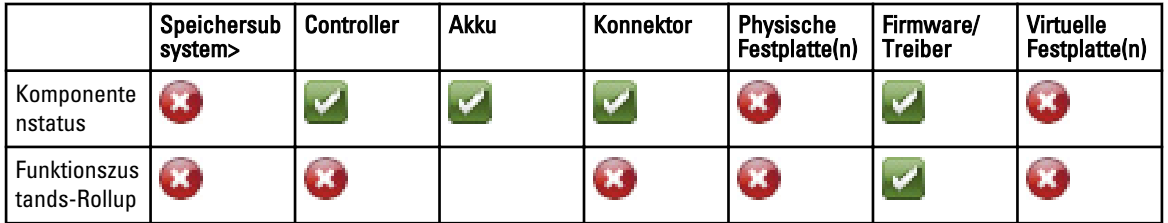

## Funktionszustands-Rollup: Nicht unterstützte Firmware-Version

Tabelle 87. Funktionszustands-Rollup: Nicht unterstützte Firmware-Version (Gehäuse nicht eingeschlossen)

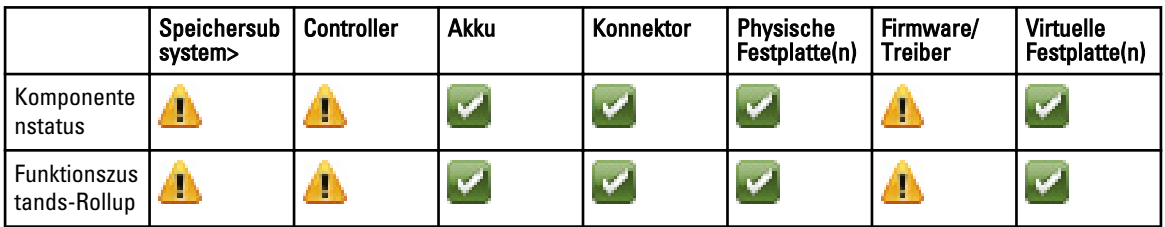

## Funktionszustand-Rollup: Gehäusenetzteil fehlerhaft oder Stromverbindung abgetrennt

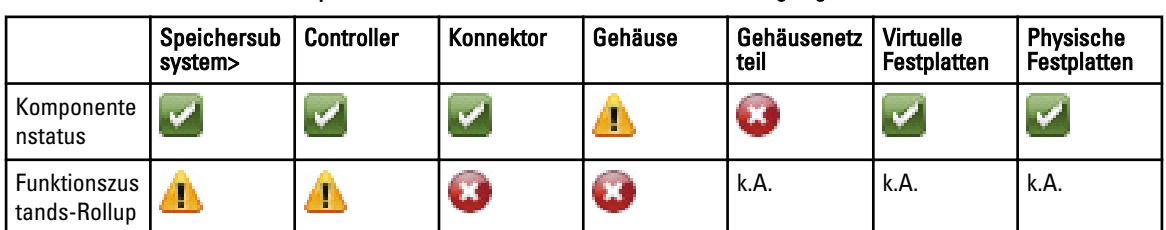

Tabelle 88. Funktionszustand-Rollup: Gehäusenetzteil fehlerhaft oder Stromverbindung abgetrennt

## Funktionszustands-Rollup: Einer der Gehäuselüfter ist fehlerhaft

Tabelle 89. Funktionszustands-Rollup: Einer der Gehäuselüfter ist fehlerhaft

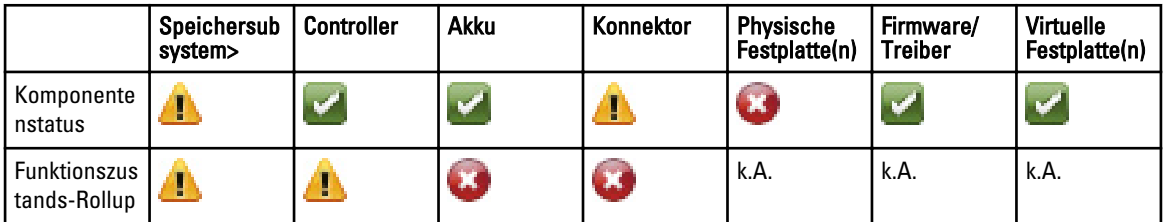

## Funktionszustands-Rollup: Eines der Gehäuse-EMM ist fehlerhaft

#### Tabelle 90. Funktionszustands-Rollup: Eines der Gehäuse-EMM ist fehlerhaft

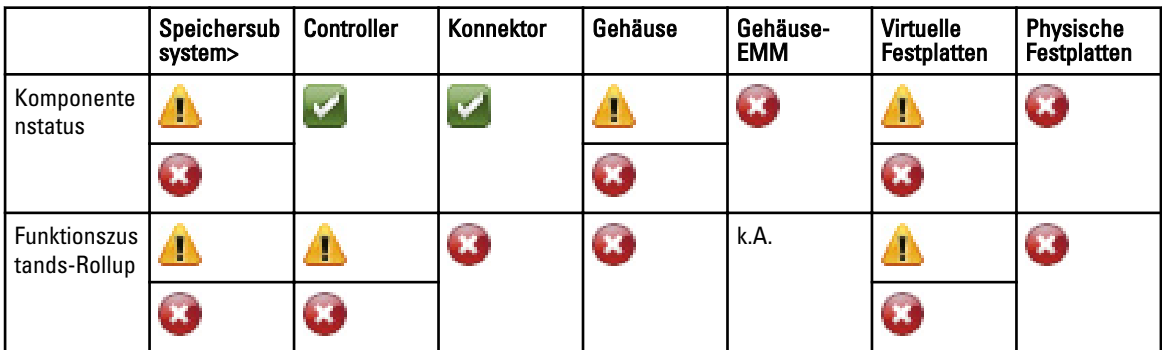

## Funktionszustands-Rollup: Eine der Gehäusetemperatursonden ist fehlerhaft

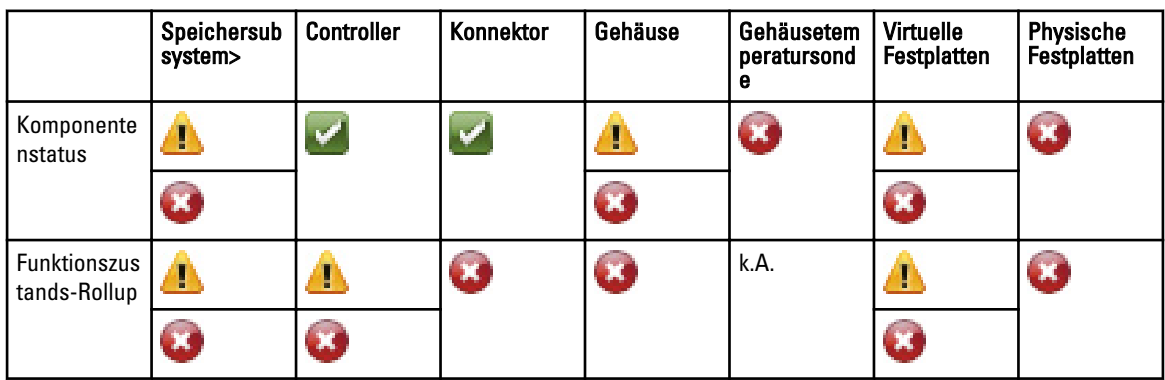

Tabelle 91. Funktionszustands-Rollup: Eine der Gehäusetemperatursonden ist fehlerhaft

### Funktionszustands-Rollup: Beide Stromversorgungsanschlüsse zum Gehäuse wurden verloren

Tabelle 92. Funktionszustands-Rollup: Beide Stromversorgungsanschlüsse zum Gehäuse wurden verloren

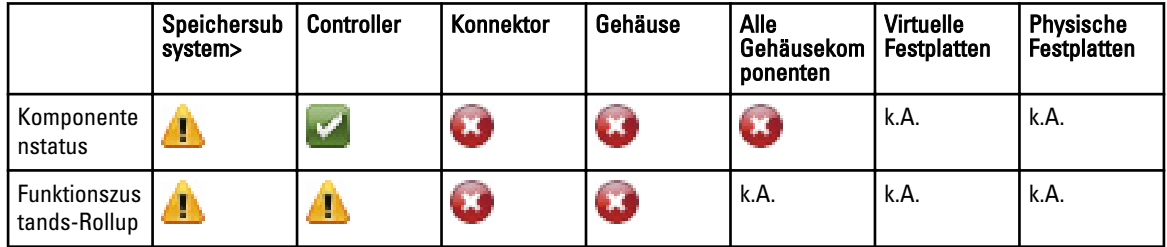

## Funktionszustands-Rollup: Eine oder mehrere physische Festplatte(n) ist/sind fehlerhaft

Tabelle 93. Funktionszustands-Rollup: Eine oder mehrere physische Festplatte(n) ist/sind fehlerhaft

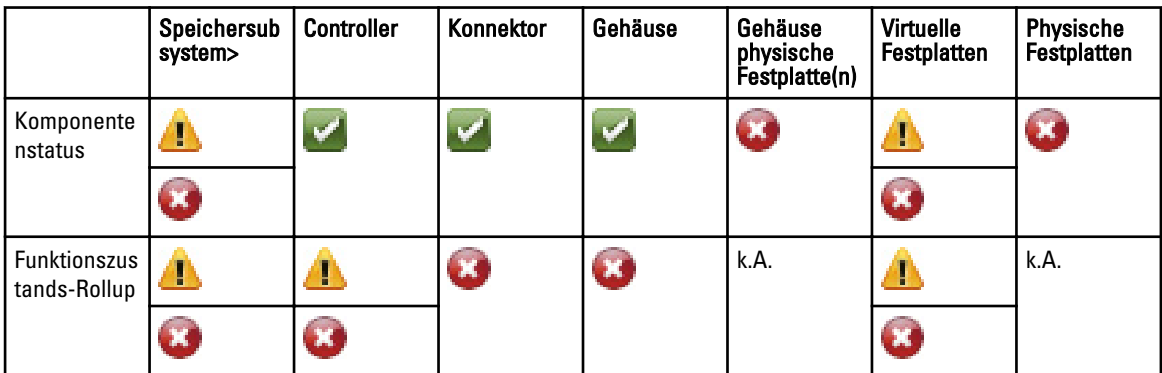

## Funktionszustands-Rollup: Physische Festplatte wird neu erstellt

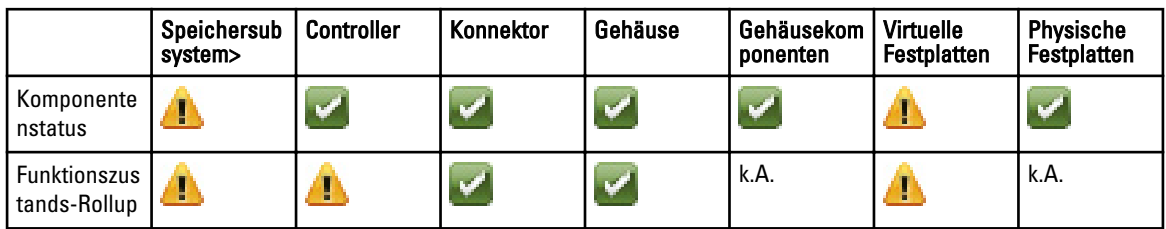

Tabelle 94. Funktionszustands-Rollup: Physische Festplatte wird neu erstellt